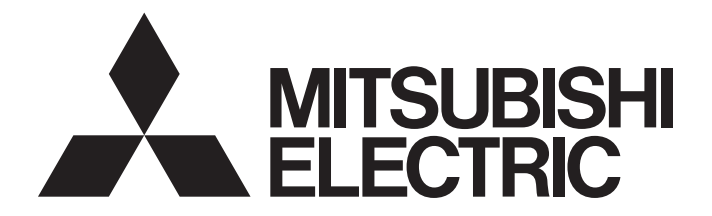

## **Programmable Controller**

# **MELSEC iQ R**

MELSEC iQ-R System Recorder User's Manual (Application)

## <span id="page-2-0"></span>**SAFETY PRECAUTIONS**

(Read these precautions before using this product.)

Before using this product, please read this manual and the relevant manuals carefully and pay full attention to safety to handle the product correctly. If the equipment is used in a manner not specified by the manufacturer, the protection provided by the equipment may be impaired.

The precautions given in this manual are concerned with this product only. For the safety precautions of the programmable controller system, refer to the MELSEC iQ-R Module Configuration Manual.

In this manual, the safety precautions are classified into two levels: " $\bigwedge$  WARNING" and " $\bigwedge$  CAUTION".

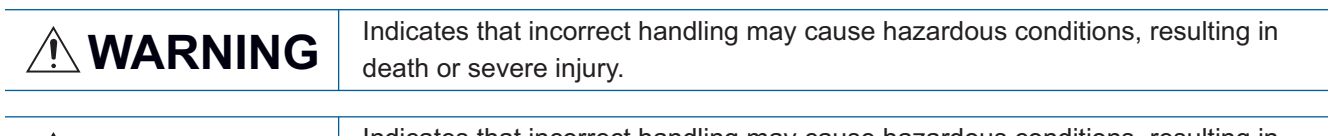

**CAUTION** Indicates that incorrect handling may cause hazardous conditions, resulting in minor or moderate injury or property damage.

Under some circumstances, failure to observe the precautions given under " 
CAUTION" may lead to serious consequences.

Observe the precautions of both levels because they are important for personal and system safety.

Make sure that the end users read this manual and then keep the manual in a safe place for future reference.

## **WARNING**

- Configure safety circuits external to the programmable controller to ensure that the entire system operates safely even when a fault occurs in the external power supply or the programmable controller. Failure to do so may result in an accident due to an incorrect output or malfunction.
	- (1) Emergency stop circuits, protection circuits, and protective interlock circuits for conflicting operations (such as forward/reverse rotations or upper/lower limit positioning) must be configured external to the programmable controller.
	- (2) When the programmable controller detects an abnormal condition, it stops the operation and all outputs are:
		- Turned off if the overcurrent or overvoltage protection of the power supply module is activated.
		- Held or turned off according to the parameter setting if the self-diagnostic function of the CPU module detects an error such as a watchdog timer error.
	- (3) All outputs may be turned on if an error occurs in a part, such as an I/O control part, where the CPU module cannot detect any error. To ensure safety operation in such a case, provide a safety mechanism or a fail-safe circuit external to the programmable controller. For a fail-safe circuit example, refer to the MELSEC iQ-R Module Configuration Manual.
	- (4) Outputs may remain on or off due to a failure of a component such as a relay and transistor in an output circuit. Configure an external circuit for monitoring output signals that could cause a serious accident.
- $\bullet$  In an output circuit, when a load current exceeding the rated current or an overcurrent caused by a load short-circuit flows for a long time, it may cause smoke and fire. To prevent this, configure an external safety circuit, such as a fuse.
- Configure a circuit so that the programmable controller is turned on first and then the external power supply. If the external power supply is turned on first, an accident may occur due to an incorrect output or malfunction.
- Configure a circuit so that the external power supply is turned off first and then the programmable controller. If the programmable controller is turned off first, an accident may occur due to an incorrect output or malfunction.
- For the operating status of each station after a communication failure, refer to manuals for the network used. For the manuals, please consult your local Mitsubishi representative. Incorrect output or malfunction due to a communication failure may result in an accident.
- When connecting an external device with a CPU module or intelligent function module to modify data of a running programmable controller, configure an interlock circuit in the program to ensure that the entire system will always operate safely. For other forms of control (such as program modification, parameter change, forced output, or operating status change) of a running programmable controller, read the relevant manuals carefully and ensure that the operation is safe before proceeding. Improper operation may damage machines or cause accidents. When a Safety CPU is used, data cannot be modified while the Safety CPU is in SAFETY MODE.
- Especially, when a remote programmable controller is controlled by an external device, immediate action cannot be taken if a problem occurs in the programmable controller due to a communication failure. To prevent this, configure an interlock circuit in the program, and determine corrective actions to be taken between the external device and CPU module in case of a communication failure.

### [Design Precautions]

### **WARNING**

- Do not write any data to the "system area" and "write-protect area" of the buffer memory in the module. Also, do not use any "use prohibited" signals as an output signal from the CPU module to each module. Doing so may cause malfunction of the programmable controller system. For the "system area", "write-protect area", and the "use prohibited" signals, refer to the user's manual for the module used. For areas used for safety communications, they are protected from being written by users, and thus safety communications failure caused by data writing does not occur.
- If a communication cable is disconnected, the network may be unstable, resulting in a communication failure of multiple stations. Configure an interlock circuit in the program to ensure that the entire system will always operate safely even if communications fail. Incorrect output or malfunction due to a communication failure may result in an accident. When safety communications are used, an interlock by the safety station interlock function protects the system from an incorrect output or malfunction.

### [Design Precautions]

## **CAUTION**

- Do not install the control lines or communication cables together with the main circuit lines or power cables. Doing so may result in malfunction due to electromagnetic interference. Keep a distance of 100mm or more between those cables.
- During control of an inductive load such as a lamp, heater, or solenoid valve, a large current (approximately ten times greater than normal) may flow when the output is turned from off to on. Therefore, use a module that has a sufficient current rating.
- After the CPU module is powered on or is reset, the time taken to enter the RUN status varies depending on the system configuration, parameter settings, and/or program size. Design circuits so that the entire system will always operate safely, regardless of the time.
- Do not power off the programmable controller or reset the CPU module while the settings are being written. Doing so will make the data in the flash ROM and SD memory card undefined. The values need to be set in the buffer memory and written to the flash ROM and SD memory card again. Doing so also may cause malfunction or failure of the module.
- When changing the operating status of the CPU module from external devices (such as the remote RUN/STOP functions), select "Do Not Open by Program" for "Opening Method" of "Module Parameter". If "Open by Program" is selected, an execution of the remote STOP function causes the communication line to close. Consequently, the CPU module cannot reopen the line, and external devices cannot execute the remote RUN function.

### [Security Precautions]

## **WARNING**

 To maintain the security (confidentiality, integrity, and availability) of the programmable controller and the system against unauthorized access, denial-of-service (DoS) attacks, computer viruses, and other cyberattacks from external devices via the network, take appropriate measures such as firewalls, virtual private networks (VPNs), and antivirus solutions.

## **WARNING**

 Shut off the external power supply (all phases) used in the system before mounting or removing the module. Failure to do so may result in electric shock or cause the module to fail or malfunction.

### [Installation Precautions]

## ACAUTION

- Use the programmable controller in an environment that meets the general specifications in the MELSEC iQ-R Module Configuration Manual. Failure to do so may result in electric shock, fire, malfunction, or damage to or deterioration of the product.
- To mount a module, place the concave part(s) located at the bottom onto the guide(s) of the base unit, and push in the module until the hook(s) located at the top snaps into place. Incorrect interconnection may cause malfunction, failure, or drop of the module.
- To mount a module with no module fixing hook, place the concave part(s) located at the bottom onto the guide(s) of the base unit, push in the module, and fix it with screw(s). Incorrect interconnection may cause malfunction, failure, or drop of the module.
- When using the programmable controller in an environment of frequent vibrations, fix the module with a screw.
- Tighten the screws within the specified torque range. Undertightening can cause drop of the component or wire, short circuit, or malfunction. Overtightening can damage the screw and/or module, resulting in drop, short circuit, or malfunction. For the specified torque range, refer to the MELSEC iQ-R Module Configuration Manual.
- When using an extension cable, connect it to the extension cable connector of the base unit securely. Check the connection for looseness. Poor contact may cause malfunction.
- When using an SD memory card, fully insert it into the SD memory card slot. Check that it is inserted completely. Poor contact may cause malfunction.
- Securely insert an extended SRAM cassette or a battery-less option cassette into the cassette connector of the CPU module. After insertion, close the cassette cover and check that the cassette is inserted completely. Poor contact may cause malfunction.
- Beware that the module could be very hot while power is on and immediately after power-off.
- Do not directly touch any conductive parts and electronic components of the module, SD memory card, extended SRAM cassette, battery-less option cassette, or connector. Doing so can cause malfunction or failure of the module.

### [Wiring Precautions]

## **WARNING**

- Shut off the external power supply (all phases) used in the system before installation and wiring. Failure to do so may result in electric shock or cause the module to fail or malfunction.
- After installation and wiring, attach a blank cover module (RG60) to each empty slot before powering on the system for operation. Also, attach an extension connector protective cover<sup>\*1</sup> to each unused extension cable connector as necessary. Directly touching any conductive parts of the connectors while power is on may result in electric shock.
	- \*1 For details, please consult your local Mitsubishi Electric representative.

## **ACAUTION**

- Individually ground the FG and LG terminals of the programmable controller with a ground resistance of 100 ohms or less. Failure to do so may result in electric shock or malfunction.
- Use applicable solderless terminals and tighten them within the specified torque range. If any spade solderless terminal is used, it may be disconnected when the terminal screw comes loose, resulting in failure.
- Check the rated voltage and signal layout before wiring to the module, and connect the cables correctly. Connecting a power supply with a different voltage rating or incorrect wiring may cause fire or failure.
- Connectors for external devices must be crimped or pressed with the tool specified by the manufacturer, or must be correctly soldered. Incomplete connections may cause short circuit, fire, or malfunction.
- Securely connect the connector to the module. Poor contact may cause malfunction.
- Do not install the control lines or communication cables together with the main circuit lines or power cables. Doing so may result in malfunction due to noise. Keep a distance of 100mm or more between those cables.
- Place the cables in a duct or clamp them. If not, dangling cables may swing or inadvertently be pulled, resulting in malfunction or damage to modules or cables. In addition, the weight of the cables may put stress on modules in an environment of strong vibrations and shocks. Do not clamp the extension cables with the jacket stripped. Doing so may change the characteristics of the cables, resulting in malfunction.
- Check the interface type and correctly connect the cable. Incorrect wiring (connecting the cable to an incorrect interface) may cause failure of the module and external device.
- $\bullet$  Tighten the terminal screws or connector screws within the specified torque range. Undertightening can cause drop of the screw, short circuit, fire, or malfunction. Overtightening can damage the screw and/or module, resulting in drop, short circuit, fire, or malfunction.
- When disconnecting the cable from the module, do not pull the cable by the cable part. For the cable with connector, hold the connector part of the cable. For the cable connected to the terminal block, loosen the terminal screw. Pulling the cable connected to the module may result in malfunction or damage to the module or cable.
- **•** Prevent foreign matter such as dust or wire chips from entering the module. Such foreign matter can cause a fire, failure, or malfunction.
- When a protective film is attached to the top of the module, remove it before system operation. If not, inadequate heat dissipation of the module may cause a fire, failure, or malfunction.
- Programmable controllers must be installed in control panels. Connect the main power supply to the power supply module in the control panel through a relay terminal block. Wiring and replacement of a power supply module must be performed by qualified maintenance personnel with knowledge of protection against electric shock. For wiring, refer to the MELSEC iQ-R Module Configuration Manual.
- For Ethernet cables to be used in the system, select the ones that meet the specifications in the user's manual for the module used. If not, normal data transmission is not guaranteed.

## **WARNING**

- Do not touch any terminal while power is on. Doing so will cause electric shock or malfunction.
- Correctly connect the battery connector. Do not charge, disassemble, heat, short-circuit, solder, or throw the battery into the fire. Also, do not expose it to liquid or strong shock. Doing so will cause the battery to produce heat, explode, ignite, or leak, resulting in injury and fire.
- Shut off the external power supply (all phases) used in the system before cleaning the module or retightening the terminal screws, connector screws, or module fixing screws. Failure to do so may result in electric shock.

### [Startup and Maintenance Precautions]

## $\hat{C}$ AUTION

- When connecting an external device with a CPU module or intelligent function module to modify data of a running programmable controller, configure an interlock circuit in the program to ensure that the entire system will always operate safely. For other forms of control (such as program modification, parameter change, forced output, or operating status change) of a running programmable controller, read the relevant manuals carefully and ensure that the operation is safe before proceeding. Improper operation may damage machines or cause accidents.
- Especially, when a remote programmable controller is controlled by an external device, immediate action cannot be taken if a problem occurs in the programmable controller due to a communication failure. To prevent this, configure an interlock circuit in the program, and determine corrective actions to be taken between the external device and CPU module in case of a communication failure.
- Do not disassemble or modify the modules. Doing so may cause failure, malfunction, injury, or a fire.
- Use any radio communication device such as a cellular phone or PHS (Personal Handy-phone System) 25cm or more away in all directions from the programmable controller. Failure to do so may cause malfunction.
- Shut off the external power supply (all phases) used in the system before mounting or removing the module. Failure to do so may cause the module to fail or malfunction.
- Tighten the screws within the specified torque range. Undertightening can cause drop of the component or wire, short circuit, or malfunction. Overtightening can damage the screw and/or module, resulting in drop, short circuit, or malfunction.
- After the first use of the product, do not perform each of the following operations more than 50 times (IEC 61131-2/JIS B 3502 compliant).

Exceeding the limit may cause malfunction.

- Mounting/removing the module to/from the base unit
- Inserting/removing the extended SRAM cassette or battery-less option cassette to/from the CPU module
- Mounting/removing the terminal block to/from the module
- Connecting/disconnecting the extension cable to/from the base unit
- After the first use of the product, do not insert/remove the SD memory card to/from the CPU module more than 500 times. Exceeding the limit may cause malfunction.
- Do not touch the metal terminals on the back side of the SD memory card. Doing so may cause malfunction or failure of the module.
- $\bullet$  Do not touch the integrated circuits on the circuit board of an extended SRAM cassette or a batteryless option cassette. Doing so may cause malfunction or failure of the module.

## **ACAUTION**

- $\bullet$  Do not drop or apply shock to the battery to be installed in the module. Doing so may damage the battery, causing the battery fluid to leak inside the battery. If the battery is dropped or any shock is applied to it, dispose of it without using.
- Startup and maintenance of a control panel must be performed by qualified maintenance personnel with knowledge of protection against electric shock. Lock the control panel so that only qualified maintenance personnel can operate it.
- $\bullet$  Before handling the module, touch a conducting object such as a grounded metal to discharge the static electricity from the human body. Wearing a grounded antistatic wrist strap is recommended. Failure to discharge the static electricity may cause the module to fail or malfunction.
- After unpacking, eliminate static electricity from the module to prevent electrostatic discharge from affecting the module. If an electrostatically charged module comes in contact with a grounded metal object, a sudden electrostatic discharge of the module may cause failure. For details on how to eliminate static electricity from the module, refer to the following. Antistatic Precautions Before Using MELSEC iQ-R Series Products (FA-A-0368)
- Use a clean and dry cloth to wipe off dirt on the module.

### [Operating Precautions]

## $\hat{C}$ AUTION

- When changing data and operating status, and modifying program of the running programmable controller from an external device such as a personal computer connected to an intelligent function module, read relevant manuals carefully and ensure the safety before operation. Incorrect change or modification may cause system malfunction, damage to the machines, or accidents.
- Do not power off the programmable controller or reset the CPU module while the setting values in the buffer memory are being written to the flash ROM in the module. Doing so will make the data in the flash ROM and SD memory card undefined. The values need to be set in the buffer memory and written to the flash ROM and SD memory card again. Doing so can cause malfunction or failure of the module.

### [Disposal Precautions]

## **CAUTION**

- When disposing of this product, treat it as industrial waste.
- When disposing of batteries, separate them from other wastes according to the local regulations. For details on battery regulations in EU member states, refer to the MELSEC iQ-R Module Configuration Manual.

## **ACAUTION**

- When transporting lithium batteries, follow the transportation regulations. For details on the regulated models, refer to the MELSEC iQ-R Module Configuration Manual.
- The halogens (such as fluorine, chlorine, bromine, and iodine), which are contained in a fumigant used for disinfection and pest control of wood packaging materials, may cause failure of the product. Prevent the entry of fumigant residues into the product or consider other methods (such as heat treatment) instead of fumigation. The disinfection and pest control measures must be applied to unprocessed raw wood.

## <span id="page-10-0"></span>**CONDITIONS OF USE FOR THE PRODUCT**

(1) MELSEC programmable controller ("the PRODUCT") shall be used in conditions;

i) where any problem, fault or failure occurring in the PRODUCT, if any, shall not lead to any major or serious accident; and

ii) where the backup and fail-safe function are systematically or automatically provided outside of the PRODUCT for the case of any problem, fault or failure occurring in the PRODUCT.

- (2) The PRODUCT has been designed and manufactured for the purpose of being used in general industries. MITSUBISHI ELECTRIC SHALL HAVE NO RESPONSIBILITY OR LIABILITY (INCLUDING, BUT NOT LIMITED TO ANY AND ALL RESPONSIBILITY OR LIABILITY BASED ON CONTRACT, WARRANTY, TORT, PRODUCT LIABILITY) FOR ANY INJURY OR DEATH TO PERSONS OR LOSS OR DAMAGE TO PROPERTY CAUSED BY the PRODUCT THAT ARE OPERATED OR USED IN APPLICATION NOT INTENDED OR EXCLUDED BY INSTRUCTIONS, PRECAUTIONS, OR WARNING CONTAINED IN MITSUBISHI ELECTRIC USER'S, INSTRUCTION AND/OR SAFETY MANUALS, TECHNICAL BULLETINS AND GUIDELINES FOR the PRODUCT. ("Prohibited Application")
	- Prohibited Applications include, but not limited to, the use of the PRODUCT in;
	- Nuclear Power Plants and any other power plants operated by Power companies, and/or any other cases in which the public could be affected if any problem or fault occurs in the PRODUCT.
	- Railway companies or Public service purposes, and/or any other cases in which establishment of a special quality assurance system is required by the Purchaser or End User.
	- Aircraft or Aerospace, Medical applications, Train equipment, transport equipment such as Elevator and Escalator, Incineration and Fuel devices, Vehicles, Manned transportation, Equipment for Recreation and Amusement, and Safety devices, handling of Nuclear or Hazardous Materials or Chemicals, Mining and Drilling, and/or other applications where there is a significant risk of injury to the public or property.

Notwithstanding the above restrictions, Mitsubishi Electric may in its sole discretion, authorize use of the PRODUCT in one or more of the Prohibited Applications, provided that the usage of the PRODUCT is limited only for the specific applications agreed to by Mitsubishi Electric and provided further that no special quality assurance or fail-safe, redundant or other safety features which exceed the general specifications of the PRODUCTs are required. For details, please contact the Mitsubishi Electric representative in your region.

(3) Mitsubishi Electric shall have no responsibility or liability for any problems involving programmable controller trouble and system trouble caused by DoS attacks, unauthorized access, computer viruses, and other cyberattacks.

## <span id="page-11-0"></span>**INTRODUCTION**

Thank you for purchasing the Mitsubishi Electric MELSEC iQ-R series programmable controllers.

This manual describes the performance specifications and procedures for operation to use System Recorder.

Before using this product, please read this manual and the relevant manuals carefully and develop familiarity with the

functions and performance of the MELSEC iQ-R series programmable controller to handle the product correctly.

When applying the program examples provided in this manual to an actual system, ensure the applicability and confirm that it will not cause system control problems.

Please make sure that the end users read this manual.

## <span id="page-11-1"></span>**COMPLIANCE WITH EMC AND LOW VOLTAGE DIRECTIVES**

### **Method of ensuring compliance**

To ensure that Mitsubishi Electric programmable controllers maintain the EMC and Low Voltage Directives or other

regulations when incorporated into other machinery or equipment, certain measures may be necessary. Please refer to one of the following manuals.

- **LAMELSEC iQ-R Module Configuration Manual (SH-081262ENG)**
- **Calagety Guidelines (IB-0800525)**

Certification marks on the side of the programmable controller indicate compliance with the relevant regulations.

### **Additional measures**

To ensure that this product maintains the EMC and Low Voltage Directives or other regulations, please refer to the following.

- **LAMELSEC iQ-R Module Configuration Manual (SH-081262ENG)**
- **Constants** Guidelines (IB-0800525)

## **CONTENTS**

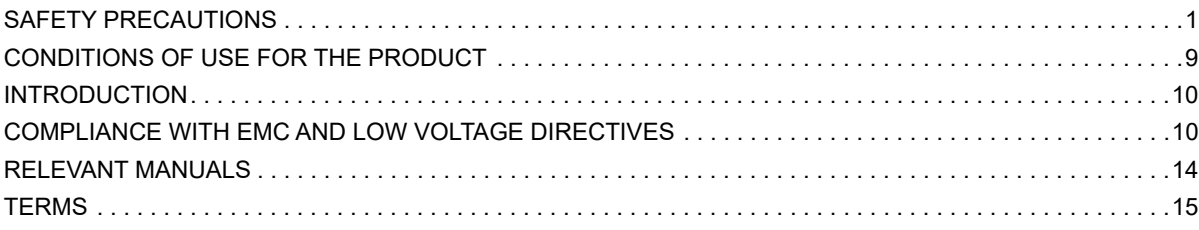

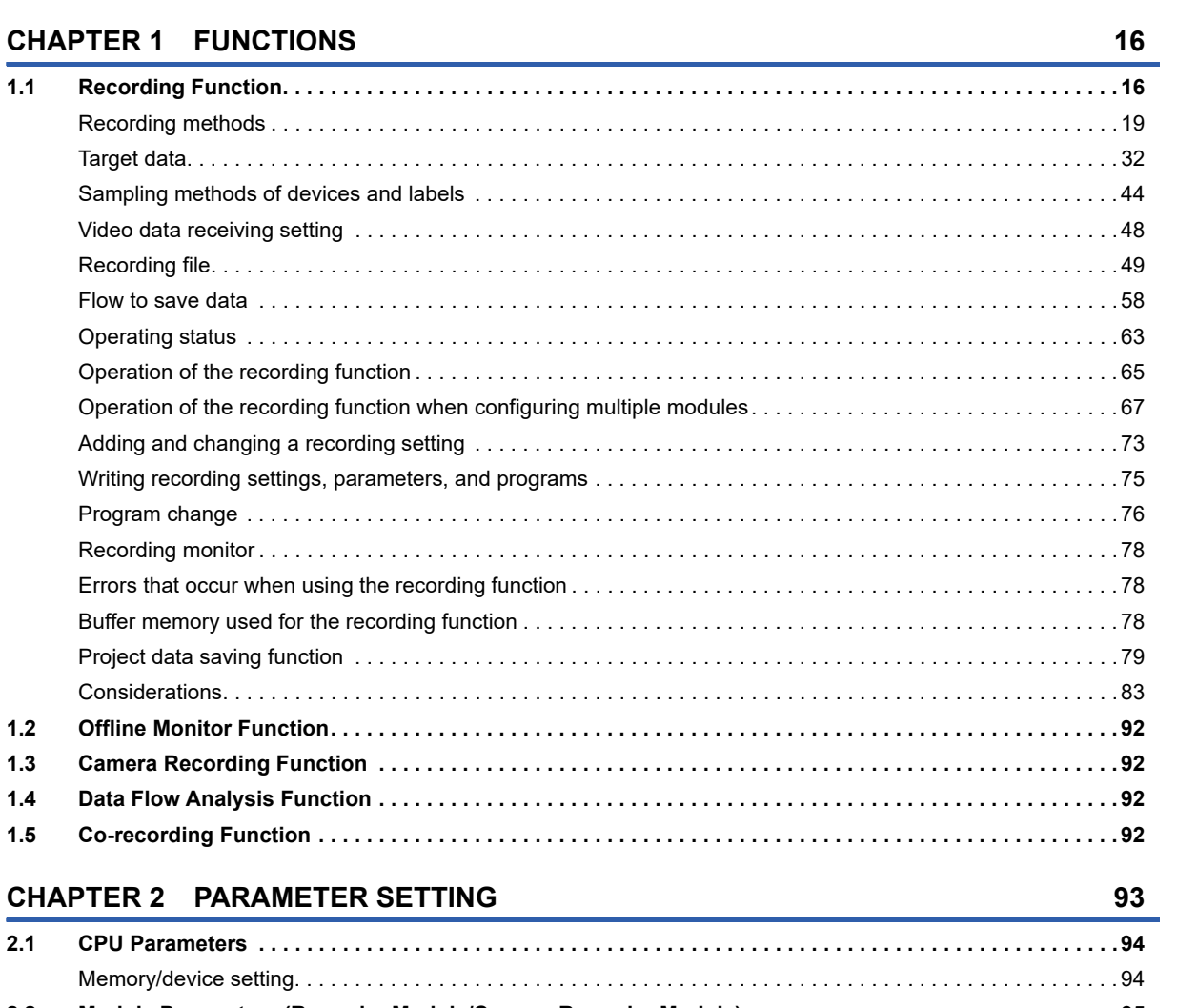

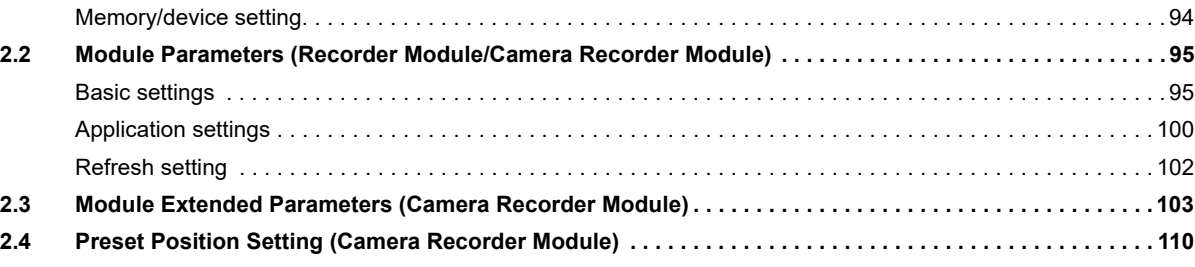

### **CHAPTER 3** RECORDING SETTING **114**

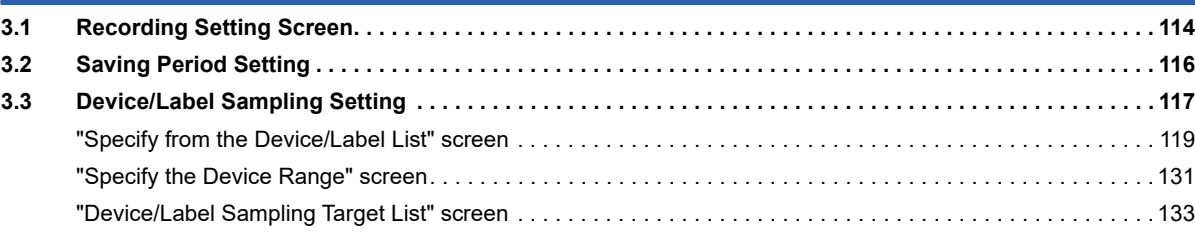

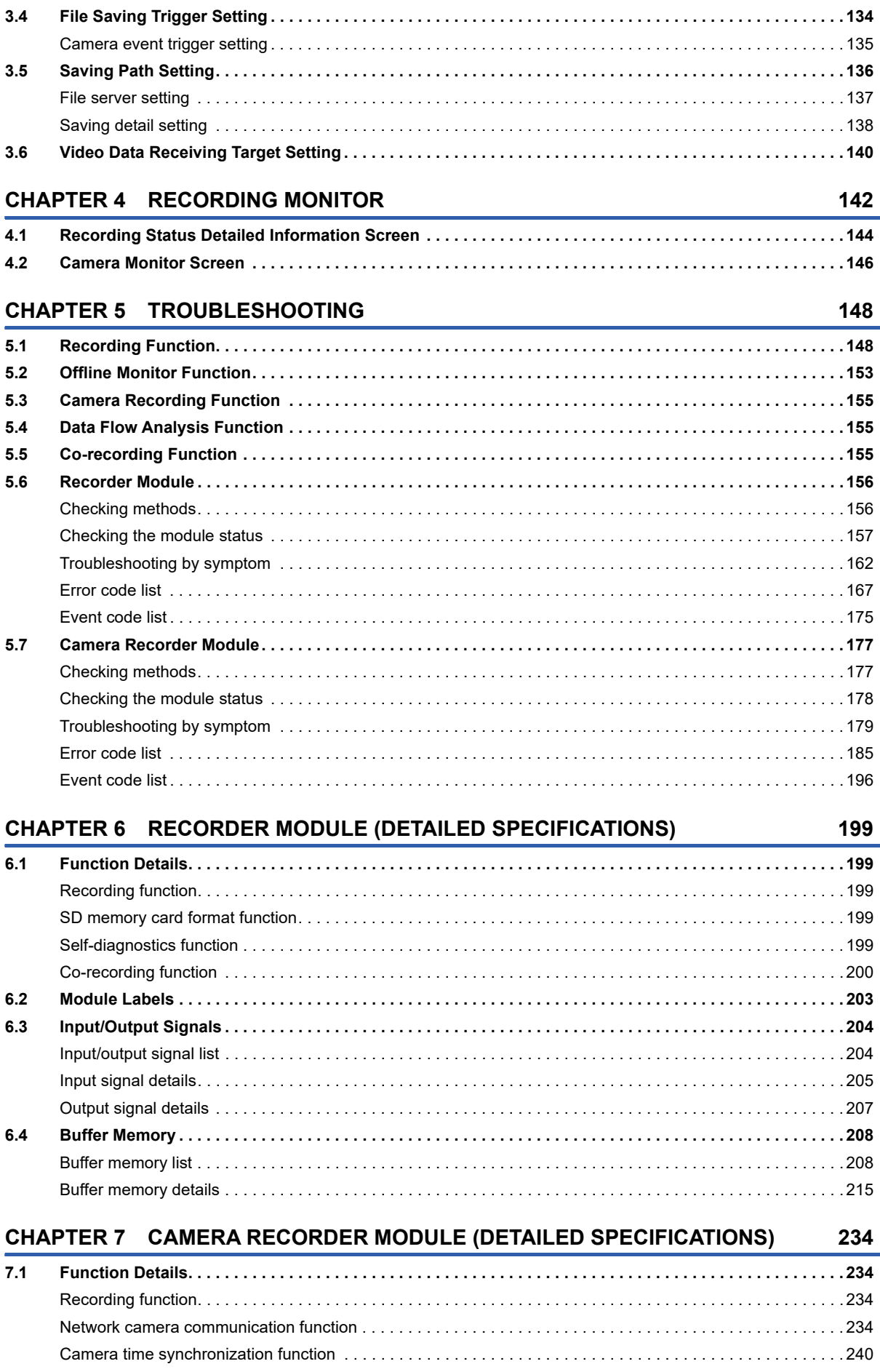

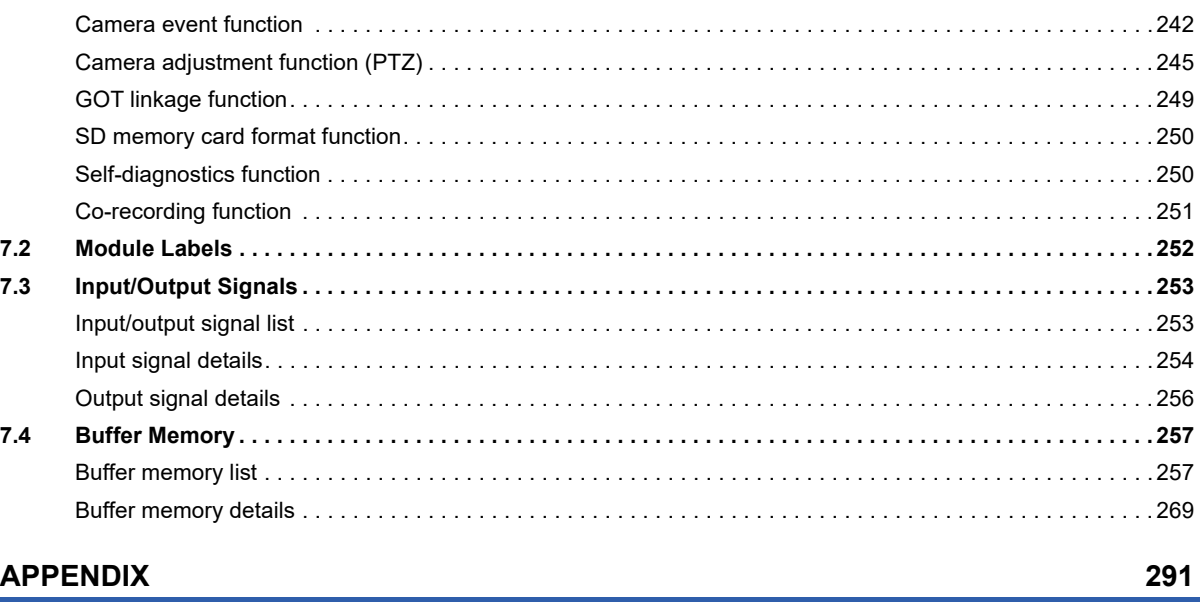

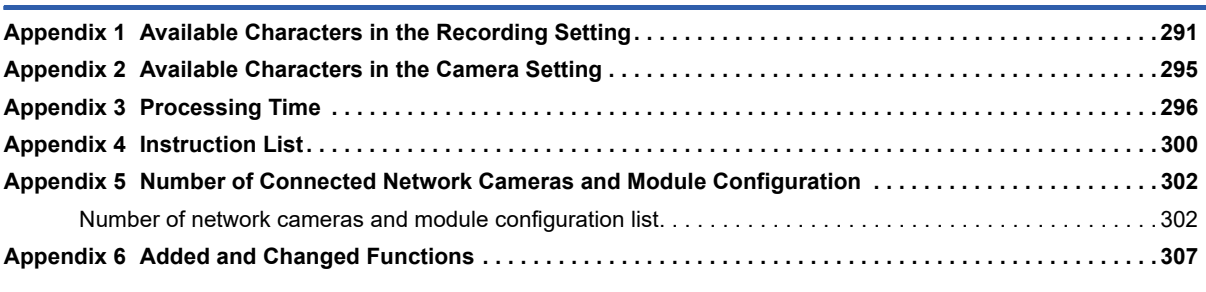

#### **[INDEX](#page-311-0) 310**

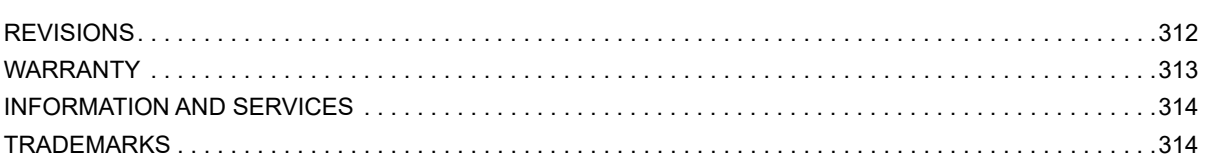

## <span id="page-15-0"></span>**RELEVANT MANUALS**

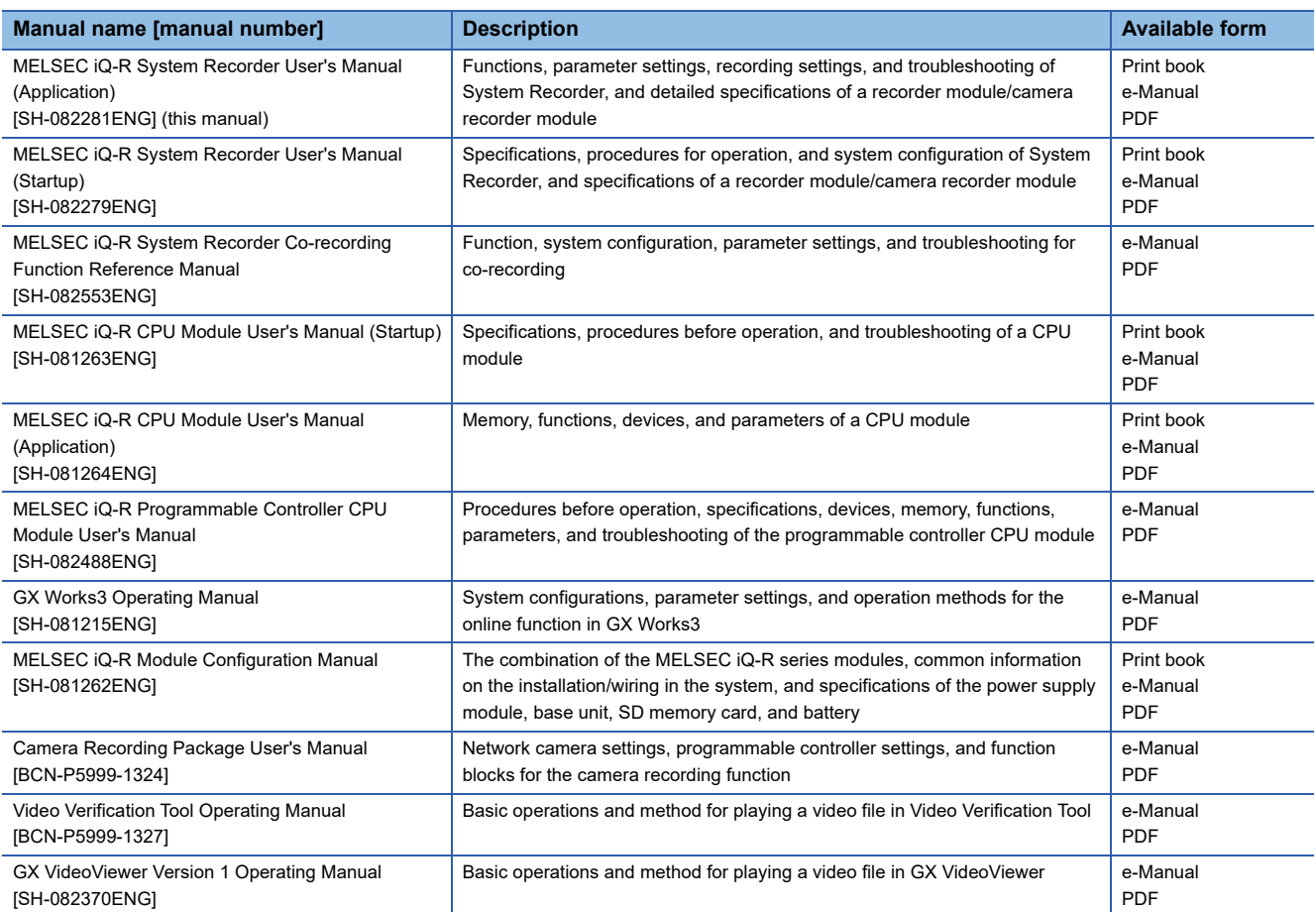

This manual does not include detailed information on the following:

- General specifications
- Applicable combinations of CPU modules and the other modules, and the number of mountable modules
- Applicable combinations of remote head modules and the other modules, and the number of mountable modules
- Installation
- For details, refer to the following:

MELSEC iQ-R Module Configuration Manual

### $Point$ <sup> $\odot$ </sup>

e-Manual refers to the Mitsubishi Electric FA electronic book manuals that can be browsed using a dedicated tool.

e-Manual has the following features:

- Required information can be cross-searched in multiple manuals.
- Other manuals can be accessed from the links in the manual.
- Hardware specifications of each part can be found from the product figures.
- Pages that users often browse can be bookmarked.
- Sample programs can be copied to an engineering tool.

## <span id="page-16-0"></span>**TERMS**

Unless otherwise specified, this manual uses the following terms.

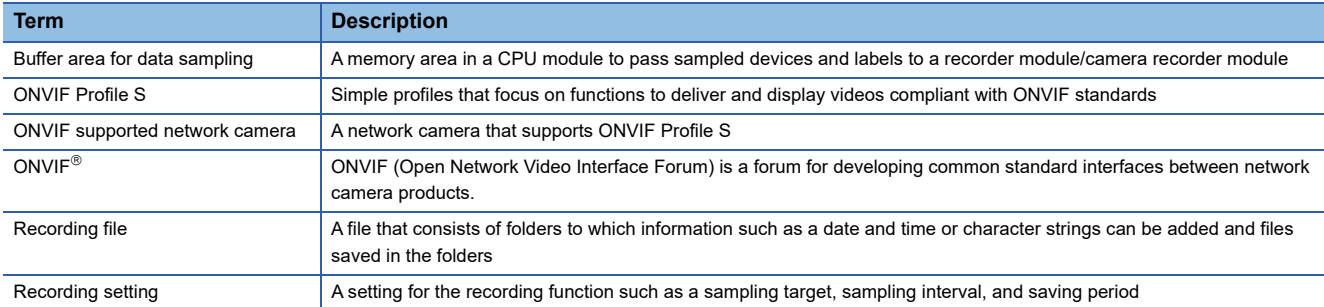

For definitions of terms for safety CPUs, refer to the following:

MELSEC iQ-R CPU Module User's Manual (Application)

# <span id="page-17-0"></span>**1 FUNCTIONS**

This chapter explains the details on the functions of System Recorder.

## <span id="page-17-1"></span>**1.1 Recording Function**

The recording function can be used to output data in a CPU module and video data captured by a network camera to a recording file and save them to a save destination specified in the recording setting when a file saving trigger is satisfied. The saved recording file can be reproduced by using the offline monitor function. This can facilitate identification and analysis of trouble factors and reduce the system downtime. ( $\sqrt{P}$  [Page 92 Offline Monitor Function](#page-93-0))

The following data (recording target data) can be saved as a recording file.

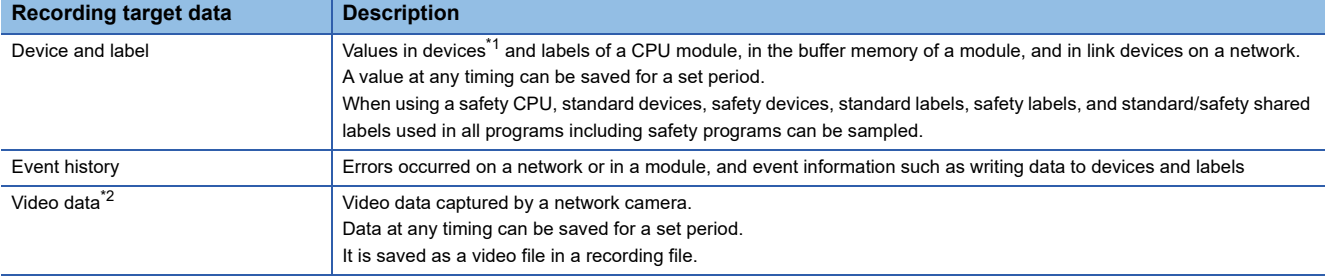

<span id="page-17-2"></span>\*1 When specifying SFC devices, check the versions of a CPU module, recorder module/camera recorder module, and GX Works3. [Page 307 Added and Changed Functions](#page-308-1)

<span id="page-17-3"></span>\*2 When specifying it as recording target data, use a camera recorder module.

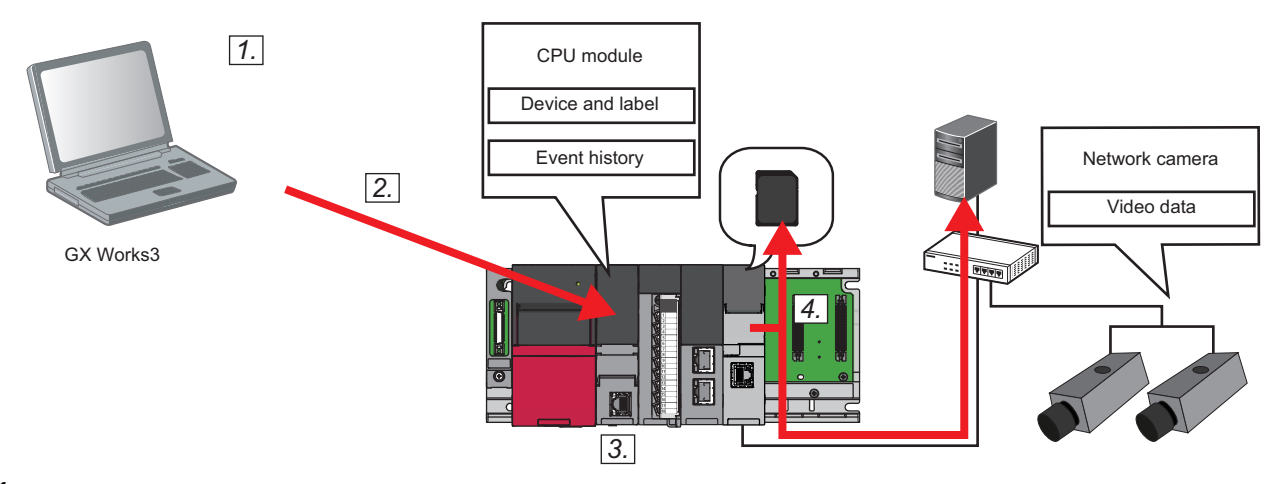

- *1.* Set programs, parameters, and recording settings in GX Works3.
- *2.* Write them to a CPU module.
- *3.* Reset the CPU module or turn the power OFF and ON to switch the CPU module to RUN.

When the recording function is in preparation and the preparation is completed, the following operations start according to the recording settings.

- Sampling and accumulating devices and labels<sup>\*1</sup>
- Receiving and accumulating video data<sup>\*2</sup>
- \*1 Link devices of a network module mounted on the base unit and values in the buffer memory of an intelligent function module can also be sampled and accumulated.
- \*2 Does not start if the communication with a network camera is not established and video data is not delivered from the network camera. The timing when video data is delivered differs depending on the operating status, performance, and network configuration of a network camera.

#### *4.* Satisfy a file saving trigger.

When the trigger is satisfied, accumulated data (devices, labels, and video data) and event history files saved in the CPU module are output to a recording file and saved to a save destination specified in the recording setting. For the flow to save data, refer to the following:

**F** [Page 58 Flow to save data](#page-59-0)

### $Point$

 • Up to four recording settings can be configured and the recording function can be performed for each setting at the same time.

Configure multiple recording settings and perform the recording function in either of the following cases: - Setting multiple timings for data sampling, reception, and accumulation, such as each scan, per day, intermodule synchronization execution<sup>\*1</sup>, multiple CPU synchronization execution<sup>\*1</sup>, or safety program execution\*2

- Accumulating data even while a file is being saved<sup>\*3\*4</sup> (The file can be saved without missing data by accumulating data in another recording setting.)

 • To reproduce data properly on the offline monitor, the following information is checked for a match when starting the recording function. If it does not match, a recording setting error (error code: 3028H) occurs and the recording function does not start. In this case, write the recording setting to the CPU module again.

- Project information<sup>\*5</sup> when the recording setting is configured (parameters and programs including device and label settings)

- Parameters and programs written to the CPU module

However, when using a module with any of the following firmware versions, the recording function starts for the next time without a recording setting error even when changing the programs by performing the online program change or file batch online change while the recording function is running.

- RnCPU or RnENCPU: '55' or later
- RnSFCPU: '24' or later
- Recorder module: '04' or later
- Camera recorder module: '01' or later
- \*1 Select "Trigger Instruction" for the sampling method and use the DATATRG instruction in an inter-module synchronization or multiple CPU synchronization program.

Fage 44 Sampling methods of devices and labels

- \*2 Supported for safety CPUs only.
- \*3 Sampled and received data is not accumulated.
- \*4 When using multiple recording settings in one module, a frame of video data being received may be lost if the video data is saved and received at the same time. To reduce the number of lost frames, refer to the following: **[Page 101 Operation setting at video data saving](#page-102-0)**
- \*5 Written to the recording setting.

### **Precautions**

 • When using a module with any of the following firmware versions, select 'No' in the dialog displayed when enabling user authentication.

If enabling the setting for communicating only with GX Works3 with an enhanced vulnerability measures version, an event history file is not saved.

- RnSFCPU: '27' or later
- Recorder module: '08' or earlier
- Camera recorder module: '07' or earlier

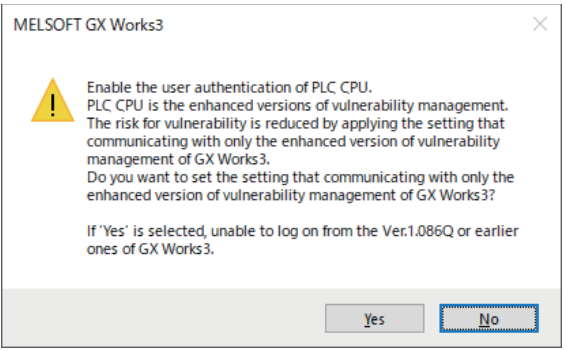

 • Some functions are restricted depending on the version of a CPU module, recorder module/camera recorder module, or GX Works3. ( $\sqrt{p}$  [Page 307 Added and Changed Functions\)](#page-308-1)

### <span id="page-20-0"></span>**Recording methods**

The following table shows the recording methods.

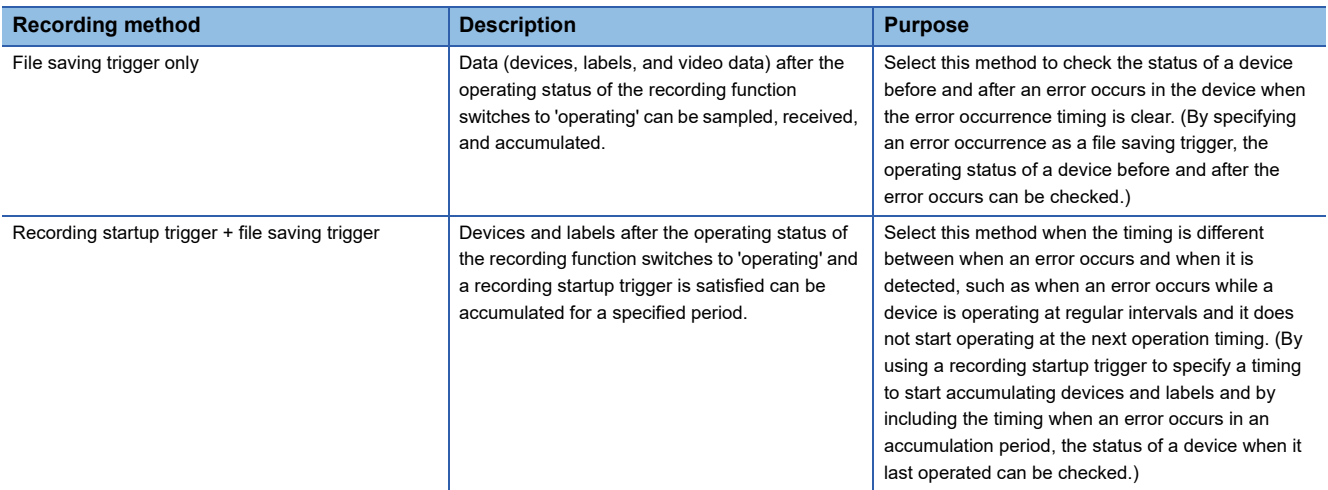

### **File saving trigger only**

This is a method for sampling, receiving, and accumulating data (devices, labels, and video data) after the operating status of the recording function switches to 'operating.<sup>\*1</sup> ( $\mathbb{CP}$  [Page 63 Operating status](#page-64-0))

When a file saving trigger is satisfied, data accumulated during a period before and after the trigger is satisfied<sup>\*2</sup> is saved.<sup>\*3</sup>

( $F \equiv$  [Page 28 File saving trigger](#page-29-0))

A recording file is saved after a saving period elapses. Data accumulation stops during file saving and restarts after its completion.

- \*1 For video data, data reception and accumulation start when the operating status of the recording function switches to 'operating,' the communication with a network camera is established, and video data is delivered from the network camera.
- \*2 A period before or after a trigger is satisfied (saving period before trigger/saving period after trigger) can be set in the saving period setting in the recording setting.

When setting the saving period after trigger to '0' seconds, a recording file is saved when a file saving trigger is satisfied. **F** [Page 116 Saving Period Setting](#page-117-1)

\*3 For video data, data accumulated approximately one second before the saving period may also be saved.

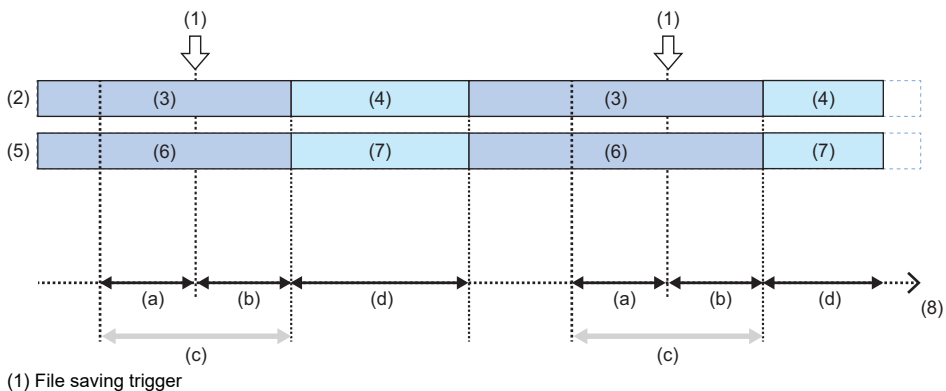

- 
- (2) Device and label
- (3) Sampling and accumulating
- (4) Sampling
- (5) Video data
- (6) Receiving and accumulating
- (7) Receiving
- (8) Time
- (a) Saving period before trigger
- (b) Saving period after trigger
- (c) Saving period
- (d) Period during which a recording file is saved

**1**

### <span id="page-21-0"></span>**When specifying CPU stop error detection as a file saving trigger**

If a stop error is detected in a CPU module, accumulated data in the saving period before trigger is saved but data in the saving period after trigger is not saved.

When setting the saving period before trigger to '0' seconds, no data is saved because there is no data to save. Set the saving period before trigger to a length sufficient to sample, receive, and accumulate changed data.

The following shows an operation when specifying CPU stop error detection as a file saving trigger.

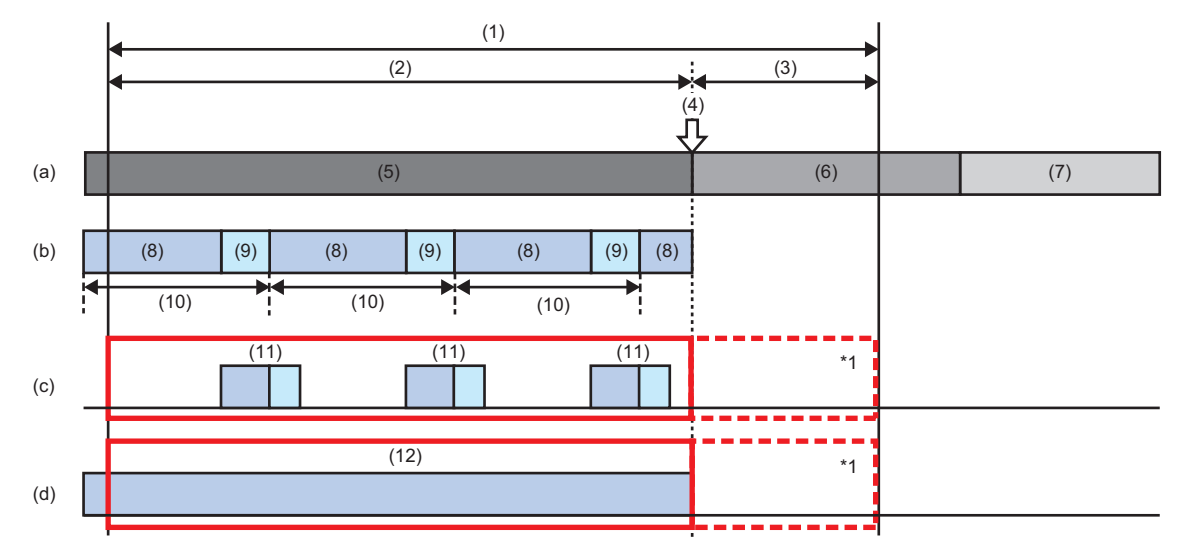

(1) Saving period before and after file saving trigger

- (2) Saving period before trigger
- (3) Saving period after trigger
- (4) A CPU stop error is detected.
- (5) Running
- (6) Saving
- (7) Stopped
- (8) Program operation
- (9) END processing
- (10) Scan time
- (11) Sampling and accumulating
- (12) Receiving and accumulating
- (a) Operating status of the recording function
- (b) Scan execution program
- (c) Device and label

(d) Video data

- : Data to be saved
- \*1 Data in the saving period after trigger is not saved.

#### <span id="page-22-0"></span> $\blacksquare$ **If the communication with a network camera is disconnected**

Video data cannot be received or accumulated.

Receiving and accumulating video data restart when a retry is successful.

If there is a period during which the communication is disconnected in a saving period, only video data in the period during which the communication is established can be saved.

The following shows the flow of receiving and accumulating video data if the communication with a network camera is disconnected. -

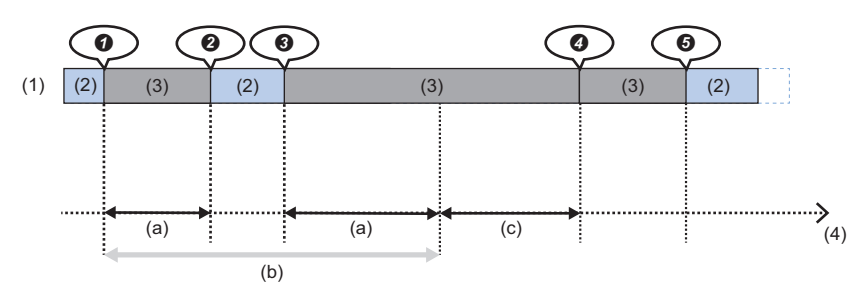

(1) Video data

(2) Receiving and accumulating

(3) Communication disconnected (Data cannot be received or accumulated.)

(4) Time

(a) Period during which video data cannot be saved

(b) Saving period

(c) Period during which a recording file is saved

**O** The communication is disconnected, and data reception and accumulation stop.

**2** A retry is successful, and the data reception and accumulation restart.

 $\Theta$  The communication is disconnected, and the data reception and accumulation stop.

**4** The communication is disconnected; therefore, the data accumulation does not start even after the saving is completed

(there is no video data, because accumulated video data is deleted when a recording file is saved).

 $\Theta$  A retry is successful, and the data reception and accumulation restart.

Point $\hat{\mathcal{P}}$ 

- If the communication is disconnected, a communication retry start (event code: 00600) occurs.
- When a retry is successful, a communication retry recovery (event code: 00610) occurs.
- If the communication is disconnected for 10 seconds, a network camera communication error (error code: 1DF1H) occurs.
- Some network cameras stop delivering video data if disconnected for a long time. In this case, video data accumulated before the disconnection is discarded and video data accumulated after reception and accumulation restart is saved as a video file.

### **Considerations**

- The saving period must be set to a length sufficient to sample, receive, and accumulate changed data.
- When switching a CPU module from RUN to STOP or stopping the recording function in the "Recording Monitor" screen or if a CPU stop error occurs in the CPU module during a saving period after trigger, data accumulated before the stop is saved. ( $\sqrt{P}$  [Page 142 RECORDING MONITOR](#page-143-1))
- Only data after data sampling, reception, and accumulation started immediately before a file saving trigger is satisfied is saved, and data before that is not saved.
- If the time from when data sampling, reception, and accumulation start to when a file saving trigger is satisfied is shorter than a saving period before trigger, the total of the time and a saving period after trigger is regarded as a saving period.

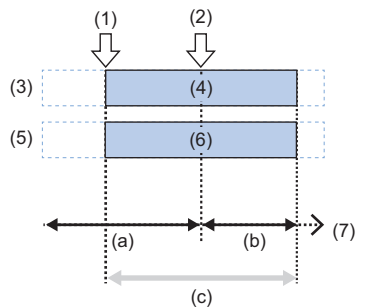

- (1) Data sampling, reception, and accumulation start
- (2) File saving trigger
- (3) Device and label (4) Sampling and accumulating
- (5) Video data
- (6) Receiving and accumulating
- (7) Time
- (a) Saving period before trigger
- (b) Saving period after trigger
- (c) Saving period
- Due to the time accuracy of a recorder module/camera recorder module, an error occurs between a set saving period and an actual one. For the time accuracy, refer to the following:

MELSEC iQ-R System Recorder User's Manual (Startup)

 • If the communication with a network camera is disconnected before a file saving trigger is satisfied, video data accumulated in the saving period before trigger may be saved.

#### **Recording startup trigger + file saving trigger**

This is a method for accumulating devices and labels for a specified period<sup>\*1</sup> after the operating status of the recording function switches to 'operating' and a recording startup trigger is satisfied.<sup>\*2\*3</sup> ( $\Box$ ) [Page 26 Recording startup trigger](#page-27-0)) When a file saving trigger is satisfied, devices and labels accumulated after a recording startup trigger satisfied immediately before the file saving trigger are saved. ( $\sqrt{p}$  [Page 28 File saving trigger](#page-29-0))

For video data, data reception and accumulation start when the operating status of the recording function switches to 'operating,' the communication with a network camera is established, and video data is delivered from the network camera. In addition, video data is saved for a period same as devices and labels when a file saving trigger is satisfied.<sup>\*4</sup> A recording file is saved when a file saving trigger is satisfied.<sup>\*5</sup>

- \*1 Period from when a recording startup trigger is satisfied to when a time specified for "Saving Period After Recording Startup" in the saving period setting in the recording setting elapses
	- **[Page 116 Saving Period Setting](#page-117-1)**
- \*2 Device and label sampling starts when the operating status of the recording function switches to 'operating.' ( $\Xi$  Page 63 Operating [status\)](#page-64-0)
- \*3 Device and label accumulation stops after a specified period elapses and restarts after the recording startup trigger is satisfied again; however, the recording startup trigger is disabled during a certain period. ( $\mathbb{CP}$  Page 26 Period during which a recording startup trigger is [enabled or disabled](#page-27-1))
- \*4 For video data, data accumulated approximately one second before the saving period may also be saved.
- \*5 During file saving, video data accumulation stops, and restarts after the file saving is completed.

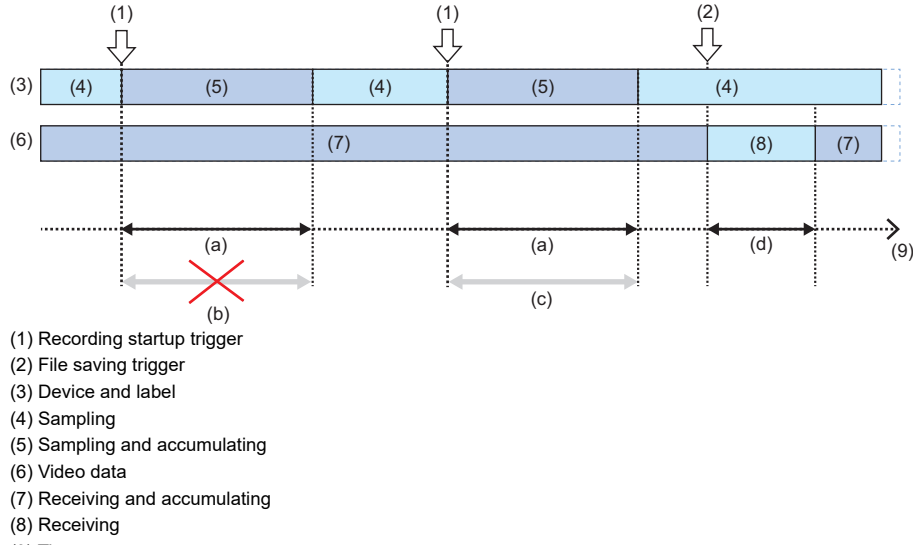

- (9) Time
- (a) Set saving period
- (b) Period during which data is not saved
- (c) Period during which data is saved
- (d) Period during which a recording file is saved

### <span id="page-25-0"></span>**When specifying CPU stop error detection as a file saving trigger**

If a stop error is detected in a CPU module, data accumulated before that is saved.

The following shows an operation when specifying CPU stop error detection as a file saving trigger.

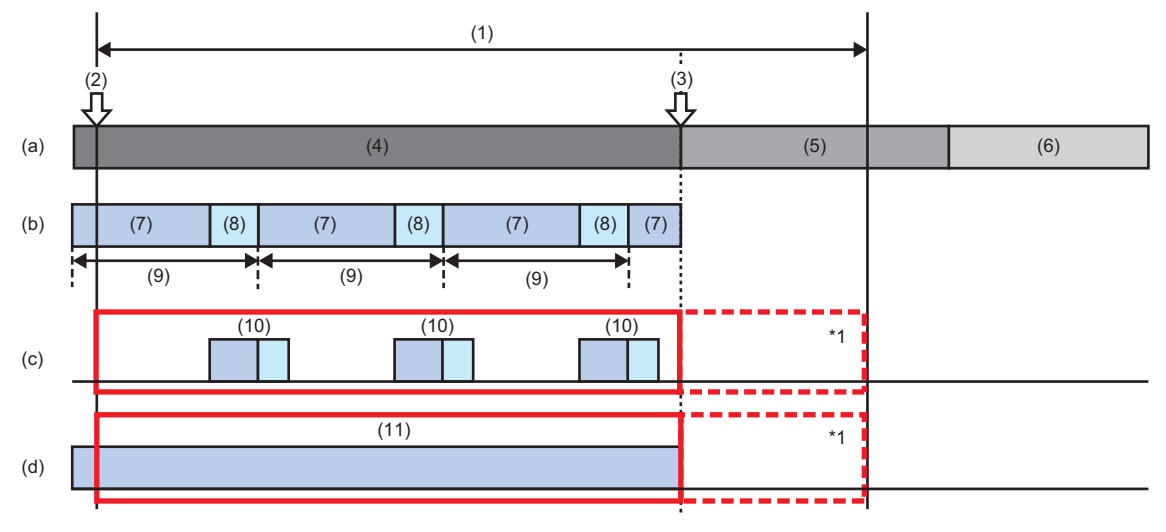

- (1) Time after recording starts
- (2) Recording startup trigger
- (3) A CPU stop error is detected.
- (4) Running
- (5) Saving
- (6) Stopped
- (7) Program operation
- (8) END processing
- (9) Scan time
- (10) Sampling and accumulating
- (11) Receiving and accumulating
- (a) Operating status of the recording function
- (b) Scan execution program
- (c) Device and label
- (d) Video data
- $\overline{\phantom{a}}$ : Data to be saved
- \*1 Data after a CPU stop error occurs is not saved.

#### **If the communication with a network camera is disconnected**

For an operation in this case, refer to the following:

 $E =$  [Page 21 If the communication with a network camera is disconnected](#page-22-0)

### **Considerations**

- The saving period must be set to a length sufficient to sample, receive, and accumulate changed data.
- If a file saving trigger is satisfied between when a recording startup trigger is satisfied and when a specified period elapses, data for the specified period is saved to a save destination specified in the recording setting when it is accumulated.

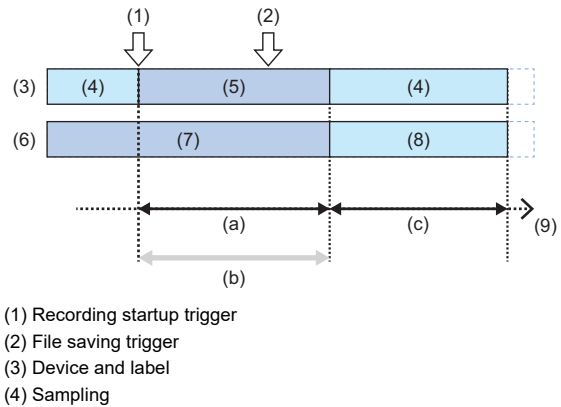

- (5) Sampling and accumulating
- (6) Video data
- (7) Receiving and accumulating
- (8) Receiving
- (9) Time
- (a) Set saving period
- (b) Saving period
- (c) Period during which a recording file is saved
- When switching a CPU module from RUN to STOP or stopping the recording function in the "Recording Monitor" screen or if a CPU stop error occurs in the CPU module between when a file saving trigger is satisfied and when a specified period elapses, data accumulated before the stop is saved. ( $\mathbb{CP}$  [Page 142 RECORDING MONITOR\)](#page-143-1)
- Due to the time accuracy of a recorder module/camera recorder module, an error occurs between a set saving period and an actual one. For the time accuracy, refer to the following:

MELSEC iQ-R System Recorder User's Manual (Startup)

### <span id="page-27-0"></span>**Recording startup trigger**

A recording startup trigger is used to start device and label accumulation, and satisfied when a specified device<sup>\*1</sup> rises or falls. ( $F =$ [Page 63 Operating status](#page-64-0))

Whether a recording startup trigger is satisfied is determined for each unit of END processing in sequence scans.<sup>\*2</sup>

- \*1 For devices that can be specified, refer to the following: FF [Page 43 Devices that can be specified as triggers](#page-44-0)
- \*2 If a CPU module is operating with the constant scan set, whether a trigger is satisfied is determined between the execution of the END processing and the start of the next scan.

If the maximum scan time for a program becomes longer than the set constant scan time, whether a trigger is satisfied is determined during the END processing after the scan time for the program.

#### **Precautions**

- Start the recording function and check that its operating status switches to 'operating' then satisfy a recording startup trigger. The operating status can be checked in 'In recording operation' (Un\G1501, Un\G1701, Un\G1901, Un\G2101)<sup>\*1</sup> of a recorder module/camera recorder module. ( $\epsilon =$ [Page 221 Recording status area \(Un\G1500 to 3199\),](#page-222-0) Page 271 [Recording status area \(Un\G1500 to 3199\)\)](#page-272-0)
- \*1 Buffer memory of a module set as the main one when configuring multiple modules  $\square$  [Page 67 Operation of the recording function when configuring multiple modules](#page-68-0)
- If a recording startup trigger is satisfied again after it is satisfied and devices and labels are accumulated, the accumulated ones are discarded and the accumulation restarts.

#### <span id="page-27-1"></span>**Period during which a recording startup trigger is enabled or disabled**

A recording startup trigger is enabled except the period from when a file saving trigger is satisfied to when saving a recording file is completed.

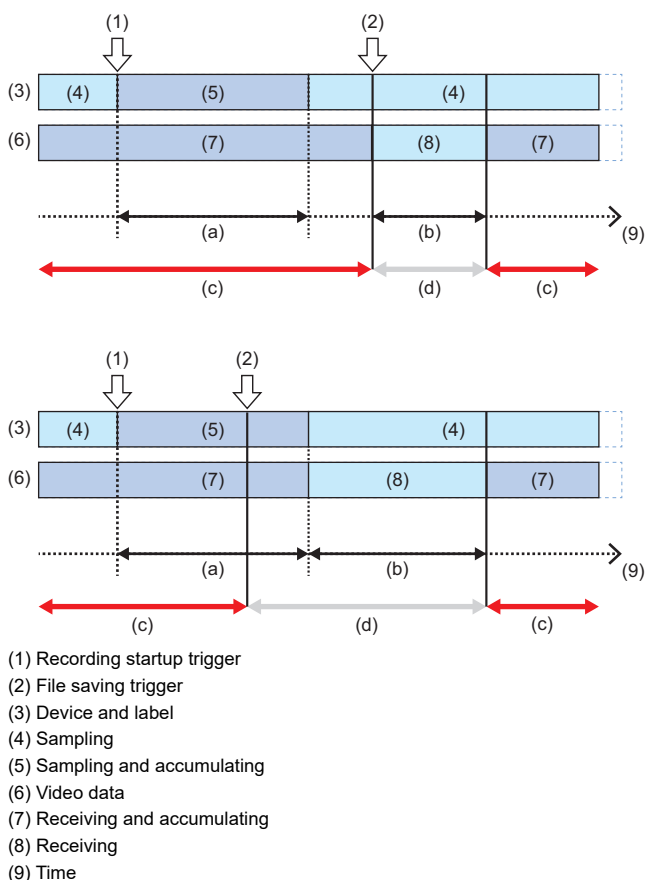

- 
- (a) Saving period
- (b) Period during which a recording file is saved

(c) Period during which the recording startup trigger is enabled

(d) Period during which the recording startup trigger is disabled

Whether a recording startup trigger is enabled or disabled can be checked with the combination of the values in the following buffer memories<sup>\*1</sup> of a recorder module/camera recorder module. (Fage 221 Recording status area (Un\G1500 to 3199), [Page 271 Recording status area \(Un\G1500 to 3199\)\)](#page-272-0)

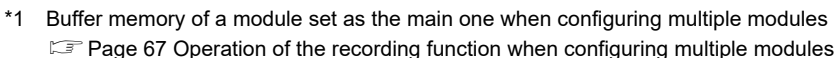

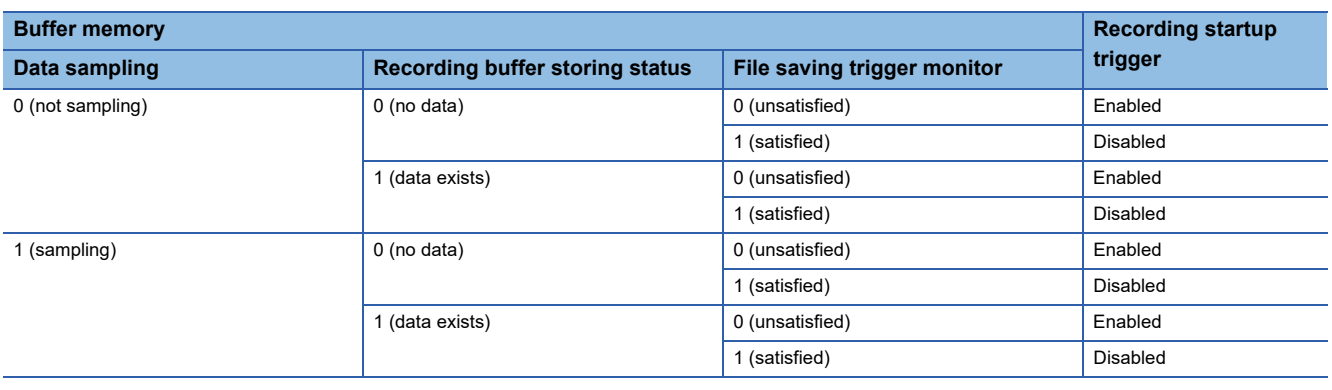

### $Point$

The number of detected or disabled triggers can be checked in 'Recording startup trigger count' (Un\G1575, Un\G1775, Un\G1975, Un\G2175)<sup>\*2</sup> or 'Invalid recording startup trigger count' (Un\G1576, Un\G1776, Un\G1976, Un\G2176)<sup>\*2</sup> of a recorder module/camera recorder module. ( $\sqrt{2}$  Page 221 Recording status [area \(Un\G1500 to 3199\)](#page-222-0), [Page 271 Recording status area \(Un\G1500 to 3199\)](#page-272-0))

\*2 Buffer memory of a module set as the main one when configuring multiple modules Fage 67 Operation of the recording function when configuring multiple modules

#### <span id="page-29-0"></span>**File saving trigger**

A file saving trigger is used to specify when to save accumulated data, and satisfied at any of the following timings. ( $\Box$ ) Page [60 Recording buffer,](#page-61-0) [Page 63 Operating status\)](#page-64-0)

When a file saving trigger is satisfied in multiple recording settings, data is saved in order from a setting that can be saved.

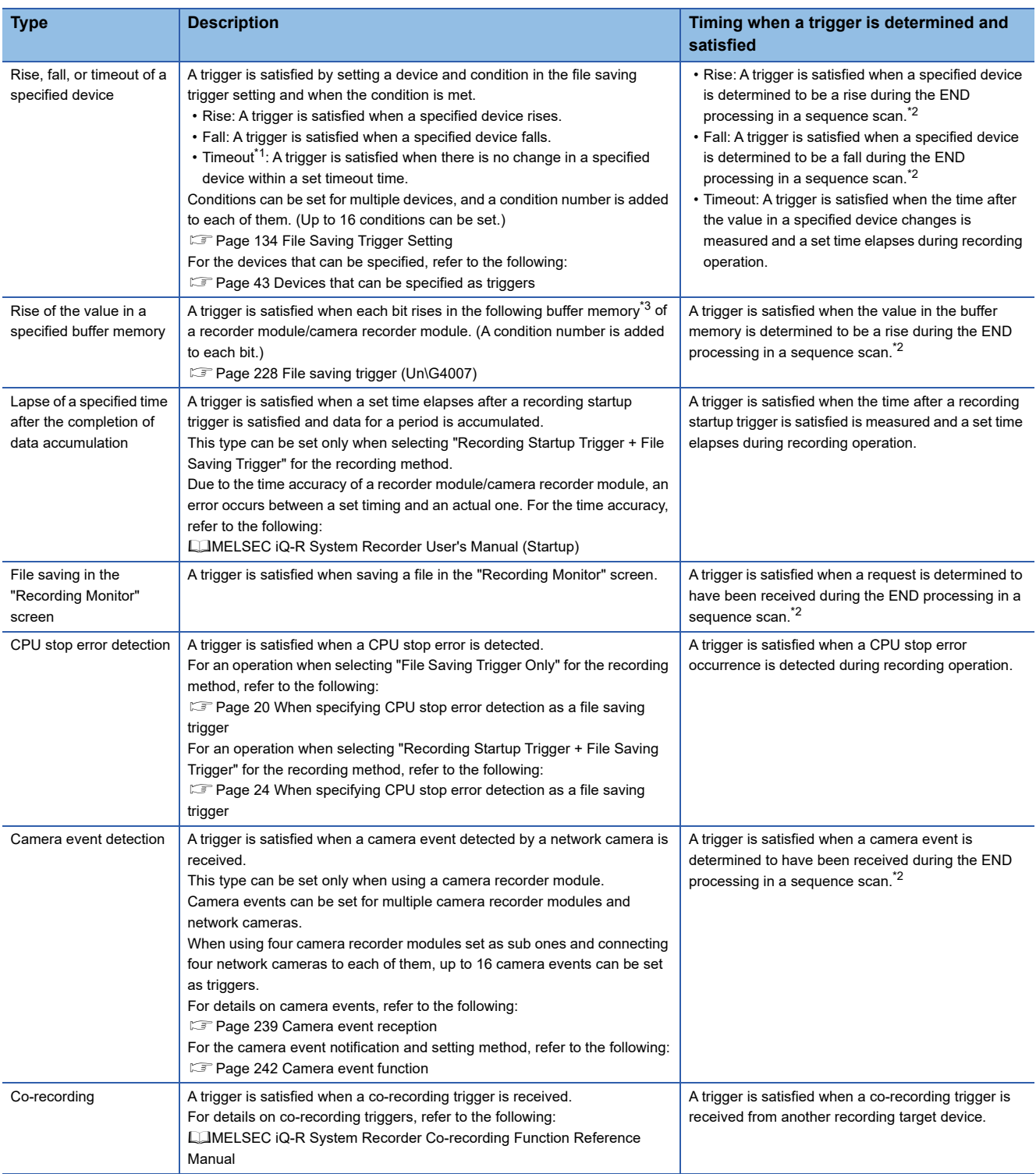

<span id="page-29-1"></span>\*1 For the considerations when specifying a timeout, refer to the following:

[Page 83 When specifying a timeout as a condition for satisfying a file saving trigger](#page-84-1)

<span id="page-29-2"></span>\*2 If a CPU module is operating with the constant scan set, whether a trigger is satisfied is determined between the execution of the END processing and the start of the next scan.

If the maximum scan time for a program becomes longer than the set constant scan time, whether a trigger is satisfied is determined during the END processing after the scan time for the program.

<span id="page-29-3"></span>\*3 Buffer memory of a module set as the main one when configuring multiple modules Fage 67 Operation of the recording function when configuring multiple modules

#### **Position where a file saving trigger is satisfied**

The timing when a file saving trigger is satisfied is associated with that of device and label sampling and saved to a recording file, and can be checked as the position where the file saving trigger is satisfied on the offline monitor.<sup> $*1$ </sup>

- The position where a file saving trigger is satisfied is displayed on the offline monitor as follows:
- When selecting "Each Scan" for the sampling method: Same timing as device and label sampling
- When selecting an item other than "Each Scan" for the sampling method: Same timing as device and label sampling immediately before a trigger is satisfied
- \*1 The position can be checked with a trigger position marker even when playing a video file in GX VideoViewer. The position where it is displayed is the same as the position where the file saving trigger is satisfied. For details on the trigger position marker, refer to the following: GX VideoViewer Version 1 Operating Manual

### $Point$

Establishment of a trigger condition is registered as an event; therefore, its timing can be checked when reproducing data on the offline monitor.

Completion of saving a recording file is also registered as an event, but an event history is not output to the saved recording file.

#### **Precautions**

Start the recording function and check that its operating status switches to 'operating' then satisfy a file saving trigger if data is accumulated in the recording buffer. The operating status can be checked in 'In recording operation' (Un\G1501, Un\G1701, Un\G1901, Un\G2101)<sup>\*1</sup> of a recorder module/camera recorder module. (Fage 221 Recording status area (Un\G1500 to [3199\),](#page-222-0) [Page 271 Recording status area \(Un\G1500 to 3199\)\)](#page-272-0)

\*1 Buffer memory of a module set as the main one when configuring multiple modules  $\Box$  [Page 67 Operation of the recording function when configuring multiple modules](#page-68-0)

### **Period during which a file saving trigger is enabled or disabled**

This period differs depending on the recording method.

• When selecting "File Saving Trigger Only" for the recording method

A file saving trigger is enabled except the period from when it is satisfied to when saving a recording file is completed.

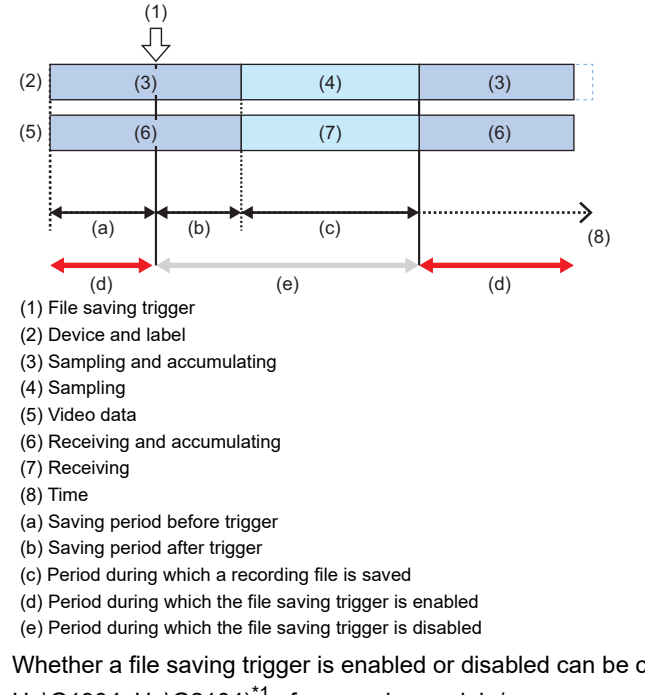

Whether a file saving trigger is enabled or disabled can be checked in 'File saving trigger monitor' (Un\G1504, Un\G1704, Un\G1904, Un\G2104)<sup>\*1</sup> of a recorder module/camera recorder module. (Fage 221 Recording status area (Un\G1500 to [3199\),](#page-222-0) [Page 271 Recording status area \(Un\G1500 to 3199\)\)](#page-272-0)

\*1 Buffer memory of a module set as the main one when configuring multiple modules Fage 67 Operation of the recording function when configuring multiple modules

### $Point  $\ell$$

The number of detected or disabled triggers can be checked in 'File saving trigger count' (Un\G1577, Un\G1777, Un\G1977, Un\G2177)<sup>\*2</sup> or 'Invalid file saving trigger count' (Un\G1578, Un\G1778, Un\G1978, Un\G2178)<sup>\*2</sup> of a recorder module/camera recorder module. ( $\mathbb{CP}$  Page 221 Recording status area [\(Un\G1500 to 3199\),](#page-222-0) [Page 271 Recording status area \(Un\G1500 to 3199\)\)](#page-272-0)

\*2 Buffer memory of a module set as the main one when configuring multiple modules  $\square$  [Page 67 Operation of the recording function when configuring multiple modules](#page-68-0) • When selecting "Recording Startup Trigger + File Saving Trigger" for the recording method

A file saving trigger is enabled except the period from when it is satisfied to when saving a recording file is completed.

However, if a recording startup trigger is not satisfied after the recording function starts running or file saving is completed, the file saving trigger is disabled.<sup>\*1</sup>

\*1 Enabled if it is satisfied at the same time as a recording startup trigger.

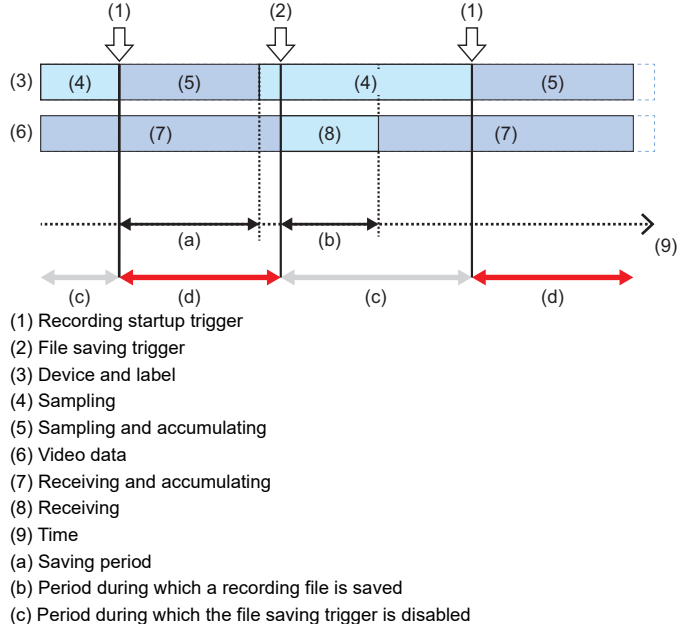

(d) Period during which the file saving trigger is enabled

Whether a file saving trigger is enabled or disabled can be checked with the combination of the values in the following buffer memories<sup>\*1</sup> of a recorder module/camera recorder module. (Fage 221 Recording status area (Un\G1500 to 3199), Page [271 Recording status area \(Un\G1500 to 3199\)](#page-272-0))

\*1 Buffer memory of a module set as the main one when configuring multiple modules Fage 67 Operation of the recording function when configuring multiple modules

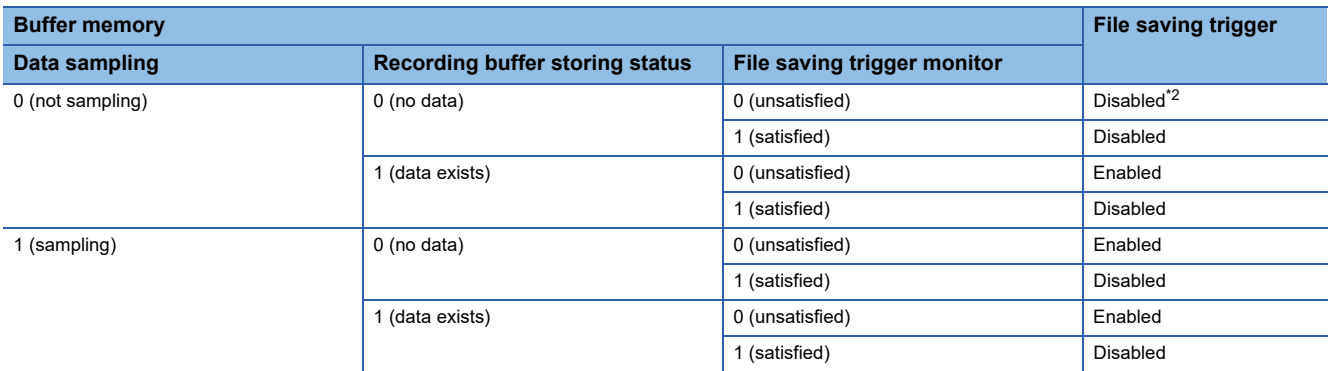

<span id="page-32-0"></span>\*2 Enabled if it is satisfied at the same time as a recording startup trigger.

### $\mathsf{Point} \mathcal{P}$

The number of detected or disabled triggers can be checked in 'File saving trigger count' (Un\G1577, Un\G1777, Un\G1977, Un\G2177)<sup>\*3</sup> or 'Invalid file saving trigger count' (Un\G1578, Un\G1778, Un\G1978, Un\G2178)<sup>\*3</sup> of a recorder module/camera recorder module. ( $\mathbb{CP}$  Page 221 Recording status area [\(Un\G1500 to 3199\),](#page-222-0) [Page 271 Recording status area \(Un\G1500 to 3199\)\)](#page-272-0)

\*3 Buffer memory of a module set as the main one when configuring multiple modules Fage 67 Operation of the recording function when configuring multiple modules

### <span id="page-33-0"></span>**Target data**

The following shows data used for the recording function.

### **List of devices and labels that can be sampled for each sampling method**

Devices and labels that can be sampled differ depending on the sampling method.

For details on each sampling method, refer to the following:

Fage 44 Sampling methods of devices and labels

 $\bigcirc$ : Can be sampled,  $\times$ : Cannot be sampled

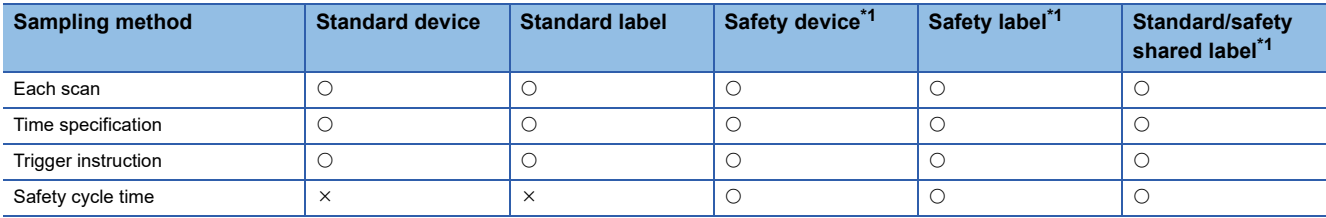

<span id="page-33-1"></span>\*1 Can be sampled when using a safety CPU.

### **Devices and labels that can be sampled**

The following table shows the devices and labels that can be sampled by using the recording function.

For the method for specifying a device and label to be sampled, refer to the following:

Fage 36 Specifying a device and label to be sampled

### **Devices that can be sampled**

The following table shows the devices that can be sampled.

Note that digit-specified bit devices, indirect-specified devices, and index-modified devices cannot be specified.

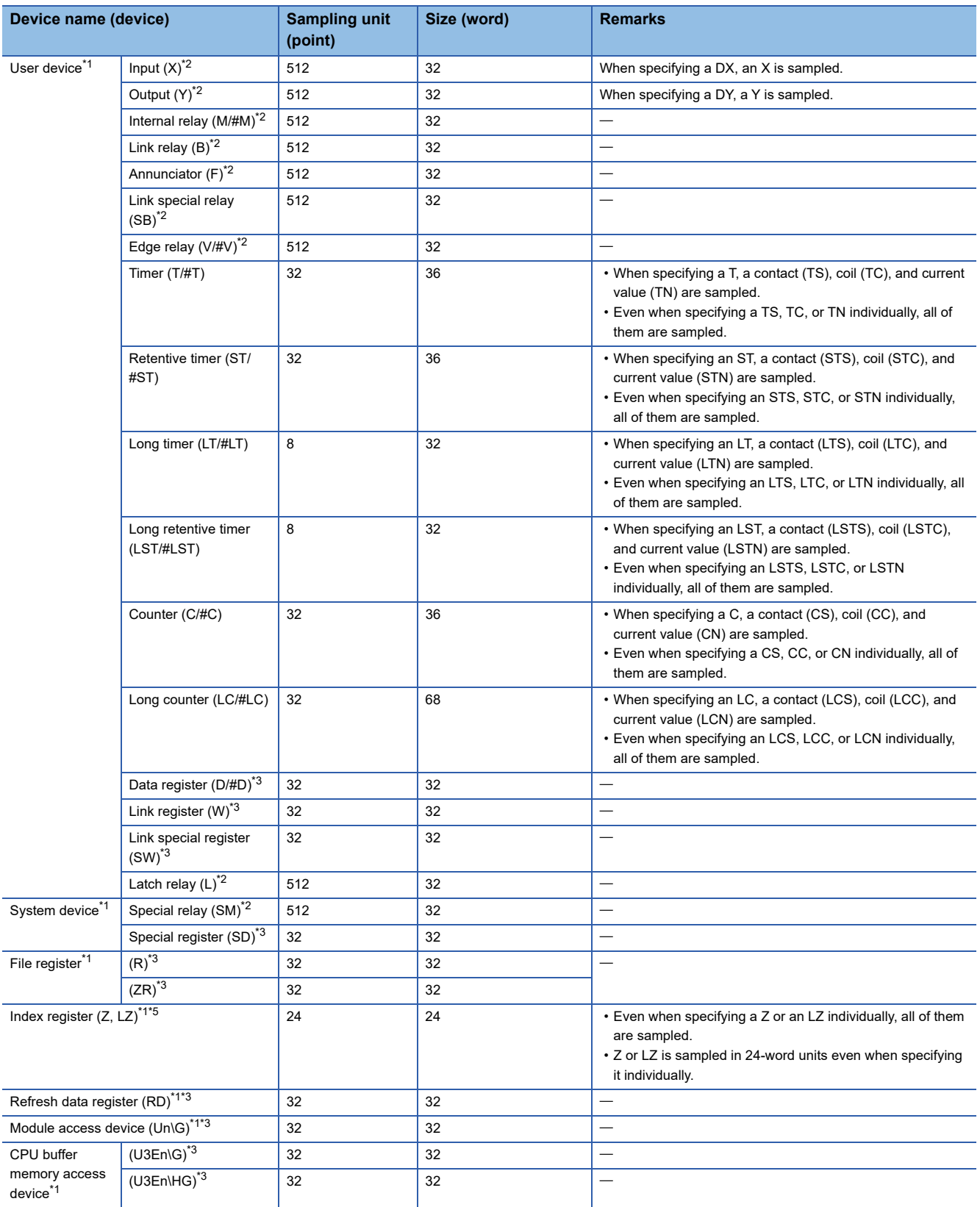

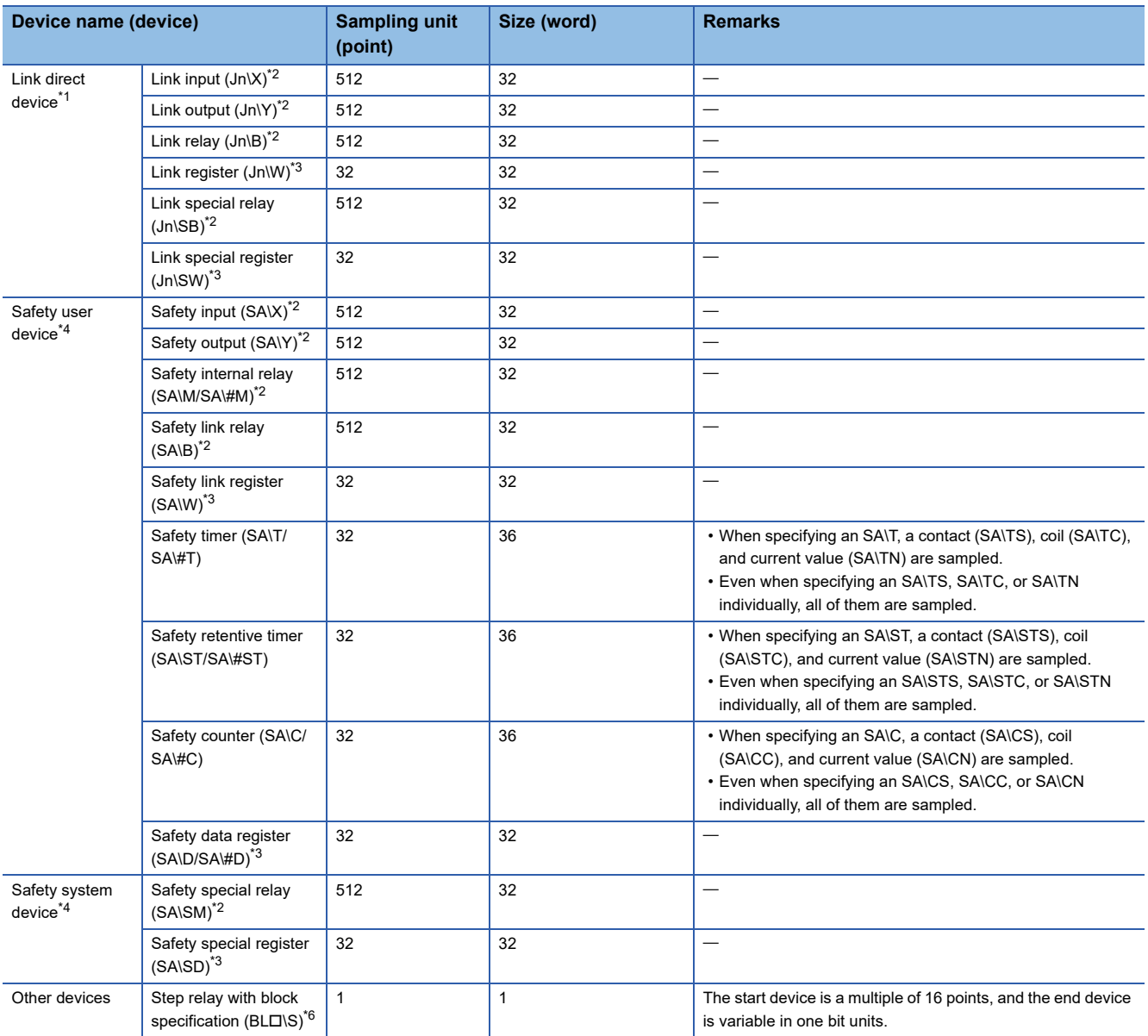

<span id="page-35-0"></span>\*1 Cannot be sampled when selecting "Safety Cycle Time" for "Sampling Method."

<span id="page-35-1"></span>\*2 When the number of device points is set to 512 points or less in the CPU parameter, the set number of points is sampled (the minimum is 64 points (bits)).

<span id="page-35-2"></span>\*3 When the number of device points is set to 32 points or less in the CPU parameter, the set number of points is sampled (the minimum is 4 points (words)).

<span id="page-35-4"></span>\*4 Can be sampled only when using a safety CPU.

<span id="page-35-3"></span>\*5 Neither local index register nor local long index register can be specified. When specifying either of them in a program, an index register or a long index register is sampled as a global device. In addition, 32-bit index modification with ZZ expression cannot be specified.

<span id="page-35-5"></span>\*6 When using 'include SFC device' of 'device/label batch specification,' information for the system is also sampled for displaying a program for monitoring in an SFC diagram on the offline monitor. (Fage 40 When using 'include SFC device' of 'device/label batch [specification'\)](#page-41-0)

SFC block devices (BL) in a ladder program or Zoom can be monitored only when selecting the above method.
## **Precautions**

When sampling file registers (R/ZR), select an item to use them in the file register setting in the CPU parameter. If target file registers (R/ZR) do not exist at the time of sampling, intended values may not be sampled.

Do not change the file name or block number of a file register after the recording function starts running. Otherwise, the recording function may not run normally and a recording result may not be reproduced properly.

#### **Labels that can be sampled**

Labels are sampled in 32-word units.

Bit type (BOOL) and word type (WORD) in a program are calculated as 32 points in a word conversion; therefore, a label that is not used in a program may be included in the sampling target.

When the label size is set to 32 points (words) or less, the set label size is sampled (the minimum is 4 points (words)). Note that any labels cannot be specified individually.

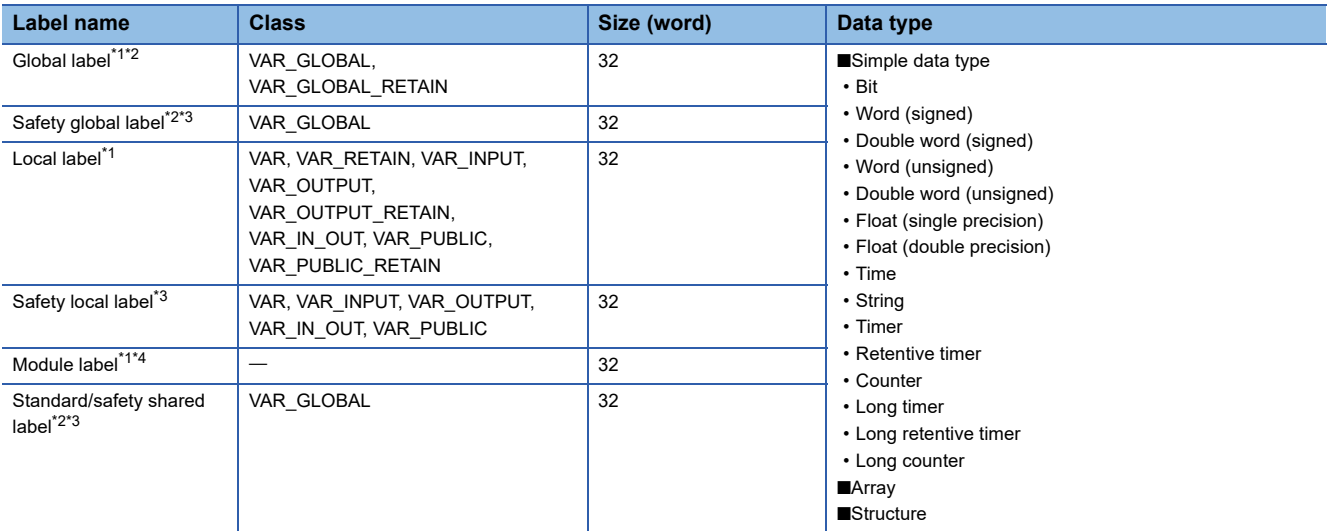

<span id="page-36-0"></span>\*1 Cannot be sampled when selecting "Safety Cycle Time" for "Sampling Method."

<span id="page-36-1"></span>\*2 When a device is assigned to a global label, safety global label, or standard/safety shared label, target data is treated as a device.

<span id="page-36-2"></span>\*3 Can be sampled when using a safety CPU.

<span id="page-36-3"></span>\*4 When a device (X, Y, or Un\G) is assigned to a module label, target data is treated as a device.

#### **Precautions**

When sampling a global label to which a file register (R/ZR) is assigned, do not change the file name or block number of the file register after the recording function starts running. Otherwise, the recording function may not run normally and a recording result may not be reproduced properly.

# **Specifying a device and label to be sampled**

The following table shows the specification methods of devices and labels to be sampled.

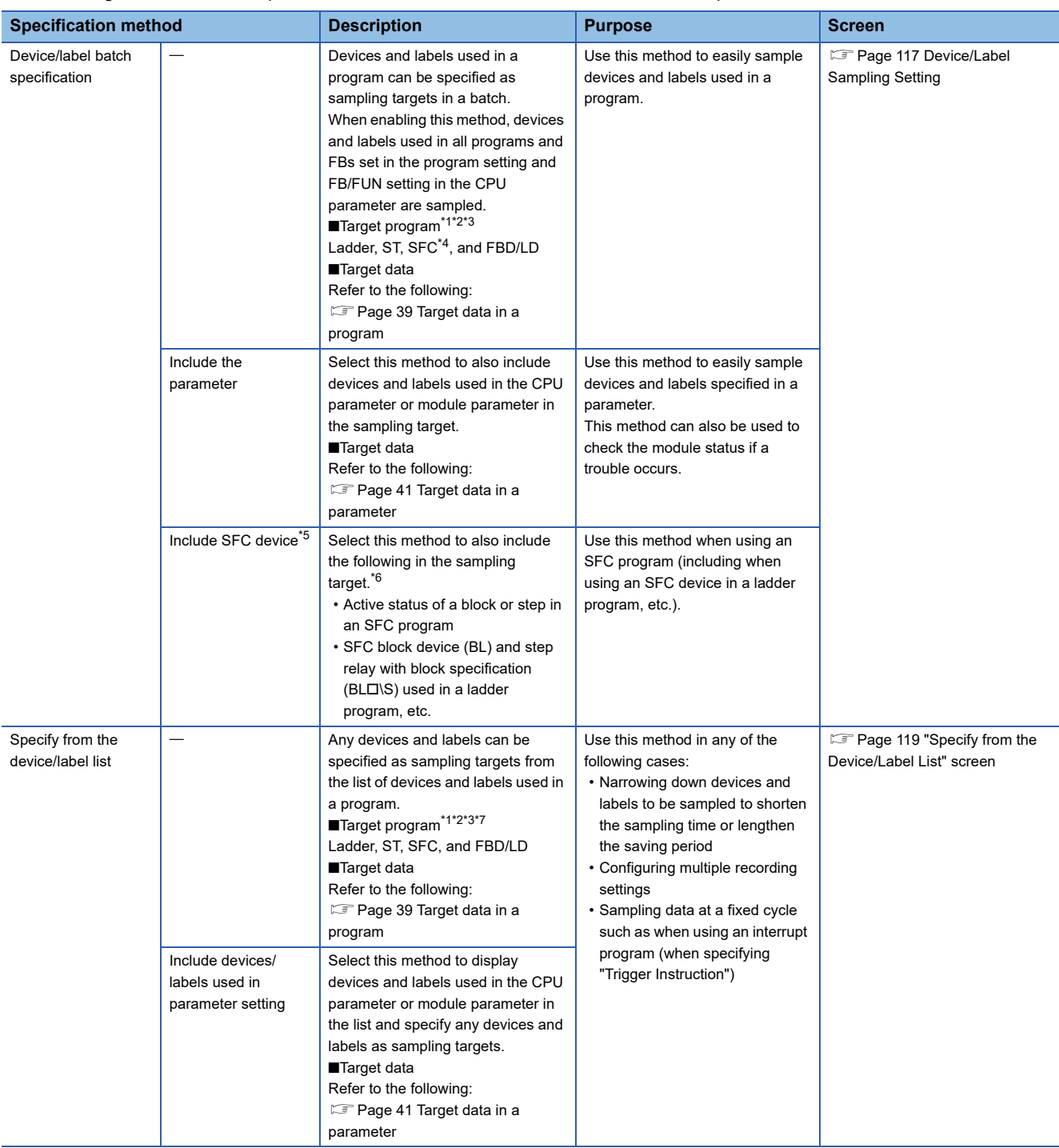

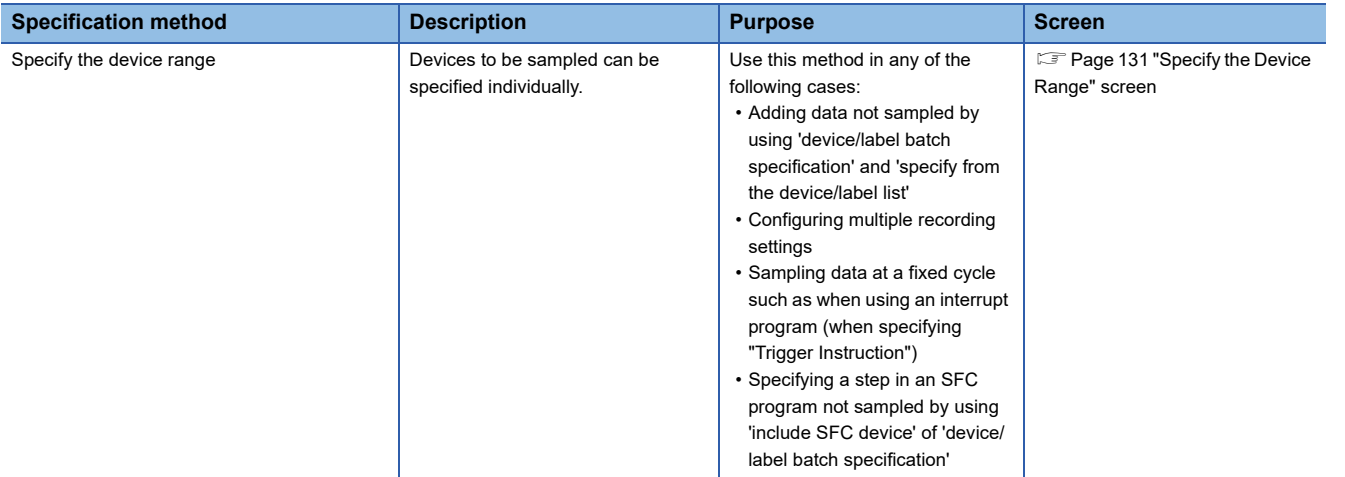

<span id="page-38-0"></span>\*1 The following types of programs are excluded from the targets: Program the execution type of which is "No Execution Type" Unregistered program Unconverted program

- Program that is registered in the program setting in the CPU parameter but does not exist in the navigation window
- <span id="page-38-1"></span>\*2 FUNs are not targets and only FBs used in a program are targets.
- <span id="page-38-2"></span>\*3 Standard programs and standard FBs are not targets when selecting "Safety Cycle Time" for "Sampling Method."
- <span id="page-38-3"></span>\*4 Zooms are targets. To include SFC diagrams in the target, select 'include SFC device.'
- <span id="page-38-4"></span>\*5 Can be selected when using only one SFC program.
- <span id="page-38-5"></span>\*6 Steps from the initial step (S0) to the maximum step number in each block in a created SFC program are included in the sampling target. Therefore, even if a step after the maximum step number in each block in an SFC program is used in a ladder program, it is not included in the sampling target.
- <span id="page-38-6"></span>\*7 Devices and labels used in the following type of program do not appear in the "Specify from the Device/Label List" screen. Program that is secured and cannot be displayed

 $Point<sup>0</sup>$ 

• By default, 'device/label batch specification' is enabled.

In this case, all devices and labels in a program are set as sampling targets and they are automatically set as sampling targets even when adding or changing the program after configuring the recording setting. However, depending on an instruction used in the program, only the start device is set as a sampling target and all devices and labels used by the instruction may not be set.

Specify sampling targets by using 'specify the device range' as necessary.

- When specifying devices and labels in a batch, those numbers increase and the scan time becomes longer. Disable 'device/label batch specification' and use 'specify from the device/label list' or 'specify the device range' to specify only required devices and labels among those specified by using 'device/label batch specification' as sampling targets. Also, delete unnecessary programs from a project.
- When configuring multiple recording settings or sampling data at a fixed cycle such as when using an interrupt program (when specifying "Trigger Instruction"), disable 'device/label batch specification' and use 'specify from the device/label list' or 'specify the device range' to specify only required devices and labels among those specified by using 'device/label batch specification' as sampling targets. If 'device/label batch specification' is enabled, the number of devices and labels to be sampled increases and the scan time becomes longer.
- For using a global label, assign a device and use 'specify the device range' to specify the assigned device.
- When not using 'include SFC device' of 'device/label batch specification,' the following operations are restricted on the offline monitor of GX Works3: displaying the retention status of a step in an SFC diagram, displaying SFC block devices (BL) on a circuit monitor, and monitoring the SFC block list and active steps. For details, refer to the following:

LAGX Works3 Operating Manual

**Ex.**

Use 'specify from the device/label list' or 'specify the device range' in the following cases:

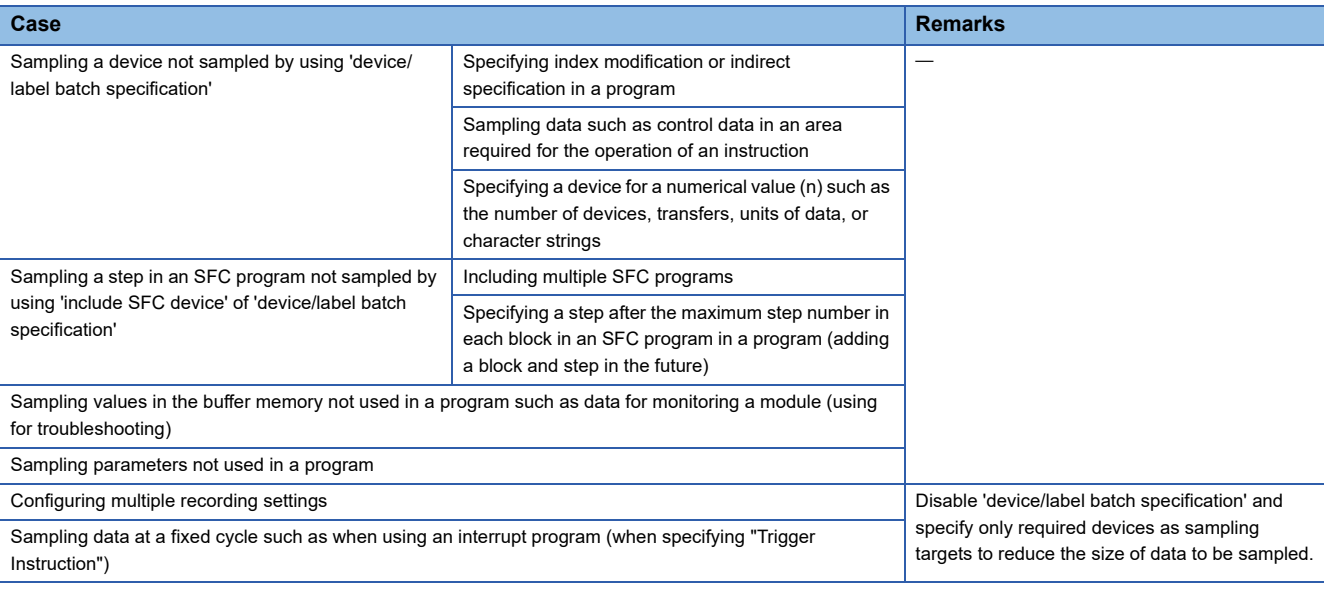

# $Point <sup>9</sup>$

When specifying devices and labels used in a project as sampling targets, the scan time can be shortened by selecting 'specify from the device/label list' and specifying required devices and labels only. For the operation to specify sampling targets from the device/label list, refer to the following:

Fage 119 "Specify from the Device/Label List" screen

## <span id="page-40-0"></span>**Target data in a program**

When specifying a sampling target by using 'device/label batch specification' or 'specify from the device/label list,' the following types of data in a target program are to be sampled.

To sample a device not included in the following data, specify it by using 'specify the device range.'

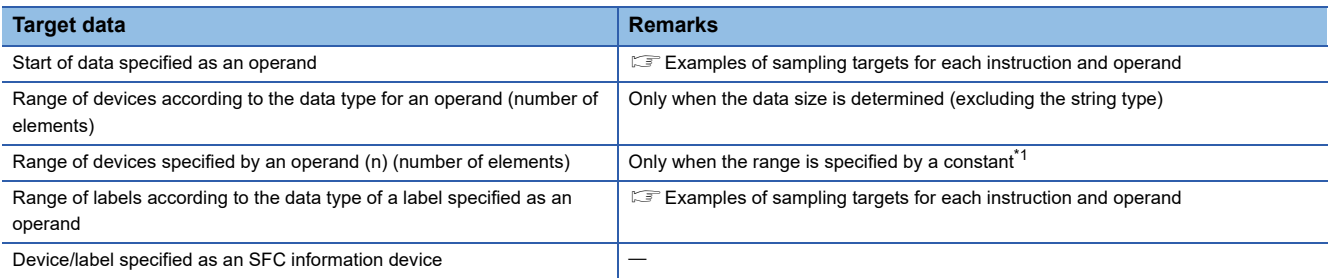

<span id="page-40-2"></span>\*1 Excluding character strings and VAR\_CONSTANT

<span id="page-40-1"></span>• Examples of sampling targets for each instruction and operand

For instructions that can determine the range of devices and labels when specified, target data within the range is sampled. For the instructions, refer to the following:

**F** [Page 300 Instruction List](#page-301-0)

For instructions that cannot determine the range of devices and labels when specified (ones not included in 'List of Instructions that can Determine the Range of Devices and Labels When Specified'), standard FUNs, and standard FBs, refer to the definition of each operand.

If a constant (excluding a character string and VAR\_CONSTANT) is specified for a variable-length argument (n) in an instruction that cannot determine the range of devices and labels when specified, a standard FUN, or standard FB, devices according to a specified size are sampled.

The following tables show examples of sampling targets for each instruction and operand.

Examples of sampling targets for each instruction

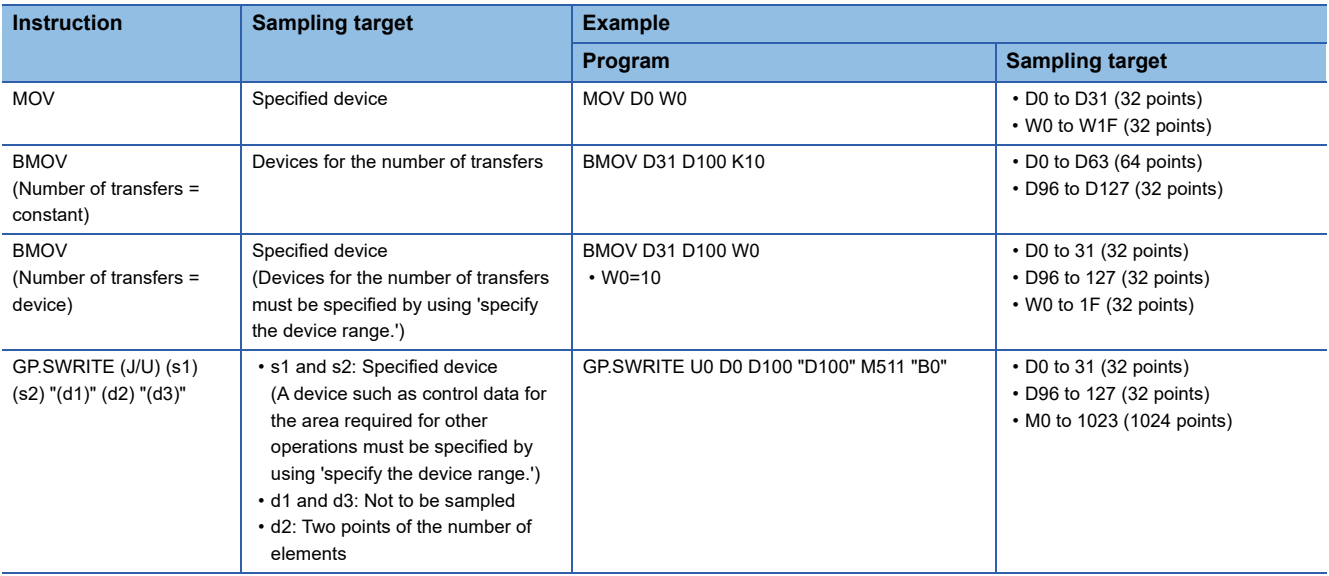

#### Examples of sampling targets for each operand

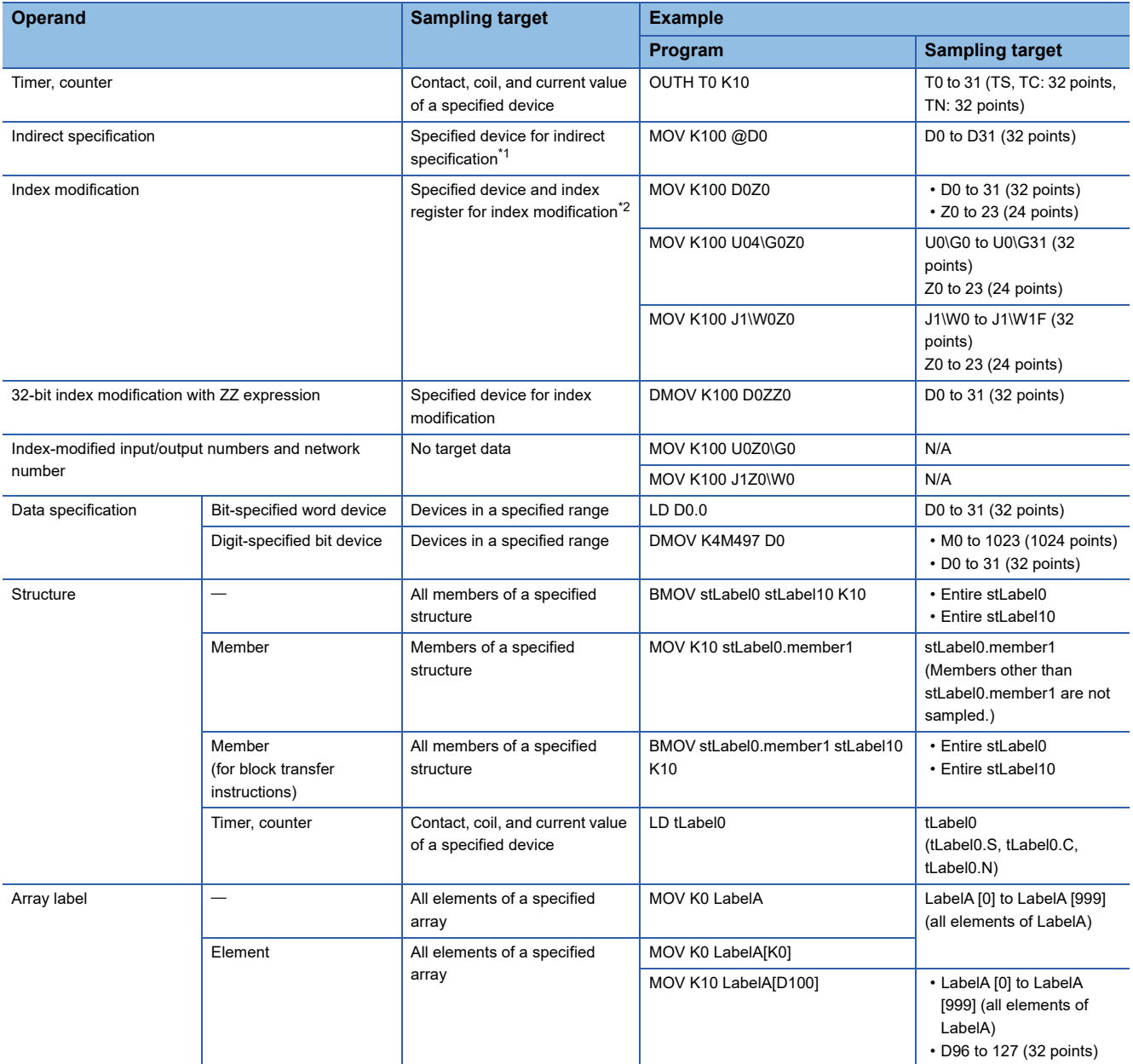

<span id="page-41-0"></span>\*1 A device specified for indirect specification is not set as a sampling target. Set it by using 'specify the device range' to sample.

<span id="page-41-1"></span>\*2 A device specified for index modification is not set as a sampling target. Set it by using 'specify the device range' to sample.

## **When using 'include SFC device' of 'device/label batch specification'**

Items in the following table are sampling targets.

In addition, devices for the system are also sampling targets for monitoring an SFC program on the offline monitor (such as an SFC diagram monitor or SFC all blocks batch monitor).

Even if non-existent blocks or step relays with block specification (BLO\S) after the maximum step number are used in a program, they are not sampling targets for 'device/label batch specification.'

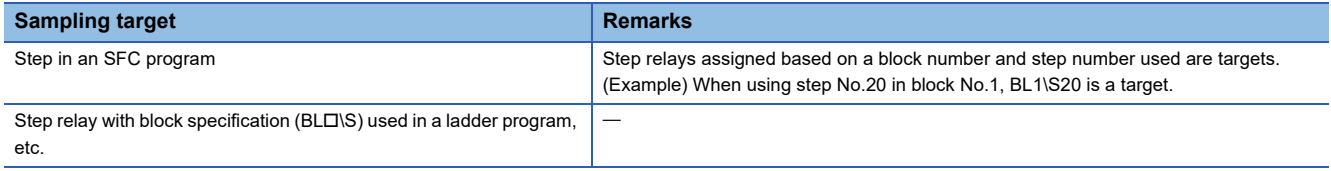

## **Considerations for sampling labels**

- Labels cannot be specified by using 'specify the device range.'
- By assigning a device to a global label, the assigned device can be set by using 'specify the device range.' (A device cannot be assigned to a local label.)
- When sampling a label specified as an operand that uses a variable-length value, all members of a structure or all elements of an array can be sampled by specifying a label defined as the structure or array as an operand. ( $\mathbb{E}$  Examples of [sampling targets for each instruction and operand](#page-40-1))

## **Considerations for specifying "Safety Cycle Time"**

 • When specifying "Safety Cycle Time" for the sampling method for a safety CPU, specify a time including the processing time of the recording function for the safety cycle time in the CPU parameter.

Otherwise, a safety cycle processing error may occur due to delay in the processing time.

Set the time to sample required devices and labels only.

#### <span id="page-42-0"></span>**Target data in a parameter**

Devices and labels specified in the following parameters can be specified as sampling targets.

The host CPU module and modules under its control<sup>\*1</sup> are targets.

\*1 Excluding the following types of modules:

MELSEC-Q series module

Module not set in the I/O assignment setting in the system parameter

Module for which "Empty" is selected in the module status setting in the I/O assignment setting in the system parameter

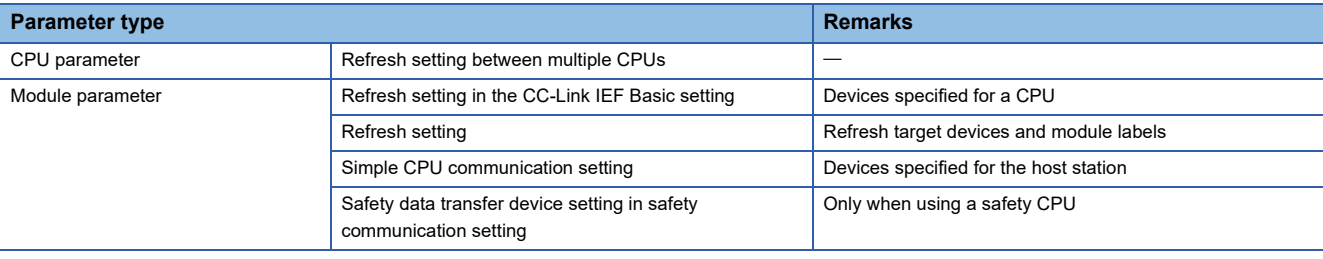

# $Point$

When also including parameters in the sampling target, devices and labels specified in the CPU parameter or module parameter can also be included in the sampling target.

By including parameters to check the module status in the sampling target, the module status can be checked by playing it when a trouble occurs.<sup>\*2</sup>

However, the scan time becomes longer because the number of devices and labels to be sampled increases.

\*2 A recording result for devices and labels used in a parameter can be checked in the watch window or device batch monitor by starting offline monitoring.

# <span id="page-43-1"></span>**Video data that can be received**

Video data delivered from a network camera connected to the Ethernet port of a camera recorder module can be received. The following table shows the specifications of video data that can be set as a receiving target.

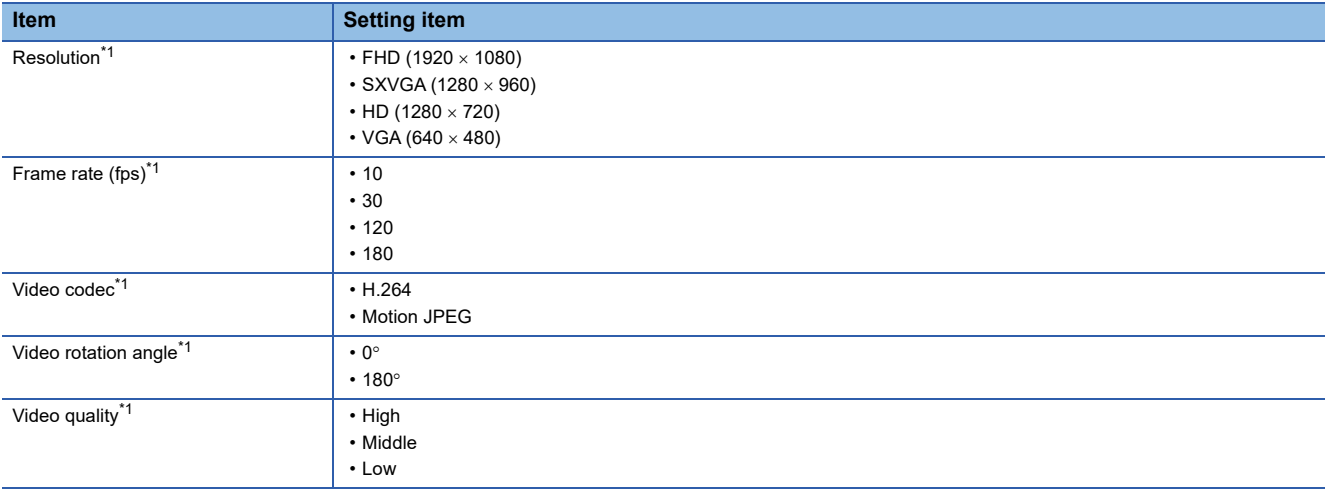

<span id="page-43-0"></span>\*1 For details on each item, refer to the following: [Page 237 Video data delivery setting](#page-238-0)

## **Precautions**

Depending on the performance of a network camera used, setting items that can be set differ from those shown in the table above.

For details, refer to the manual for a network camera used.

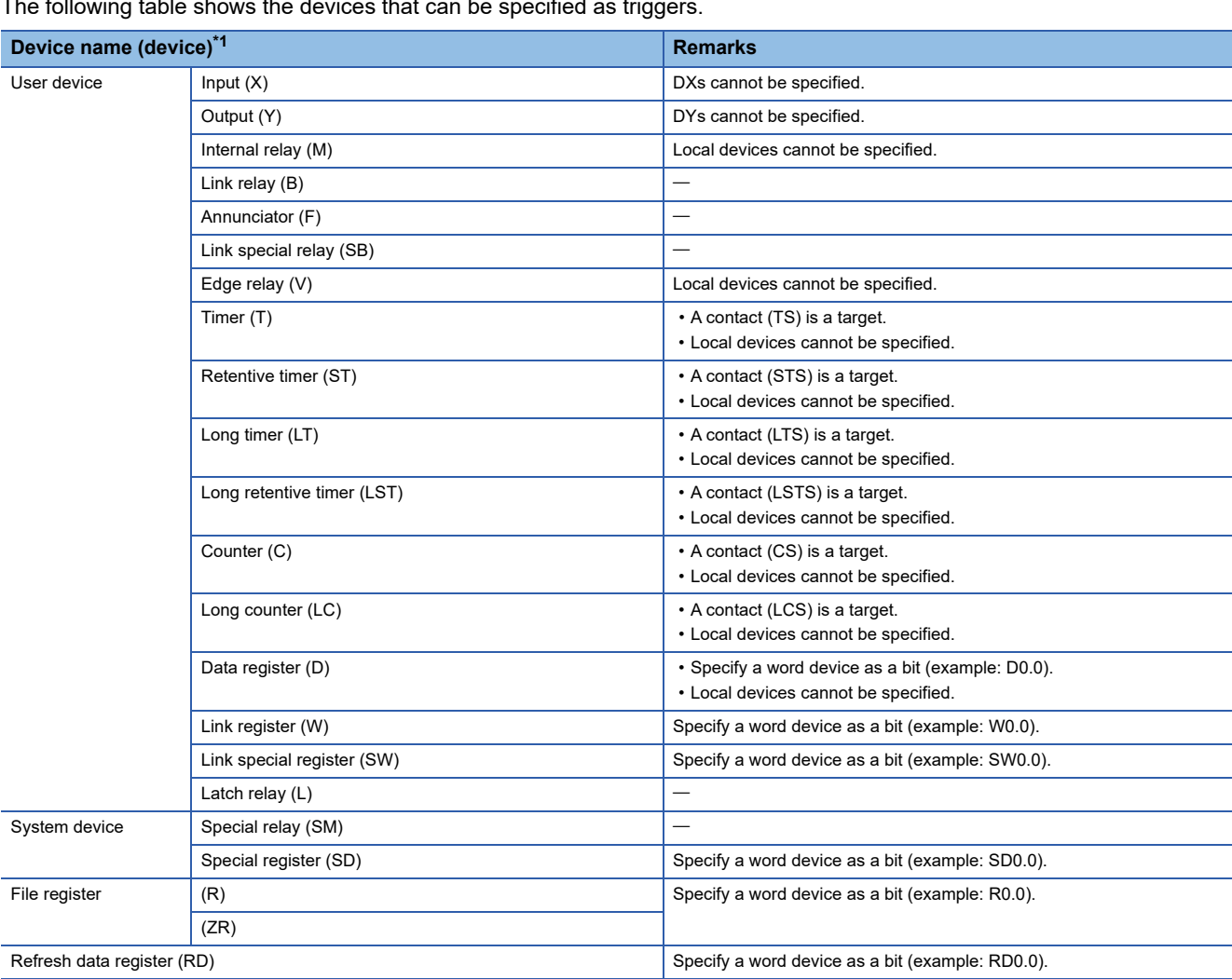

**Devices that can be specified as triggers**

The following table shows the devices that can be specified as triggers.

<span id="page-44-0"></span>\*1 Digit-specified bit devices or indirect-specified/index-modified devices cannot be specified.

## **Selecting "Safety Cycle Time" for "Sampling Method"**

When selecting "Safety Cycle Time" for the sampling method when using a safety CPU, specify a standard device as a file saving trigger and recording startup trigger, and create a standard program for a program for trigger detection.

# **Precautions**

- For operating a file saving trigger in a program, an engineering tool, or external device, specify a device specified as a file saving trigger.
- When specifying a file register (R/ZR), do not change its file name or block number after the recording function starts running. Otherwise, the recording function may not run normally and a recording result may not be reproduced properly.

# <span id="page-45-2"></span>**Sampling methods of devices and labels**

The following table shows the sampling methods of devices and labels.

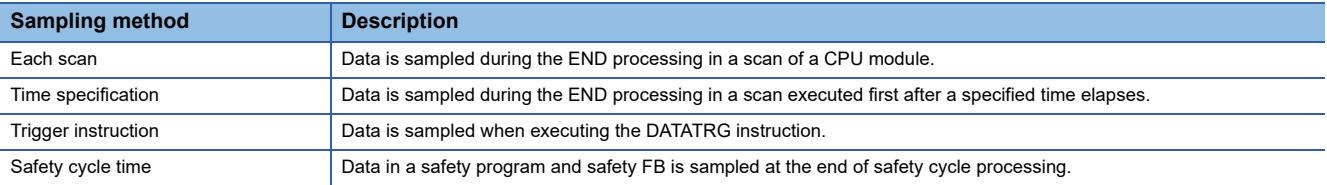

 $Point<sup>0</sup>$ 

When sampling a device and label in a periodic execution type program, an interrupt program, or a safety program, the program may be executed during data sampling if "Each Scan" or "Time Specification" is specified for the sampling method. In this case, inconsistency of sampled data occurs.

To avoid data inconsistency, configure a new setting with another setting number as follows:

- Periodic execution type program or interrupt program: Specify "Trigger Instruction" for the sampling method and set a device and label used in a periodic execution type program or an interrupt program as a sampling target. In addition, execute the DATATRG instruction immediately before the END processing.
- Safety program: Specify "Safety Cycle Time" for the sampling method and set a device and label used in a safety program as a sampling target.

## **Precautions**

When selecting "Recording Startup Trigger + File Saving Trigger" for the recording method, data is accumulated for a specified period after a recording startup trigger is satisfied. Therefore, no data is accumulated if the sampling timing is out of the specified period.

## **Sampling timing when selecting "Each Scan"**

The sampling timing is as follows:

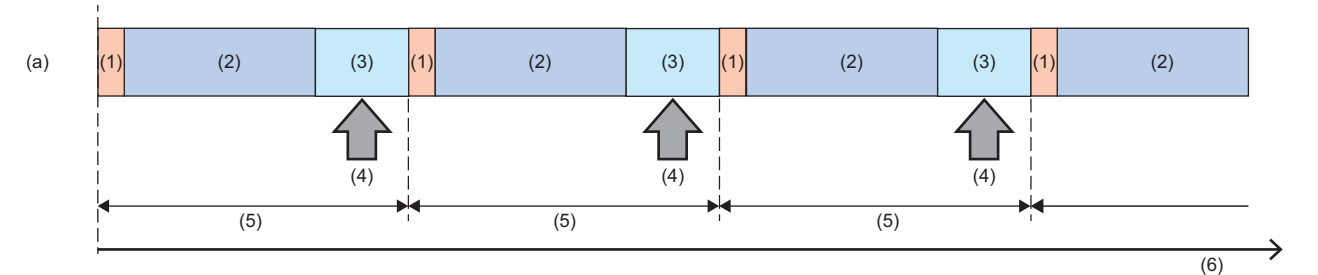

(1) I/O refresh

- (2) Program operation
- (3) END processing
- (4) Sampling processin[g\\*1](#page-45-0)[\\*2](#page-45-1)
- (5) Scan time
- (6) Time
- (a) Scan execution program
- <span id="page-45-0"></span>\*1 The time required for sampling processing is added to the scan time. For details on the sampling time, refer to the following: **[Page 296 Sampling time](#page-297-0)**
- <span id="page-45-1"></span>\*2 If an interrupt program is executed during the END processing, the execution time of the interrupt program is also included in the sampling time.

# **Sampling timing when selecting "Time Specification"**

The sampling timing is as follows:

# **Ex.**

The timing is set to 10 milliseconds (10 ms).

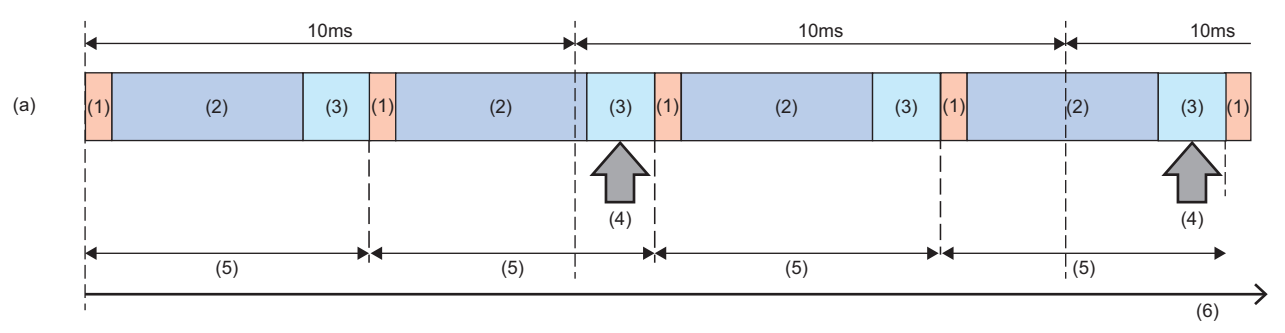

(1) I/O refresh

(2) Program operation

(3) END processing

(4) Sampling processin[g\\*1](#page-46-0)[\\*2](#page-46-1)

(5) Scan time

(6) Time

(a) Scan execution program

<span id="page-46-0"></span>\*1 The time required for sampling processing is added to the scan time. For details on the sampling time, refer to the following: **F** [Page 296 Sampling time](#page-297-0)

<span id="page-46-1"></span>\*2 If an interrupt program is executed during the END processing, the execution time of the interrupt program is also included in the sampling time.

# **Precautions**

- Set the timing so that the time specification is longer than the scan time; otherwise, data is sampled during the END processing only once if multiple sampling intervals and sampling timings for the time specification are included in one scan. In this case, data is sampled for each scan and the operation will be the same as the each scan.
- If a sampling interval is longer than a saving period, sampled data may not be included in the saving period. In this case, saving a file fails when a file saving trigger is satisfied and an error occurs in a recorder module/camera recorder module. A saving period differs depending on the recording method. ( $E =$  [Page 19 Recording methods\)](#page-20-0)

# **Sampling timing when selecting "Trigger Instruction"**

The sampling timing is as follows:

# **Ex.**

#### When executing the DATATRG instruction in an interrupt program

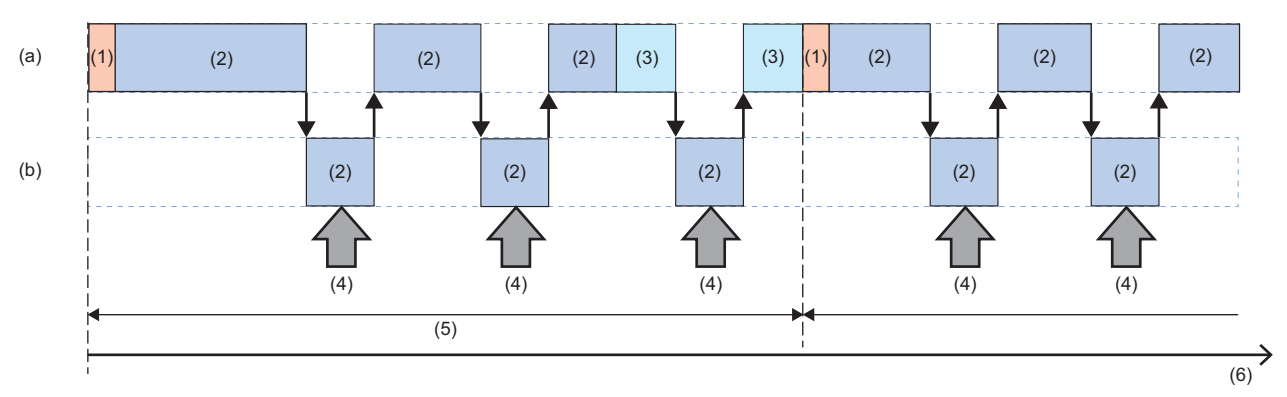

(1) I/O refresh

- (2) Program operation
- (3) END processing
- (4) DATATRG instruction execution sampling processing[\\*1](#page-47-0)
- (5) Scan time
- (6) Time
- (a) Scan execution program
- (b) Interrupt program
- <span id="page-47-0"></span>\*1 The time required for sampling processing for the number of times the DATATRG instruction is executed is added to the scan time. For details on the sampling time, refer to the following:
	- **F** [Page 296 Sampling time](#page-297-0)

# Point.

When specifying "Trigger Instruction" for the sampling method and executing the DATATRG instruction in a fixed cycle execution program and an interrupt program, a device and label can be sampled when executing these programs.

The DATATRG instruction cannot be executed in a safety program. To sample a device and label when executing a safety program, specify "Safety Cycle Time" for the sampling method.

#### **Precautions**

If an interval for trigger instruction execution is longer than a saving period, sampled data may not be included in the saving period. In this case, saving a file fails when a file saving trigger is satisfied and an error occurs in a recorder module/camera recorder module.

A saving period differs depending on the recording method. For details, refer to the following: ( $\Box$ ) Recording [methods](#page-20-0))

# **Sampling timing when selecting "Safety Cycle Time"**

The sampling timing is as follows:

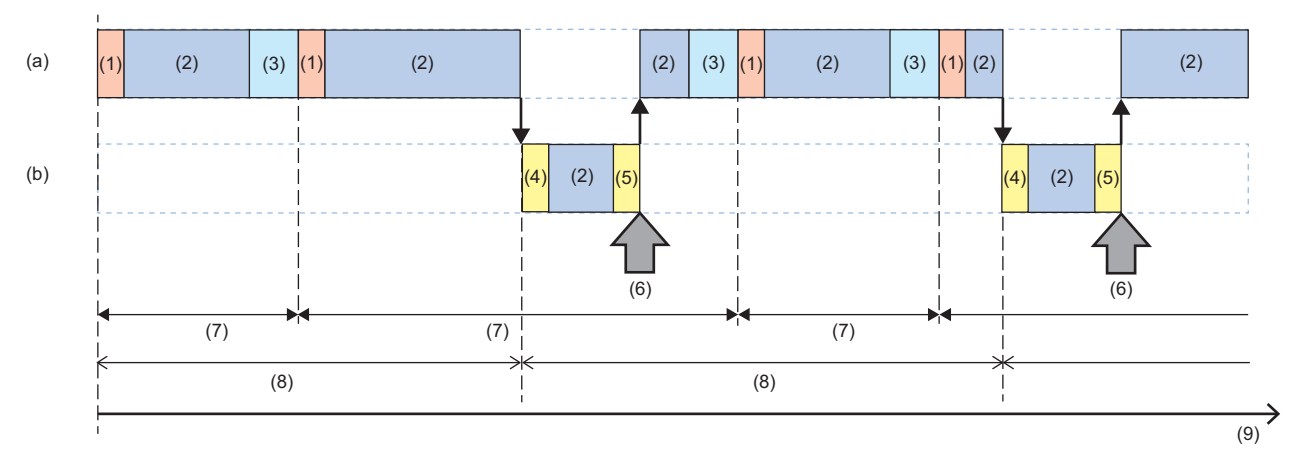

(1) I/O refresh

(2) Program operation

(3) END processing

(4) Safety input refresh

(5) Safety output refresh

(6) Sampling processin[g\\*1](#page-48-0)

(7) Scan time

(8) Safety cycle time

(9) Time

(a) Scan execution program

(b) Safety program

<span id="page-48-0"></span>\*1 The time required for sampling processing is included in the safety cycle time. For details on the sampling time, refer to the following: **F** [Page 296 Sampling time](#page-297-0)

## **Precautions**

If a sampling interval is longer than a saving period, sampled data may not be included in the saving period. In this case, saving a file fails when a file saving trigger is satisfied and an error occurs in a recorder module/camera recorder module. A saving period differs depending on the recording method. For details, refer to the following: ( $\Box$  Page 19 Recording [methods](#page-20-0))

# **Video data receiving setting**

Video data is received from a network camera set as a receiving target in the recording setting when the recording function starts running.

However, if video data cannot be received from the network camera even after 10 seconds or more, a network camera communication start error (error code: 1DC0H) occurs.

Target video data can be set in the "Video Data Receiving Target Setting" screen of the recording setting.

For details on the screen, refer to the following:

**Fage 140 Video Data Receiving Target Setting** 

In addition, the video data receiving status for each network camera can be checked in 'Video data receiving status' (Un\G34477, Un\G34977, Un\G35477, Un\G35977).

Fage 282 Network camera status area (Un\G34000 to 37999)

#### $Point<sup>°</sup>$

A predicted value of the recording buffer capacity of video data, which is calculated based on the network camera setting and video data receiving target status, is displayed in the "Video Data Receiving Target Setting" screen of the recording setting. ( $\sqrt{P}$  [Page 60 Recording buffer\)](#page-61-0)

The actual recording time differs depending on the conditions and environment for capturing data. (Example)

- If the change in a video to be captured is small, the size of a video file actually output is smaller than a predicted value.
- If the performance of a network camera is high, the size of a video file actually output is larger than a predicted value.

If a predicted value exceeds the maximum recording buffer capacity, the recording buffer capacity of video data is compressed by a camera recorder module so that it is included in the maximum recording buffer capacity.

As a result, if a calculated value of the recording buffer capacity is a decimal number, the first decimal place is rounded up to an integer value.

However, the recording buffer capacity is reserved to generate video files of one second or longer.

# **Recording file**

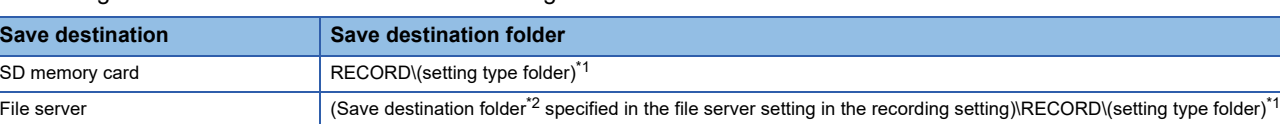

A recording file can be saved to either of the following save destinations.

<span id="page-50-0"></span>\*1 The folder name differs for each recording setting.

Setting No.1: RC1 Setting No.2: RC2 Setting No.3: RC3

Setting No.4: RC4

<span id="page-50-1"></span>\*2 For details on save destination folders, refer to the following: **F** [Page 137 File server setting](#page-138-0)

 $Point <sup>0</sup>$ 

For centrally managing recording files saved in multiple systems, it is recommended to specify a file server as the save destination.

# **Precautions**

- Prepare a folder for saving recording files on a file server in advance; otherwise, recording files will not be saved.
- When using a file server in multiple systems to save recording files, specify a different folder for each system; otherwise, files may not be saved properly.
- Do not enable the read-only or encryption attribute for folders for saving recording files, or files and folders under these folders. If enabled, recording files may not be saved properly.

# **Folder configuration in an SD memory card**

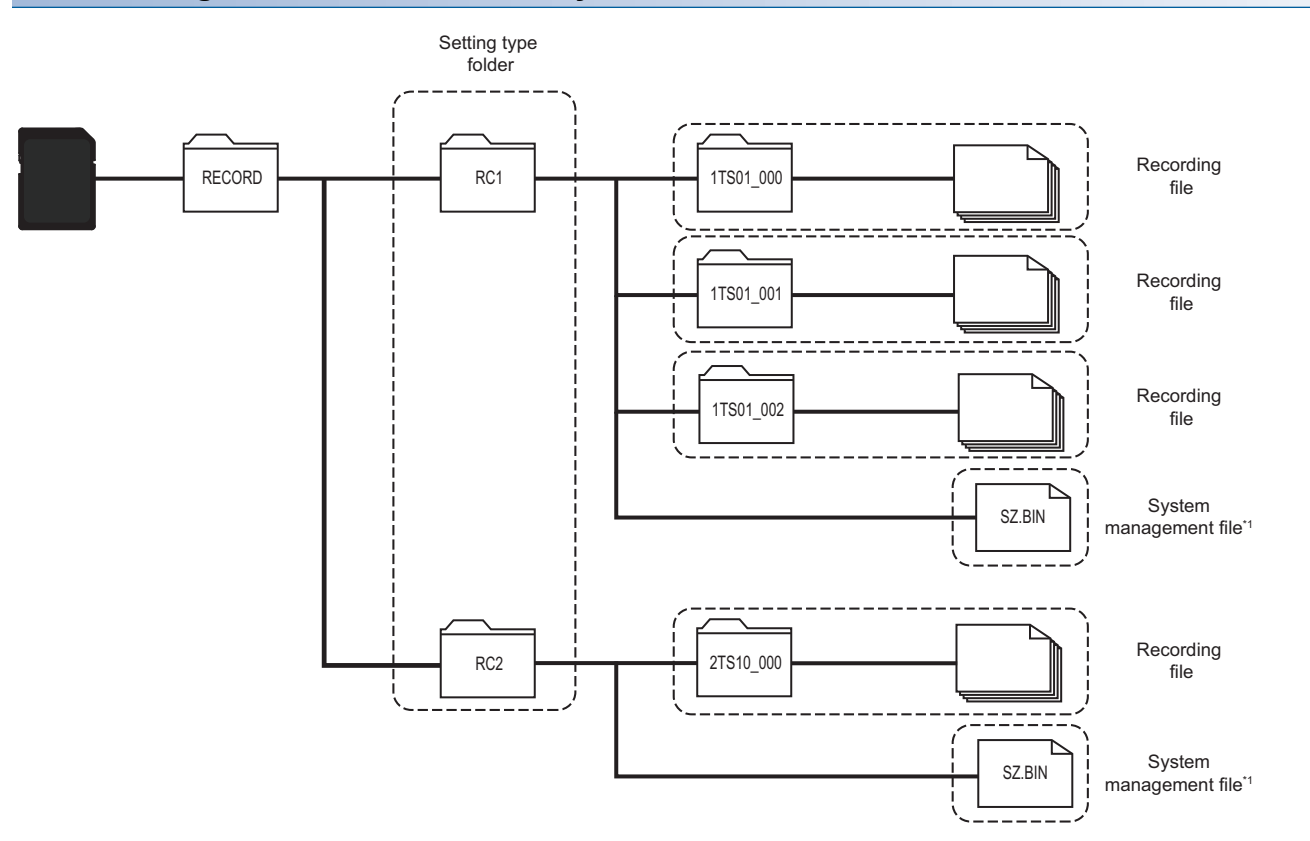

\*1 Do not edit or delete it.

# **Folder configuration in an SD memory card (including video data)**

When specifying video data as recording target data, it is saved as a video file to a recording file. (Fage 56 Name and [save destination of a video file](#page-57-0))

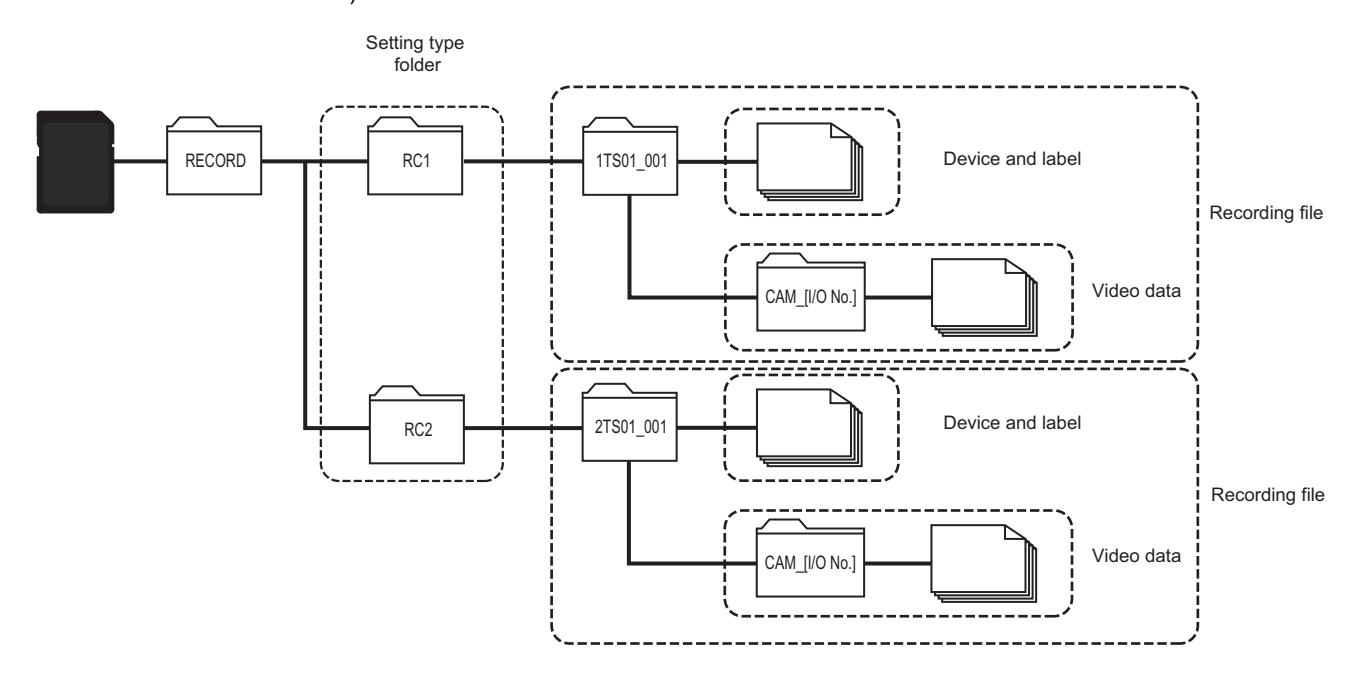

# **Folder configuration in a file server**

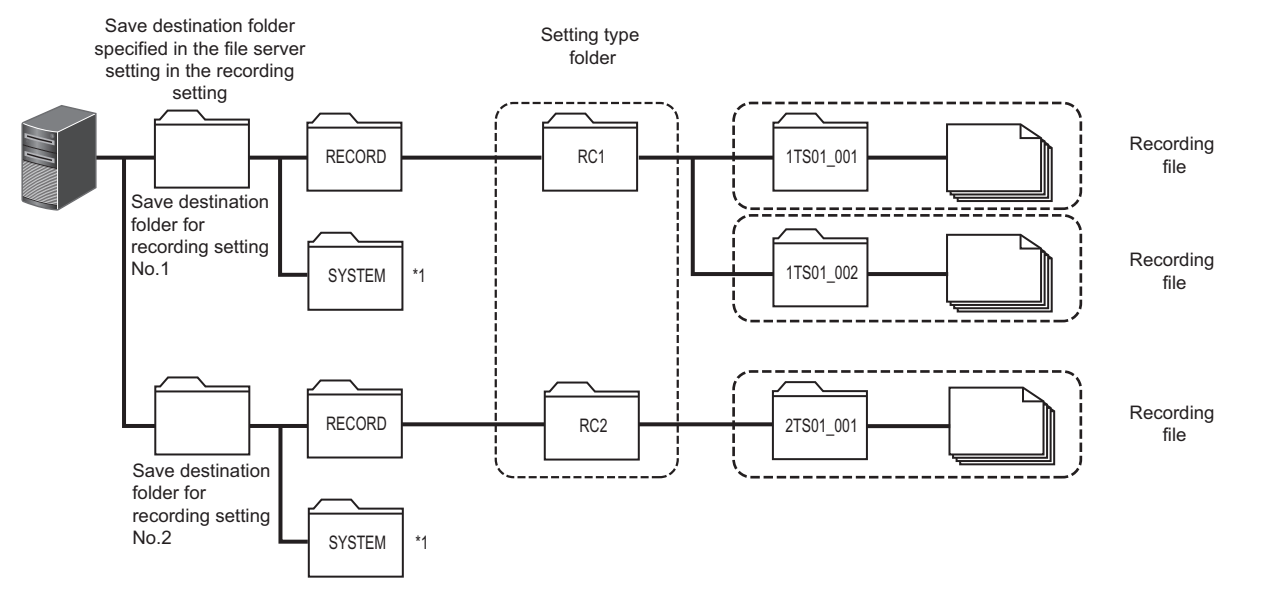

\*1 Do not directly operate files in the SYSTEM folder.

# **Folder configuration in a file server (including video data)**

When specifying video data as recording target data, it is saved as a video file to a recording file. A video file is saved to a CAM\_[I/O No.] folder generated for each camera recorder module under the setting type folder of each recording setting. ( $E =$  [Page 56 Name and save destination of a video file](#page-57-0))

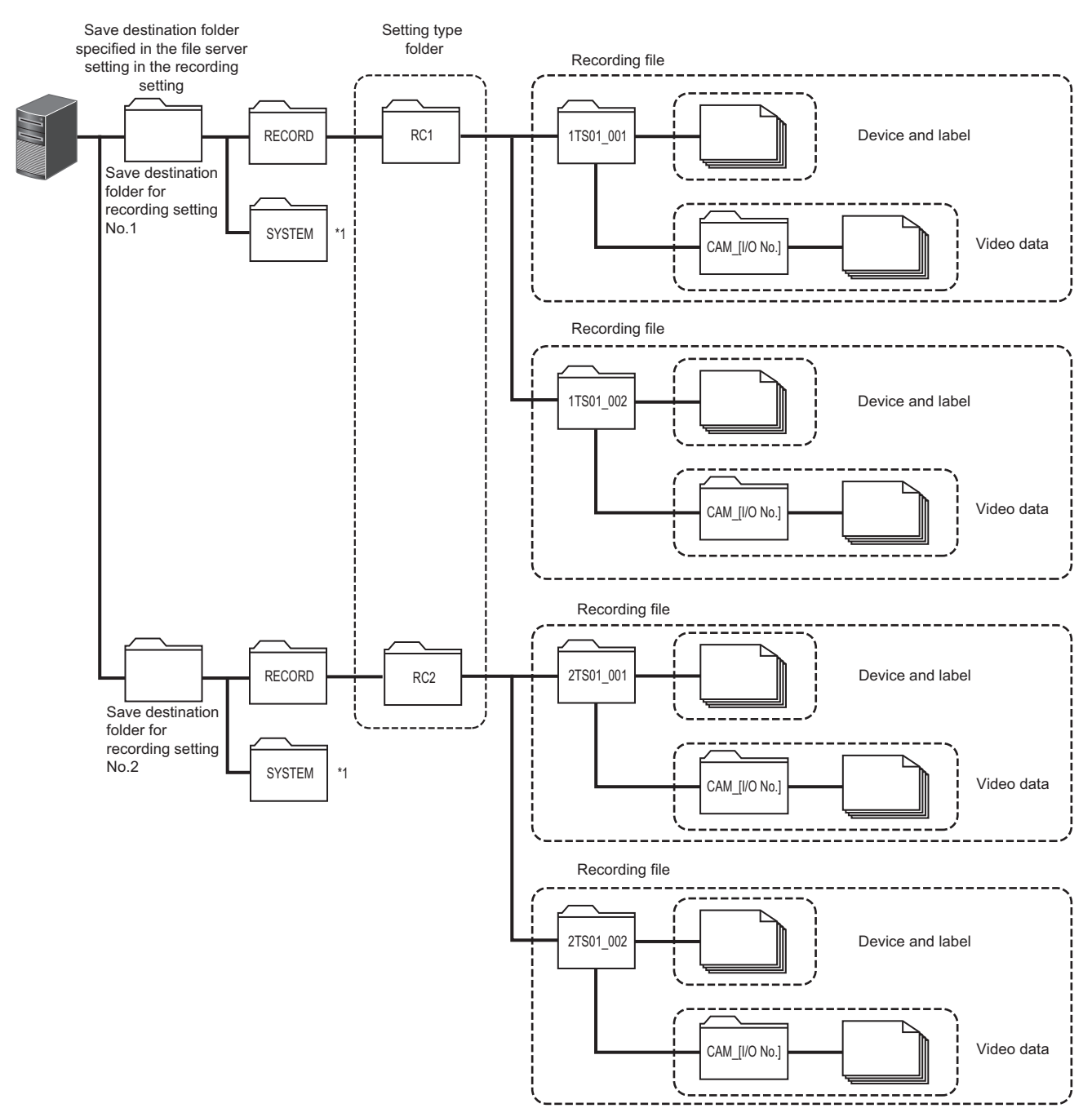

\*1 Do not directly operate files in the SYSTEM folder.

# <span id="page-53-12"></span>**Recording file name**

The name of a recording file is set as follows:

- Without additional information: [Recording setting number][Saving cause] [Folder number]
- With additional information: [Additional information]\_[Recording setting number][Saving cause]\_[Folder number]

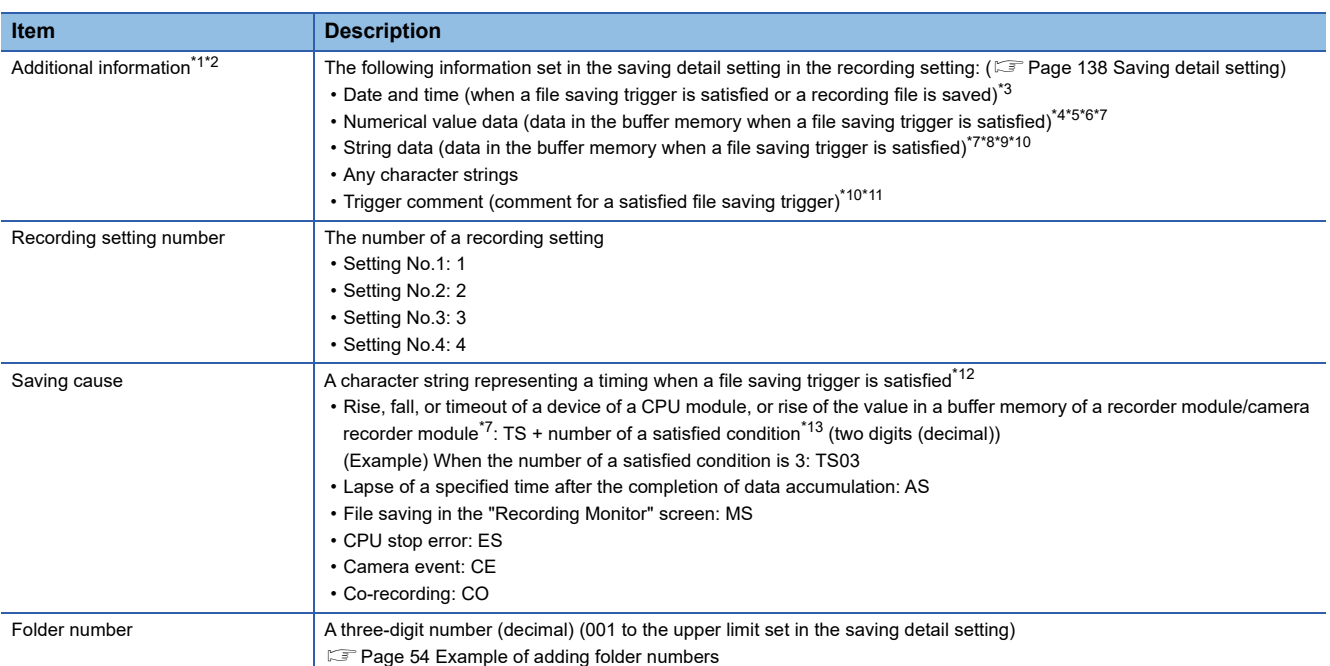

<span id="page-53-0"></span>\*1 Optional

<span id="page-53-1"></span>\*2 If the number of available characters is exceeded, characters from the start to the number of available ones are added. For the number of available characters, refer to the following: MELSEC iQ-R System Recorder User's Manual (Startup)

- <span id="page-53-2"></span>\*3 Time in a CPU module (local time)
- <span id="page-53-3"></span>\*4 Up to two units of data, <DATA1> and <DATA2>, can be set, and the following buffer memory addresses can be specified for each. ( $\sqrt{P}$  [Page 228 Recording operation specification area \(Un\G4000 to 4799\)](#page-229-0))

<DATA1>: Un\G4002 to 4003 (setting No.1), Un\G4102 to 4103 (setting No.2), Un\G4202 to 4203 (setting No.3), Un\G4302 to 4303 (setting No.4)

<DATA2>: Un\G4004 to 4005 (setting No.1), Un\G4104 to 4105 (setting No.2), Un\G4204 to 4205 (setting No.3), Un\G4304 to 4305 (setting No.4)

- <span id="page-53-4"></span>\*5 Decimal or hexadecimal can be selected for the output format.
- <span id="page-53-5"></span>\*6 The number of digits for zero padding can be specified. If the number of digits of data to be output is less than a specified one, '0' is added for padding.

If the number of digits of data to be output exceeds a specified one, the data is output according to its number of digits.

- <span id="page-53-6"></span>\*7 Buffer memory of a module set as the main one when configuring multiple modules
	- $\Box$  [Page 67 Operation of the recording function when configuring multiple modules](#page-68-0)
- <span id="page-53-7"></span>\*8 Up to two units of data, <DATA3> and <DATA4>, can be set, and the following buffer memory addresses can be specified for each. (CF [Page 228 Recording operation specification area \(Un\G4000 to 4799\)](#page-229-0)) <DATA3>: Un\G4009 to 4016 (setting No.1), Un\G4109 to 4116 (setting No.2), Un\G4209 to 4216 (setting No.3), Un\G4309 to 4316

(setting No.4) <DATA4>: Un\G4025 to 4032 (setting No.1), Un\G4125 to 4132 (setting No.2), Un\G4225 to 4232 (setting No.3), Un\G4325 to 4332 (setting No.4)

<span id="page-53-8"></span>\*9 Data for the number of characters specified in the saving detail setting is added. If a string terminator (0) is used halfway in string data, characters from the terminator to the specified number of characters are replaced with underscores ( ).

 $\square$  [Page 138 Saving detail setting](#page-139-0)

- <span id="page-53-9"></span>\*10 Unavailable characters are replaced with underscores (\_). For the available characters, refer to the following:
	- $\square$  [Page 294 ASCII characters that can be used in the format in the saving detail setting](#page-295-0)
- <span id="page-53-10"></span>\*11 If a file saving trigger is satisfied by camera event reception, an event comment set in the "Camera Individual Settings" screen is added. Due to the system configuration, if multiple camera events occur at the same time, a camera event that occurs in a network camera with the smallest I/O number and network camera number is applied as a condition for satisfying a trigger.

<span id="page-53-11"></span>\*12 If multiple triggers are satisfied at the same time, a file saving trigger with the highest priority is applied.

The priorities are as follows:

Priority 1: CPU stop error

Priority 2: File saving in the "Recording Monitor" screen

**52** 1 FUNCTIONS

Priority 3: Lapse of a specified time after the completion of data accumulation

Priority 4: Rise, fall, or timeout of a device of a CPU module, or rise of the value in a buffer memory of a recorder module/camera recorder module

Priority 5: Camera event

Priority 6: Co-recording

<span id="page-54-0"></span>\*13 If multiple conditions are satisfied at the same time, a condition with the smallest condition number is applied.

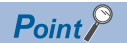

For the considerations for folders and files in an SD memory card, refer to the following: MELSEC iQ-R System Recorder User's Manual (Startup)

# <span id="page-55-0"></span>**Example of adding folder numbers**

The following shows an example of adding folder numbers when the upper limit is set to '5' in the saving detail setting.

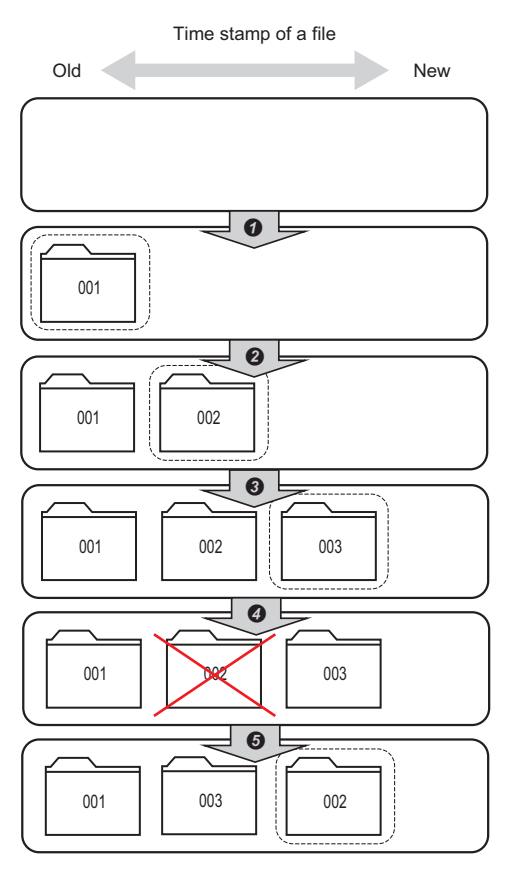

- **The smallest number (001) among the numbers from 001 to 005 is added.**
- The smallest number (002) excluding 001 among the numbers from 001 to 005 is added.
- The smallest number (003) excluding 001 and 002 among the numbers from 001 to 005 is added.
- $\bullet$  The recording file with the folder number 002 is deleted by user operation.
- The smallest number (002) excluding 001 and 003 among the numbers from 001 to 005 is added.

 $Point<sup>0</sup>$ 

When deleting an existing file while a new recording file is being saved, the smallest number available after the deletion is added to the new file.

# **1**

<span id="page-56-0"></span>If there is no free folder number (001 to the upper limit set in the saving detail setting), processing is performed according to an operation selected in "Operation at Saved Data Upper Limit" in the saving detail setting as follows:<sup>\*1</sup>

\*1 The INFO LED turns ON in either of the following cases. The factor can be checked in 'INFO LED lighting factor' (Un\G12) of a recorder module/camera recorder module. ( $\Box$  [Page 216 Module status area \(Un\G0 to 20\),](#page-217-0) [Page 269 Module status area \(Un\G0 to 20\)](#page-270-0)) There is no more free folder number after saving a recording file. Saving a file failed because there was no free folder number.

#### **When selecting "Save data by deleting the one with the oldest timestamp"**

A recording file with the oldest time stamp\*1\*2 is deleted, and a new file is saved with the folder number of the deleted file.

- \*1 If there are multiple recording files with the same time stamp, a recording file with the smallest folder number is deleted.
- \*2 A recording file is not deleted if its folder number is out of the range of 001 to the upper limit set in the saving detail setting.
- **Ex.**

Upper limit set in the saving detail setting: 5

Stored file: Files with the folder numbers 001 to 005

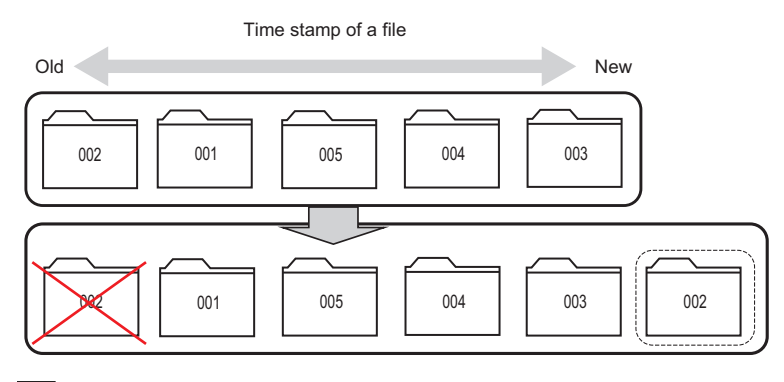

# **Ex.**

Upper limit set in the saving detail setting: 5

Stored file: Files with the folder numbers 001 to 006

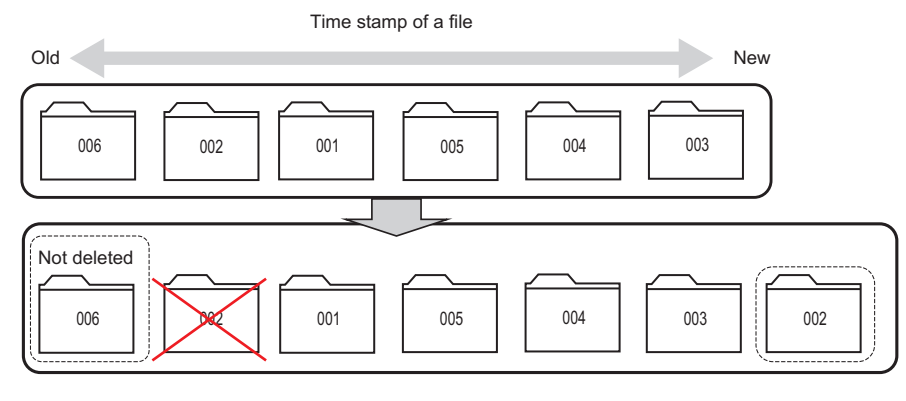

## **Precautions**

A recording file being read in GX Works3 may be deleted. To avoid this, select "Discard Data and Continue Sampling."

# **When selecting "Discard Data and Continue Sampling"**

A new recording file is not saved and data is discarded, and a saving error occurs. ( $\mathbb{F}$  [Page 86 If saving a file fails](#page-87-0))

To save a new recording file, perform either of the following:

- $\cdot$  Reduce the number of recording files in a save destination.<sup> $*1$ </sup>
- Increase the upper limit.
- \*1 For deleting a recording file saved to an SD memory card, refer to the following: **[Page 57 Deleting a recording file](#page-58-0)**

## <span id="page-57-0"></span>**Name and save destination of a video file**

#### **File name**

The name of a video file is set as follows:

#### • [I/O No.]\_[Network camera No.]\_[Date]\_[Time].extension

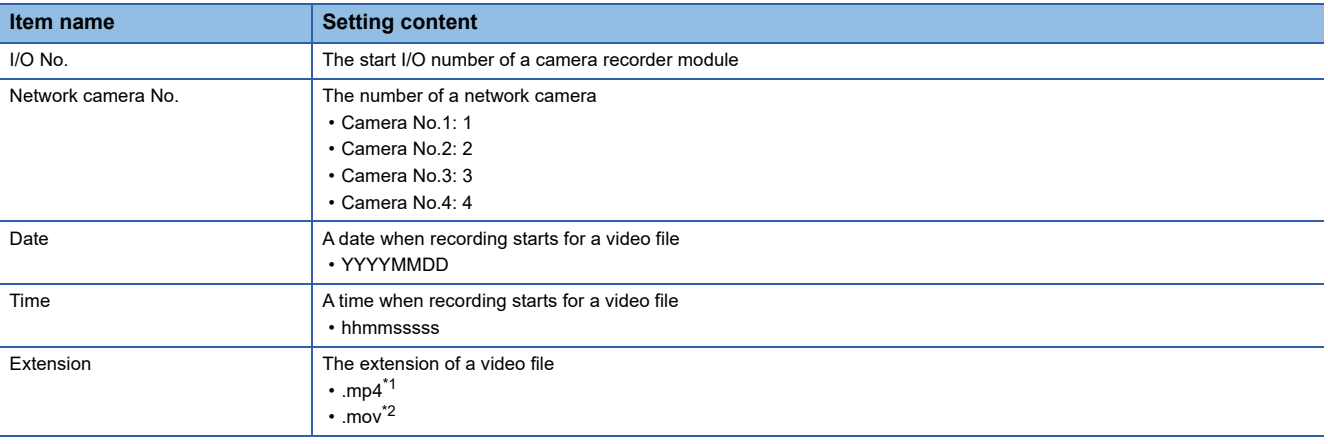

<span id="page-57-1"></span>\*1 When selecting H.264 for the video codec **[Page 42 Video data that can be received](#page-43-1)** 

<span id="page-57-2"></span>\*2 When selecting Motion JPEG for the video codec

**[Page 42 Video data that can be received](#page-43-1)** 

#### **Save destination**

A video file is saved to the following folder:

• CAM\_[I/O No.]

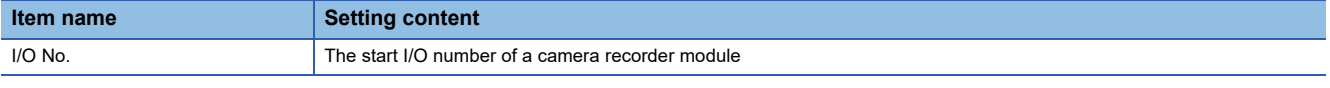

# $Point<sup>°</sup>$

• A generated video file can be played in general-purpose playback tools.

However, do not change the folder, file configuration, or the name of a file in which the video file is stored. If changed, the video file cannot be played in GX VideoViewer.

 • If no network camera is set as a receiving target in the "Video Data Receiving Target Setting" screen, a video file and CAM\_[I/O No.] folder are not generated. ( $\sqrt{p}$  [Page 140 Video Data Receiving Target Setting](#page-141-0))

# **Recording file saving completion file**

After a recording file is saved to a file server, a saving completion file is created as follows:

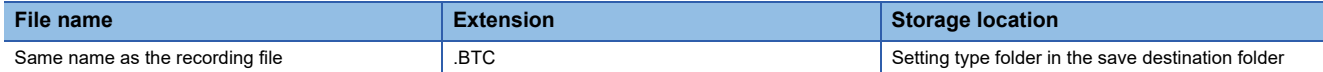

# <span id="page-58-0"></span>**Deleting a recording file**

A recording file saved to an SD memory card can be deleted by any of the following methods:

- Select a recording file to be deleted and click the [Delete] button in the "Recording File Reading" screen of GX Works3. (GX Works3 Operating Manual)
- Remove an SD memory card from a recorder module/camera recorder module, and delete a file manually.
- Remove an SD memory card from a recorder module/camera recorder module, and replace it with a new one.

#### **Precautions**

Do not delete any of the following folders or directly edit any files in the folders during recording operation; otherwise, files may not be saved properly.

- Save destination folder specified in the file server setting in the recording setting
- RECORD folder
- SYSTEM folder
- Setting type folder (RC1 to RC4)

# **Flow to save data**

The following shows the flow to save data.

# **Saving a device and label**

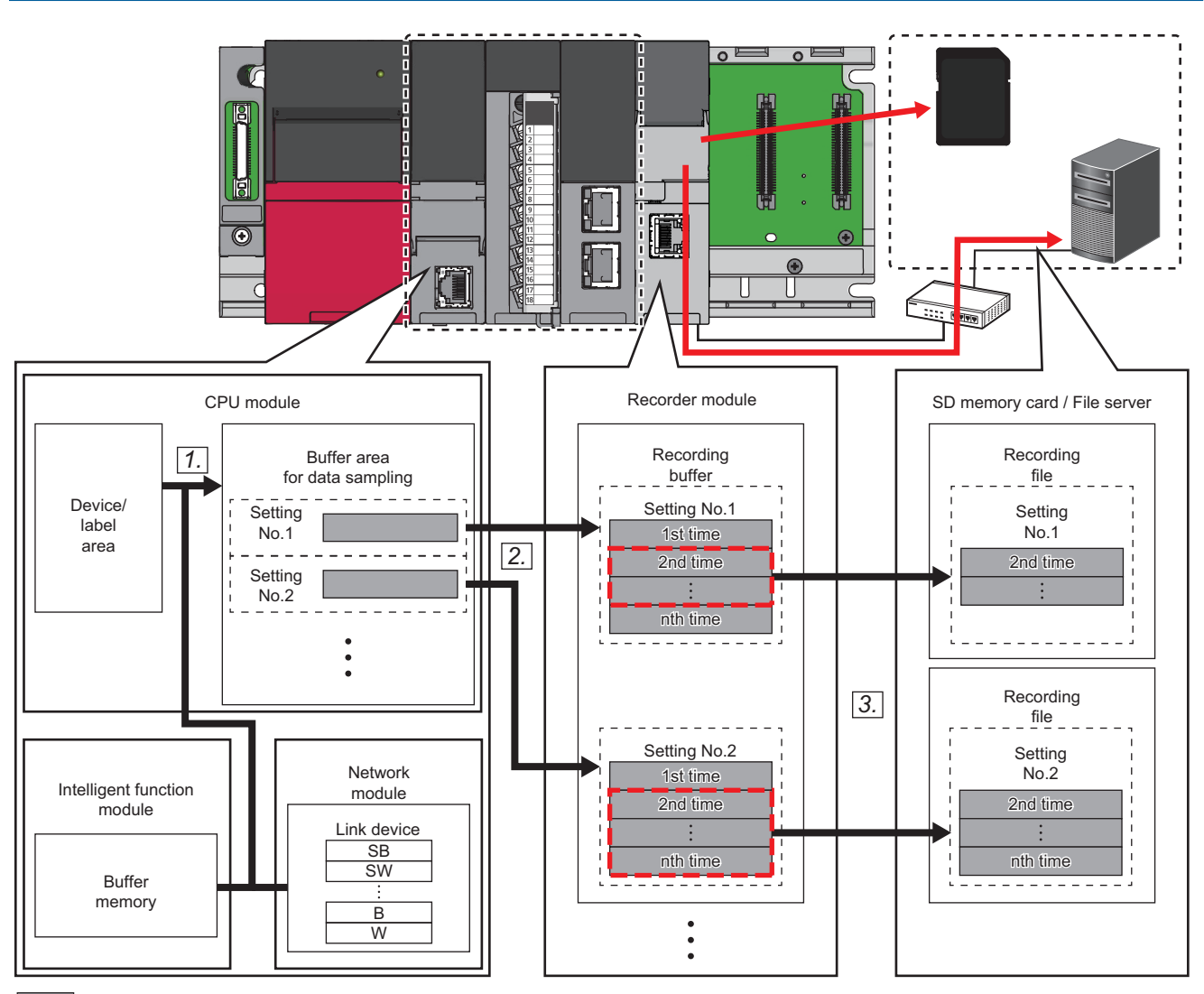

Sampled data : Saving period

*1.* A device and label specified as a sampling target are sampled in the buffer area for data sampling.

Fage 94 Buffer area setting for data sampling

*2.* The device and label sampled in the buffer area for data sampling are accumulated in the recording buffer.

[Page 60 Recording buffer](#page-61-0)

*3.* Data for a saving period is output to a recording file and saved to a save destination specified in the recording setting when a file saving trigger is satisfied.

# **Saving video data**

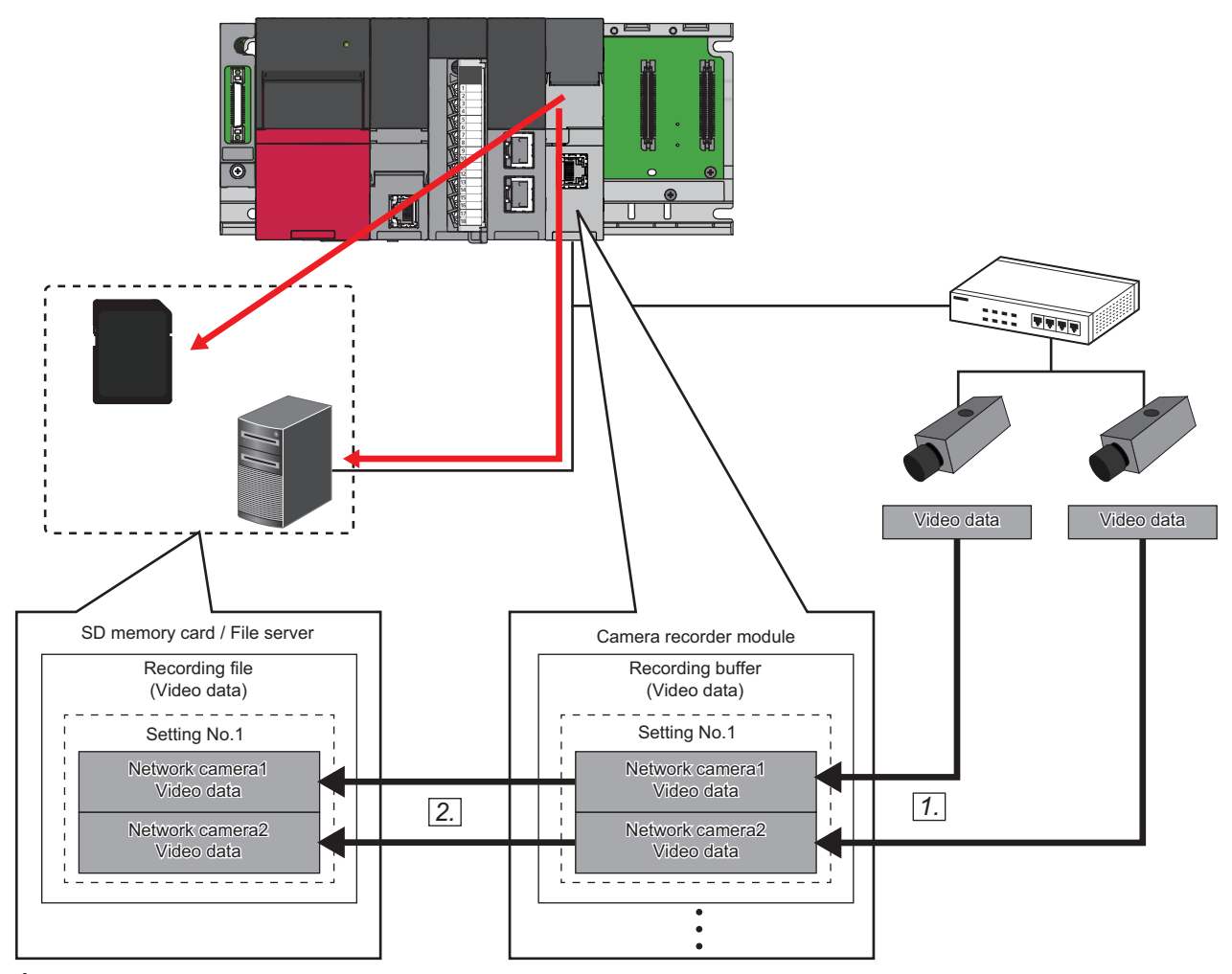

*1.* Video data received from a network camera is accumulated in the recording buffer.

[Page 60 Recording buffer](#page-61-0)

*2.* Data for a saving period is output to a recording file and saved to a save destination specified in the recording setting when a file saving trigger is satisfied.

# <span id="page-61-0"></span>**Recording buffer**

A sampled device and label are accumulated in the internal buffer (recording buffer) of a recorder module/camera recorder module.

In addition, received video data is accumulated in the internal buffer (recording buffer) of a camera recorder module.

Accumulated data is output to a save destination specified in the recording setting as a recording file when a file saving trigger is satisfied.

The recording buffer capacity can be set for each recording setting, and a period during which data can be saved differs depending on the capacity. ( $\Box$  [Page 98 Recording buffer setting \(recorder module\),](#page-99-0) Page 99 Recording buffer setting [\(camera recorder module\)\)](#page-100-0)

#### <span id="page-61-1"></span>**When the capacity of accumulated devices and labels exceeds the buffer capacity**

Data for a set saving period may not be saved.

In this case, perform any of the following operations:

- Reduce the number of devices and labels to be sampled.
- Increase the recording buffer capacity.
- Shorten the saving period.
- Lengthen the sampling interval.

An operation when the buffer capacity is exceeded differs depending on the recording method as follows:

• When selecting "File Saving Trigger Only" for the recording method

Data is overwritten in chronological order when the buffer capacity is exceeded.

In addition, if the data capacity for a set saving period exceeds the recording buffer capacity, old data in the saving period is not saved.

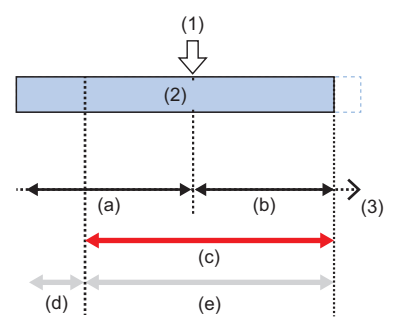

(1) File saving trigger

- (2) Accumulating data
- (3) Time
- (a) Saving period before trigger
- (b) Saving period after trigger
- (c) Period during which data is accumulated in the recording buffer
- (d) Period during which data is not saved
- (e) Period during which data is actually saved

• When selecting "Recording Startup Trigger + File Saving Trigger" for the recording method

Data accumulation stops when the buffer capacity is exceeded.

In addition, if the data capacity for a set saving period exceeds the recording buffer capacity, new data in the saving period is not saved.

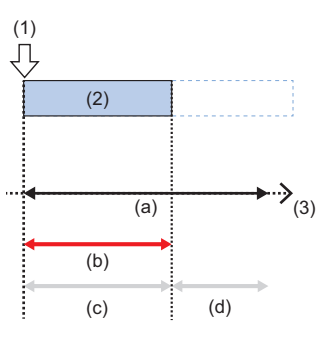

- (1) Recording startup trigger
- (2) Accumulating data
- (3) Time
- (a) Set saving period
- (b) Period during which data is accumulated in the recording buffer
- (c) Period during which data is actually saved
- (d) Period during which data is not saved

#### **When the capacity of accumulated video data exceeds the buffer capacity**

Data for a set saving period may not be saved.

A saving period for video data varies depending on the following conditions:

- Video codec
- Resolution
- Video frame rate
- Video quality
- Maximum video bit rate
- Environment for capturing data

If data for a set saving period is not saved, perform any of the following operations:

- Change the video codec (set it to H.264).
- Lower the resolution.
- Lower the frame rate.
- Lower the video quality.
- Reduce the number of network cameras for data reception.
- Lower the limit value of the maximum video bit rate.
- Increase the recording buffer capacity.
- Shorten the saving period.

Operations when the buffer capacity is exceeded are the same as those shown in the following: Fage 60 When the capacity of accumulated devices and labels exceeds the buffer capacity

## **Recording buffer batch saving mode**

The recording buffer batch saving mode is a mode for saving all data accumulated in the recording buffer when selecting "File Saving Trigger Only" for the recording method.

When this mode is enabled and a file saving trigger is satisfied, all data accumulated in the recording buffer is saved.

This allows data in a period before a set saving period before trigger to be saved.

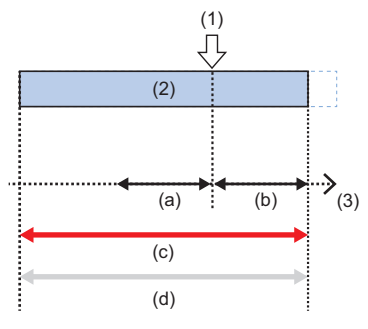

(1) File saving trigger

(2) Accumulating data

(3) Time

(a) Saving period before trigger

(b) Saving period after trigger

(c) Period during which data is accumulated in the recording buffer

(d) Period during which data is actually saved

The recording buffer batch saving mode can be enabled or disabled in the following buffer memory<sup>\*1</sup> of a recorder module/ camera recorder module or in the "Recording Status Detailed Information" screen of GX Works3. (Fage 228 Recording [operation specification area \(Un\G4000 to 4799\),](#page-229-0) [Page 144 Recording Status Detailed Information Screen\)](#page-145-0)

- Setting No.1: 'Recording buffer batch saving mode' (Un\G4001)
- Setting No.2: 'Recording buffer batch saving mode' (Un\G4101)
- Setting No.3: 'Recording buffer batch saving mode' (Un\G4201)
- Setting No.4: 'Recording buffer batch saving mode' (Un\G4301)
- \*1 Buffer memory of a module set as the main one when configuring multiple modules When the mode is enabled for a module set as the main one, this also applies to a module set as a sub one. Fage 67 Operation of the recording function when configuring multiple modules

# <span id="page-64-1"></span>**Operating status**

The following table shows the operating status of the recording function for each recording setting.

The operating status can be checked in the "Recording Monitor" screen or in the buffer memory<sup>\*1</sup> of a recorder module/

camera recorder module. ( $\sqrt{P}$  [Page 142 RECORDING MONITOR](#page-143-0), [Page 221 Recording status area \(Un\G1500 to 3199\),](#page-222-0) [Page 271 Recording status area \(Un\G1500 to 3199\)\)](#page-272-0)

\*1 Buffer memory of a module set as the main one when configuring multiple modules

 $\Box$  [Page 67 Operation of the recording function when configuring multiple modules](#page-68-0)

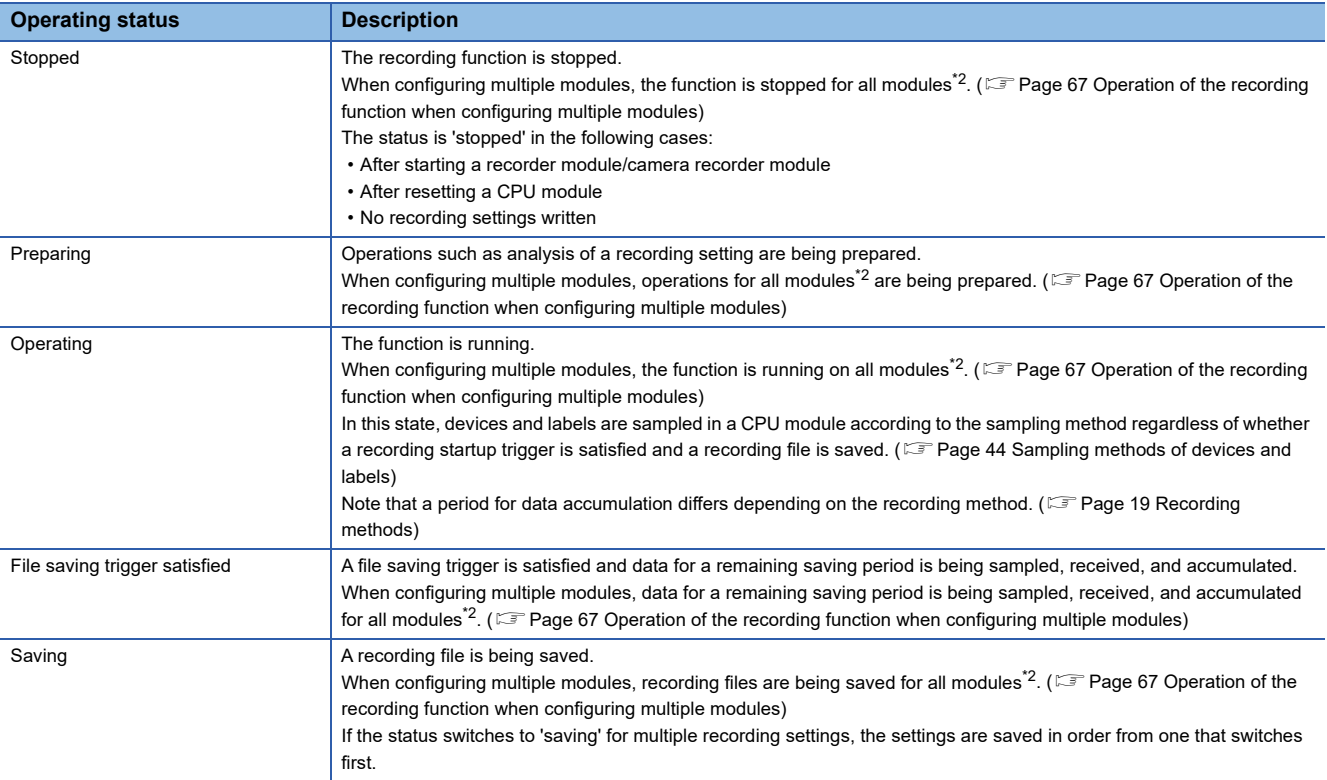

<span id="page-64-0"></span>\*2 Main module and sub modules with recording target data

# $Point<sup>°</sup>$

'1' is stored in 'Data sampling' (Un\G1506, Un\G1706, Un\G1906, Un\G2106) of a recorder module/camera recorder module while devices and labels are being sampled and accumulated.

When selecting "File Saving Trigger Only" for the recording method, '1' is stored in 'In recording operation' (Un\G1501, Un\G1701, Un\G1901, Un\G2101)\*3 then in 'Data sampling.'

When selecting "Recording Startup Trigger + File Saving Trigger" for the recording method, '1' is stored in 'Data sampling' after a recording startup trigger is satisfied.

( $\sqrt{P}$  [Page 221 Recording status area \(Un\G1500 to 3199\),](#page-222-0) Page 271 Recording status area (Un\G1500 to [3199\)](#page-272-0))

\*3 Buffer memory of a module set as the main one when configuring multiple modules [Page 67 Operation of the recording function when configuring multiple modules](#page-68-0)

# **Precautions**

Regardless of the recording method, devices and labels are accumulated while '1' is stored in 'Data sampling' (Un\G1506, Un\G1706, Un\G1906, Un\G2106). For example, if "Trigger Instruction" is selected for the sampling method and '1' is not stored in 'Data sampling,' devices and labels are not accumulated even when executing the DATATRG instruction. ([Page 44 Sampling methods of devices and labels](#page-45-2), [Page 221 Recording status area \(Un\G1500 to 3199\)](#page-222-0), [Page 271](#page-272-0)  [Recording status area \(Un\G1500 to 3199\)\)](#page-272-0)

# **Operating status for video data**

The following table shows the operating status for video data for each network camera. The operating status can be checked in 'Camera recording status' of a camera recorder module (Un\G1650 to 1653, Un\G1850 to 1853, Un\G2050 to 2053, Un\G2250 to 2253). ( $\sqrt{25}$  [Page 271 Recording status area \(Un\G1500 to 3199\)\)](#page-272-0)

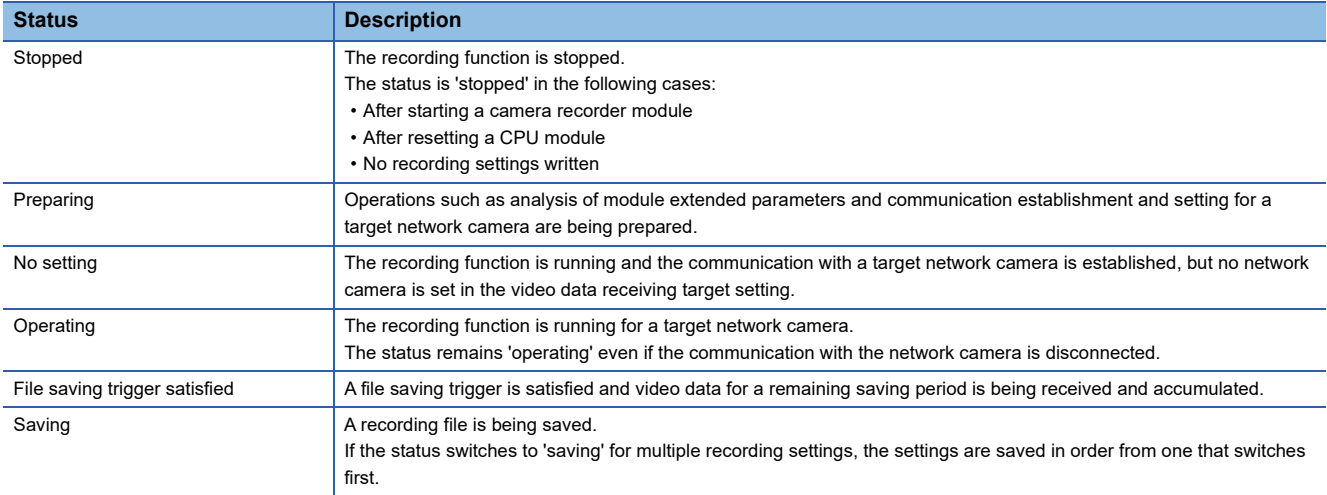

#### ■Status after starting the recording function

After starting the recording function, the camera recording status switches to 'preparing' for a target recording setting.

It switches to 'operating' when the preparation is completed in a camera recorder module, the communication with a network camera set as a receiving target is established, and video data is delivered.

For a network camera not set as a receiving target, it switches to 'no setting' even after the preparation is completed in the camera recorder module.

For the operation to start the recording function, refer to the following:

 $\Box$  [Page 65 Start](#page-66-0)

#### **Status after stopping the recording function**

After stopping the recording function, the camera recording status switches to 'stopped' for all network cameras for a recording setting.

However, it switches to 'stopped' after saving in a camera recorder module is completed when the status is 'file saving trigger satisfied' or 'saving.'

For the operation to stop the recording function, refer to the following:

**[Page 66 Stop](#page-67-0)** 

# **Operation of the recording function**

The following shows the operations of the recording function.

#### <span id="page-66-0"></span>**Start**

To start the recording function, perform either of the following operations:

- Switch a CPU module from STOP to RUN.<sup>\*1</sup>
- Start the recording function in the "Recording Monitor" screen.<sup>\*2</sup> ( $\sqrt{P}$  [Page 142 RECORDING MONITOR](#page-143-0))
- \*1 The operating statuses for all written recording settings switch to 'preparing' then 'operating' after the preparation is completed.
- \*2 The operating status for a target recording setting switches to 'preparing,' then 'operating' after the preparation is completed.

#### $\mathsf{Point} \mathcal{C}$

Devices and labels are sampled in a CPU module while the recording function is running even if they are not accumulated in a recorder module/camera recorder module. Therefore, the END processing time is extended in a scan of a sampling timing.

Effect of the recording function on the END processing time can be checked in the "Recording Status Detailed Information" screen of the recording monitor. ( $\sqrt{P}$  [Page 144 Recording Status Detailed Information Screen](#page-145-0))

#### **Data when configuring the recording setting and data written to a CPU module**

To use the recording function, the following information must match<sup>\*1</sup> each other.

If they do not match, a recording setting error (3027H or 3028H) occurs and the recording function does not start. In this case, the recording setting must be written to a CPU module again.

- Project information (parameter and program including device and label settings) when configuring the recording setting
- Parameter and program written to a CPU module

However, when using a module with any of the following firmware versions, a recording setting error does not occur and the recording function starts for the next time (restart) even if the information above does not match due to program change while the recording function is running.

- RnCPU or RnENCPU: '55' or later
- RnSFCPU: '24' or later
- Recorder module: '04' or later
- Camera recorder module: '01' or later

For details on changing programs while the recording function is running, refer to the following:

 $E =$  [Page 76 Program change while the recording function is running](#page-77-0)

\*1 Even when not editing programs, they may be different from those that were applied when configuring the recording setting after converting the programs. Make sure to write the recording setting and programs to the CPU module.

#### Precautions

- The recording function starts running after preparation; therefore, it takes time to be ready for data sampling, reception, and accumulation.
- For devices and labels, a timing when sampling and accumulation start differs for each recording method. When selecting "File Saving Trigger Only" for the recording method: Sampling and accumulation start when the operating status switches to 'operating.'

When selecting "Recording Startup Trigger + File Saving Trigger" for the recording method: Sampling starts when the operating status switches to 'operating' and accumulation starts when a recording startup trigger is satisfied.

 • For video data, regardless of the recording method, reception and accumulation start when the operating status switches to 'operating,' the communication with a network camera is established, and video data is delivered from the network camera.

## <span id="page-67-0"></span>**Stop**

To stop the recording function, perform any of the following operations:

- Switch a CPU module from RUN to STOP.<sup>\*1\*2\*3</sup>
- Switch a CPU module to PAUSE.\*1\*2
- Stop the recording function in the "Recording Monitor" screen.<sup> $2$ </sup> ( $\epsilon$  [Page 142 RECORDING MONITOR\)](#page-143-0)
- \*1 The operating statuses for all recording settings switch to 'stopped.'
- \*2 When the operating status for a recording setting is 'saving' or 'file saving trigger satisfied,' data sampling, reception, and accumulation stop and the operating status switches to 'stopped' after file saving is completed.
- \*3 When the operating status for a recording setting is 'file saving trigger satisfied,' data sampling, reception, and accumulation stop and the operating status switches to 'saving' then 'stopped.'

#### **Precautions**

- Sampling devices and labels stops in a CPU module and accumulating devices and labels stops in a recorder module/ camera recorder module. Data sampled and accumulated before the stop is discarded.
- Delivering video data from a network camera stops and receiving and accumulating video data stop in a camera recorder module.
- If there is accumulated data, it is recommended to save it by an operation such as satisfying a file saving trigger before stop operation.

## **Starting to save a recording file**

To start saving a recording file, satisfy a file saving trigger. ( $\mathbb{CP}$  [Page 28 File saving trigger\)](#page-29-0)

After the file saving trigger is satisfied, a recorder module/camera recorder module outputs data accumulated in the recording buffer to a recording file and saves it to a save destination specified in the recording setting. ( $\Box$  [Page 60 Recording buffer\)](#page-61-0)

# <span id="page-68-0"></span>**Operation of the recording function when configuring multiple modules**

The following shows the operation of the recording function when configuring multiple modules.

## **Main and sub modules**

When using multiple modules, configure the main module that controls all recording for the modules and a sub module that operates in synchronization with the main module.

One main module must be set.

After switching a CPU module to RUN, the main module and a sub module with recording target data start recording.

However, a sub module without recording target data does not start recording.

The following table shows the operations of the main module and a sub module.

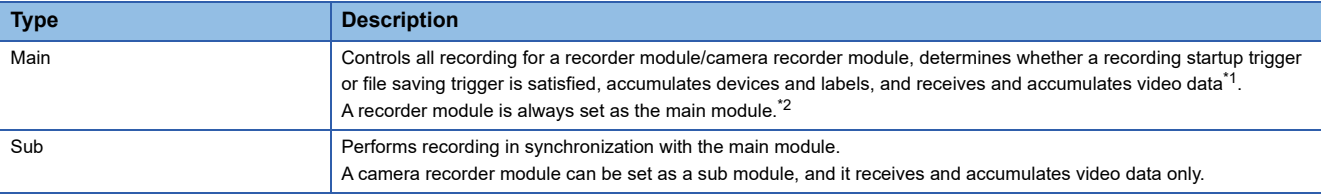

<span id="page-68-1"></span>\*1 Can be set when using a camera recorder module.

<span id="page-68-2"></span>\*2 A recorder module with the firmware version '04' or later is required.

#### **Configuration in which a recorder module is included**

In this configuration, a recorder module is always set as the main module. Set a camera recorder module as a sub module.

#### **Configuration in which only a camera recorder module is included**

In this configuration, set a camera recorder module as the main module and another camera recorder module as a sub module.

If no module is set as the main one or multiple modules are set as the main ones, an error occurs in a CPU module. Devices and labels are accumulated in a module set as the main one.

#### **Operating status after starting the recording function**

After starting the recording function, the operating status switches to 'operating' when the operating status for a target recording setting switches to 'preparing,' the main module and all sub modules with recording target data complete preparation and start operating.

If a sub module cannot start operating, the operating status switches to 'operating' when the main module and the other sub modules start operating.

For the operating status of the recording function, refer to the following:

**F** [Page 63 Operating status](#page-64-1)

For the operation to start the recording function, refer to the following:

**[Page 65 Start](#page-66-0)** 

#### **Operating status after stopping the recording function**

After stopping the recording function, the operating status switches to 'stopped' when the main module and all sub modules with recording target data stop operating.

However, when the operating status is 'file saving trigger satisfied' or 'saving,' it switches to 'stopped' after saving is completed for the main module and all sub modules with recording target data.

For the operating status of the recording function, refer to the following:

**F** [Page 63 Operating status](#page-64-1)

For the operation to stop the recording function, refer to the following:

**[Page 66 Stop](#page-67-0)** 

## **Operation of the recording function when an error occurs**

It differs for each module.

#### **When an error occurs in the main module**

For a recording setting for which the main module cannot operate due to an error, the recording function stops running on all modules.

#### **When an error occurs in a sub module**

For a recording setting for which a sub module cannot operate due to an error, the recording function starts or continues running on the main module and a sub module that can operate.

# **Whether a trigger is satisfied**

It is determined by the main module and reported to a sub module when the trigger is satisfied.

## **When specifying an SD memory card as a save destination**

For the main module, a recording file is saved to an inserted SD memory card according to the descriptions in the following: **[Page 52 Recording file name](#page-53-12), [Page 55 If there is no free folder number](#page-56-0)** 

For a sub module, a recording file is saved to an inserted SD memory card with the same name as one saved to the main

module. If there is already a recording file with the same name, the file is saved after the existing one is deleted.<sup>\*1</sup>

\*1 The folder configuration in a save destination for recording files is the same as that in the main module.

#### **Reading or deleting a recording file in the "Recording File Reading" screen of GX Works3** Connect the main module and all sub modules to GX Works3.

If the main module is not connected, the "Recording File Reading" screen cannot be opened.

If a sub module is not connected, the "Recording File Reading" screen appears but data saved to an unconnected sub module cannot be read and deleted in the screen. (The [Delete] button is disabled.)

• When reading a recording file

Recording files saved to the main module are listed in the "Recording File Reading" screen.

By selecting a recording file and clicking the [Read to Personal Computer] button, recording files with the same name saved to a connected sub module are read together to a single recording file.

A recording file saved only to a sub module is not read.

For details on the "Recording File Reading" screen, refer to the following:

**LIGX Works3 Operating Manual** 

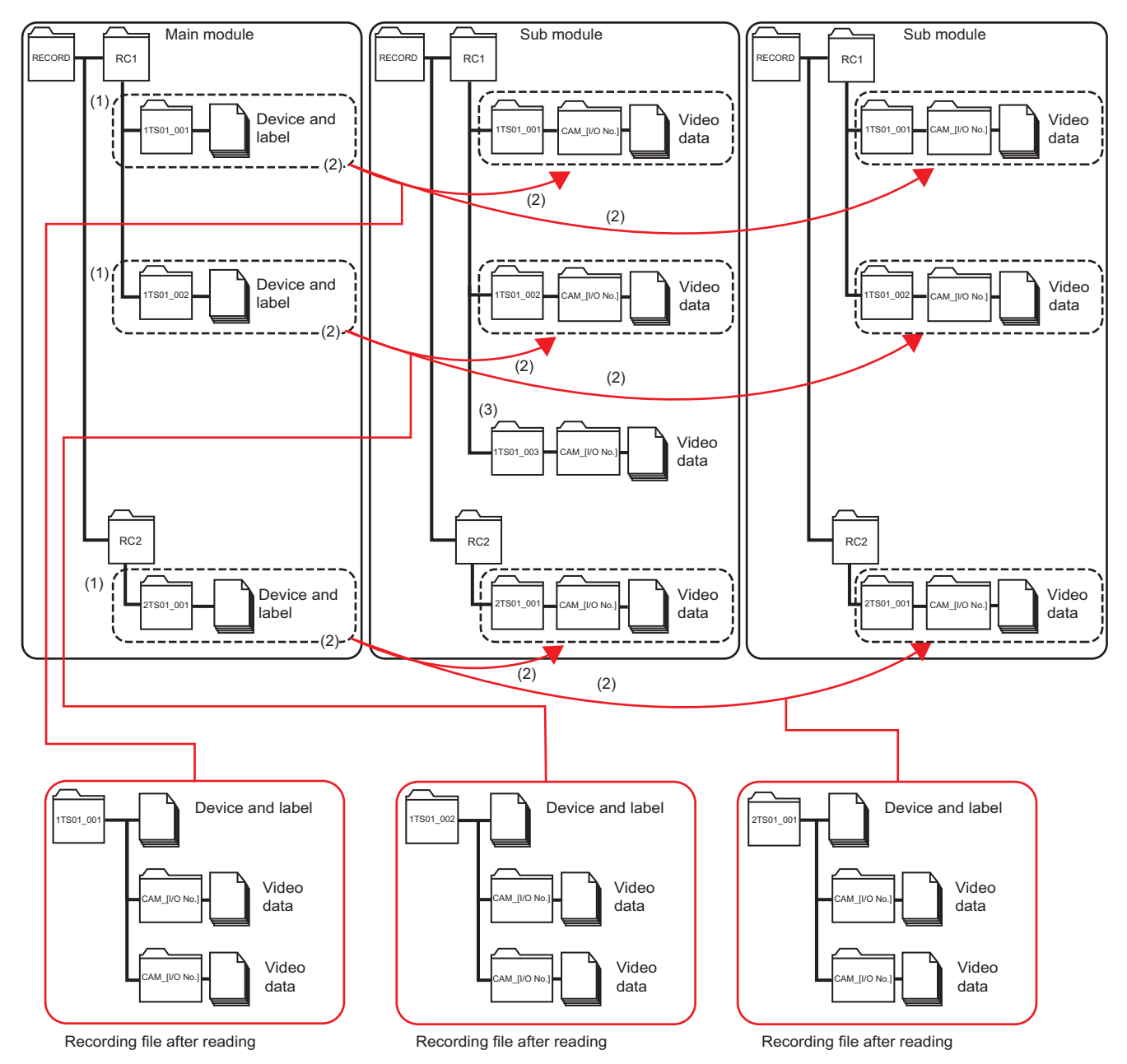

(1) Recording files saved to the main module are listed in the "Recording File Reading" screen.

(2) By selecting a recording file and clicking the [Read to Personal Computer] button, recording files with the same name saved to a connected sub module are read together to a single recording file.

(3) A recording file saved only to a sub module is not read.

 $Point$ <sup> $\degree$ </sup>

The total size of recording files with the same name saved to the main module and a connected sub module is displayed in the "Size" column in the "Recording File Reading" screen.

#### • When deleting a recording file

Recording files saved to the main module are listed in the "Recording File Reading" screen.

By selecting a recording file and clicking the [Delete] button, a recording file with the same name saved to a sub module is also deleted.

A recording file saved only to a sub module is not deleted.

For details on the "Recording File Reading" screen, refer to the following:

**LaCX Works3 Operating Manual** 

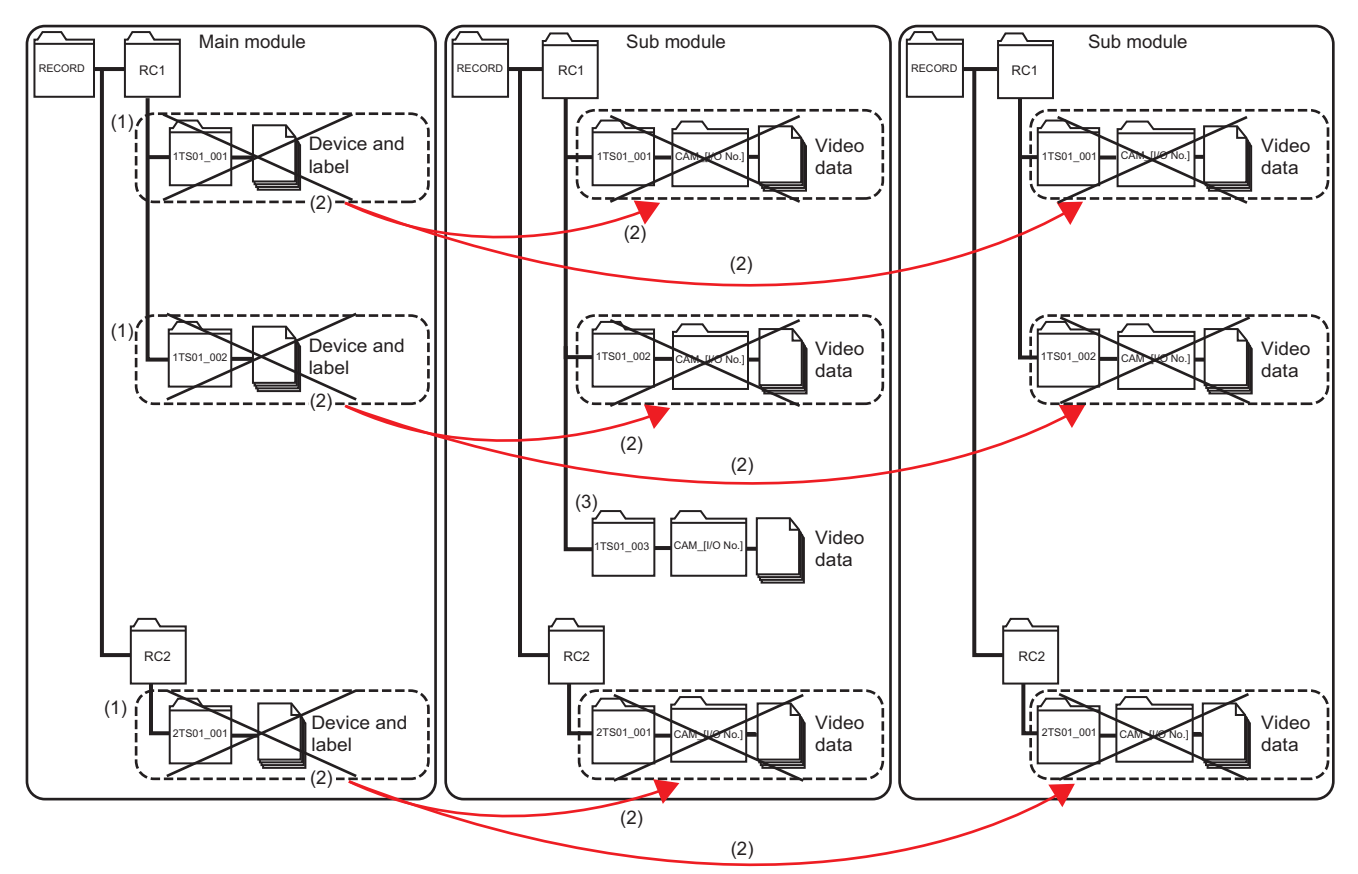

(1) Recording files saved to the main module are listed in the "Recording File Reading" screen.

(2) By selecting a recording file and clicking the [Delete] button, a recording file with the same name saved to a sub module is also deleted.

(3) A recording file saved only to a sub module is not deleted.

# $Point$

The total size of recording files with the same name saved to the main module and a sub module is displayed in the "Size" column in the "Recording File Reading" screen.
### **Operation examples of each module**

The following shows operation examples of each module according to each module configuration and recording setting.

#### **Main module (recorder module) + four sub modules (camera recorder modules)**

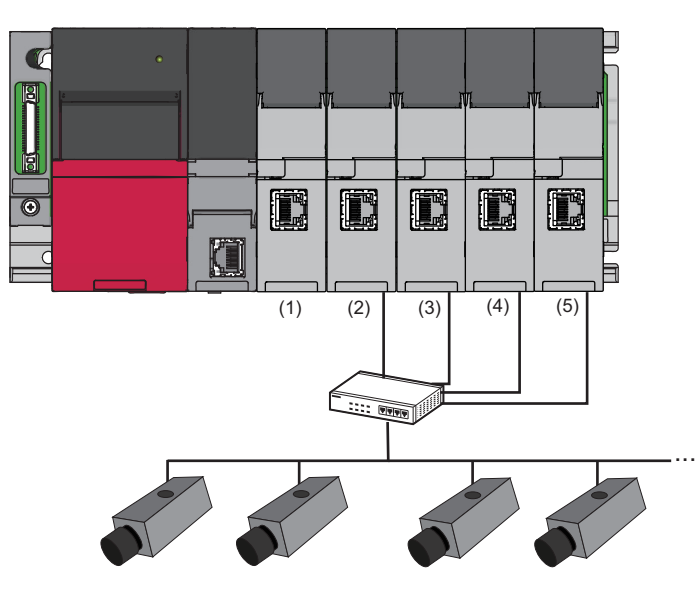

 $\overline{\phantom{a}}$ : N/A

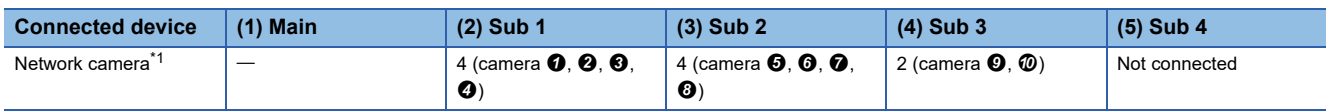

<span id="page-72-0"></span>\*1 Set a network camera in the module extended parameter of each camera recorder module.

Fage 103 Module Extended Parameters (Camera Recorder Module)

## **Ex.**

Recording setting

: Not set

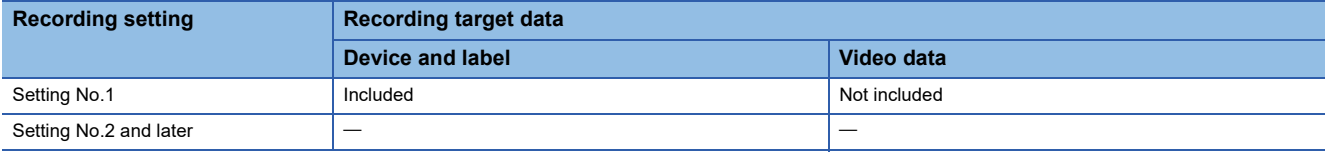

Operation of each module

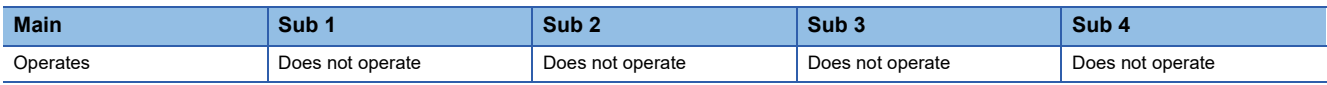

#### **Ex.**

Recording setting

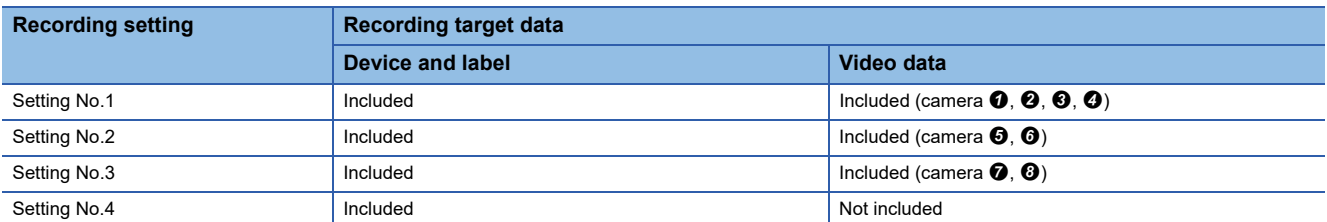

#### Operation of each module

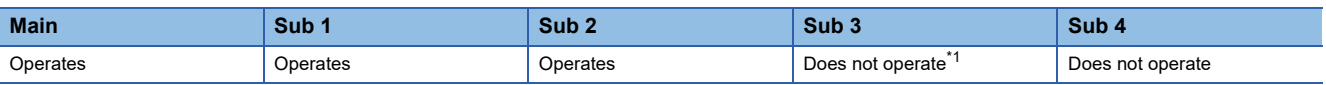

<span id="page-72-1"></span>\*1 Because camera  $\boldsymbol{Q}$  and  $\boldsymbol{Q}$  are not set as targets.

## **Main module (camera recorder module) + three sub modules (camera recorder modules)**

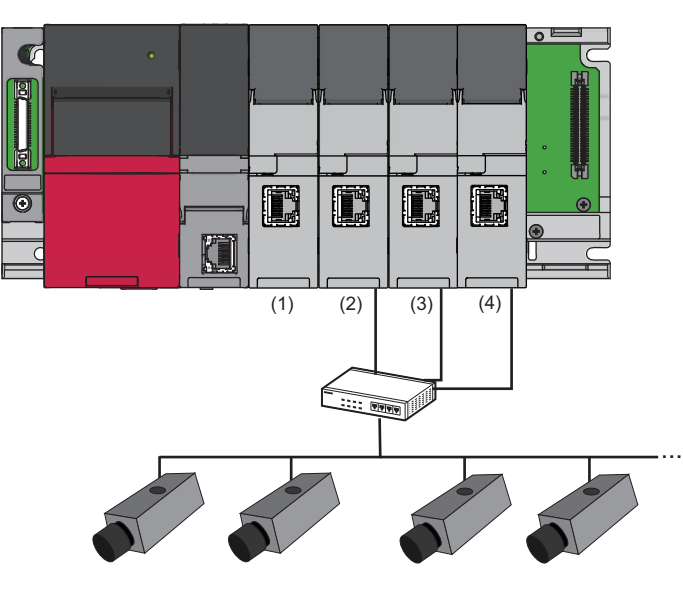

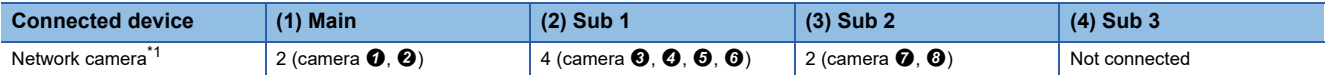

<span id="page-73-0"></span>\*1 Set a network camera in the module extended parameter of each camera recorder module.

Fage 103 Module Extended Parameters (Camera Recorder Module)

# **Ex.**

# Recording setting

#### : Not set

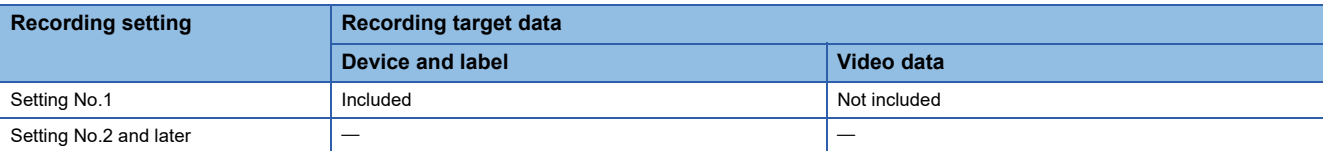

#### Operation of each module

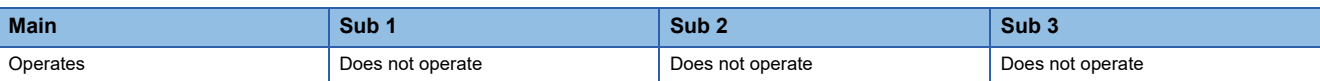

## **Ex.**

#### Recording setting

 $\overline{-}$ : Not set

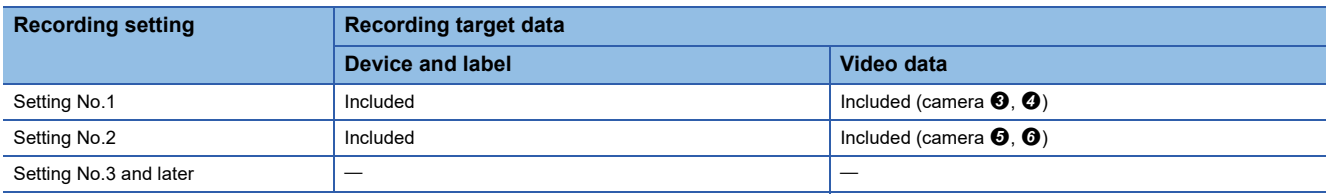

#### Operation of each module

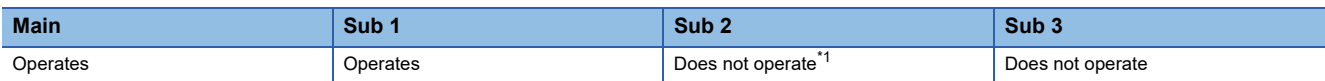

<span id="page-73-1"></span>\*1 Because camera  $\bullet$  and  $\bullet$  are not set as targets.

# **Adding and changing a recording setting**

A recording setting can be added and changed while the operation of the recording function is stopped. The procedures for adding and changing a recording setting differ depending on the CPU module status. In addition, a recording setting can be written when the recording function is stopped such as when a CPU module is in STOP. To write a recording setting, and add or change a device and label to be sampled without stopping the system, stop the recording function while the CPU module is in RUN, write the recording setting, and start the recording function again. Note that the recording function must be stopped in the "Recording Monitor" screen while the CPU module is in RUN. **F** [Page 142 RECORDING MONITOR](#page-143-0)

#### **Precautions**

- After changing the buffer area setting for data sampling in the CPU parameter and the recording buffer setting in the module parameter, a programmable controller must be powered OFF and ON or reset.
- If the sampling size of a recording setting exceeds the capacity of the buffer area setting for data sampling of a CPU module, the recording function cannot be started and a recording setting error (error code: 3026H) occurs in a recorder module/camera recorder module. The sampling size of a recording setting and the required size of buffer area for data sampling can be checked in the "Recording Setting" screen. In addition, the capacity of the buffer area setting for data sampling of a CPU module can be checked in the CPU parameter.

F [Page 114 Recording Setting Screen](#page-115-0), [Page 94 Buffer area setting for data sampling](#page-95-0)

#### **Without changing parameters**

The following shows the procedure for adding and changing a recording setting without changing the buffer area setting for data sampling and the recording buffer setting.

- *1.* Switch a CPU module to the STOP/PAUSE state.
- *2.* Check that 'Stopped' is displayed for all recording settings.
- *3.* Write a changed program and all recording settings to the CPU module.\*1
- *4.* Switch the CPU module to RUN.

#### **Adding or changing a recording setting while a CPU module is in the RUN state**

A recording setting can be added or changed by starting/stopping the operation in the "Recording Monitor" screen even while a CPU module is in the RUN state.\*2

This allows a recording setting to be added or changed at the same time according to a changed program when changing the program and performing the online program change.

- 1. If the operating status for a recording setting is not 'stopped,' stop the operation in the "Recording Monitor" screen. ( $\sqrt{p}$  [Page 142 RECORDING MONITOR\)](#page-143-0)
- *2.* Check that 'Stopped' is displayed for all recording settings.
- **3.** Write a changed program and all recording settings to a CPU module.<sup>\*1</sup>
- *4.* Start the operation in the "Recording Monitor" screen.
- \*1 When not changing a program, a recording setting can be added or changed individually. Stop the operation for a recording setting to be changed in the "Recording Monitor" screen, and write the recording setting to the CPU module.

Before writing the recording setting, check the considerations shown in the following:

Fage 75 Writing recording settings, parameters, and programs

\*2 When adding a new recording setting, set the buffer area for data sampling and recording buffer for the setting, then write the CPU parameters and module parameters.

For the procedure, refer to the following:

**[Page 74 With changing parameters](#page-75-0)** 

### **Precautions**

If the recording function continues running without changing a recording setting after changing a program and data is reproduced on the offline monitor after saving the data, the reproduced values of devices and labels may not be displayed properly.

## <span id="page-75-0"></span>**With changing parameters**

The following shows the procedure after changing the buffer area setting for data sampling or the recording buffer setting.

- *1.* Switch a CPU module to the STOP/PAUSE state.
- *2.* Check that 'Stopped' is displayed for all recording settings.
- *3.* Write the CPU parameters, module parameters, programs, and all recording settings to the CPU module.
- *4.* Reset the CPU module or turn the power OFF and ON.
- *5.* Switch the CPU module to the RUN state.

# <span id="page-76-0"></span>**Writing recording settings, parameters, and programs**

The following table shows operations when writing recording settings, CPU parameters, and programs to a CPU module individually.

 $\bigcirc$ : Applicable,  $\leftarrow$ : Not applicable

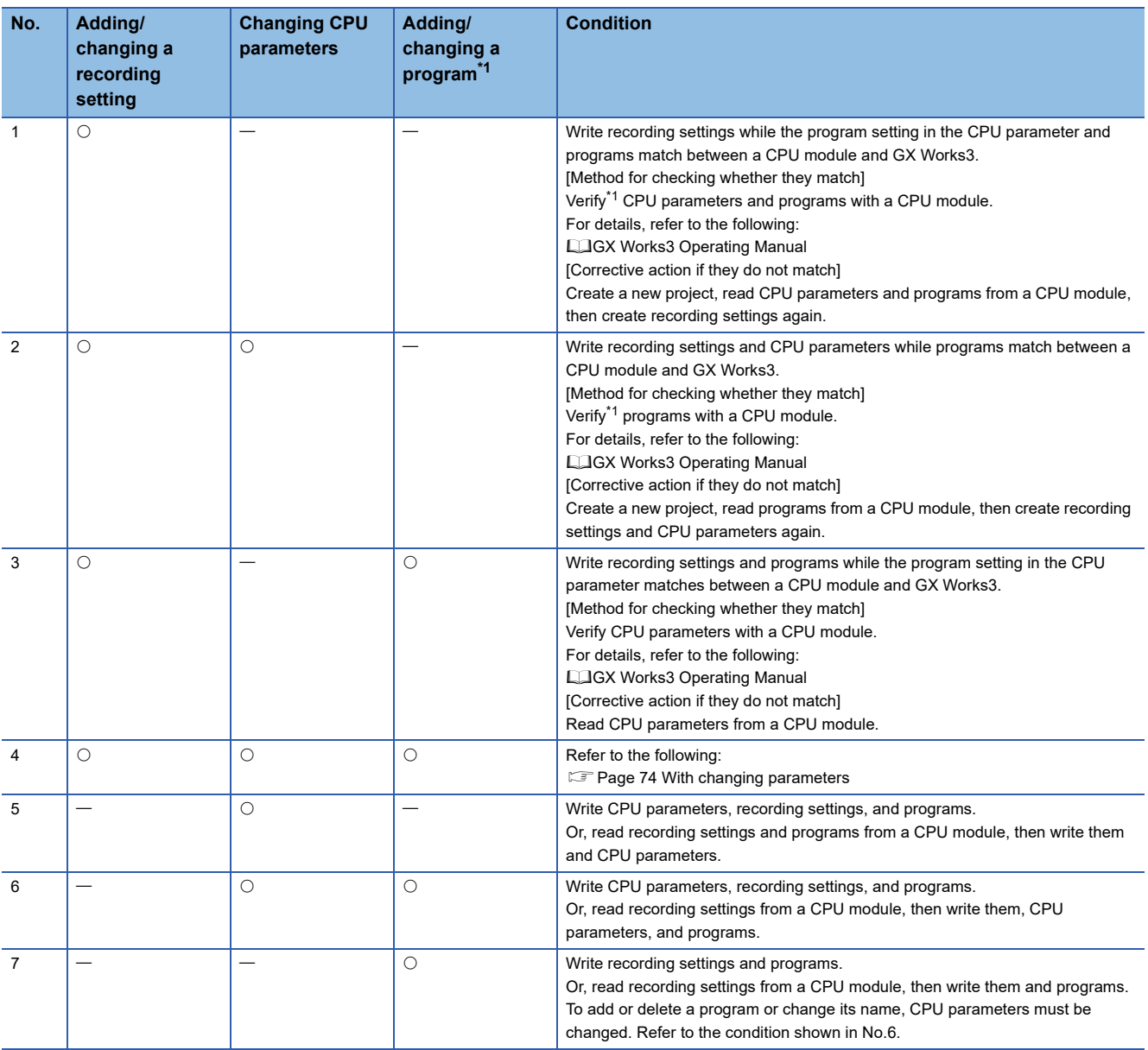

<span id="page-76-1"></span>\*1 Even when not editing programs, they may be different from those that were applied when configuring the recording setting after converting the programs. Make sure to write the recording setting and programs to the CPU module.

## <span id="page-77-0"></span>**Program change while the recording function is running**

A program can be changed by performing the online program change or file batch online change even while the recording function is running, and the function continues running even after changing the program.

#### **Behavior when changing a program**

When changing a program by performing the online program change or file batch online change while the recording function is running, a warning event (event code: 00C01) occurs in a recorder module/camera recorder module<sup>\*1</sup>, but the function continues running.\*2

- \*1 When configuring multiple modules, a warning event occurs in a module set as the main one according to the module parameter setting.  $\mathbb{F}$  [Page 67 Operation of the recording function when configuring multiple modules](#page-68-0)
- \*2 When using any of the following types of CPU modules or recorder modules, a warning event does not occur.
	- RnCPU and RnENCPU the firmware version of which is '54' or earlier
	- RnSFCPU the firmware version of which is '23' or earlier
	- Recorder module the firmware version of which is '03' or earlier

#### **Behavior when restarting the recording function**

When starting (restarting) the recording function after changing a program while the function is running, a warning event (event code: 00C00) occurs in a recorder module/camera recorder module<sup>\*1</sup>, but the function starts running.<sup>\*2</sup>

- \*1 When configuring multiple modules, a warning event occurs in a module set as the main one according to the module parameter setting.  $\mathbb{F}$  [Page 67 Operation of the recording function when configuring multiple modules](#page-68-0)
- \*2 When using any of the following types of CPU modules or recorder modules, a recording setting error (error code: 3027H or 3028H) occurs and the recording function cannot be started.
	- RnCPU and RnENCPU the firmware version of which is '54' or earlier
	- RnSFCPU the firmware version of which is '23' or earlier
	- Recorder module the firmware version of which is '03' or earlier

#### **Changing a sampling target after changing a program**

When changing a program after writing a recording setting, a changed device and label are not automatically set as sampling targets.

To include them in the sampling target, perform the following operations:

- *1.* Stop the recording function.
- *2.* Add/change a device and label to be sampled in the recording setting.\*1
- *3.* Write the recording setting to a CPU module.
- *4.* Start the recording function.
- \*1 Not required when 'device/label batch specification' is enabled.

#### **Warning event**

A warning event, which occurs when changing a program while the recording function is running and restarting the function, can be changed to a minor error.

This allows a warning event to be checked as an error with the ERROR LED, module diagnostics, or in the buffer memory of a recorder module/camera recorder module.

For details on the setting, refer to the following:

**F** [Page 100 Operation setting at event detection](#page-101-0)

# **Program change while the recording function is stopped**

When changing a program by performing the online program change or file batch online change while the recording function is stopped, also write the recording setting.

When not writing the recording setting (program change only), project information does not match that in the recording setting the next time the recording function is started, resulting in a recording setting error.

In addition, changed devices and labels are not automatically set as sampling targets. To include them in the sampling target, add or change them in the recording setting then write them.<sup>\*1</sup>

\*1 Not required when 'device/label batch specification' is enabled.

# **Recording monitor**

The status of the recording function can be checked in the "Recording Monitor" screen of GX Works3.

In addition, the status of a network camera connected to a camera recorder module can be checked in the "Camera Monitor" screen.

For details, refer to the following:

**EF [Page 142 RECORDING MONITOR](#page-143-0)** 

# **Errors that occur when using the recording function**

For details on the errors, refer to the following:

Note that errors for a CPU module do not occur when using the recording function.

- Recorder module:  $\sqrt{m}$  [Page 167 Error code list](#page-168-0)
- Camera recorder module:  $\sqrt{3}$  [Page 185 Error code list](#page-186-0)

# **Buffer memory used for the recording function**

For the buffer memory used for the recording function, refer to the following:

- Recorder module:  $\sqrt{p}$  [Page 208 Buffer Memory](#page-209-0)
- Camera recorder module:  $E =$  [Page 257 Buffer Memory](#page-258-0)

# **Project data saving function**

This function can be used to save project data used when playing a recording file to a save destination where the recording file is saved.

It is available when using an RnCPU or RnENCPU as a CPU module.

 $\mathsf{Point} \mathcal{P}$ 

When configuring multiple modules, project data is saved in a module set as the main one.  $\Box$  [Page 67 Operation of the recording function when configuring multiple modules](#page-68-0)

#### **Precautions**

If multiple peripheral devices communicate with a CPU module while project data is being saved in a recorder module/camera recorder module, a communication response to each peripheral device may decrease.

In consideration of the performance of the communication response, configure the setting according to the system, such as changing the setting in the parameter setting of the peripheral device so that the timeout time becomes longer.

When using multiple recording settings, the processing time for saving project data and the time during which a

communication response decreases can be reduced by saving a recording file for each setting to the same save destination.

#### **Methods for saving project data**

The following table shows the methods for saving project data.

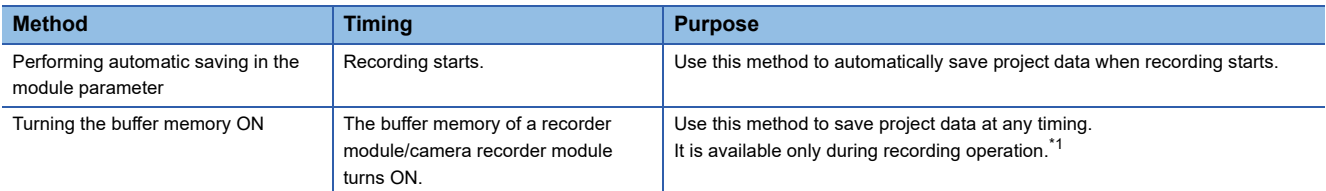

<span id="page-80-0"></span>\*1 For details on the operating status of recording, refer to the following:

**[Page 63 Operating status](#page-64-0)** 

#### **Performing automatic saving in the module parameter**

When specifying automatic saving in the module parameter of a recorder module/camera recorder module, project data is automatically saved to a save destination for a recording file specified in the recording setting for which the operation starts after starting recording.

By saving project data when recording starts, only project data during recording operation is saved.

Automatic saving is enabled by setting "Automatic Saving at Recording Start" to "Save" in the module parameter, writing the setting to a CPU module, and turning the power OFF and ON or resetting the CPU module.

For details on the module parameter, refer to the following:

**[Page 99 Project data saving setting](#page-100-0)** 

Once enabled, even when changing a save destination for a recording file in the recording setting, the setting when recording starts is automatically applied to the save destination for project data.<sup>\*1</sup>

\*1 For changing the recording setting after stopping recording while project data is being saved, refer to the following: Fage 88 When stopping recording during project data saving

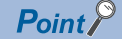

When configuring multiple modules, set this method in the module parameter of a module set as the main one.

#### **Turning the buffer memory ON**

When 'Project data saving specification' (Un\G14080 to 14083) is detected to be ON in a recorder module/camera recorder module, project data is saved to a save destination for a recording file specified in the recording setting.

The buffer memory of a recorder module/camera recorder module can be operated in a program or by using a function such as the device/buffer memory batch monitor or intelligent function module monitor function of GX Works3.

For details on the buffer memory, refer to the following:

[Page 232 Project data saving specification area \(Un\G14080 to 14199\)](#page-233-0)

Use this method in the following cases:

- Saving project data when the load is not high, such as when recording starts (STOP to RUN). If it is high, a communication response from a peripheral device to a CPU module decreases while project data is being saved.
- Saving changed project data after performing the online program change/file batch online change on a CPU module during recording operation

Even when turning ON the buffer memory of a recorder module/camera recorder module while recording is stopped, project data is not saved.

When starting recording while the buffer memory of a recorder module/camera recorder module is ON, project data is saved when recording starts.

# $Point$

When configuring multiple modules, operate the buffer memory of a module set as the main one.

#### **Operating the buffer memory of a recorder module/camera recorder module in a program**

Project data can be saved by operating the buffer memory of a recorder module/camera recorder module in a program according to the recording operation.

The following timings are recommended to turn the buffer memory ON for each recording method set in the recording setting.

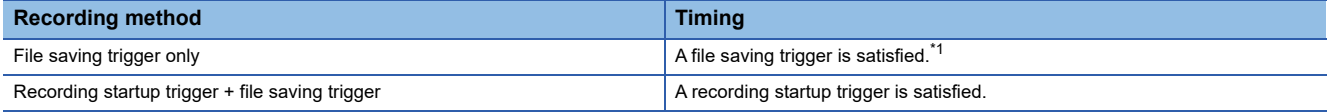

<span id="page-81-0"></span>\*1 When turning the buffer memory ON at the same time as this timing, set the saving period after trigger longer than the interval for sampling devices and labels.

#### $\blacksquare$  If a program is changed while the recording function is running

Project data (program), which is changed by performing the online program change or file batch online change while the recording function is running, can be saved by turning ON the buffer memory of a recorder module/camera recorder module. However, when playing a recording file saved without changing the recording setting and without stopping recording on the offline monitor by using project data saved after changing the project data (program), reproduced device and label values may not be displayed correctly.

Therefore, when changing project data (program) by performing the online program change or file batch online change, it is recommended to stop the recording function and write the project data (program) at the same time as a recording setting as necessary, and to save the project data by using either of the specification methods.

For details on the project data (program) change during recording operation, refer to the following:

**F** [Page 76 Program change](#page-77-0)

#### **Target**

The following table shows project data to be saved.

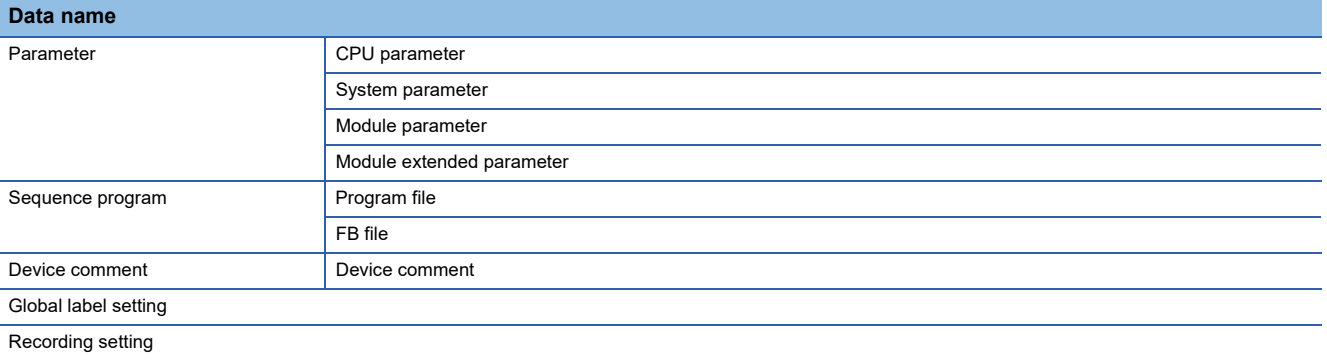

#### <span id="page-82-1"></span>**Save destination**

Project data is saved to either of the following save destinations according to a save destination for a recording file.

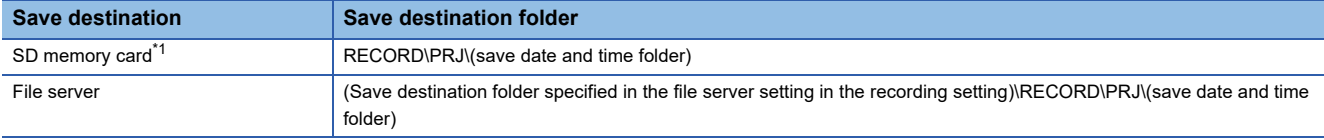

<span id="page-82-0"></span>\*1 One inserted in the main module when configuring multiple modules

Up to 10 units of project data can be saved.

If it is exceeded, old project data is deleted and new project data is saved.

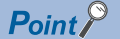

- Multiple units of project data can be saved; therefore, past project data used to play a past recording file can be acquired from the save destination for the recording file and used.
- Project data in a CPU module is compared with the latest project data if there are multiple units of project data saved in a save destination, and it is saved only when there is an update.
- If there is no project data saved, it is saved without checking for any update.

#### **Configuring multiple recording settings**

When specifying a different save destination for a recording file in multiple recording settings, project data is saved to each save destination and can be used to play each recording file.

When specifying a same save destination for a recording file in multiple recording settings, project data is saved to the same save destination. The saved project data can be used in common to play a recording file saved in each setting.

#### **Format of a save date and time folder name**

The name of a save date and time folder is a date and time when saving project data starts in a recorder module/camera recorder module.

The time (local time) in a CPU module is used for the date and time.

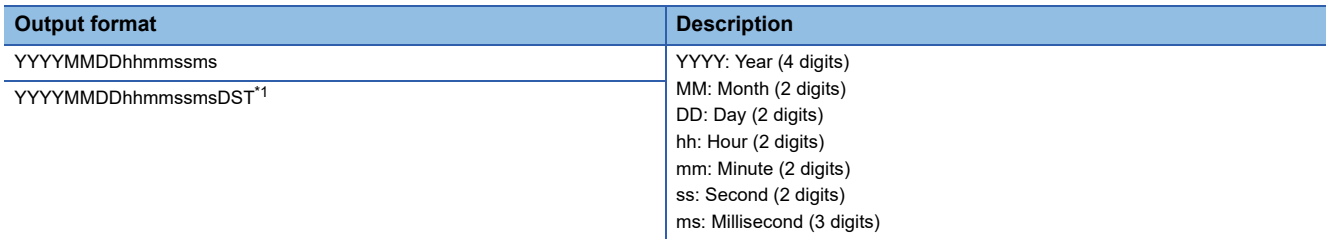

<span id="page-83-0"></span>\*1 'DST' is added to the end of the date and time for the daylight saving time.

**Ex.** When the date and time is 1:00:00:000 milliseconds on April 1st, 2021, the folder name is as follows:

Standard time: 20210401010000000

Daylight saving time: 20210401010000000DST

#### **Precautions**

The file (UpDateTime.bin) stored immediately under a save date and time folder is a system management file. Do not edit or delete it.

#### **Project data saving completion file**

When saving project data to a file server is completed, the saving completion file is created as follows:

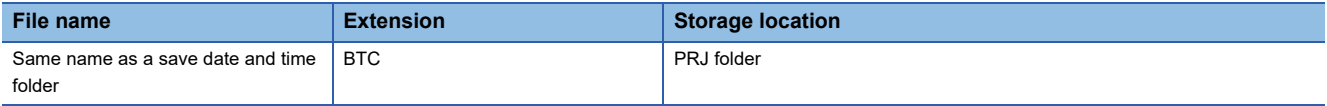

#### **Using saved project data**

When specifying an SD memory card as a save destination, saved project data can be used to play a recording file by selecting the checkbox of "Read Project Data" in the "Recording File Reading" screen of GX Works3 and reading it from a recorder module/camera recorder module at the same time as the recording file.

When specifying a file server as a save destination, saved project data is opened at the same time when playing a recording file in the file server on the offline monitor of GX Works3, and can be used to play the recording file.

To read or open saved project data, GX Works3 supporting this function is required. (Fage 307 Added and Changed [Functions\)](#page-308-0)

For details on the "Recording File Reading" screen and offline monitor, refer to the following: **Lack Works3 Operating Manual** 

#### $Point<sup>9</sup>$

Project data to be read or opened is automatically selected from project data saved to a save destination according to the following rules:

**O** Project data saved immediately before a recording file to be read

 $\bullet$  Project data saved immediately after a recording file to be read if there is no project data applying to  $\bullet$ 

# **Considerations**

The following shows the considerations for the recording function.

#### **When using an SFC program**

Make sure that only one SFC program is included in a project when using 'device/label batch specification.'

If multiple SFC programs are included in a project, 'include SFC device' of 'device/label batch specification' cannot be used.

To perform the recording function if multiple SFC programs are included, use 'specify the device range' to specify a step relay with block specification ( $BL\Box\$ ) to be sampled.

In addition, when specifying a block or step not included in an SFC diagram as a sampling target in advance for future use, use 'specify the device range' to specify a step relay with block specification (BL $\square$ )S) as a sampling target.

#### **When setting SFC devices as sampling targets**

By changing programs (program files or FB files) or CPU parameters after writing them to a programmable controller, SFC devices may not be included or included in the sampling target.

After changing them, write them to the programmable controller again.

(When performing verification before writing, the result may be mismatched.)

#### **When starting the recording function**

The recording function does not start if parameters, programs, and FBs written to a CPU module are different from those applied when configuring the recording setting.

When performing a function or an operation to change a file in a CPU module (such as boot operation<sup>\*1</sup> from an SD memory card or the backup/restore function of the CPU module), write parameters, programs, and FBs applied when configuring the recording setting to the CPU module.

\*1 Not supported by safety CPUs.

#### **Scan time extension**

The scan time is extended while the recording function is running.

It is also affected by the size, device address (number), or type of data to be sampled, and devices (buffer memory, link devices) that access a module.

By default, 'device/label batch specification' is enabled; therefore, the number of devices and labels to be sampled increases and the scan time becomes longer.

#### **When specifying a timeout as a condition for satisfying a file saving trigger**

#### **Setting the timeout time**

A value in a device of a CPU module specified as a condition for satisfying a file saving trigger is sampled during the END processing in a sequence scan.

Therefore, when specifying a timeout as a condition for satisfying a file saving trigger, set the timeout time longer than the scan time.

Otherwise, a file saving trigger is always satisfied by timeout detection for every scan.

#### **Starting counting the timeout time**

Counting the timeout time starts at the following timings:

• The value in 'Timeout detection of file saving trigger' (Un\G4008) is changed from 'disabled' to 'enabled.'

• The value in a specified device changes.

#### **Stopping counting the timeout time**

Counting the timeout time stops in the following cases:

- The value in 'Timeout detection of file saving trigger' (Un\G4008) is changed from 'enabled' to 'disabled.'
- The operating status switches to 'stopped' or 'preparing.'
- A file saving trigger is satisfied by timeout detection. (Counting the timeout time of the satisfied trigger stops; therefore, a trigger is not satisfied by timeout detection unless the counting starts again.)

#### **Resetting the timeout time**

The timeout time is reset at the following timings:

- The value in a specified device changes.
- The operating status switches to 'stopped' or 'preparing.'
- The value in 'Timeout detection of file saving trigger' (Un\G4008) is changed from 'enabled' to 'disabled.'

#### **Timing when a change in a device is ignored**

Even if the value in a specified device changes within a timeout time, a file saving trigger may be satisfied by timeout detection.

During a period from the END processing immediately before a timeout time elapses to the timeout time, a file saving trigger is satisfied by timeout detection even if the value in a specified device changes.

The following shows the flow.

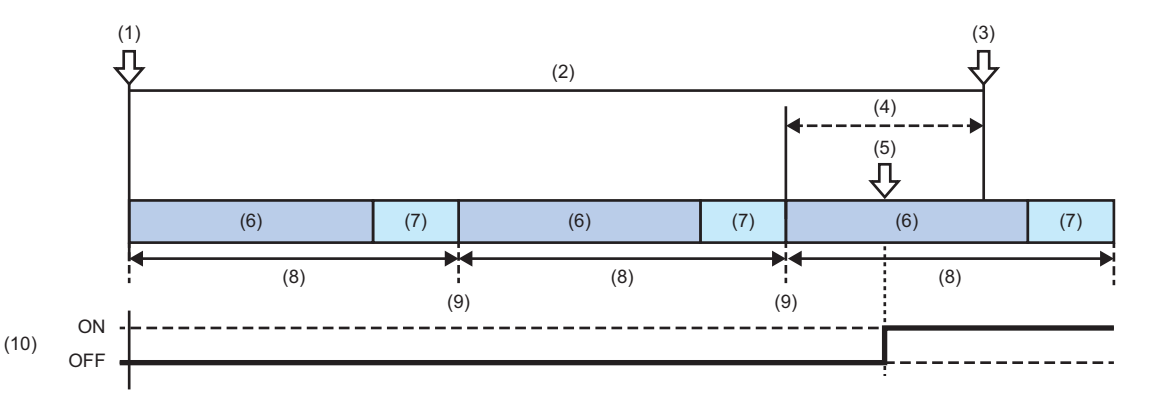

- (1) Counting the timeout detection starts.
- (2) Timeout time
- (3) A file saving trigger is satisfied.
- (4) Period during which a file saving trigger is satisfied even if the value in a specified device changes
- (5) A specified device value changes.
- (6) Program operation
- (7) END processing
- (8) Scan time
- (9) Whether a specified device value changes is determined.

(10) Specified device value

## ■Timing when the value 'disabled' in 'Timeout detection of file saving trigger' (Un\G4008) is **ignored**

If there are two types of timings in one scan: when the value in 'Timeout detection of file saving trigger' (Un\G4008) changes to 'disabled' and when a timeout is detected, a file saving trigger may be satisfied even when changing the value before the trigger is satisfied.

The following shows a timing to determine which value, 'enabled' or 'disabled,' is stored in 'Timeout detection of file saving trigger' (Un\G4008).

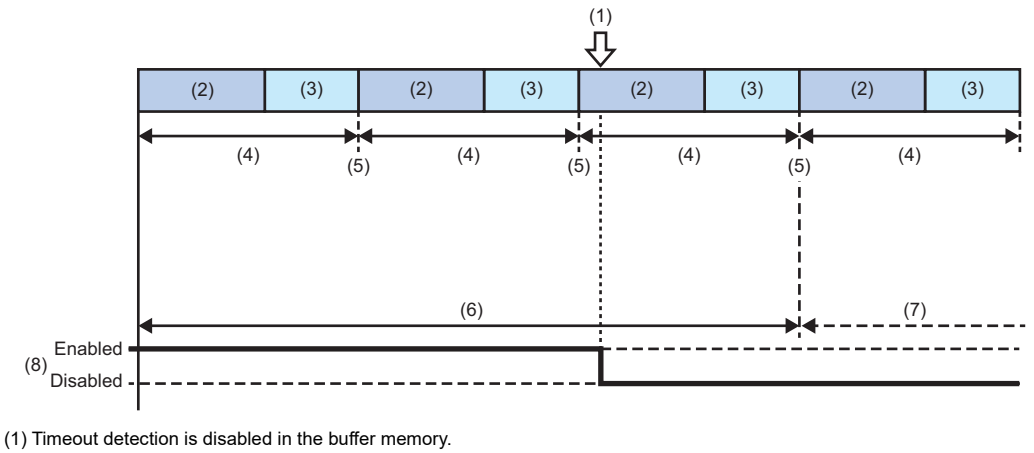

(2) Program operation

- (3) END processing
- (4) Scan time
- 

(5) Whether timeout detection is enabled or disabled is determined.

- (6) Timeout detection is enabled.
- (7) Timeout detection is disabled.

(8) 'Enabled' and 'disabled' for 'Timeout detection of file saving trigger' (Un\G4008)

#### **Setting the saving period before trigger**

When specifying a timeout as a condition for satisfying a file saving trigger, set the saving period before trigger so that the following conditions are satisfied:

- Device and label values before timeout detection starts can be sampled sufficiently.
- The saving period before trigger must be longer than the timeout time.

By sampling recording target data before timeout detection, the cause of timeout can be analyzed.

The following shows the timeout time and the saving period before trigger.

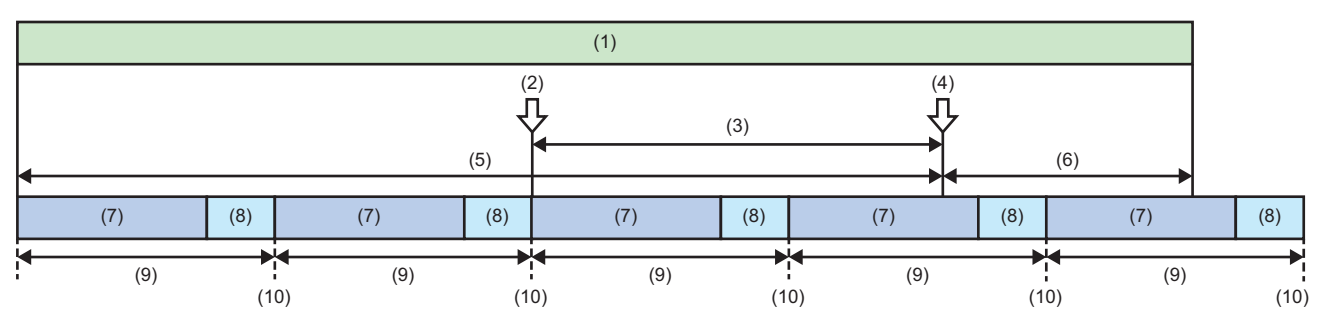

(1) Data to be saved

(2) Counting the timeout detection starts.

- (3) Specified timeout time
- (4) A file saving trigger is satisfied.

(5) Saving period before trigger

- (6) Saving period after trigger
- (7) Program operation

(8) END processing

(9) Scan time

(10) Recording target data is sampled.

## **Saving a recording file**

#### **If saving a file fails**

If saving a file fails due to a cause such as an insufficient free space on an SD memory card or a file server, an error occurs. If saving device and label data fails, video data is not saved either. If saving only video data fails, data other than the failed video data is saved.

In addition, the following processing is performed according to the recording method.

- "File Saving Trigger Only" is selected for the recording method: Data that failed to be saved is discarded, and data sampling, reception, and accumulation continue.
- "Recording Startup Trigger + File Saving Trigger" is selected for the recording method: Data that failed to be saved is discarded, and data accumulation stops until the next recording startup trigger is satisfied.

It is recommended to check the free space on an SD memory card or a file server before satisfying the condition for a file saving trigger.

## **When switching a CPU module from RUN to STOP or if a CPU stop error occurs in a CPU module during file saving**

The processing continues until the file saving is completed.

When changing a recording setting and switching a CPU module from STOP to RUN before file saving is completed, the changed setting becomes enabled after the file saving is completed.

Whether the file saving is completed can be checked in 'Recording files saving completion' (Un\G1508, Un\G1708, Un\G1908, Un\G2108)<sup>\*1</sup> of a recorder module/camera recorder module. ( $\Box$  [Page 221 Recording status area \(Un\G1500 to 3199\)](#page-222-0), Page

[271 Recording status area \(Un\G1500 to 3199\)](#page-272-0))

\*1 Buffer memory of a module set as the main one when configuring multiple modules Fage 67 Operation of the recording function when configuring multiple modules

#### **When stopping the recording function in the "Recording Monitor" screen during file saving** The processing continues until the file saving is completed.

When changing a recording setting and starting the recording function in the "Recording Monitor" screen before file saving is completed, the changed setting becomes enabled after the file saving is completed.

Whether the file saving is completed can be checked in 'Recording files saving completion' (Un\G1508, Un\G1708, Un\G1908,

Un\G2108)<sup>\*1</sup> of a recorder module/camera recorder module. (Fage 221 Recording status area (Un\G1500 to 3199), Page [271 Recording status area \(Un\G1500 to 3199\)](#page-272-0))

\*1 Buffer memory of a module set as the main one when configuring multiple modules  $\square$  [Page 67 Operation of the recording function when configuring multiple modules](#page-68-0)

#### **Formatting an SD memory card during file saving**

An SD memory card cannot be formatted while a file is being saved to the SD memory card. Format it after the file saving is completed.

Whether the file saving is completed can be checked in 'Recording files saving completion' (Un\G1508, Un\G1708, Un\G1908,

Un\G2108)<sup>\*1</sup> of a recorder module/camera recorder module. ( $\Box$  [Page 221 Recording status area \(Un\G1500 to 3199\)](#page-222-0), Page [271 Recording status area \(Un\G1500 to 3199\)](#page-272-0))

\*1 Buffer memory of a module set as the main one when configuring multiple modules

[Page 67 Operation of the recording function when configuring multiple modules](#page-68-0)

### **When turning the power OFF or resetting a CPU module during file saving**

When turning the power OFF or resetting a CPU module while a file is being saved to an SD memory card, the file is deleted without being saved.

In addition, the SD memory card may be damaged. Stop file access, then turn the power OFF or reset the CPU module. When turning the power OFF or resetting a CPU module while a file is being saved to a file server, the file is deleted without being saved.

Make sure that the file saving is completed in the "Recording Monitor" screen, then turn the power OFF or reset the CPU module.

#### **When removing an SD memory card during file saving**

When removing an SD memory card without stopping file access while a file is being saved to the SD memory card, the file is deleted and the SD memory card may be damaged.

Read a required recording file in GX Works3 before removing the SD memory card.

#### $\blacksquare$  If the network is disconnected during file saving

If the network is disconnected between a recorder module/camera recorder module and a file server while a file is being saved to the file server, the file is deleted.

#### **When displaying the event history during file saving**

An event history file is also saved as a recording result; therefore, when displaying the event history during file saving, it may take longer to display the event history or complete the file saving.

#### **Saving a recording file when configuring multiple modules**

A recording file is saved to the main and sub modules at the same time.

Once saving a recording file starts, data accumulation stops until the file is saved to all the modules.

When the recording file is saved to all the modules, the data accumulation restarts.

If saving a recording file fails in the main module, it also fails in a sub one.

If there is video data that failed to be saved in a camera recorder module, video data other than the failed data is saved.

 $\Box$  [Page 67 Operation of the recording function when configuring multiple modules](#page-68-0)

#### **Writing a recording setting**

When adding or changing a program after configuring the recording setting if 'device/label batch specification' is enabled, devices and labels in the added or changed program are also specified as sampling targets. This may cause the sampling size to increase and exceed the capacity of the buffer size for data sampling when writing the recording setting.

#### **When using the project data saving function**

#### **Changing project data during project saving**

When performing the online program change or file batch online change, or accessing project data to be saved in a CPU module from a peripheral device while the project data is being saved in a recorder module/camera recorder module, the saving may fail, or an error may occur in these operations.

To perform these operations, make sure that the project data is not being saved in the buffer memory of a recorder module/ camera recorder module.\*1\*2

- \*1 The saving status of project data can be checked in the buffer memory of a recorder module/camera recorder module. For details, refer to the following:
- [Page 230 Project data saving status area \(Un\G14000 to 14079\),](#page-231-0) [Page 281 Project data saving status area \(Un\G14000 to 14079\)](#page-282-0) \*2 Buffer memory of a module set as the main one when configuring multiple modules
	- Fage 67 Operation of the recording function when configuring multiple modules

#### **When the automatic saving at the start of recording is enabled**

If an access response is delayed from a peripheral device, etc. to a CPU module when switching from STOP to RUN, or if a file read error occurs, disable the automatic saving at the start of recording, and turn the buffer memory<sup>\*1</sup> from OFF to ON to save project data while file access is not concentrated after switching to RUN.

\*1 Buffer memory of a module set as the main one when configuring multiple modules  $\Box$  [Page 67 Operation of the recording function when configuring multiple modules](#page-68-0)

#### **Operating the buffer memory during project data saving**

While project data is being saved, 'Project data saving specification' (Un\G14080 to 14083)<sup>\*1</sup> is disabled even if it is turned ON.

Make sure that the project data is not being saved, then turn ON the buffer memory of a recorder module/camera recorder module.

The buffer memory automatically turns OFF after the saving is completed.

\*1 Buffer memory of a module set as the main one when configuring multiple modules  $\mathbb{F}$  [Page 67 Operation of the recording function when configuring multiple modules](#page-68-0)

#### <span id="page-89-0"></span>**When stopping recording during project data saving**

When switching the operating status of a CPU module to STOP or PAUSE or stopping the recording function in the

"Recording Monitor" screen while project data is being saved, the processing continues until the saving is completed.

When changing a save destination for a recording file in the recording setting and starting the recording function before the saving is completed, the changed setting becomes enabled after the saving is completed.

Whether the saving is completed can be checked in 'Project data saving completion' (Un\G14001, Un\G14011, Un\G14021, Un\G14031)\*1.

- \*1 Buffer memory of a module set as the main one when configuring multiple modules
	- Fage 67 Operation of the recording function when configuring multiple modules

#### **Setting a read-protected file password**

Do not set a read-protected file password for data to be saved when using the project data saving function.

If there is any project data with a read-protected file password set, the project data is not saved.

For details on the file password, refer to the following:

**Lack Works3 Operating Manual** 

## **When turning the power OFF or resetting a CPU module during project data saving**

When turning the power OFF or resetting a CPU module while project data is being saved to an SD memory card, the project data is deleted without being saved.

In addition, the SD memory card may be damaged. Stop file access, then turn the power OFF or reset the CPU module. When turning the power OFF or resetting a CPU module while project data is being saved to a file server, the saving may not be completed or the file may be corrupted.

Turn the power OFF or reset the CPU module after the saving is completed.

Whether the saving is completed can be checked in 'Project data saving completion' (Un\G14001, Un\G14011, Un\G14021, Un\G14031)\*1.

\*1 Buffer memory of a module set as the main one when configuring multiple modules Fage 67 Operation of the recording function when configuring multiple modules

#### **When removing an SD memory card during project data saving**

When removing an SD memory card without stopping file access while project data is being saved to the SD memory card, the project data is deleted and the SD memory card may be damaged.

Read a required recording file and project data in GX Works3 before removing the SD memory card.

#### $\blacksquare$ **If the network is disconnected during project data saving**

If the network is disconnected between a recorder module/camera recorder module and a file server while project data is being saved to the file server, the project data is deleted.

#### **If saving project data fails**

If saving project data fails due to a cause such as an insufficient free space on an SD memory card or a file server, the data is discarded.

In this case, check the cause in the "Module Diagnostics" screen and turn ON 'Project data saving specification' (Un\G14080

to 14083)<sup>\*1</sup> of a recorder module/camera recorder module as necessary to save it again.

\*1 Buffer memory of a module set as the main one when configuring multiple modules  $\square$  [Page 67 Operation of the recording function when configuring multiple modules](#page-68-0)

#### **Formatting an SD memory card during project data saving**

When formatting an SD memory card while project data is being saved, the saving stops and the SD memory card is formatted.

If the project data is required, read a required recording file and project data in GX Works3 after the saving is completed, then format the SD memory card.

Whether the saving is completed can be checked in 'Project data saving completion' (Un\G14001, Un\G14011, Un\G14021, Un\G14031)\*1.

\*1 Buffer memory of a module set as the main one when configuring multiple modules

**[Page 67 Operation of the recording function when configuring multiple modules](#page-68-0)** 

#### **When stopping using the project data saving function**

The following shows the considerations when stopping using the project data saving function after using this function to save project data.

#### **When a recording file is saved in an SD memory card**

When reading a recording file in GX Works3, project data in an SD memory card is preferentially read at the same time. If there is no project data in the SD memory card, it is read from a CPU module.

Therefore, when stopping using the project data saving function after using this function to save project data, it is recommended to format an SD memory card.

#### **When a recording file is saved in a file server**

If there is project data in the save destination for a recording file when playing the recording file saved in a file server, the project data in the save destination is automatically opened and played on the offline monitor.

Therefore, when stopping using the project data saving function after using this function to save project data, it is recommended to perform either of the following operations:

- Change the save destination for a recording file to a different one from the one specified when using the project data saving function.
- Delete the PRJ folder<sup>\*1</sup> in the save destination for a recording file.
- \*1 For details on the save destinations for project data, refer to the following: **[Page 81 Save destination](#page-82-1)**

#### **When changing module parameters**

When changing module parameters and writing them to a CPU module if devices and labels used in the parameters are specified as sampling targets, the recording setting must also be written to the CPU module.

When changing module parameters only and writing them to a CPU module, they cannot be reproduced properly on the offline monitor.

#### **Starting communication with a network camera**

If a network camera is not started while the recording function is preparing to run, it takes time for the preparation. It is recommended to start a network camera before switching a CPU module to RUN.

Note that even if it takes time to prepare to start the communication with a network camera, the recording function completes preparation for other operations and starts running.

#### **When using a camera event as a file saving trigger**

Note the following:

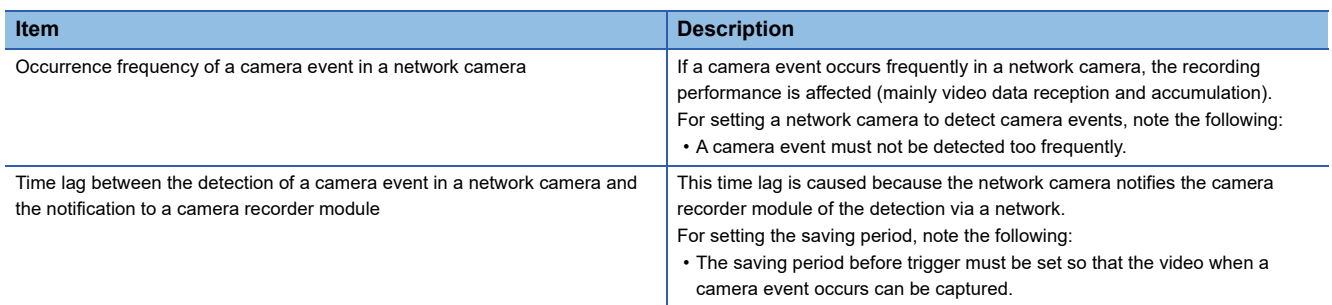

## **Power ON/OFF of a network camera when a trigger occurs**

Set a network camera in order not to be powered OFF when a trigger (recording startup trigger or file saving trigger) is satisfied. Otherwise, a created video file may not be played or a displayed time may not match.

#### **Formatting an SD memory card**

Initialize an SD memory card inserted in a recorder module/camera recorder module before use. When configuring multiple modules, initialize all SD memory cards inserted in the main and sub modules before use.

Fage 67 Operation of the recording function when configuring multiple modules

#### **Folder name of a recording file**

If the number of characters in a recording file name exceeds its available number as a result of adding additional information such as a date and time or trigger comment, those exceeding the number are truncated.

To avoid this, add additional information to the start of a format.

For the number of available characters, refer to the following:

MELSEC iQ-R System Recorder User's Manual (Startup)

# **1.2 Offline Monitor Function**

The offline monitor function can be used to reproduce the status of a program and operations (videos) of a device when a trouble occurs by using a recording file.

For details, refer to the following:

LaGX Works3 Operating Manual

GX VideoViewer Version 1 Operating Manual

# **1.3 Camera Recording Function**

The camera recording function can be used to record camera videos linked with a CPU module by using Camera Recording Package and a network camera connected to the built-in Ethernet of the CPU module.

Recorded video files can be played in GX VideoViewer.

For details, refer to the following:

Camera Recording Package User's Manual

GX VideoViewer Version 1 Operating Manual

# **1.4 Data Flow Analysis Function**

The data flow analysis function can be used to search for devices, labels, and parameters in a program and the event history of the current value change that cause selected devices and labels to be changed, and display their related items in a flow diagram.

For details, refer to the following:

**Lack Works3 Operating Manual** 

# **1.5 Co-recording Function**

The co-recording function can be used to perform recording synchronously on target devices by sending and receiving a corecording trigger.

For details, refer to the following:

MELSEC iQ-R System Recorder Co-recording Function Reference Manual

# **2 PARAMETER SETTING**

This chapter shows each setting that can be configured in the parameter setting of GX Works3.

## **Configuring multiple recording settings**

The capacity of each setting in the following parameters must be changed before configuring recording settings.

If recording settings are written to a CPU module without changing each capacity, an error occurs when recording starts and the recording function does not run.

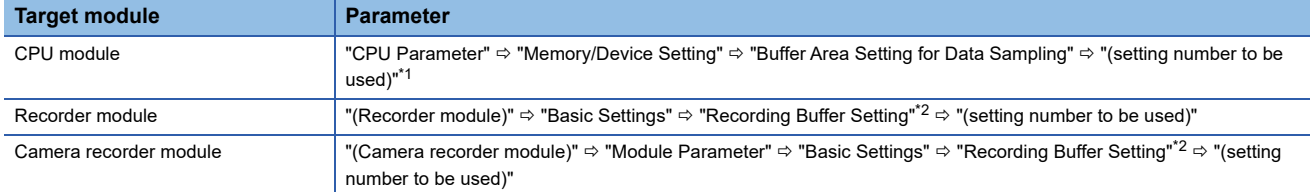

<span id="page-94-0"></span>\*1 The size required for the capacity of the buffer area setting for data sampling can be checked in the "Recording Setting" screen.

<span id="page-94-1"></span>\*2 The "Recording Buffer Setting" screen appears by double-clicking the recording buffer setting icon  $(\mathscr{P})$ .

# **2.1 CPU Parameters**

This section shows the CPU parameters required to be set for using a CPU module for System Recorder.

# **Memory/device setting**

The following shows the screen for setting each item in the buffer area setting for data sampling of a CPU module.

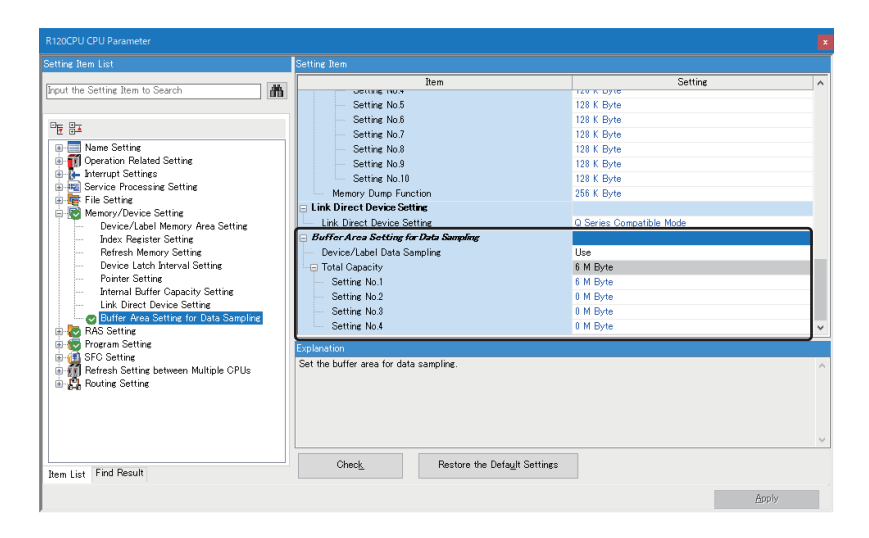

# <span id="page-95-0"></span>**Buffer area setting for data sampling**

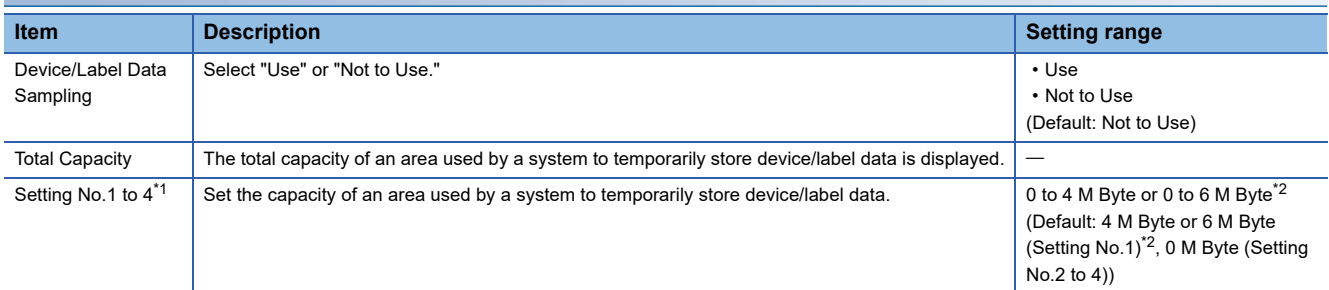

<span id="page-95-1"></span>\*1 Can be set only when selecting "Use" for "Device/Label Data Sampling."

<span id="page-95-2"></span>\*2 The maximum value and default of the capacity differ depending on the module type. R04CPU, R04ENCPU, R08CPU, R08ENCPU, R08SFCPU, R16CPU, R16ENCPU, R16SFCPU: 4 M Byte R32CPU, R32ENCPU, R32SFCPU, R120CPU, R120ENCPU, R120SFCPU: 6 M Byte

#### **Precautions**

The buffer area for data sampling is a temporary area for sampling data. Set the total number of device and label points to be sampled to a value equal to or smaller than the capacity of the buffer area setting for data sampling. Otherwise, an error occurs when recording starts and the recording function does not run.

# **2.2 Module Parameters (Recorder Module/Camera Recorder Module)**

This section shows the module parameters of a recorder module/camera recorder module.

# **Basic settings**

The following shows the screen for setting each item in the various operations settings, own node setting, and recording buffer setting of a recorder module/camera recorder module.

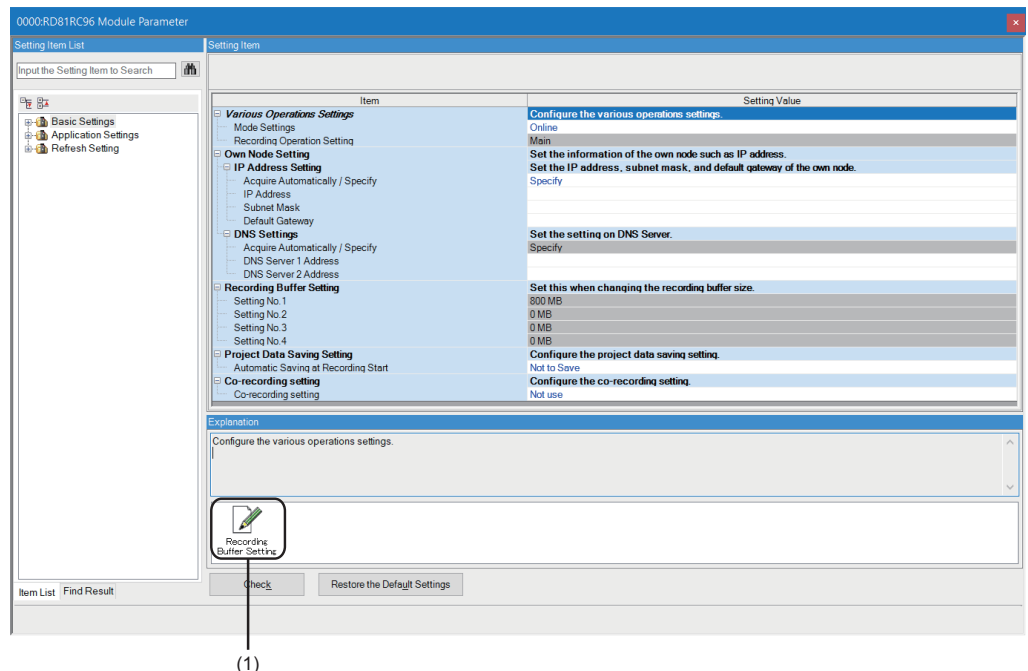

(1) Recording buffer setting icon

## **Various operations settings**

The following items can be set for a recorder module/camera recorder module.

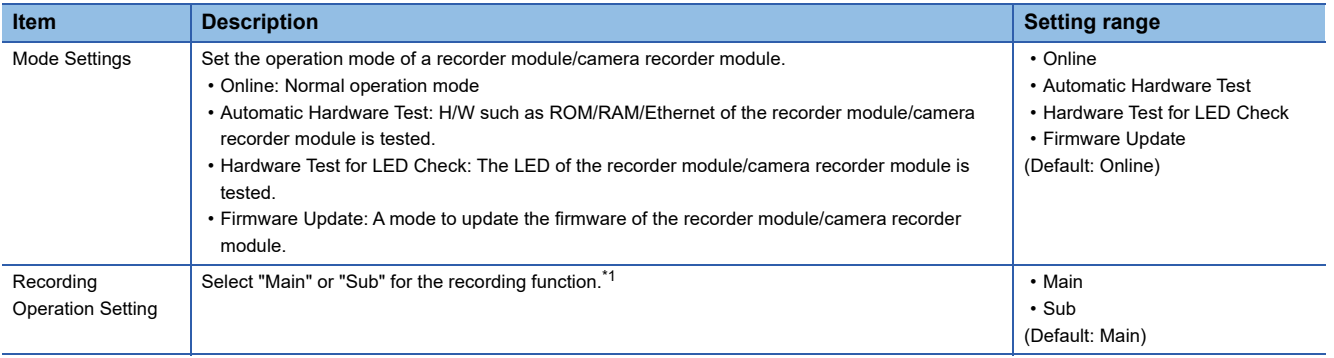

<span id="page-96-0"></span>\*1 Only one main module can be set for one CPU module.

## **Own node setting**

The following items can be set for a recorder module/camera recorder module.

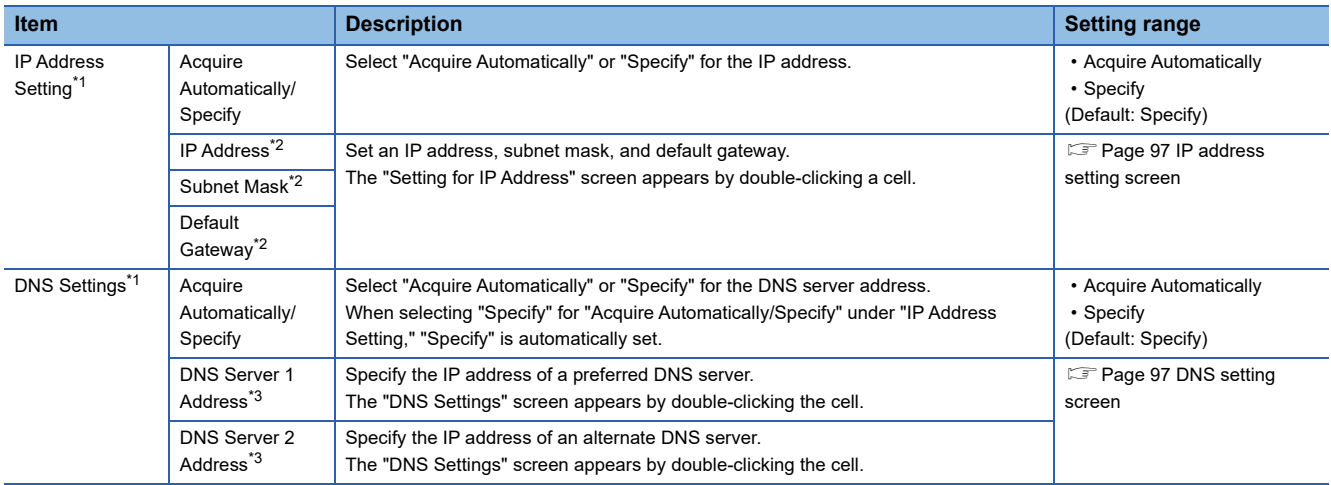

<span id="page-97-0"></span>\*1 Can be set only when selecting "Online" for "Mode Settings."

<span id="page-97-1"></span>\*2 Can be set only when selecting "Specify" for "Acquire Automatically/Specify" under "IP Address Setting."

<span id="page-97-2"></span>\*3 Can be set only when selecting "Specify" for "Acquire Automatically/Specify" under "DNS Settings."

#### <span id="page-98-0"></span>**IP address setting screen**

The IP address, subnet mask, and default gateway of a recorder module/camera recorder module can be set.

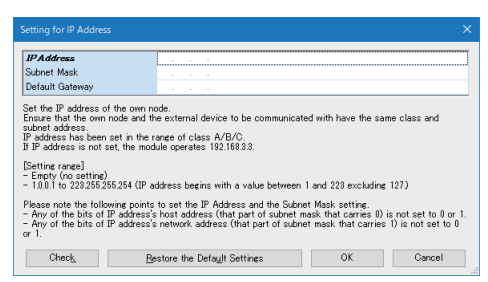

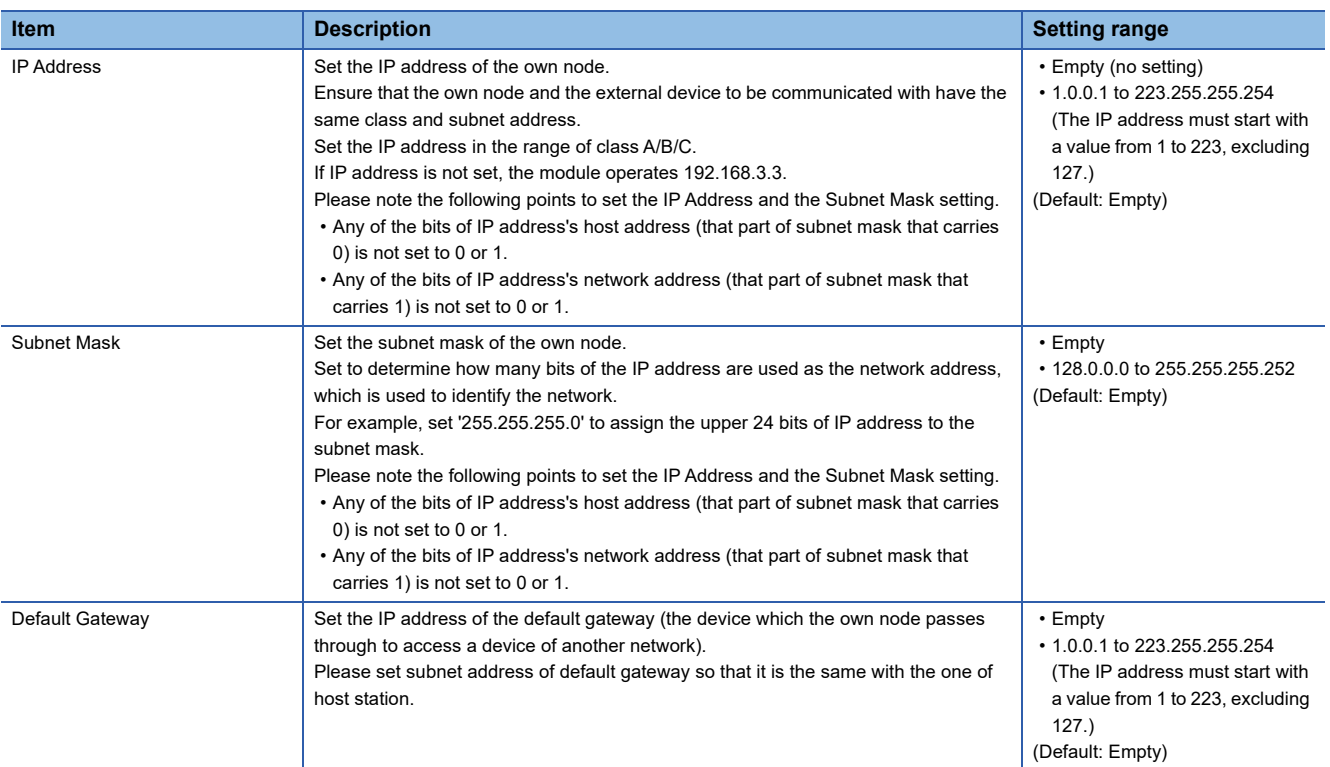

#### <span id="page-98-1"></span>**DNS setting screen**

The IP addresses of preferred and alternate DNS servers can be set.

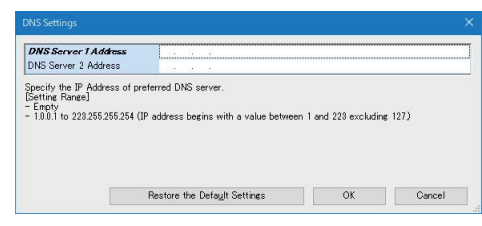

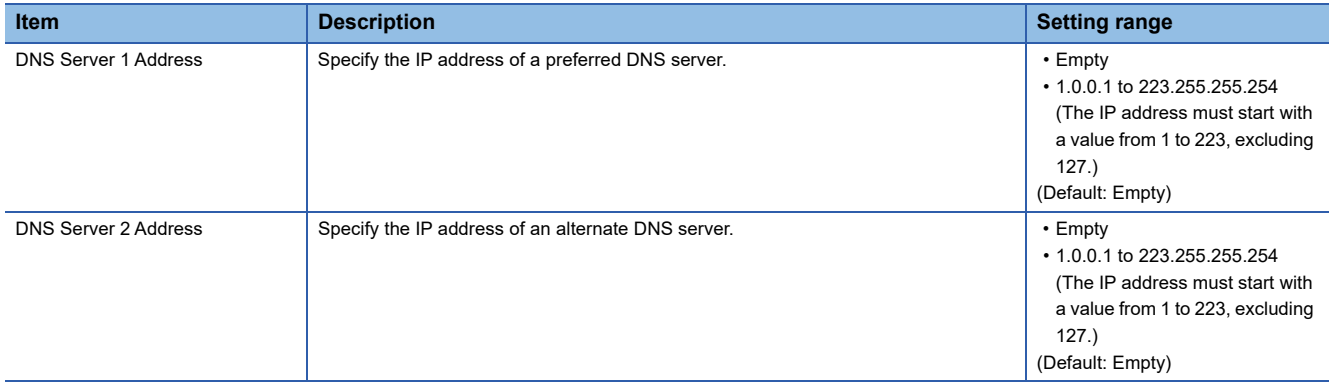

# **Recording buffer setting (recorder module)**

The following items can be set for a recorder module.

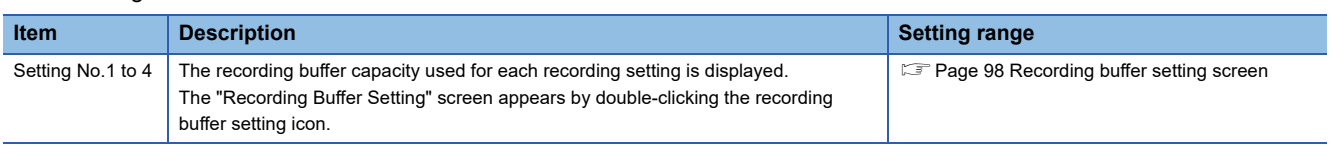

## <span id="page-99-0"></span>**Recording buffer setting screen**

The recording buffer capacity can be set.

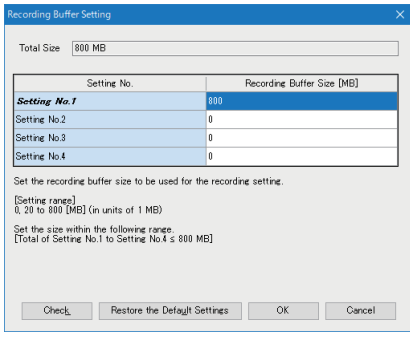

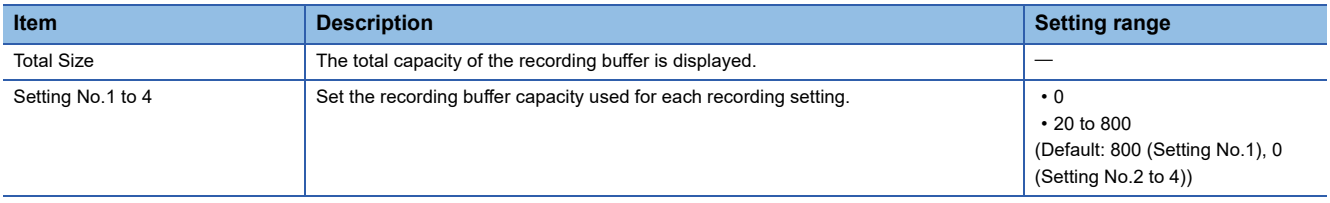

### **Recording buffer setting (camera recorder module)**

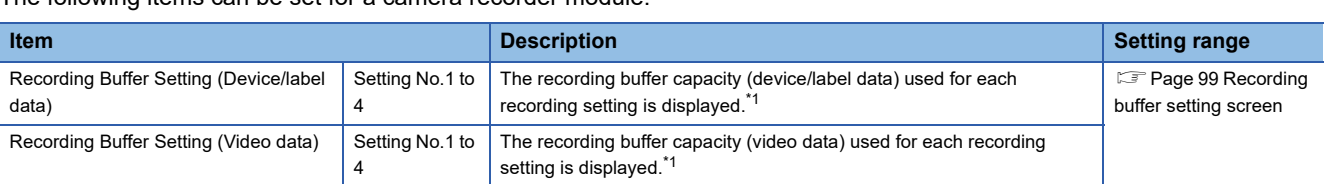

The following items can be set for a camera recorder module.

<span id="page-100-1"></span>\*1 The "Recording Buffer Setting" screen appears by double-clicking the recording buffer setting icon.

#### <span id="page-100-2"></span>**Recording buffer setting screen**

The recording buffer capacity can be set.

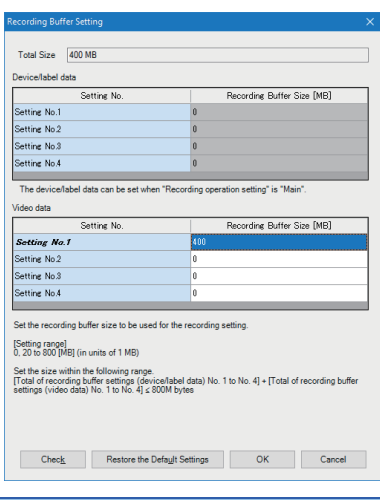

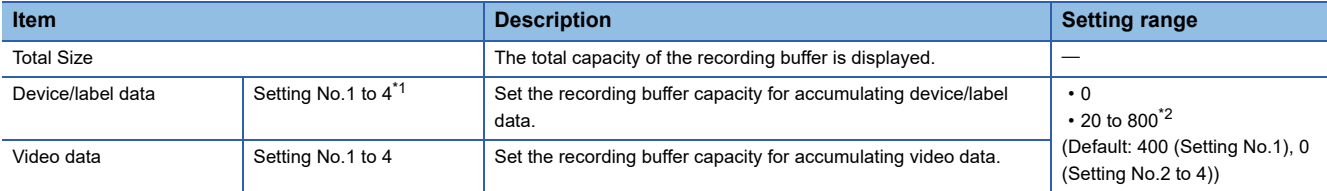

<span id="page-100-3"></span>\*1 Can be set when selecting "Main" for "Recording Operation Setting."

<span id="page-100-4"></span>\*2 When selecting "Main" for "Recording Operation Setting," device/label data and video data can be set up to 800 MB in total.

## <span id="page-100-0"></span>**Project data saving setting**

The following item can be set in the project data saving setting.

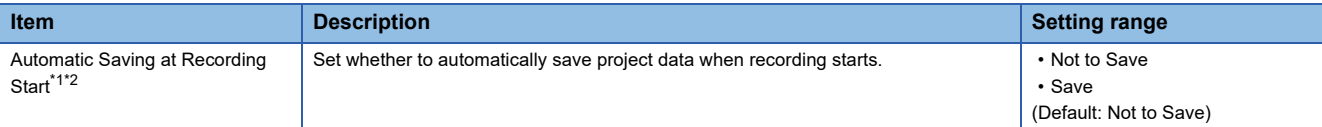

<span id="page-100-5"></span>\*1 Can be set only when selecting "Main" for "Recording Operation Setting" and "Online" for "Mode Settings."

<span id="page-100-6"></span>\*2 Available when using an RnCPU or RnENCPU as a CPU module.

#### **Co-recording setting**

The following item can be set for co-recording.

For details on co-recording, refer to the following:

MELSEC iQ-R System Recorder Co-recording Function Reference Manual

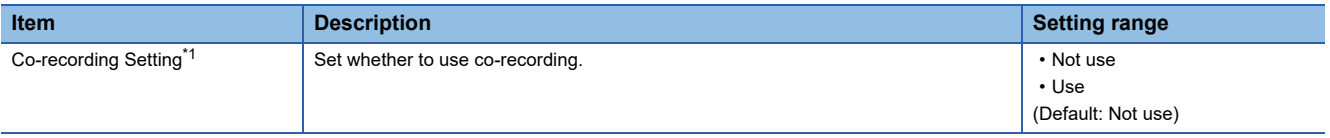

\*1 Can be set only when selecting "Main" for "Recording Operation Setting" and "Online" for "Mode Settings."

**2**

# **Application settings**

The following shows the screen for the operation setting at event detection for a recorder module/camera recorder module.

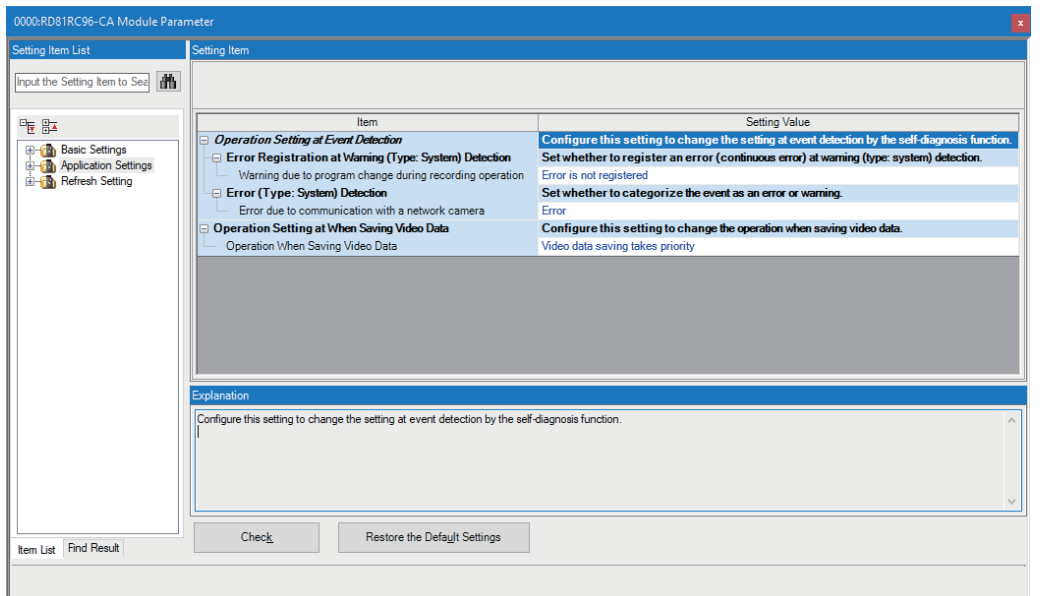

# <span id="page-101-0"></span>**Operation setting at event detection**

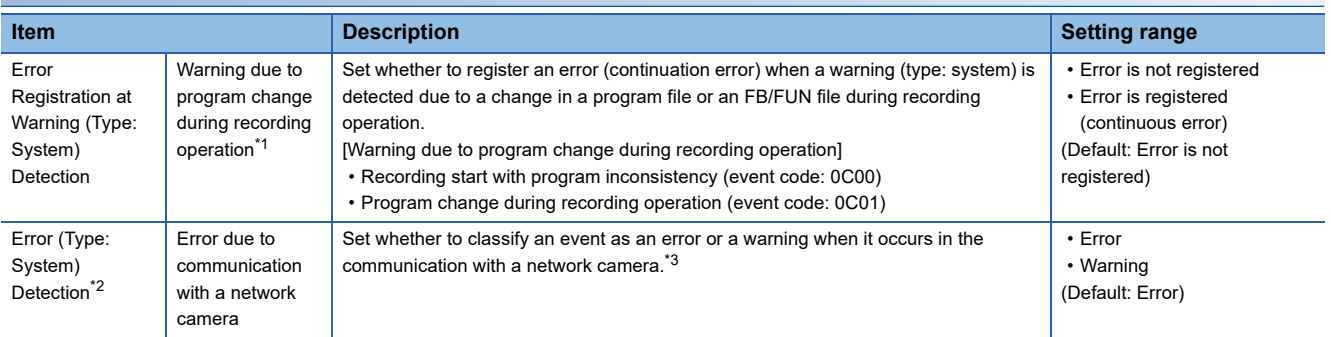

<span id="page-101-1"></span>\*1 Can be set only when selecting "Main" for "Recording Operation Setting."

- <span id="page-101-2"></span>\*2 Can be set only when using a camera recorder module.
- <span id="page-101-3"></span>\*3 The combinations of target errors (error codes) and warnings (event codes) are as follows:

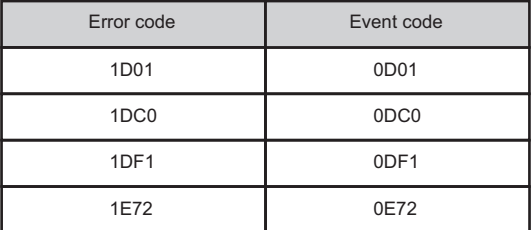

For details on the error codes and event codes, refer to the following: [Page 185 Error code list,](#page-186-0) [Page 196 Event code list](#page-197-0)

# **Operation setting at video data saving**

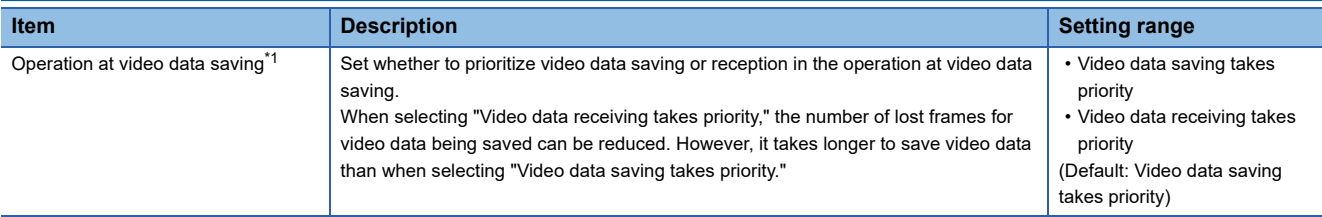

<span id="page-102-0"></span>\*1 Can be set only when using a camera recorder module.

The following table shows the advantages and disadvantages of each setting for "Operation at video data saving."

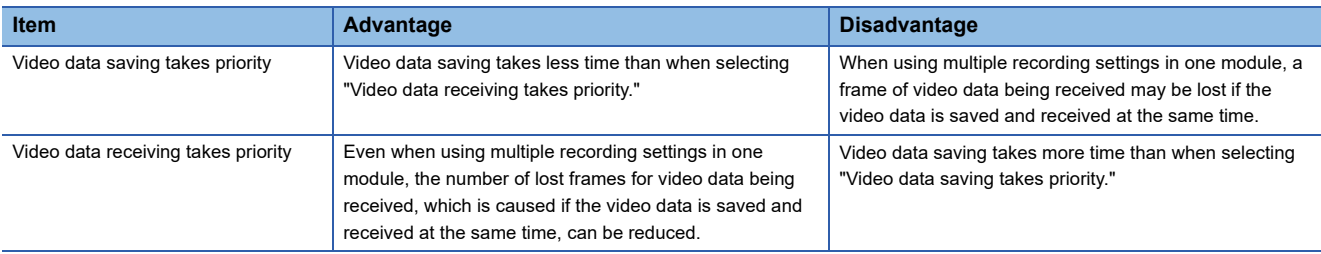

# **Refresh setting**

The following shows the screen for setting the refresh timing of a specified refresh target.

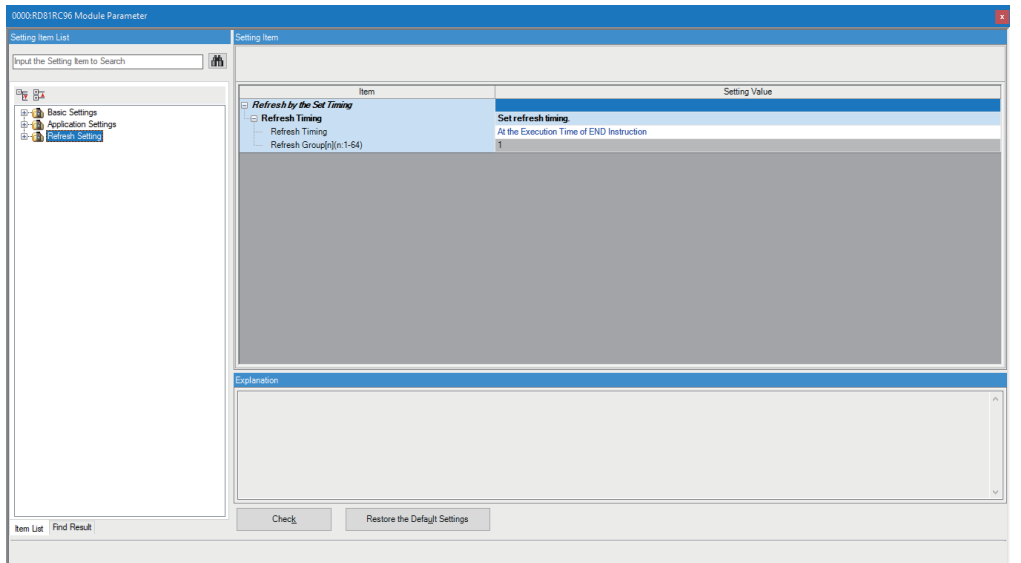

# Displayed items

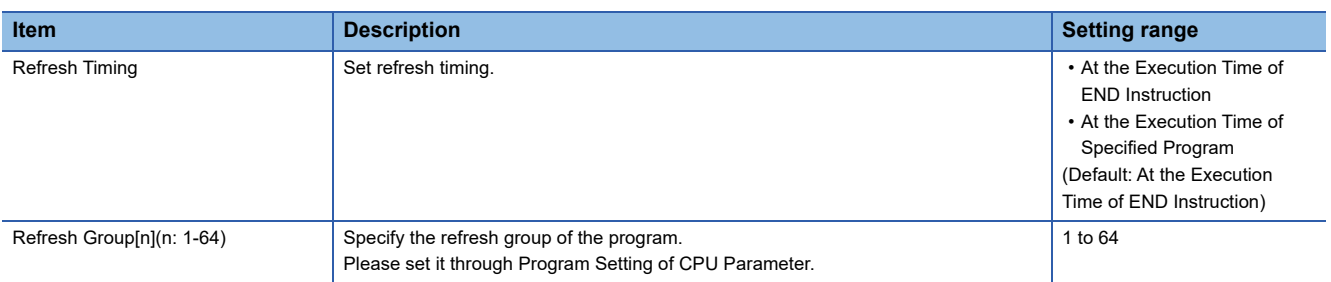

## **Refresh timing**

#### ■At the execution time of **END** instruction

The setting is refreshed at the END processing in the CPU module.

#### ■At the execution time of specified program

The setting is refreshed when a program specified in "Refresh Group[n](n: 1-64)" is executed.

# <span id="page-104-0"></span>**2.3 Module Extended Parameters (Camera Recorder Module)**

This section shows the module extended parameters of a camera recorder module.

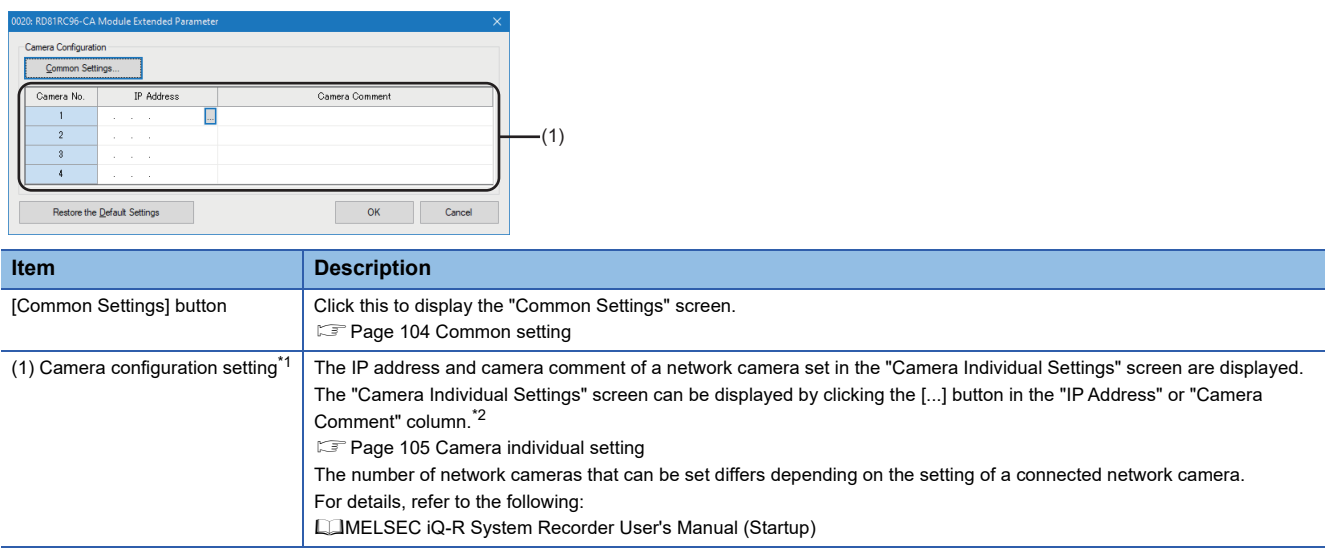

<span id="page-104-1"></span>\*1 The setting in a selected row can be deleted by selecting and right-clicking the row then selecting [Delete].

<span id="page-104-2"></span>\*2 Can also be displayed by selecting and right-clicking a row then selecting [Edit camera individual setting].

# <span id="page-105-0"></span>**Common setting**

The following shows the screen for setting each item for GOT linkage. This setting can be configured for each camera recorder module.

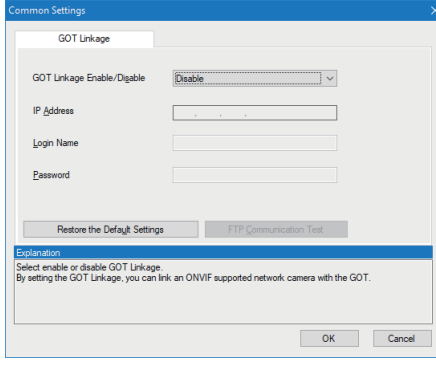

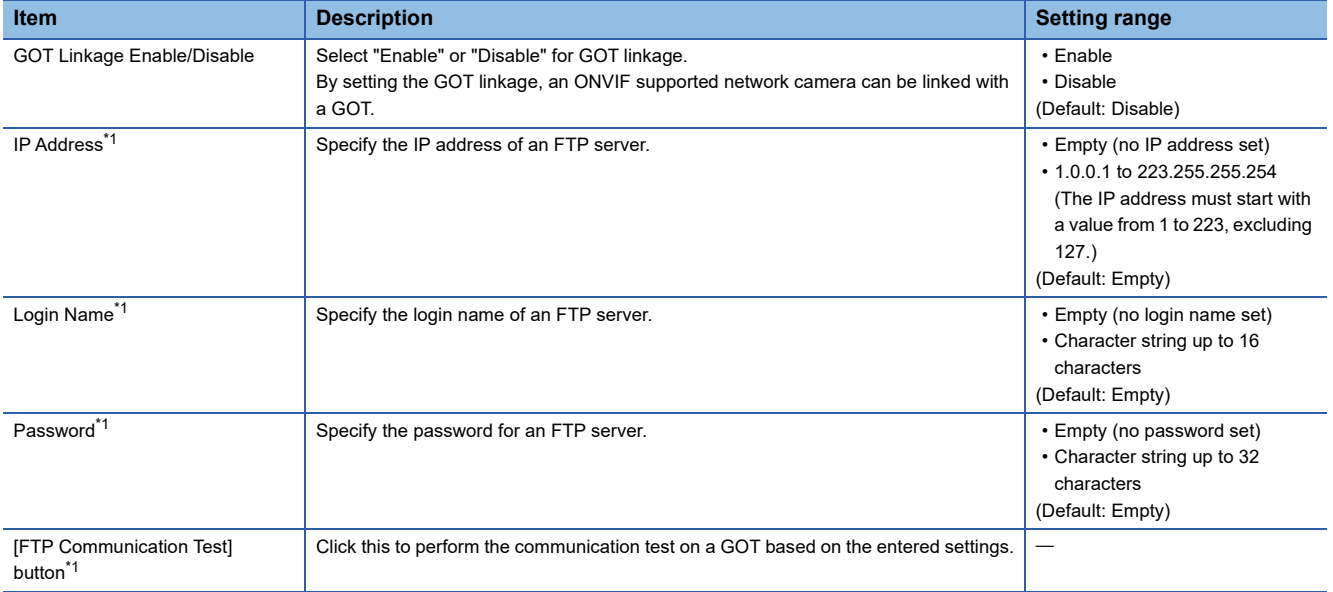

<span id="page-105-1"></span>\*1 Can be specified or clicked only when selecting "Enable" for "GOT Linkage Enable/Disable."

# <span id="page-106-0"></span>**Camera individual setting**

The following shows the screen for setting each item for a network camera. Items and ranges that can be set differ for each network camera.

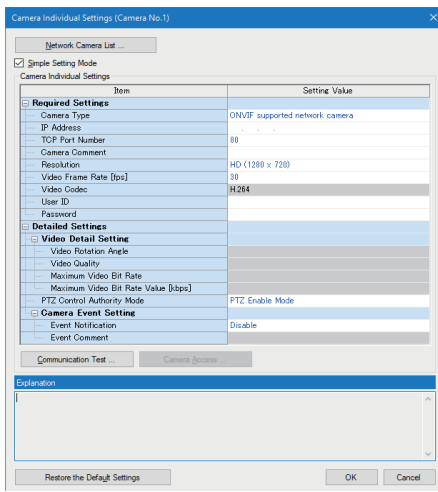

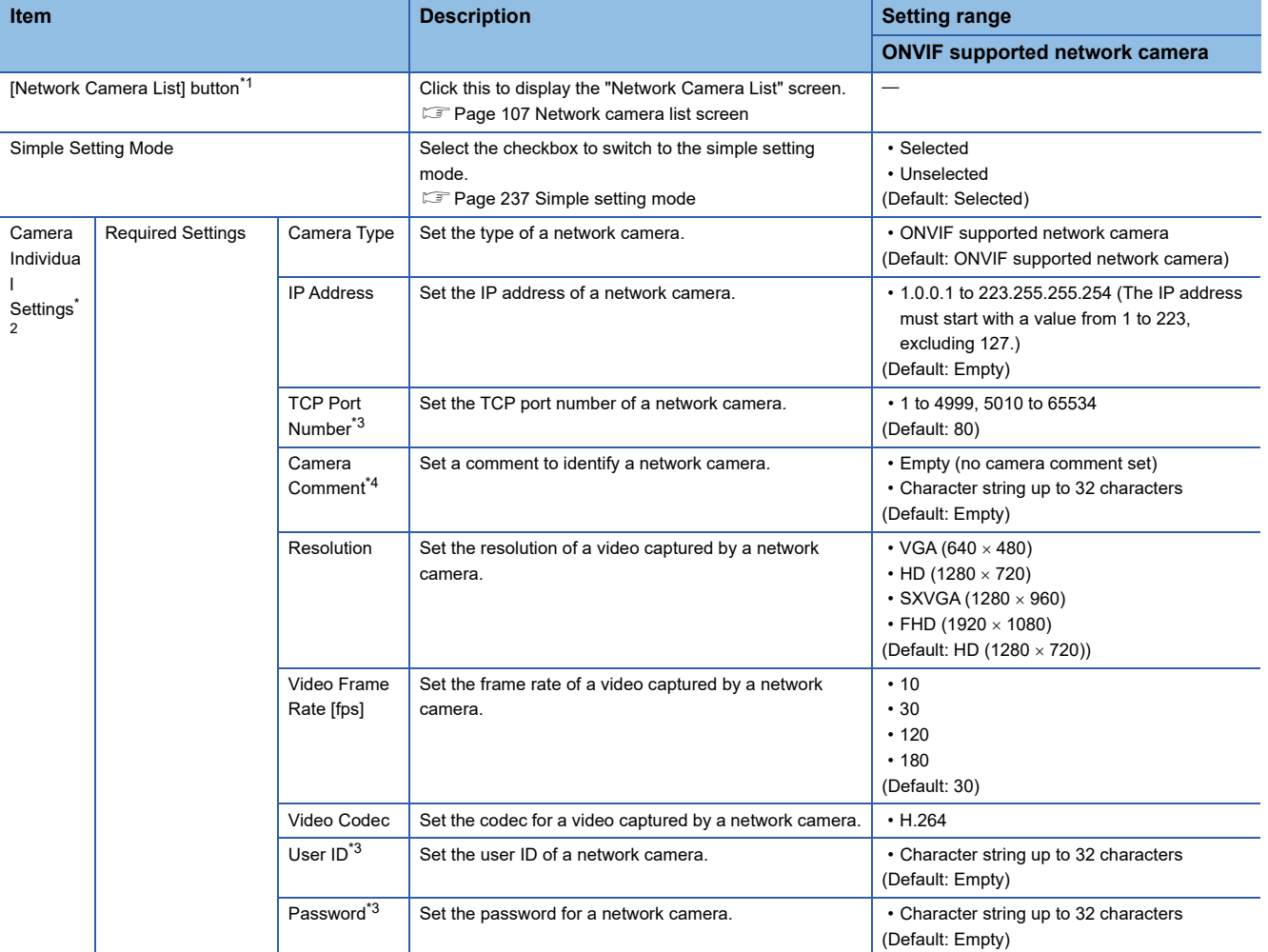

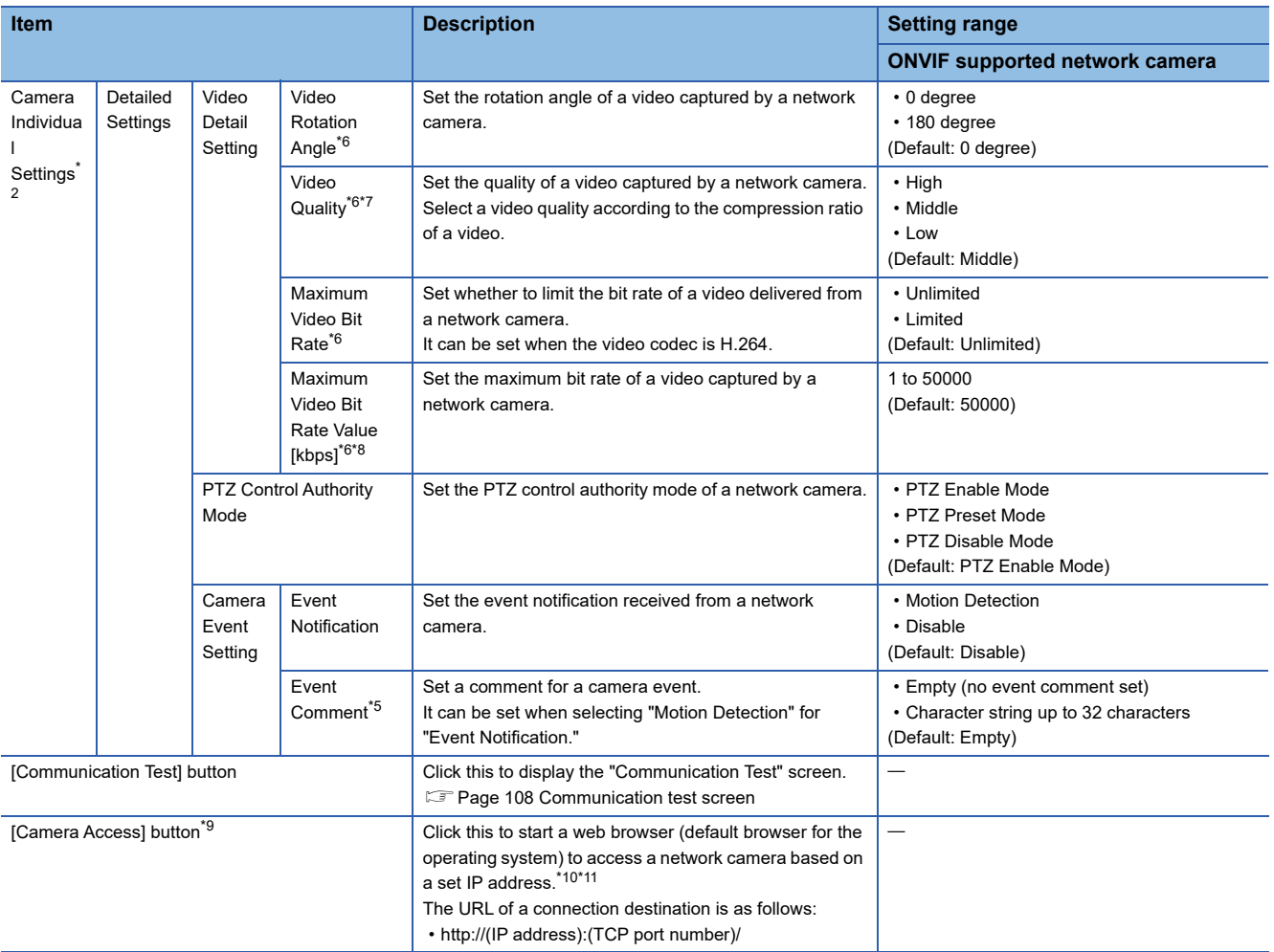

<span id="page-107-0"></span>\*1 Can be clicked only when selecting "ONVIF supported network camera" for "Camera Type."

<span id="page-107-1"></span>\*2 Each item is displayed in black when its initial value is changed.

<span id="page-107-2"></span>\*3 Available when selecting "ONVIF supported network camera" for "Camera Type."

<span id="page-107-3"></span>\*4 Control characters defined in Unicode cannot be set.

<span id="page-107-7"></span>\*5 Can be set as additional information for a recording file name.

For the available characters when adding it to a recording file name, refer to the following. (Unavailable characters are replaced with underscores ().)

 $\square$  [Page 294 ASCII characters that can be used in the format in the saving detail setting](#page-295-0)

<span id="page-107-4"></span>\*6 The setting is not required when the simple setting mode is enabled. A value set for a network camera is applied for the operation.

<span id="page-107-5"></span>\*7 Video quality settings correspond to compression ratios as follows:

High: 20%

Middle: 50%

Low: 80%

- <span id="page-107-6"></span>\*8 Available when all of the following conditions are satisfied: "ONVIF supported network camera" is selected for "Camera Type." "Limited" is selected for "Maximum Video Bit Rate."
- <span id="page-107-8"></span>\*9 Can be clicked only when "ONVIF supported network camera" is selected for "Camera Type" and an IP address is already set.
- <span id="page-107-9"></span>\*10 For access, a personal computer and network camera must be connected via Ethernet.

<span id="page-107-10"></span>\*11 It is not guaranteed that a set IP address is available to access a network camera. The operation when the network camera cannot be accessed depends on the web browser.
#### **Network camera list screen**

Network cameras on the same network as a camera recorder module can be searched for.

By selecting a network camera in the search results list and clicking the [OK] button, the IP address and TCP port number of the selected network camera can be applied to the "Camera Individual Settings" screen.

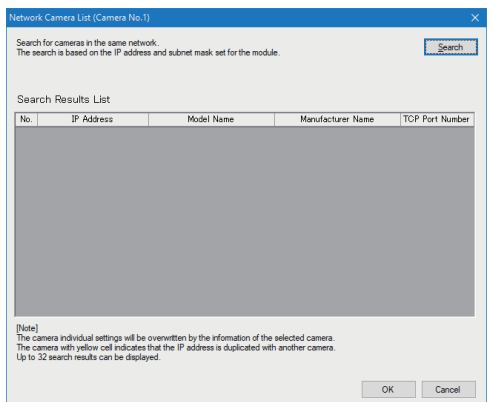

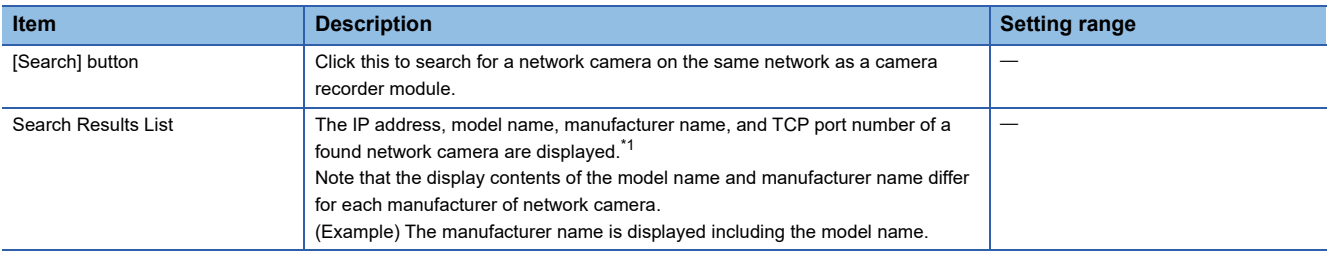

<span id="page-108-0"></span>\*1 Up to 32 network cameras can be displayed. If 33 or more network cameras are connected, 32 ones are displayed in order from a found one. (Displayed network cameras differ depending on the network status, etc.)

#### $Point$

• A search result is retained until the screen for setting module extended parameters is closed.

 • If a communication error occurs during search, the search result is not updated and the previous search result remains displayed.

#### **Communication test screen**

The communication test can be performed between a camera recorder module and a network camera based on a set IP address, user ID, password, and TCP port number.

When the communication test is successful, basic and support information of the network camera can be acquired. In addition, the acquired resolution, frame rate, or event notification can be applied to the "Camera Individual Settings" screen.

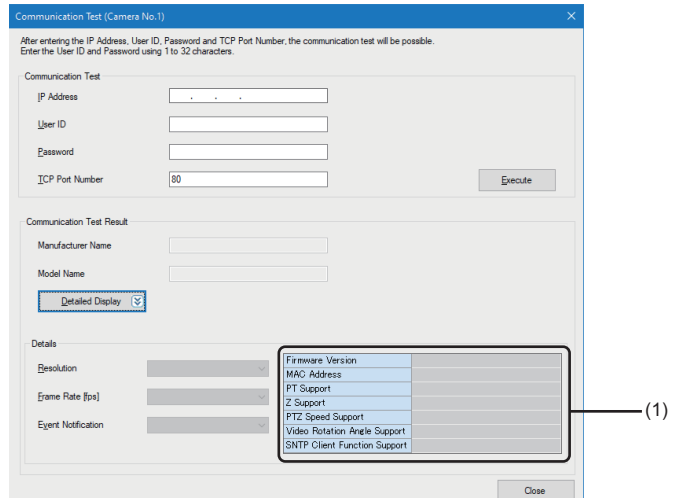

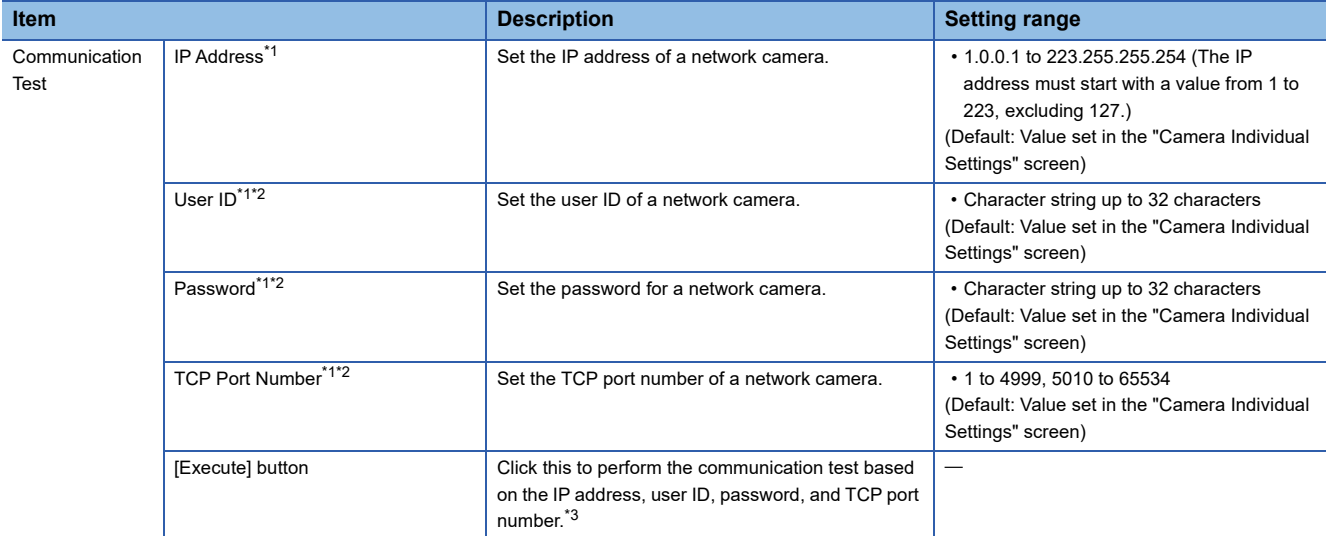

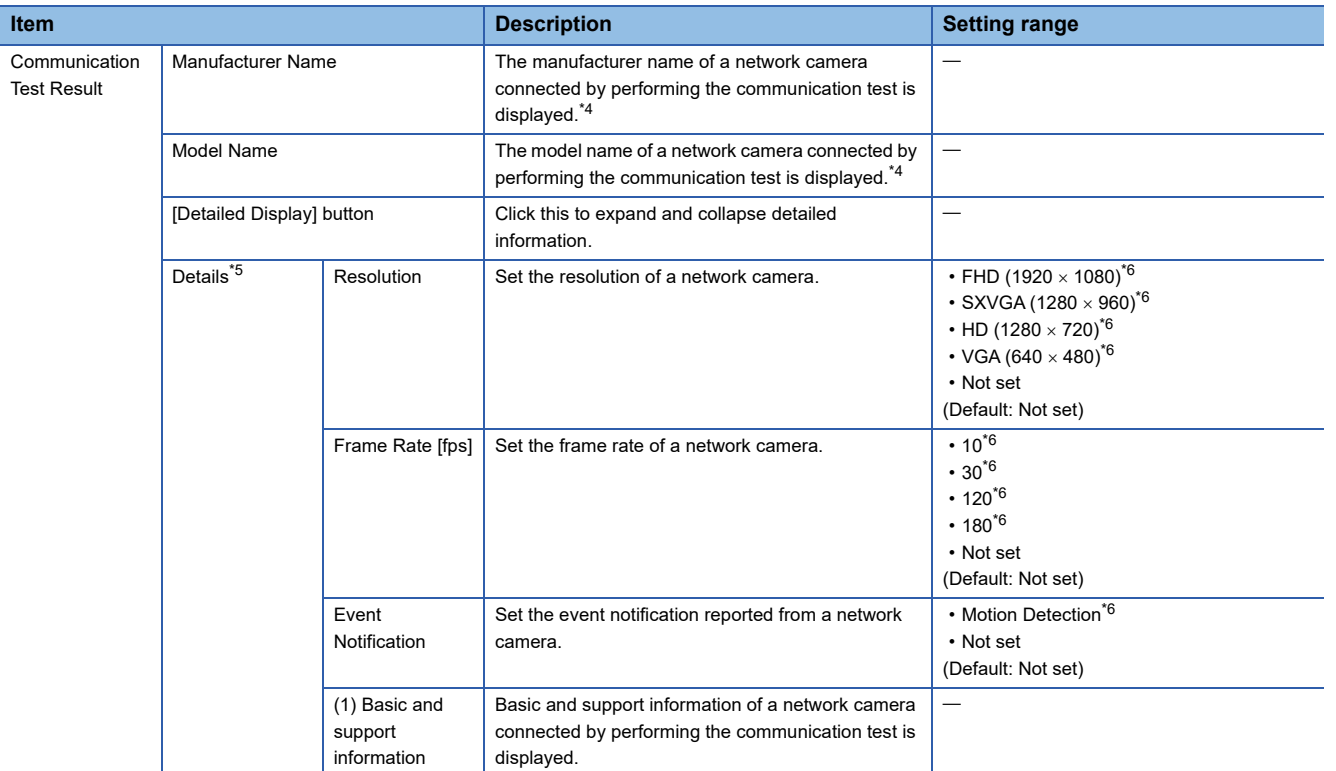

<span id="page-110-0"></span>\*1 If the setting is changed, it can be applied to the "Camera Individual Settings" screen when closing this screen.

<span id="page-110-1"></span>\*2 Available when selecting "ONVIF supported network camera" for "Camera Type" in the "Camera Individual Settings" screen.

<span id="page-110-2"></span>\*3 The time required for the communication test differs for each network camera model.

<span id="page-110-3"></span>\*4 The display contents differ for the manufacturer of each network camera.

<span id="page-110-4"></span>\*5 Appears when expanding detailed information.

<span id="page-110-5"></span>\*6 Only the following items can be displayed: items that can be set for a network camera connected by performing the communication test, and ones set for "Camera Type" in the "Camera Individual Settings" screen. Selected items can be applied to the "Camera Individual Settings" screen when closing this screen.

## **2.4 Preset Position Setting (Camera Recorder Module)**

This section shows the procedure and screen for registering and deleting a preset position for a network camera connected to a camera recorder module, and moving the range of data captured by a network camera to a registered preset position.

#### **Window**

- **1.** Select [Tool]  $\Rightarrow$  [Module Tool List] in GX Works3.
- *2.* Select [Preset Position Settings] in the "Module Tool List" screen, and click the [OK] button.
- *3.* Select a camera recorder module (RD81RC96-CA) in the "Module Selection" screen, and click the [OK] button.

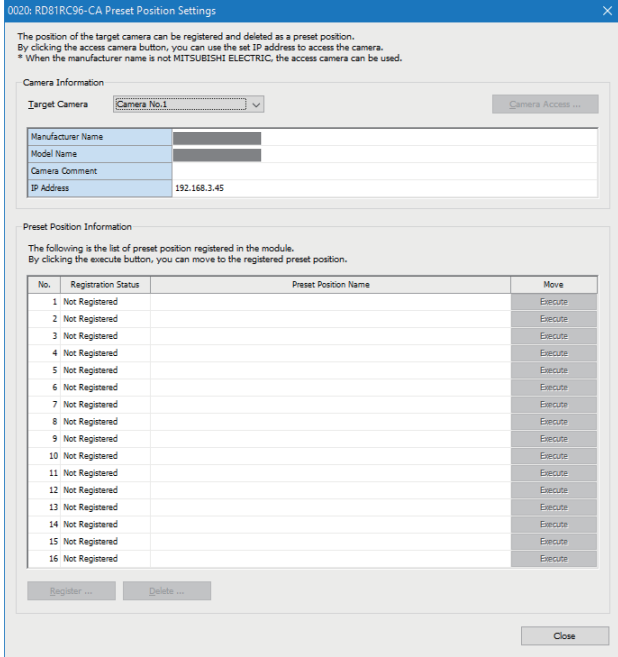

#### Displayed items

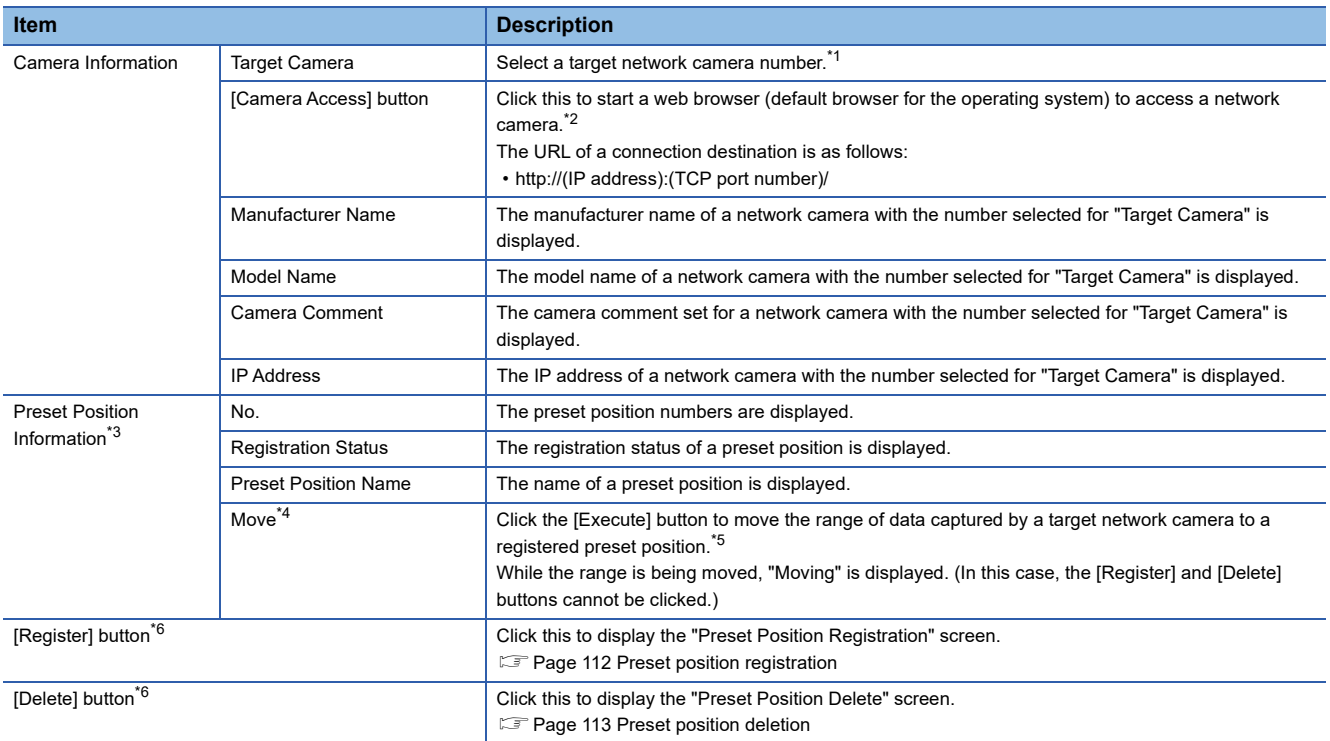

<span id="page-111-0"></span>\*1 Only enabled network cameras can be selected.

Whether it is enabled can be checked in 'Network camera setting enabled/disabled' (Un\G34000, Un\G34500, Un\G35000, Un\G35500)

of a camera recorder module. ( $\sqrt{p}$  [Page 282 Network camera status area \(Un\G34000 to 37999\)\)](#page-283-0)

- <span id="page-112-0"></span>\*2 For access, a personal computer and network camera must be connected via Ethernet.
- <span id="page-112-1"></span>\*3 When selecting and double-clicking a row, the "Preset Position Registration" screen opens with the number of the selected row selected. **[Page 112 Preset position registration](#page-113-0)**
- <span id="page-112-2"></span>\*4 The [Execute] button can be clicked only when selecting "PTZ Enable Mode" or "PTZ Preset Mode" for "PTZ Control Authority Mode" of a target network camera.
- <span id="page-112-3"></span>\*5 To check the status, click the [Camera Access] button to access the network camera in advance.
- <span id="page-112-4"></span>\*6 Can be clicked only when selecting "PTZ Enable Mode" for "PTZ Control Authority Mode" of a target network camera.

#### $Point$

Registering or deleting a preset position, or moving to a preset position is performed in the communication route set in the "Specify Connection Destination" screen of GX Works3.

#### **Precautions**

- The range that can be set differs for the manufacturer and type of each network camera. If a position registered as a preset position exceeds the range for a network camera when replacing it, moving to the preset position is not guaranteed. In addition, preset position information is not initialized when replacing a network camera.
- When moving the range of captured data to a preset position in this screen and in a dedicated tool for the network camera at the same time, it is moved in order of request.
- If this screen is opened before the communication between a network camera and a camera recorder module is completed, the manufacturer name and model name may not be displayed in the camera information when starting the system. To display them, wait a few minutes until the communication is completed, and then open this screen again. Note that the manufacturer name and model name are always blank if a network camera is not connected.

#### <span id="page-113-0"></span>**Preset position registration**

The following shows the screen for registering the current position of a network camera as a preset position. By registering a preset position, the range of data captured by a network camera can be moved to the registered preset position.

#### **Window**

Click the [Register] button in the "Preset Position Settings" screen.

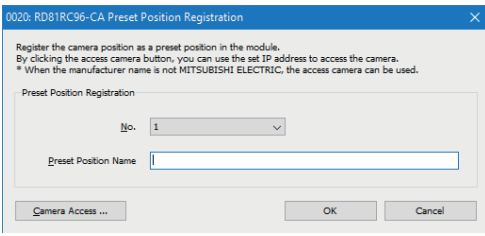

#### Displayed items

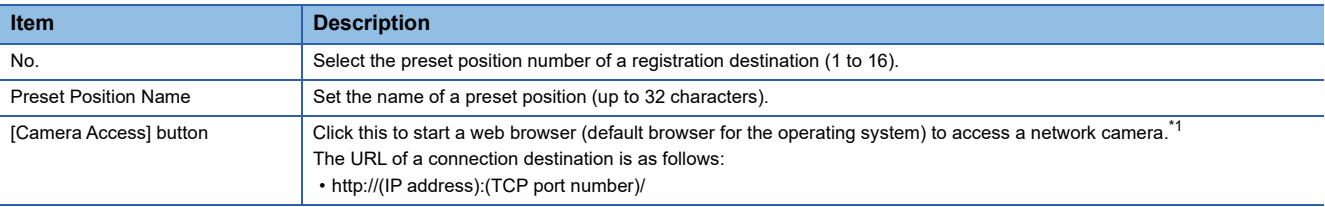

<span id="page-113-1"></span>\*1 For access, a personal computer and network camera must be connected via Ethernet.

#### <span id="page-114-0"></span>**Preset position deletion**

The following shows the screen for deleting an unnecessary preset position.

#### **Window**

#### Click the [Delete] button in the "Preset Position Settings" screen.

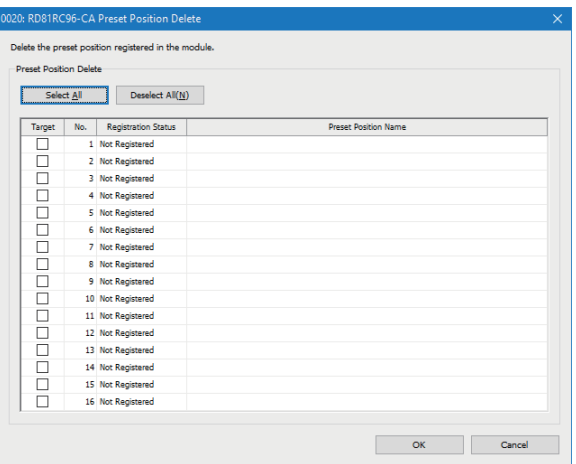

#### Displayed items

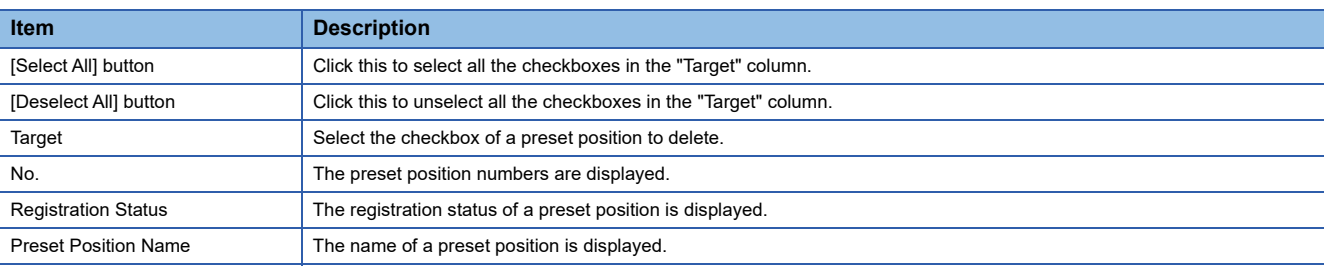

# **3 RECORDING SETTING**

This chapter explains the recording setting.

## **3.1 Recording Setting Screen**

This section shows the recording setting screen.

#### **Window**

#### **For creating a new setting**

े्र [Navigation window]  $\Rightarrow$  [Parameter]  $\Rightarrow$  [Recording Setting]  $\Rightarrow$  right-click  $\Rightarrow$  [New]

#### **For editing a setting**

 $\mathcal{L}$  [Navigation window]  $\Leftrightarrow$  [Parameter]  $\Leftrightarrow$  [Recording Setting]  $\Leftrightarrow$  [(setting number)]

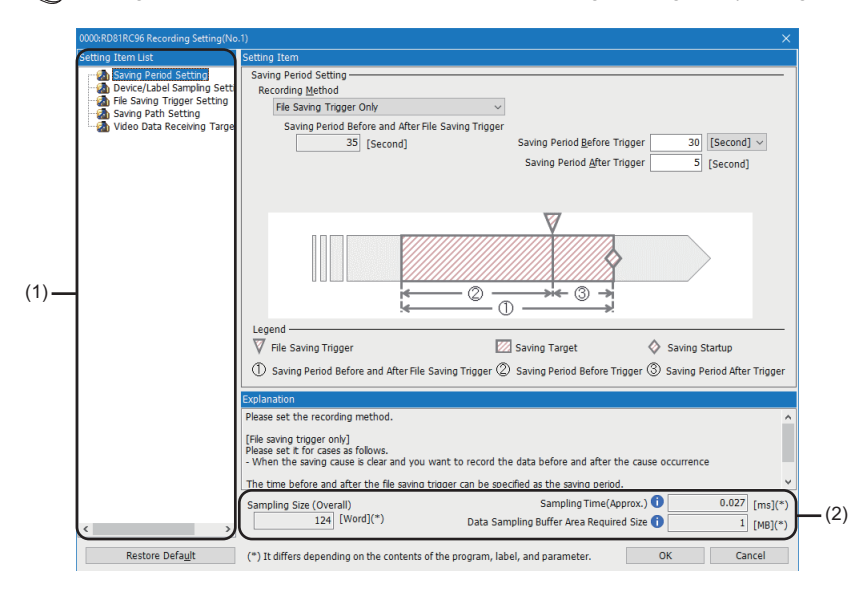

#### Displayed items

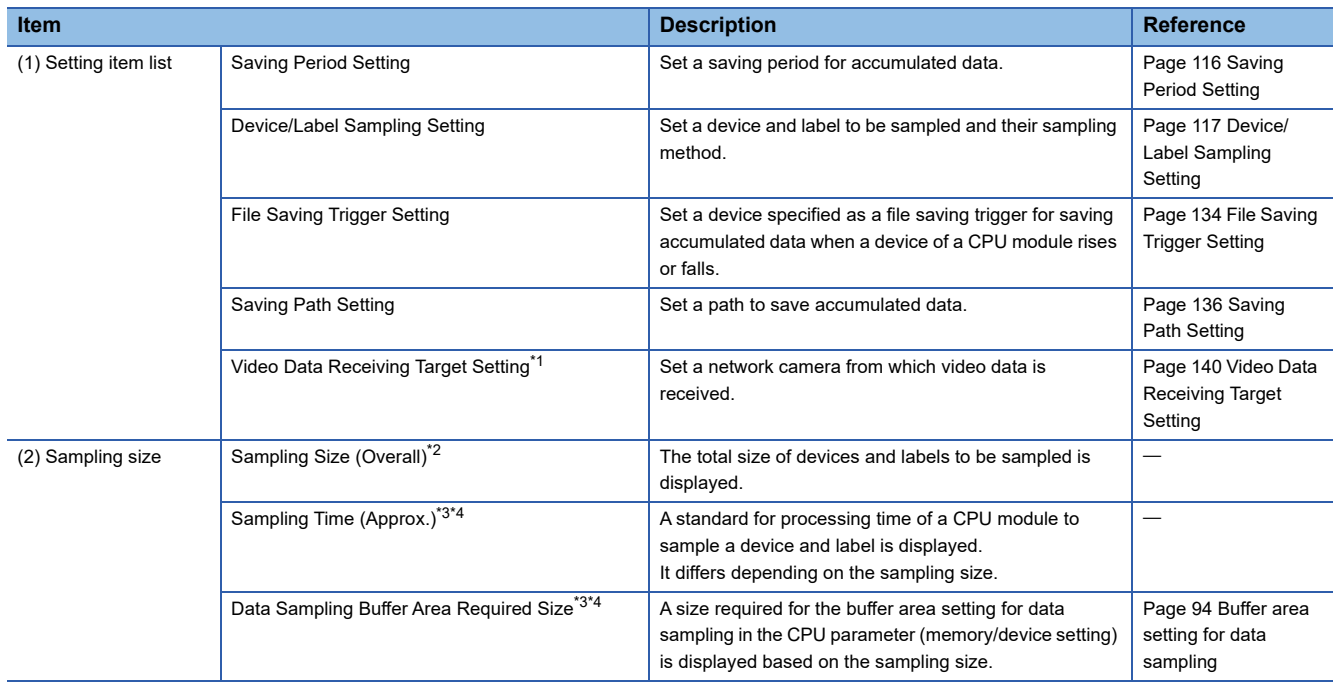

- <span id="page-116-0"></span>\*1 Does not appear in the following cases:
	- No camera recorder module is included in a project.

A recorder module and a camera recorder module set as the main module are included in a project, and the slot number of the camera recorder module is larger than that of the recorder module.

<span id="page-116-1"></span>\*2 Displayed in red and a warning icon appears in any of the following cases:

An unconverted program is included in a target program when using 'device/label batch specification.'

The checkbox of "Include the Parameter" is selected and a project is unconverted when using 'device/label batch specification.' A target program exists in the program setting in the CPU parameter but not in the navigation window when using 'device/label batch specification.'

A local device and local label used in a program other than a target one are specified as sampling targets when using 'specify from the device/label list.'

A global label (no device assigned) is specified as a sampling target but an unconverted program is included in a target program when using 'specify from the device/label list.'

A module label (no device assigned) is specified as a sampling target but a project is unconverted when using 'specify from the device/ label list.'

A local device in an unconverted or a non-existent program is specified as a sampling target when using 'specify the device range.'

- <span id="page-116-2"></span>\*3 Placing the cursor on the information icon (1) displays the tooltip.
- <span id="page-116-3"></span>\*4 Displayed in red in any of the following cases:

An unconverted program is included in a target program when using 'device/label batch specification.'

The checkbox of "Include the Parameter" is selected and a project is unconverted when using 'device/label batch specification.' A target program exists in the program setting in the CPU parameter but not in the navigation window when using 'device/label batch specification.'

A local device and local label used in a program other than a target one are specified as sampling targets when using 'specify from the device/label list.'

A global label (no device assigned) is specified as a sampling target but an unconverted program is included in a target program when using 'specify from the device/label list.'

A module label (no device assigned) is specified as a sampling target but a project is unconverted when using 'specify from the device/ label list.'

A local device in an unconverted or a non-existent program is specified as a sampling target when using 'specify the device range.'

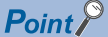

For the saving period, refer to the following:

Fage 298 Period during which devices and labels can be saved, Page 299 Period during which video [data can be saved](#page-300-0)

#### **Precautions**

- If a sampling size exceeds the capacity of the buffer area setting for data sampling in the CPU parameter, the recording function cannot be started and a recording setting error (error code: 3026H) occurs in a recorder module/camera recorder module.
- If a warning icon appears in the sampling size and it persists even after converting a program, a non-existent program may be set in the CPU parameter. Check the program registered in the program setting in the CPU parameter.

## <span id="page-117-0"></span>**3.2 Saving Period Setting**

This section shows the screen for setting a saving period for accumulated data.

#### **Window**

#### Click "Saving Period Setting" in the setting item list.

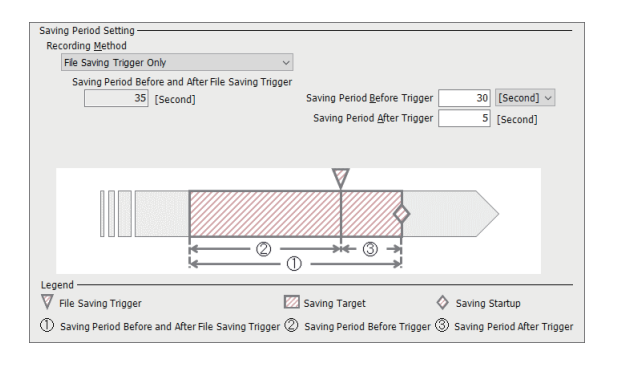

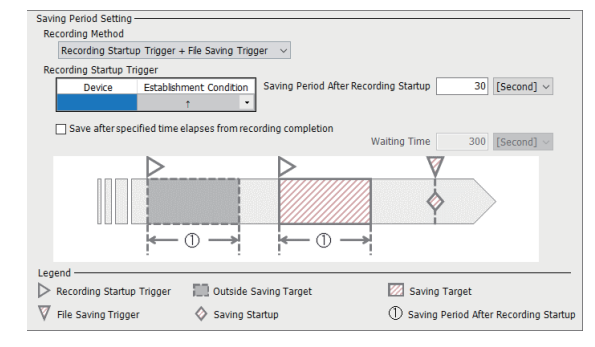

#### Displayed items

#### **When selecting "File Saving Trigger Only" for "Recording Method"**

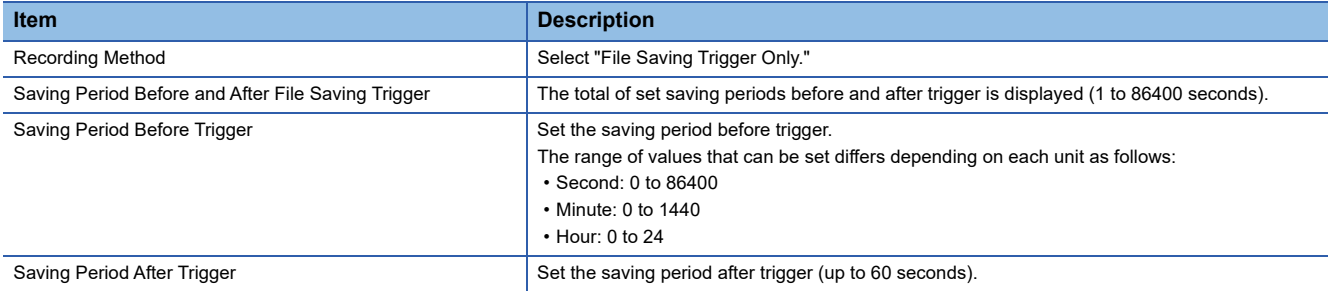

#### **When selecting "Recording Startup Trigger + File Saving Trigger" for "Recording Method"**

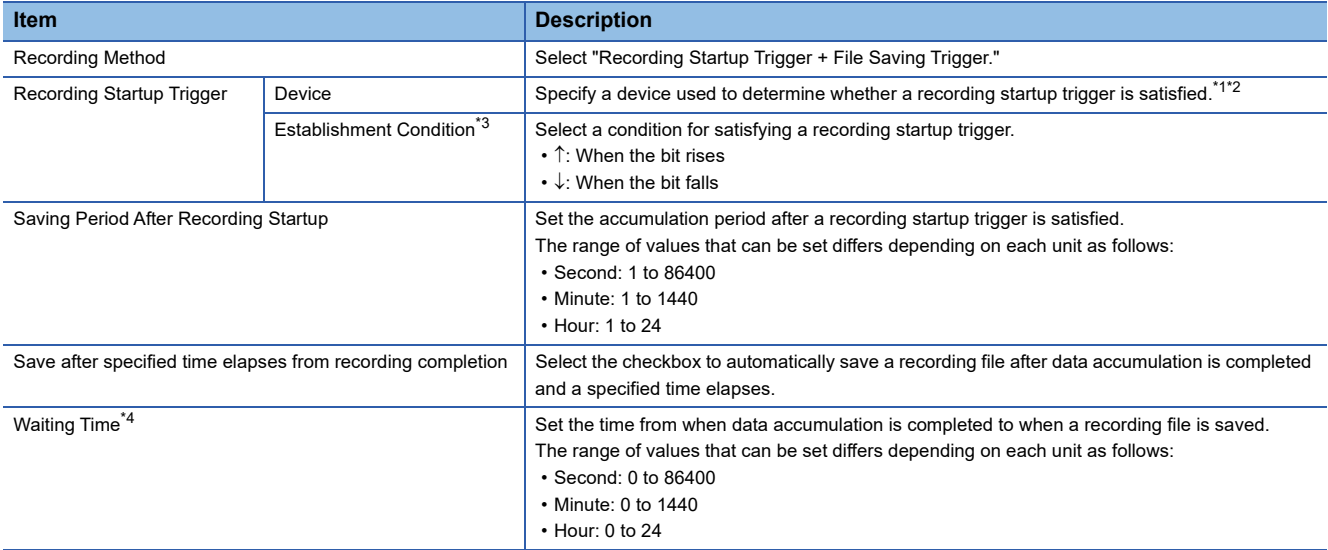

<span id="page-117-1"></span>\*1 For devices that can be specified, refer to the following:

**[Page 43 Devices that can be specified as triggers](#page-44-0)** 

<span id="page-117-2"></span>\*2 Displayed in red when specifying a device not included in the range set in the device setting in the CPU parameter.

<span id="page-117-3"></span>\*3 Can be selected when specifying a device in the "Device" column.

<span id="page-117-4"></span>\*4 Can be set when selecting the checkbox of "Save after specified time elapses from recording completion."

## <span id="page-118-0"></span>**3.3 Device/Label Sampling Setting**

This section shows the screen for setting a device and label to be sampled and their sampling method.

#### **Window**

#### Click "Device/Label Sampling Setting" in the setting item list.

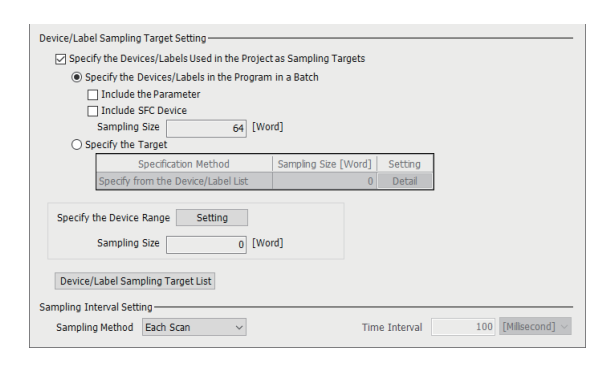

#### Displayed items

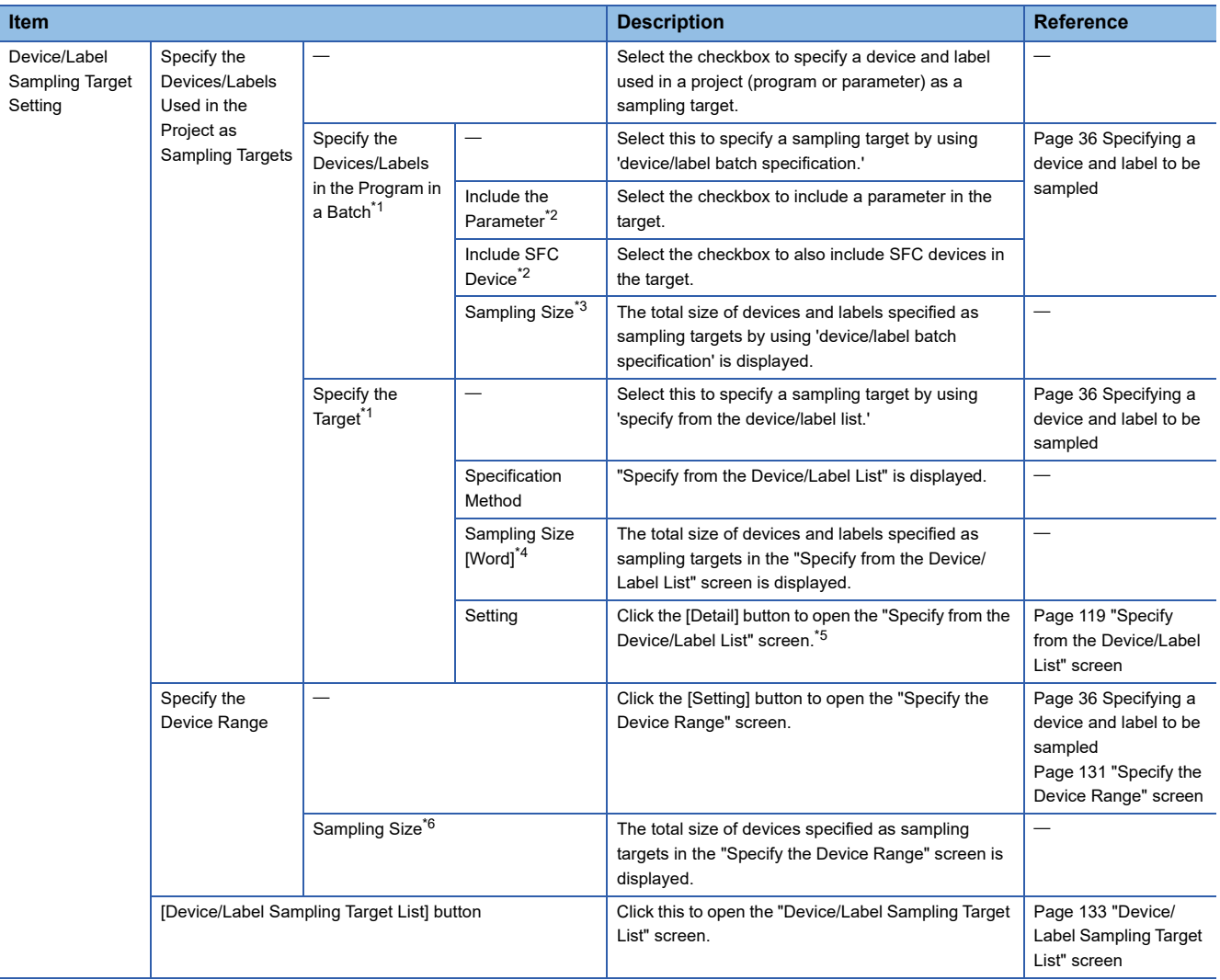

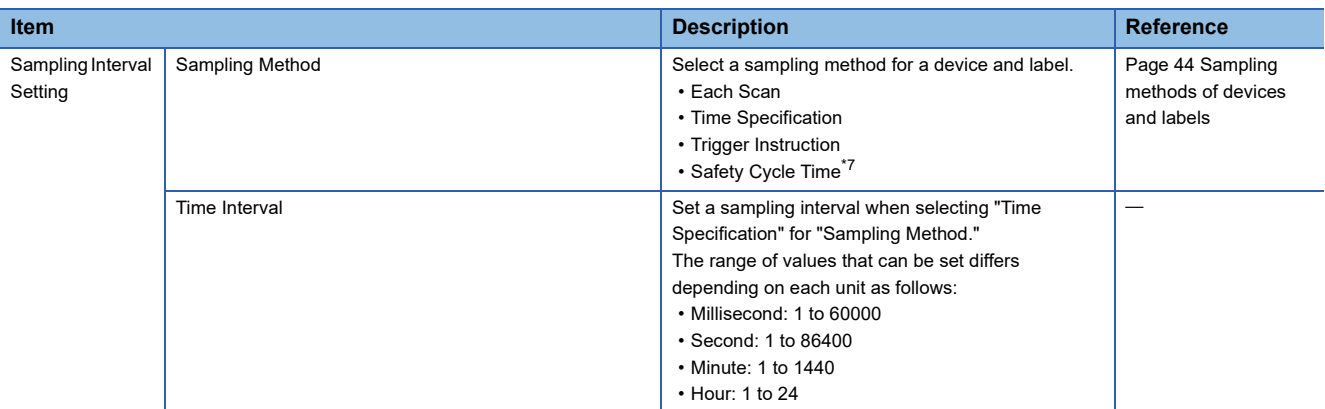

- <span id="page-119-0"></span>\*1 Can be selected when selecting the checkbox of "Specify the Devices/Labels Used in the Project as Sampling Targets."
- <span id="page-119-1"></span>\*2 Can be selected when selecting "Specify the Devices/Labels in the Program in a Batch."
- <span id="page-119-2"></span>\*3 Displayed in red and a warning icon appears in any of the following cases:
- An unconverted program is included in a target program.
	- A project is unconverted when the checkbox of "Include the Parameter" is selected.
- A target program exists in the program setting in the CPU parameter but not in the navigation window.
- <span id="page-119-3"></span>\*4 Displayed in red in any of the following cases: A local device and local label used in a program other than a target one are specified as sampling targets. A global label (no device assigned) is specified as a sampling target but an unconverted program is included in a target program. A module label (no device assigned) is specified as a sampling target but a project is unconverted.
- <span id="page-119-4"></span>\*5 Can be clicked when selecting "Specify the Target."
- <span id="page-119-5"></span>\*6 Displayed in red and a warning icon appears if it is undetermined.
- <span id="page-119-6"></span>\*7 Can be selected only when using a safety CPU.

 $\mathsf{Point} \mathcal{P}$ 

- If the checkbox of "Specify Device/Label in batch" is selected in this screen of GX Works3 the version of which is 1.070Y or earlier, the setting is retained with "Specify the Devices/Labels in the Program in a Batch" selected when opening the setting file in GX Works3 the version of which is 1.072A or later.
- If the checkbox of "Include the Parameter" is selected or "Specify the Target" is selected, the setting file does not match that created in GX Works3 the version of which is 1.070Y or earlier when they are verified.

#### **Precautions**

- When changing the following settings before writing the recording setting to a CPU module after selecting "Specify the Devices/Labels in the Program in a Batch" in this screen, sampling target devices and labels may change according to the setting change. Sampling target devices and labels after the change can be checked in the "Device/Label Sampling Target List" screen. (C<sup>arr</sup> [Page 133 "Device/Label Sampling Target List" screen\)](#page-134-0)
	- Program
	- Label setting
	- Memory/device setting in the CPU parameter
	- Program setting in the CPU parameter
	- When including parameters, the following settings are also targets:
	- Refresh setting between multiple CPUs (CPU parameter)
	- Refresh setting in the CC-Link IEF Basic setting (module parameter)
	- Refresh setting (module parameter)
	- Simple CPU communication setting (module parameter)
	- Safety data transfer device setting in the safety communication setting (module parameter)

### <span id="page-120-0"></span>**"Specify from the Device/Label List" screen**

A device and label to be sampled can be specified from the list of devices and labels used in a project (program or parameter).

In addition, devices and labels to be sampled can be filtered and sorted in the list. This allows them to be narrowed down and easily specified as sampling targets.

#### **Window**

- *1.* Select the checkbox of "Specify the Devices/Labels Used in the Project as Sampling Targets" under "Device/Label Sampling Target Setting," and select "Specify the Target."
- *2.* Click the [Detail] button for which "Specify from the Device/Label List" is displayed in "Specification Method."

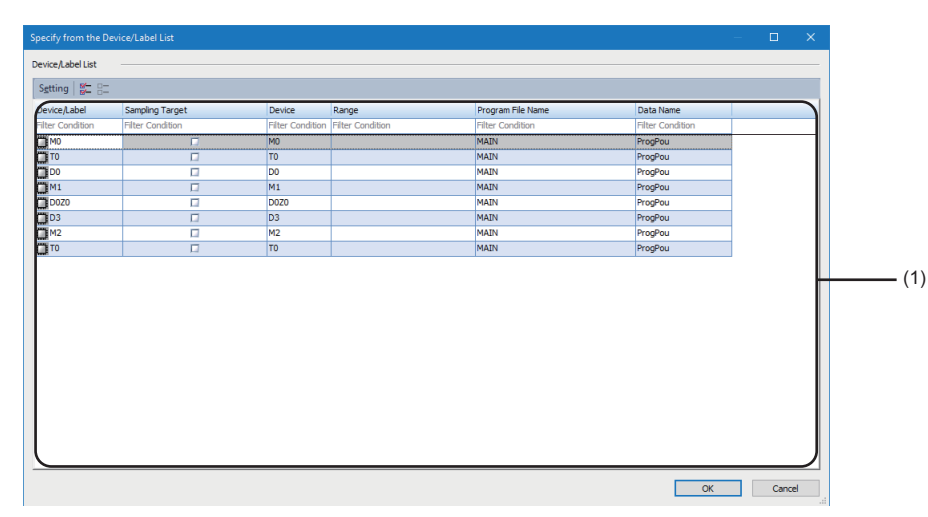

#### Displayed items

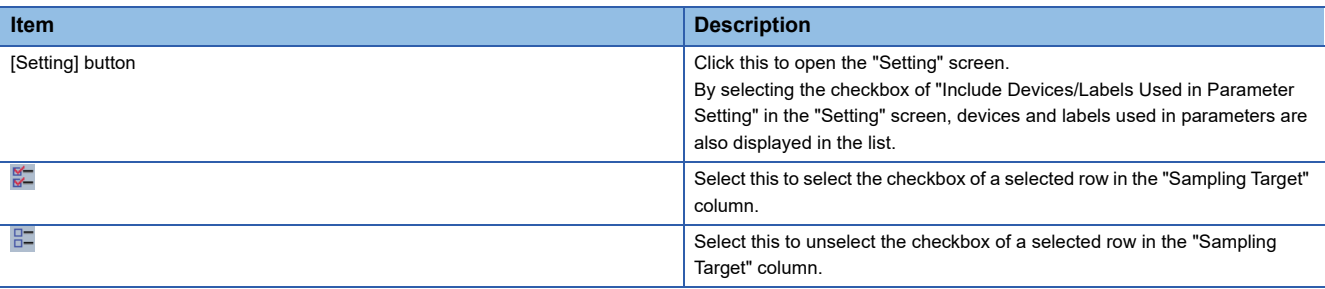

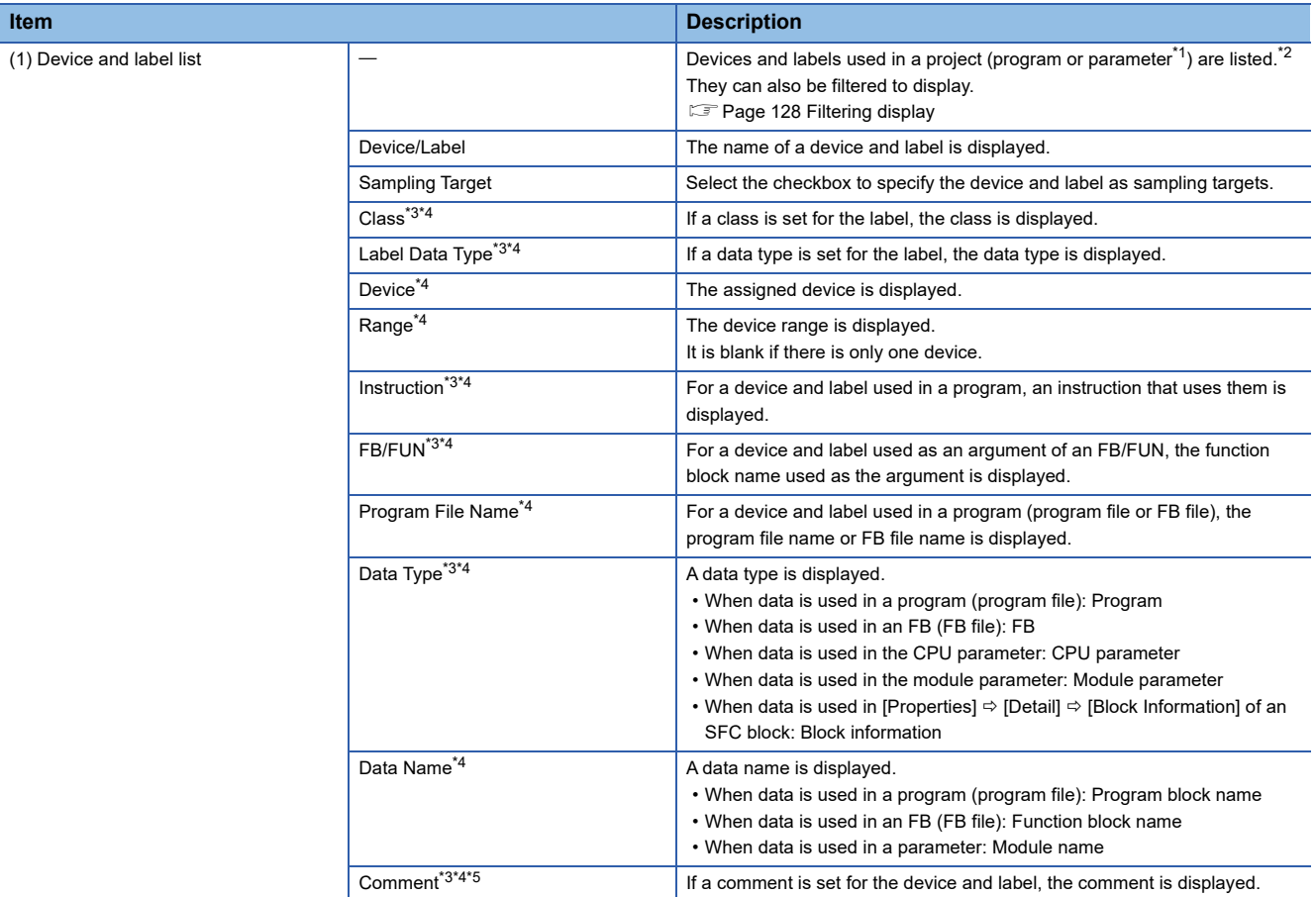

<span id="page-121-0"></span>\*1 Can be specified when selecting the checkbox of "Include Devices/Labels Used in Parameter Setting" in the "Setting" screen.

<span id="page-121-1"></span>\*2 If a device and label are used in multiple locations in a program, each of them is displayed in the list.

<span id="page-121-2"></span>\*3 Does not appear when the screen opens.

<span id="page-121-3"></span>\*4 By right-clicking the column header and selecting or unselecting the checkbox of each item, items can be displayed or hidden.

<span id="page-121-4"></span>\*5 If the checkbox of "Enable Multiple Comments Display" is selected in the "Multiple Comments Display Setting" screen, which is displayed by selecting [View]  $\Leftrightarrow$  [Multiple Comments]  $\Leftrightarrow$  [Display Setting] in GX Works3, the comment title the "Target" column of which is selected is displayed in the column header. If the checkbox is not selected, "Comment" is displayed instead.

 $Point<sup>°</sup>$ 

When selecting only a specific program or device as a sampling target, any targets can easily be selected by filtering them. For details, refer to the following:

**F** [Page 130 Operation examples](#page-131-0)

#### **Precautions**

#### **When using a program other than a target one**

Devices and labels used in a program other than a target one are not displayed in the list. In addition, they are excluded from the sampling target when writing a recording setting to a CPU module. To set the program as a target, convert it, change the program setting in the CPU parameter, and remove the security protection in advance.

For target programs, refer to the following:

 $E =$  [Page 36 Specifying a device and label to be sampled](#page-37-0)

#### **Local labels in an FB**

If an FB instance is defined as a local label in a program block, it is treated as a local label. If it is defined as a global label, it is treated as a global label.

However, depending on the definition method of an FB instance, it may be defined as both a global label and local label because it is not distinguished for each FB instance. In this case, it is treated as both a global label and local label.<sup>\*1</sup> \*1 For a structure label defined as a local label in an FB, all the members are treated as global labels and local labels.

#### <span id="page-122-0"></span>**When specifying a device as a sampling target**

Devices included in a sampling unit (point) shown in the following section are also specified as sampling targets.<sup>\*1\*2</sup>

**[Page 33 Devices that can be sampled](#page-34-0)** 

These devices are specified as sampling targets when closing this screen, and the checkboxes of the devices in the list are selected in the "Sampling Target" column when opening this screen again. To exclude them from the sampling target, unselect all the checkboxes.<sup>\*3</sup>

- \*1 When specifying any one of the following devices and its contact, coil, or current value as sampling targets, the contact, coil, and current value are specified as sampling targets.
	- Timer
	- Retentive timer
	- Long timer
	- Long retentive timer
	- Counter
	- Long counter
	- Safety timer
	- Safety retentive timer
	- Safety counter
- \*2 When specifying either an index register or a long index register as a sampling target, the other one is also specified.
- \*3 The selection status of a device in the "Sampling Target" column changes at the same time as that of a device and label in the list that satisfy the conditions shown in the following section.

Therefore, the selection status of another device and label may also change.

Fage 123 Selection status of a device in the "Sampling Target" column

**Ex.**

When selecting D70 as a sampling target, devices in the range of D64 to D95 (32 words) are specified as sampling targets.

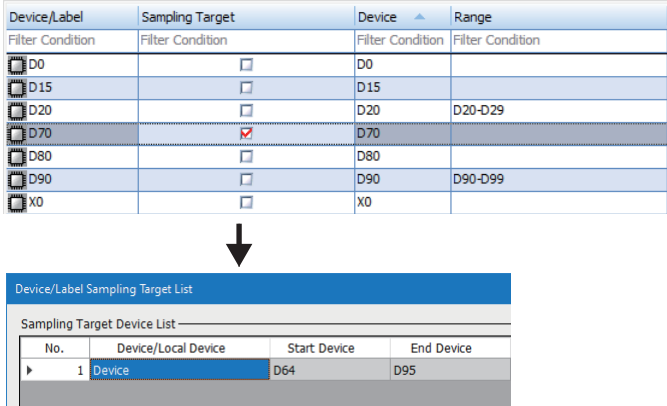

When opening this screen again, the checkboxes of these devices are selected in the "Sampling Target" column. To exclude them from the sampling target, unselect all the checkboxes in the "Sampling Target" column.

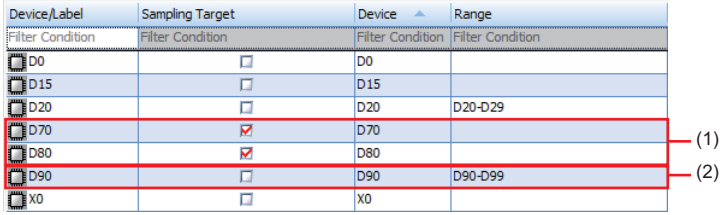

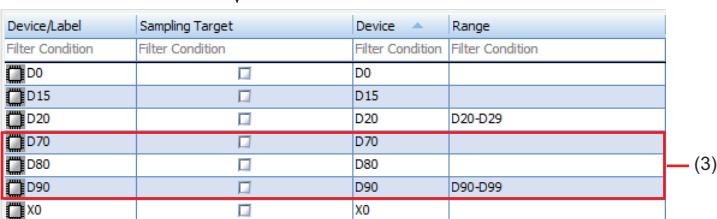

(1) The checkboxes of devices in the range of D64 to D95 are selected in the "Sampling Target" column.

(2) Devices in the range of D90 to D99 are not selected as sampling targets because they are not included in the range of D64 to D95.

(3) Unselect the checkboxes of all the devices in the range of D64 to D95.

#### <span id="page-124-0"></span>**Selection status of a device in the "Sampling Target" column**

When changing the selection status of a device in the "Sampling Target" column, the statuses of other devices and labels in the list that satisfy the following conditions also change at the same time. (This change also applies to devices and labels that are hidden by filtering.)

- The device type is the same as a changed device.<sup>\*1\*2\*3</sup>
- The device range is included in the range of a changed device. $^{\text{*1*2}}$
- The device range partially overlaps with the range of a changed device, and devices in the remaining range are already
- specified as sampling targets.<sup>4</sup>
- \*1 For example, when changing the selection status of a device in the range of D0 in the "Sampling Target" column, those of devices in the same range also change. (The selection statuses of devices in the ranges of D1, Z0, D0-D1, and D0Z0, etc. do not change.)
- \*2 For example, when changing the selection status of a device in the range of D0-D1 in the "Sampling Target" column, those of devices in the ranges of D0, D1, and D0-D1 also change. (The selection statuses of devices such as those in the range of D1-D2 do not change.)
- \*3 The following devices and their contacts, coils, or current values are treated as other device types in this screen; therefore, the selection status does not change at the same time. (For example, the selection status of a coil T0, TS0, TC0, or TN0 does not change at the same time even if that of another one changes.)
	- Timer
	- Retentive timer
	- Long timer
	- Long retentive timer
	- Counter
	- Long counter
	- Safety timer
	- Safety retentive timer
	- Safety counter
- \*4 For example, when selecting the checkbox of a device in the range of D0 in the "Sampling Target" column, those of devices in the range of D0-D1 are also selected if D1 is already specified as a sampling target. (When unselecting the checkbox of D0, those of devices in the range of D0-D1 are also unselected; however, D1 remains a sampling target.)

#### <span id="page-124-2"></span>**When specifying a label (no device assigned) as a sampling target**

Other labels in a project that satisfy the following conditions are also specified as sampling targets according to specified label types.

Therefore, when changing the selection status in the "Sampling Target" column, the statuses of other labels in the list that satisfy the following conditions also change at the same time. (This change also applies to labels that are hidden by filtering.)

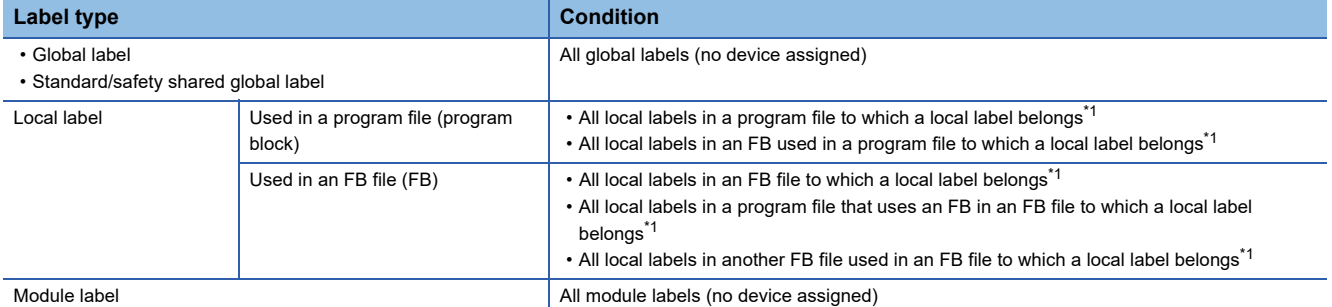

<span id="page-124-1"></span>\*1 Based on a local label specified as a sampling target, other local labels that satisfy their respective conditions are also specified as sampling targets.

For examples of specifying other local labels when specifying a local label as a sampling target, refer to the following:

 $E =$ [Examples of specifying other local labels when specifying a local label as a sampling target](#page-125-0)

<span id="page-125-0"></span>• Examples of specifying other local labels when specifying a local label as a sampling target

The following configuration is used for specification examples.

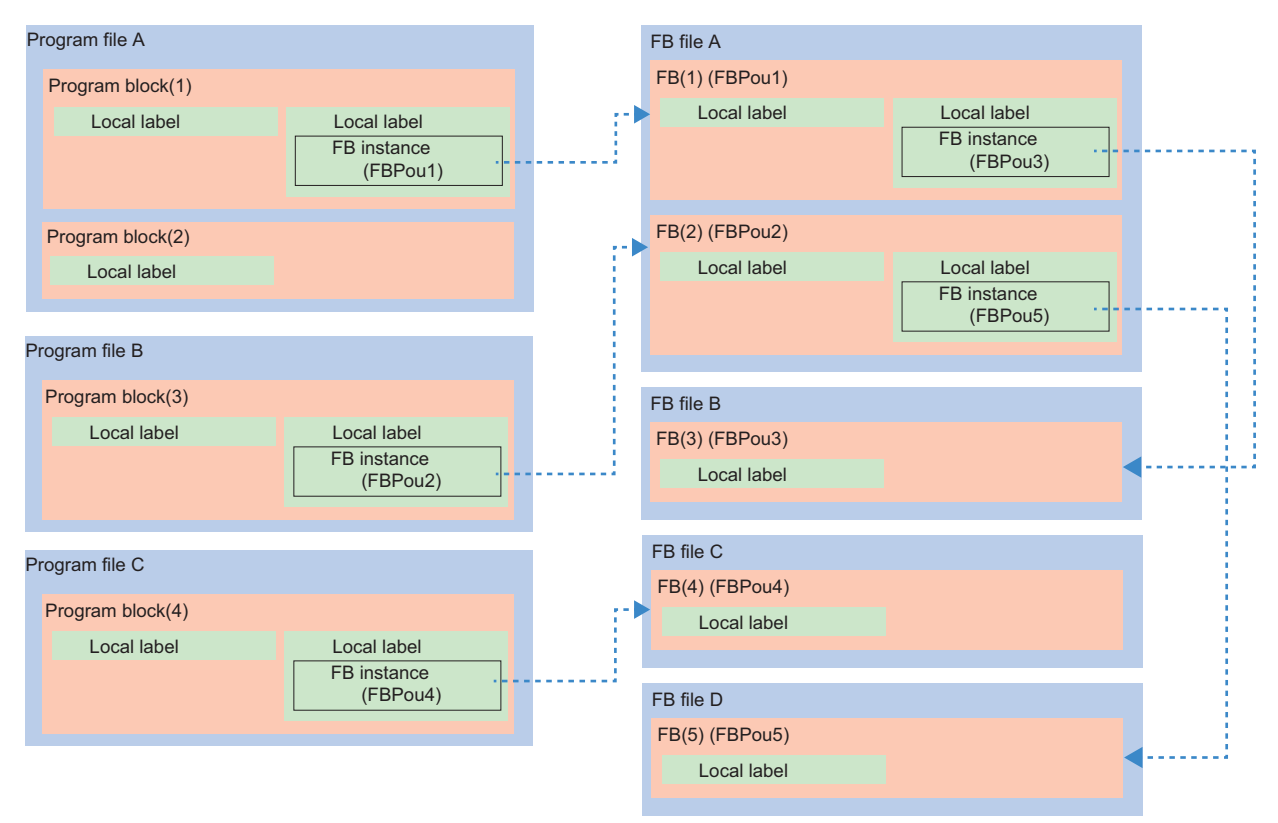

: FB specified as the data type of an FB instance

#### When specifying a local label in program block (1) as a sampling target, local labels in the following blocks are also

specified as sampling targets.

- Program block (2) (3)

- FB (1) (2) (3) (5)

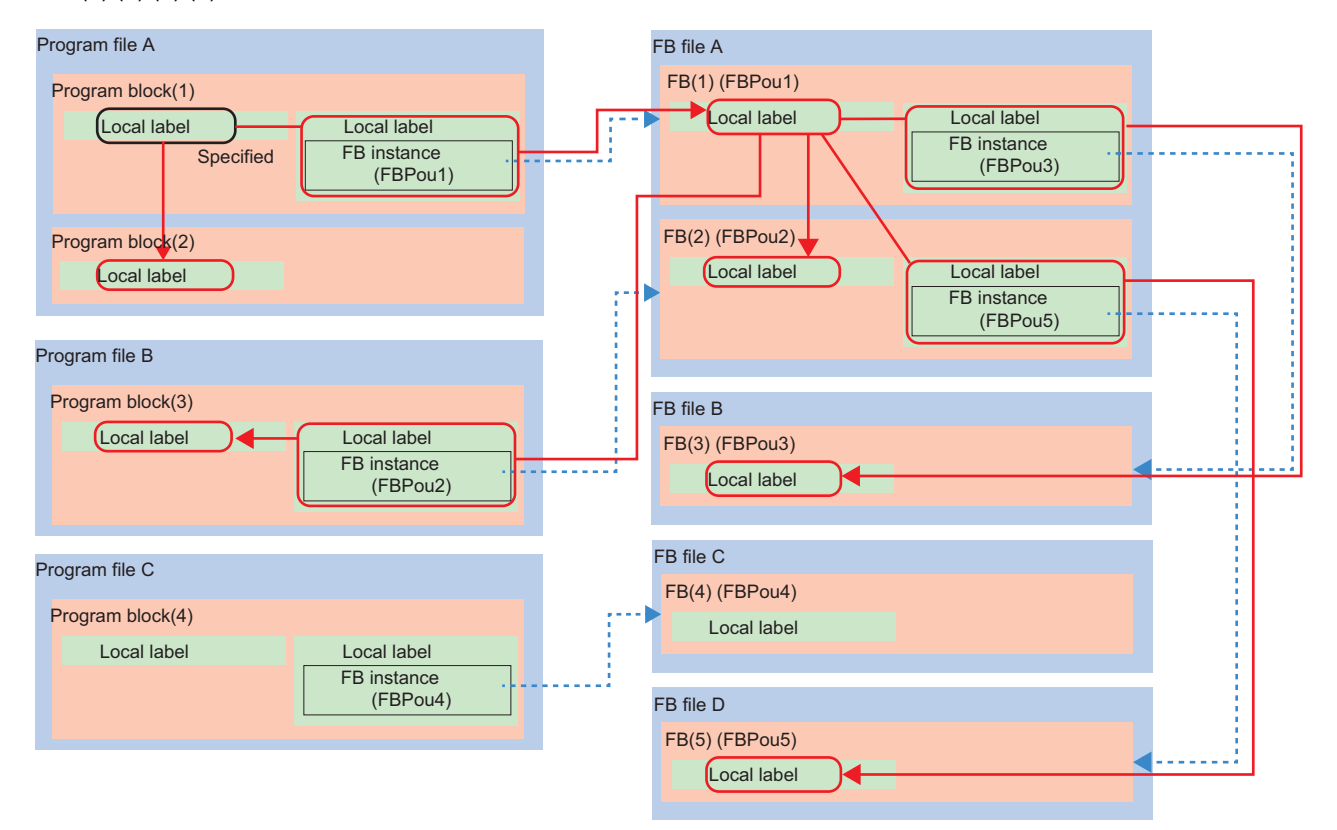

: FB specified as the data type of an FB instance : Local label specified as a sampling target

#### When specifying a local label in FB (1) as a sampling target, local labels in the following blocks are also specified as

#### sampling targets.

- Program block (1) (2) (3)

- FB (2) (3) (5)

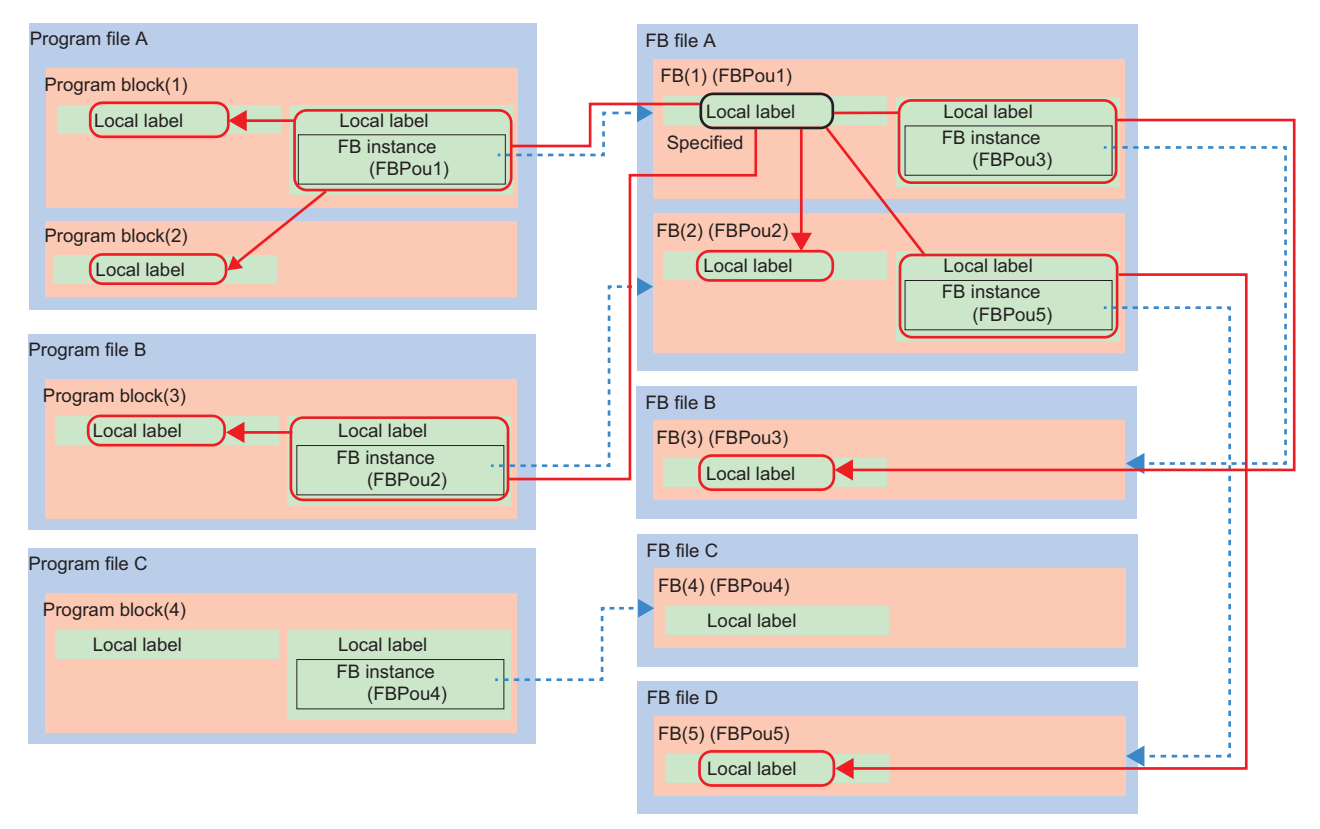

: FB specified as the data type of an FB instance

: Local label specified as a sampling target

#### **When specifying a label (device assigned) as a sampling target**

Labels (device assigned) are treated the same as global devices. For details, refer to the following:

Fage 121 When specifying a device as a sampling target

#### **When specifying a structure label/member as a sampling target**

Devices and labels that satisfy the following conditions are set as sampling targets.

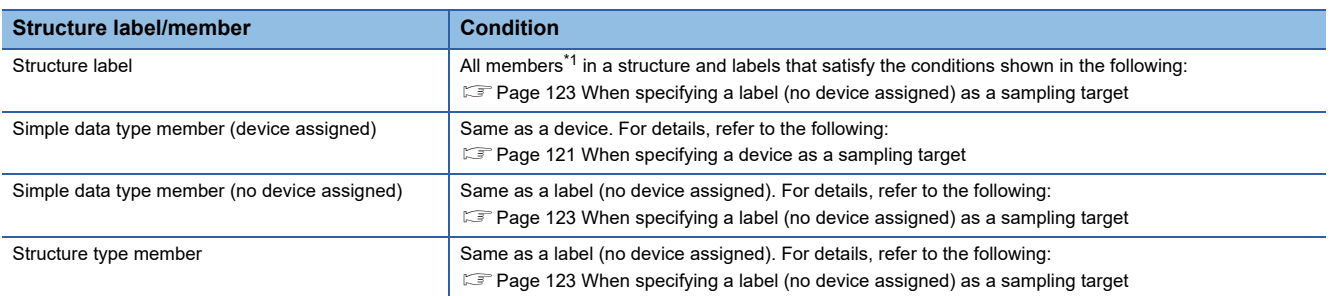

<span id="page-127-0"></span>\*1 The selection status in the "Sampling Target" column does not change at the same time. Members are specified as sampling targets when closing this screen and other devices and labels that satisfy their respective conditions are also specified as sampling targets based on a member specified as a sampling target.

#### **When changing a program setting or others after specifying a sampling target in this screen**

When changing the following settings before writing the recording setting to a CPU module after specifying sampling targets in this screen, sampling target devices and labels may change according to the setting change. Sampling target devices and labels after the change can be checked in the "Device/Label Sampling Target List" screen. ( $\Box$ ) Page 133 "Device/Label [Sampling Target List" screen\)](#page-134-0)

- Program
- Label setting
- Memory/device setting in the CPU parameter
- Program setting in the CPU parameter
- When including parameters, the following settings are also targets:
- Refresh setting between multiple CPUs (CPU parameter)
- Refresh setting in the CC-Link IEF Basic setting (module parameter)
- Refresh setting (module parameter)
- Simple CPU communication setting (module parameter)
- Safety data transfer device setting in the safety communication setting (module parameter)

The following describes the cases in which sampling target devices and labels change or not after changing any of the settings above.

Cases in which sampling targets change

- Whether to use a label (no device assigned) is changed.
- A device is assigned to a sampling target label (no device assigned).
- The program number of a sampling target local label is changed and a local label in the program is excluded from the sampling target.
- The range of sampling target devices is changed and the devices are excluded from the sampling target. (Example)
	- The program corresponding to the program number of a sampling target local device is deleted.
- The type of the program corresponding to the program number of a sampling target local device is changed (such as a change from a safety program to a standard one).

Case in which sampling targets do not change

• Whether to use a sampling target device is changed.

#### **When displaying this screen after changing SFC block information (only when using GX Works3 Version 1.090U)**

When changing block information in the properties of an SFC block then displaying this screen, information before the change may be displayed.

After changing block information, save and close the project then open it again.

#### <span id="page-129-0"></span>**Filtering display**

#### Displayed devices and labels can be filtered.

The following table shows filtering conditions that can be specified for each column.

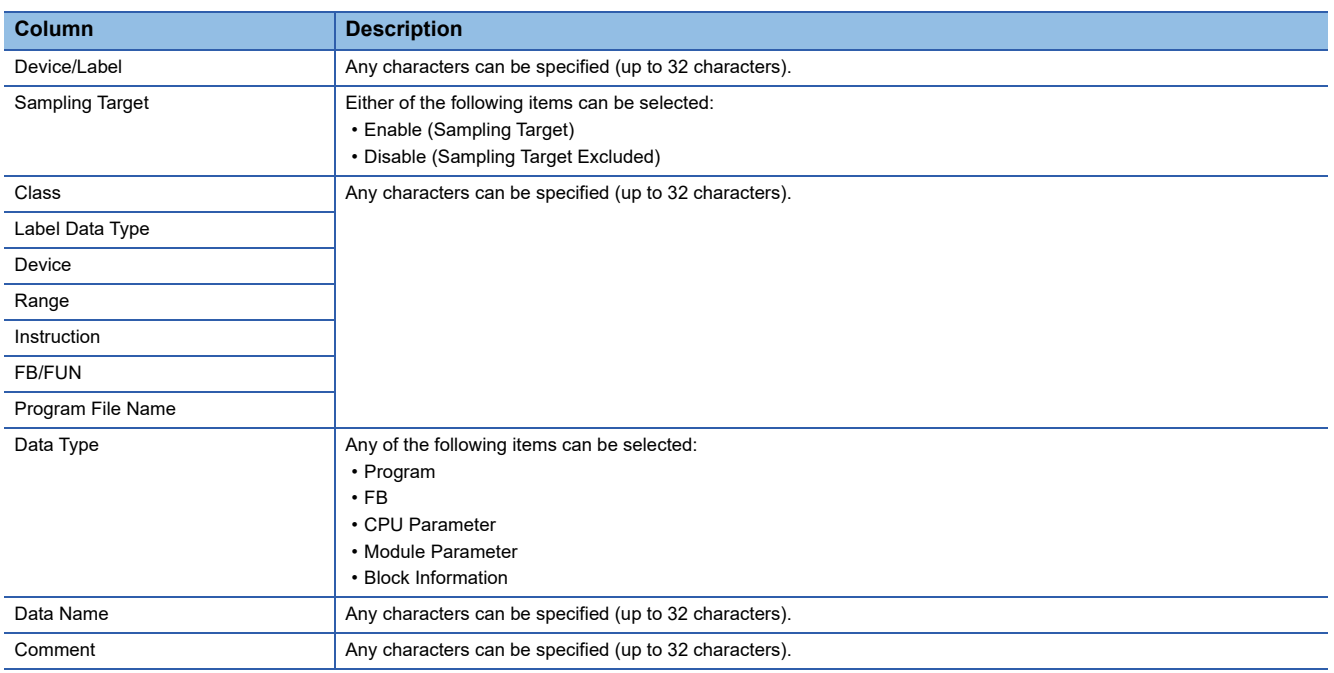

#### **Filtering condition**

A previously entered condition can be selected from the pull-down list.\*1\*2

A program file name and data name displayed in the list can also be selected in the "Program File Name" and "Data Name" columns.\*2

In addition, conditions can be specified in multiple columns. In this case, only devices and labels that match all the conditions are displayed.

- \*1 Up to 10 conditions are displayed in the following columns. If 11th one is entered, 10 conditions are displayed in order from an added one. Note that the filter history is cleared when closing the project. Device/Label Class Label Data Type Device Range Instruction
	- FB/FUN
	- Comment
- \*2 Up to 50 conditions are displayed in the "Program File Name" and "Data Name" columns (up to 50 program file names and data names in the list are displayed by default).

If 51st one is entered, 50 conditions are displayed in order from an added one. Note that the filter history returns to the default when closing this screen or changing the selection status of the checkbox of "Include Devices/Labels Used in Parameter Setting" in the "Setting" screen.

#### **Deleting a filtering condition**

Filtering of a column can be cleared by deleting the keyword entered as a filtering condition for the column.

#### **Keywords for a filtering condition**

The following table shows the wild cards that can be set as keywords in filtering conditions to search for a character string.

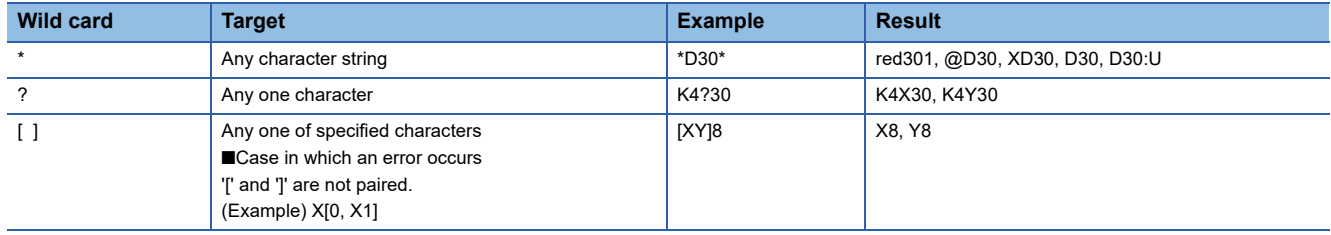

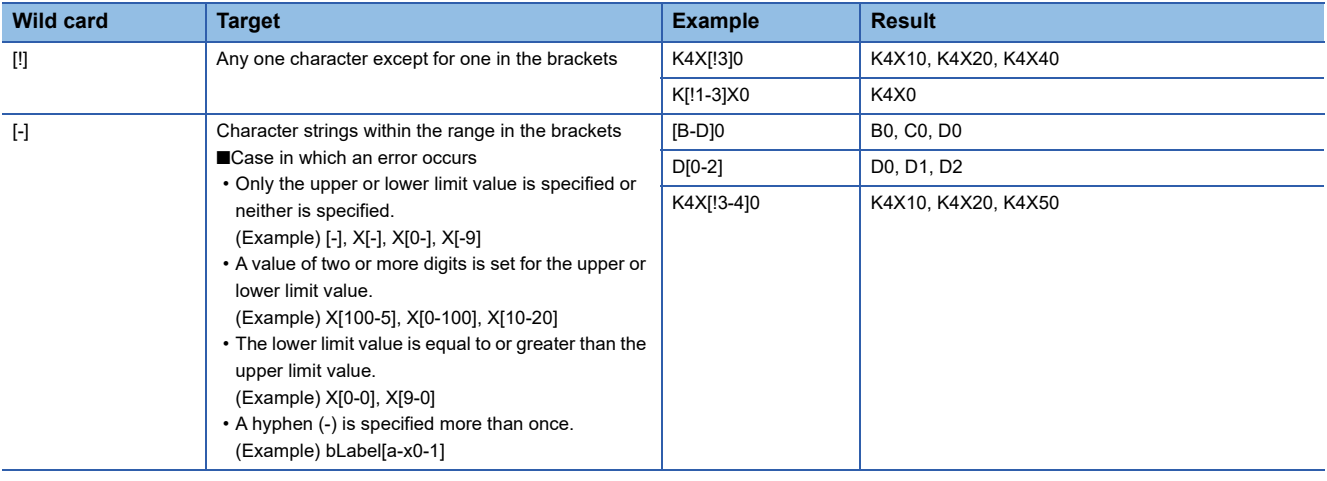

#### **Precautions**

#### **When specifying an array element as a filter**

An array element is regarded as a wild card '[ ].' This causes an unexpected result.

(Example) When specifying "bLabel1[9]" as a filter if 'bLabel1[9]' and 'bLabel19' are included in the list, 'bLabel19' is displayed.

(Example) When specifying "bLabel1[[0-9]]" as a filter if 'bLabel1[0]' and 'bLabel1[9]' are included in the list, an error occurs.

#### **When specifying a data type that includes '[ ]' as a filter**

A data type is regarded as a wild card '[ ].' This causes an unexpected result.

(Example) When specifying "Word [Signed]" as a filter, it is not displayed.

#### **When specifying a comment that includes a wild card as a filter**

When specifying a comment that includes a wild card (\*, ?, or [ ]) as a filter, an expected result may not be obtained. (Example) When specifying "Detailed Information [1]" as a filter if 'detailed information [A],' 'detailed information [1],' and 'detailed information 1' are included in the list, 'detailed information 1' is displayed.

#### <span id="page-131-0"></span>**Operation examples**

#### **When specifying only a specific program as a sampling target**

#### Operating procedure

*1.* Select "Filter Condition" in the "Program File Name" column, and select a program to specify as a sampling target. Only the devices and labels used in the selected program are displayed.

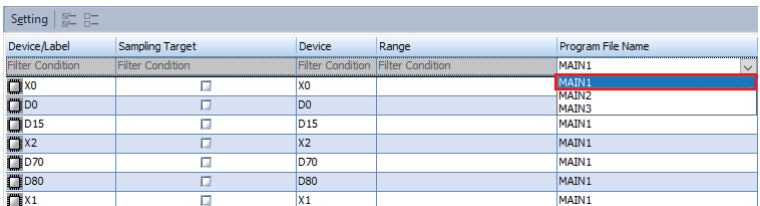

*2.* Move the focus to the list.

- **3.** Press the  $\boxed{\text{Ctril}} + \boxed{A}$  keys to select all the devices and labels.
- $4.$  Press the  $\boxed{\text{Ctrl}}$  +  $\boxed{\text{II}}$  keys to select the checkboxes of the selected rows in the "Sampling Target" column.

 $Point$ 

By pressing the  $\Xi$ teril +  $\Xi$  keys, the checkboxes of the selected rows can be unselected in the "Sampling Target" column.

#### **When specifying only a device of a specific device type as a sampling target**

#### Operating procedure

*1.* Specify a device to specify as a sampling target for "Filter Condition" in the "Device" column.

(Example) To specify a D device as a sampling target, specify "D\*"; only D devices are displayed.

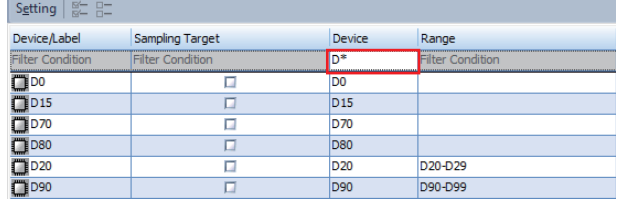

- *2.* Move the focus to the list.
- **3.** Press the  $\boxed{\text{[Ctr]}} + \boxed{A}$  keys to select all the devices.
- $\bm{4}.$  Press the  $\boxed{\text{Ctrl}}$  +  $\boxed{\Box}$  keys to select the checkboxes of the selected rows in the "Sampling Target" column.

 $Point P$ 

By pressing the  $\boxed{\text{Ctrl}}$  +  $\boxed{\text{M}}$  keys, the checkboxes of the selected rows can be unselected in the "Sampling Target" column.

### <span id="page-132-0"></span>**"Specify the Device Range" screen**

The range of devices to be sampled can be specified individually.

#### **Window**

Click the [Setting] button next to "Specify the Device Range" under "Device/Label Sampling Target Setting."

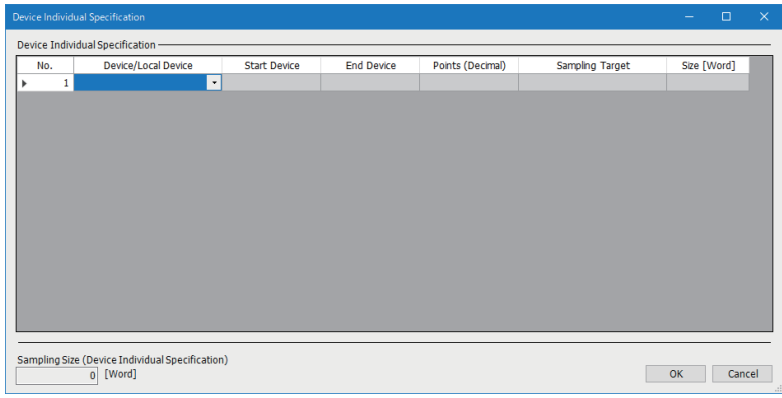

#### Displayed items

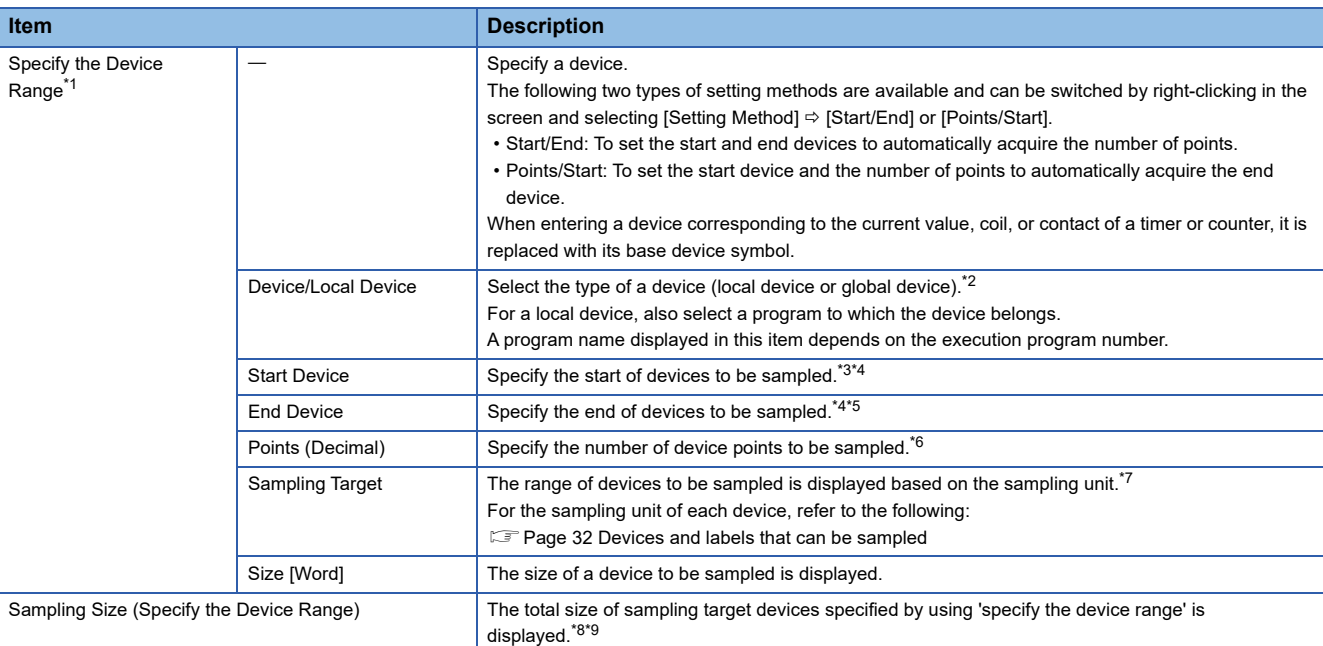

<span id="page-132-1"></span>\*1 Up to 65536 rows can be set.

<span id="page-132-2"></span>\*2 Displayed in red for a local device when any of the following conditions is satisfied.

No program file is registered in the corresponding execution program number.

The program file of the corresponding execution program number does not exist in the navigation window.

A program file registered in the corresponding execution program number is unconverted.

A program file registered in the corresponding execution program number is a standard program when "Safety Cycle Time" is selected for "Sampling Method."

- <span id="page-132-3"></span>\*3 Cannot be set in any of the following cases:
	- The cell in "Device/Local Device" is blank.

For a local device, no program file is registered in the corresponding execution program number.

For a local device, a program file registered in the corresponding execution program number is a standard program when "Safety Cycle Time" is selected for "Sampling Method."

<span id="page-132-4"></span>\*4 Displayed in red in any of the following cases:

A standard device is specified when "Safety Cycle Time" is selected for "Sampling Method."

The device range is not set in the CPU parameter.

The specified device is out of the range set in the CPU parameter.

For a local device, a safety device is specified when a program file registered in the corresponding execution program number is a standard program.

For a local device, a standard device is specified when a program file registered in the corresponding execution program number is a

safety program.

<span id="page-133-0"></span>\*5 Cannot be set in any of the following cases:

The cell in "Device/Local Device" is blank.

For a local device, no program file is registered in the corresponding execution program number.

For a local device, a program file registered in the corresponding execution program number is a standard program when "Safety Cycle Time" is selected for "Sampling Method."

The cell in "Start Device" is blank.

"Points/Start" is selected for the setting method.

A standard device is specified for "Start Device" when "Safety Cycle Time" is selected for "Sampling Method."

A device specified for "Start Device" is one for which the device range is not set in the CPU parameter.

A device specified for "Start Device" is out of the range set in the CPU parameter.

<span id="page-133-1"></span>\*6 Cannot be set in any of the following cases: The cell in "Device/Local Device" is blank.

For a local device, no program file is registered in the corresponding execution program number.

For a local device, a program file registered in the corresponding execution program number is a standard program when "Safety Cycle Time" is selected for "Sampling Method."

The cell in "Start Device" is blank.

"Start/End" is selected for the setting method.

A standard device is specified for "Start Device" when "Safety Cycle Time" is selected for "Sampling Method."

A device specified for "Start Device" is one for which the device range is not set in the CPU parameter.

A device specified for "Start Device" is out of the range set in the CPU parameter.

<span id="page-133-2"></span>\*7 "-" is displayed in any of the following cases:

Some items are not entered.

For a local device, no program file is registered in the corresponding execution program number.

For a local device, a program file registered in the corresponding execution program number is unconverted.

A standard device is specified for "Start Device" when "Safety Cycle Time" is selected for "Sampling Method."

For a local device, a safety device is specified for "Start Device" or "End Device" when a program file registered in the corresponding execution program number is a standard program.

For a local device, a standard device is specified for "Start Device" or "End Device" when a program file registered in the corresponding execution program number is a safety program.

A device that is not set as available in the CPU parameter is specified.

The device range set in the CPU parameter is out of the range of the start to end devices.

<span id="page-133-3"></span>\*8 Displayed in red in any of the following cases:

A local device, for which no program file is registered in the corresponding execution program number, is specified. A local device, for which the program file of the corresponding execution program number does not exist in the navigation window, is specified.

A local device, for which a program file registered in the corresponding execution program number is unconverted, is specified when an item other than "Safety Cycle Time" is selected for "Sampling Method."

A local device, for which a program file registered in the corresponding execution program number is an unconverted safety program, is specified when "Safety Cycle Time" is selected for "Sampling Method."

<span id="page-133-4"></span>\*9 A warning icon appears in any of the following cases:

A local device, for which no program file is registered in the corresponding execution program number, is specified. A local device, for which a program file registered in the corresponding execution program number is unconverted, is specified. A standard device is specified when "Safety Cycle Time" is selected for "Sampling Method."

#### **Precautions**

• Devices out of the range set in "Device Setting" in the CPU parameter cannot be specified.

In addition, devices out of the range are displayed in red if they are changed in "Device Setting" in the CPU parameter after specified in the "Specify the Device Range" screen.

For an actual range, check the sampling target column.

 • When changing the program execution order in the program setting of GX Works3 after setting a local device, set an item in "Device/Local Device" again.

### <span id="page-134-0"></span>**"Device/Label Sampling Target List" screen**

Devices and labels specified as sampling targets by using each specification method are listed.

#### **Window**

Click the [Device/Label Sampling Target List] button under "Device/Label Sampling Target Setting."

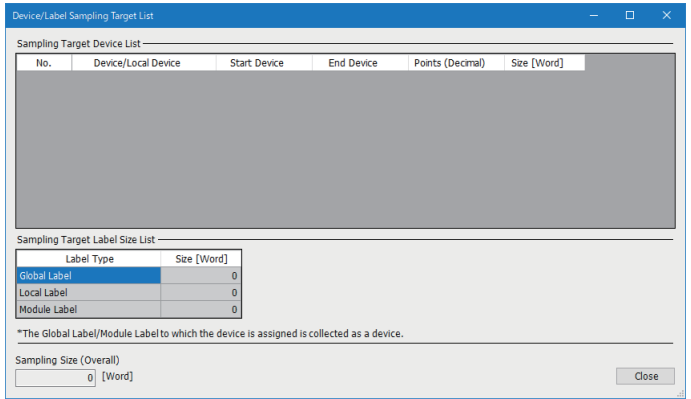

#### Displayed items

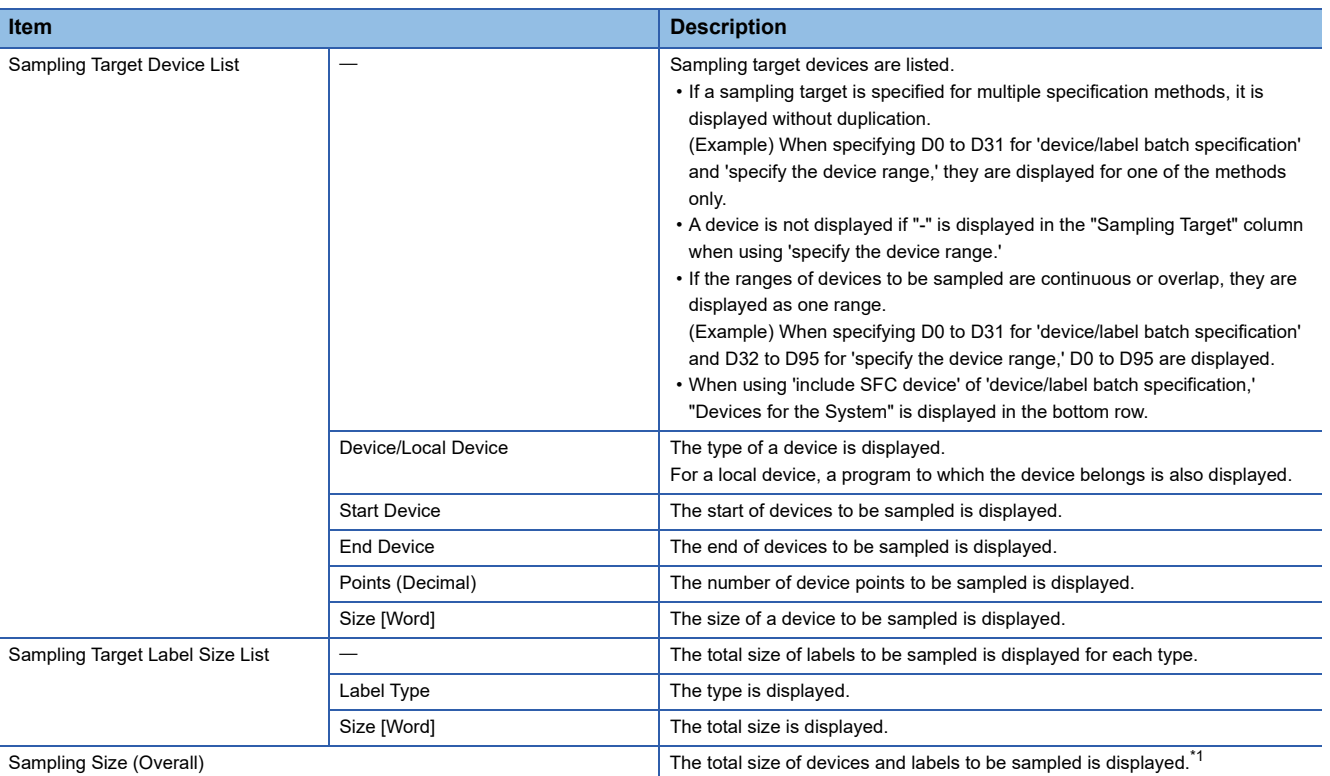

<span id="page-134-1"></span>\*1 Displayed in red and a warning icon appears in any of the following cases:

An unconverted program is included in a target program when using 'device/label batch specification.'

The checkbox of "Include the Parameter" is selected and a project is unconverted when using 'device/label batch specification.'

A target program exists in the program setting in the CPU parameter but not in the navigation window when using 'device/label batch specification.'

A local device and local label used in a program other than a target one are specified as sampling targets when using 'specify from the device/label list.'

A global label (no device assigned) is specified as a sampling target but an unconverted program is included in a target program when using 'specify from the device/label list.'

A module label (no device assigned) is specified as a sampling target but a project is unconverted when using 'specify from the device/ label list.'

A local device in an unconverted or a non-existent program is specified as a sampling target when using 'specify the device range.'

## <span id="page-135-0"></span>**3.4 File Saving Trigger Setting**

This section shows the screen for setting a device specified as a file saving trigger for saving accumulated data at a timing such as when a device of a CPU module rises or falls.

CPU stop error detection can also be specified as a condition for satisfying a trigger.

In addition, camera events can be specified as file saving triggers in the camera event trigger setting.

#### **Window**

Click "File Saving Trigger Setting" in the setting item list.

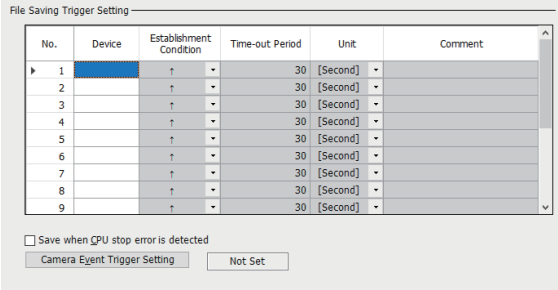

#### Displayed items

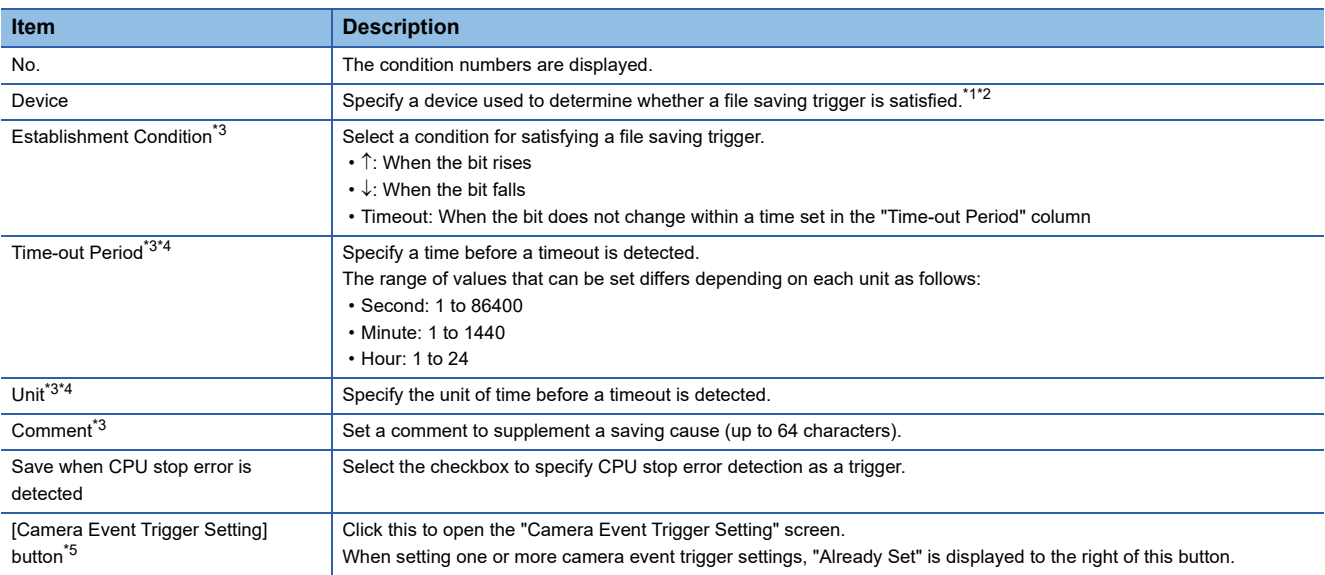

<span id="page-135-1"></span>\*1 For devices that can be specified, refer to the following:

 $\square$  [Page 43 Devices that can be specified as triggers](#page-44-0)

<span id="page-135-2"></span>\*2 Displayed in red when specifying a device not included in the range set for "Device Setting" in the CPU parameter.

<span id="page-135-3"></span>\*3 Can be edited when specifying a device in the "Device" column.

<span id="page-135-4"></span>\*4 Can be edited when selecting "Timeout" in the "Establishment Condition" column.

<span id="page-135-5"></span>\*5 Appears when one or more camera recorder modules are set in the I/O assignment setting.

### **Camera event trigger setting**

The following shows the screen for setting a camera event trigger for each network camera set in the module extended parameter.

#### **Window**

Click the [Camera Event Trigger Setting] button under "File Saving Trigger Setting."

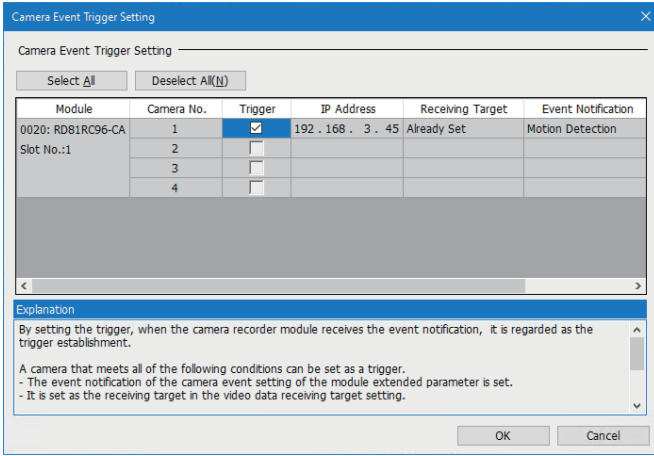

#### Displayed items

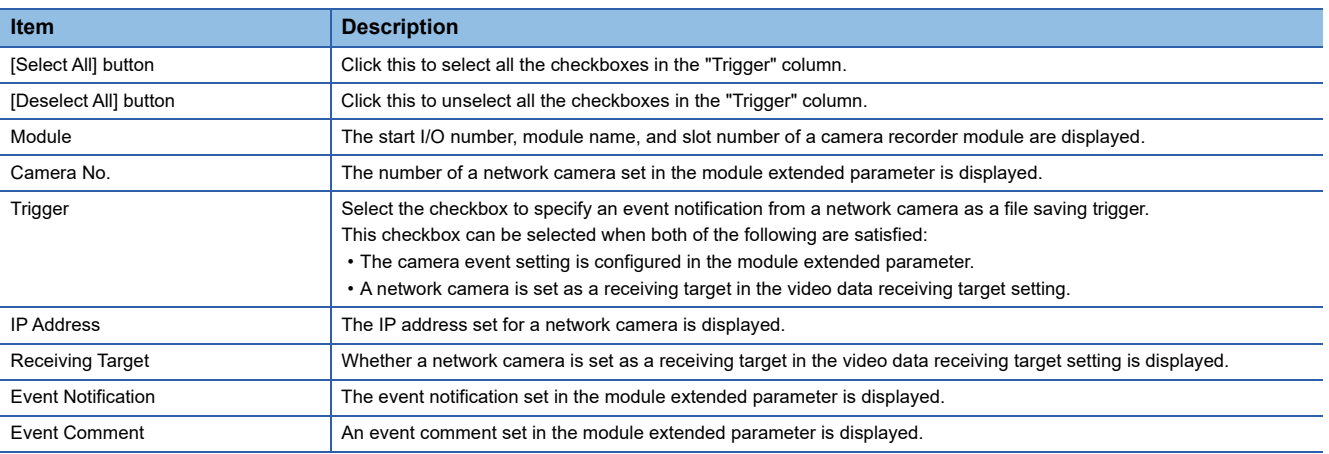

#### **Precautions**

 • Even when changing system parameters, module parameters, or module extended parameters after setting each item in the "Camera Event Trigger Setting" screen, the selection status in the "Trigger" column does not automatically change accordingly. After changing these parameters, open this screen again to review the setting.

• Up to four camera recorder modules are displayed in ascending order of their slot numbers.

 • If there are multiple camera recorder modules set as the main ones on the four ascending slot numbers, only the module on the smallest slot number is displayed. The other modules are not displayed.

## <span id="page-137-0"></span>**3.5 Saving Path Setting**

This section shows the screen for setting a path to save accumulated data.

#### Window

Click "Saving Path Setting" in the setting item list.

 $\mathcal{L}_{\text{max}}$  and  $\mathcal{L}_{\text{max}}$ 

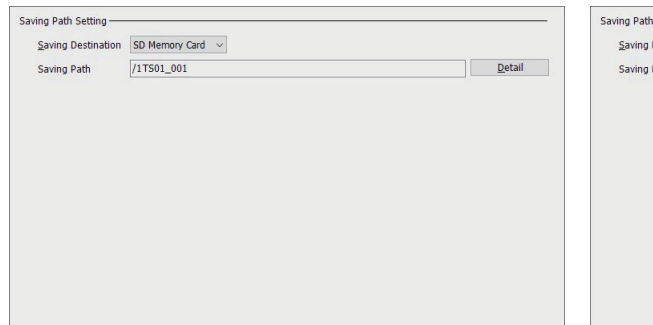

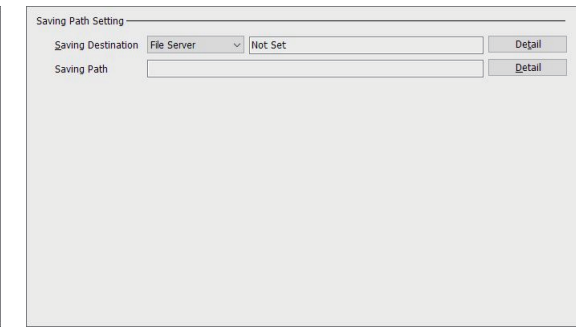

### Displayed items

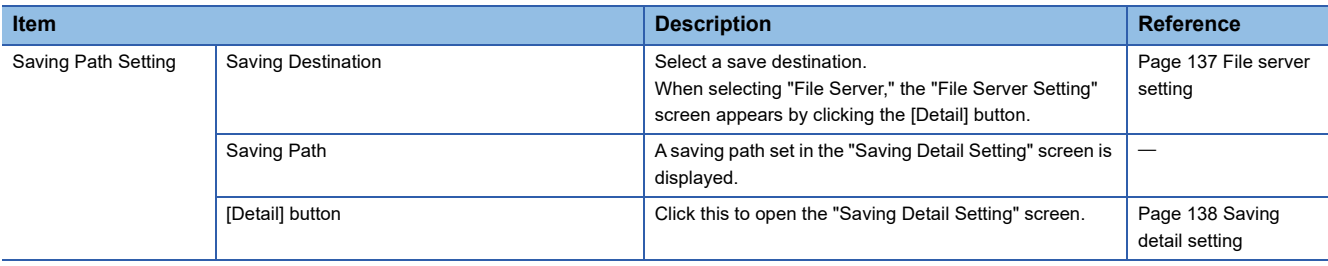

### <span id="page-138-0"></span>**File server setting**

#### **Window**

Click the [Detail] button next to the cells of "Saving Destination" in the saving path setting.

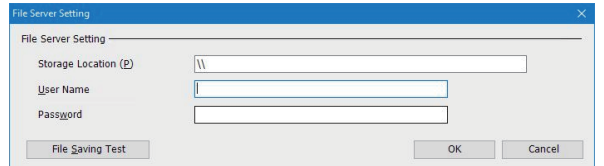

#### Displayed items

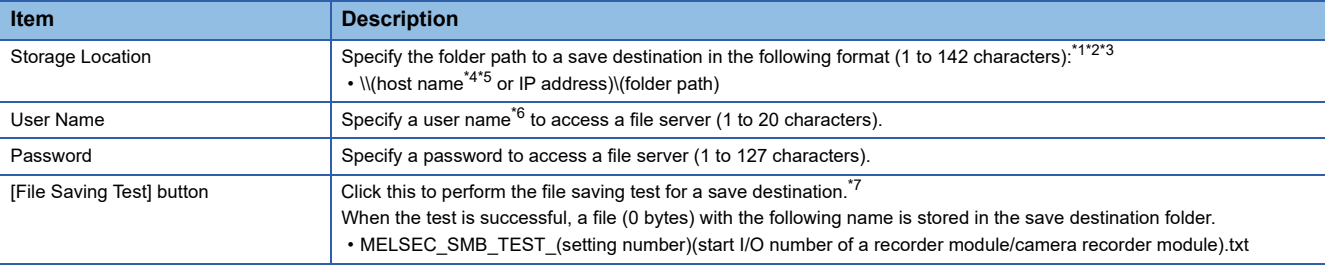

<span id="page-138-1"></span>\*1 A save destination folder is not generated automatically. Create one in advance.

<span id="page-138-2"></span>\*2 Use '\' as a delimiter between directories.

<span id="page-138-3"></span>\*3 When using a multiple CPU system, do not specify the same folder.

<span id="page-138-4"></span>\*4 Specify it within 64 characters.

<span id="page-138-5"></span>\*5 To specify a host name, the DNS setting must be configured in the module parameter of a recorder module/camera recorder module. Fage 95 Module Parameters (Recorder Module/Camera Recorder Module)

<span id="page-138-6"></span>\*6 A file cannot be saved by specifying a user name that is joined to a domain. Specify one that is not joined to any domain.

<span id="page-138-7"></span>\*7 When configuring multiple modules, the test is also performed between a sub module and file server.

Fage 67 Operation of the recording function when configuring multiple modules

### <span id="page-139-0"></span>**Saving detail setting**

#### **Window**

Click the [Detail] button in the saving path setting.

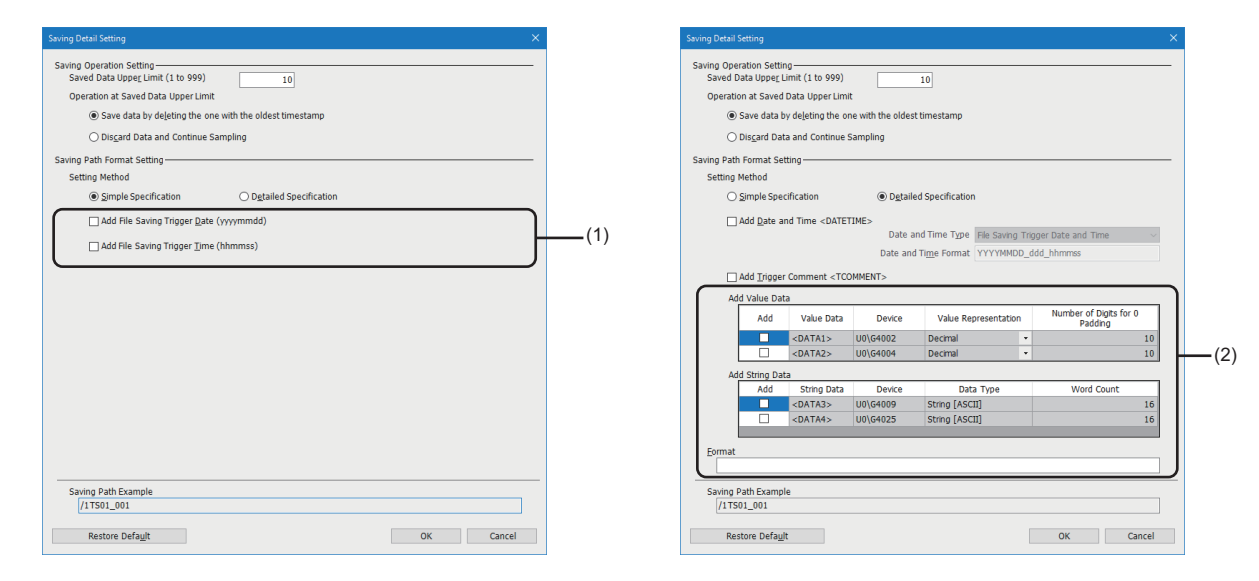

#### Displayed items

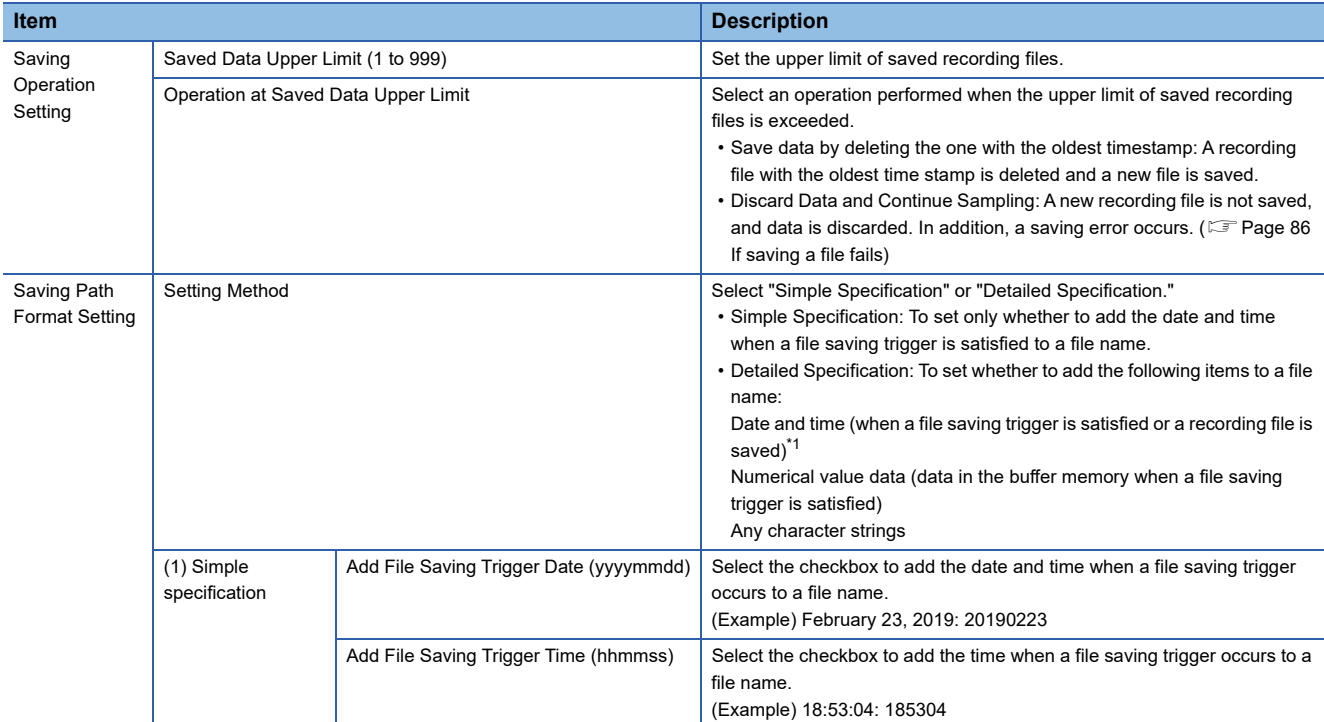

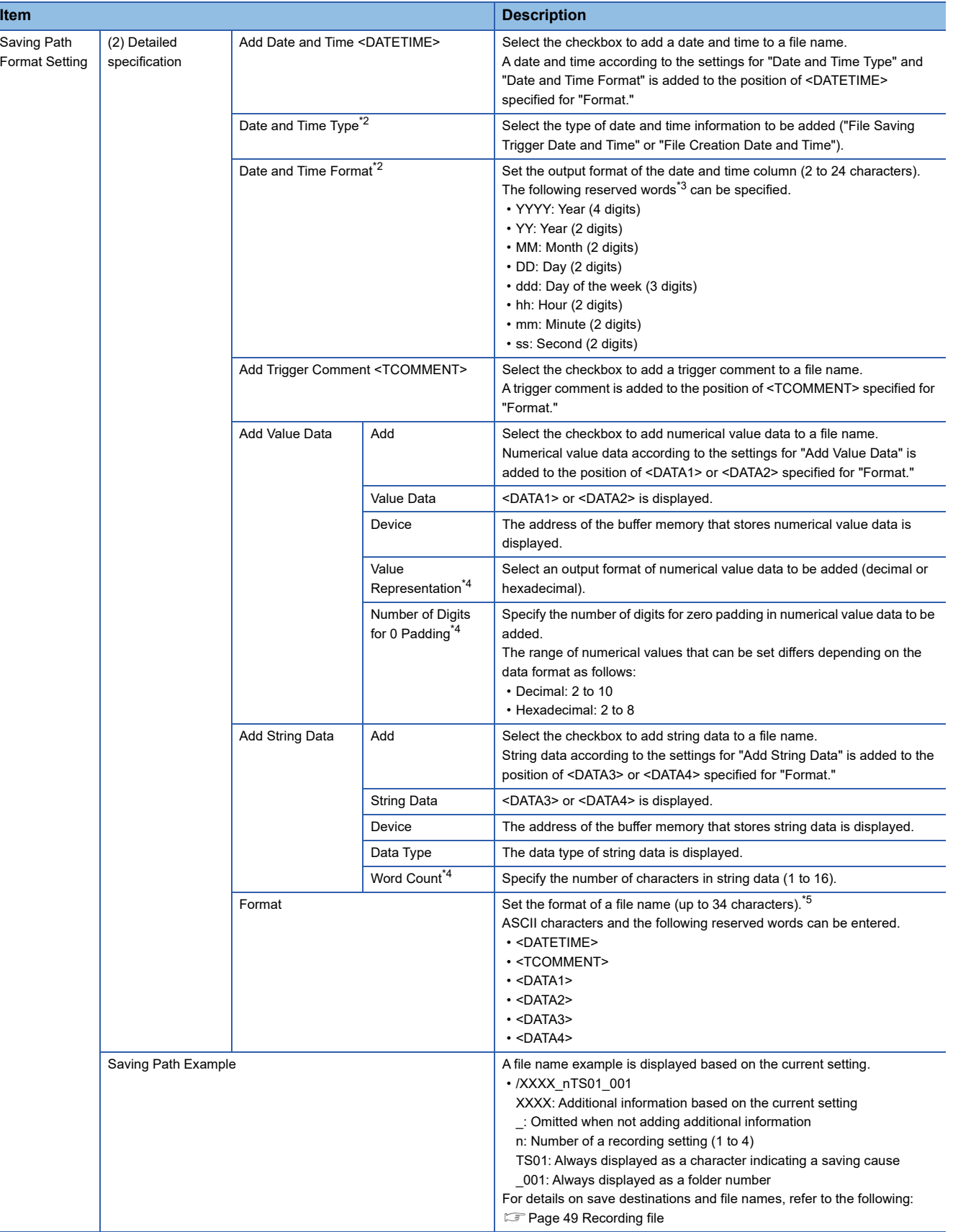

<span id="page-140-0"></span>\*1 A format can be specified.

<span id="page-140-1"></span>\*2 Can be set only when selecting the checkbox of "Add Date and Time <DATETIME>."

<span id="page-140-2"></span>\*3 Case-sensitive

<span id="page-140-3"></span>\*4 Can be set only when selecting the checkbox of "Add."

<span id="page-140-4"></span>\*5 Up to 64 characters for a recording file name. If the number of characters in information added to a recording file name exceeds 54 characters, the first 54 ones are added.

## <span id="page-141-0"></span>**3.6 Video Data Receiving Target Setting**

This section shows the screen for setting a network camera from which video data is received.

#### **Window**

Click "Video Data Receiving Target Setting" in the setting item list.

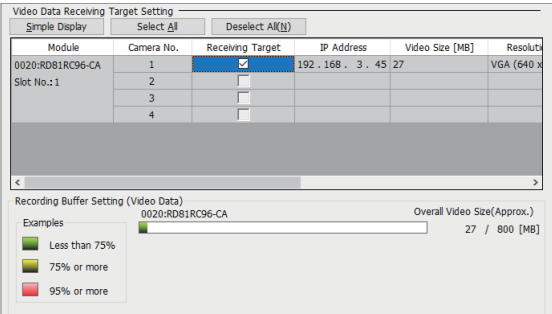

#### Displayed items

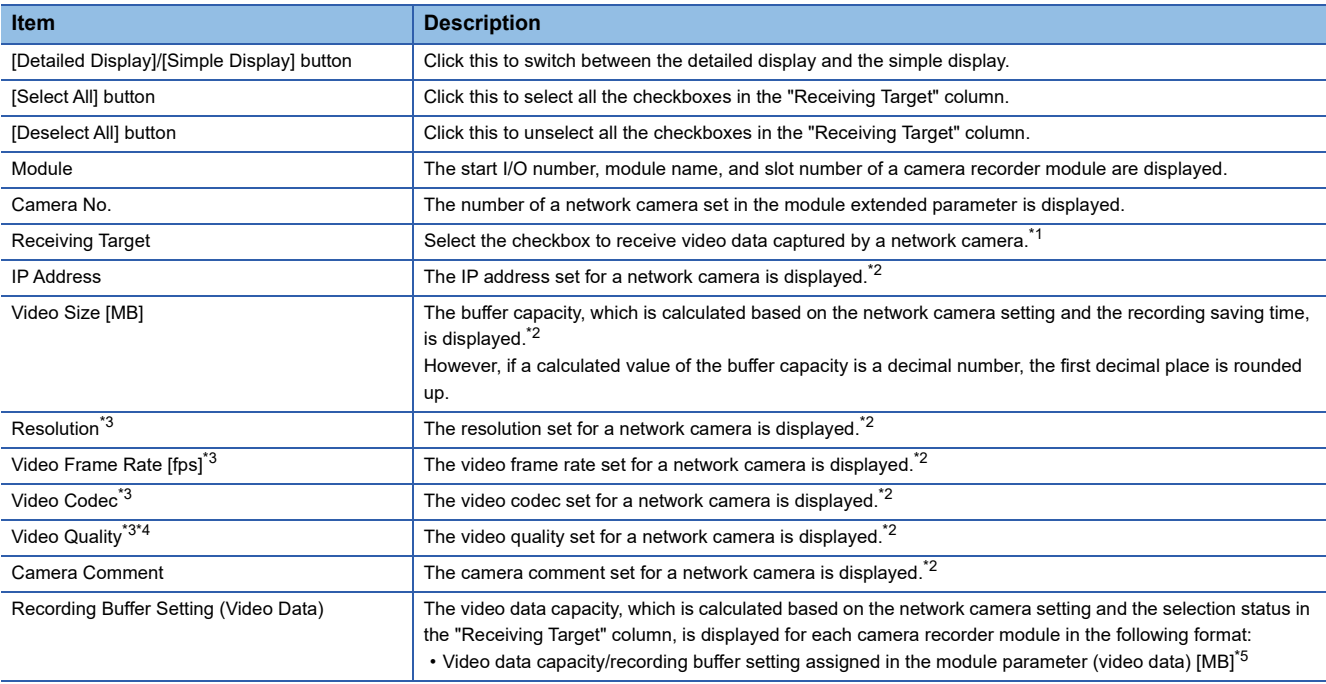

<span id="page-141-1"></span>\*1 Can be selected only when a network camera is enabled. Whether it is enabled can be checked in 'Network camera setting enabled/disabled' (Un\G34000, Un\G34500, Un\G35000, Un\G35500) of a camera recorder module. ( $\sqrt{P}$  [Page 282 Network camera status area \(Un\G34000 to 37999\)\)](#page-283-0)

<span id="page-141-2"></span>\*2 Blank when a network camera is disabled. Whether it is disabled can be checked in 'Network camera setting enabled/disabled' (Un\G34000, Un\G34500, Un\G35000, Un\G35500) of a camera recorder module. ( $\sqrt{P}$  [Page 282 Network camera status area \(Un\G34000 to 37999\)\)](#page-283-0)

<span id="page-141-3"></span>\*3 Appears only for the detailed display. (The simple display is selected by default.)

<span id="page-141-4"></span>\*4 Blank when enabling the simple setting mode. The video size is calculated with the video quality equivalent to middle.

<span id="page-141-5"></span>\*5 If the video data capacity is larger than a value assigned in the recording buffer setting (video data) in the module parameter, the video data capacity is displayed in red. In this case, data for a set saving period may not be saved. Perform any of the operations shown in the following:

Fage 61 When the capacity of accumulated video data exceeds the buffer capacity

#### **Precautions**

- Even when changing system parameters, module parameters, or module extended parameters after setting each item in the "Video Data Receiving Target Setting" screen, the selection status in the "Receiving Target" column does not automatically change accordingly. After changing these parameters, review the setting.
- Up to four camera recorder modules are displayed in ascending order of the slot number even in the following states:
	- "Empty" is selected in the module status setting in the system parameter.
- An item other than "Online" is selected for the mode setting in the module parameter.
- If there are multiple camera recorder modules set as the main ones on the four ascending slot numbers, only the module on the smallest slot number is displayed. The other modules are not displayed.

# **4 RECORDING MONITOR**

This chapter shows the "Recording Monitor" screen of GX Works3 for checking the status of the recording function. The status of a network camera connected to a camera recorder module can also be checked in the "Camera Monitor" screen.

#### **Window**

Select [Diagnostics]  $\Rightarrow$  [Recording Monitor].

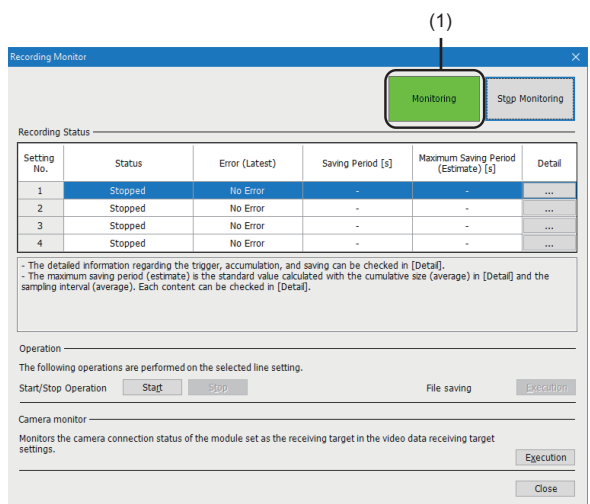

#### Displayed items

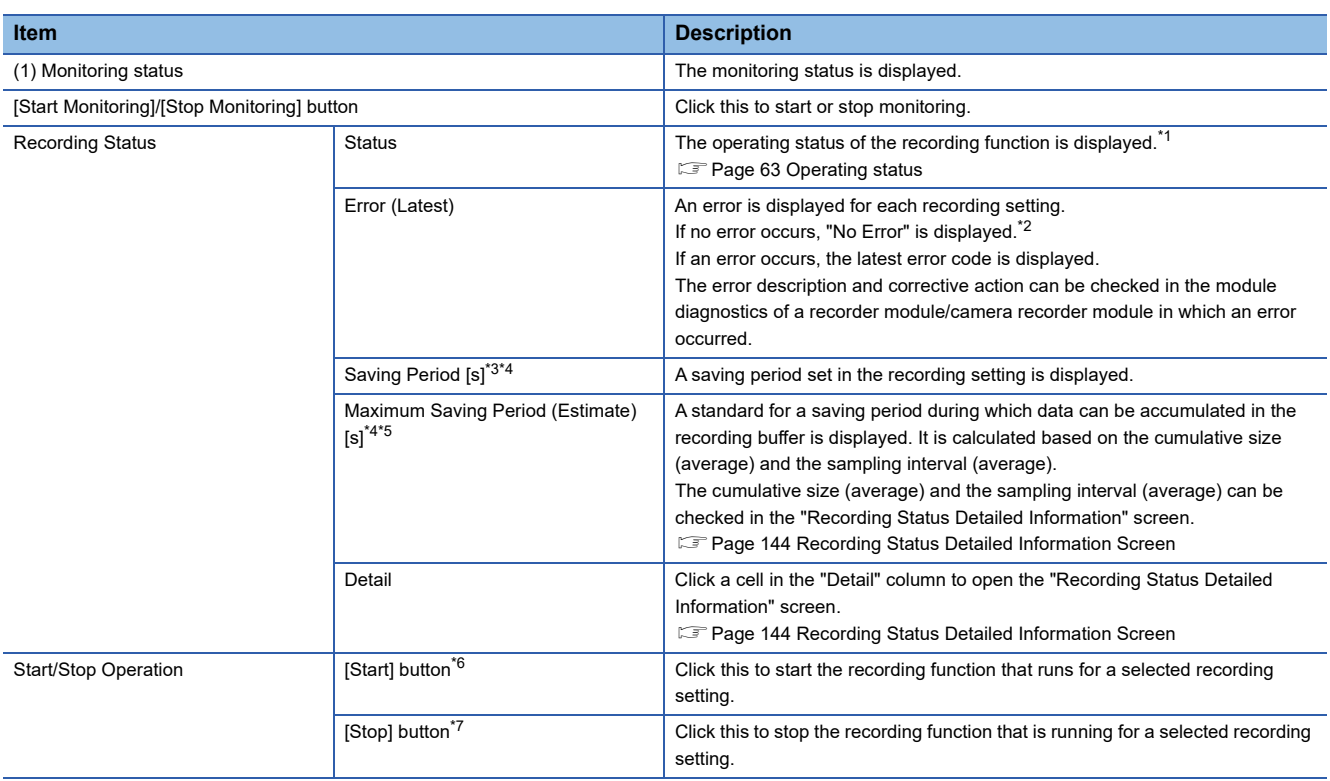
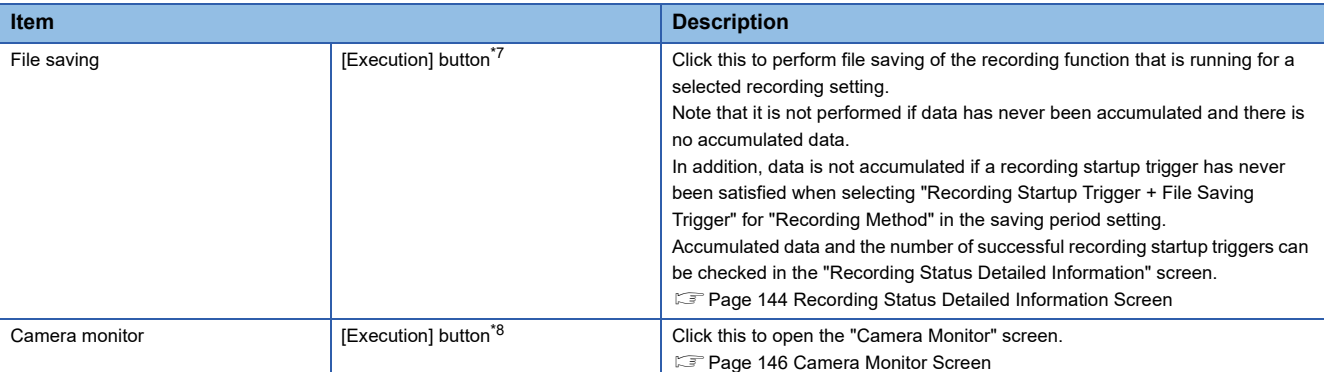

\*1 The progress rate (%) is also displayed when "Saving" is displayed.

\*2 If data is cleared, "No Error" is displayed.

For the conditions under which data is cleared, refer to the following:

- [Page 224 Recording start error \(Un\G1502\),](#page-225-0) [Page 224 Recording start error cause \(Un\G1503\)](#page-225-1)
- \*3 "-" is displayed when "Stopped" or "Preparing" is displayed in the "Status" column.

\*4 If the maximum saving period (estimate) is shorter than the saving period, the cell is displayed in yellow. In this case, data for a set saving period may not be saved. Perform any of the operations shown in the following:

 $E =$  [Page 60 When the capacity of accumulated devices and labels exceeds the buffer capacity](#page-61-0)

\*5 "-" is displayed in any of the following cases: "Stopped" is displayed in the "Status" column. "Preparing" is displayed in the "Status" column.

'0' (no data) is stored in 'Recording buffer storing status' (Un\G1507, Un\G1707, Un\G1907, Un\G2107).

- \*6 Can be clicked when "Stopped" is displayed in the "Status" column.
- <span id="page-144-0"></span>\*7 Can be clicked when an item other than "Stopped" or "Preparing" is displayed in the "Status" column and '1' (data exists) is stored in 'Recording buffer storing status' (Un\G1507, Un\G1707, Un\G1907, Un\G2107).

<span id="page-144-1"></span>\*8 Can be clicked only during monitoring.

## <span id="page-145-0"></span>**4.1 Recording Status Detailed Information Screen**

This section shows the screen for displaying detailed information on the recording function status.

#### **Window**

Click a [...] button in the "Detail" column.

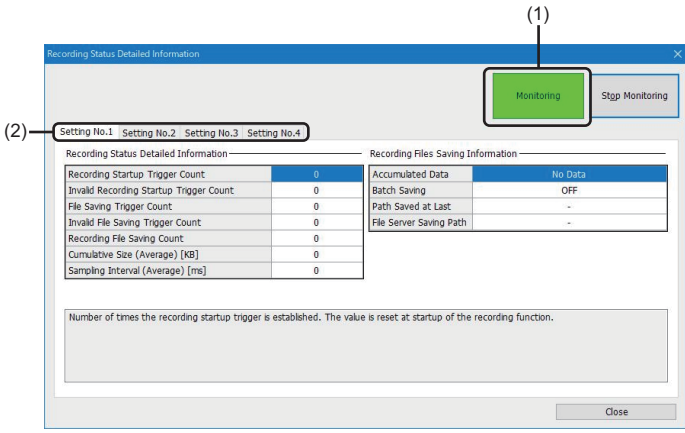

#### Displayed items

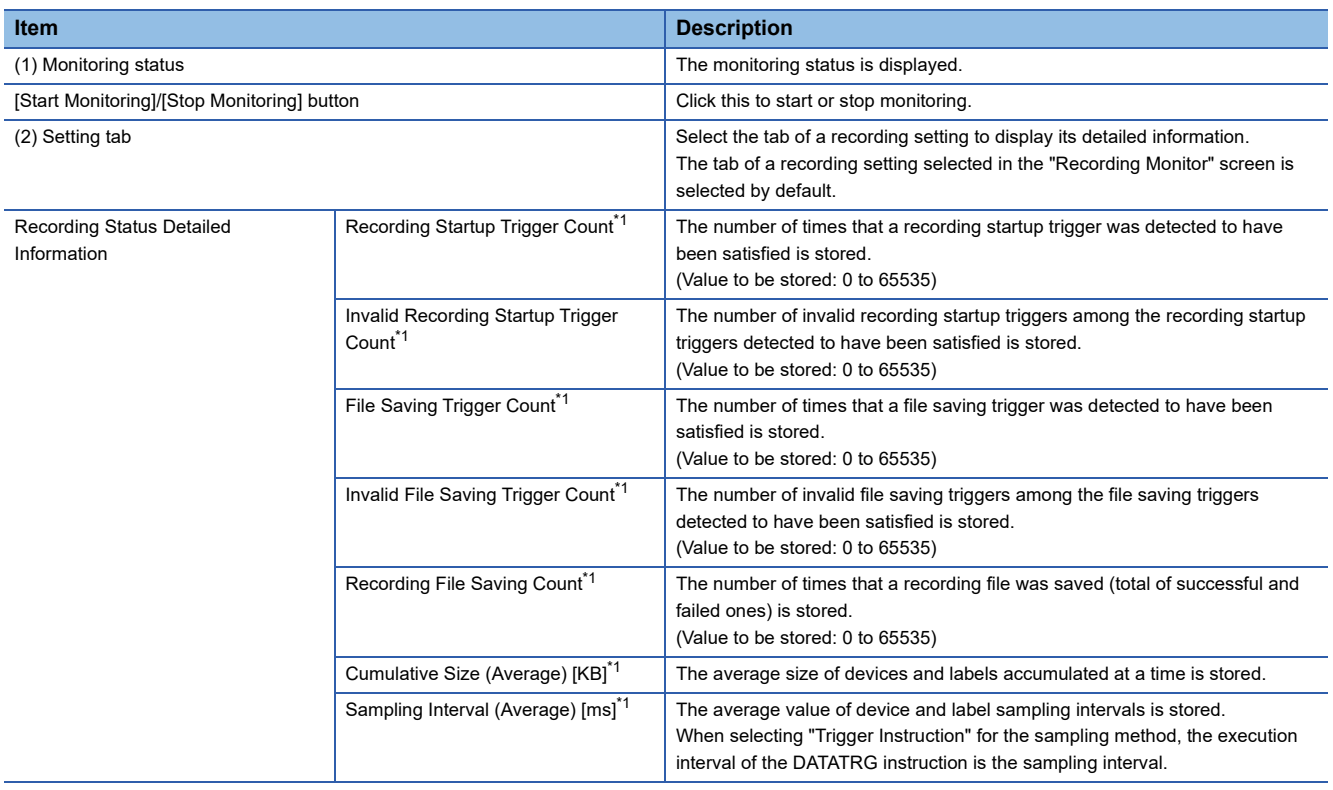

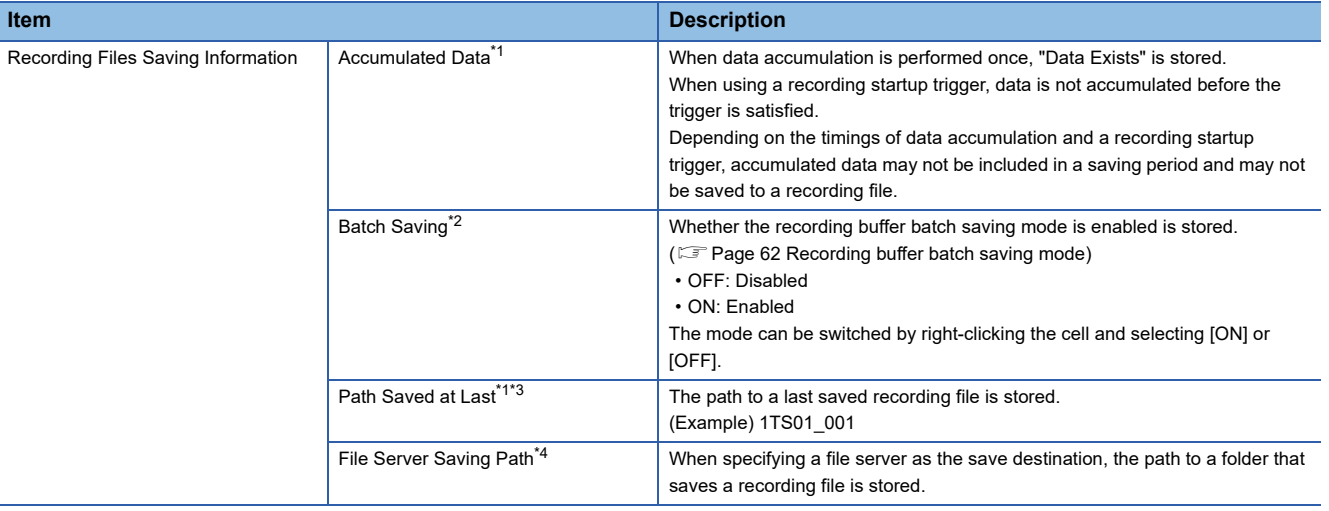

- <span id="page-146-0"></span>\*1 For the conditions under which data is cleared, refer to the following: Fage 221 Recording status area (Un\G1500 to 3199)
- <span id="page-146-1"></span>\*2 For the conditions under which data is cleared, refer to the following: Fage 228 Recording buffer batch saving mode (Un\G4001)
- <span id="page-146-2"></span>\*3 A NULL character is used as a termination character, and characters out of the specification range before the termination character are replaced with periods (.) and displayed.
	- For available characters, refer to the following:
	- [Page 294 ASCII characters that can be used in the format in the saving detail setting](#page-295-0)
- <span id="page-146-3"></span>\*4 For the conditions under which data is cleared, refer to the following: [Page 229 File server saving information area \(Un\G9000 to 10999\)](#page-230-0)

## <span id="page-147-3"></span><span id="page-147-0"></span>**4.2 Camera Monitor Screen**

This section shows the screen for displaying the status of a network camera connected to a camera recorder module.

#### **Window**

Click the [Execution] button in "Camera monitor."

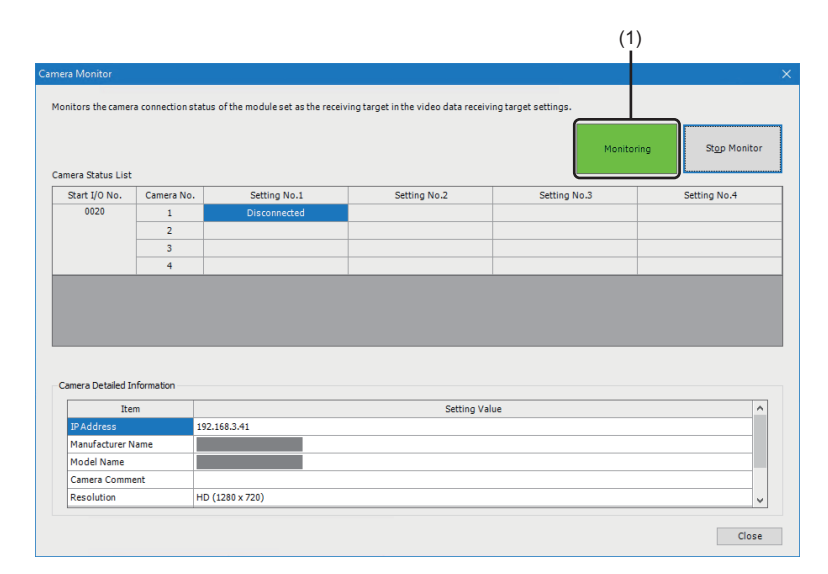

#### Displayed items

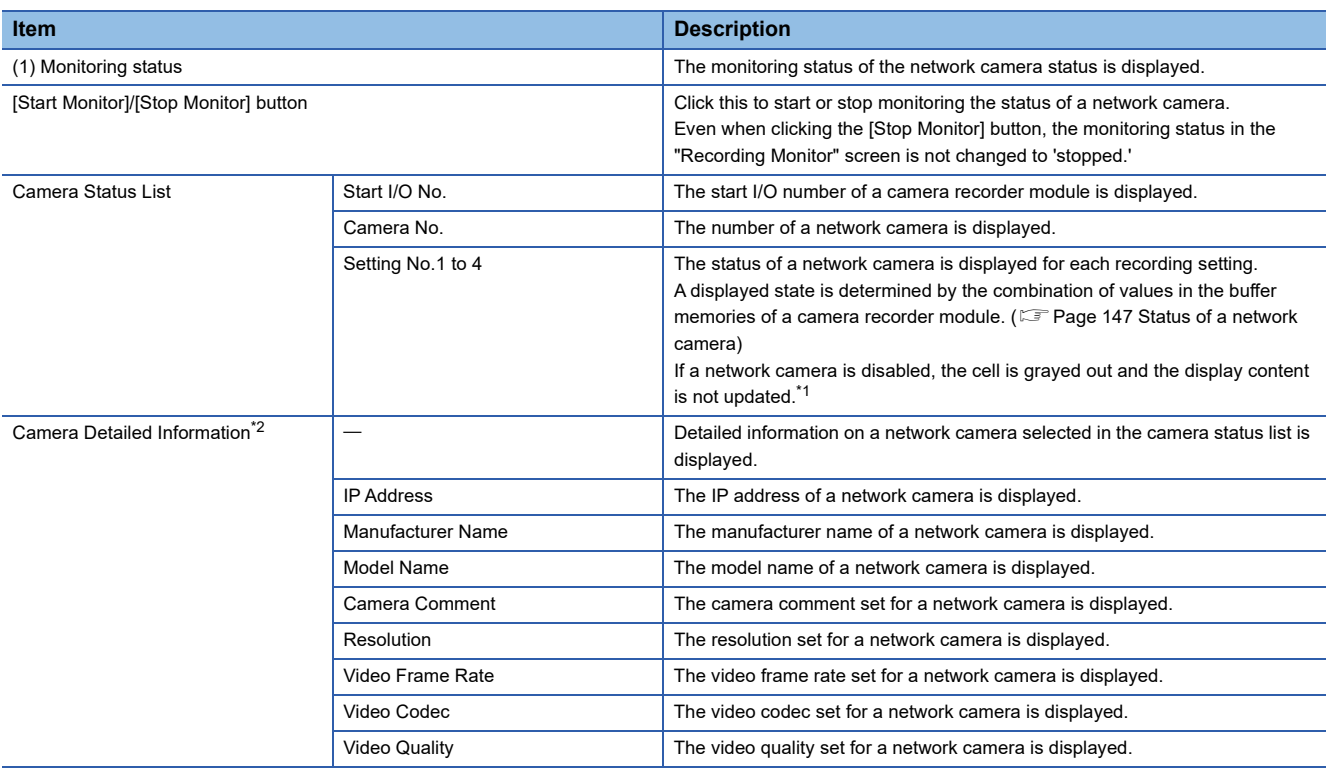

<span id="page-147-1"></span>\*1 Whether it is enabled can be checked in 'Network camera setting enabled/disabled' (Un\G34000, Un\G34500, Un\G35000, Un\G35500) of a camera recorder module. ( $\sqrt{P}$  [Page 282 Network camera status area \(Un\G34000 to 37999\)\)](#page-283-0)

<span id="page-147-2"></span>\*2 Values acquired from the buffer memory of a camera recorder module are displayed. When enabling the simple setting mode, some items are blank or hidden.

#### **Precautions**

 • When changing the configuration or start I/O number of a camera recorder module, the status cannot be monitored properly and the operation is not guaranteed. The settings in the "Video Data Receiving Target Setting" screen of the recording setting must also be changed.

Fage 140 Video Data Receiving Target Setting

 • If this screen is opened before the communication between a network camera and a camera recorder module is completed, the manufacturer name and model name may not be displayed in the camera detailed information. To display them, wait a few minutes until the communication is completed, and then open this screen again.

Note that the manufacturer name and model name are always blank if a network camera is not connected.

 • Even when deleting a recording setting in the "Online Data Operation" screen, the setting may remain displayed in this screen. It is updated by opening this screen again after resetting a CPU module and switching it to RUN.

#### <span id="page-148-0"></span>**Status of a network camera**

A displayed state is determined by the combination of values in the following buffer memories of a camera recorder module.

- Network camera connection status (Un\G34300, Un\G34800, Un\G35300, Un\G35800) (EP Page 282 Network camera [status area \(Un\G34000 to 37999\)](#page-283-0))
- Camera recording status (Un\G1650 to 1653, Un\G1850 to 1853, Un\G2050 to 2053, Un\G2250 to 2253) (Fage 271 [Recording status area \(Un\G1500 to 3199\)\)](#page-272-0)

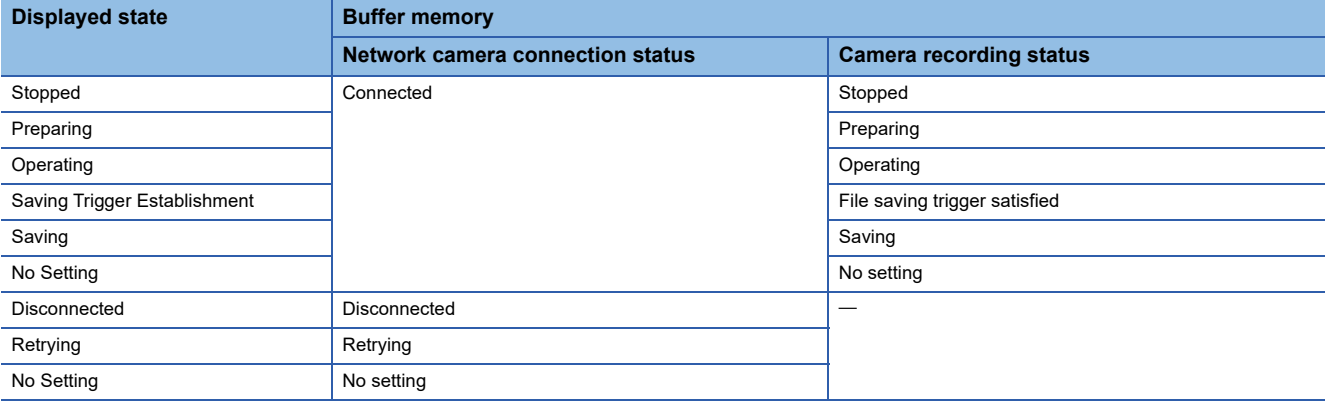

# **5 TROUBLESHOOTING**

This chapter explains the errors which may occur in System Recorder and the troubleshooting.

## **5.1 Recording Function**

This section shows the troubleshooting on the recording function.

#### <span id="page-149-0"></span>**Troubleshooting on starting the recording function**

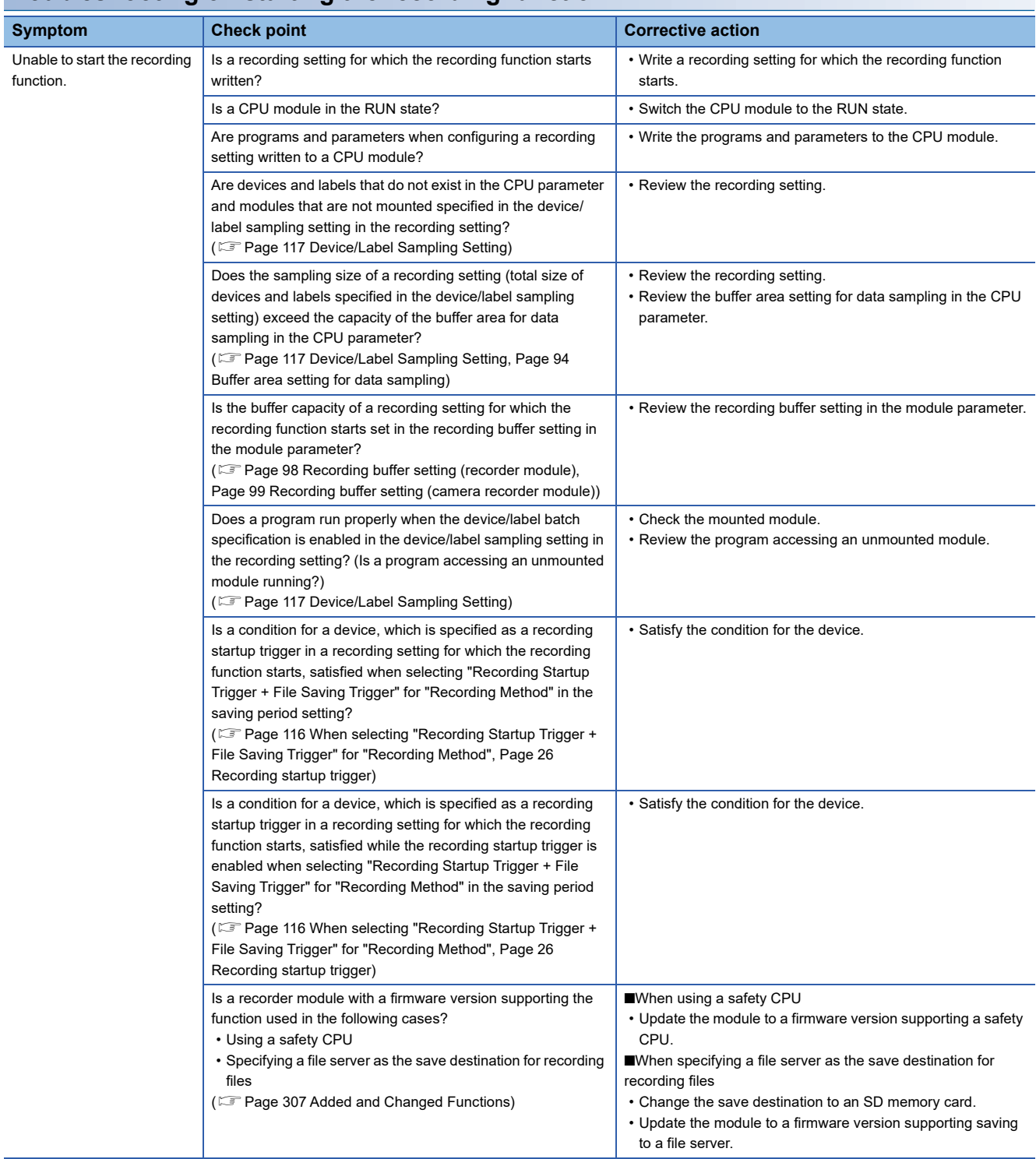

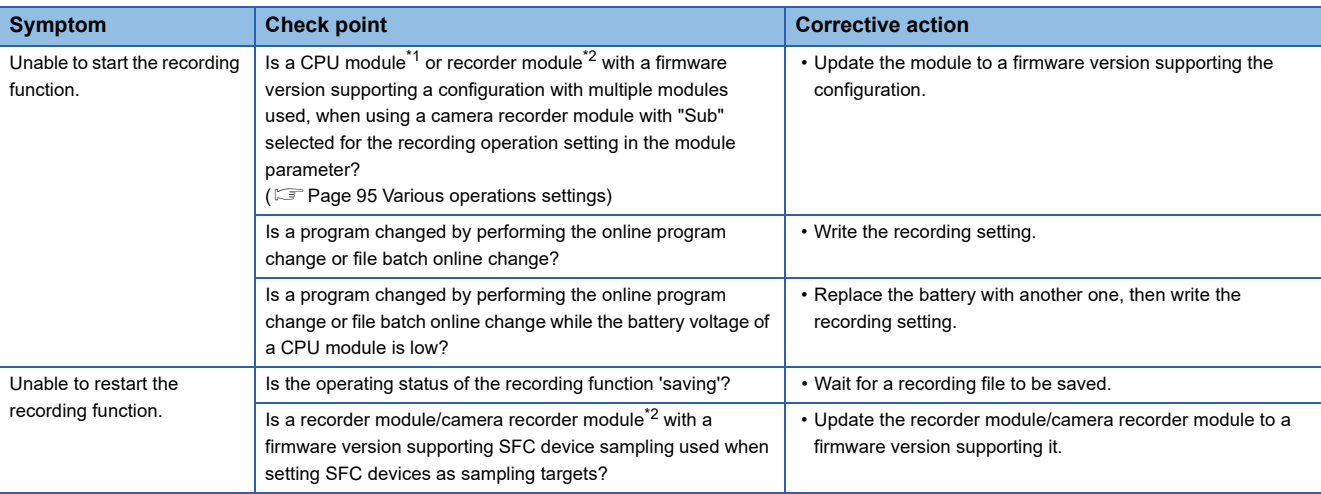

<span id="page-150-0"></span>\*1 The following firmware versions are supported: RnCPU or RnENCPU: '55' or later RnSFCPU: '24' or later

<span id="page-150-1"></span>\*2 For the firmware versions, refer to the following: **[Page 307 Added and Changed Functions](#page-308-0)** 

### <span id="page-151-0"></span>**Troubleshooting on saving recording files**

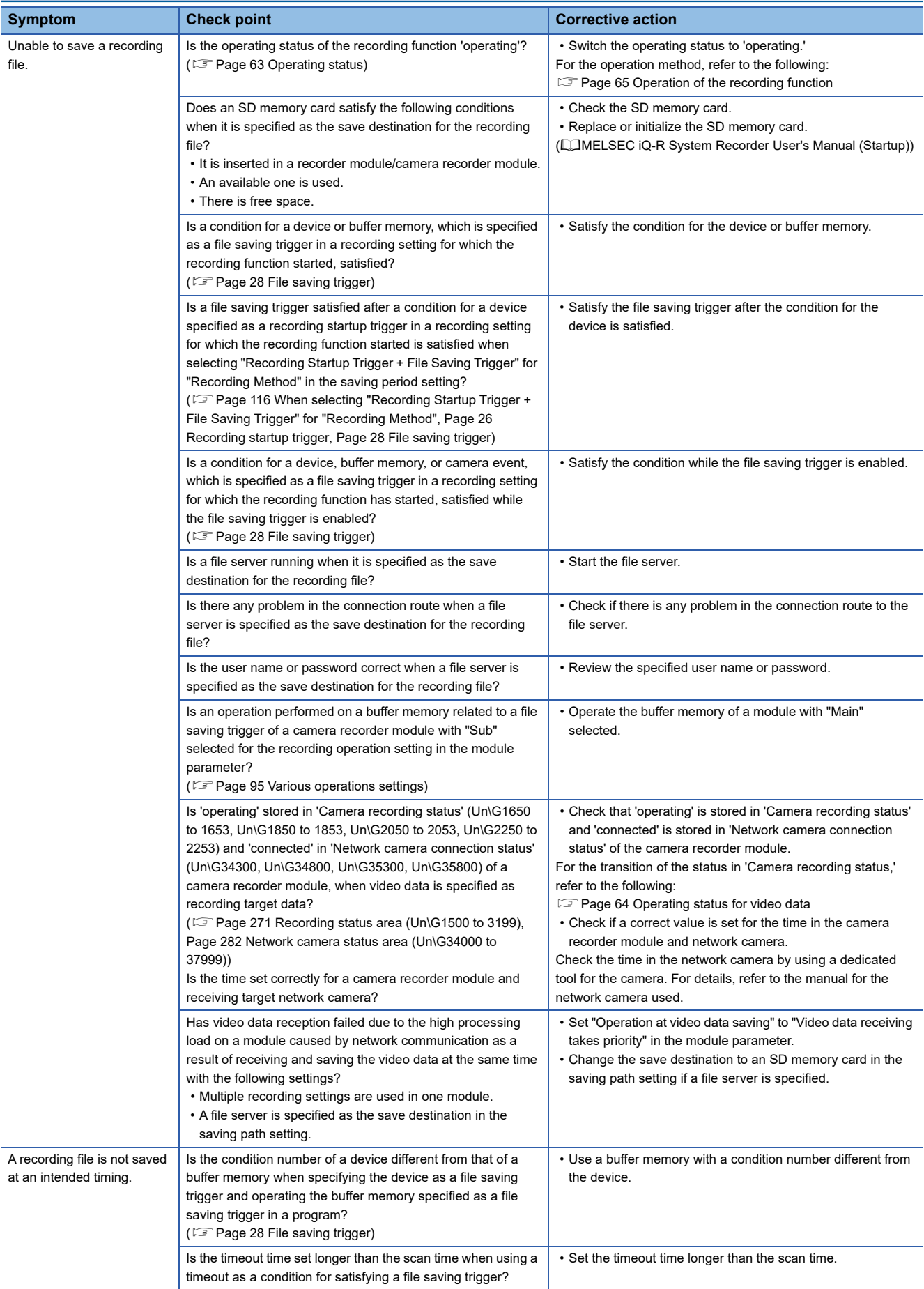

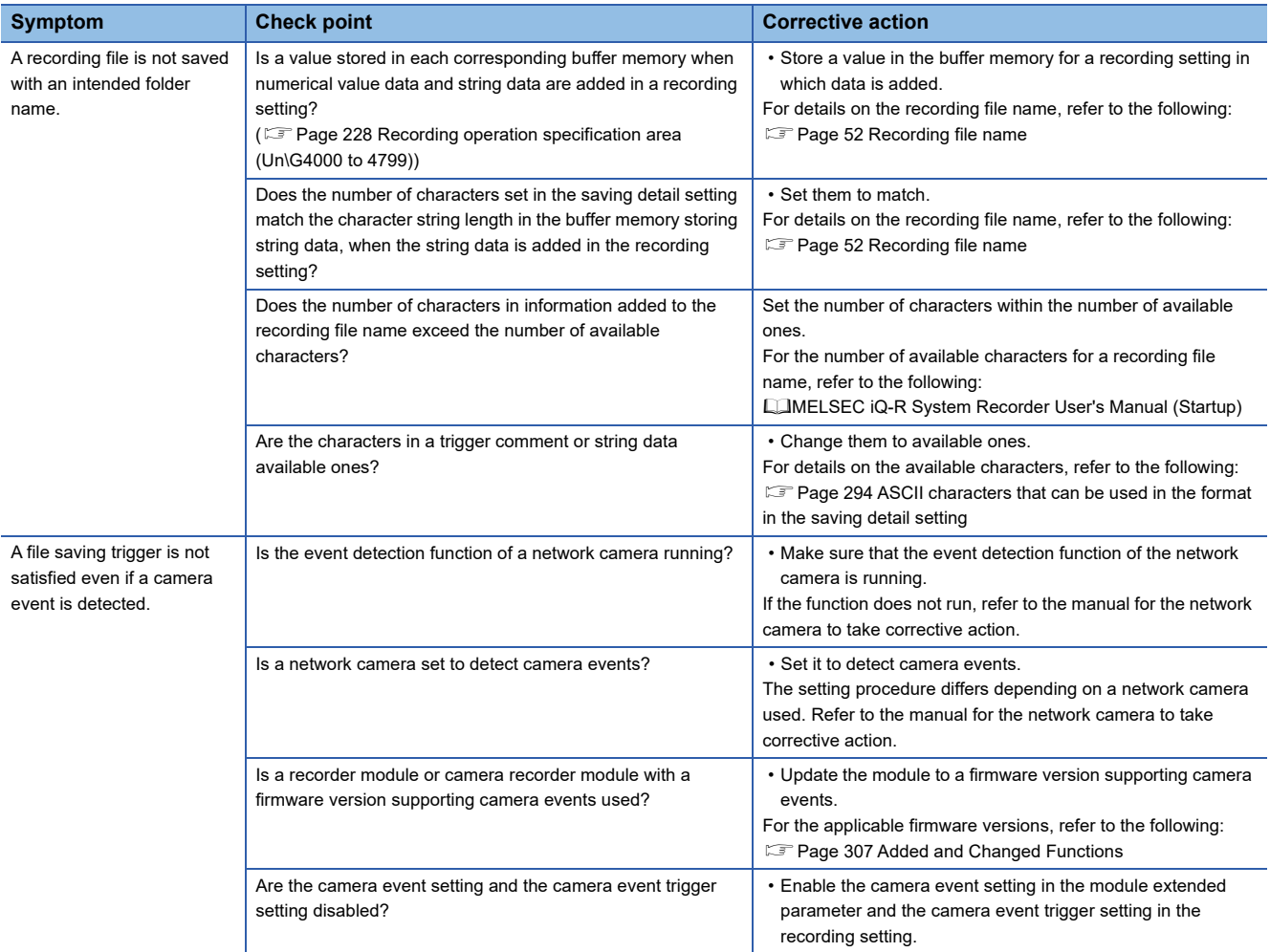

<span id="page-153-0"></span>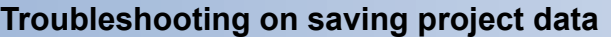

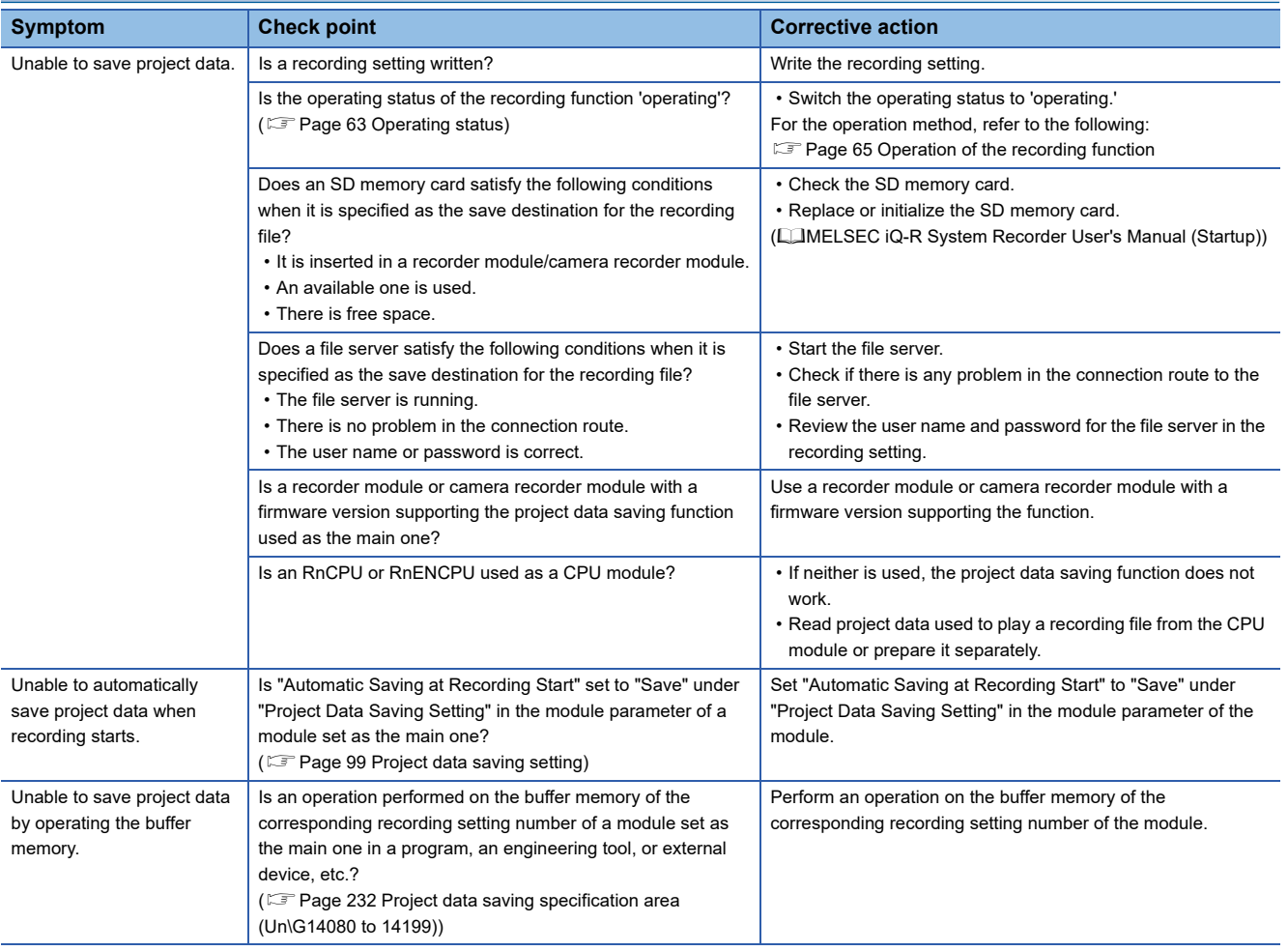

## **5.2 Offline Monitor Function**

This section shows the troubleshooting on reading recording files and starting offline monitoring.

For the other items, refer to the following:

**COX Works3 Operating Manual** 

#### <span id="page-154-1"></span>**Troubleshooting on reading recording files**

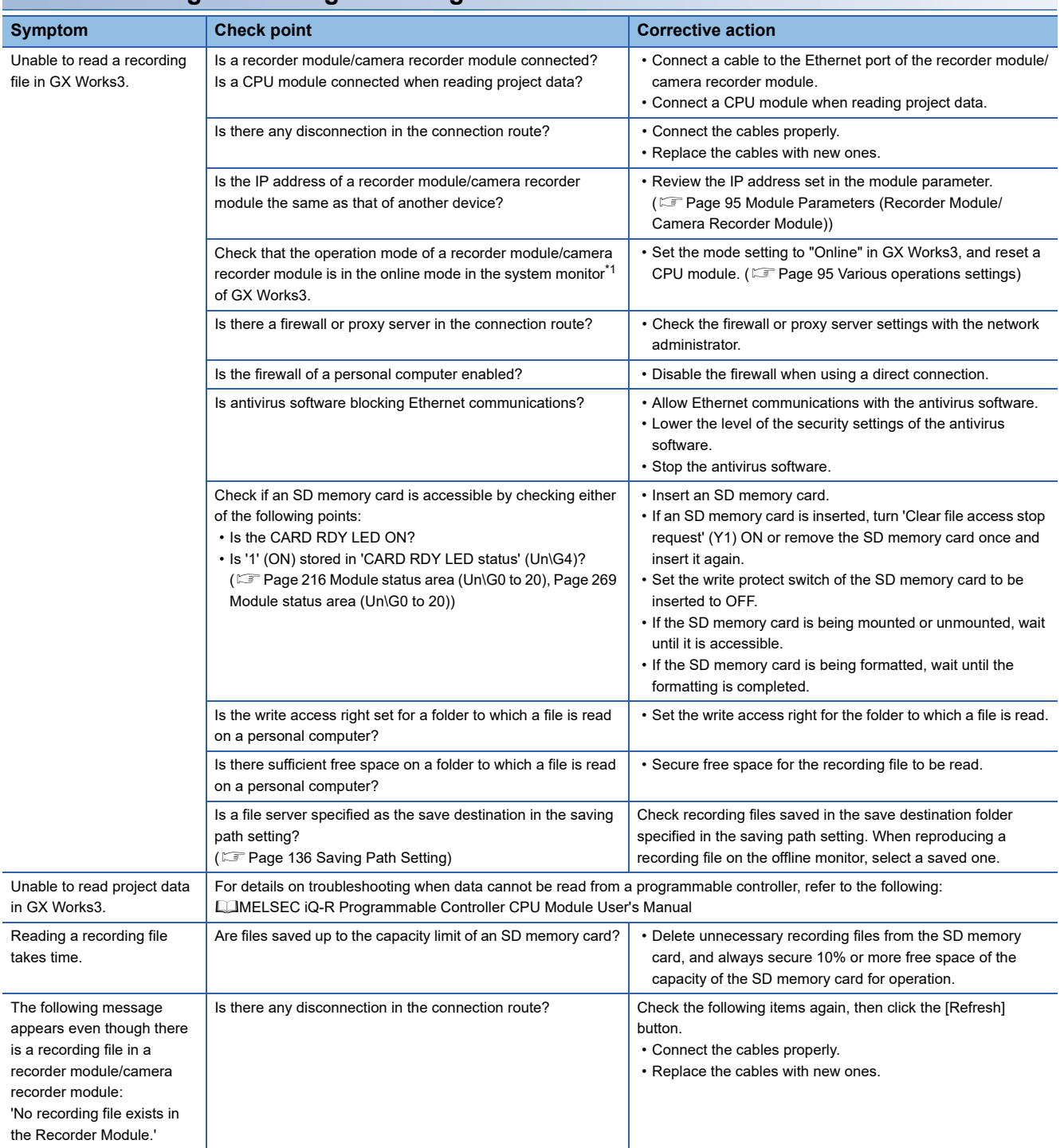

<span id="page-154-0"></span>\*1 Can be checked in the "Module Diagnostics" screen of the system monitor. (Come 158 Module information list)

### **Troubleshooting on starting offline monitoring**

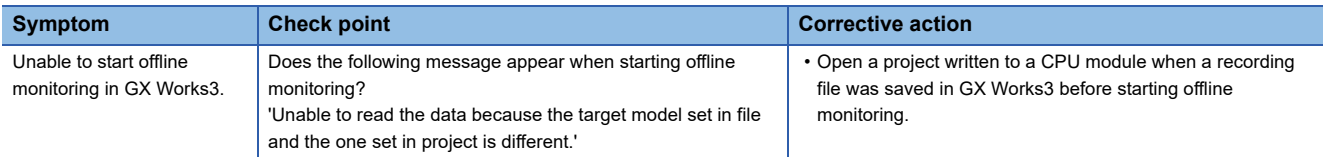

### **Troubleshooting on playing a video file**

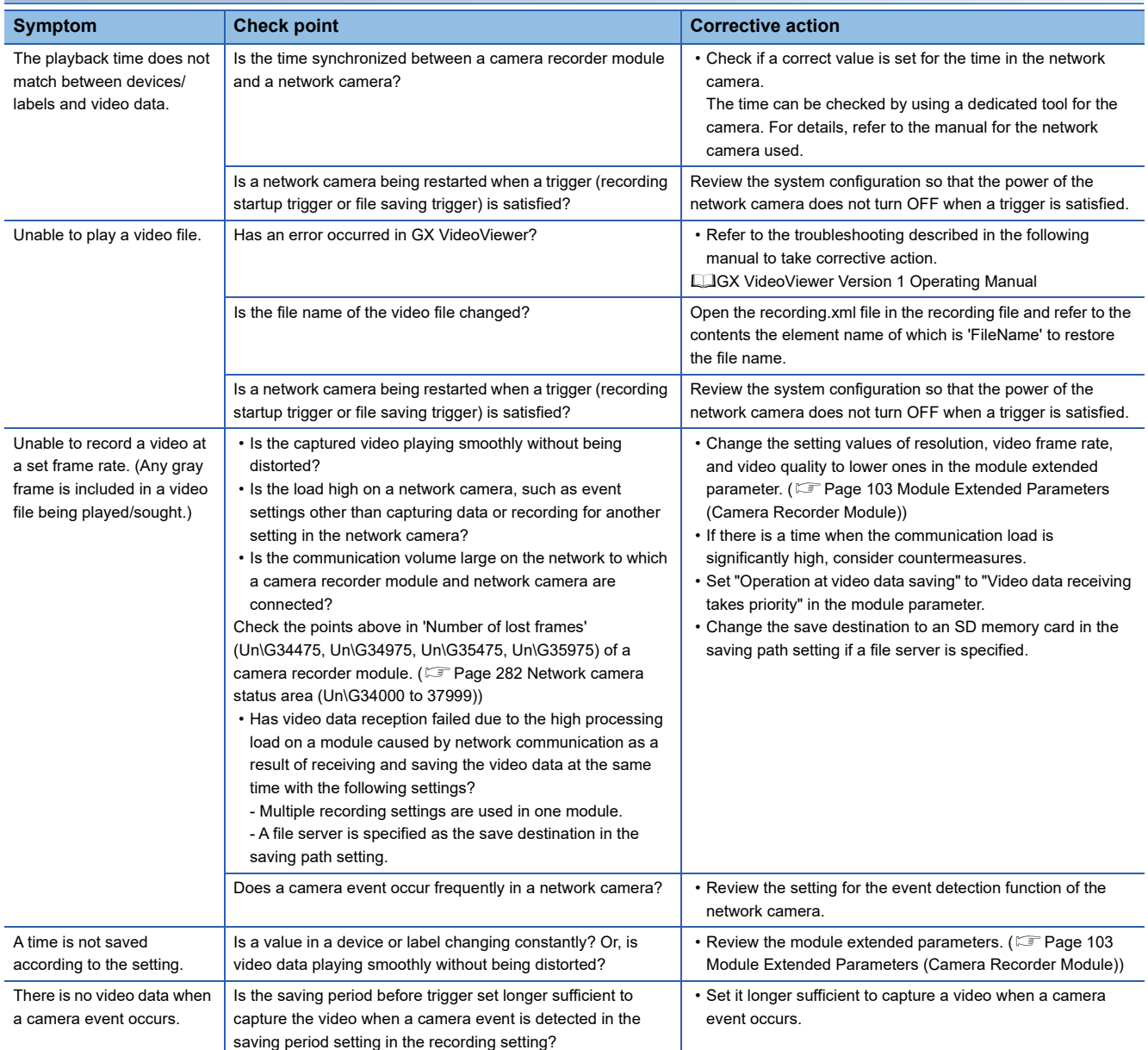

## **5.3 Camera Recording Function**

For details, refer to the following: Camera Recording Package User's Manual

## **5.4 Data Flow Analysis Function**

For details, refer to the following: LaGX Works3 Operating Manual

## **5.5 Co-recording Function**

For details, refer to the following:

MELSEC iQ-R System Recorder Co-recording Function Reference Manual

## **5.6 Recorder Module**

This section explains the errors which may occur in a recorder module and the troubleshooting.

### **Checking methods**

| <b>Checking method</b>      | <b>Details</b>                                                                                                    |
|-----------------------------|----------------------------------------------------------------------------------------------------|
| System monitor of GX Works3 | Error codes can be checked in the system monitor of GX Works3.<br><b>Example 257 Checking the module status</b>                                               |
| Buffer memory               | Error codes can be checked in the following buffer memory:<br>Page 218 Current error area (Un\G140 to 149)<br>For Page 219 Error log area (Un\G150 to 311)    |
| Recording monitor           | The operating status of the recording function for each recording setting can<br>be checked in the recording monitor.<br><b>EF Page 142 RECORDING MONITOR</b> |

 $Point<sup>9</sup>$ 

If multiple errors occur at the same time, take corrective action for the errors in chronological order.

#### <span id="page-157-0"></span>**Error code types**

The status of an error that occurs in a recorder module can be determined with the statuses of the RUN LED and ERR LED.

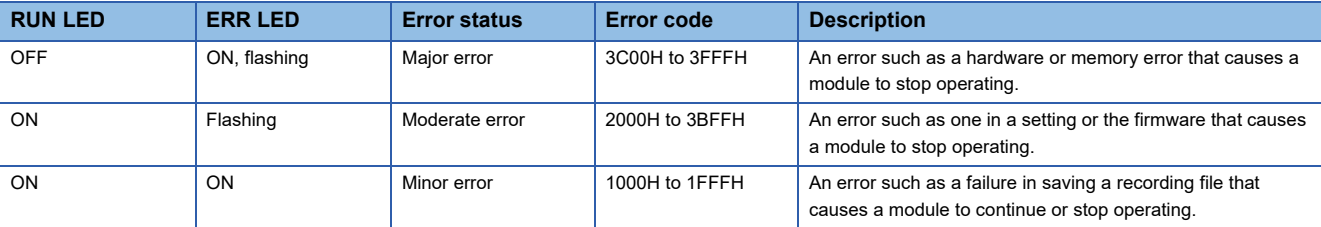

#### <span id="page-157-1"></span>**Error types**

There are two types of errors of a recorder module as follows:

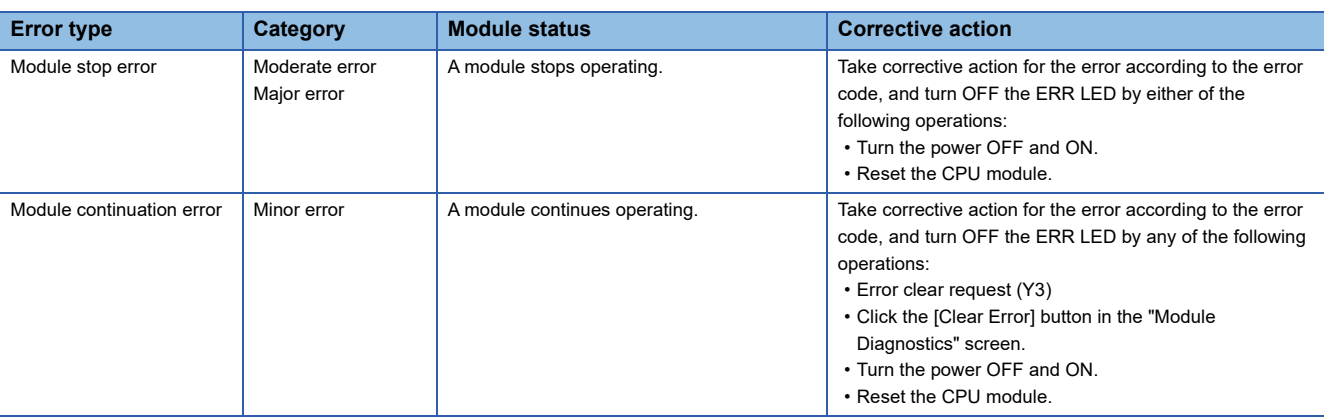

## <span id="page-158-0"></span>**Checking the module status**

The status of a module can be checked by using the following functions or testing operations in the "Module Diagnostics" screen of GX Works3.

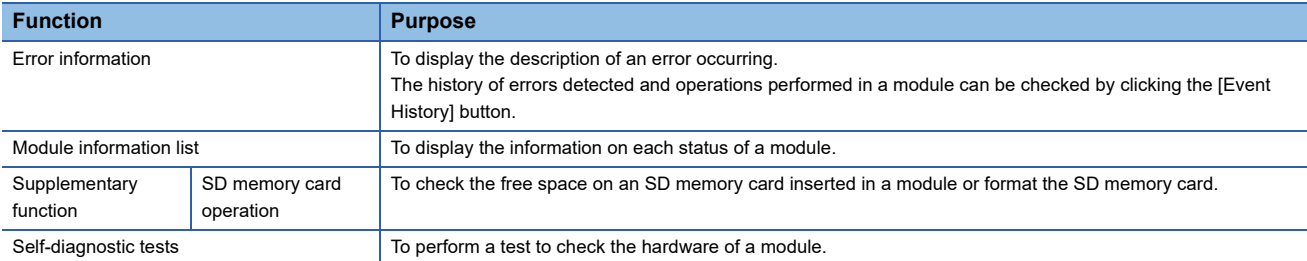

#### **Error information**

The description of an error occurring and its corrective action can be checked.

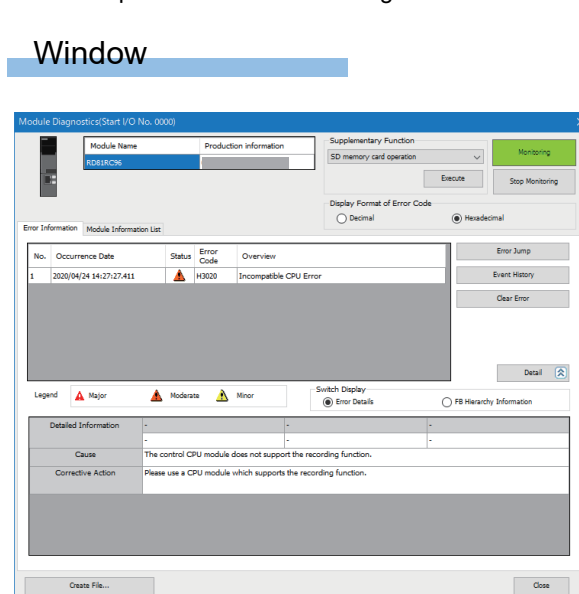

#### Displayed items

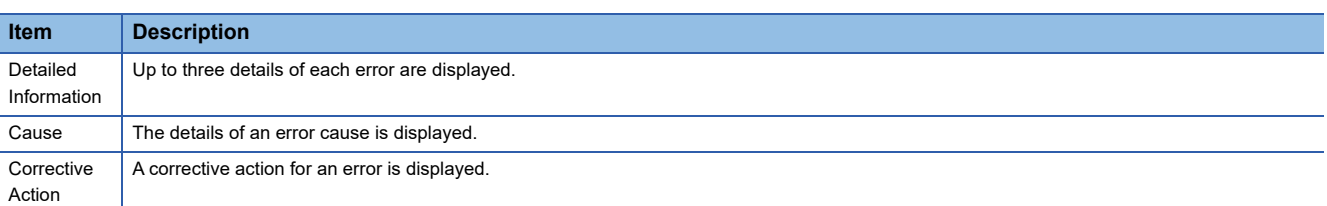

 $Point<sup>0</sup>$ 

Up to 15 continuation errors and 1 stop error can be displayed. If 15 continuation errors are displayed, new continuation errors will not be displayed. In addition, if the new error has the same error code as the already displayed error, the error occurrence date/time and its detailed information will not be updated.

#### <span id="page-159-0"></span>**Module information list**

The information on each status of a module can be checked by switching to the [Module Information List] tab.

#### **Window**

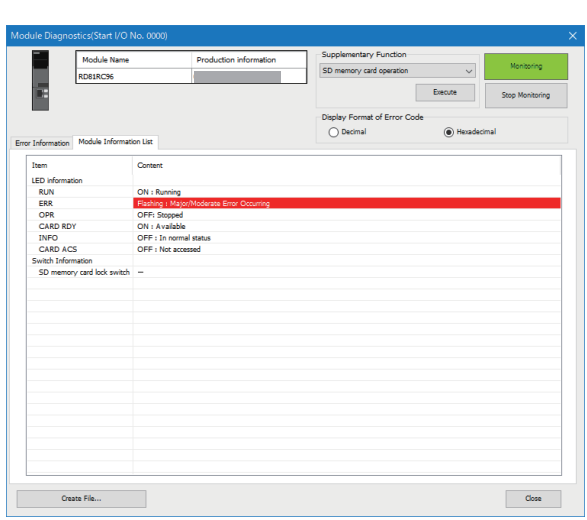

#### **Checking LED information**

The LED status or the self-diagnostic status of a module can be checked.

When executing the automatic hardware test or the hardware test for LED check, or updating the firmware, "Automatic Hardware Test being Executed," "Hardware Test for LED Check being Executed," or "Firmware update being Executed" is displayed for all LED information.

If an error occurs, refer to the following section to take corrective action.

**F** [Page 163 Troubleshooting on RUN LED](#page-164-0)

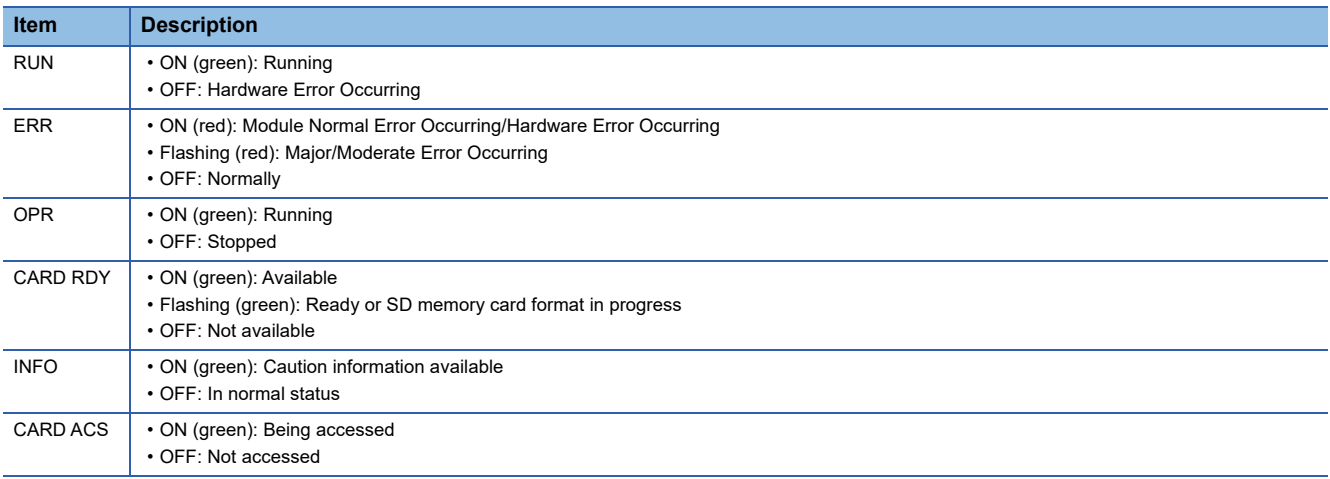

#### **Checking the switch information**

When executing the automatic hardware test or the hardware test for LED check, "Automatic Hardware Test being Executed" or "Hardware Test for LED Check being Executed" is displayed.

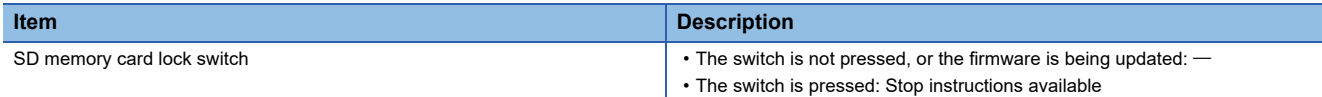

#### **SD memory card operation**

The following shows the screen for checking the free space on an SD memory card inserted in a module and formatting the SD memory card.

#### **Window**

Select [Diagnostics]  $\Rightarrow$  [System Monitor]  $\Rightarrow$  (model name of a module), then select "SD memory card operation" in "Supplementary Function" and click the [Execute] button.

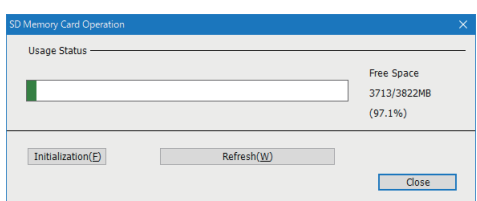

#### Displayed items

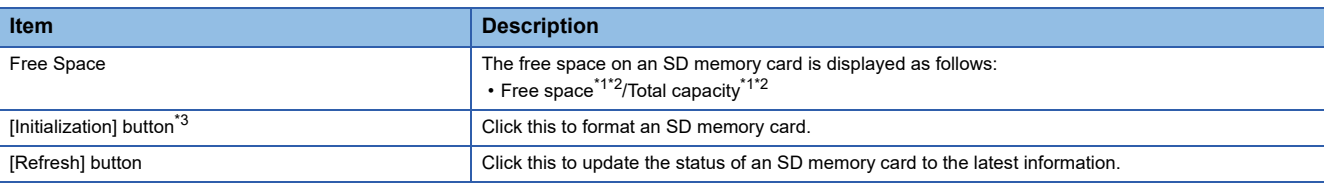

<span id="page-160-0"></span>\*1 A value after the decimal point is rounded off.

<span id="page-160-1"></span>\*2 If the capacity of an SD memory card cannot be acquired, '0' is displayed.

<span id="page-160-2"></span>\*3 Can be clicked when the capacity of an SD memory card can be acquired.

#### **Self-diagnostic tests**

#### <span id="page-161-0"></span>**Automatic hardware test**

The following explains the test on hardware such as ROM/RAM/Ethernet of a module.

#### $Restraction<sup>{N}</sup>$

- The values in the buffer memory cannot be referenced in GX Works3 during the automatic hardware test.
- If the automatic hardware test is completed abnormally, the error details cannot be checked even if the error code is displayed in GX Works3.

#### Operating procedure

- **1.** Select "Automatic Hardware Test" in [Basic Settings]  $\Leftrightarrow$  [Various Operations Settings]  $\Leftrightarrow$  [Mode Settings] in the module parameter of a module in the parameter setting of GX Works3.
- *2.* Disconnect a cable if it is connected to a 1000BASE-T/100BASE-TX/10BASE-T interface.
- *3.* Remove an SD memory card if it is inserted.
- *4.* Set the CPU module to the STOP state, and write the parameters.
- *5.* Reset the CPU module.
- *6.* After the CPU module is reset, the automatic hardware test is performed automatically. The LED display for the automatic hardware test is as follows:

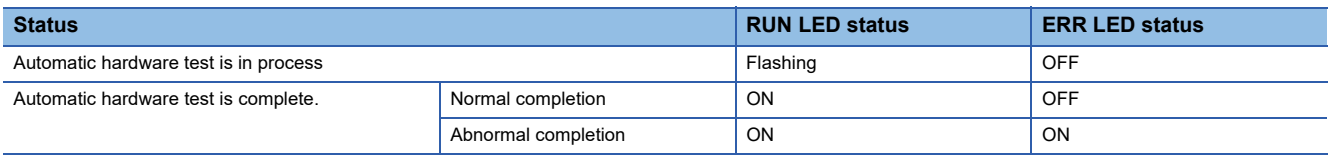

- 7. When the test is completed normally, select "Online" in "Basic Settings"  $\Leftrightarrow$  "Various Operations Settings"  $\Leftrightarrow$  "Mode Settings" in the module parameter of the module in the parameter setting of GX Works3, and reset the CPU module.
- *8.* When the test is completed abnormally, check if measures are taken to reduce noise of the system, and perform the test again.

If it is completed abnormally again, a hardware failure may occur in the module. Please contact your local Mitsubishi Electric sales office or representative.

Do not use an electric screwdriver when removing the module. Loose the module fixing screws completely to remove the module.

#### **Hardware test for LED check**

The following explains the LED hardware diagnostic of a module. For the diagnostic, the LED of a module needs to be turned ON.

 $Restriction<sup>(17)</sup>$ 

The values in the buffer memory cannot be referenced in GX Works3 during the hardware test for LED check.

#### **Operating procedure**

- 1. Select "Hardware Test for LED Check" in "Basic Settings"  $\Leftrightarrow$  "Various Operations Settings"  $\Leftrightarrow$  "Mode Settings" in the module parameter of a module in the parameter setting of GX Works3.
- *2.* Set the CPU module to the STOP state, and write the parameters.
- *3.* Reset the CPU module.
- *4.* After the CPU module is reset, the hardware test for LED check is performed automatically. The following contents are displayed. Check visually whether there is no error.

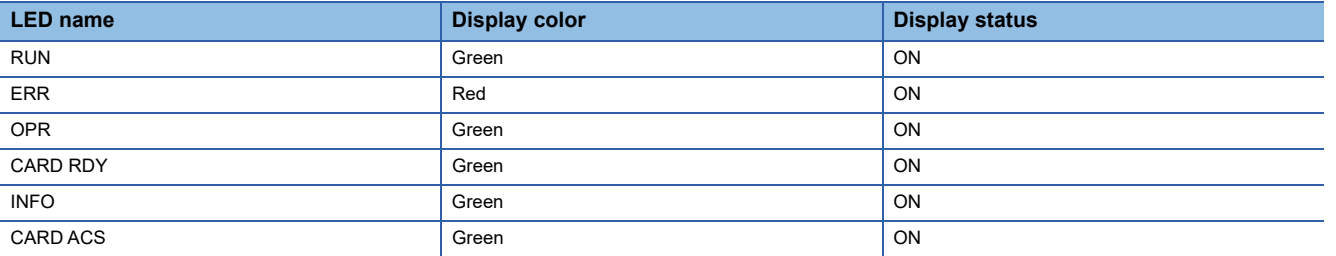

- **5.** When the test is completed normally, select "Online" in "Basic Settings"  $\Leftrightarrow$  "Various Operations Settings"  $\Leftrightarrow$  "Mode Settings" in the module parameter of the module in the parameter setting of GX Works3, and reset the CPU module.
- *6.* When the test is completed abnormally, check if measures are taken to reduce noise of the system, and perform the test again.

If it is completed abnormally again, a hardware failure may occur in the module. Please contact your local Mitsubishi Electric sales office or representative.

### **Troubleshooting by symptom**

The following shows the flowchart for troubleshooting while a recorder module is operating.

The LED status can be checked in the "Module Diagnostics" screen of the system monitor. ( $\Box$  Page 158 Module information [list\)](#page-159-0)

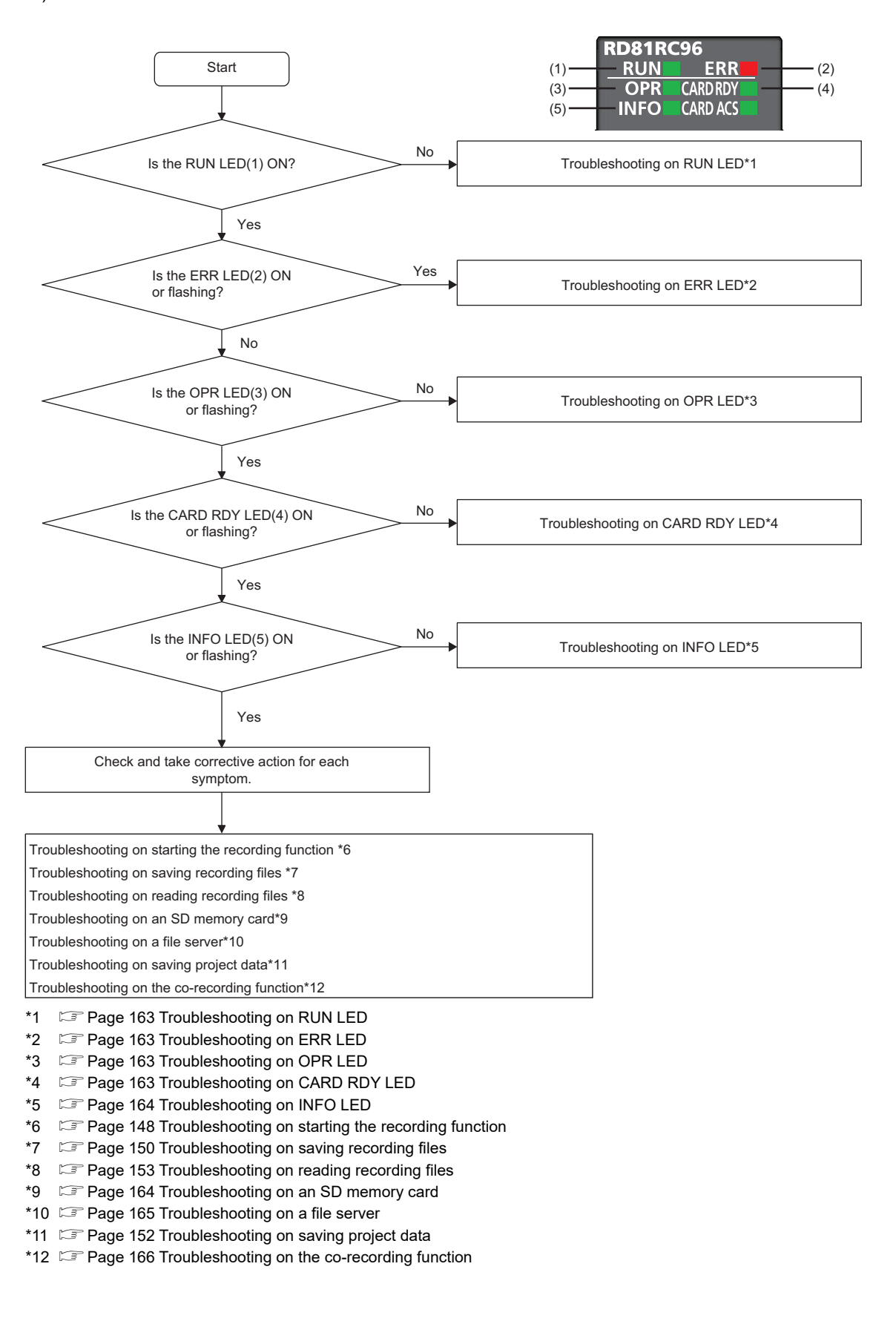

<span id="page-164-0"></span>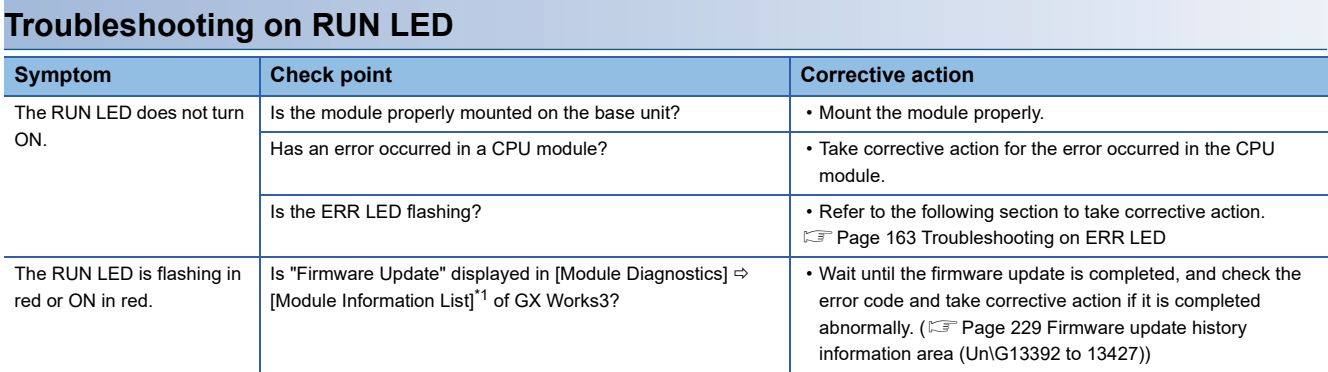

<span id="page-164-4"></span>\*1 Can be checked in the "Module Diagnostics" screen of the system monitor. (Come 158 Module information list)

#### <span id="page-164-1"></span>**Troubleshooting on ERR LED**

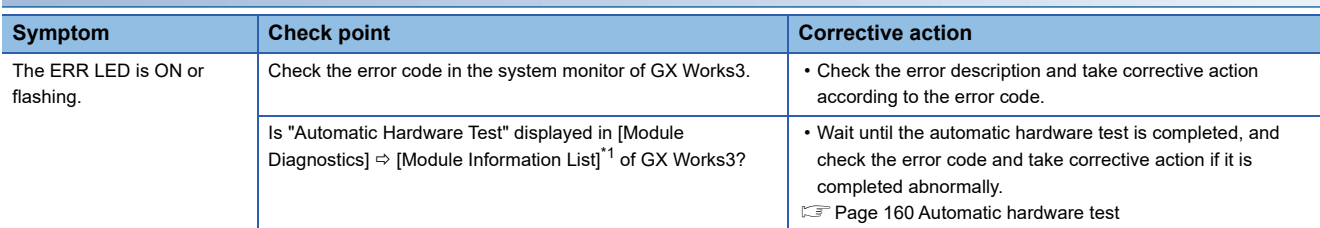

<span id="page-164-5"></span>\*1 Can be checked in the "Module Diagnostics" screen of the system monitor. (Fage 158 Module information list)

#### <span id="page-164-2"></span>**Troubleshooting on OPR LED**

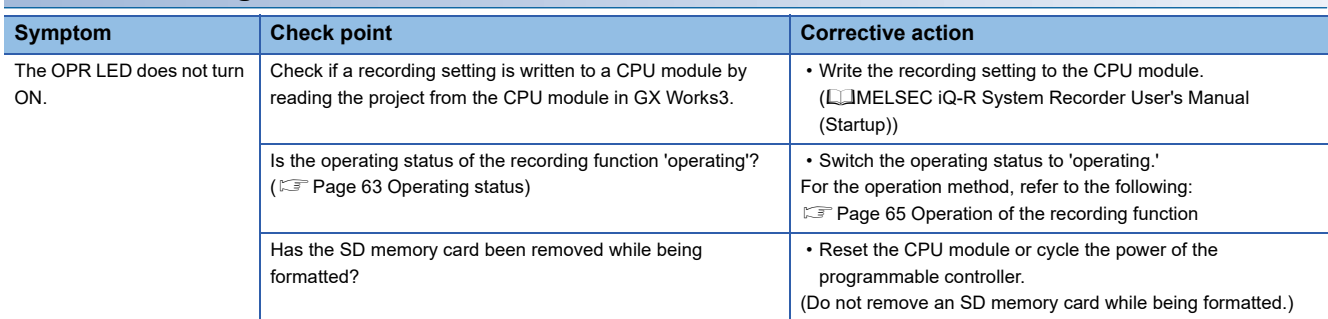

### <span id="page-164-3"></span>**Troubleshooting on CARD RDY LED**

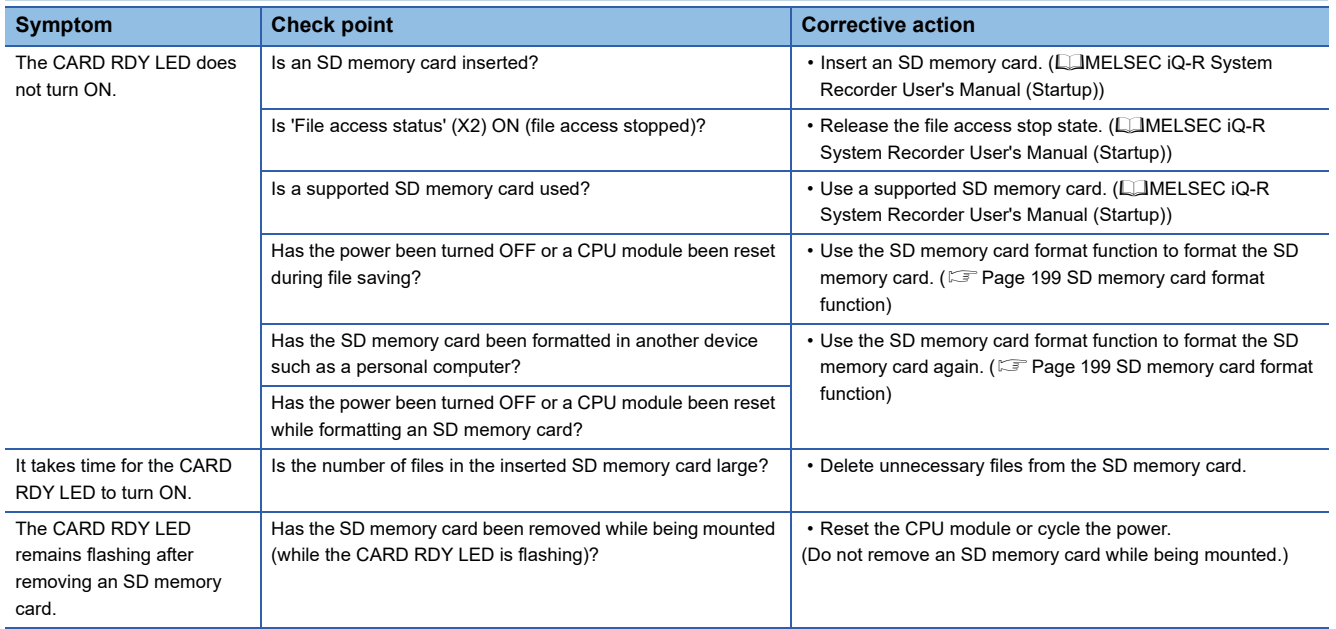

### <span id="page-165-0"></span>**Troubleshooting on INFO LED**

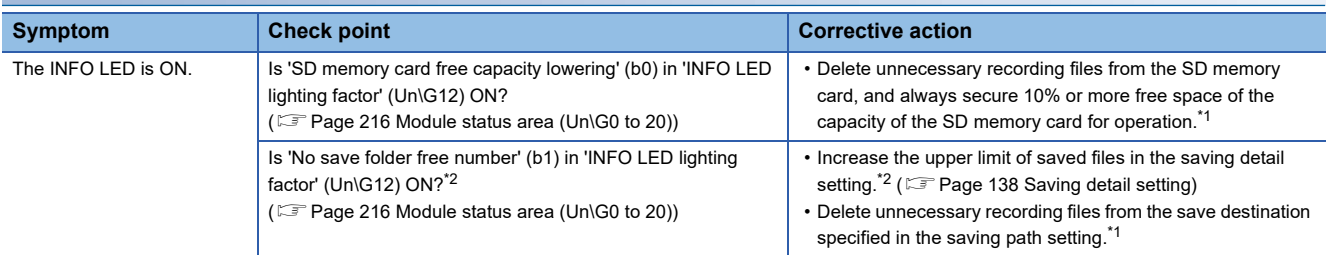

<span id="page-165-2"></span>\*1 Recording files can be deleted in the "Recording File Reading" screen of GX Works3. For details, refer to the following: GX Works3 Operating Manual

<span id="page-165-3"></span>\*2 For the folder number and the number of saved files, refer to the following:

**[Page 49 Recording file](#page-50-0)** 

#### <span id="page-165-1"></span>**Troubleshooting on an SD memory card**

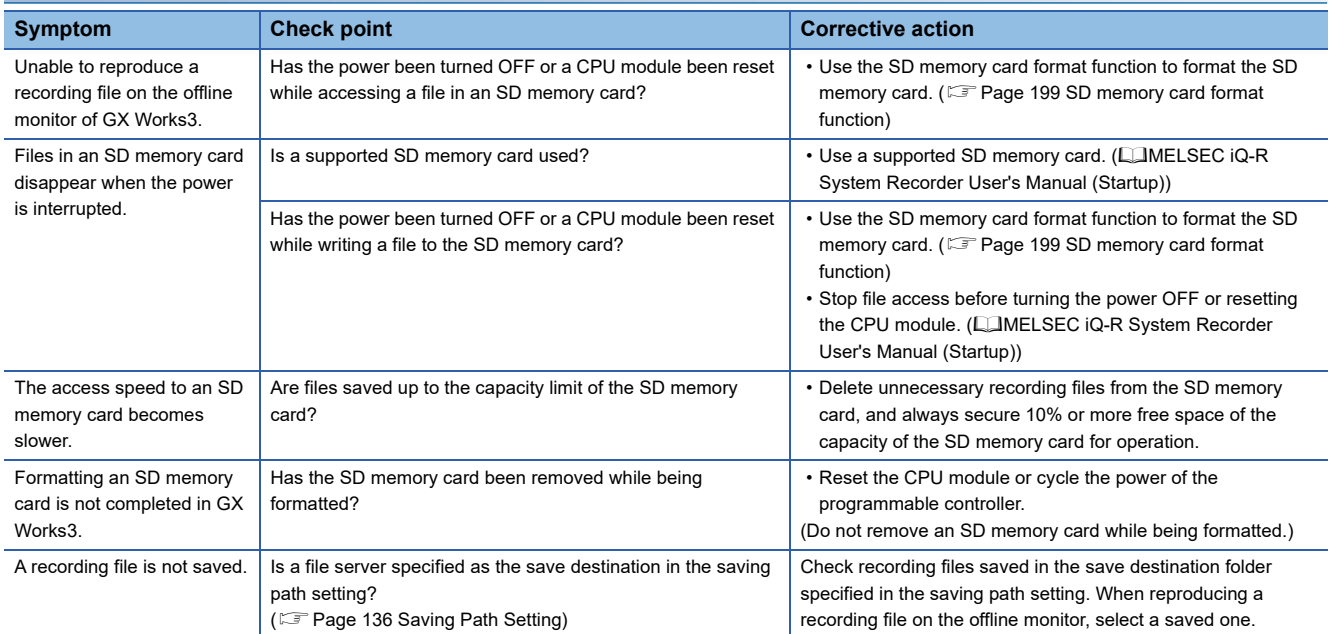

<span id="page-166-0"></span>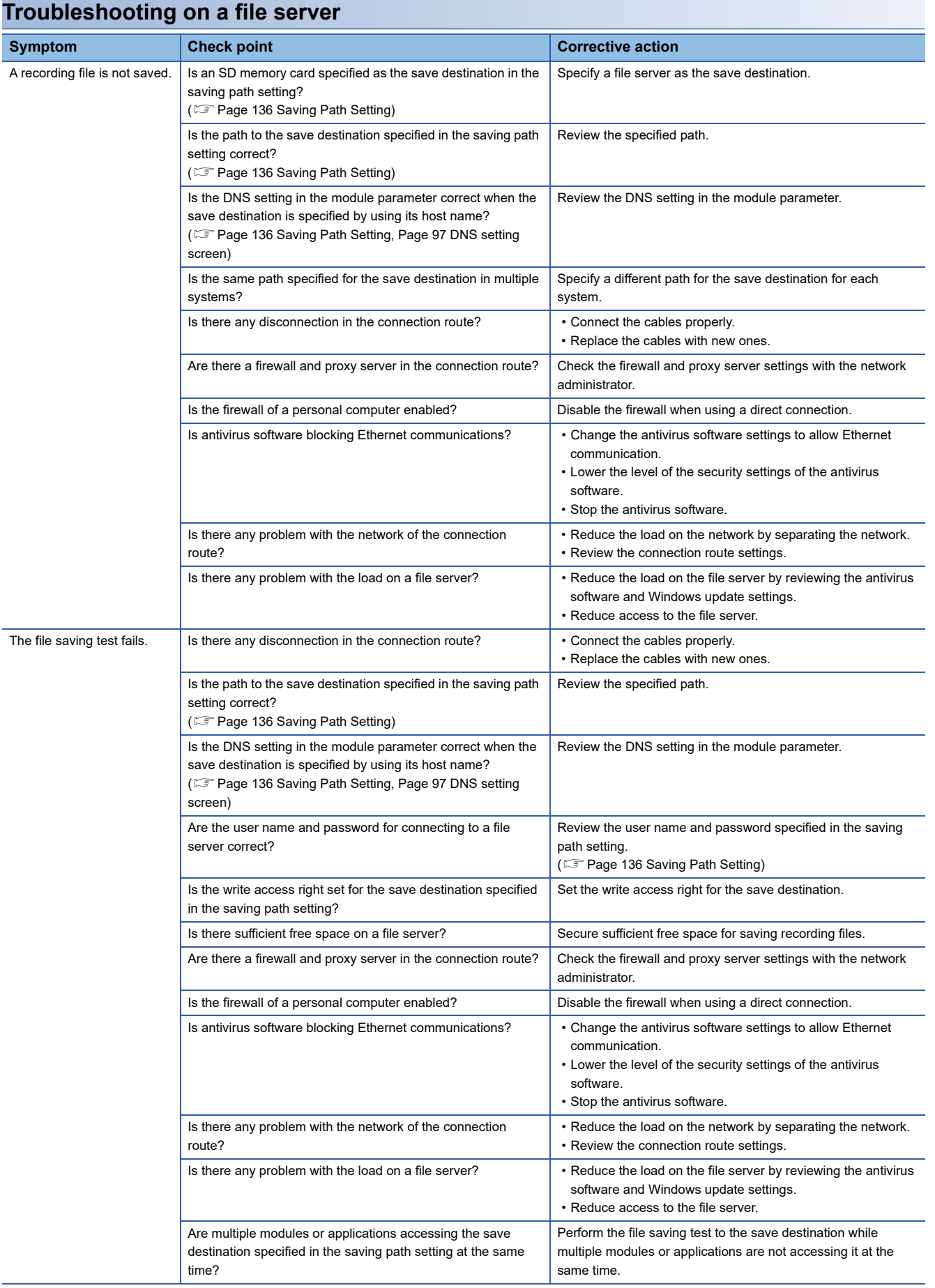

### <span id="page-167-0"></span>**Troubleshooting on the co-recording function**

The following shows the troubleshooting on the co-recording function.

For the other items, refer to the following:

#### MELSEC iQ-R System Recorder Co-recording Function Reference Manual

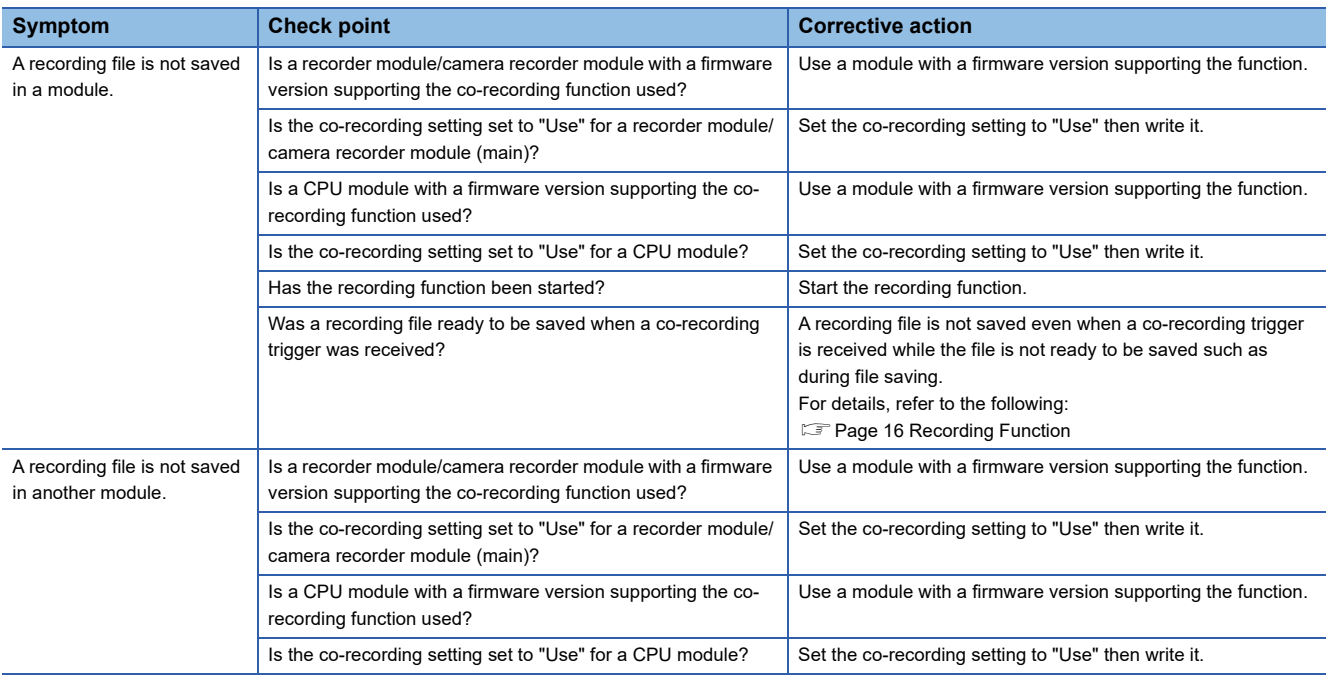

## **Error code list**

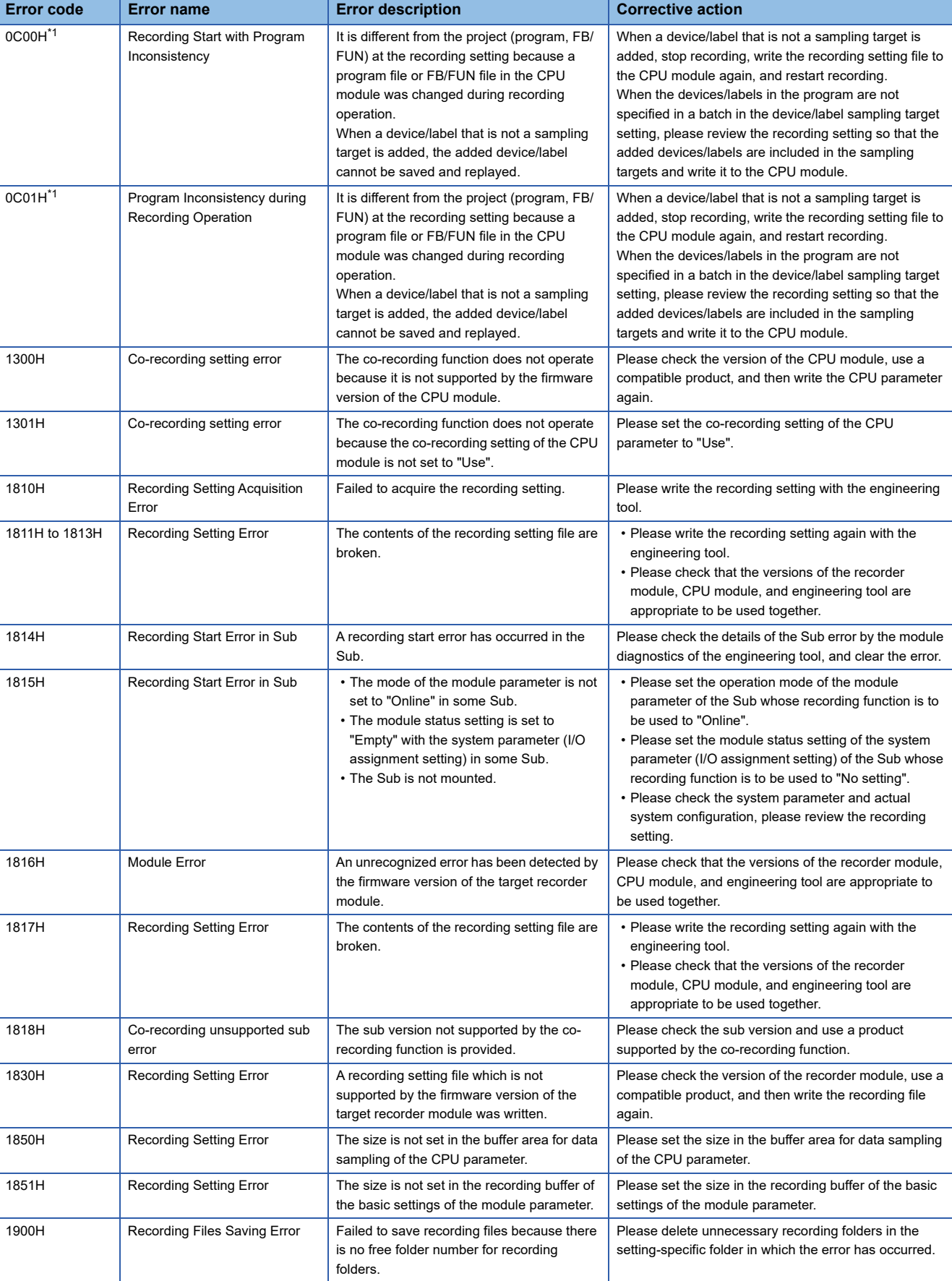

The following table shows the error code list of a recorder module.

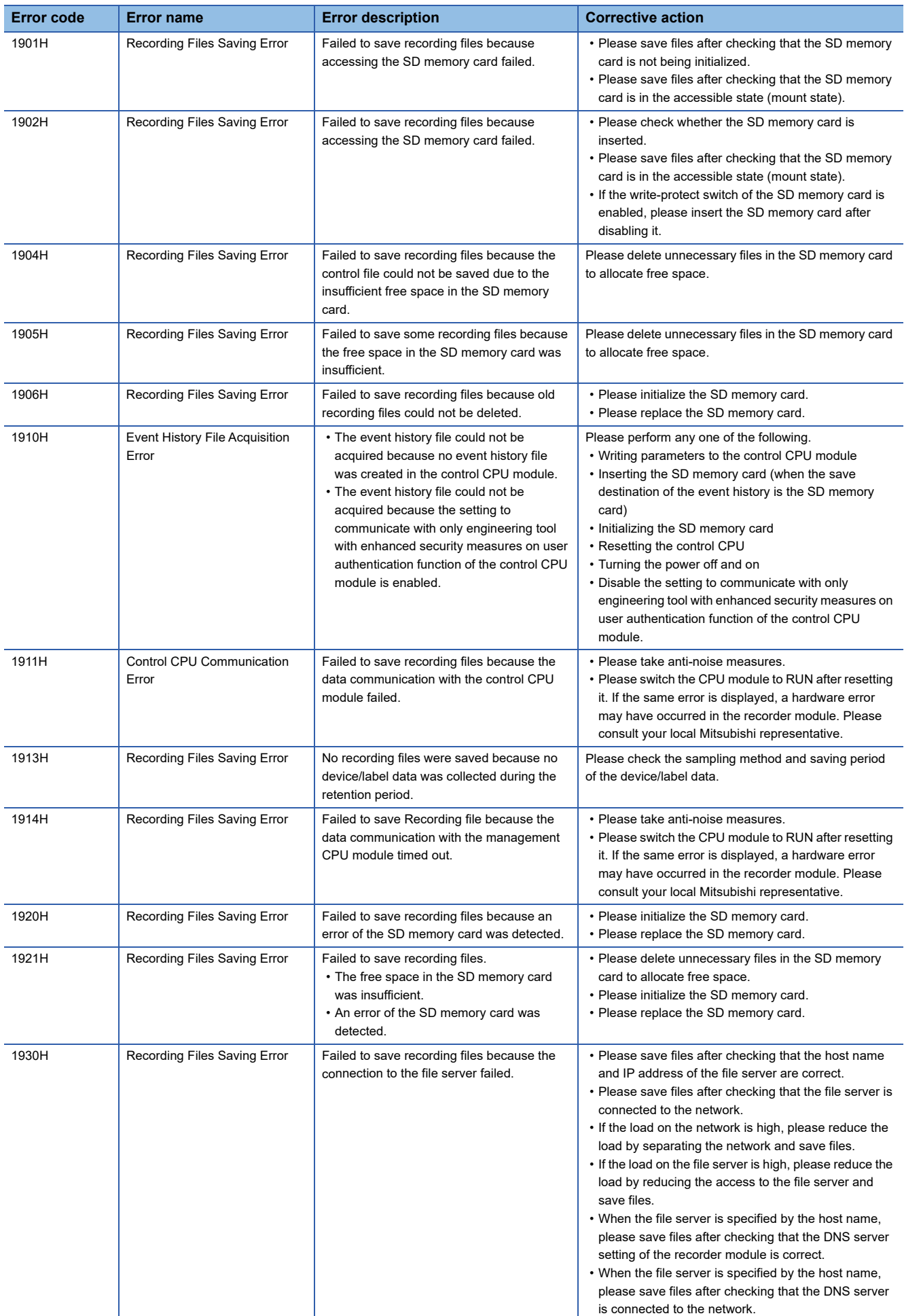

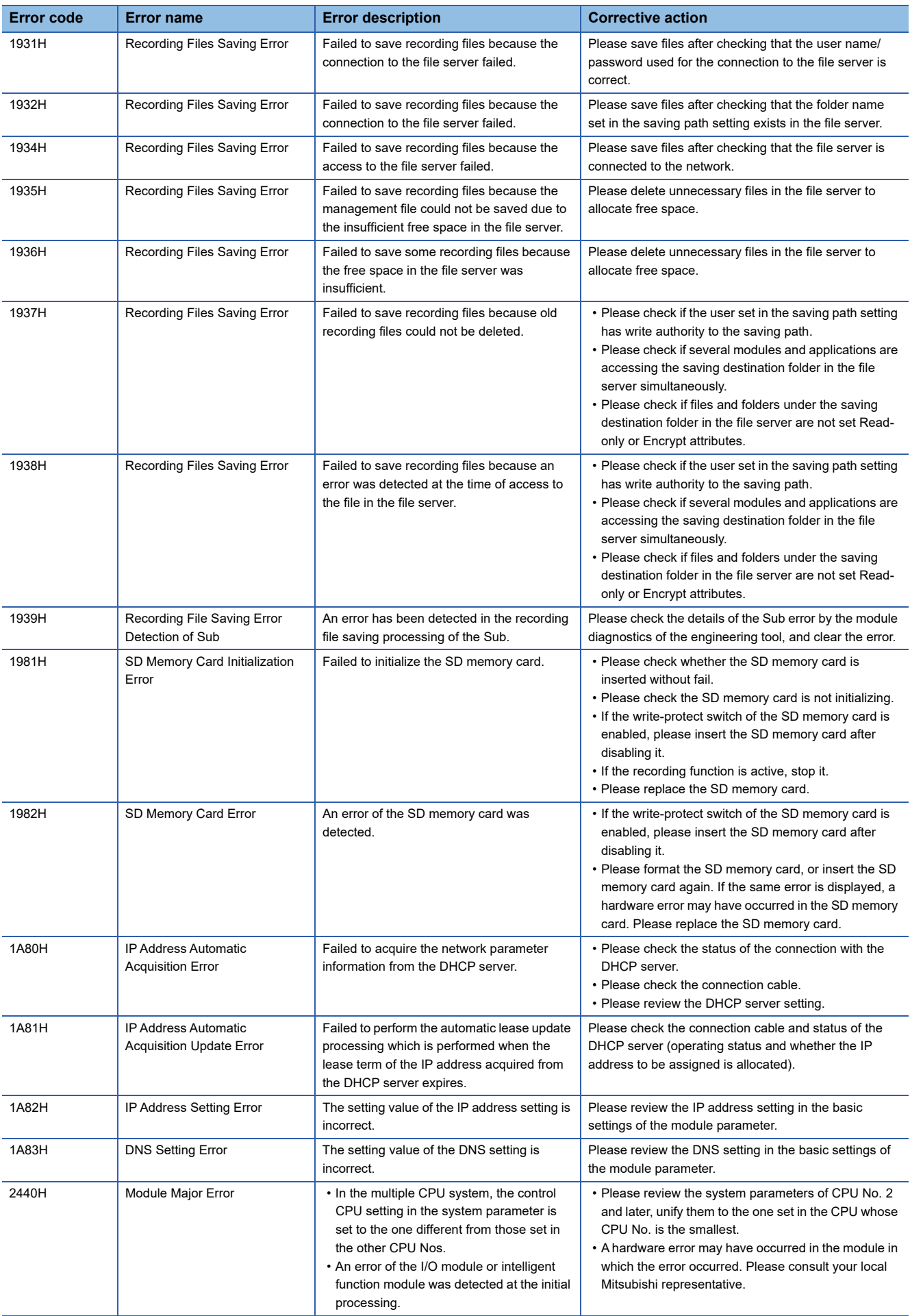

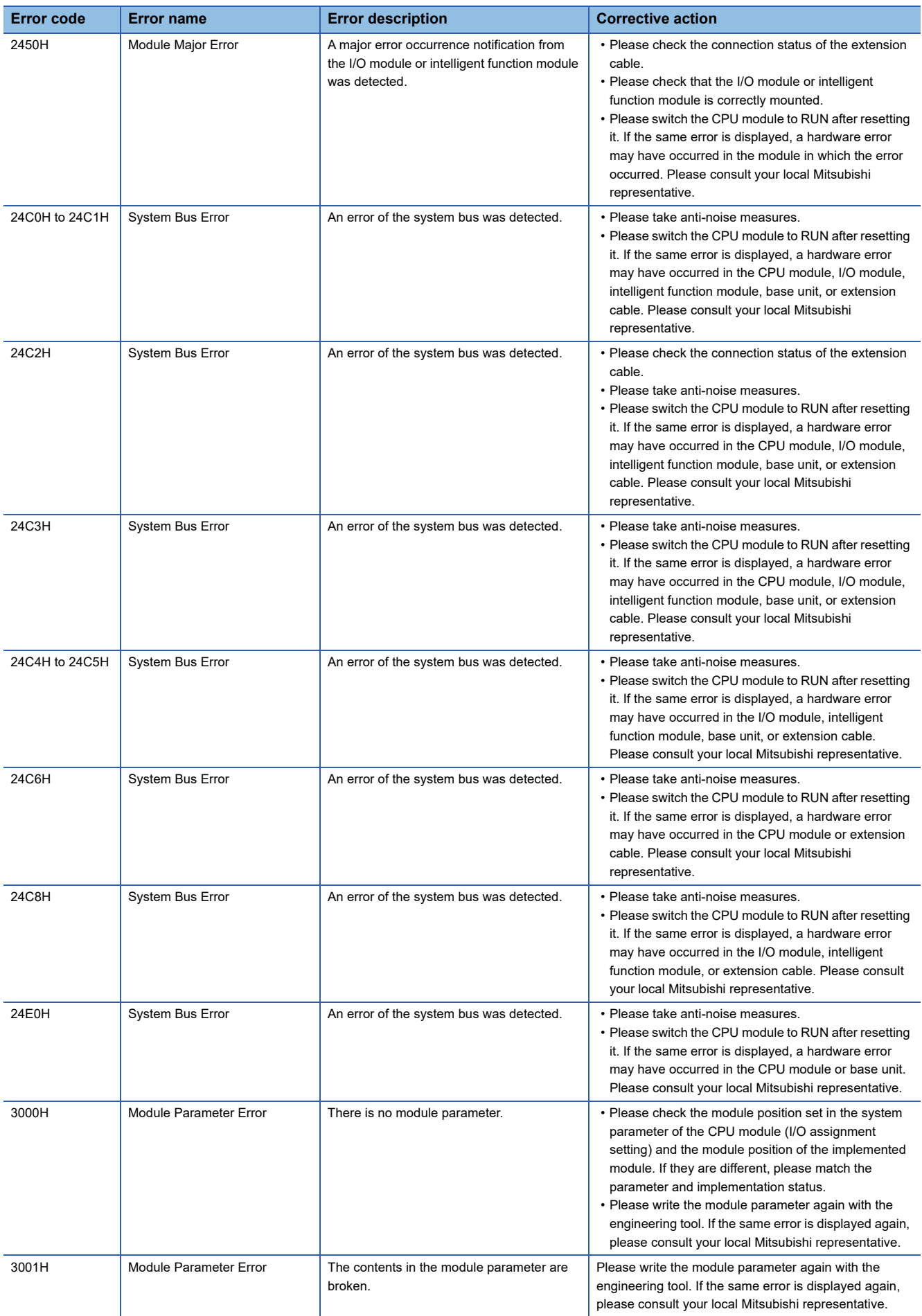

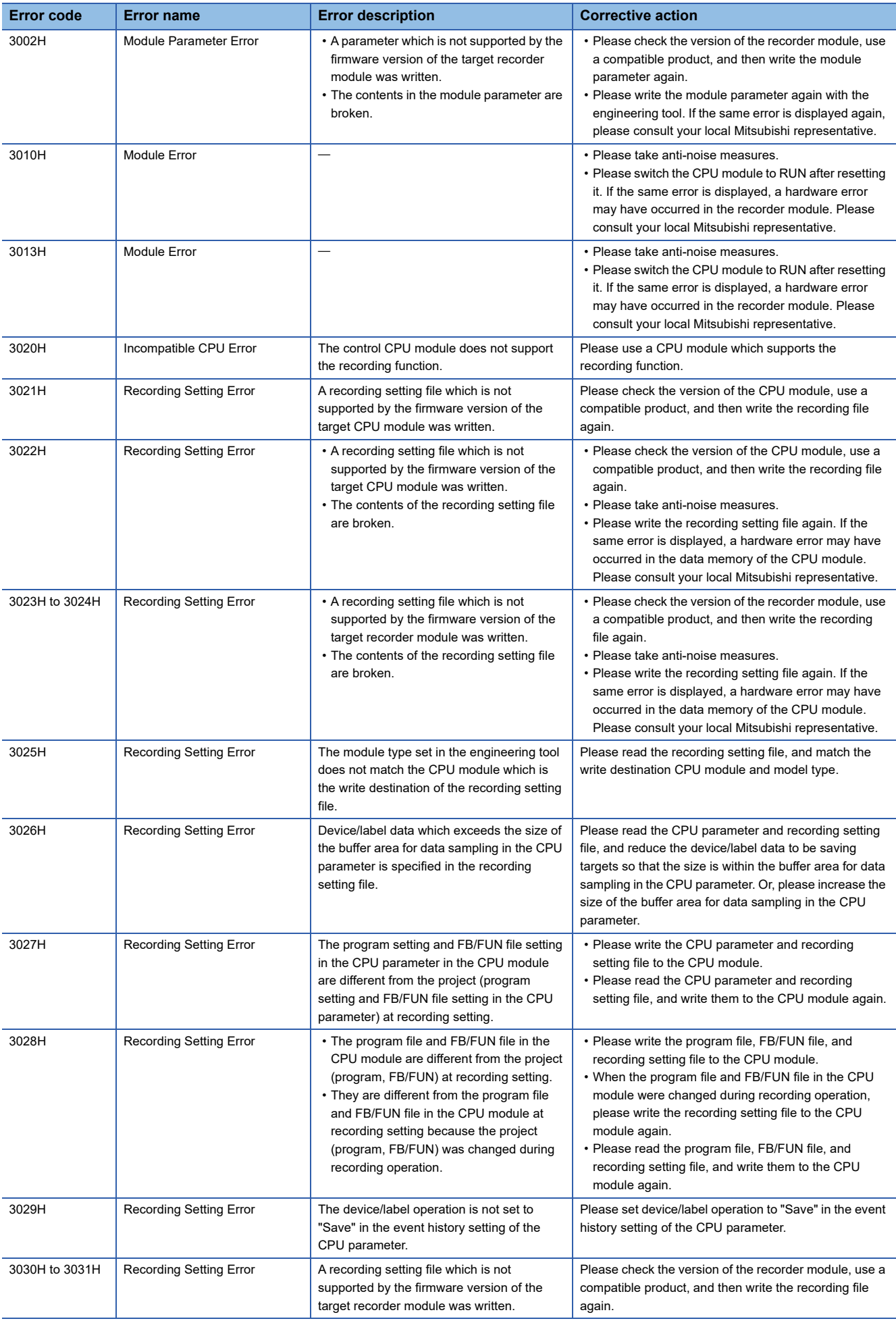

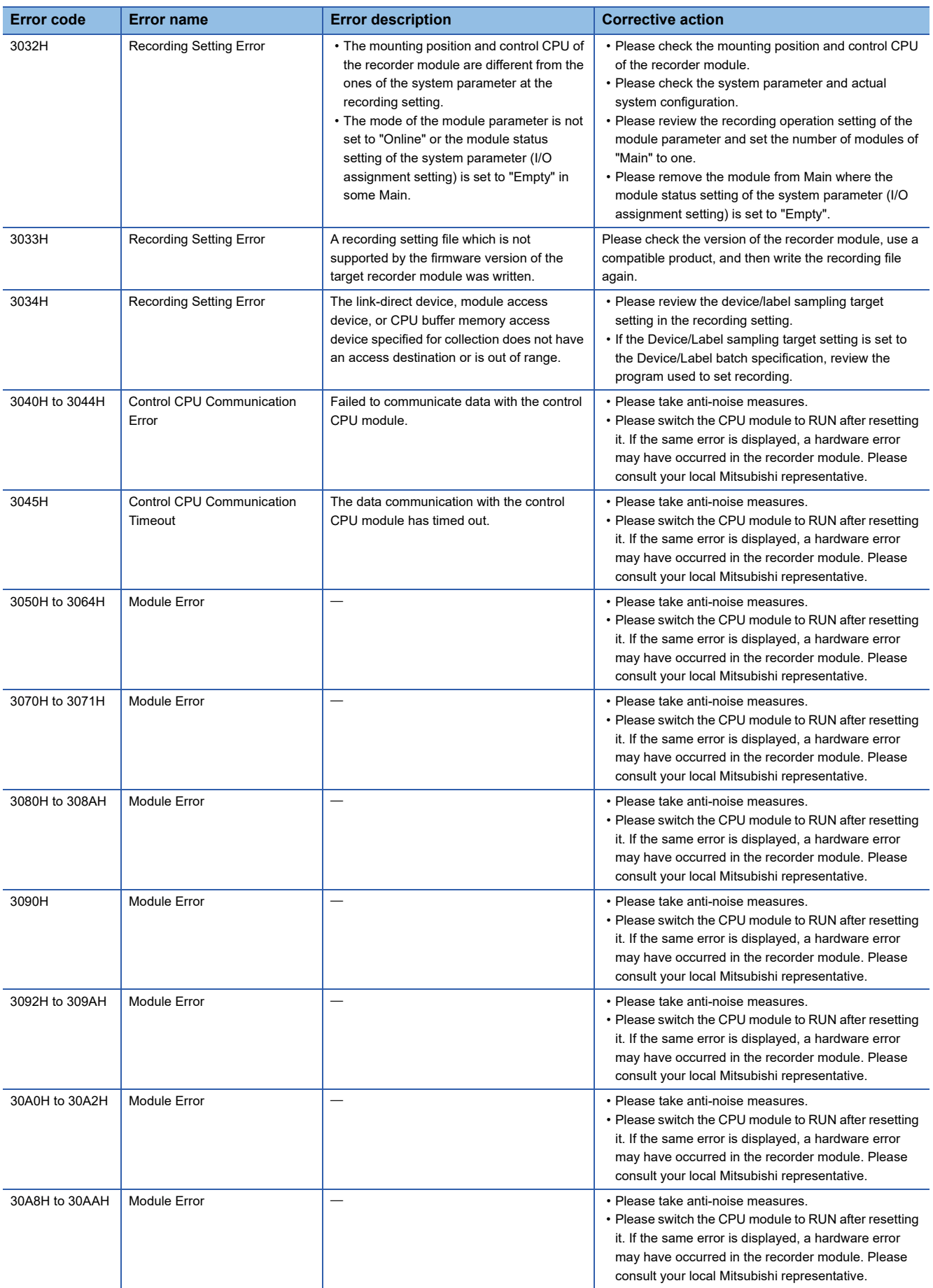

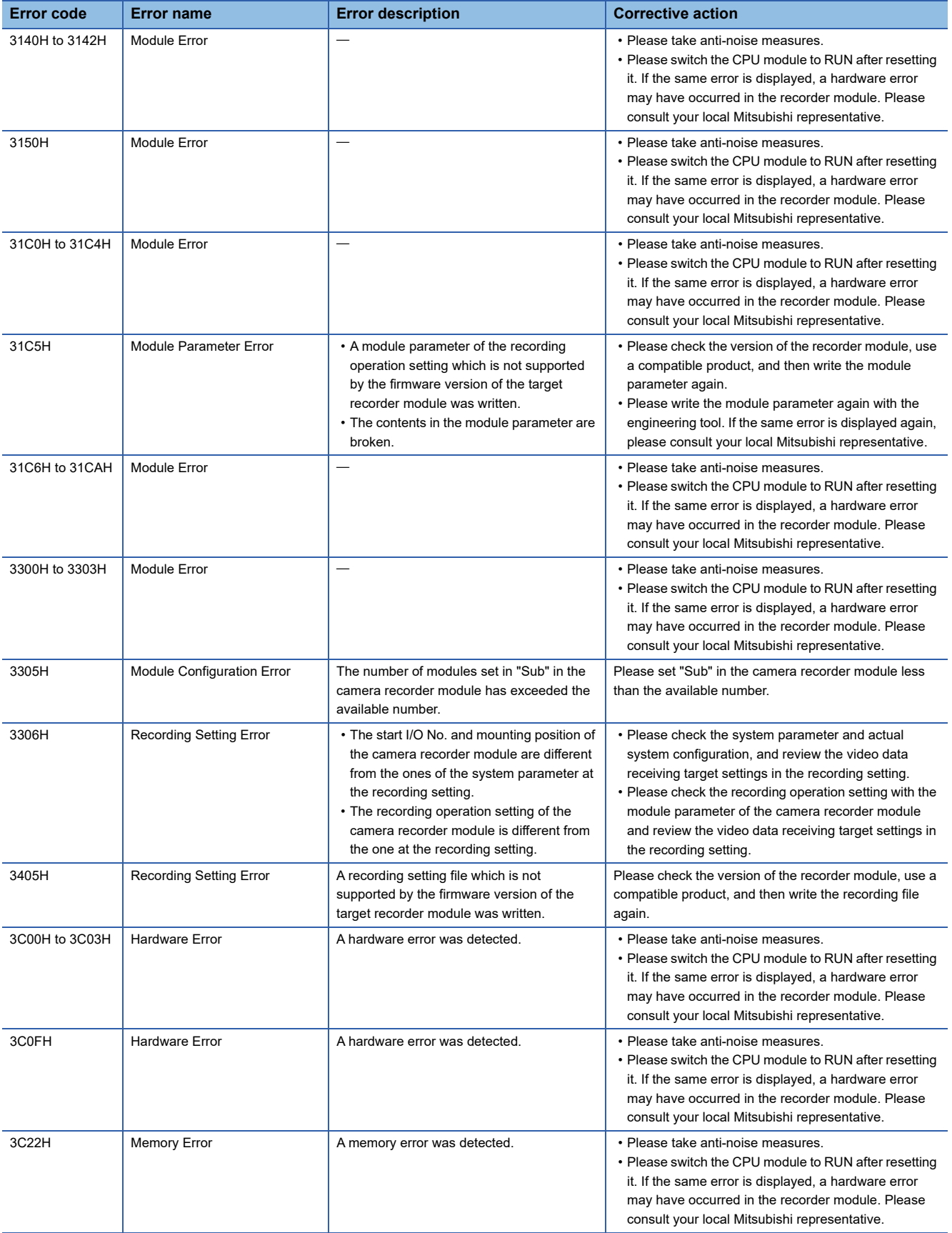

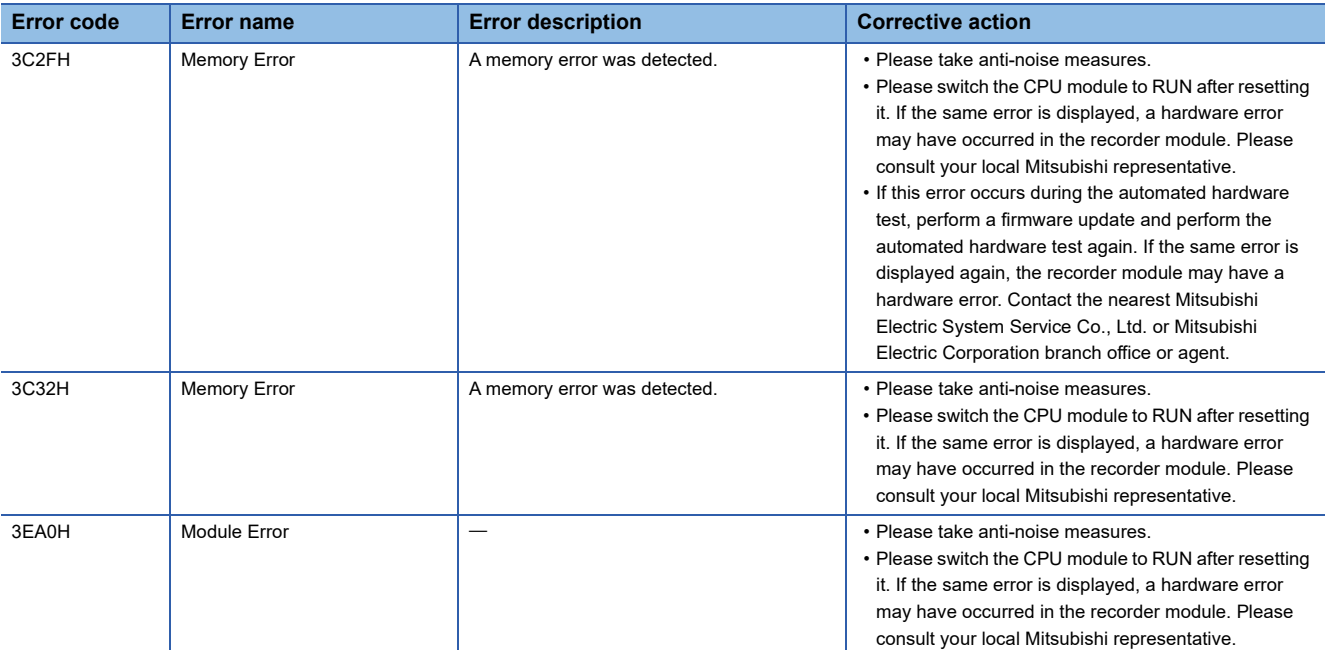

<span id="page-175-0"></span>\*1 An event is registered as a continuation error when "Error is registered (continuous error)" is selected for "Warning due to program change during recording operation" under "Operation Setting at Event Detection" in the application setting in the module parameter.

## **Event code list**

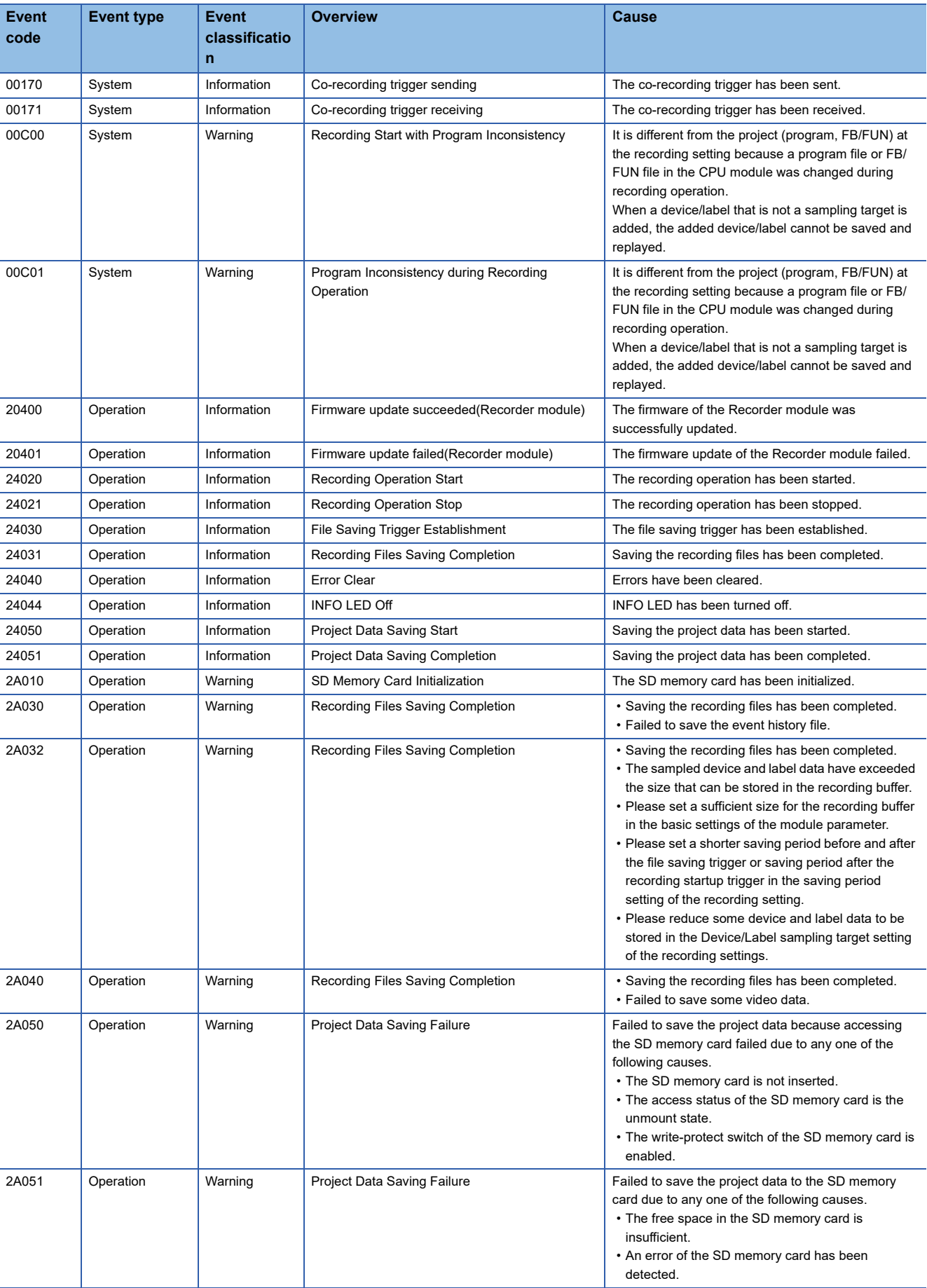

The following table shows the event code list of a recorder module.

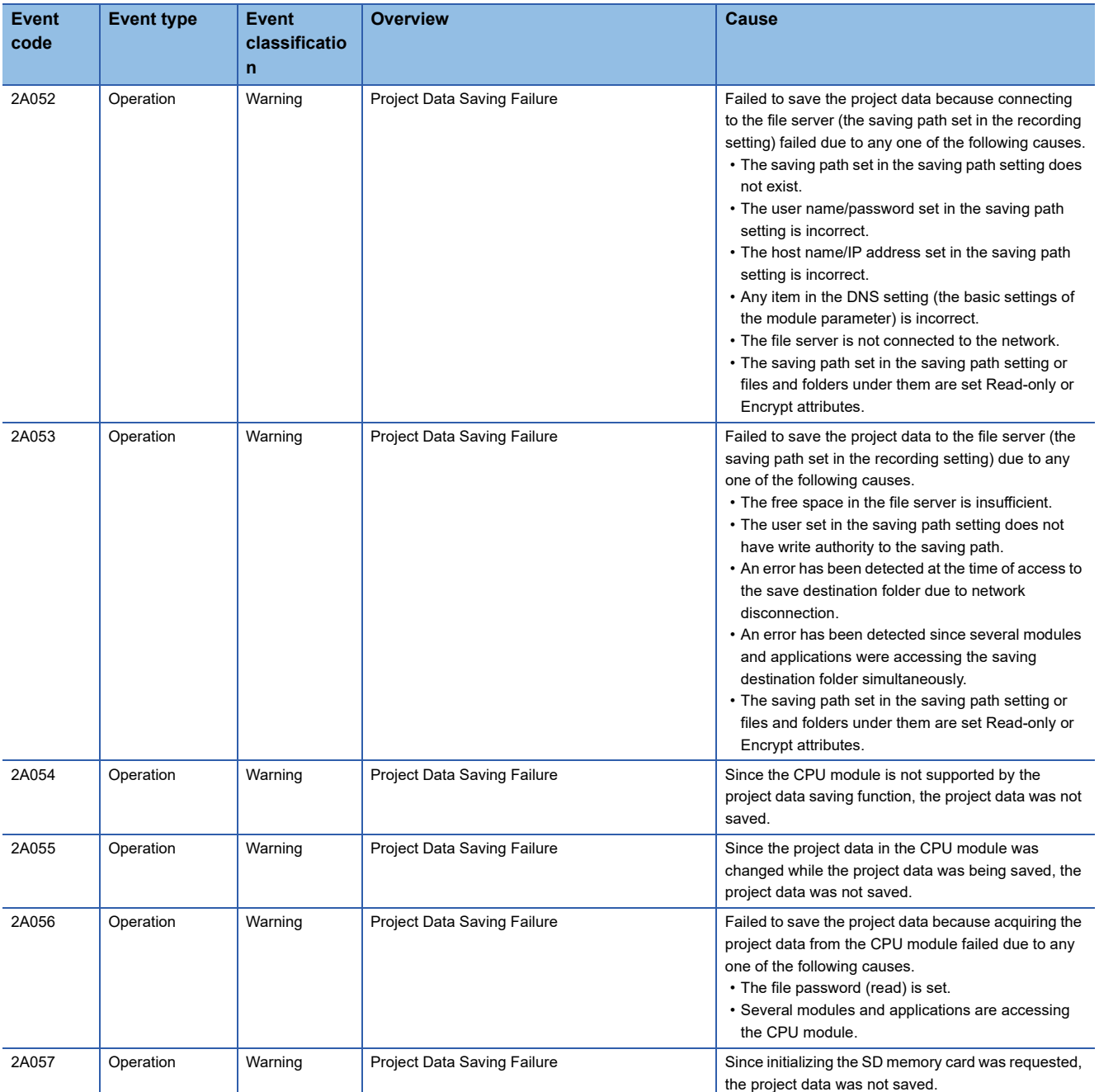

## **5.7 Camera Recorder Module**

This section explains the errors which may occur in a camera recorder module and the troubleshooting.

### **Checking methods**

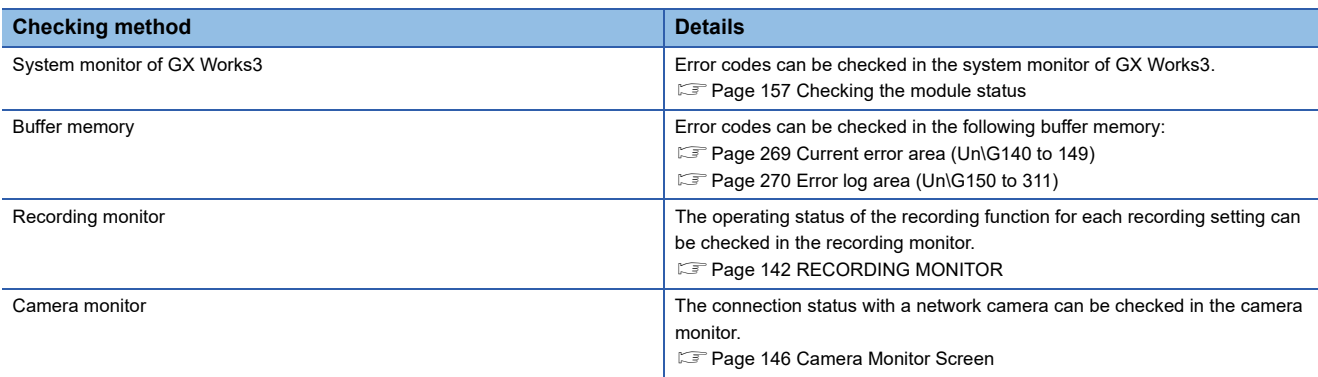

 $Point$ 

• If multiple errors occur at the same time, take corrective action for the errors in chronological order.

 • If an error occurs in connection or communication with a network camera, the operation may be recovered automatically from the error by retrying it from a camera recorder module. (Fage 238 Alive check)

#### **Error code types**

For details, refer to the following:

[Page 156 Error code types](#page-157-0)

#### **Error types**

For details, refer to the following: **[Page 156 Error types](#page-157-1)** 

## **Checking the module status**

For details, refer to the following:

Fage 157 Checking the module status
# **Troubleshooting by symptom**

The following shows the flowchart for troubleshooting while a camera recorder module is operating.

The LED status can be checked in the "Module Diagnostics" screen of the system monitor. ( $\Box$  Page 158 Module information [list\)](#page-159-0)

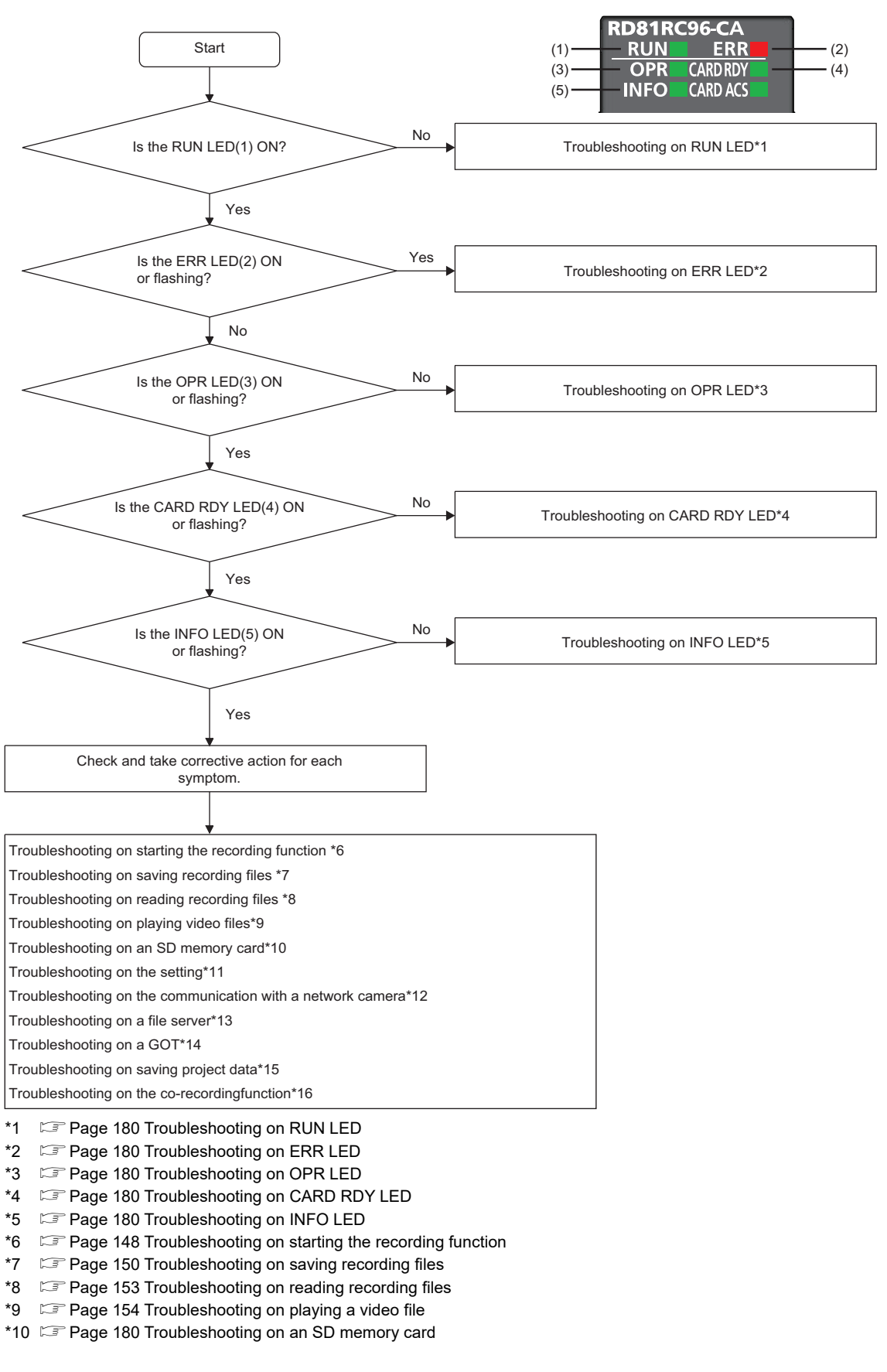

- \*11  $\sqrt{ }$  [Page 181 Troubleshooting on settings](#page-182-0)
- \*12  $\equiv$  [Page 183 Troubleshooting on communication with a network camera](#page-184-0)
- \*13  $\equiv$  [Page 183 Troubleshooting on a file server](#page-184-1)
- \*14 Refer to the following: (It can be downloaded from the Mitsubishi Electric FA website.) Mitsubishi Electric Programmable Controller Camera Recorder Module RD81RC96-CA Sample Screen Manual (BCN-P5999-1333)
- \*15 **Fage 152 Troubleshooting on saving project data**
- \*16  $\sqrt{2}$  [Page 184 Troubleshooting on the co-recording function](#page-185-0)

## <span id="page-181-0"></span>**Troubleshooting on RUN LED**

For details, refer to the following:

**[Page 163 Troubleshooting on RUN LED](#page-164-0)** 

## <span id="page-181-1"></span>**Troubleshooting on ERR LED**

For details, refer to the following: **Fage 163 Troubleshooting on ERR LED** 

### <span id="page-181-2"></span>**Troubleshooting on OPR LED**

For details, refer to the following: **[Page 163 Troubleshooting on OPR LED](#page-164-2)** 

## <span id="page-181-3"></span>**Troubleshooting on CARD RDY LED**

For details, refer to the following: **[Page 163 Troubleshooting on CARD RDY LED](#page-164-3)** 

## <span id="page-181-4"></span>**Troubleshooting on INFO LED**

For details, refer to the following: **[Page 164 Troubleshooting on INFO LED](#page-165-0)** 

### <span id="page-181-5"></span>**Troubleshooting on an SD memory card**

For details, refer to the following:

Fage 164 Troubleshooting on an SD memory card

# <span id="page-182-0"></span>**Troubleshooting on settings**

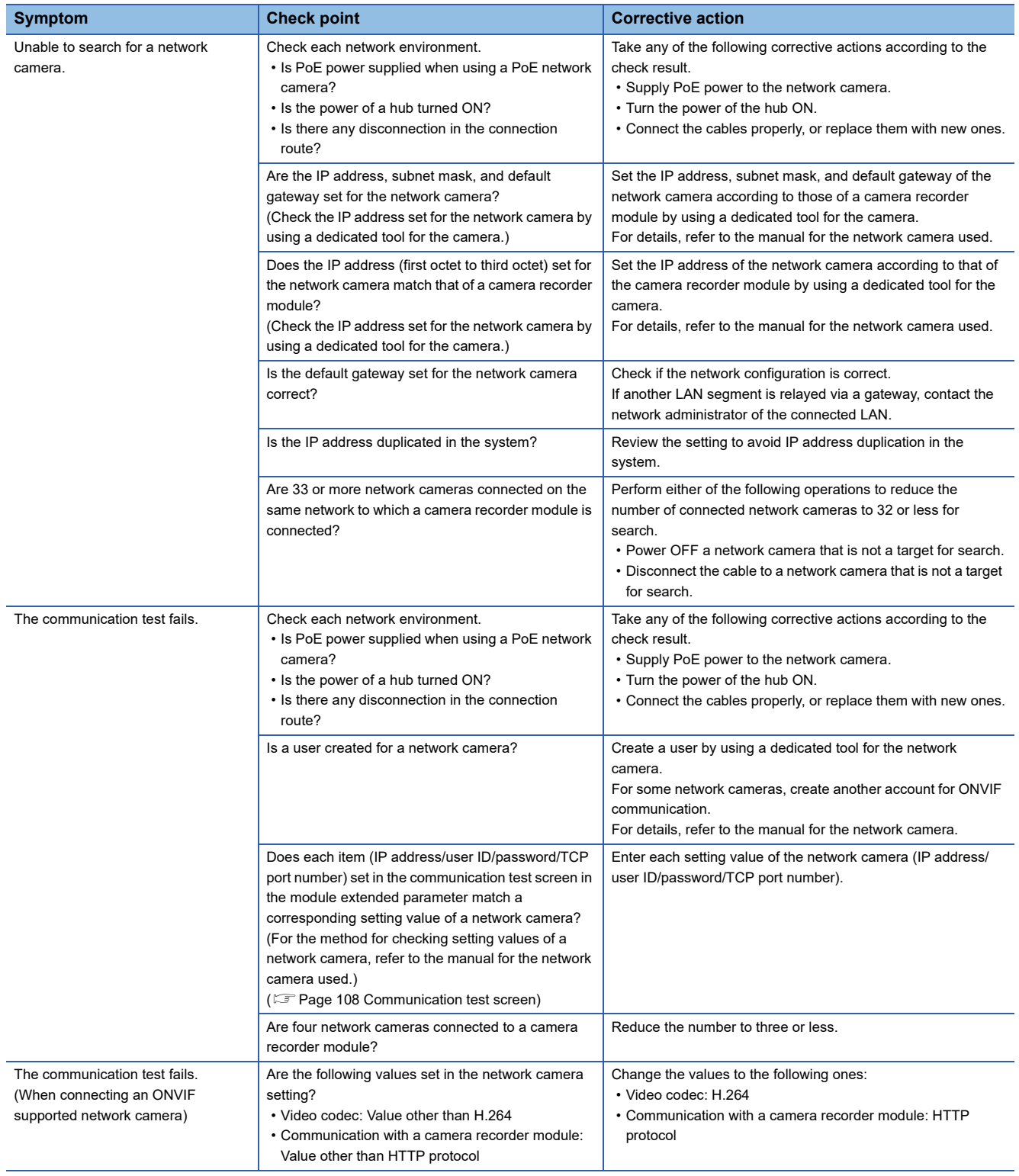

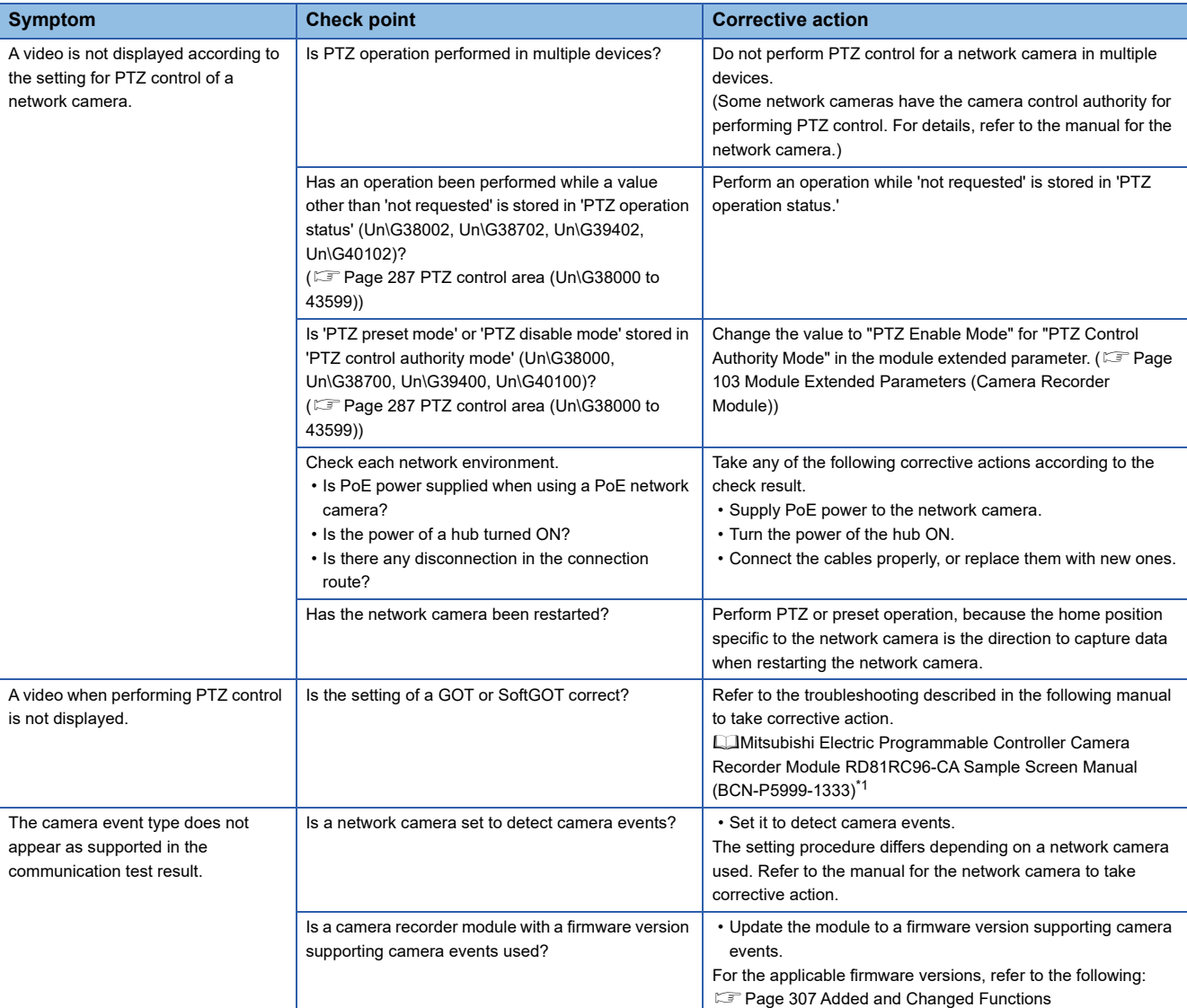

<span id="page-183-0"></span>\*1 Can be downloaded from the Mitsubishi Electric FA website.

# <span id="page-184-0"></span>**Troubleshooting on communication with a network camera**

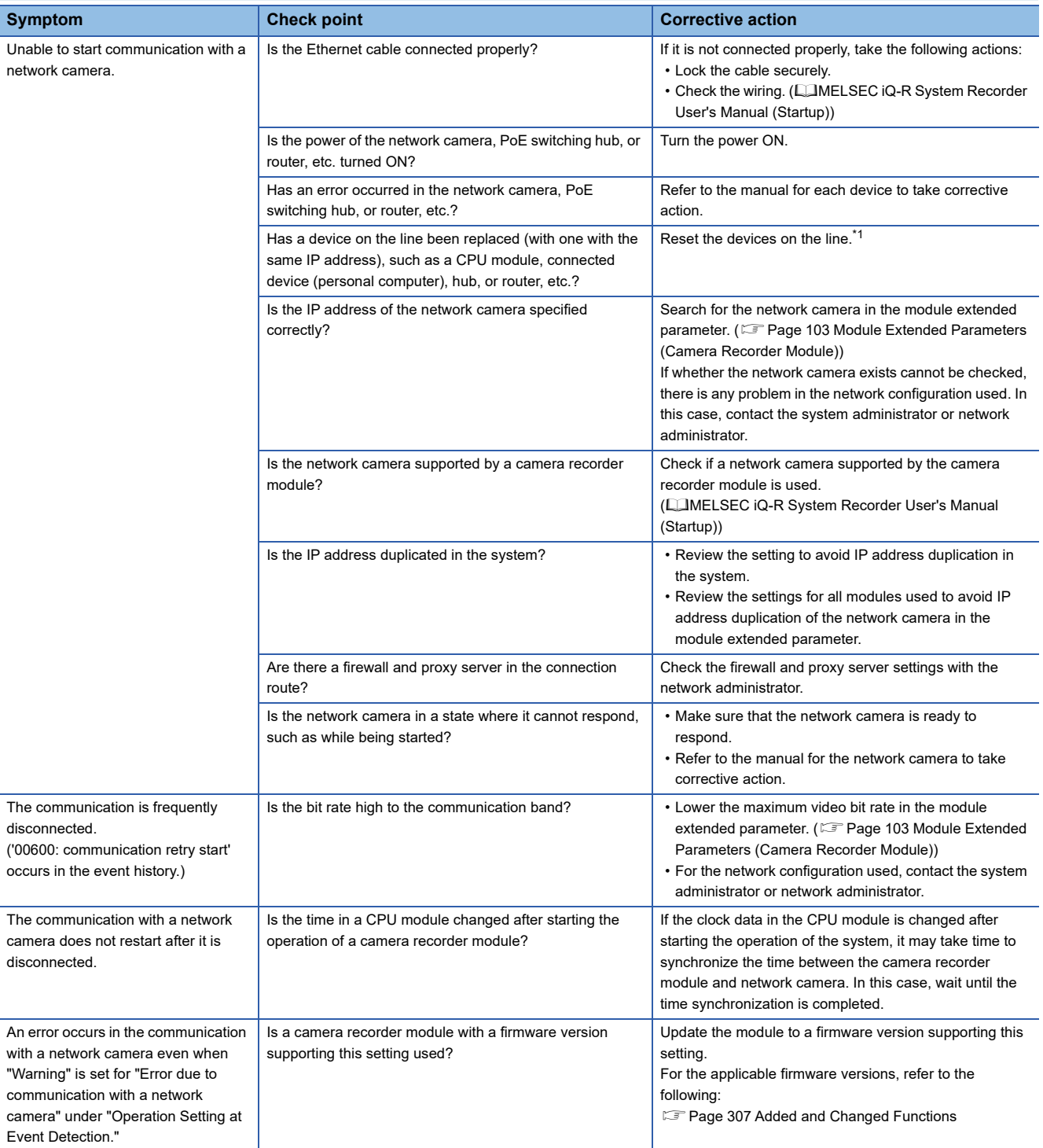

<span id="page-184-2"></span>\*1 Devices on Ethernet have the correspondence table between IP addresses and MAC addresses called the ARP cache. When replacing a device on the line with one with the same IP address, the MAC address does not match between the ARP cache and the new device and the communication may not be established normally. The ARP cache is updated when the device is reset or a certain period of time elapses. The time differs depending on the device.

## <span id="page-184-1"></span>**Troubleshooting on a file server**

For details, refer to the following:

Fage 165 Troubleshooting on a file server

# <span id="page-185-0"></span>**Troubleshooting on the co-recording function**

For details, refer to the following:

Fage 166 Troubleshooting on the co-recording function

# **Error code list**

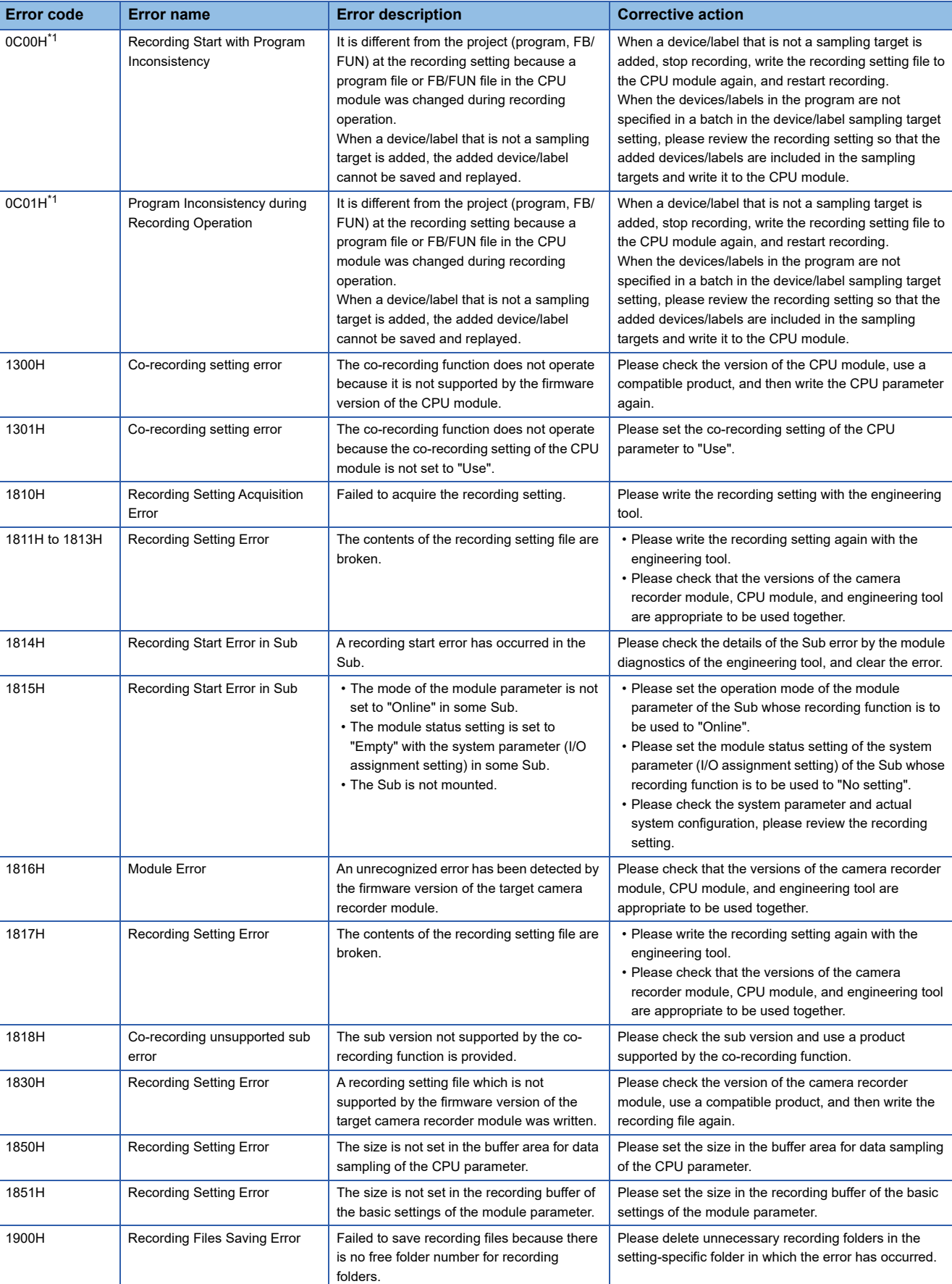

The following table shows the error code list of a camera recorder module.

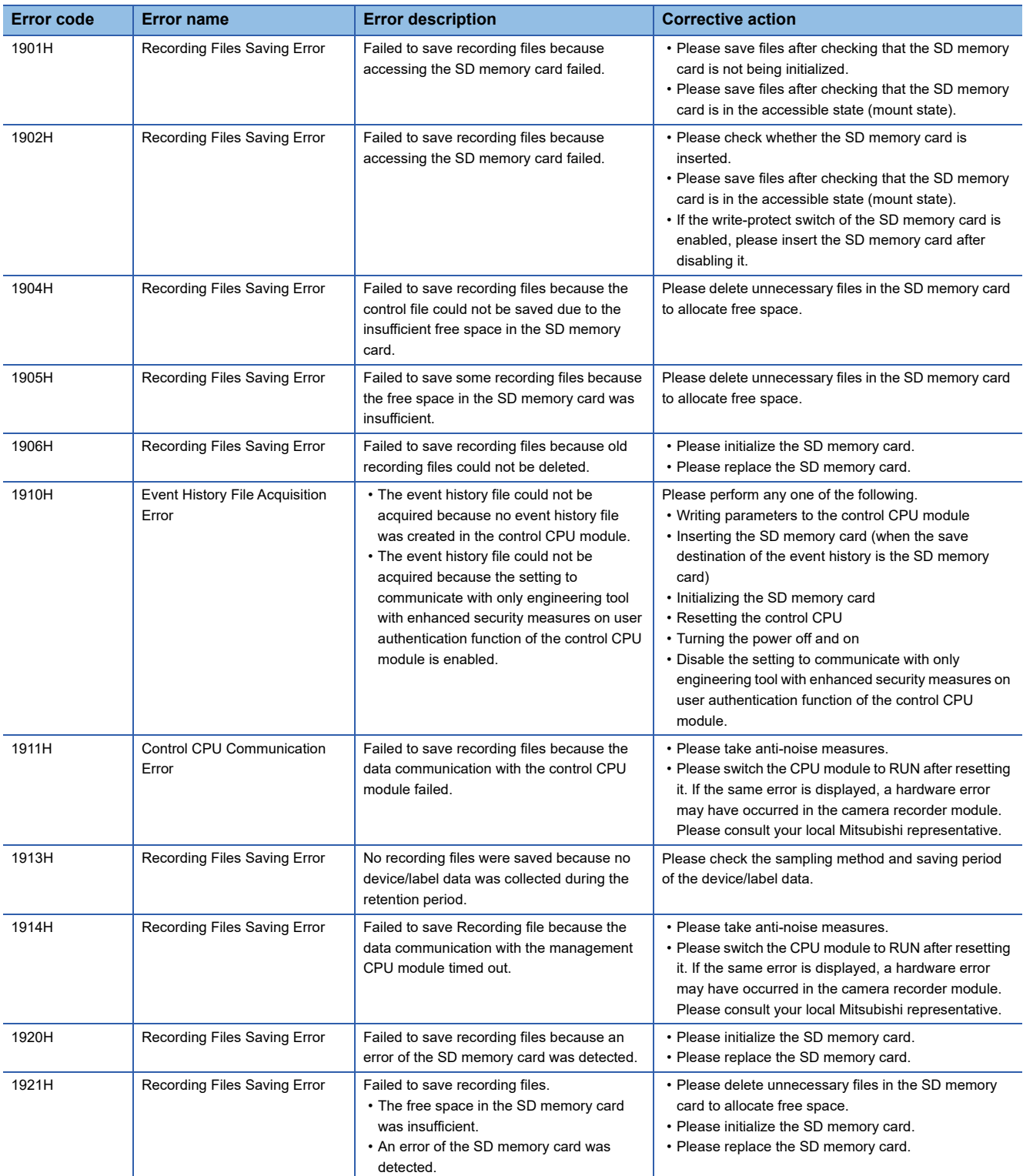

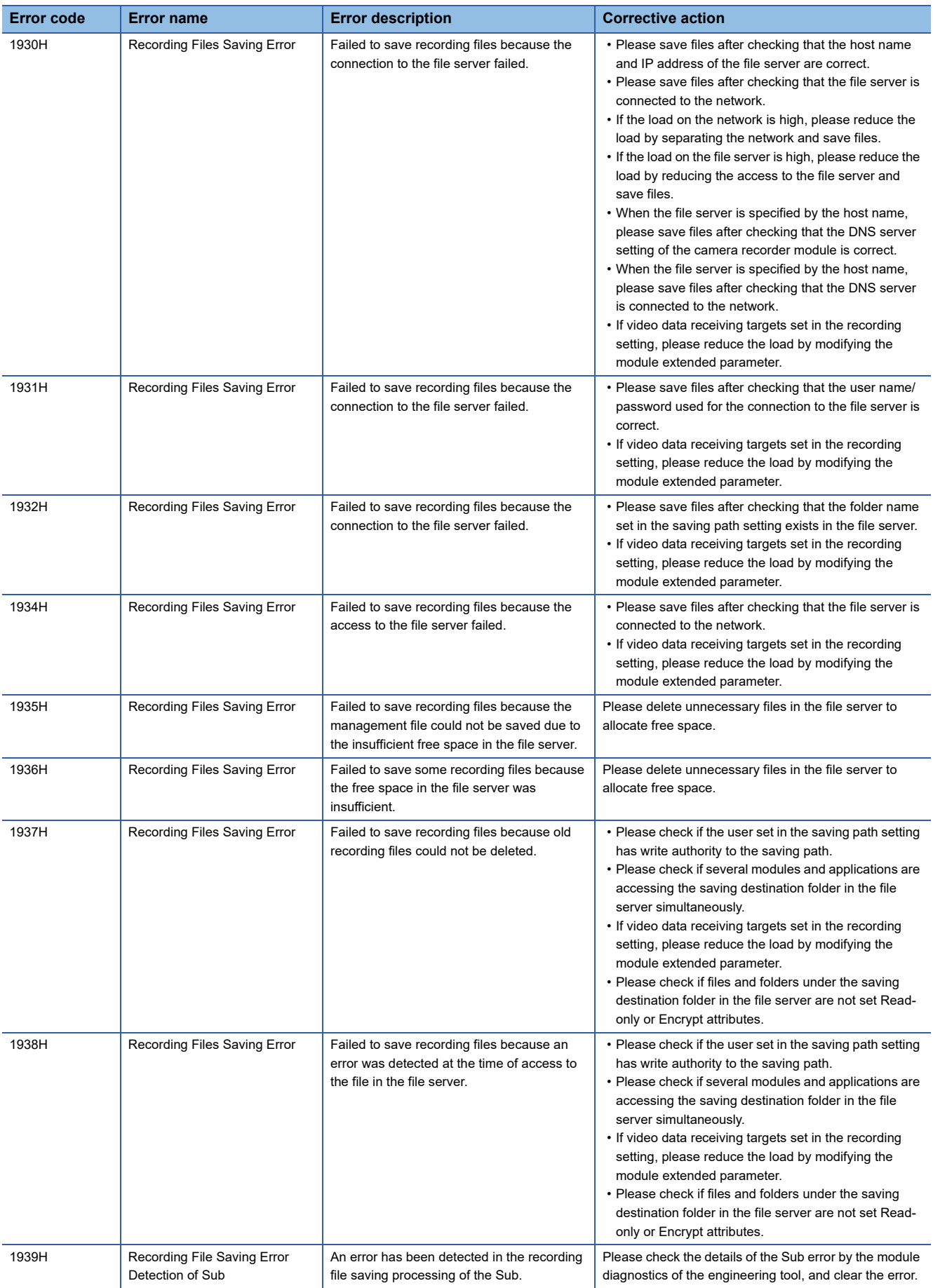

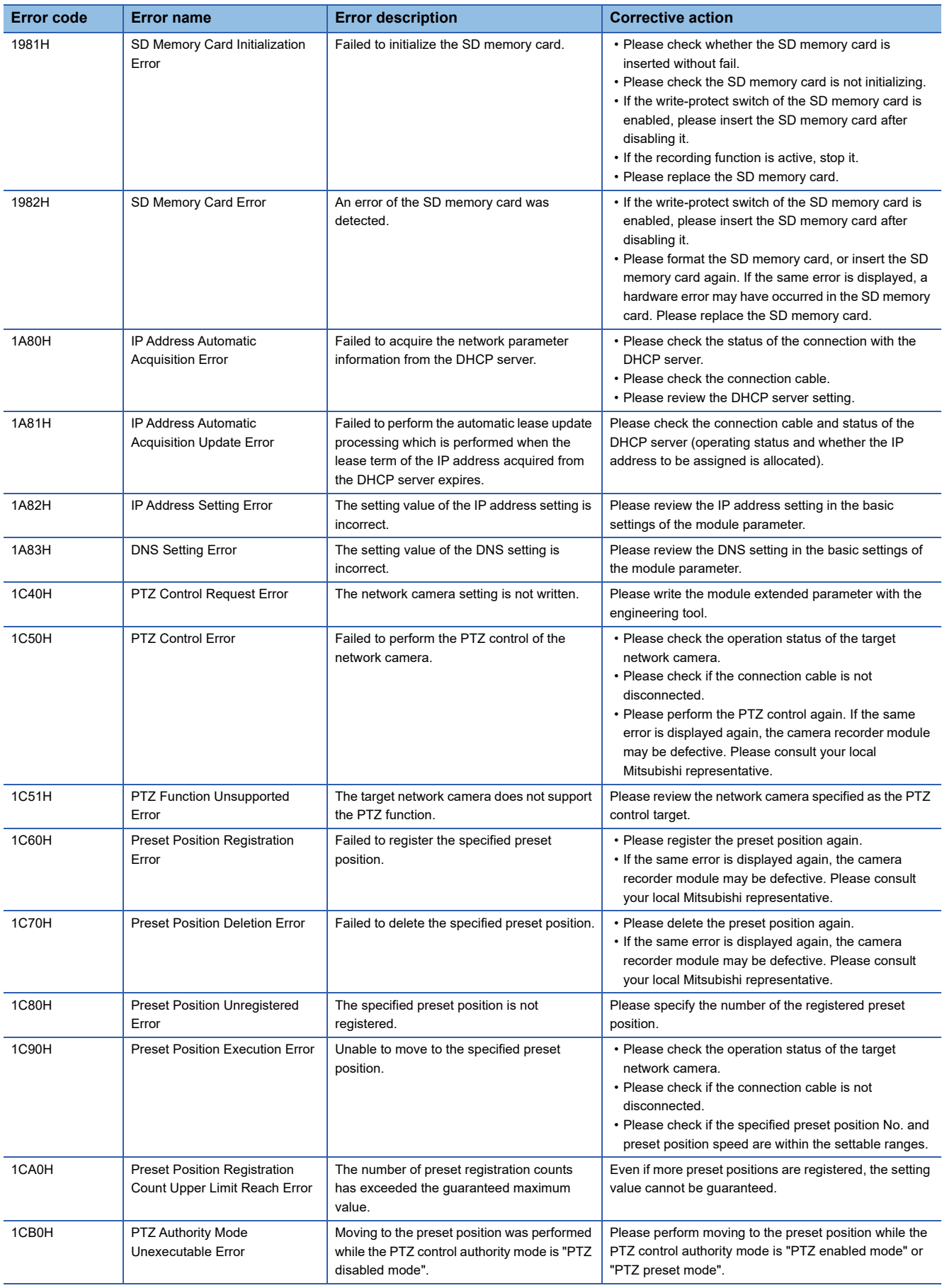

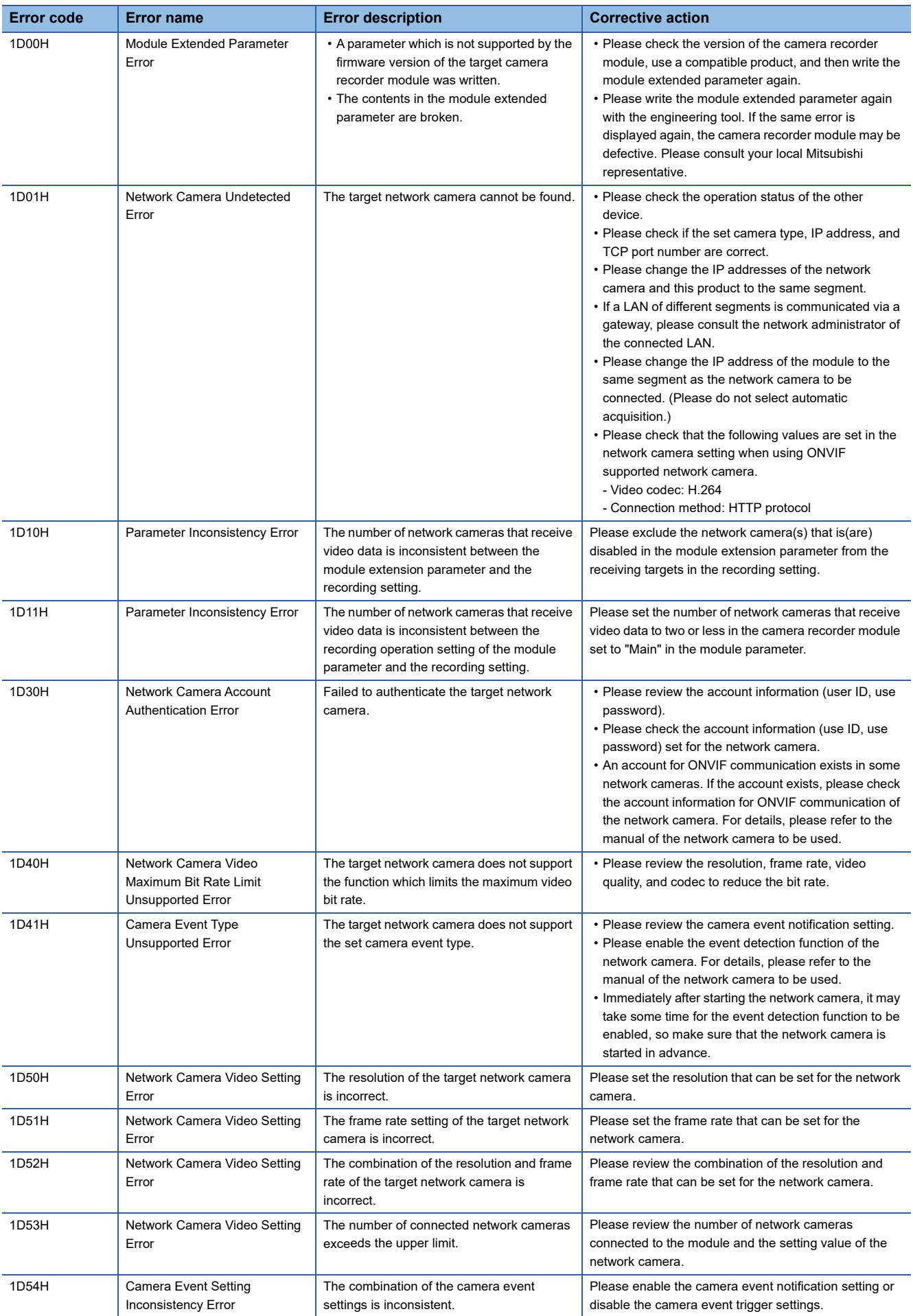

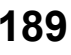

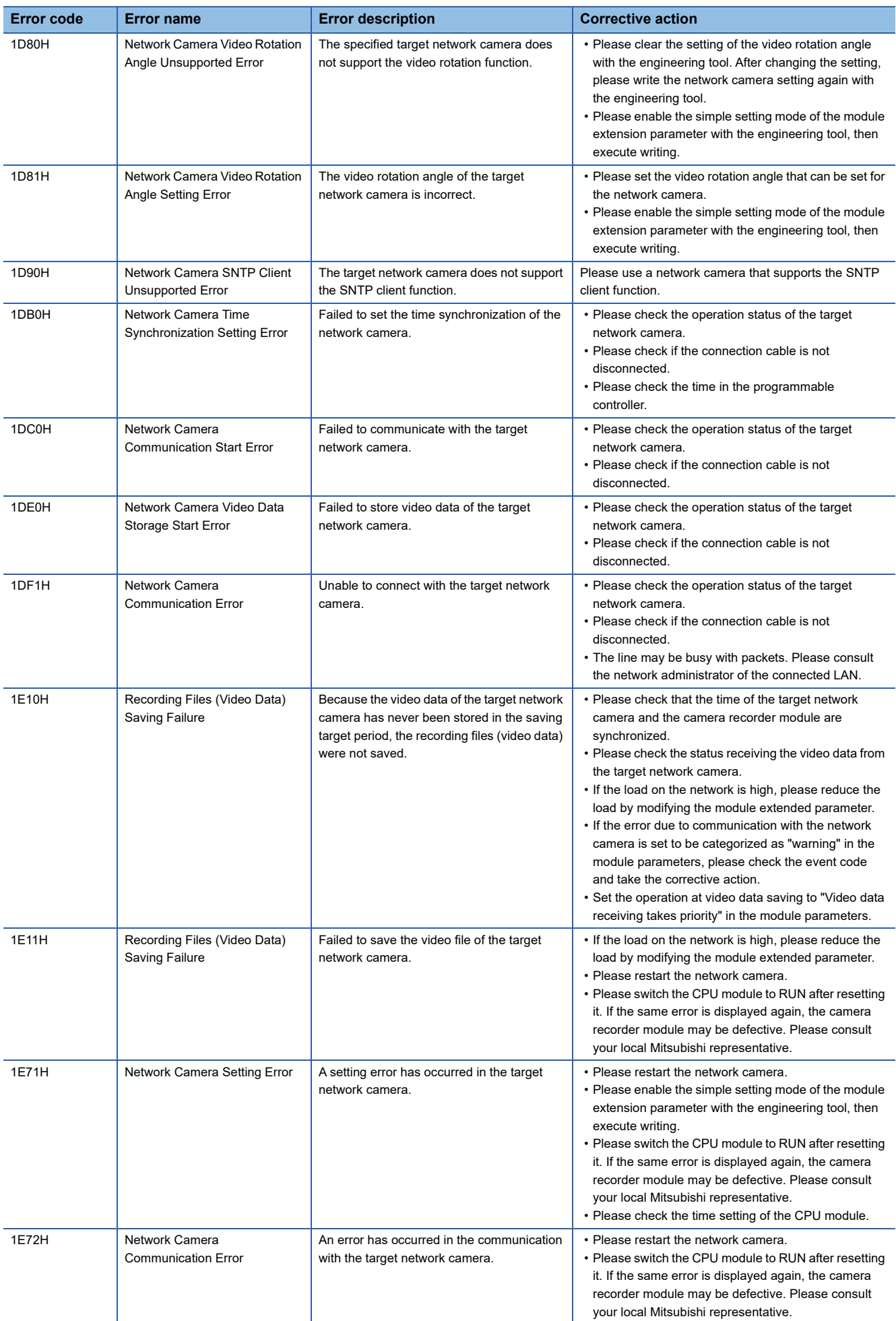

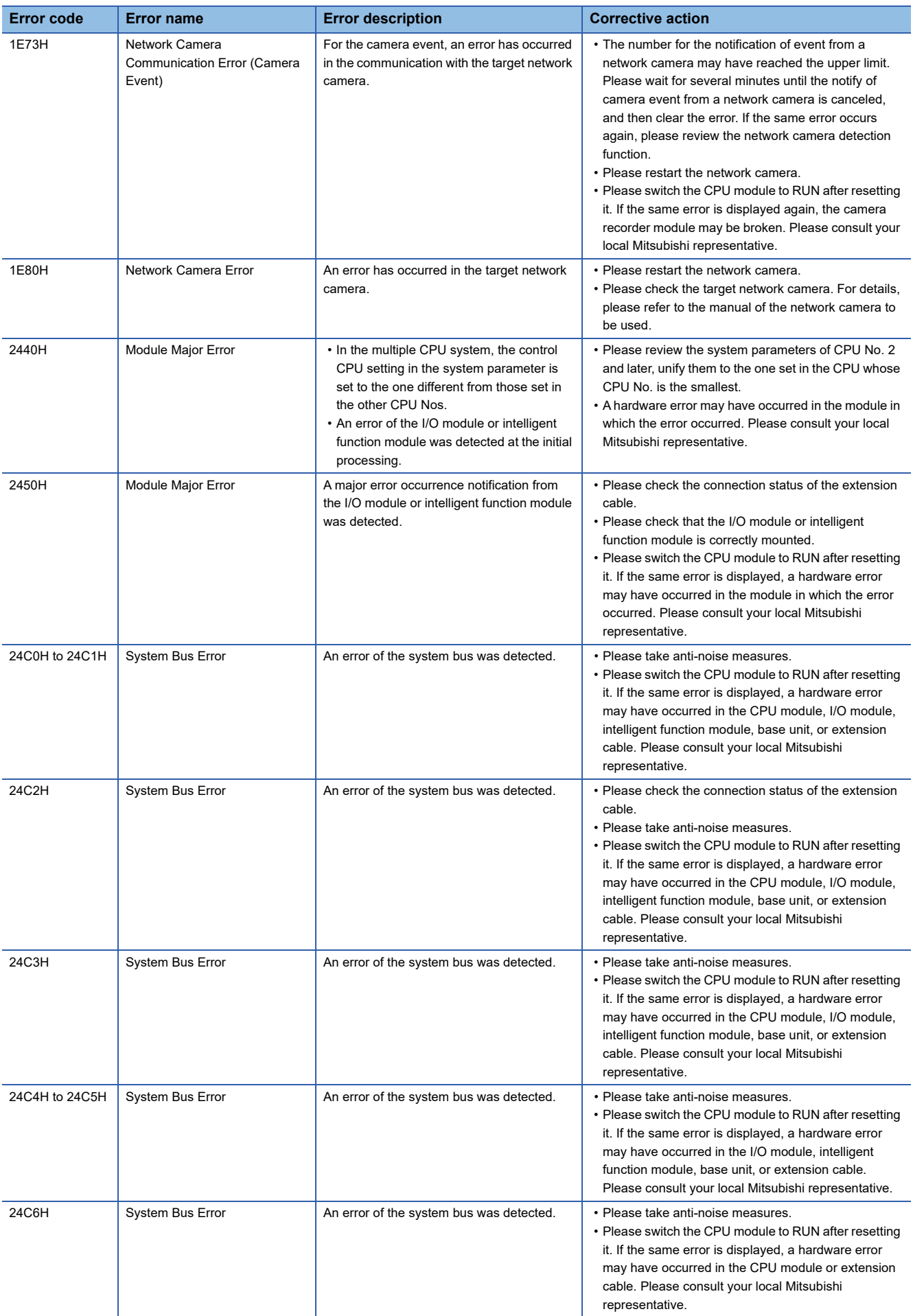

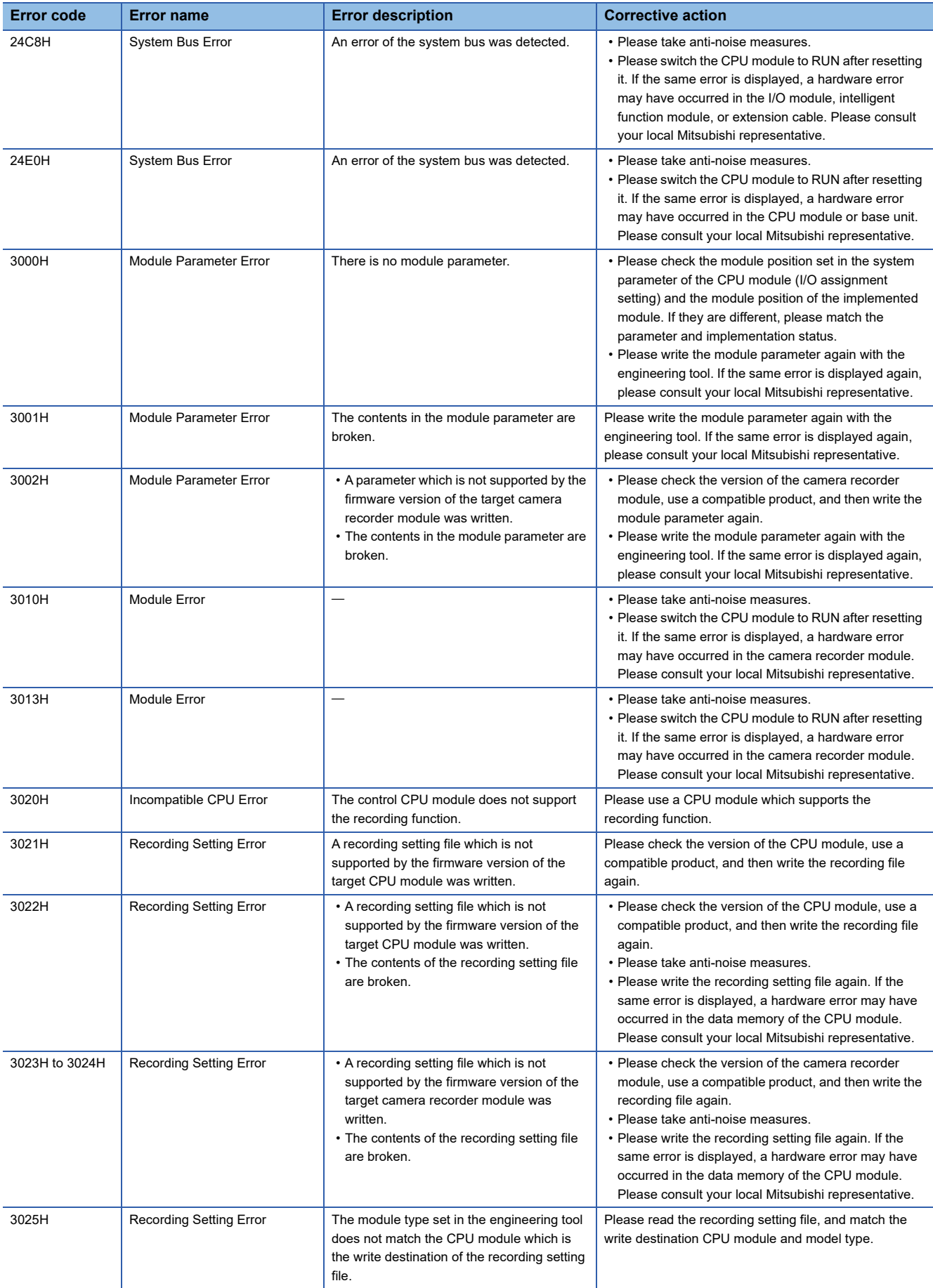

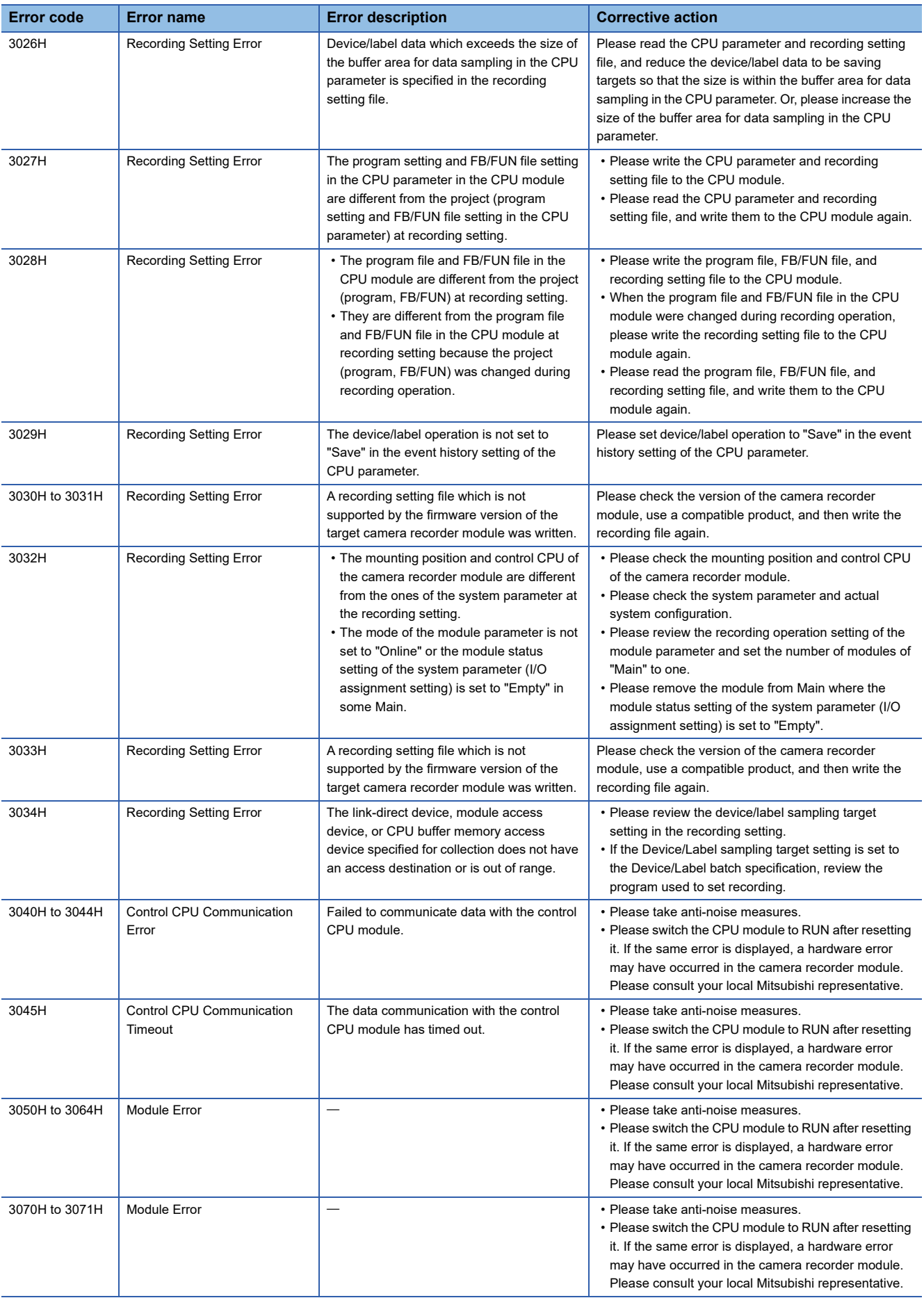

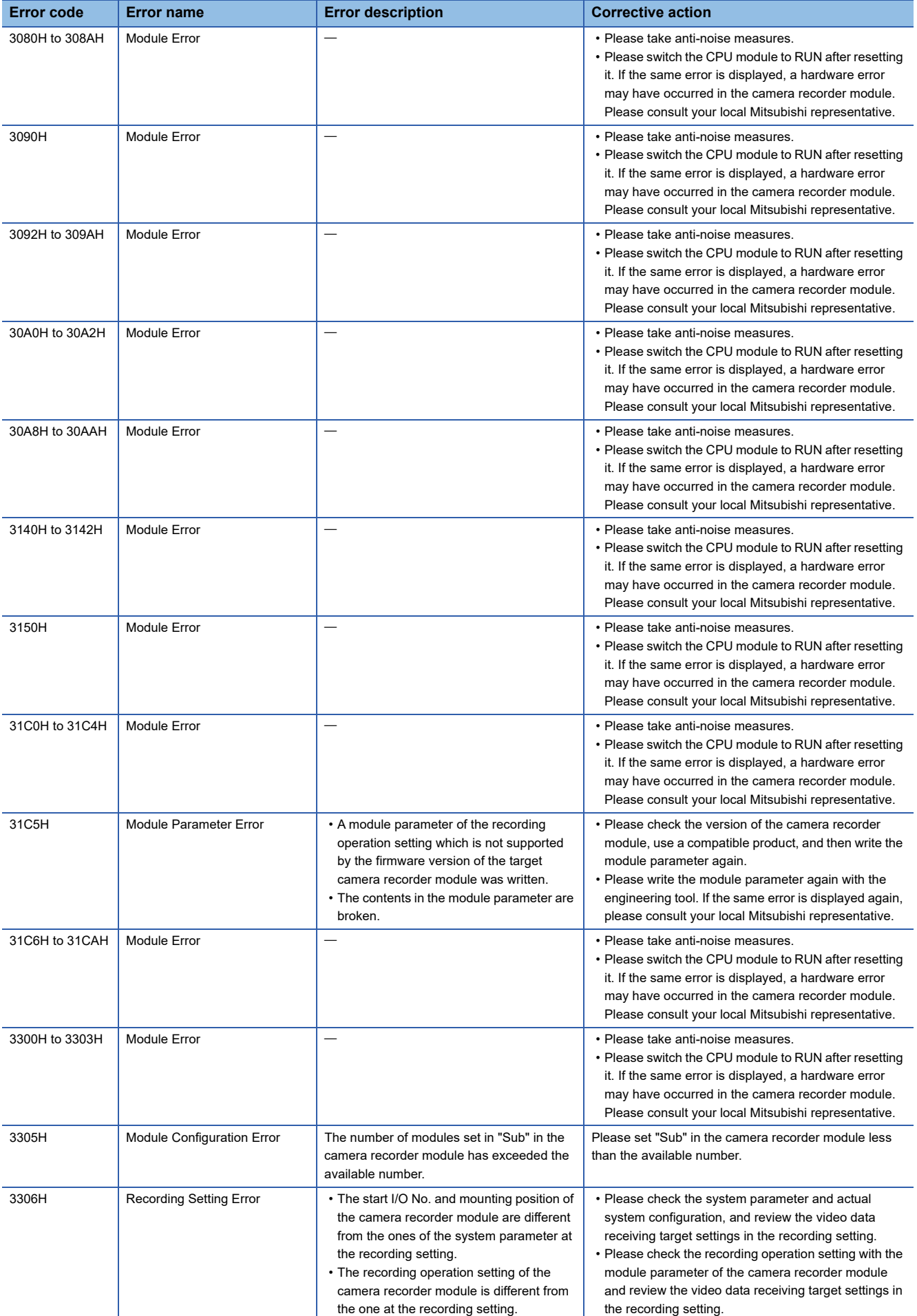

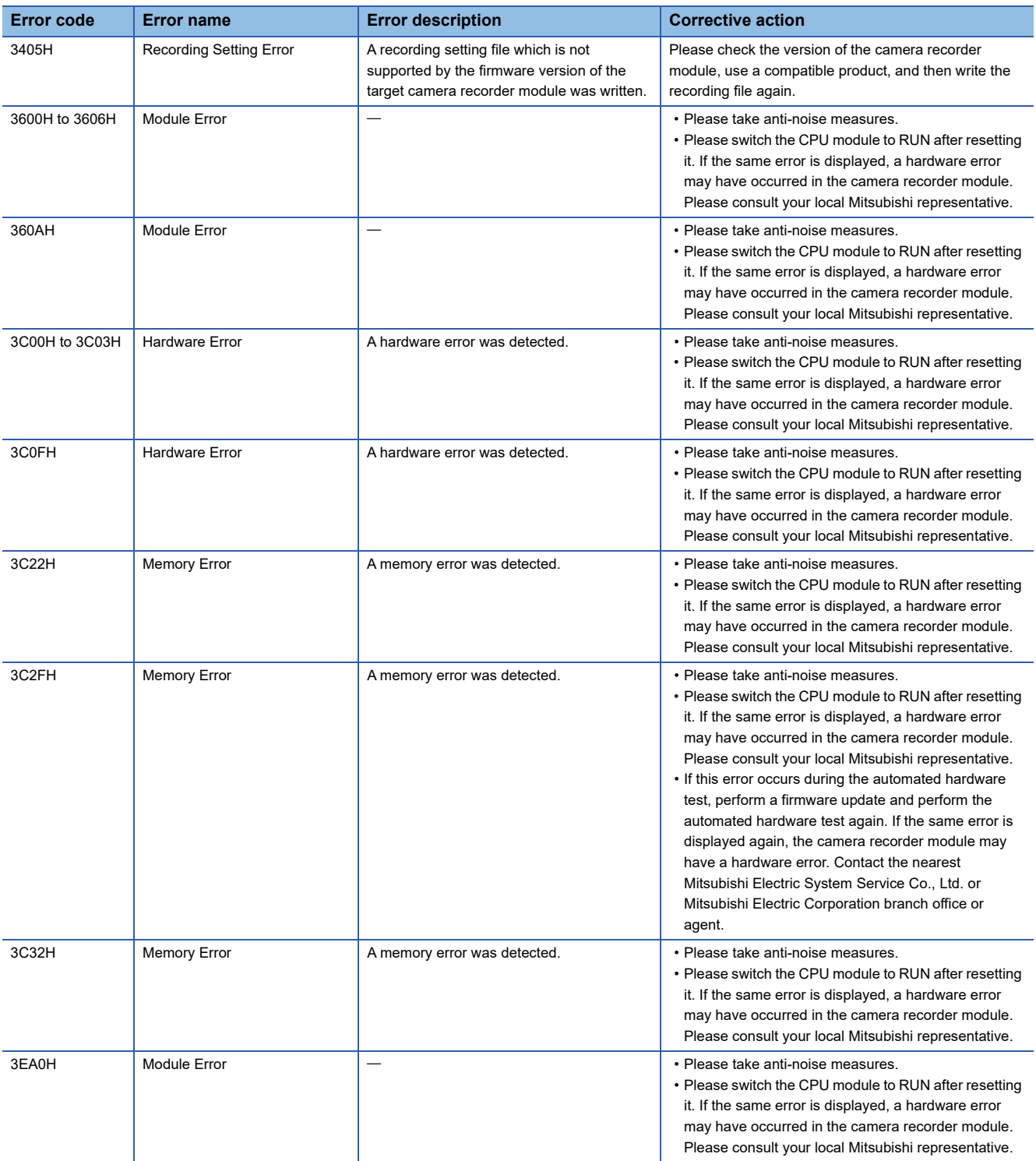

<span id="page-196-0"></span>\*1 An event is registered as a continuation error when "Error is registered (continuous error)" is selected for "Warning due to program change during recording operation" under "Operation Setting at Event Detection" in the application setting in the module parameter.

# <span id="page-197-0"></span>**Event code list**

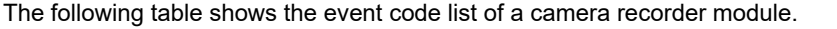

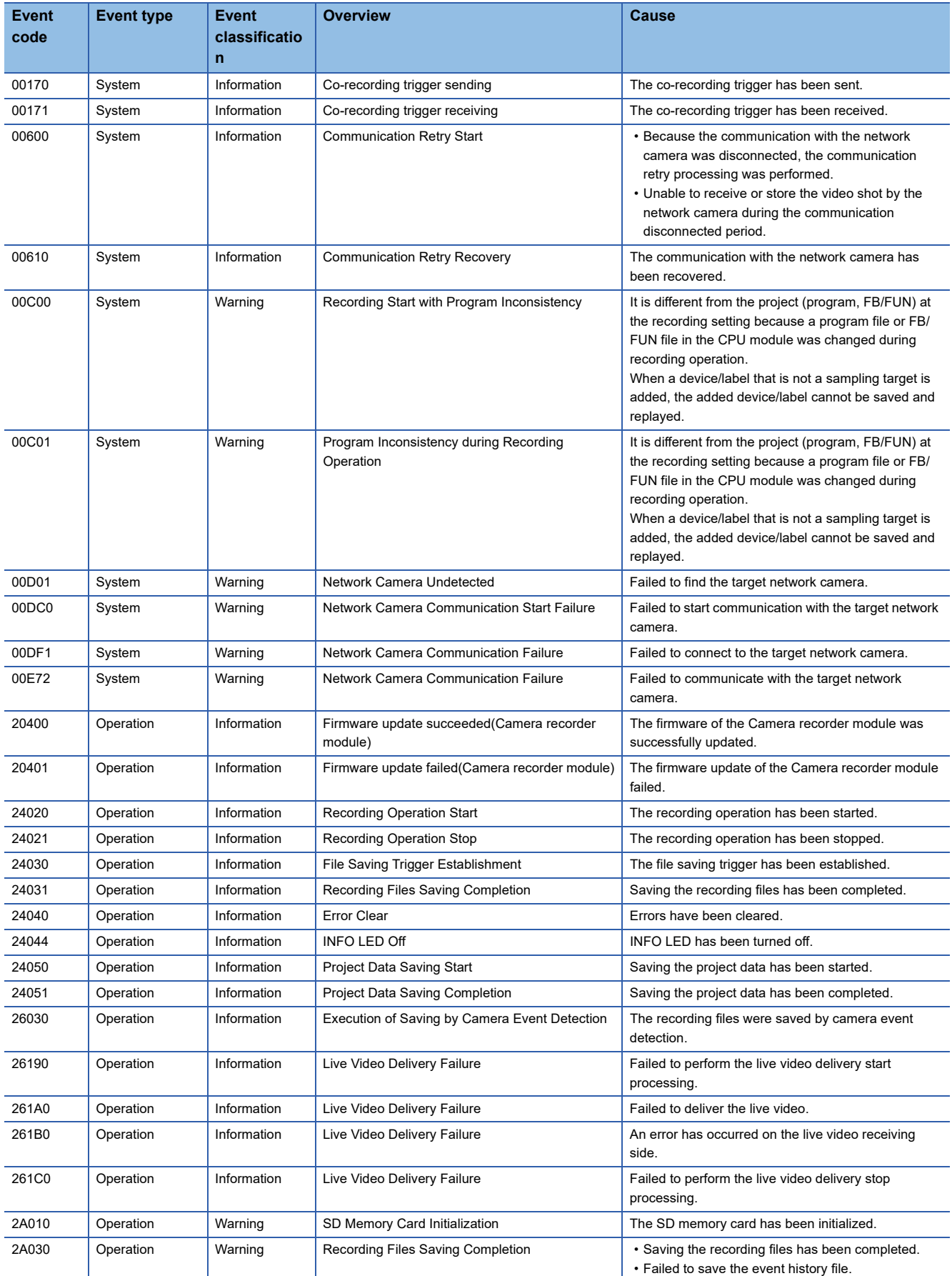

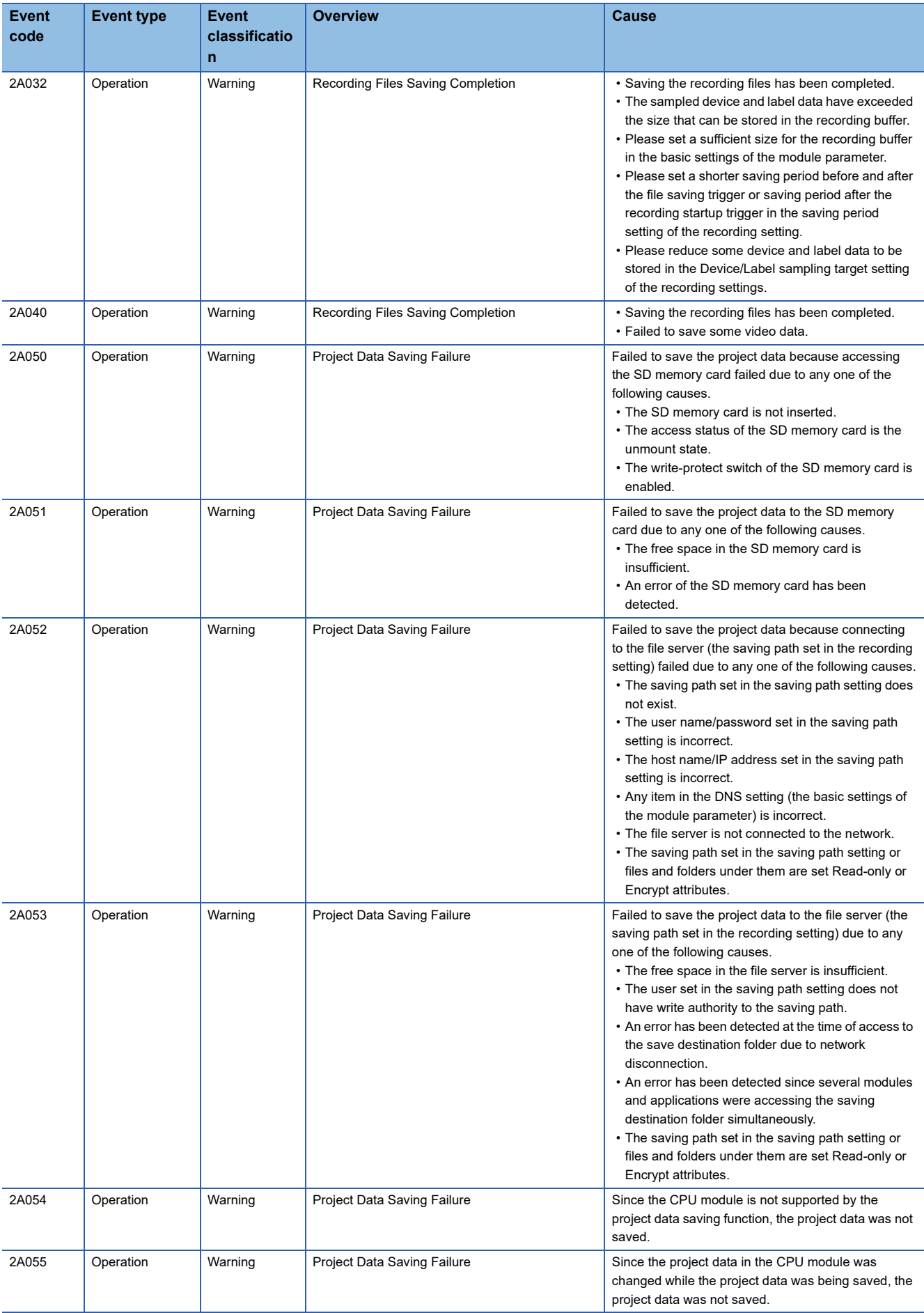

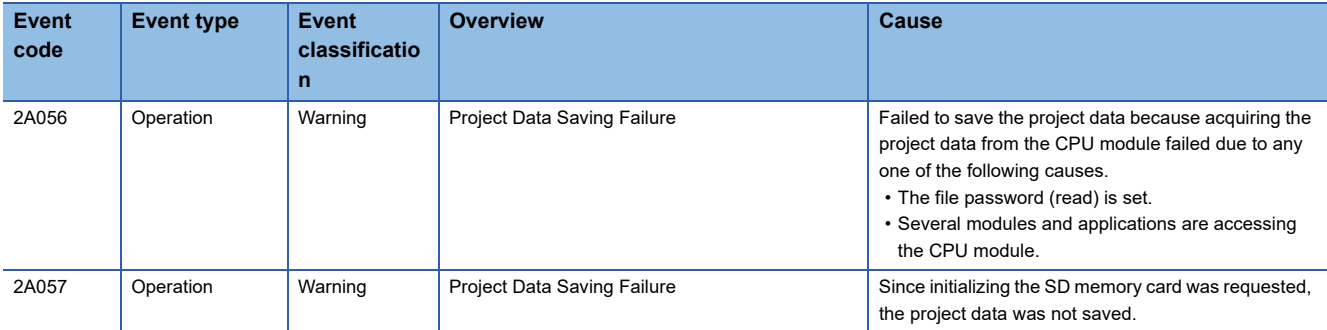

# **6 RECORDER MODULE (DETAILED SPECIFICATIONS)**

This chapter explains the function details, module labels, input/output signals, and buffer memory of a recorder module.

# **6.1 Function Details**

This section shows the details on the functions of a recorder module.

# **Recording function**

This function can be used to accumulate devices and labels sampled in a CPU module, and output them and an event history of the CPU module to a recording file and save the file to a save destination specified in the recording setting when a file saving trigger is satisfied.

For details, refer to the following:

**F** [Page 16 Recording Function](#page-17-0)

# **SD memory card format function**

This function can be used to format an SD memory card inserted in a recorder module. The procedure is as follows:

### **Operating procedure**

- *1.* Check that 'Recording function operation status' (X3) is 'stopped.'
- **2.** If it is 'operating,' switch it to 'stopped' by either of the following operations:
- Switch a CPU module from RUN to STOP.
- Stop the recording function in the "Recording Monitor" screen. ( $\mathbb{F}$  [Page 142 RECORDING MONITOR\)](#page-143-0)
- *3.* Use GX Works3 to format an SD memory card.
- **F** [Page 159 SD memory card operation](#page-160-0)

After formatting, the volume label will be RD81RC96.

# **Self-diagnostics function**

This function is an internal function to check the hardware health of a recorder module and diagnose whether the module operates properly.

There are two main functions for the self-diagnostics function.

- Automatic hardware test ( $E =$  [Page 160 Automatic hardware test](#page-161-0))
- Hardware test for LED check (CF [Page 161 Hardware test for LED check\)](#page-162-0)

# **Co-recording function**

This function can be used to perform recording synchronously on target devices by sending and receiving a co-recording trigger.

For details, refer to the following:

MELSEC iQ-R System Recorder Co-recording Function Reference Manual

The following explains the operations for sending and receiving a trigger, events when co-recording runs, and considerations for a recorder module when using the co-recording function.

## **Sending a co-recording trigger**

A co-recording trigger is sent from a recorder module to a CPU module when a trigger condition for a file saving trigger is satisfied.

When configuring multiple modules, a co-recording trigger is sent from the main module.

### **Conditions for sending a trigger**

A co-recording trigger is sent when all of the following conditions are satisfied:

- The firmware version of a CPU module supports the co-recording function.
- The co-recording setting is set to "Use" in the module parameter.<sup>\*1</sup>
- The co-recording setting is set to "Use" for a CPU module.
- A file saving trigger satisfied while the operating status of the recording function is 'operating'<sup>\*2</sup> is enabled in any of the recording settings.<sup>\*3</sup>
- A file saving trigger is satisfied but it is not due to receiving a co-recording trigger.
- A CPU module is not in a relay pause period.<sup>\*4</sup>
- \*1 If "Not use" is set, an error occurs.
- \*2 The operating status of the recording function can be checked in 'In recording operation' (Un\G1501, Un\G1701, Un\G1901, Un\G2101).
- \*3 For whether a file saving trigger is enabled or disabled, refer to the following:
- Fage 30 Period during which a file saving trigger is enabled or disabled \*4 For details on the relay pause period, refer to the following: MELSEC iQ-R System Recorder Co-recording Function Reference Manual

# **Number of sent or discarded triggers**

The number of sent or discarded co-recording triggers can be checked in the following:

- Number of sent co-recording triggers: 'Sent co-recording trigger total count' (Un\G14200)
- Number of discarded co-recording triggers sent: 'Sent co-recording trigger cancel count' (Un\G14201)

### **Receiving a co-recording trigger**

When a co-recording trigger sent from a CPU module is received, a file saving trigger is satisfied.

When configuring multiple modules, a co-recording trigger is received in the main module.

A sub module operates accordingly when a co-recording trigger is received in the main module and a file saving trigger is satisfied.

### ■**Condition for receiving a trigger**

A co-recording trigger is received when setting the co-recording setting to "Use" in the module parameter.

When a co-recording trigger is received while the recording function is not running for any of the recording settings<sup>\*1</sup>, it is ignored.

When it is received while the recording function is running for any of the recording settings<sup>\*1</sup>, a file saving trigger is satisfied. For the operation after a file saving trigger is satisfied, refer to the following:

**F** [Page 16 Recording Function](#page-17-0)

\*1 The operating status of the recording function can be checked in 'In recording operation' (Un\G1501, Un\G1701, Un\G1901, Un\G2101).

## $Point$ <sup> $\odot$ </sup>

• After starting a module, it starts receiving a co-recording trigger. (It is ready to receive.)

• If a co-recording trigger sent from a module is received in the module itself, it is ignored.

### **Number of received or ignored triggers**

The number of received or received but ignored co-recording triggers can be checked in the following:

- Number of received co-recording triggers: 'Received co-recording trigger total count' (Un\G14202)
- Number of ignored co-recording triggers received: 'Received co-recording trigger discard count' (Un\G14203)

### **Event when co-recording runs**

Events are registered in a recorder module when a co-recording trigger is sent and received.<sup>\*1</sup>

For details on the events, refer to the following:

[Page 175 Event code list,](#page-176-0) [Page 196 Event code list](#page-197-0)

\*1 Registered in a main module when configuring multiple modules.

### **Considerations**

The following shows the considerations for the co-recording function.

#### ■**Operation when starting a module**

When setting the co-recording setting to "Use" in the module parameter, the firmware version<sup>\*1</sup> of a CPU module is checked when starting the module.

If the firmware version does not support co-recording, an error occurs.

After that, when starting the recording function, it starts running but co-recording does not run. (No co-recording triggers are sent or received.)

\*1 For the firmware versions of a CPU module supporting the co-recording function, refer to the following: MELSEC iQ-R System Recorder Co-recording Function Reference Manual

#### **When configuring multiple modules**

If the co-recording setting is set to "Use" in the module parameter and the versions of some sub modules do not support the co-recording function, the recording function starts only on sub modules with versions supporting the co-recording function.<sup>\*1</sup>

\*1 When starting a module, the recording function stops running on sub modules with versions not supporting the function and an error (error code: 1818H) occurs in the main module.

## **When saving a file in multiple recording settings at the same time**

When using the co-recording function, even if a file saving trigger is satisfied in a recording setting of a module and a co-

recording trigger is sent, a file is not saved in other recording settings.

To save a file in multiple recording settings at the same time, set the same condition for satisfying a file saving trigger in each recording setting.

# **6.2 Module Labels**

This section shows the module labels used to set the input/output signals and buffer memory of a recorder module.

### **Module label configuration**

The name of a module label is defined in the following configurations:

"Instance name"\_"Module number"."Label name"

"Instance name"\_"Module number"."Label name"\_D

**Ex.**

RC96\_1.stIOSignal.bModuleReady

### **Instance name**

The instance name of a recorder module (RD81RC96) is 'RC96.'

#### **Module number**

A module number is a number starting from 1, which is added to identify a module that has the same instance name.

### **Label name**

This is a label name unique to a module.

### **\_D**

This indicates that the module label is for direct access. Without this symbol, the label is for refresh. There are some differences between refresh and direct access as shown below.

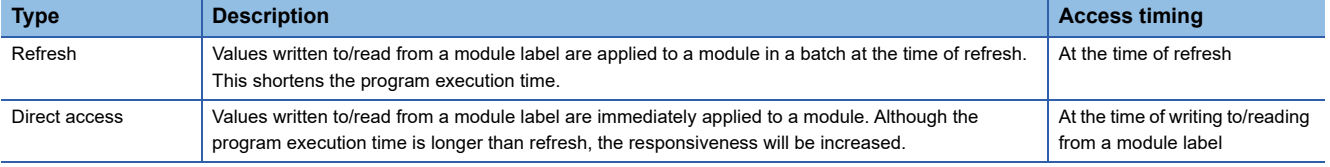

# **6.3 Input/Output Signals**

This section explains the input/output signals of a recorder module.

The following shows an example of assigning input/output signals when the start input/output number of a module is '0.'

A device X indicates an input signal from a module to a CPU module.

A device Y indicates an output signal from a CPU module to a module.

## **Precautions**

As for input/output signals to a CPU module, do not output (turn ON) 'Use prohibited' signals. Doing so may cause malfunction of a programmable controller system.

# **Input/output signal list**

The following shows the input/output signal list of a module.

For details on the input/output signals, refer to the following:

**F** [Page 205 Input signal details](#page-206-0)

**[Page 207 Output signal details](#page-208-0)** 

## **Input signals**

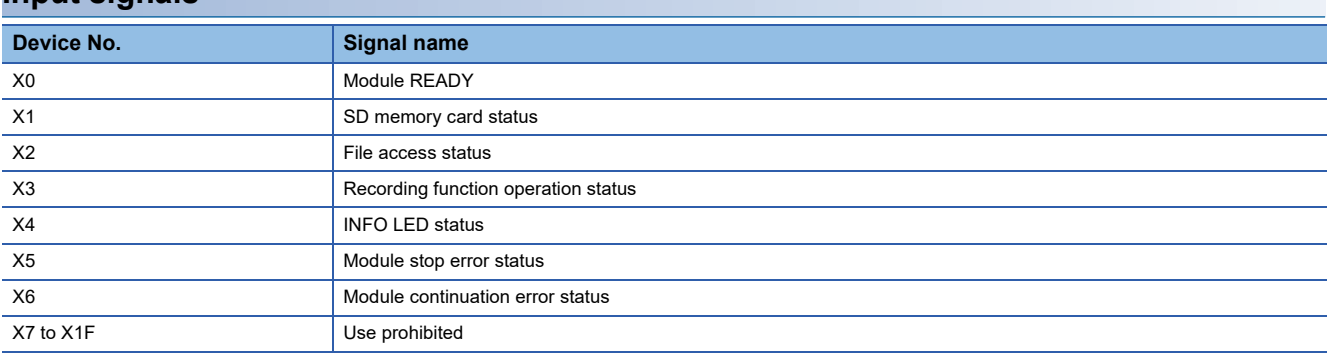

# **Output signals**

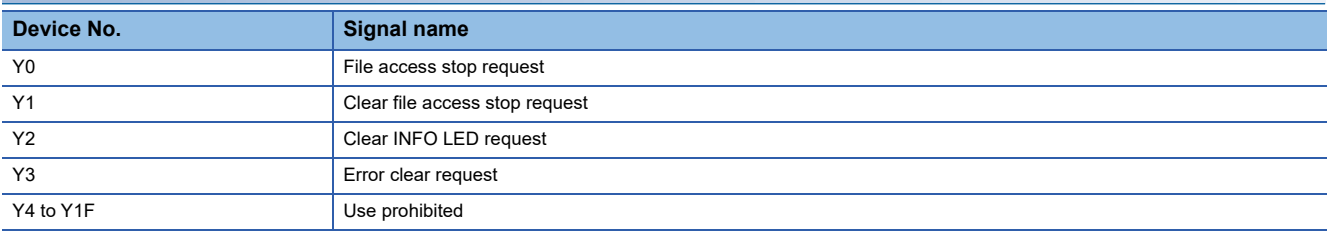

# <span id="page-206-0"></span>**Input signal details**

The following shows the details on the input signals to a CPU module.

## **Module READY (X0)**

This signal turns ON when a module is ready after turning the power OFF and ON or resetting a CPU module. It turns OFF when a hardware error occurs.

### **SD memory card status (X1)**

This signal turns ON when an SD memory card is inserted and 'File access status' (X2) is OFF. It turns OFF when an SD memory card is not inserted or 'File access status' (X2) is ON.

### <span id="page-206-1"></span>**File access status (X2)**

This signal turns ON while file access is stopped or an SD memory card is write-protected.

The following operations can be performed while file access is stopped.

• Insertion/removal method of an SD memory card (LaMELSEC iQ-R System Recorder User's Manual (Startup))

The status is in the following state while file access is stopped.

• SD memory card read/write-protected

This signal turns OFF when a file is accessible.

The following shows time charts of 'File access status' (X2) and its related input/output signals.

• When inserting or removing an SD memory card

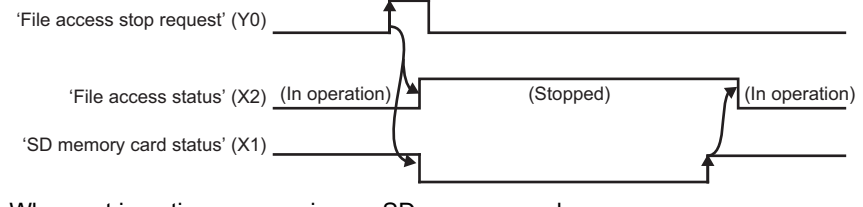

• When not inserting or removing an SD memory card

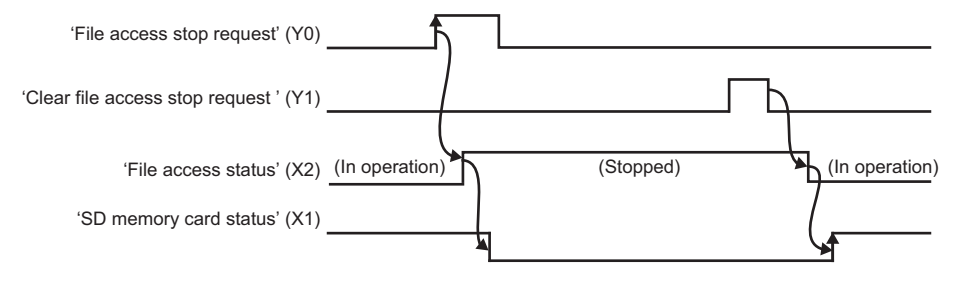

### **Recording function operation status (X3)**

This signal turns ON while the recording function is running for any of the recording settings. ( $\Box$ ) Page 114 RECORDING [SETTING\)](#page-115-0)

It turns OFF when the recording function is stopped for all recording settings.

For the operating status for a recording setting, refer to the following:

**F** [Page 63 Operating status](#page-64-0)

# **INFO LED status (X4)**

This signal turns ON when the INFO LED turns ON.

For the factor that the INFO LED turns ON, refer to the following:

[Page 158 Module information list](#page-159-1)

It turns OFF when turning 'Clear INFO LED request' (Y2) ON while the INFO LED is ON.

In addition, it turns OFF when switching the status of a CPU module from STOP to RUN.

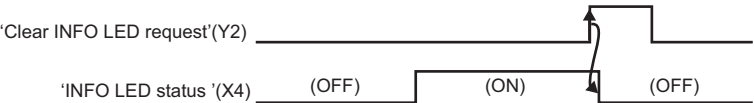

# **Module stop error status (X5)**

This signal is ON while a module stop error is occurring.

# **Module continuation error status (X6)**

This signal is ON while a module continuation error is occurring. It turns OFF when turning 'Error clear request' (Y3) ON.

# <span id="page-208-0"></span>**Output signal details**

The following shows the details on the output signals to a CPU module.

 $Point<sup>9</sup>$ 

The output signals will be enabled when they turn from OFF to ON. In addition, they are not turned from ON to OFF by a system. To turn the signals ON again, turn them from ON to OFF once, then OFF to ON.

### **File access stop request (Y0)**

When turning this signal ON, accessing a file in an SD memory card is stopped.

For details, refer to the following:

[Page 205 File access status \(X2\)](#page-206-1)

### **Clear file access stop request (Y1)**

Turn this signal ON when 'File access stop request' is accidentally turned ON.

When turning this signal ON without replacing an SD memory card after turning 'File access stop request' ON, file access restarts.

For details, refer to the following:

 $\mathbb{F}$  [Page 205 File access status \(X2\)](#page-206-1)

### **Clear INFO LED request (Y2)**

When turning this signal ON while the INFO LED is ON, the following operations are performed:

- The INFO LED is turned OFF.
- 'INFO LED status' (X4) is turned OFF.
- 'INFO LED lighting factor' (Un\G12) is cleared.

## **Error clear request (Y3)**

When turning this signal ON while a module continuation error is occurring, the following operations are performed:

- The ERR LED is turned OFF.
- 'Module continuation error status' (X6) is turned OFF.
- 'Current error area' (Un\G140 to 149) are cleared.
- 'Error log' (Un\G150 to 311) are cleared.

**6**

# **6.4 Buffer Memory**

This section explains the buffer memory of a recorder module.

### **Precautions**

 • Do not write any data in the "system area" of the buffer memory. Doing so may cause malfunction of a programmable controller system.

# **Buffer memory list**

The following table shows the buffer memory list of a recorder module. R: Read-only, W: Write-only, R/W: Readable/Writable

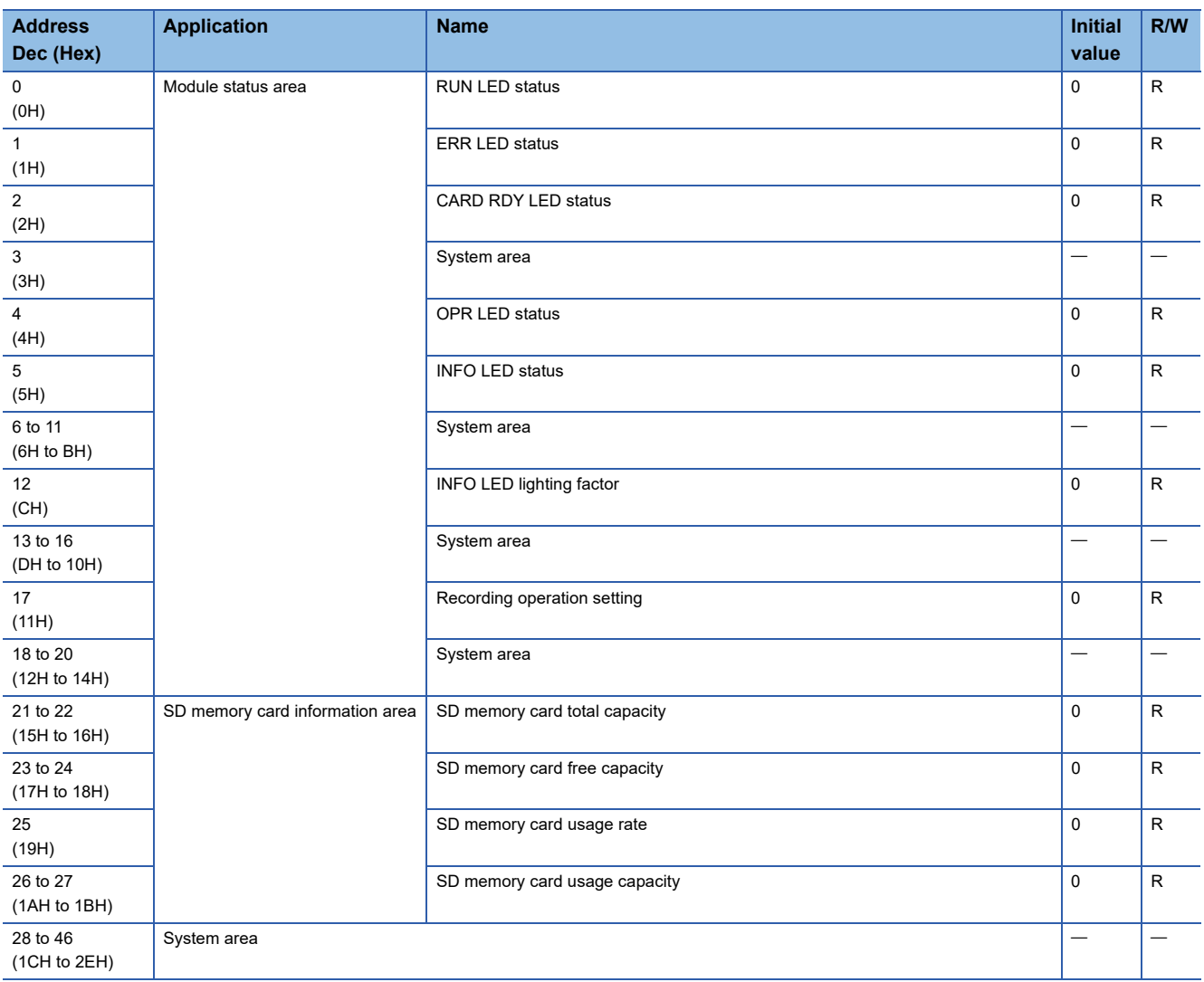

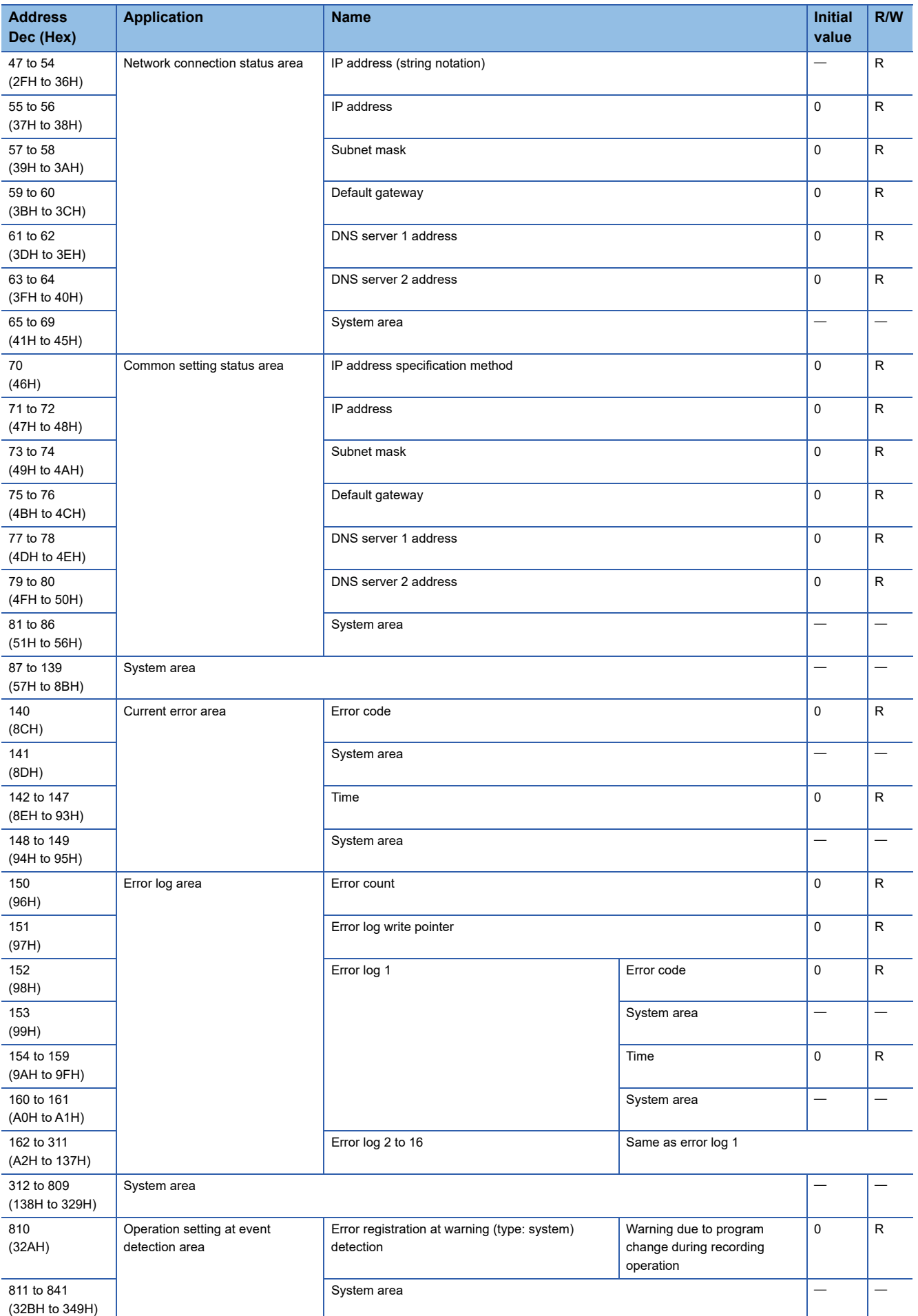

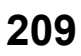

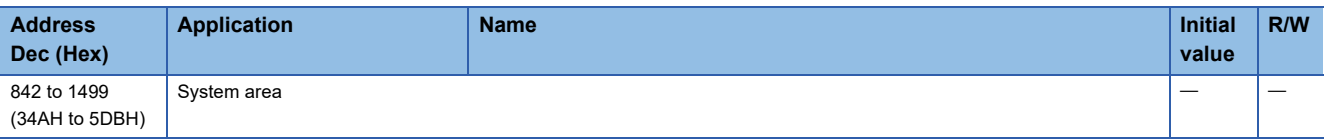

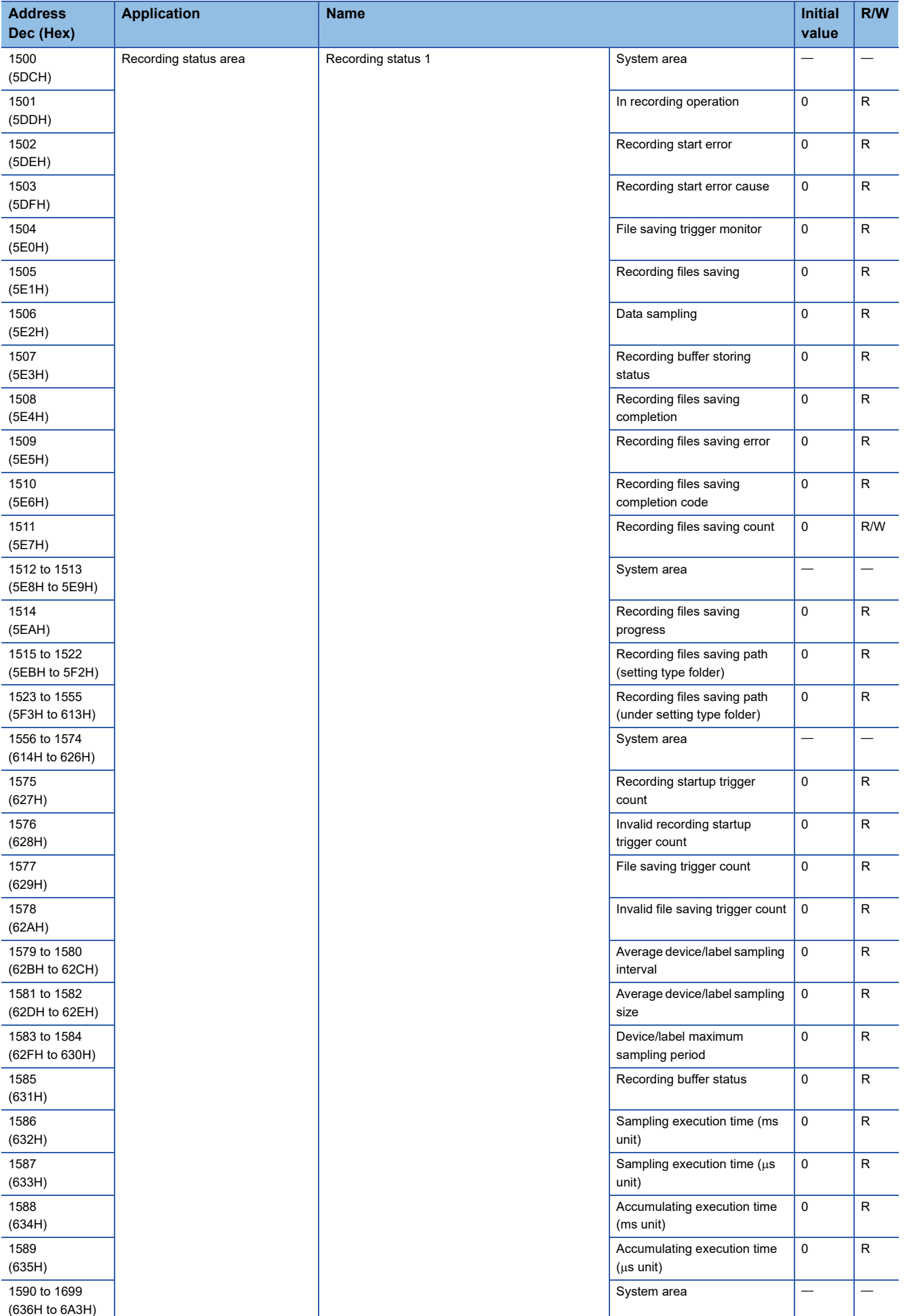

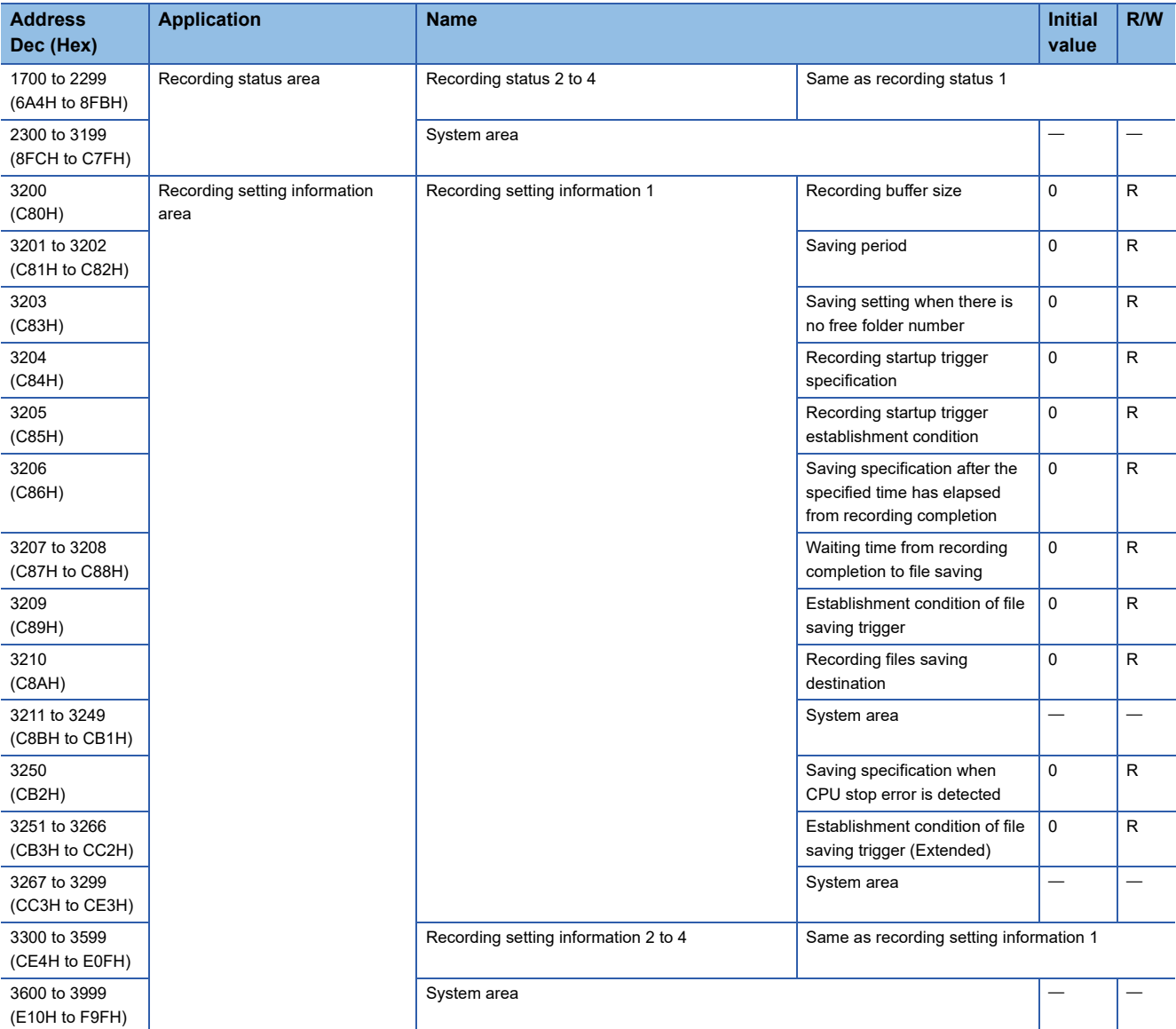

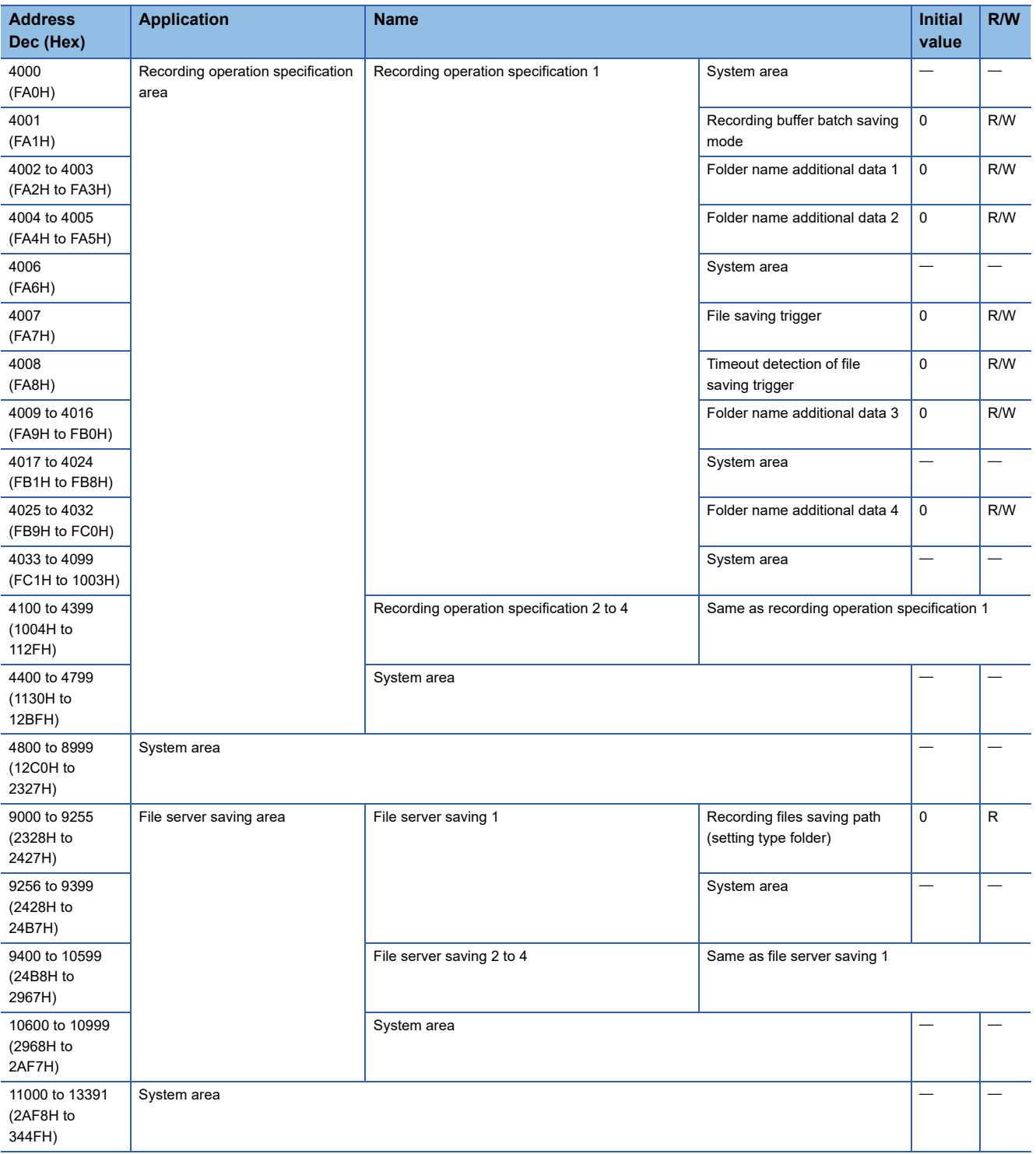

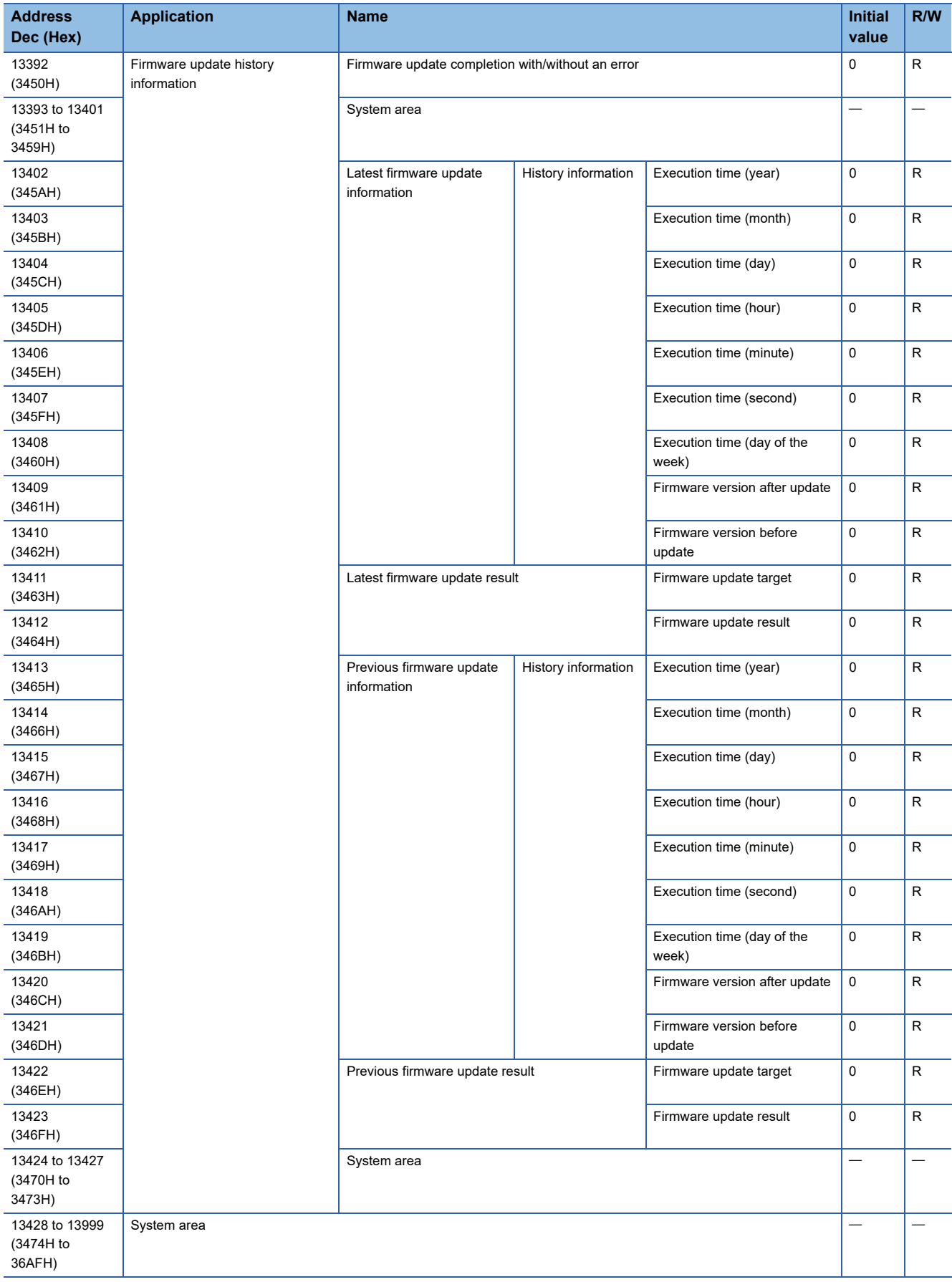
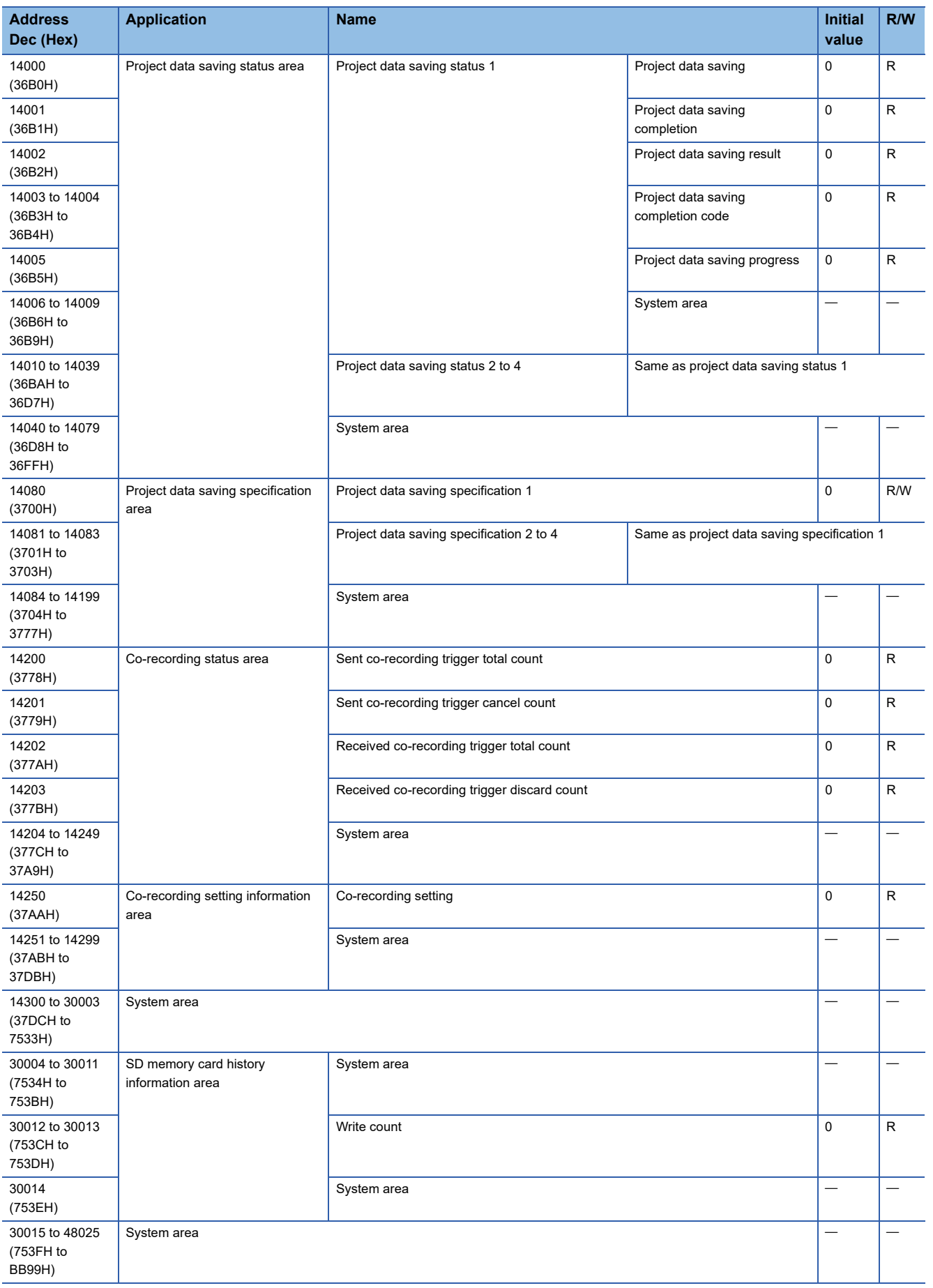

# **Buffer memory details**

The following explains the buffer memory details of a recorder module.

# **Module status area (Un\G0 to 20)**

### The status of each LED of a recorder module can be checked.

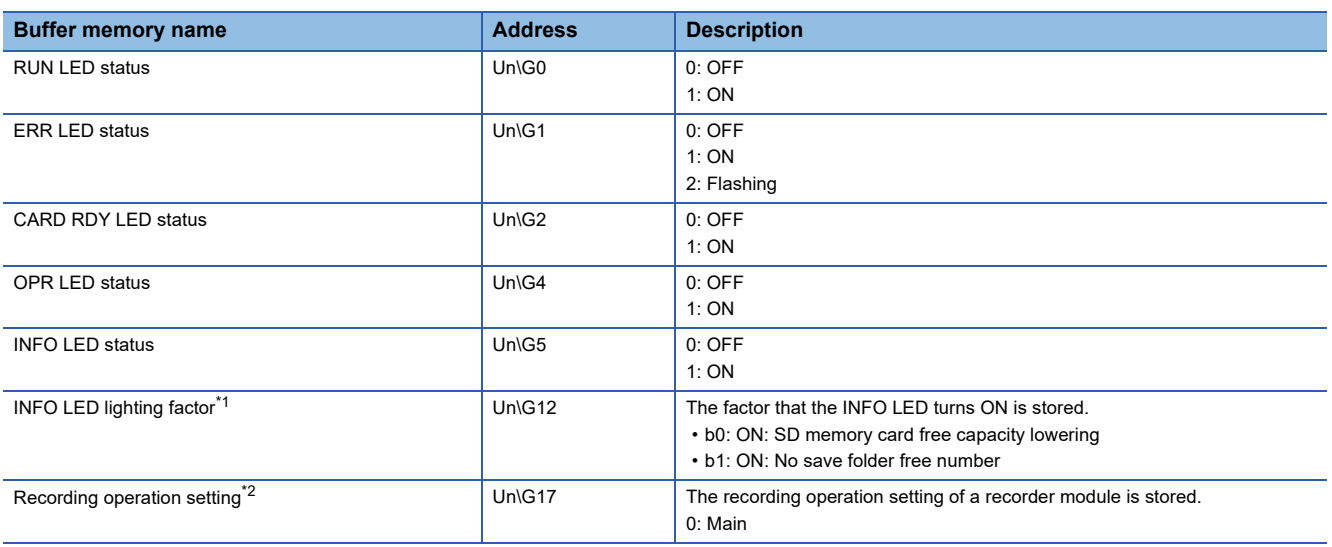

<span id="page-217-0"></span>\*1 Check the INFO LED lighting factor, and take a corrective action shown in the following table:

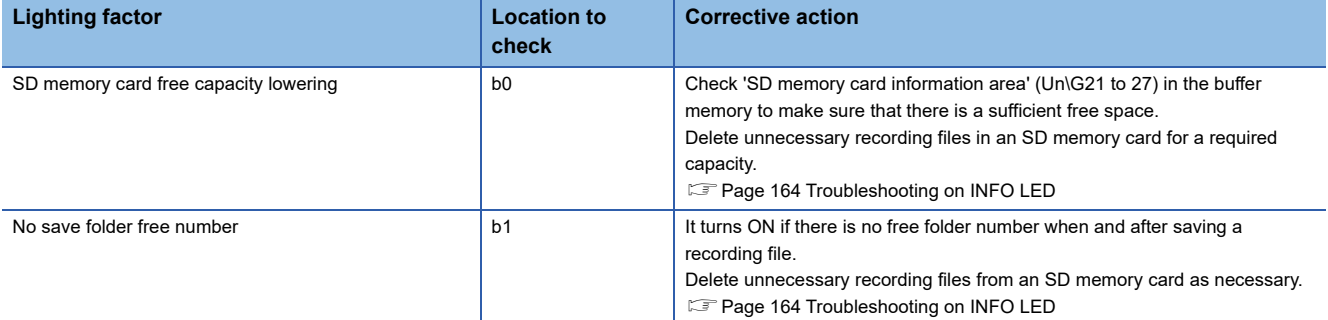

<span id="page-217-1"></span>\*2 Only for a recorder module the version of which is 04 or later.

# **SD memory card information area (Un\G21 to 27)**

The status of an SD memory card inserted in a recorder module can be checked.

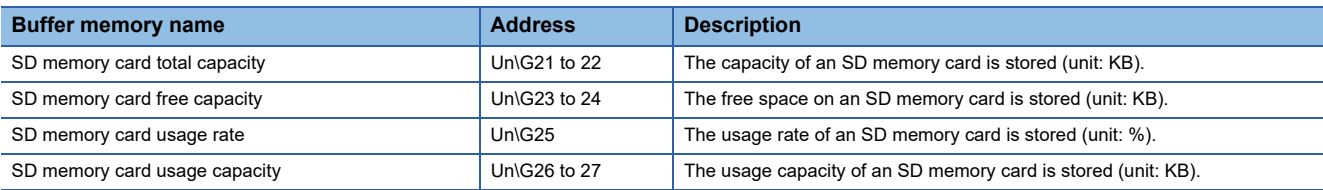

# **Network connection status area (Un\G47 to 69)**

The network connection status of a recorder module can be checked.

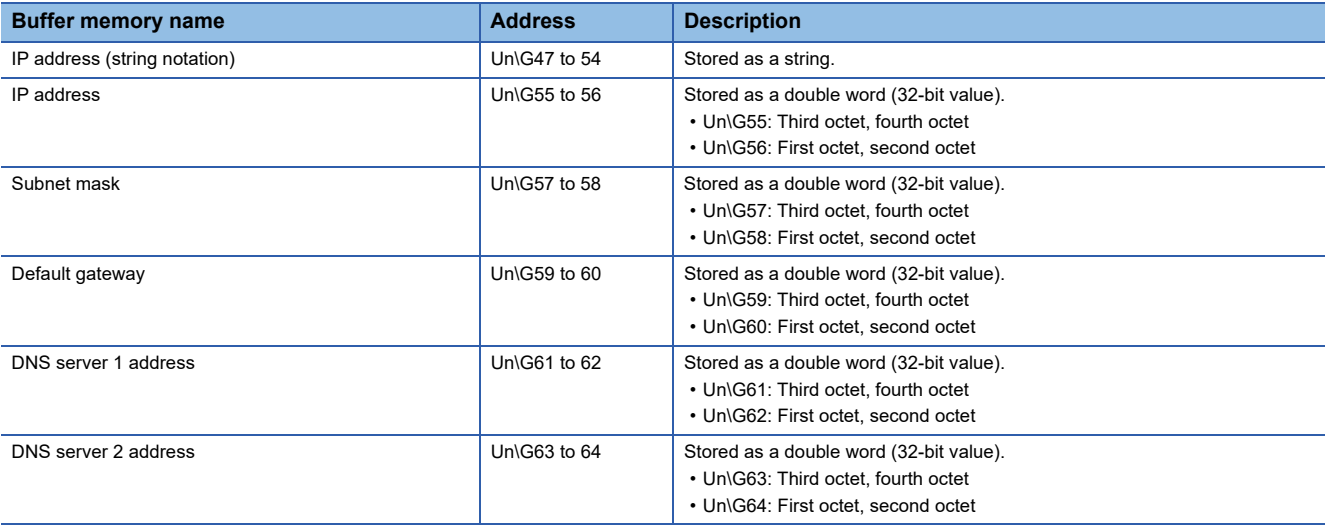

# **Common setting status area (Un\G70 to 86)**

The status of the own node setting in the common setting can be checked.

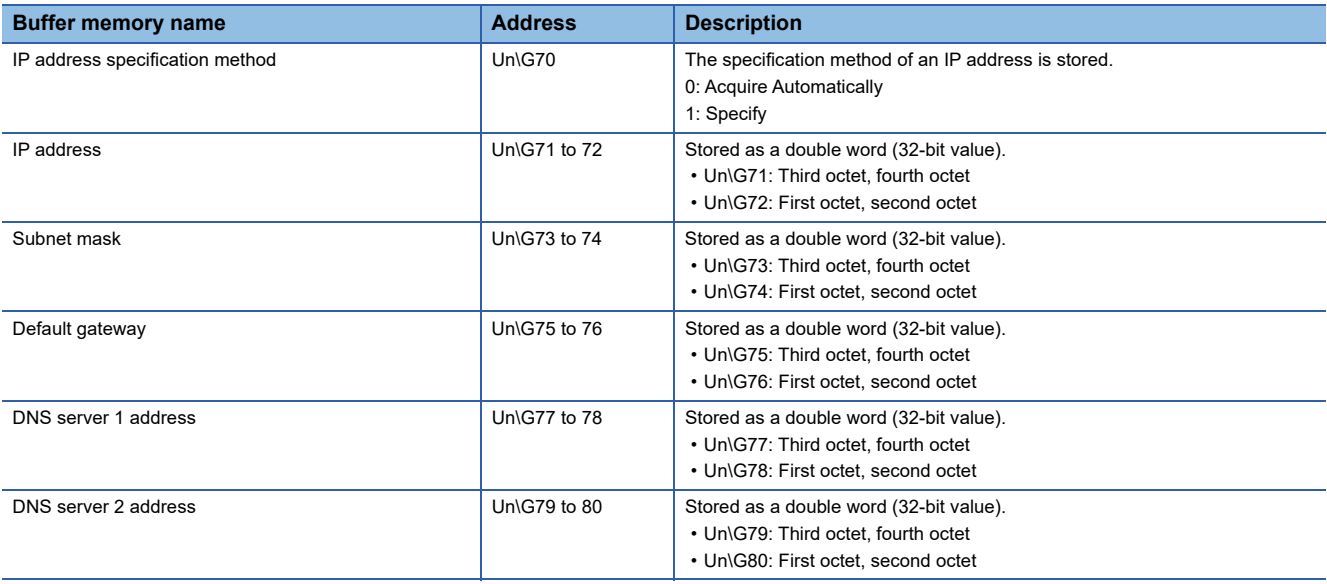

# **Current error area (Un\G140 to 149)**

The latest code of an error occurring can be checked.

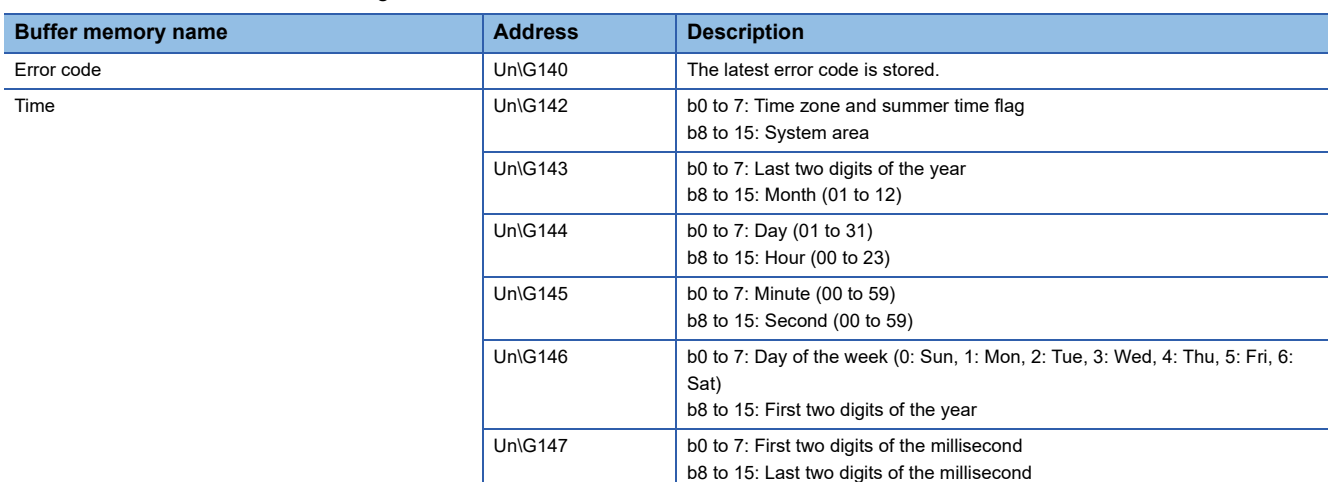

## **Error code (Un\G140)**

An error code is stored.

#### ■Time (Un\G142 to 149)

The time when an error occurred is stored as a BCD code.

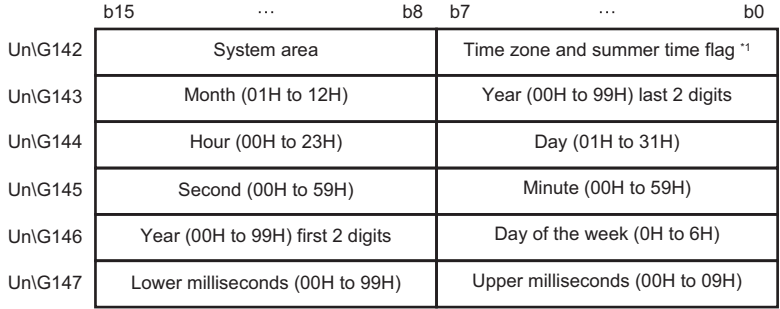

\*1 Time zone and summer time flag details are as follows:

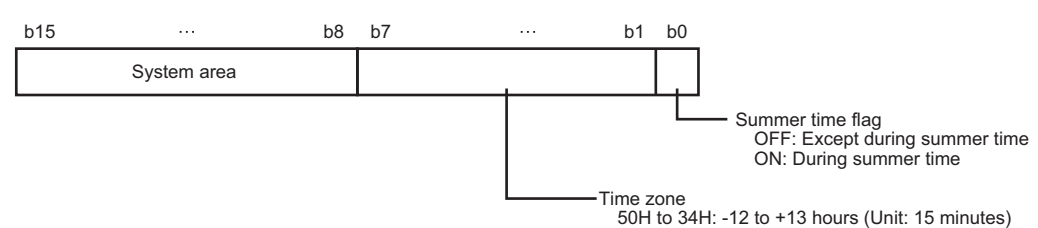

**218** 6 RECORDER MODULE (DETAILED SPECIFICATIONS) 6.4 Buffer Memory

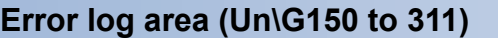

The history of an error occurred in a recorder module can be checked.

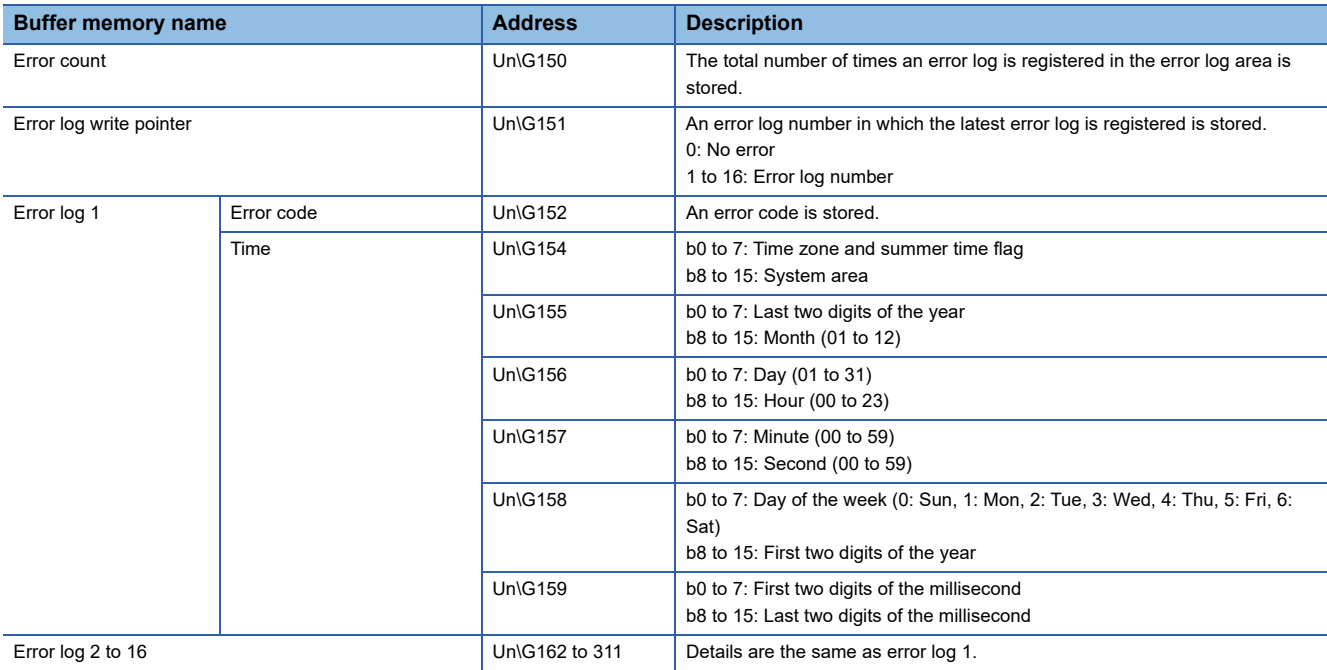

#### **Error count (Un\G150)**

The total number of times an error log is registered in the error log area is stored.

#### **Error log write pointer (Un\G151)**

An error log number in which the latest error log is registered is stored. (When '16' is stored, the latest error log is registered in the area of error log 16.)

Up to 15 continuation errors and 1 stop error are registered.

If 15 continuation errors are displayed, new continuation errors will not be registered. If the new error has the same error code as the already registered error, the error occurrence date/time and its detailed information will not be updated.

Even if a new error occurs after a stop error occurs, the new one is not registered.

# ■**Error log (Un\G152 to 311)**

The history of an error occurred in a recorder module is stored.

The error log area consists of 16 error logs with the same data configuration.

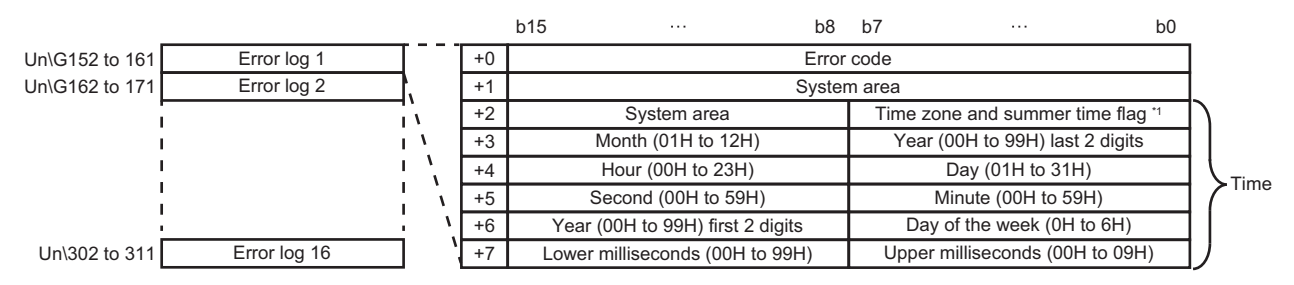

#### \*1 Time zone and summer time flag details are as follows:

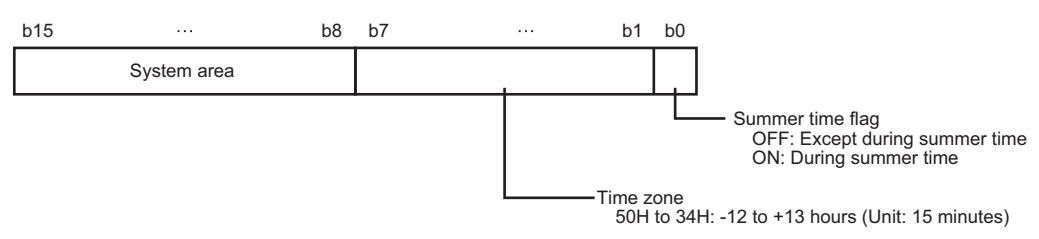

#### ● Error code

An error code is stored.

#### $\bullet$  Time

The time when an error occurred is stored as a BCD code.

## **Operation setting at event detection area (Un\G810 to 841)**

The operation setting at event detection can be checked.

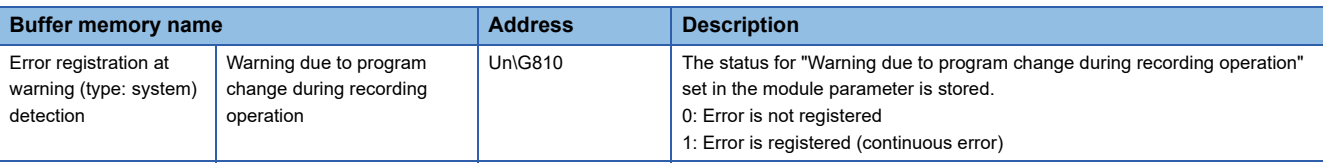

# **Recording status area (Un\G1500 to 3199)**

The recording status can be checked.

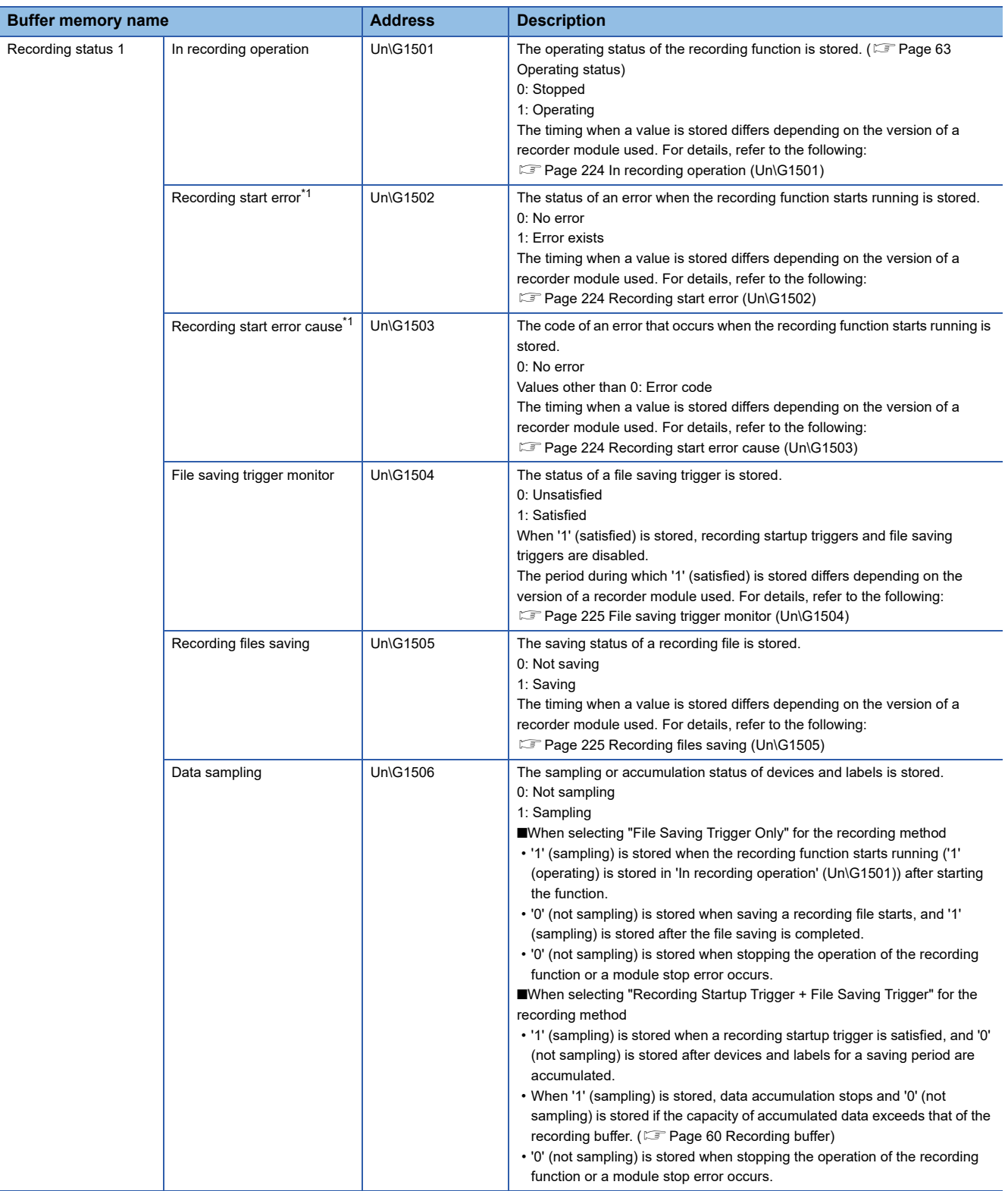

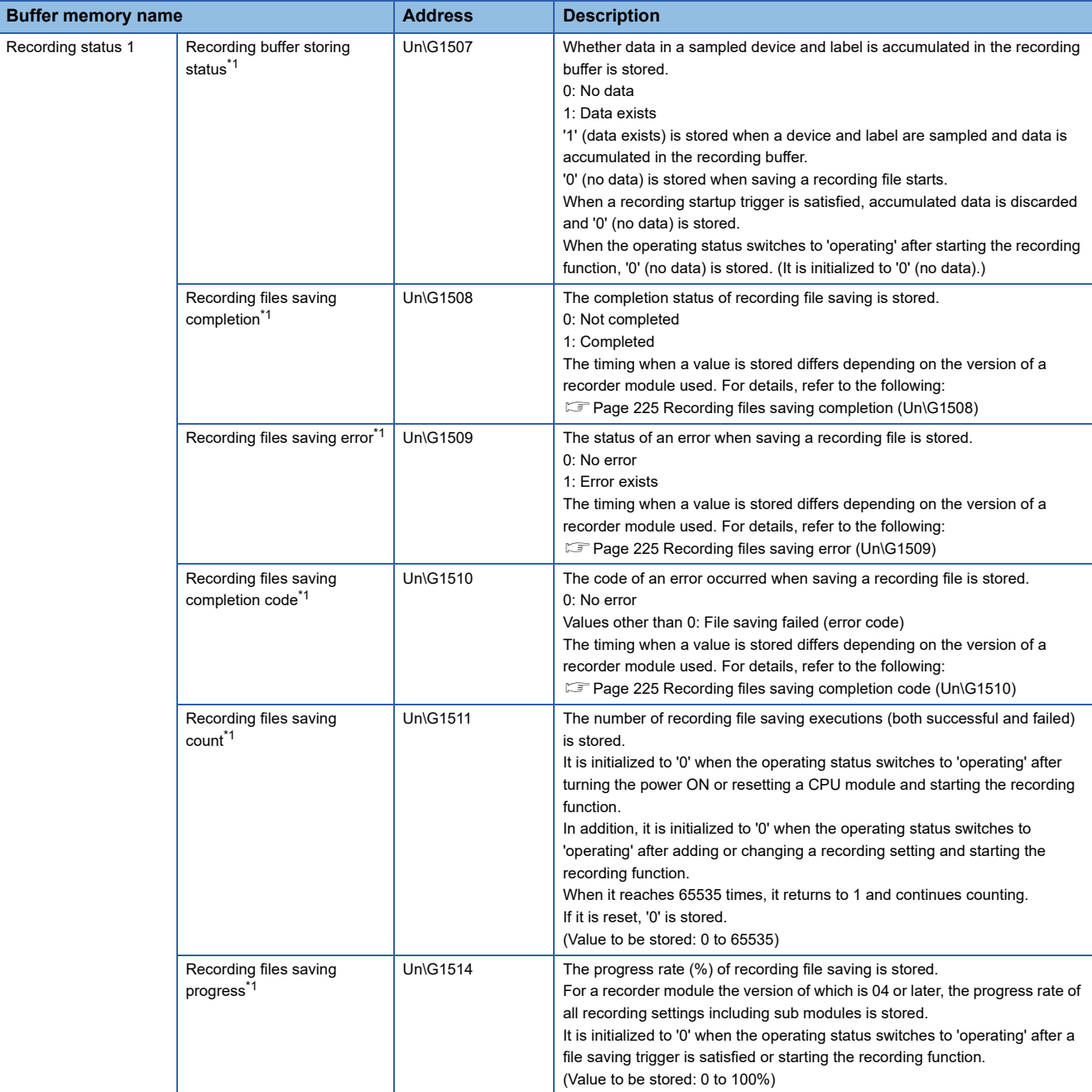

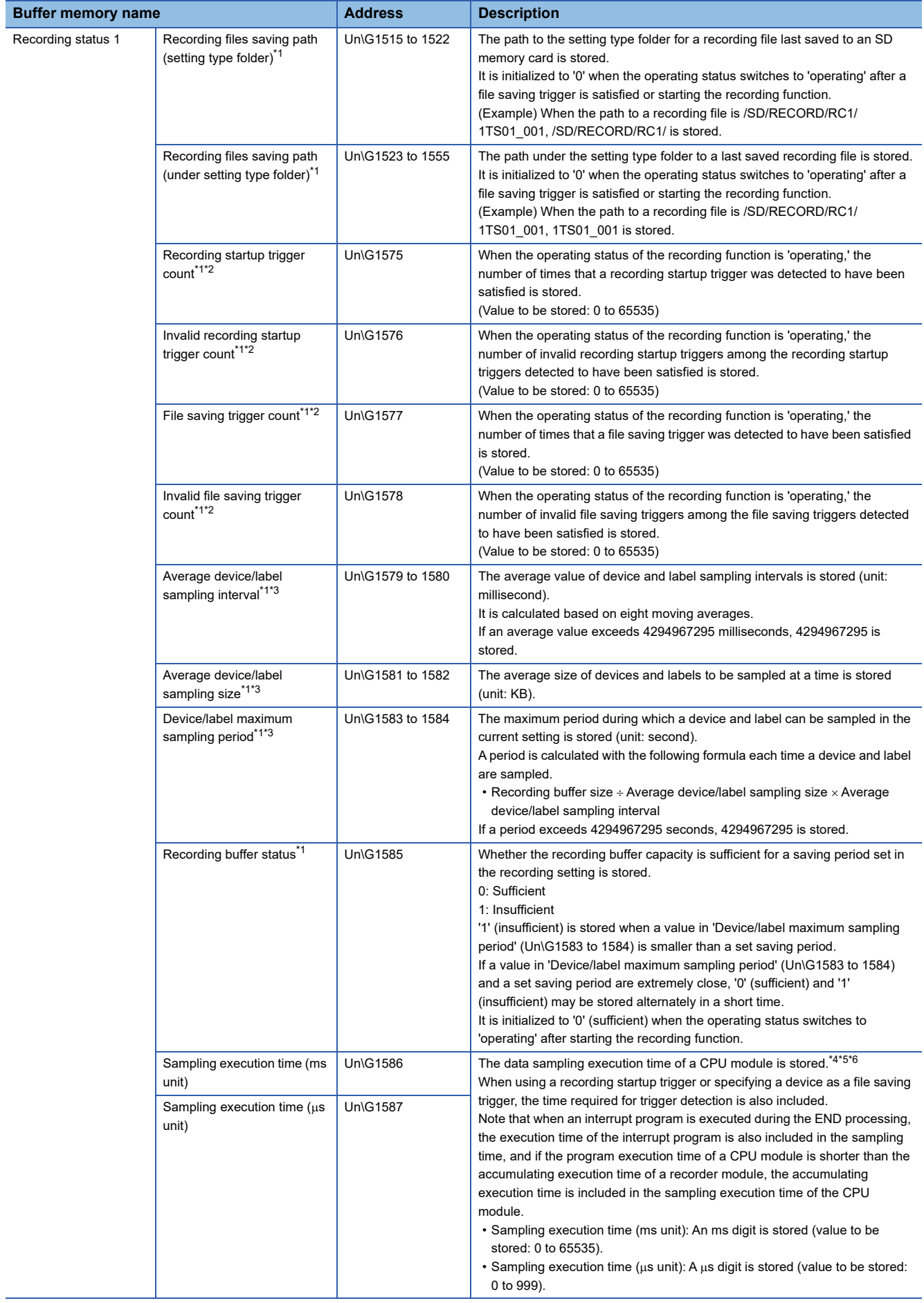

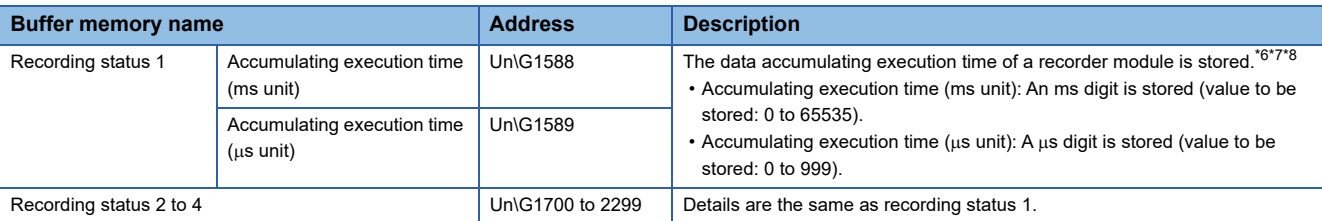

<span id="page-225-1"></span>\*1 A value is not updated when the operating status is 'stopped.'

<span id="page-225-4"></span>\*2 '0' is stored when powering ON or resetting a CPU module. It starts from '0' when the operating status switches to 'operating' after adding or changing a recording setting and starting the recording function. When it reaches 65535 times, it returns to 1 and continues counting.

<span id="page-225-5"></span>\*3 If the number of times for data sampling is not sufficient for calculation after data sampling starts, an error occurs.

- It is cleared to the initial value (0) when the operating status switches to 'operating' after starting the recording function.
- <span id="page-225-6"></span>\*4 A value is updated when data in a CPU module is sampled.
- <span id="page-225-7"></span>\*5 When the sampling execution time is 23.6 ms, it is stored as follows: Sampling execution time (ms unit): 23 Sampling execution time ( $\mu$ s unit): 600
- <span id="page-225-8"></span>\*6 Initialized to '0' in any of the following cases: The power is turned ON. A CPU module is reset.

The recording function is started.

- <span id="page-225-9"></span>\*7 A value is updated when data accumulation for a recorder module is completed.
- <span id="page-225-10"></span>\*8 When the accumulating execution time is 23.6 ms, it is stored as follows: Accumulating execution time (ms unit): 23

Accumulating execution time ( $\mu$ s unit): 600

## <span id="page-225-0"></span>**In recording operation (Un\G1501)**

Each value is stored at each timing as follows:

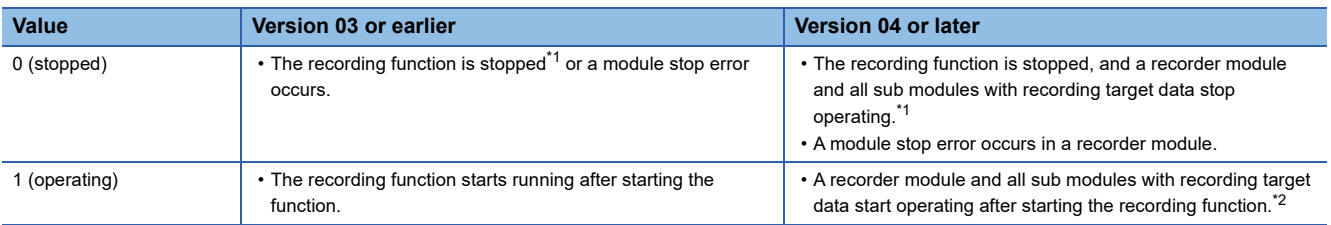

<span id="page-225-11"></span>\*1 When the operating status is 'saving trigger establishment' or 'saving,' a value is stored at either of the following timings: Version 03 or earlier: After saving is completed

Version 04 or later: After saving is completed in a recorder module and all sub modules with recording target data

<span id="page-225-12"></span>\*2 If there is any sub module that cannot start operating, a value is stored when the other sub modules and a recorder module start operating.

# <span id="page-225-2"></span>■Recording start error (Un\G1502)

Each value is stored at each timing as follows:

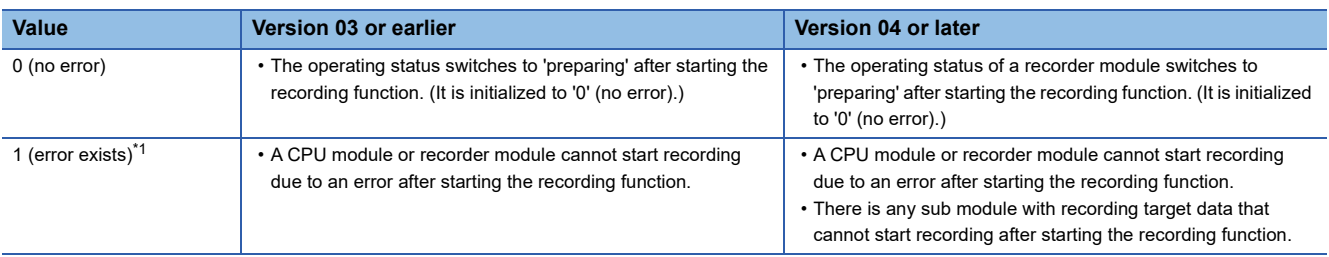

<span id="page-225-13"></span>\*1 An error cause can be checked in 'Recording start error cause' (Un\G1503).

#### <span id="page-225-3"></span>■Recording start error cause (Un\G1503)

Each value is stored at each timing as follows:

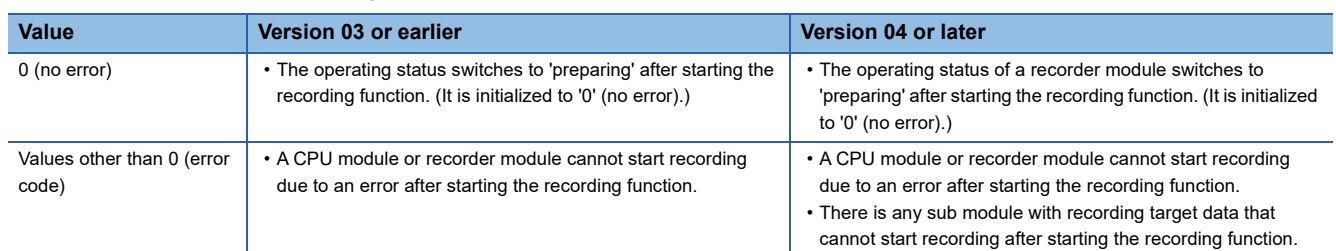

# <span id="page-226-0"></span>**File saving trigger monitor (Un\G1504)**

'1 (satisfied)' is stored during either of the following periods:

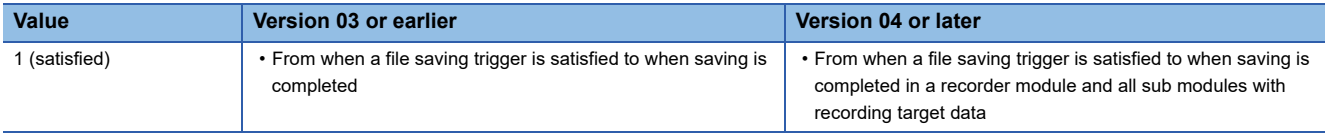

#### <span id="page-226-1"></span>■Recording files saving (Un\G1505)

Each value is stored at each timing as follows:

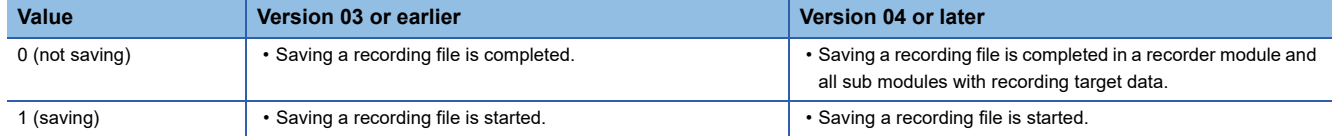

#### <span id="page-226-2"></span>■Recording files saving completion (Un\G1508)

Each value is stored at each timing as follows:

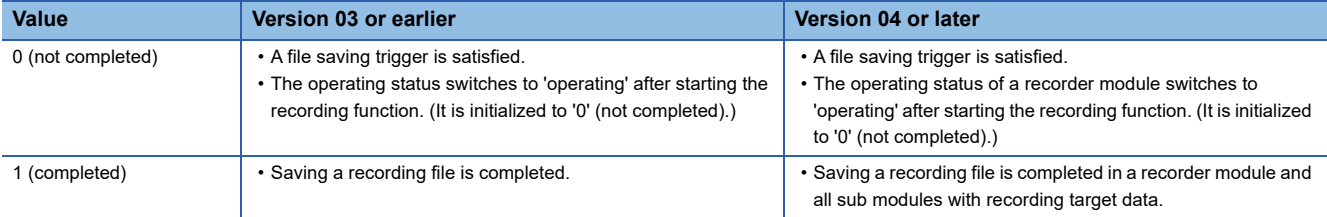

# <span id="page-226-3"></span>■Recording files saving error (Un\G1509)

Each value is stored at each timing as follows:

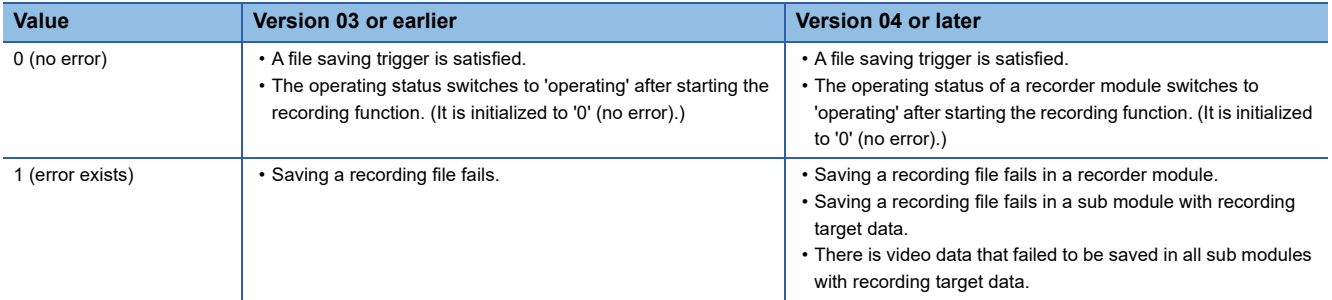

## <span id="page-226-4"></span>■Recording files saving completion code (Un\G1510)

Each value is stored at each timing as follows:

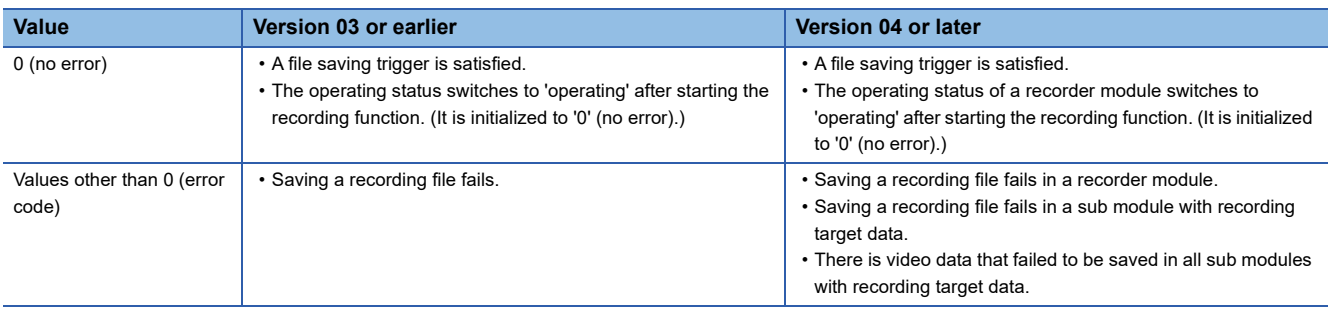

# **Recording setting information area (Un\G3200 to 3999)**

Setting information of recording settings can be checked.

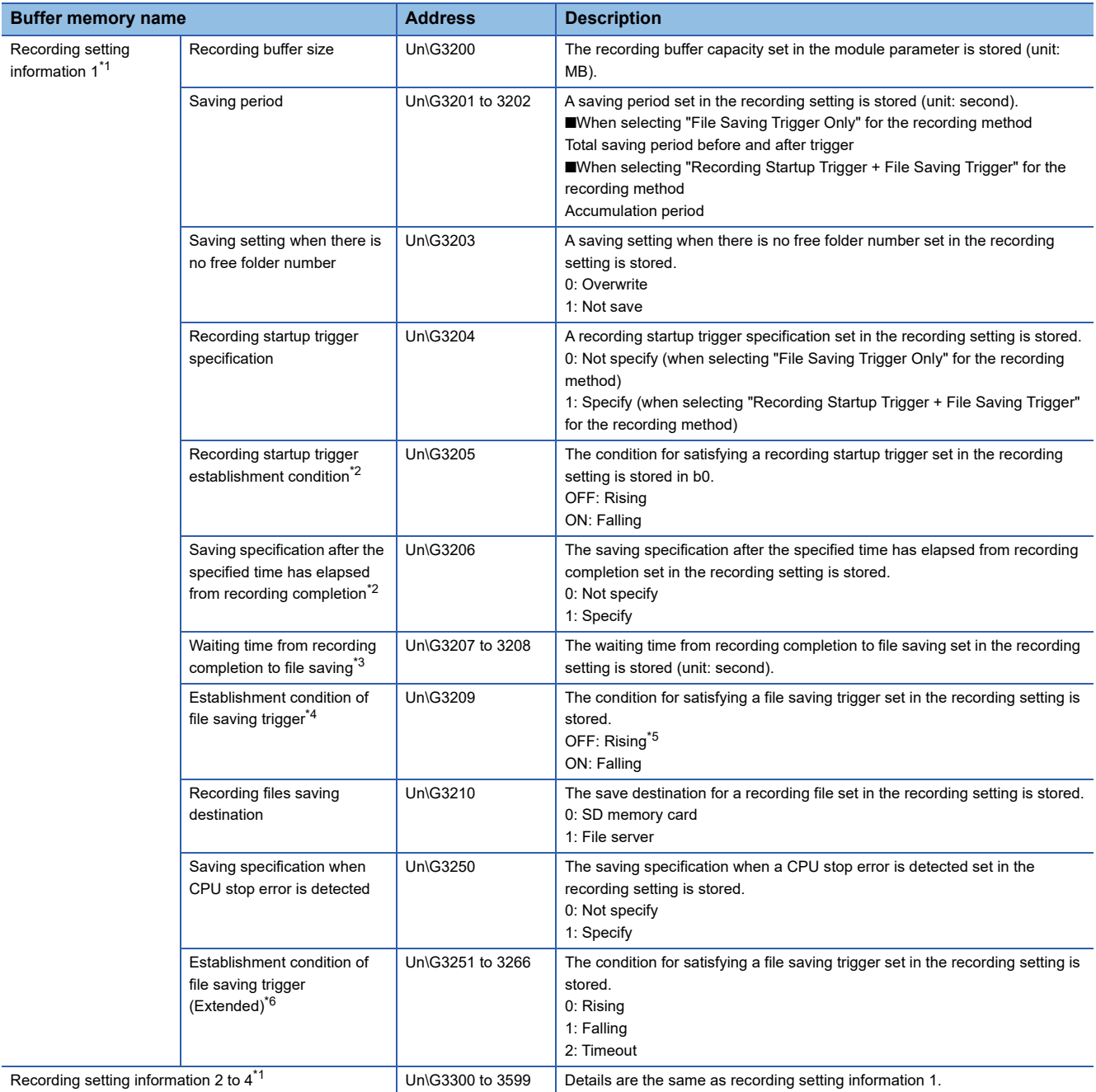

- <span id="page-228-0"></span>\*1 A value is updated when the operating status switches to 'operating.'
- <span id="page-228-1"></span>\*2 Enabled only when specifying a recording startup trigger.
- <span id="page-228-2"></span>\*3 Enabled only when specifying a recording startup trigger and selecting the checkbox of "Save after specified time elapses from recording completion."
- <span id="page-228-3"></span>\*4 Check the set condition in each of the following buffer memories:

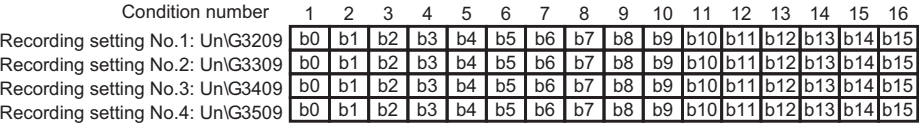

- <span id="page-228-4"></span>\*5 'OFF' is stored even when specifying a timeout as the condition. Check the condition in 'Establishment condition of file saving trigger (Extended)' (Un\G3251 to 3266).
- <span id="page-228-5"></span>\*6 Check the set condition in each of the following buffer memories:

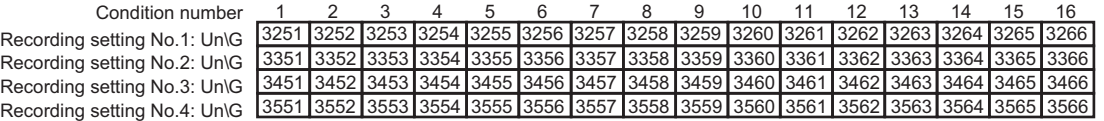

### **Recording operation specification area (Un\G4000 to 4799)**

File saving triggers for recording, the recording buffer batch saving mode, and data values added to save folder names can be checked.

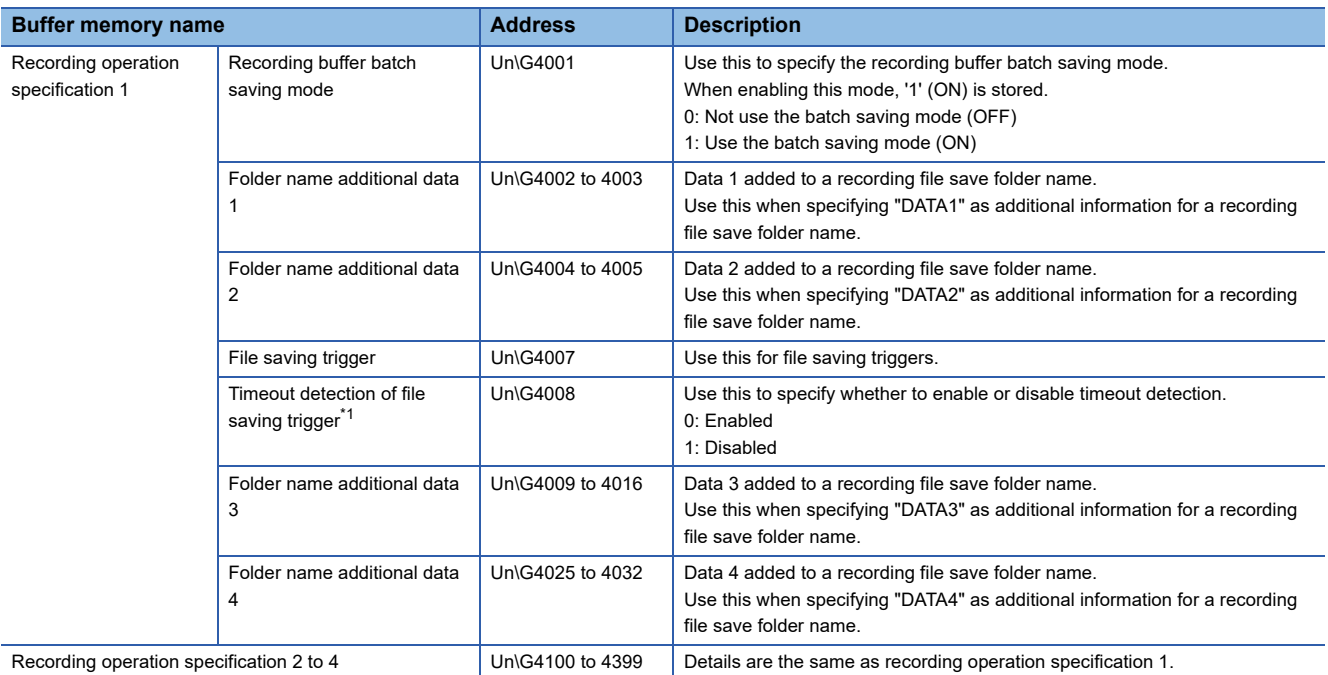

<span id="page-229-0"></span>\*1 '0' is stored when powering ON or resetting a CPU module.

#### ■Recording buffer batch saving mode (Un\G4001)

Use this to specify the recording buffer batch saving mode. ( $\sqrt{p}$  [Page 62 Recording buffer batch saving mode\)](#page-63-0) A value when a file saving trigger is satisfied will be valid.

'0' (not use the batch saving mode) is stored at either of the following timings:

- A CPU module is powered ON or reset.
- The operating status switches to 'operating' after writing a recording setting.

#### **Folder name additional data 1 to 4 (Un\G4002 to 4003, Un\G4004 to 4005, Un\G4009 to 4016, Un\G4025 to 4032)**

Use these to specify data added to a recording file save folder name. ( $\Box$  [Page 49 Recording file\)](#page-50-0)

When setting "DATA1," "DATA2," "DATA3," or "DATA4" as additional information for a folder name, a value in the buffer memory is added to the folder name.

A value when a file saving trigger is satisfied will be valid.

- A value is cleared to the initial value (0) at either of the following timings:
- A CPU module is powered ON or reset.
- The operating status switches to 'operating' after writing a recording setting.

#### **File saving trigger (Un\G4007)**

Use this for file saving triggers.

It can be used in bit units.

A condition number is added to each bit as follows:

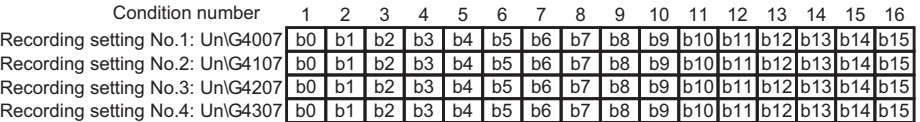

A value is cleared to the initial value (OFF) at either of the following timings:

• A module is started.

• The operating status switches to 'operating' after writing a recording setting.

# **File server saving information area (Un\G9000 to 10999)**

The path to the setting type folder for a recording file saved to a file server can be checked.

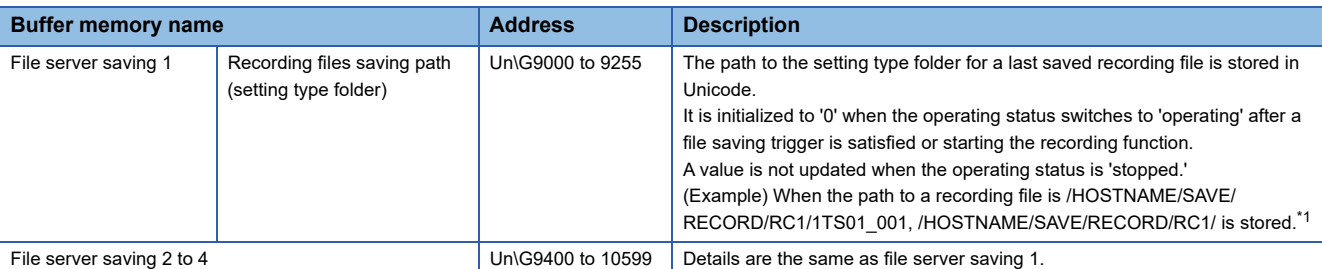

<span id="page-230-0"></span>\*1 '1TS01\_001' is stored in 'Recording files saving path (under setting type folder)' (Un\G1523 to 1555).

#### **Firmware update history information area (Un\G13392 to 13427)**

The firmware update history information of a recorder module can be checked.

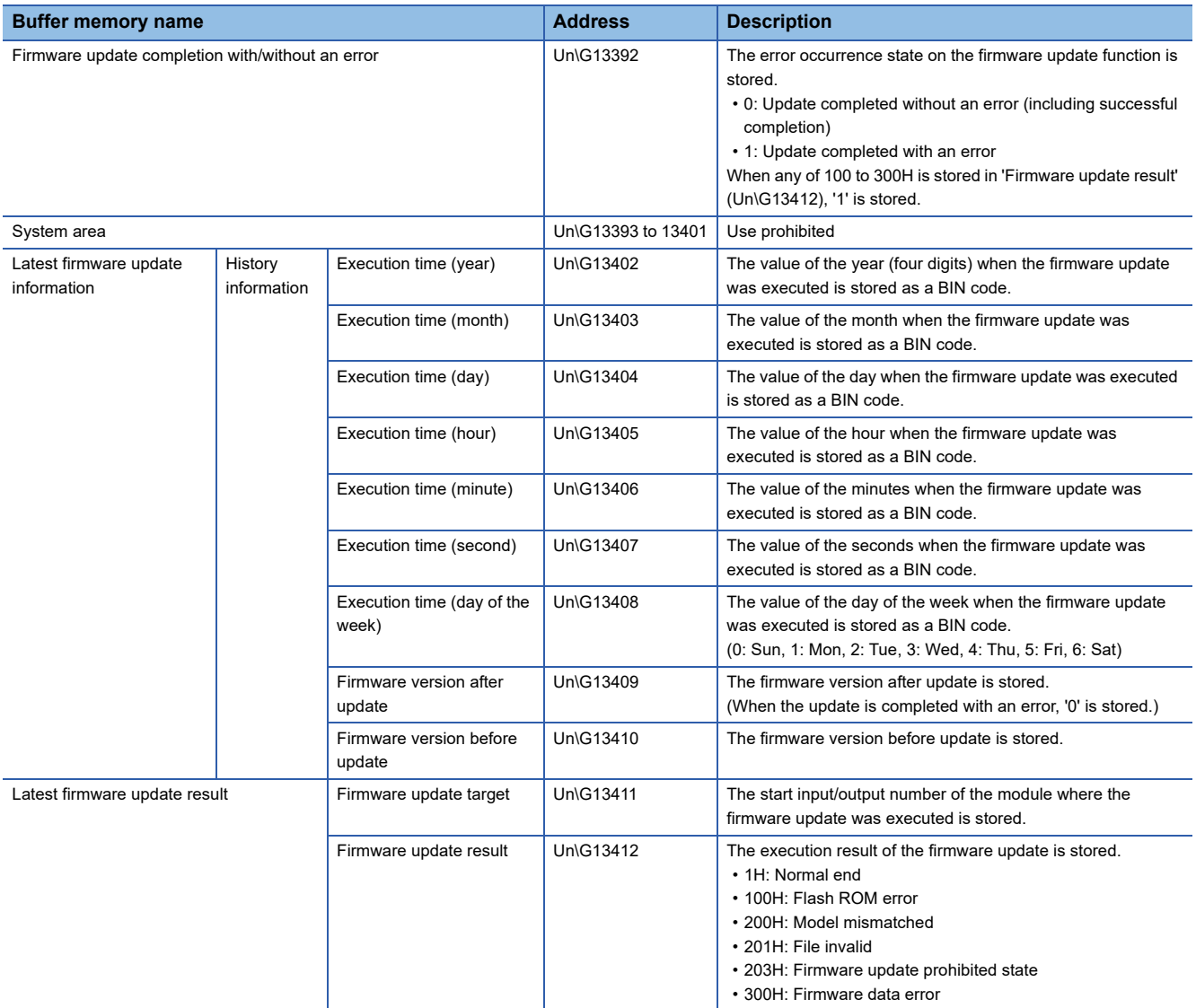

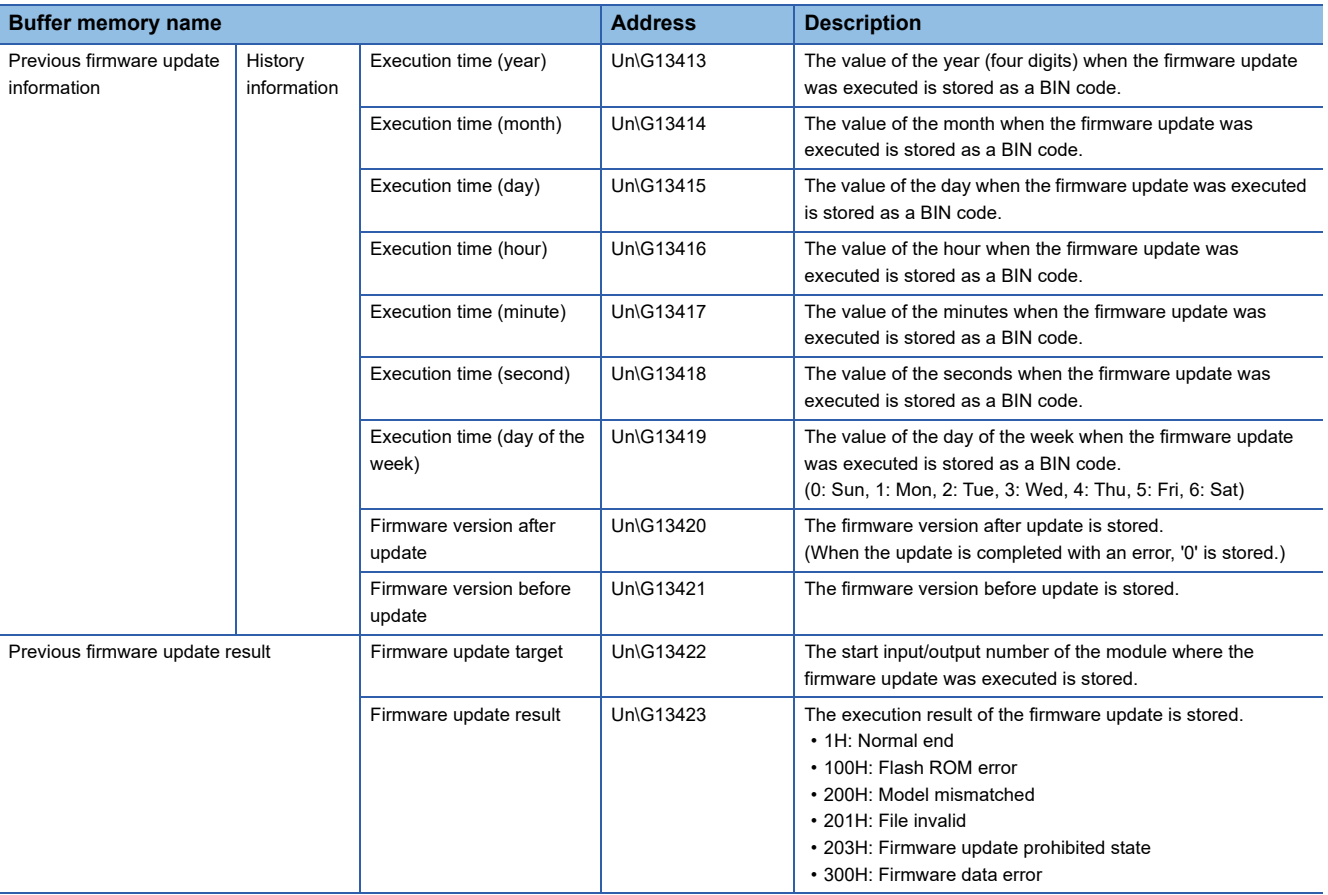

# **Project data saving status area (Un\G14000 to 14079)**

The saving status of project data can be checked for each recording setting.

A value in this area is cleared to the initial value (0) at the following timing:

#### • A CPU module is powered ON or reset.

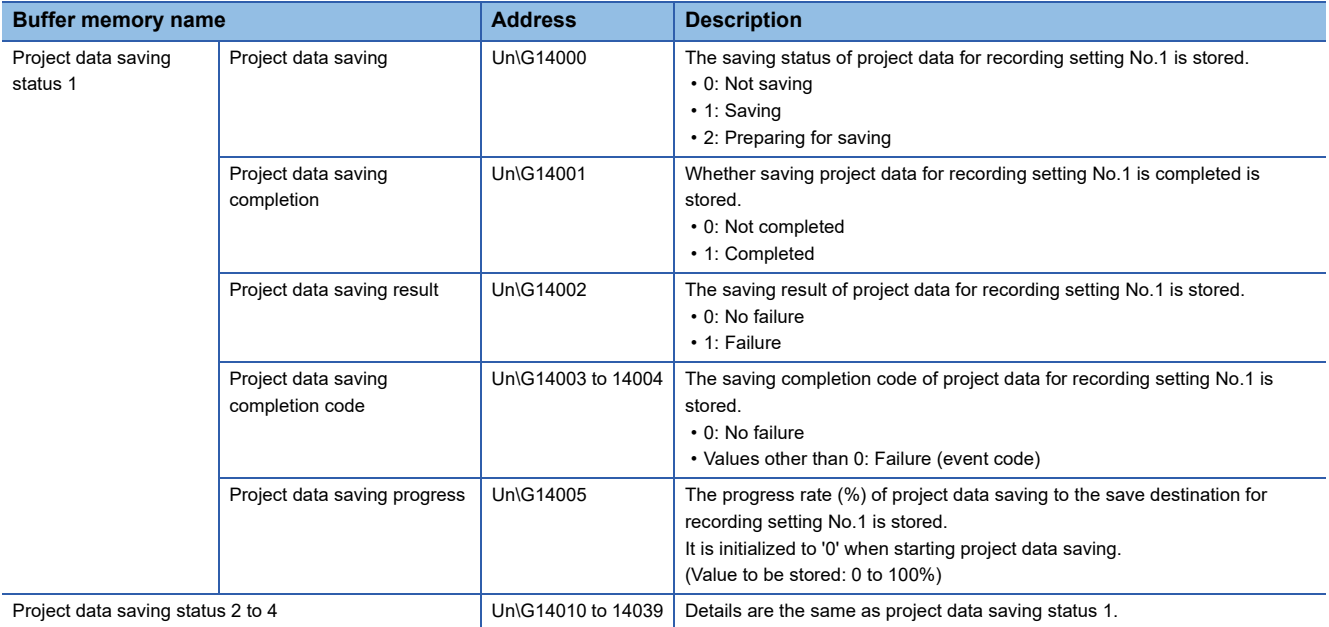

## **Project data saving**

Whether project data is being saved to the save destination for a recording file set in the recording setting is stored. Each value is stored at each timing as follows:

- Not saving (0): Saving project data is completed.
- Saving (1): Saving project data starts.
- Preparing for saving (2): Preparation for project data saving starts.

#### **Project data saving completion**

Whether saving project data is completed is stored.

Each value is stored at each timing as follows:

- Not completed (0): Preparation for project data saving starts.
- Completed (1): Saving project data is completed.

#### **Project data saving result**

The saving result of project data is stored.

- Each value is stored at each timing as follows:
- No failure (0): Preparation for project data saving starts.
- Failure (1): Saving project data fails.

#### **Project data saving completion code**

The saving completion code for project data is stored. If the saving fails, an event code is stored.

Each value is stored at each timing as follows:

- No failure (0): Preparation for project data saving starts.
- Event code: Saving project data fails.

# **Project data saving specification area (Un\G14080 to 14199)**

Whether to save project data to a save destination for a recording file can be specified for each recording setting.

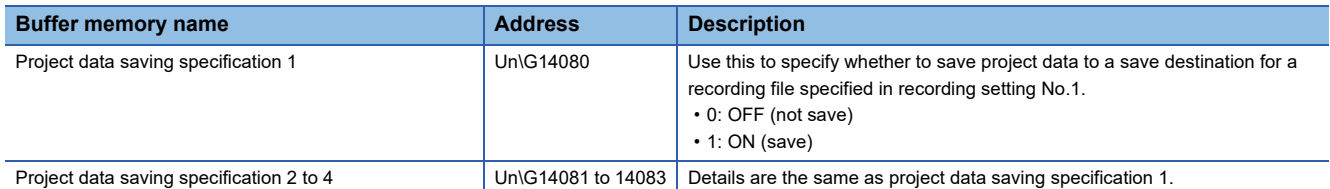

#### **Project data saving specification 1 to 4 (Un\G14080 to 14083)**

Use this to specify whether to save project data to a save destination for a recording file set in the recording setting for each recording setting.

A value is cleared to the initial value (0) at either of the following timings:

- A CPU module is powered ON or reset.
- Saving project data is completed.

'ON' (1) is stored in the following case:

 • "Save" is selected for "Automatic Saving at Recording Start" in the module parameter when the recording function starts running.

#### **Precautions**

The operation is disabled while project data is being saved or prepared for saving.

Whether project data is being saved can be checked in 'Project data saving' (Un\G14000, Un\G14010, Un\G14020, Un\G14030).

## **Co-recording status area (Un\G14200 to 14249)**

The co-recording status can be checked.

A value in this area is cleared to the initial value (0) at the following timing:

• A CPU module is powered ON or reset.

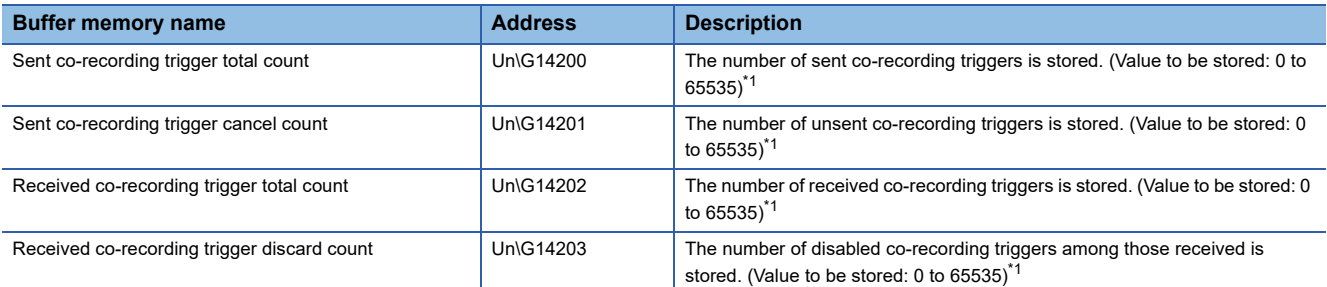

<span id="page-233-0"></span>\*1 When it reaches 65535 times, it returns to 1 and continues counting.

## **Co-recording setting information area (Un\G14250 to 14299)**

The co-recording setting can be checked.

A value in this area is cleared to the initial value (0) at the following timing:

• A CPU module is powered ON or reset.

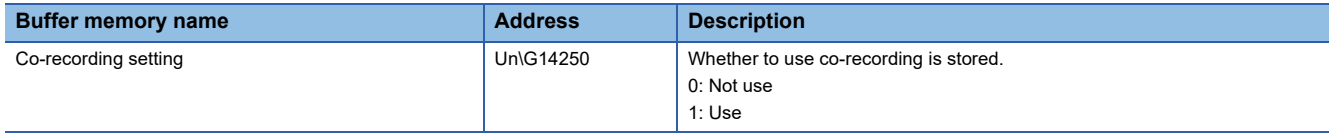

# **SD memory card history information area (Un\G30004 to 30014)**

The history information of an SD memory card inserted in a recorder module can be checked.

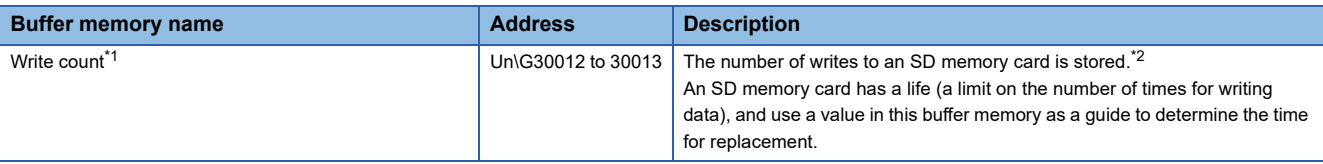

<span id="page-234-0"></span>\*1 Available for SD memory cards manufactured by Mitsubishi Electric only. For the SD memory cards, refer to the following: MELSEC iQ-R System Recorder User's Manual (Startup)

<span id="page-234-1"></span>\*2 The update frequency of the write count may differ depending on an SD memory card used.

# **7 CAMERA RECORDER MODULE (DETAILED SPECIFICATIONS)**

This chapter explains the function details, module labels, input/output signals, and buffer memory of a camera recorder module.

# **7.1 Function Details**

This section shows the details on the functions of a camera recorder module.

# **Recording function**

This function can be used to accumulate data (devices and labels) sampled in a CPU module and video data delivered from a network camera, and save them and an event history of the CPU module as a recording file when a file saving trigger is satisfied.

For details, refer to the following:

**F** [Page 16 Recording Function](#page-17-0)

# **Network camera communication function**

This function can be used to communicate with a network camera via a network.

By communicating with a network camera, the following functions can be used.

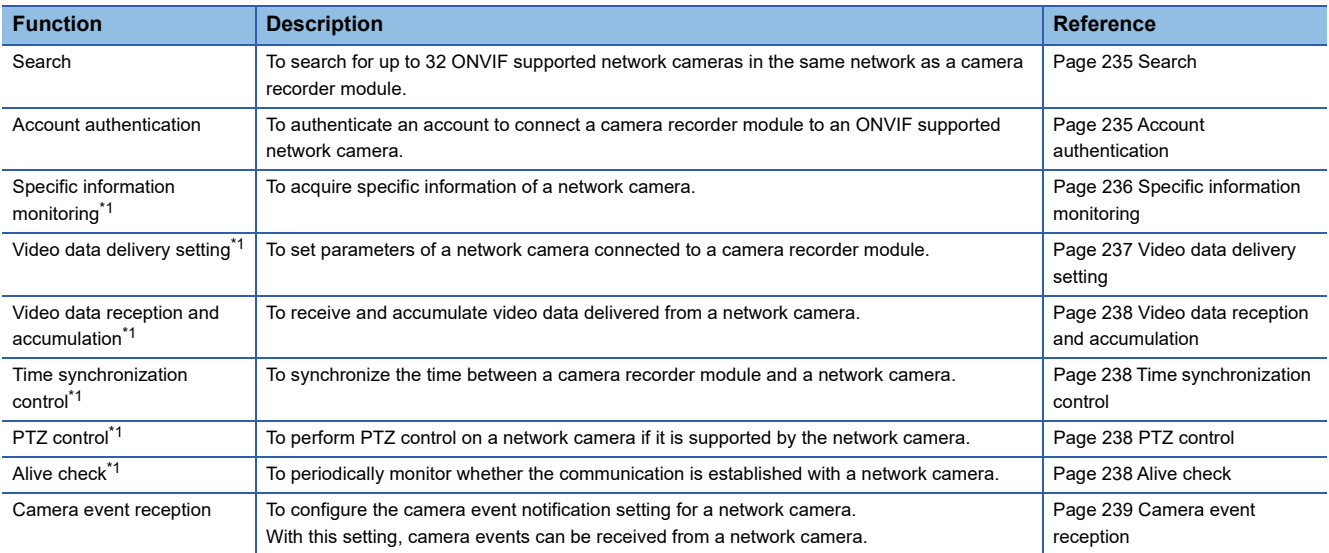

<span id="page-235-0"></span>\*1 Can be used after account authentication is successful.

 $Point$ <sup> $\varphi$ </sup>

A minor error that occurs in the communication with a network camera can be changed to a warning.

If changed, it is not displayed as an error for the ERROR LED, in the module diagnostics, and buffer memory of a camera recorder module.

For details on the setting, refer to the following:

**Fage 100 Operation setting at event detection** 

#### <span id="page-236-0"></span>**Search**

Up to 32 ONVIF supported network cameras in the same network as a camera recorder module can be searched for. This function can be performed in the "Network Camera List" screen in the module extended parameter. ( $\Box$ ) Page 107 [Network camera list screen](#page-108-0))

By using this function, an ONVIF supported network camera can be detected from an actual system configuration and information on the network camera (IP address and TCP port number) can be applied to the "Camera Individual Settings" screen. ( $\sqrt{p}$  [Page 105 Camera individual setting](#page-106-0))

#### **Precautions**

- This function can be used when 'stopped' is stored in 'In recording operation' (Un\G1501, Un\G1701, Un\G1901, Un\G2101) of a camera recorder module.
- If 33 or more ONVIF supported network cameras are connected on the same network, the 33rd and later ones are not recognized. They are recognized in order from a found one.
- A manufacturer name may be displayed including a model name in the "Network Camera List" screen.

#### <span id="page-236-1"></span>**Account authentication**

An account can be authenticated to connect a camera recorder module to an ONVIF supported network camera. For account authentication, the camera type, IP address, TCP port number, user ID, and password of a target network camera must be specified in the module extended parameter and written to a camera recorder module. ( $\mathbb{F}$  Page 103 Module [Extended Parameters \(Camera Recorder Module\)\)](#page-104-0)

#### $\mathsf{Point} \mathcal{P}$

- Before writing module extended parameters, a user ID and password can be checked in advance by performing the communication test in the "Communication Test" screen in the module extended parameter. ( $E =$ [Page 108 Communication test screen](#page-109-0))
- The communication test can be performed if both of the following conditions are satisfied:
- 'Stopped' is stored in 'In recording operation' (Un\G1501, Un\G1701, Un\G1901, Un\G2101) of a camera recorder module.
- Three or less network cameras are connected to a camera recorder module.<sup>\*1</sup>
- \*1 Check the number of connected network cameras in 'Network camera setting enabled/disabled' (Un\G34000, Un\G34500, Un\G35000, Un\G35500). ( $\sqrt{P}$  [Page 282 Network camera status area \(Un\G34000 to 37999\)\)](#page-283-0)

#### **Precautions**

- Specify the values set for a network camera to be connected for the IP address, TCP port number, user ID, and password in the module extended parameter.
- An account is authenticated when the communication with a network camera starts. If the camera type, IP address, or TCP port number is incorrect, a network camera undetected error (error code: 1D01H) occurs. In addition, if the user ID or password is incorrect, a network camera account authentication error (error code: 1D30H) occurs.
- Some ONVIF supported network cameras may require an account for ONVIF communication. For details, refer to the manual for a network camera used or visit the ONVIF website (www.onvif.org/conformant-products).

# <span id="page-237-0"></span>**Specific information monitoring**

Specific information of a network camera can be acquired.

Acquired information can be checked in the following screens or buffer memory; however, information that can be checked differs for each screen.

- "Network Camera List" screen in the module extended parameter (CF [Page 107 Network camera list screen](#page-108-0))
- "Communication Test" screen in the module extended parameter ( $\mathbb{F}$  [Page 108 Communication test screen](#page-109-0))
- Buffer memory of a camera recorder module (setting information in the network camera 1 to 4 status areas) ( $\sqrt{2}$  Page 282 [Network camera status area \(Un\G34000 to 37999\)](#page-283-0))

 $\bigcirc$ : Can be checked,  $\times$ : Cannot be checked

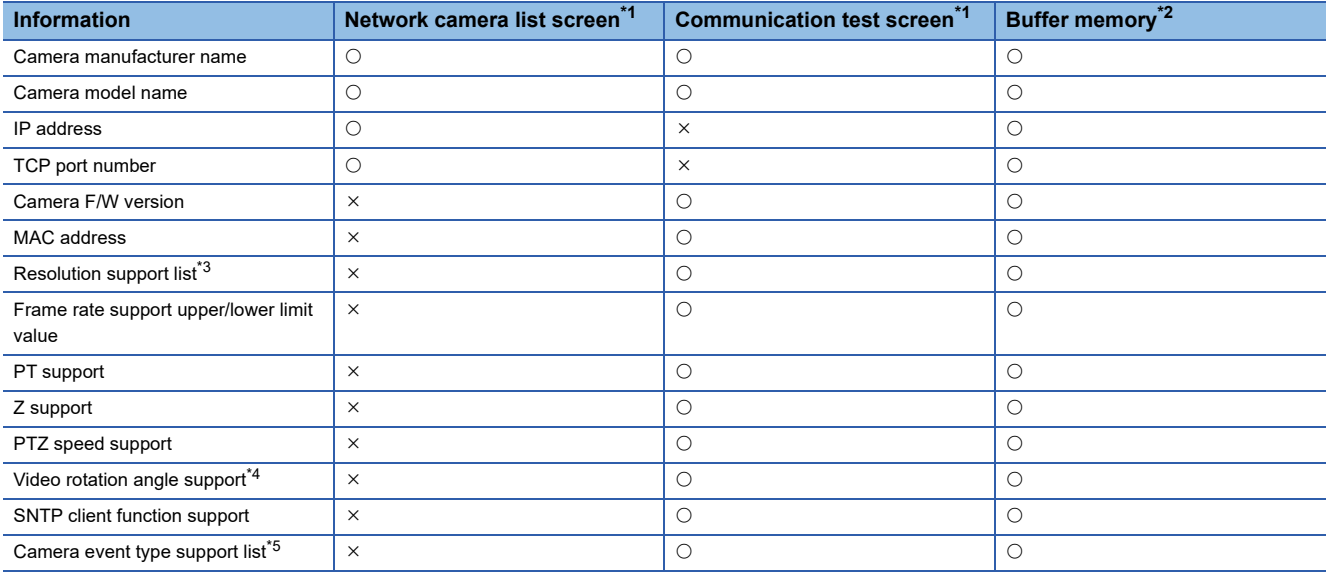

<span id="page-237-1"></span>\*1 Information on a network camera acquired when searching for the network camera or performing the communication test is displayed.

<span id="page-237-2"></span>\*2 Information on a network camera acquired when starting the communication with the network camera is displayed.

<span id="page-237-3"></span>\*3 A resolution that can be set for a network camera in a camera recorder module is displayed.

<span id="page-237-4"></span>\*4 Whether the video rotation angle can be set for a network camera in a camera recorder module is displayed.

<span id="page-237-5"></span>\*5 A camera event type that can be set for a network camera in a camera recorder module is displayed.

# <span id="page-238-0"></span>**Video data delivery setting**

Parameters of a network camera connected to a camera recorder module can be set.

When setting an ONVIF supported network camera for the camera type, the simple setting mode can be used. ( $\mathbb{F}$ Page 237 [Simple setting mode](#page-238-1))

The parameters can be set in the "Camera Individual Settings" screen in the module extended parameter. (Came Page 105 [Camera individual setting\)](#page-106-0)

Items that can be set are as follows:

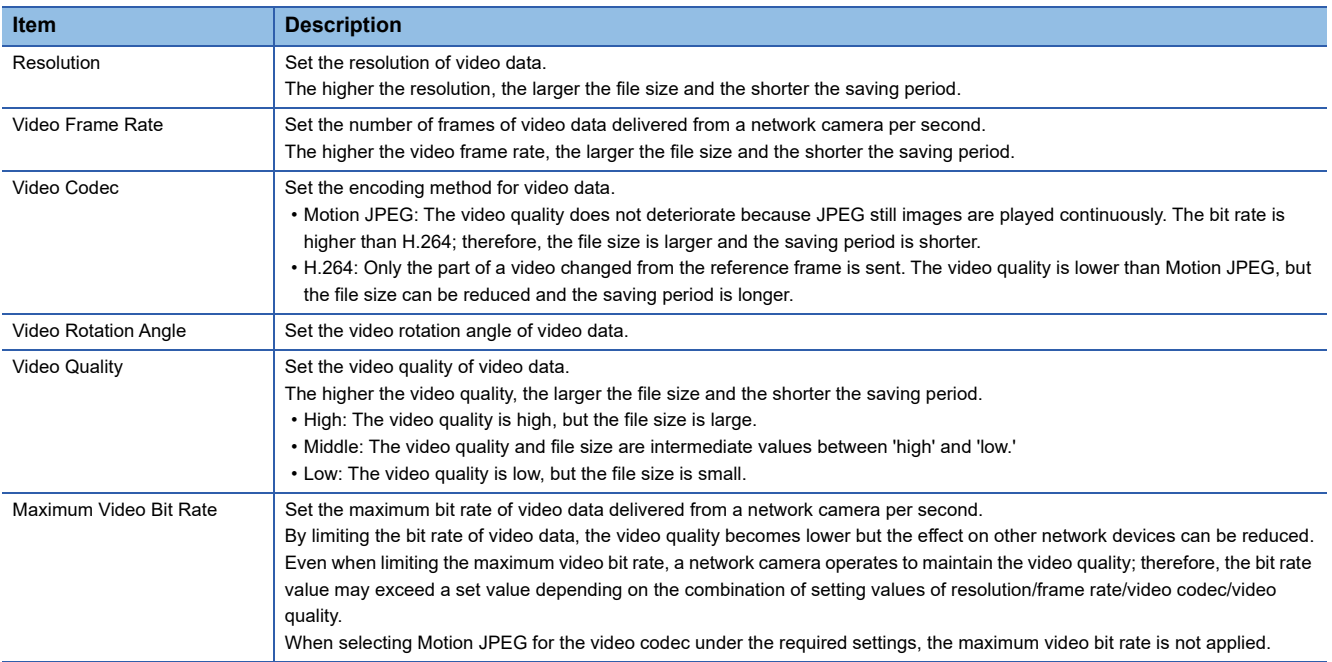

#### **Precautions**

 • The range that can be set differs for each network camera. For details, refer to the manual for a network camera used or perform the communication test in the "Communication Test" screen in the module extended parameter to check the range. (Fage 108 Communication test screen)

 • If setting a parameter out of the setting range, either of the following errors occurs: Network camera video setting error (error code: 1D50H, 1D51H, 1D52H) Network camera video rotation angle unsupported error (error code: 1D80H)

#### <span id="page-238-1"></span>**Simple setting mode**

The parameter setting can be configured with the minimum required items for an ONVIF supported network camera connected to a camera recorder module.

Set whether to enable the simple setting mode in the "Camera Individual Settings" screen in the module extended parameter. The resolution and video frame rate can be set for a network camera in the simple setting mode, and the video rotation angle, video quality, and maximum video bit rate are automatically set according to a network camera used.

#### <span id="page-239-0"></span>**Video data reception and accumulation**

Video data delivered from a network camera can be received and accumulated.

Based on information set in the following section, video data is delivered from a network camera.

**[Page 237 Video data delivery setting](#page-238-0)** 

For details on video data reception and accumulation, refer to the following:

**F** [Page 16 Recording Function](#page-17-0)

#### $\mathsf{Point} \mathcal{P}$

When using multiple recording settings in one module, a frame of video data being received may be lost if the video data is saved and received at the same time. To reduce the number of lost frames, refer to the following: **F** [Page 101 Operation setting at video data saving](#page-102-0)

#### <span id="page-239-1"></span>**Time synchronization control**

The time can be synchronized between a camera recorder module and a network camera.

For details, refer to the following:

**Fage 240 Camera time synchronization function** 

#### <span id="page-239-2"></span>**PTZ control**

PTZ control can be performed on a network camera if it is supported by the network camera.

For details, refer to the following:

 $E =$  [Page 245 Camera adjustment function \(PTZ\)](#page-246-0)

#### <span id="page-239-3"></span>**Alive check**

Whether the communication is established with a network camera can be monitored periodically.

If the communication is interrupted, retries are performed every one second.

If 10 seconds elapse for a retry, a network camera communication error (error code: 1DF1H) occurs.

The retry continues even if an error occurs, and video data reception from a network camera restarts when the retry is successful.

In addition, a communication retry start (event code: 00600) and communication retry recovery (event code: 00610) are registered in the event history.

# $Point<sup>0</sup>$

The connection status can be checked for each network camera in 'Network camera connection status' (Un\G34300, Un\G34800, Un\G35300, Un\G35800) of a camera recorder module. ( $\sqrt{p}P$  Page 282 Network [camera status area \(Un\G34000 to 37999\)](#page-283-0))

#### **Precautions**

- When replacing a network camera with one with the same IP address, the communication restarts if the new network camera can operate with the same network camera setting.
- Some network cameras stop delivering video data if disconnected for a long time. In this case, it may take a long time to recover by a communication retry.

#### <span id="page-240-0"></span>**Camera event reception**

Camera events detected by a network camera can be received in a camera recorder module.

To receive camera events, the camera event setting is required.

The camera event setting can be configured in the "Camera Individual Settings" screen in the module extended parameter. ( $\sqrt{p}$  [Page 105 Camera individual setting](#page-106-0))

The following type of camera event can be received from a network camera.

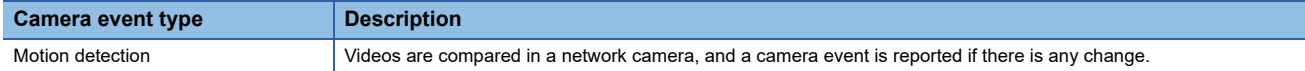

The camera event receiving status of a network camera can be monitored for each recording setting in 'Camera event receiving status' (Un\G1593 to Un\G1596). ( $\sqrt{p}$  [Page 271 Recording status area \(Un\G1500 to 3199\)](#page-272-0))

Note that there is a period during which camera event reception is disabled.

Whether a file saving trigger is satisfied by camera event reception is determined for each unit of END processing in sequence scans of a CPU module while the recording function is running.

Therefore, if multiple camera events are received before the END processing, the second and subsequent ones are invalid. The numbers of camera events and invalid camera events received can be monitored for each recording setting.

Check the numbers in 'Number of camera events receiving' (Un\G1601 to Un\G1604) and 'Number of invalid camera events receiving' (Un\G1609 to Un\G1612). ( $\sqrt{p}$  [Page 271 Recording status area \(Un\G1500 to 3199\)\)](#page-272-0)

#### **Precautions**

There is a limit to the number of events detected by a network camera (example: the destination for motion detection), and its total number depends on the network camera.

If the upper limit is reached for a network camera, a camera event can no longer be received from the network camera. In this case, a network camera communication error (camera event) (error code: 1E73H) occurs.

# <span id="page-241-0"></span>**Camera time synchronization function**

This function can be used to synchronize the time between a camera recorder module and a network camera. Time information set by using this function is used for the time in a network camera and a time stamp of video data delivered from the network camera.

#### **Precautions**

To use this function, account authentication is required. ( $\sqrt{P}$  [Page 235 Account authentication](#page-236-1))

## **Time synchronization method**

Time can be synchronized by using SNTP. The time synchronization destination, timing, and interval are as follows:

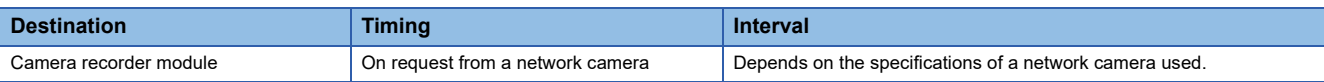

The flow of time synchronization is as follows:

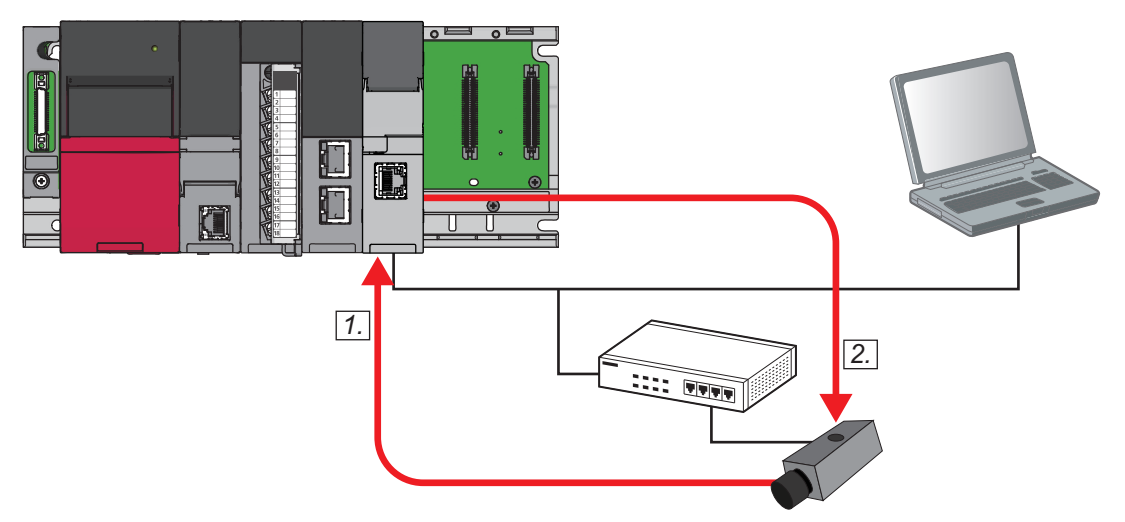

- *1.* A request for the time is sent.
- *2.* The time in the camera recorder module is set for the network camera.

Steps 1 and 2 are repeated periodically.

#### **Precautions**

- When using an ONVIF supported network camera that does not support the SNTP client function, a network camera SNTP client unsupported error (error code: 1D90H) occurs.
- If the time synchronization setting from a camera recorder module to a network camera fails, a network camera time synchronization setting error (error code: 1DB0H) occurs.

## **Considerations**

#### ■Clock data setting of a CPU module

Before operating a camera recorder module, set the clock data in a CPU module. If the clock data is changed after operating the camera recorder module and the time does not match between the camera recorder module and a network camera, a network camera communication error (error code: 1DF1H) occurs.

For details on the clock data setting, refer to the following:

MELSEC iQ-R Programmable Controller CPU Module User's Manual

#### **Time synchronization using SNTP**

When setting the time synchronization by using SNTP, the synchronization timing and interval depend on the specifications of a network camera used.

#### **Time zone and daylight saving time**

The time zone and daylight saving time are not set for a network camera from a camera recorder module.

#### **Time setting using a dedicated tool for a network camera**

Do not use a dedicated tool for a network camera for the time setting.

If it is used, the time information does not match that of a camera recorder module.

#### **Synchronization with the time information of a device and label**

It may take time to synchronize a time stamp of video data delivered from a network camera with the time information of a device and label. Check the synchronization status in 'Time synchronization status' of a camera recorder module. If the time synchronization is not completed, a video file is generated with a time when video data is received by a camera recorder module, not a time when video data is captured by a network camera. This may cause an error due to network delay.

# **Camera event function**

This function can be used to notify the recording function of a camera event such as motion detection received from a network camera set as a connection target as a trigger. This trigger can be used as a file saving trigger for the recording function. The target is a network camera for which the video data receiving target setting is enabled in the recording setting. The following shows the flow from when a camera event is detected by a network camera to when a file saving trigger is satisfied.

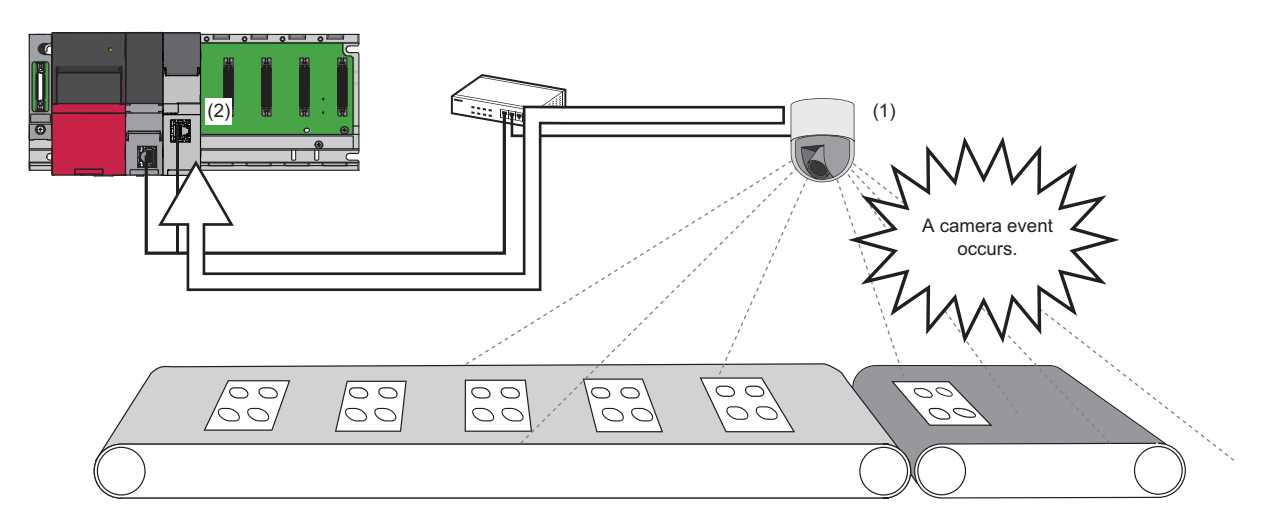

(1) A network camera detects a camera event and sends it to a camera recorder module.

(2) The camera recorder module receives and analyzes it.

When the condition is met, a file saving trigger is satisfied.

For details on the camera event reception, refer to the following:

**F** [Page 239 Camera event reception](#page-240-0)

For the flow from when a file saving trigger is satisfied to when data is saved, refer to the following:

**F** [Page 59 Saving video data](#page-60-0)

Note that whether a trigger is satisfied by camera event reception is determined for each unit of END processing in sequence scans of a CPU module while the recording function is running.

# Point $\mathcal P$

If a recording file is saved by camera event reception, an execution of saving by camera event detection (event code: 26030) is output to the event history.

There is a time lag between when an event is detected by a network camera and when a file saving trigger is satisfied. For the event detection time<sup>\*1</sup> in the network camera, refer to the detailed information of an execution of saving by camera event detection (event code: 26030).

\*1 The accuracy of the event detection time in a network camera differs for each manufacturer.

# **Setting procedure**

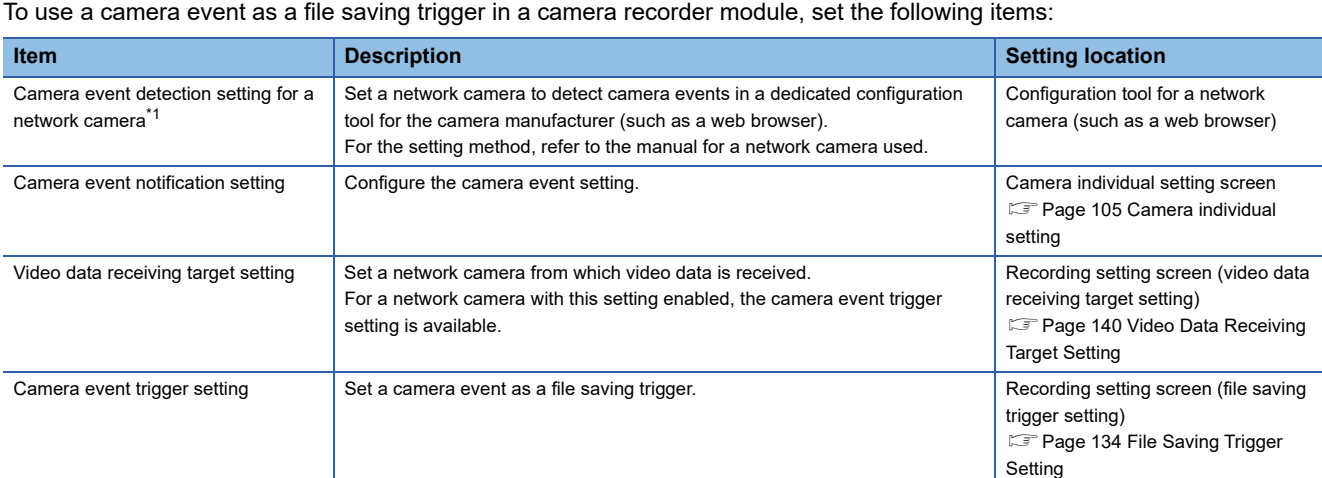

<span id="page-244-0"></span>\*1 A setting for a network camera. To use the camera event function, this setting is required.

### **Camera event notification setting**

To notify a camera recorder module of camera events detected by a network camera, configure the camera event setting in the camera individual setting screen in the module extended parameter.

With this setting, camera events can be received.

For the setting method, refer to the following:

**F** [Page 105 Camera individual setting](#page-106-0)

The camera event notification setting can be monitored for each network camera in 'Camera event notification' (Un\G34254, Un\G34754, Un\G35254, Un\G35754). ( $\sqrt{p}$  [Page 282 Network camera status area \(Un\G34000 to 37999\)\)](#page-283-0)

#### **Precautions**

Camera event types that can be set differ for each network camera used.

For details, refer to the manual for a network camera used.

Otherwise, perform the communication test in the "Communication Test" screen in the module extended parameter to check. If setting a parameter out of the setting range, the following error occurs:

• Camera event type unsupported error (error code: 1D41H)

#### **Camera event trigger setting**

The camera event notification set in the camera event setting can be set as a condition for satisfying a file saving trigger in the file saving trigger setting screen in the recording setting.

For the setting method, refer to the following:

**[Page 134 File Saving Trigger Setting](#page-135-0)** 

The file saving trigger setting for a network camera can be monitored for each recording setting in 'Camera event trigger settings' (Un\G3211, Un\G3311, Un\G3411, Un\G3511). (Ein Page 278 Recording setting information area (Un\G3200 to [3999\)\)](#page-279-0)

#### **Considerations**

- Camera events can be used as file saving triggers only.
- If a camera event occurs while a file saving trigger is satisfied in the same recording setting, it is treated as a disabled trigger.
- If the camera event trigger setting is enabled and the camera event notification setting is disabled, a camera event setting inconsistency error (error code: 1D54H) occurs when starting recording.
- If a camera event occurs and a network camera is disconnected at the same time, and when the camera event is reported from the network camera after recovery, a time lag occurs between when the camera event occurs and when a file saving trigger is satisfied.
- If a camera event occurs frequently in a network camera, the recording performance is affected (mainly video data reception and accumulation).

# <span id="page-246-0"></span>**Camera adjustment function (PTZ)**

This function can be used to adjust the range of data captured by a network camera set in the module extended parameter. An adjusted range can also be registered in a camera recorder module as a preset position.

This function can be set and performed in the following:

- "Camera Individual Settings" screen in the module extended parameter ( $\sqrt{p}$  [Page 105 Camera individual setting](#page-106-0))
- "Preset Position Settings" screen ( $\sqrt{p}$  [Page 110 Preset Position Setting \(Camera Recorder Module\)](#page-111-0))
- Sample screen of a GOT (LaMitsubishi Electric Programmable Controller Camera Recorder Module RD81RC96-CA Sample Screen Manual (BCN-P5999-1333)<sup>\*1</sup>)
- \*1 Can be downloaded from the Mitsubishi Electric FA website.
- Buffer memory of a camera recorder module
- The following table shows the list of functions included in the camera adjustment function.

 $\bigcirc$ : Can be performed/set,  $\times$ : Cannot be performed/set

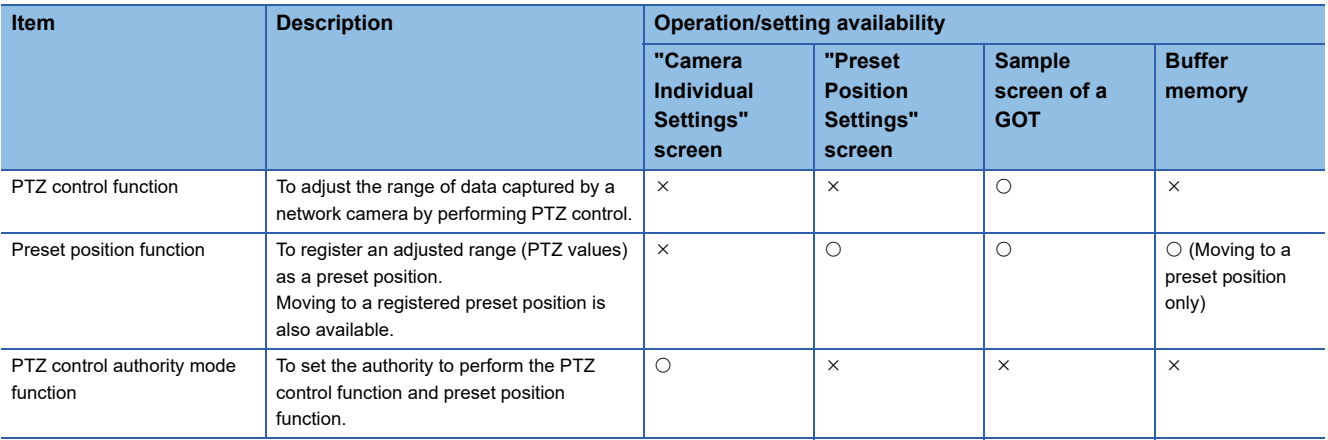

# **Precautions**

To use this function, account authentication is required. ( $\sqrt{P}$  [Page 235 Account authentication](#page-236-1))

## **PTZ control function**

This function can be used to adjust the range of data captured by a network camera by setting PTZ values (pan, tilt, and zoom) and a movement speed value for a specified network camera in a camera recorder module. The following table shows the setting items used for PTZ control.

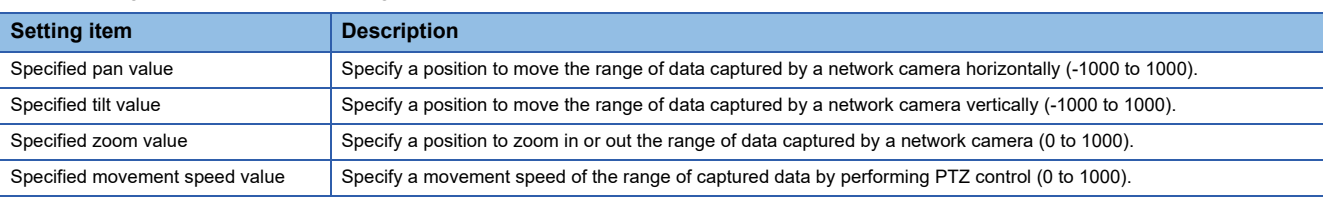

PTZ control can be performed in a sample screen of a GOT. (Lamitsubishi Electric Programmable Controller Camera Recorder Module RD81RC96-CA Sample Screen Manual (BCN-P5999-1333)\*1)

\*1 Can be downloaded from the Mitsubishi Electric FA website.

## **Preset position function**

This function can be used to register and delete up to 16 patterns of the current ranges of captured data (PTZ values) as preset positions for one specified network camera.

Moving to a registered preset position is also available.

Registering and deleting preset positions, and moving to a registered preset position can be performed in the "Preset Position Settings" screen or a sample screen of a GOT.

- "Preset Position Settings" screen ( $\sqrt{p}$  [Page 110 Preset Position Setting \(Camera Recorder Module\)](#page-111-0))
- Sample screen of a GOT (LaMitsubishi Electric Programmable Controller Camera Recorder Module RD81RC96-CA Sample Screen Manual (BCN-P5999-1333)<sup>\*1</sup>)

\*1 Can be downloaded from the Mitsubishi Electric FA website.

Moving to a preset position is also available in the buffer memory of a camera recorder module.

#### **Registering a preset position**

The range of data captured by a specified network camera can be written to the flash memory of a camera recorder module. Up to 16 patterns of preset positions can be registered for one network camera.

Each preset position is numbered, and the current range of data captured by a network camera is stored as preset position information for each number.

If registering preset position information fails, a preset position registration error (error code: 1C60H) occurs. Preset position information that can be registered is as follows:

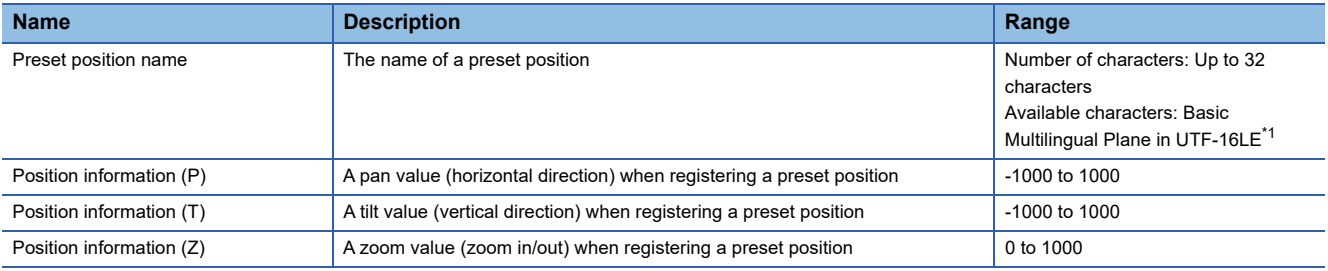

<span id="page-247-0"></span>\*1 The following cannot be used. (Note that no error message is output when entering surrogate pair characters and combining characters.)

Characters other than ones in the Basic Multilingual Plane (U+10000 to U+10FFFF)

Line feed codes (U+2028, U+2029)

Surrogate pairs (0xD800 to 0xDBFF, 0xDC00 to 0xDFFF)

Control codes (U+0000 to U+001F, U+0080 to U+009F, U+00A0 to U+00BF, U+FFFE, U+FFFF)

Combining characters

 $\mathsf{Point} \mathcal{P}$ 

- If preset position information is already registered, it is overwritten when registering a preset position. Check the current preset position information before registering it.
- If the power of a camera recorder module is turned OFF while registering a preset position, the preset position information may be lost. Do not turn the power OFF during registration.
- If the preset position registration count upper limit is reached, a preset position registration count upper limit reach error (error code: 1CA0H) occurs.

#### **Deleting a preset position**

Registered preset position information can be deleted from a camera recorder module.

After deletion, preset position information returns to its initial value.

When deleting a network camera in the setting screen of the module extended parameter and writing module extended parameters to a camera recorder module, preset position information of the corresponding network camera retained at the time of startup is also deleted from the camera recorder module.

If deleting preset position information fails, a preset position deletion error (error code: 1C70H) occurs.

#### **Moving to a preset position**

The range of data captured by a network camera can be moved to a preset position registered in advance.

• Operation using the buffer memory of a camera recorder module

The following shows the operating procedure using the buffer memory.

*1.* Check the preset position registered for the number of a network camera to adjust the captured position. It can be checked in 'Preset position 1 to 16' in 'Network camera 1 to 4 PTZ information' (Un\G38010 to 38649, Un\G38710 to 39349, Un\G39410 to 40049, Un\G40110 to 40749) of the camera recorder module. ( $\Box$  Page 287 PTZ control area [\(Un\G38000 to 43599\)](#page-288-0))

- 2. Set a preset position number of a move destination in 'Specified preset position No.' (Un\G38006, Un\G38706, Un\G39406, Un\G40106) of the camera recorder module. (EP [Page 287 PTZ control area \(Un\G38000 to 43599\)\)](#page-288-0)
- 3. Change the value from '0' to '1' in 'Preset position execution request' (Un\G38008, Un\G38708, Un\G39408, Un\G40108) of the camera recorder module. ( $\sqrt{P}$  [Page 287 PTZ control area \(Un\G38000 to 43599\)](#page-288-0))

The range is adjusted by PTZ values of the specified preset position.

After adjustment, the value in 'PTZ operation status' (Un\G38002, Un\G38702, Un\G39402, Un\G40102) of the camera recorder module changes from 'preset request being executed: 7H' to 'preset request completed successfully: 8H.' ( $\sqrt{F}$  Page [287 PTZ control area \(Un\G38000 to 43599\)](#page-288-0))

After '8H: preset request completed successfully' is stored in 'PTZ operation status,' return the value in 'Preset position execution request' from '1H: requested' to '0H: not requested.' The value in 'PTZ operation status' returns to '0H: not requested.'

Even if the value in 'Preset position execution request' is not returned to '0H: not requested,' the value in 'PTZ operation status' automatically returns to '0H: not requested' when 30 seconds elapses after '8H: preset request completed successfully' is stored.

#### Errors that occur

An error occurs if any of the following cases is applied when changing the value from '0' to '1' in 'Preset position execution request' (Un\G38008, Un\G38708, Un\G39408, Un\G40108) of a camera recorder module.

- If an unregistered preset position number is specified in 'Preset position 1 to 16' in 'Network camera 1 to 4 PTZ information' (Un\G38010 to 38649, Un\G38710 to 39349, Un\G39410 to 40049, Un\G40110 to 40749) of a camera recorder module, a preset position unregistered error (error code: 1C80H) occurs.
- When changing the value from '0' to '1' in 'Preset position execution request' of a camera recorder module for a network camera that does not support the PTZ control function, a PTZ function unsupported error (error code: 1C51H) occurs.
- If a value out of the range is specified in 'Specified preset position No.' (Un\G38006, Un\G38706, Un\G39406, Un\G40106) or 'Specified preset position movement speed' (Un\G38007, Un\G38707, Un\G39407, Un\G40107), a preset position execution error (error code: 1C90H) occurs. ( $\sqrt{P}$  [Page 287 PTZ control area \(Un\G38000 to 43599\)\)](#page-288-0)

# $Point$

When moving the range to a preset position by using the buffer memory, check 'PTZ support' (Un\G34235 for network camera 1) of the network camera and change the value in 'Preset position execution request' to '1: ON.'

If the value in 'Preset position execution request' is changed to '1: ON' for a network camera that does not support the PTZ function or it is changed before the bit information (supported) is applied to 'PTZ support' even for a network camera that supports the PTZ function, a PTZ function unsupported error (error code: 1C51H) occurs.

#### **Considerations**

- PTZ control, registering and deleting preset positions, and moving to a preset position cannot be performed on one network camera at the same time.
- The direction to capture data when starting a network camera differs depending on a network camera used. To change the direction, move it to an intended position when starting the network camera.
- When moving to the range set by registering a preset position, an error may occur in the range depending on the operation accuracy of a network camera.

# **PTZ control authority mode function**

This function can be used to set the authority to perform the PTZ control function and preset position function for each network camera.

The following table shows the availability for each mode of the PTZ control authority mode.

 $\bigcirc$ : Available,  $\times$ : Not available

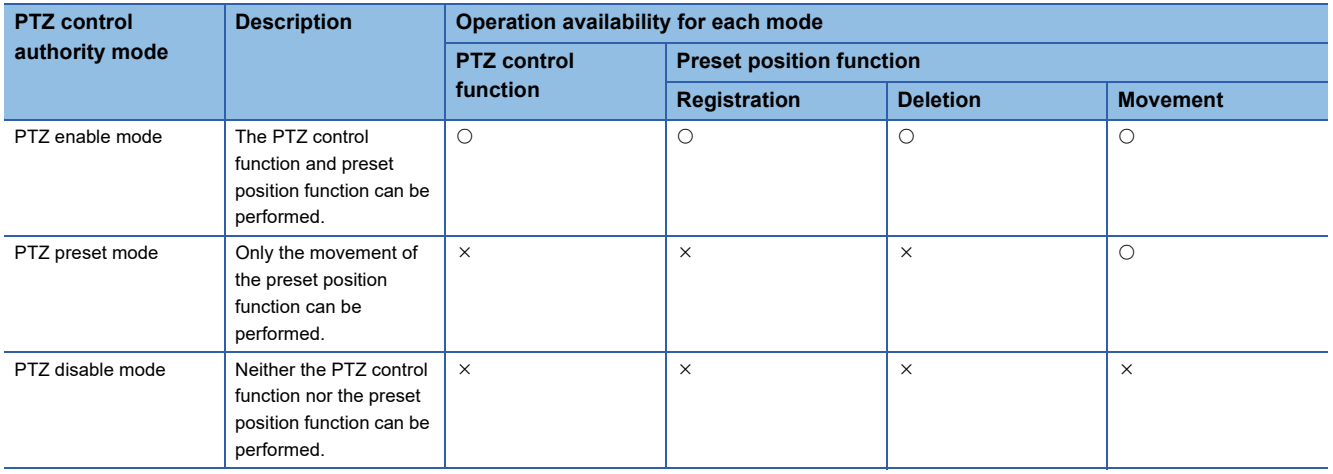

The authority can be set in the "Camera Individual Settings" screen in the module extended parameter. (Fage 105 [Camera individual setting\)](#page-106-0)

If "PTZ Disable Mode" is selected for the PTZ control authority mode, a PTZ authority mode unexecutable error (error code: 1CB0H) occurs when moving to a preset position is performed by using the buffer memory.

The PTZ control authority mode of a network camera can be checked in 'PTZ control authority mode' (Un\G38000,

Un\G38700, Un\G39400, Un\G40100) of a camera recorder module. (EP [Page 287 PTZ control area \(Un\G38000 to 43599\)](#page-288-0))

# **GOT linkage function**

This function can be used to check a live video of a network camera and adjust its PTZ in a GOT connected to a CPU module on the same network as the network camera.

To use this function, the setting in a GOT is required.

The following table shows the list of functions included in the GOT linkage function.

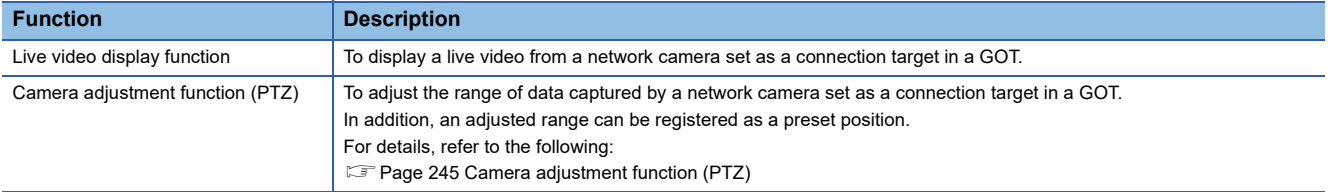

For details on the setting in a GOT and the combinations of versions of a sample screen and camera recorder module, refer to the following:

Mitsubishi Electric Programmable Controller Camera Recorder Module RD81RC96-CA Sample Screen Manual (BCN-P5999-1333)\*1

\*1 Can be downloaded from the Mitsubishi Electric FA website.

# $\mathsf{Point} \mathsf{P}$

• This function can be used only for one GOT per camera recorder module.

• A CPU module and GOT must be connected via Ethernet; otherwise, this function cannot be used.

#### **Precautions**

To use the GOT linkage function, select "Enable" for "GOT Linkage Enable/Disable" in the "Common Settings" screen in the module extended parameter.

When selecting "Enable" for "GOT Linkage Enable/Disable," a GOT with the IP address set in the "Common Settings" screen in the module extended parameter can be linked.

For details on the module extended parameter, refer to the following:

Fage 103 Module Extended Parameters (Camera Recorder Module)

# **Live video display function**

This function can be used to display a live video of a network camera in a GOT connected to a CPU module on the same network as the network camera.

To use this function, the login name and password set in the FTP server setting in a GOT must be specified in the "Common Settings" screen in the module extended parameter.

Note that when enabling the simple setting mode, the video rotation angle and video quality are automatically set according to a network camera used; therefore, they cannot be set in a GOT.

The following table shows the items that can be set in a GOT.

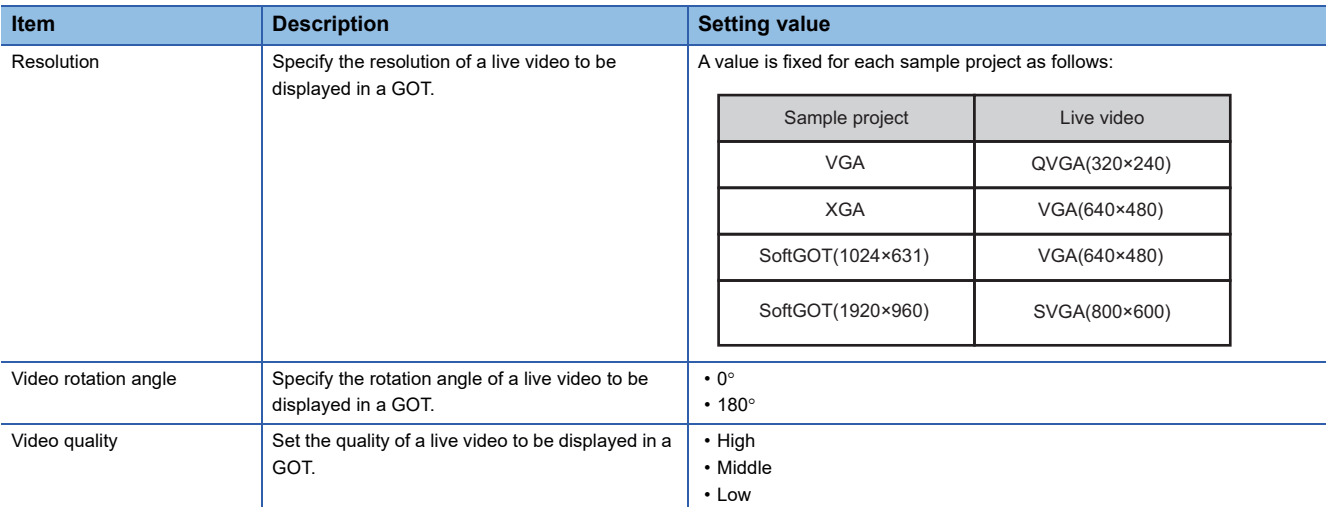

For the procedure for setting each item in a GOT, refer to the following:

Mitsubishi Electric Programmable Controller Camera Recorder Module RD81RC96-CA Sample Screen Manual (BCN-P5999-1333)\*1

\*1 Can be downloaded from the Mitsubishi Electric FA website.

 $\mathsf{Point} \mathsf{P}$ 

 • Whether an FTP login name and FTP password to be set in the "Common Settings" screen in the module extended parameter are correct can be checked by performing the FTP communication test. Use this function to check that those set in a GOT in advance are correct.

#### **Precautions**

• The live video display function can be used only for one network camera.

# **SD memory card format function**

This function can be used to format an SD memory card inserted in a camera recorder module.

The procedure is the same as a recorder module.

However, the volume label after formatting will be RD81RC96\_CA.

**F** [Page 199 SD memory card format function](#page-200-0)

# **Self-diagnostics function**

This function is an internal function to check the hardware health of a camera recorder module and diagnose whether the module operates properly.

Details are the same as a recorder module.

**F** [Page 199 Self-diagnostics function](#page-200-1)
# **Co-recording function**

This function can be used to perform recording synchronously on target devices by sending and receiving a co-recording trigger.

For details, refer to the following:

MELSEC iQ-R System Recorder Co-recording Function Reference Manual

The following are the same as a recorder module: operations for sending and receiving a trigger, events when co-recording runs, and considerations for a camera recorder module when using the co-recording function.

**F** [Page 200 Co-recording function](#page-201-0)

# **7.2 Module Labels**

This section shows the module labels used to set the input/output signals and buffer memory of a camera recorder module.

# **Module label configuration**

The name of a module label is defined in the following configurations:

"Instance name"\_"Module number"."Label name"

"Instance name"\_"Module number"."Label name"\_D

**Ex.**

RC96C\_1.stIOSignal.bModuleReady

## **Instance name**

The instance name of a camera recorder module (RD81RC96-CA) is 'RC96C.'

## **Module number**

A module number is a number starting from 1, which is added to identify a module that has the same instance name.

## **Label name**

This is a label name unique to a module.

# **\_D**

This indicates that the module label is for direct access. Without this symbol, the label is for refresh. There are some differences between refresh and direct access as shown below.

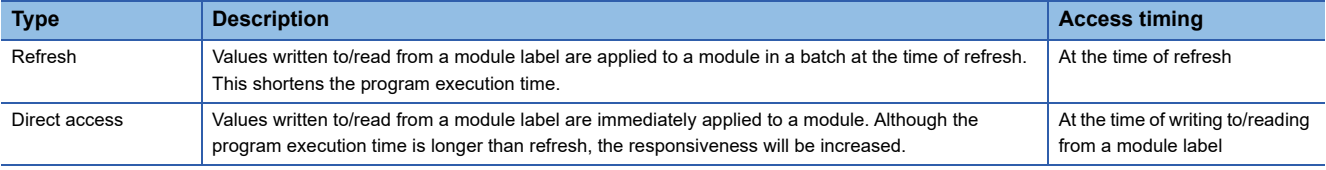

# **7.3 Input/Output Signals**

This section explains the input/output signals of a camera recorder module.

The following shows an example of assigning input/output signals when the start input/output number of a module is '0.'

A device X indicates an input signal from a module to a CPU module.

A device Y indicates an output signal from a CPU module to a module.

## **Precautions**

As for input/output signals to a CPU module, do not output (turn ON) 'Use prohibited' signals. Doing so may cause malfunction of a programmable controller system.

# **Input/output signal list**

The following shows the input/output signal list of a module.

For details on the input/output signals, refer to the following:

**F** [Page 254 Input signal details](#page-255-0)

**[Page 256 Output signal details](#page-257-0)** 

#### **Input signals**

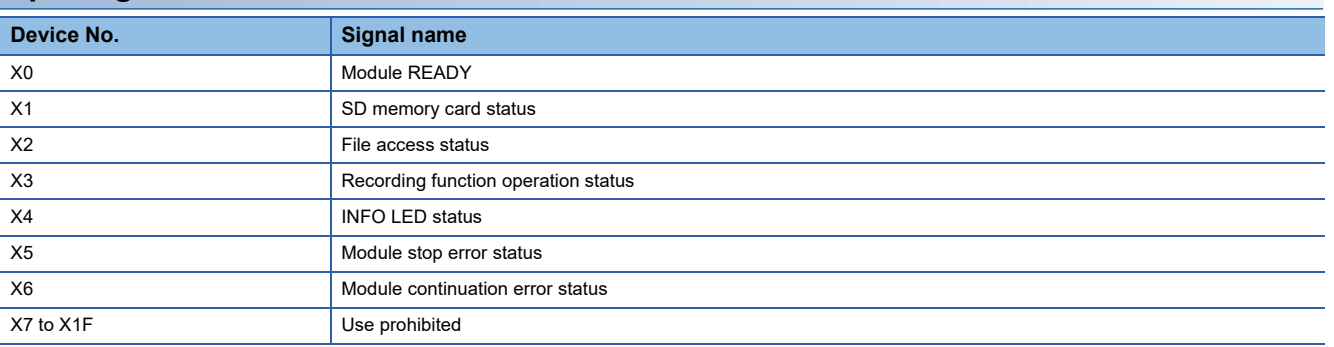

# **Output signals**

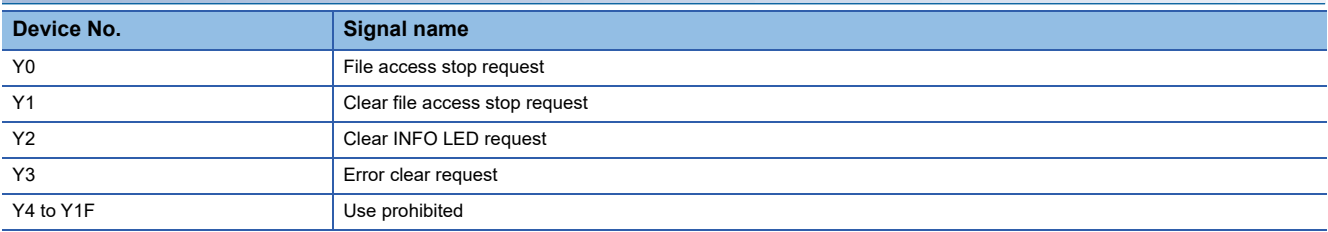

# <span id="page-255-0"></span>**Input signal details**

The following shows the details on the input signals to a CPU module.

# **Module READY (X0)**

This signal turns ON when a module is ready after turning the power OFF and ON or resetting a CPU module. It turns OFF when a hardware error occurs.

# **SD memory card status (X1)**

This signal turns ON when an SD memory card is inserted and 'File access status' (X2) is OFF. It turns OFF when an SD memory card is not inserted or 'File access status' (X2) is ON.

## <span id="page-255-1"></span>**File access status (X2)**

This signal turns ON while file access is stopped or an SD memory card is write-protected.

The following operations can be performed while file access is stopped.

• Insertion/removal method of an SD memory card (LaMELSEC iQ-R System Recorder User's Manual (Startup))

The status is in the following state while file access is stopped.

• SD memory card read/write-protected

This signal turns OFF when a file is accessible.

The following shows time charts of 'File access status' (X2) and its related input/output signals.

• When inserting or removing an SD memory card

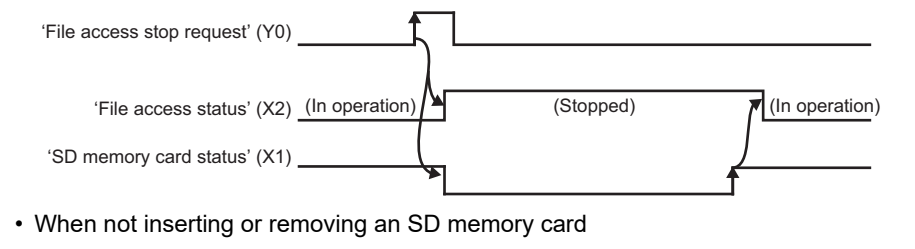

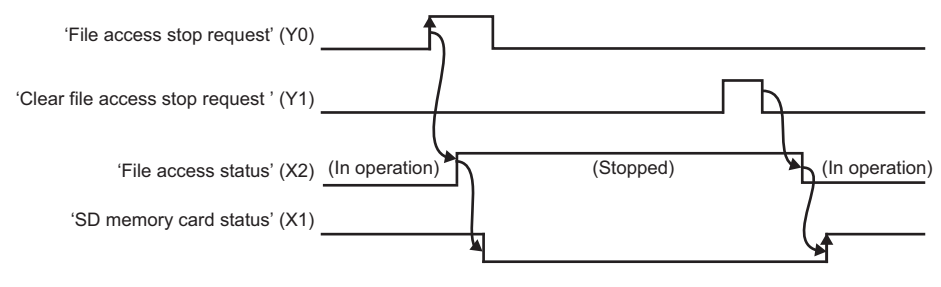

#### **Recording function operation status (X3)**

This signal turns ON while the recording function is running for any of the recording settings regardless of the communication status with a connected network camera.  $(\mathbb{F})$  [Page 114 RECORDING SETTING\)](#page-115-0)

It turns OFF when the recording function is stopped for all recording settings.

For the operating status for a recording setting, refer to the following:

**F** [Page 63 Operating status](#page-64-0)

# **INFO LED status (X4)**

This signal turns ON when the INFO LED turns ON.

For the factor that the INFO LED turns ON, refer to the following:

[Page 158 Module information list](#page-159-0)

It turns OFF when turning 'Clear INFO LED request' (Y2) ON while the INFO LED is ON.

In addition, it turns OFF when switching the status of a CPU module from STOP to RUN.

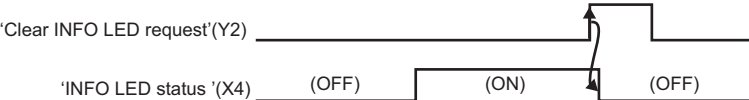

# **Module stop error status (X5)**

This signal is ON while a module stop error is occurring.

## **Module continuation error status (X6)**

This signal is ON while a module continuation error is occurring. It turns OFF when turning 'Error clear request' (Y3) ON.

# <span id="page-257-0"></span>**Output signal details**

The following shows the details on the output signals to a CPU module.

 $Point<sup>°</sup>$ 

The output signals will be enabled when they turn from OFF to ON. In addition, they are not turned from ON to OFF by a system. To turn the signals ON again, turn them from ON to OFF once, then OFF to ON.

# **File access stop request (Y0)**

When turning this signal ON, accessing a file in an SD memory card is stopped.

For details, refer to the following:

**[Page 254 File access status \(X2\)](#page-255-1)** 

# **Clear file access stop request (Y1)**

Turn this signal ON when 'File access stop request' is accidentally turned ON.

When turning this signal ON without replacing an SD memory card after turning 'File access stop request' ON, file access restarts.

For details, refer to the following:

 $\mathbb{F}$  [Page 254 File access status \(X2\)](#page-255-1)

# **Clear INFO LED request (Y2)**

When turning this signal ON while the INFO LED is ON, the following operations are performed:

- The INFO LED is turned OFF.
- 'INFO LED status' (X4) is turned OFF.
- 'INFO LED lighting factor' (Un\G12) is cleared.

# **Error clear request (Y3)**

When turning this signal ON while a module continuation error is occurring, the following operations are performed:

- The ERR LED is turned OFF.
- 'Module continuation error status' (X6) is turned OFF.
- 'Current error area' (Un\G140 to 149) are cleared.
- 'Error log' (Un\G150 to 311) are cleared.
- A part of 'Network camera status area' (Un\G34301 to 34472, Un\G34801 to 34972, Un\G35301 to 35472, Un\G35801 to 35972) is cleared.

# **7.4 Buffer Memory**

This section explains the buffer memory of a camera recorder module.

#### **Precautions**

 • Do not write any data in the "system area" or an area with "R" (read-only) of the buffer memory. Doing so may cause malfunction of a programmable controller system.

# **Buffer memory list**

The following table shows the buffer memory list of a camera recorder module. R: Read-only, W: Write-only, R/W: Readable/Writable

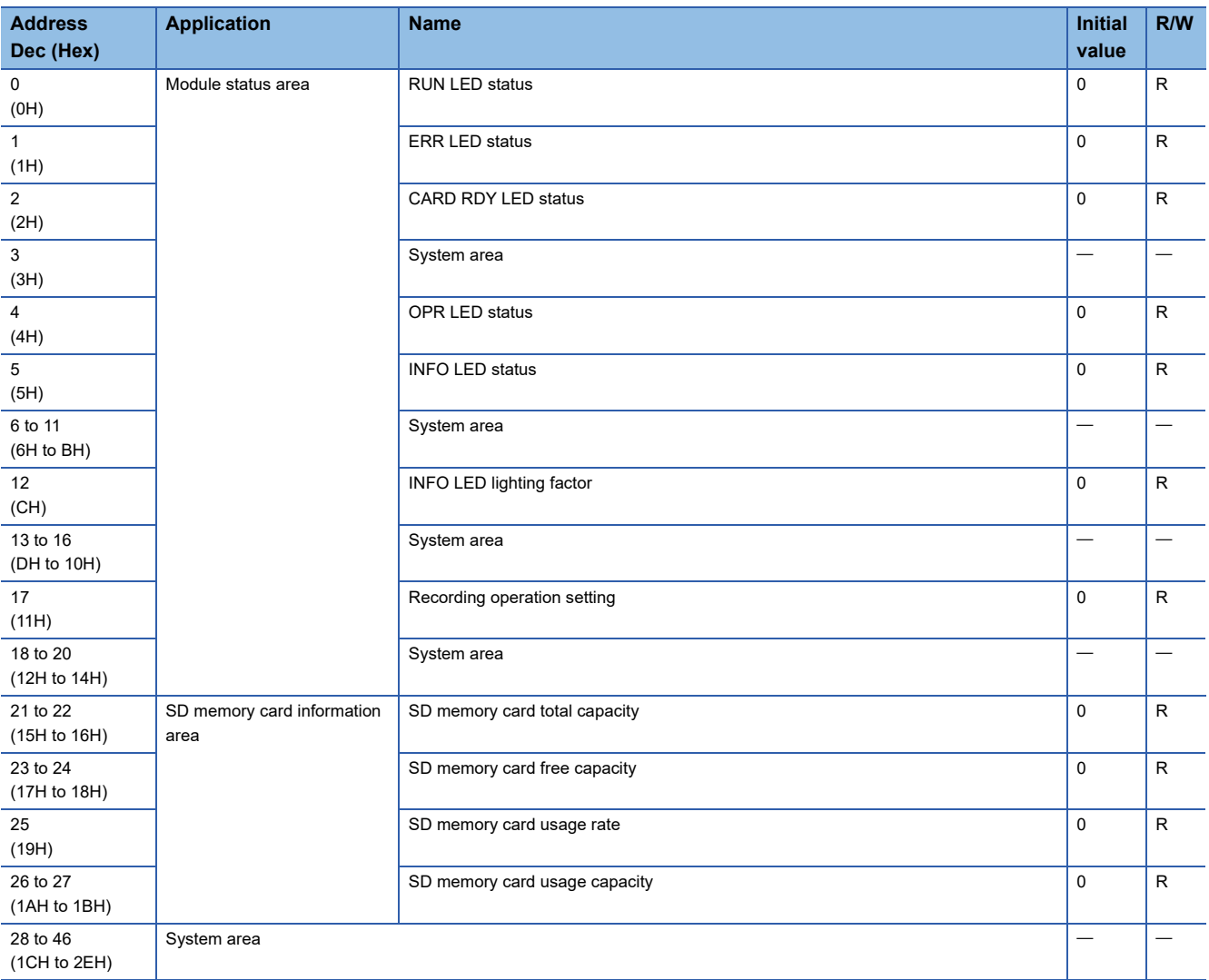

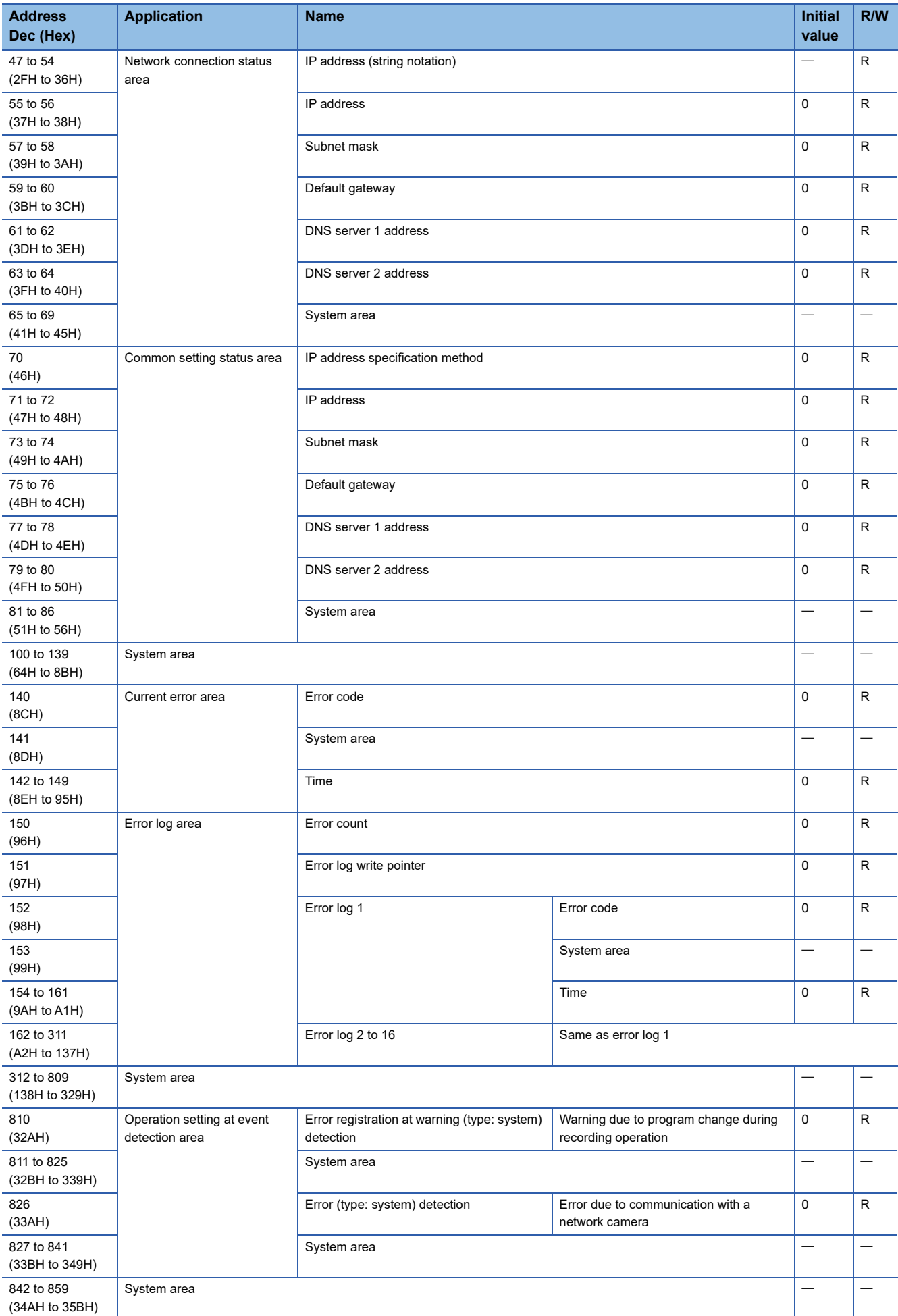

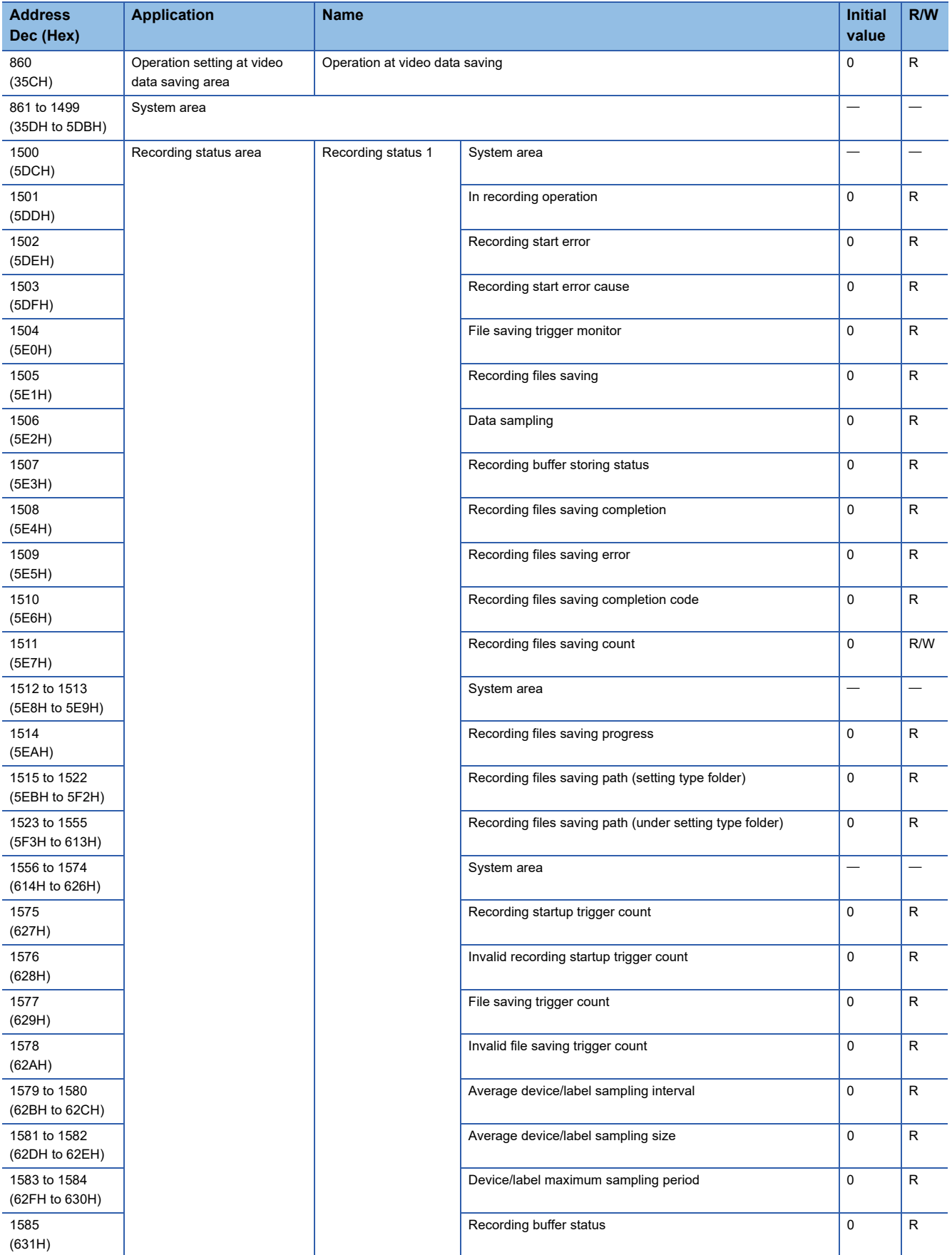

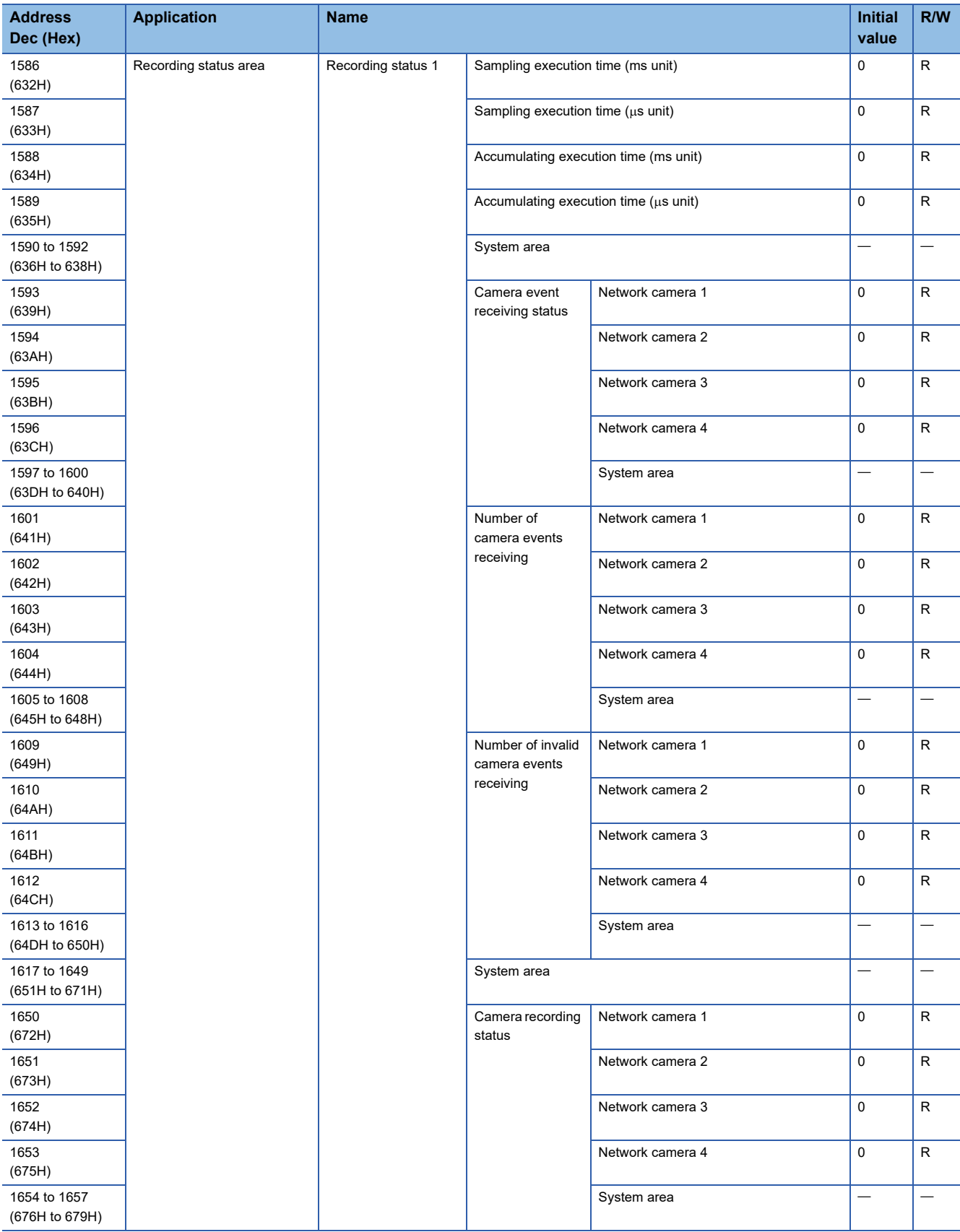

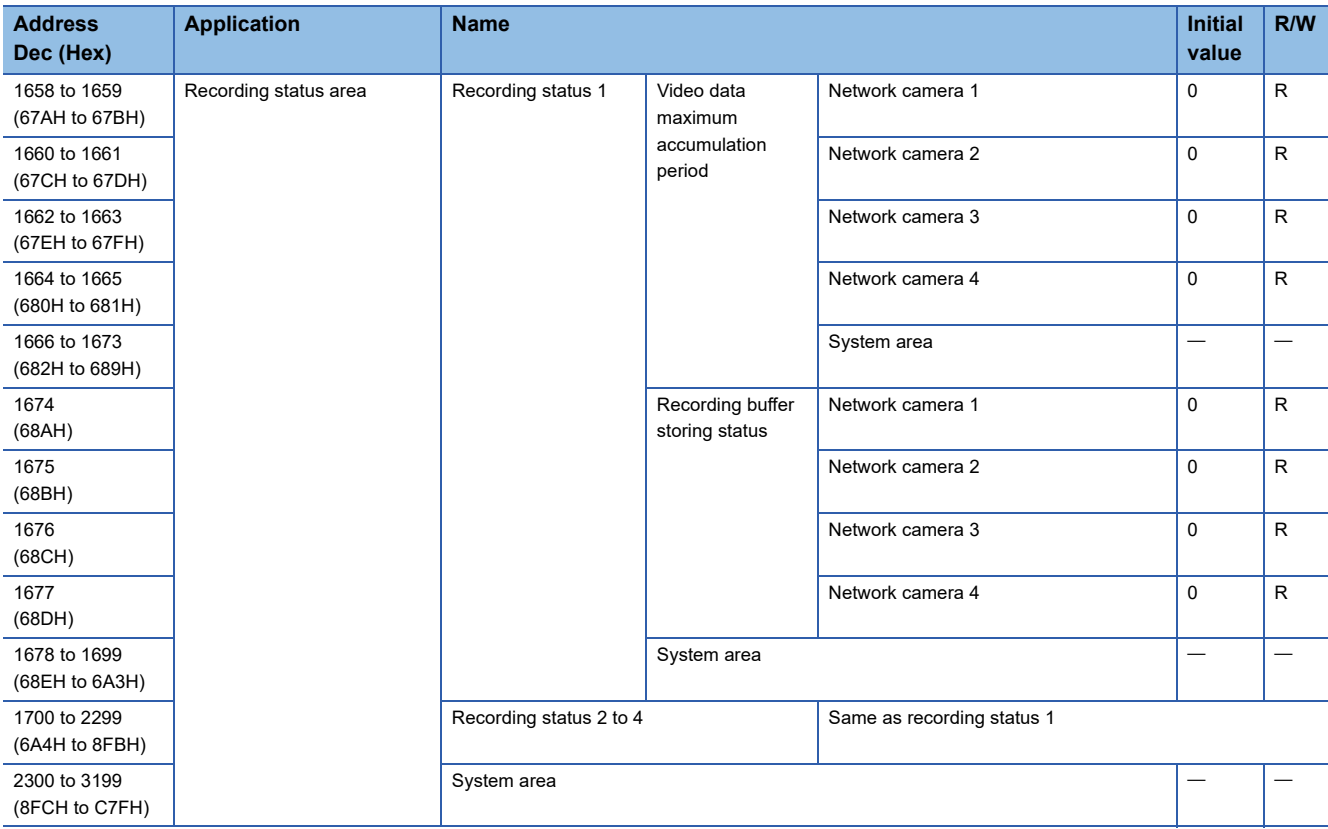

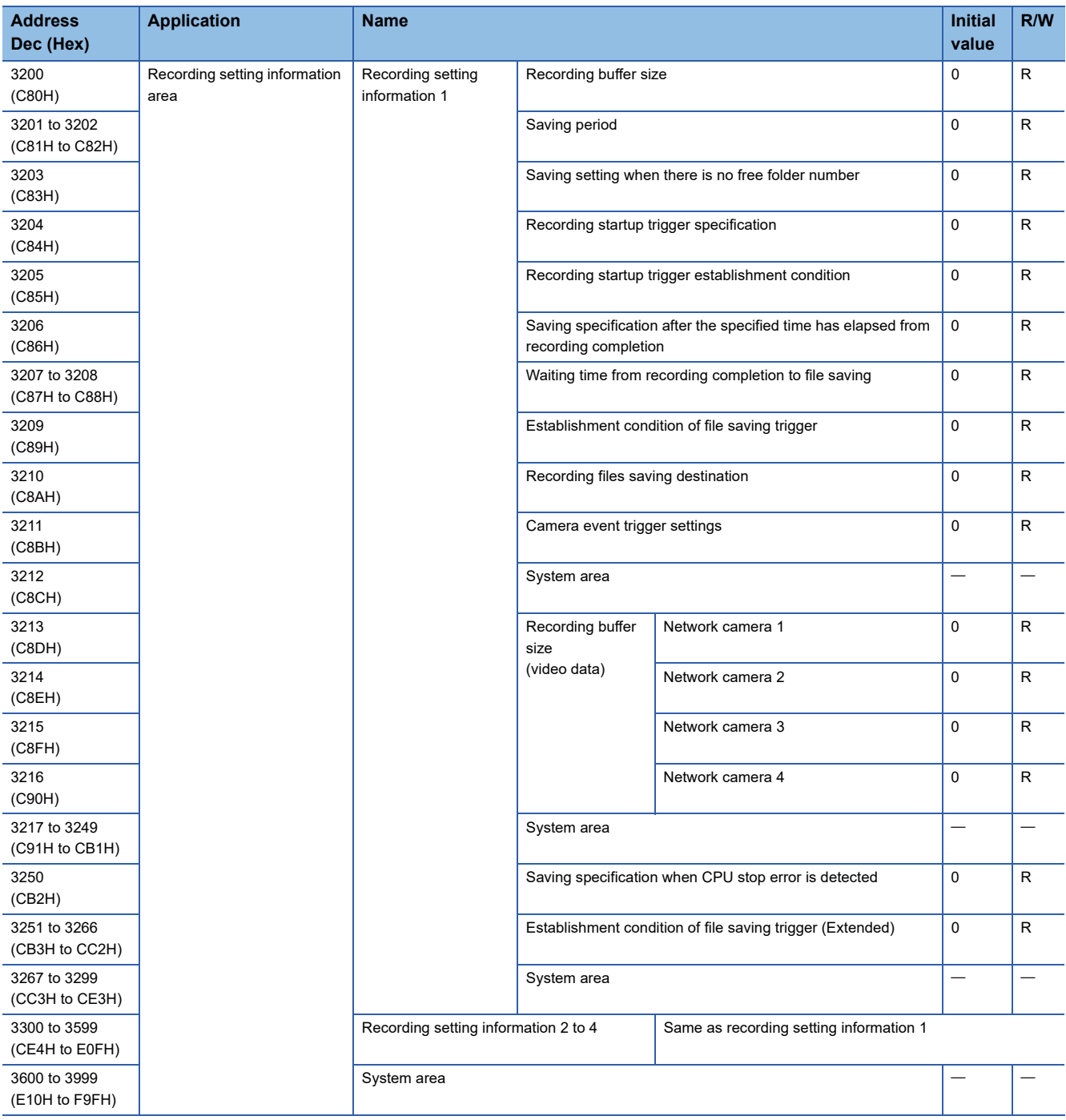

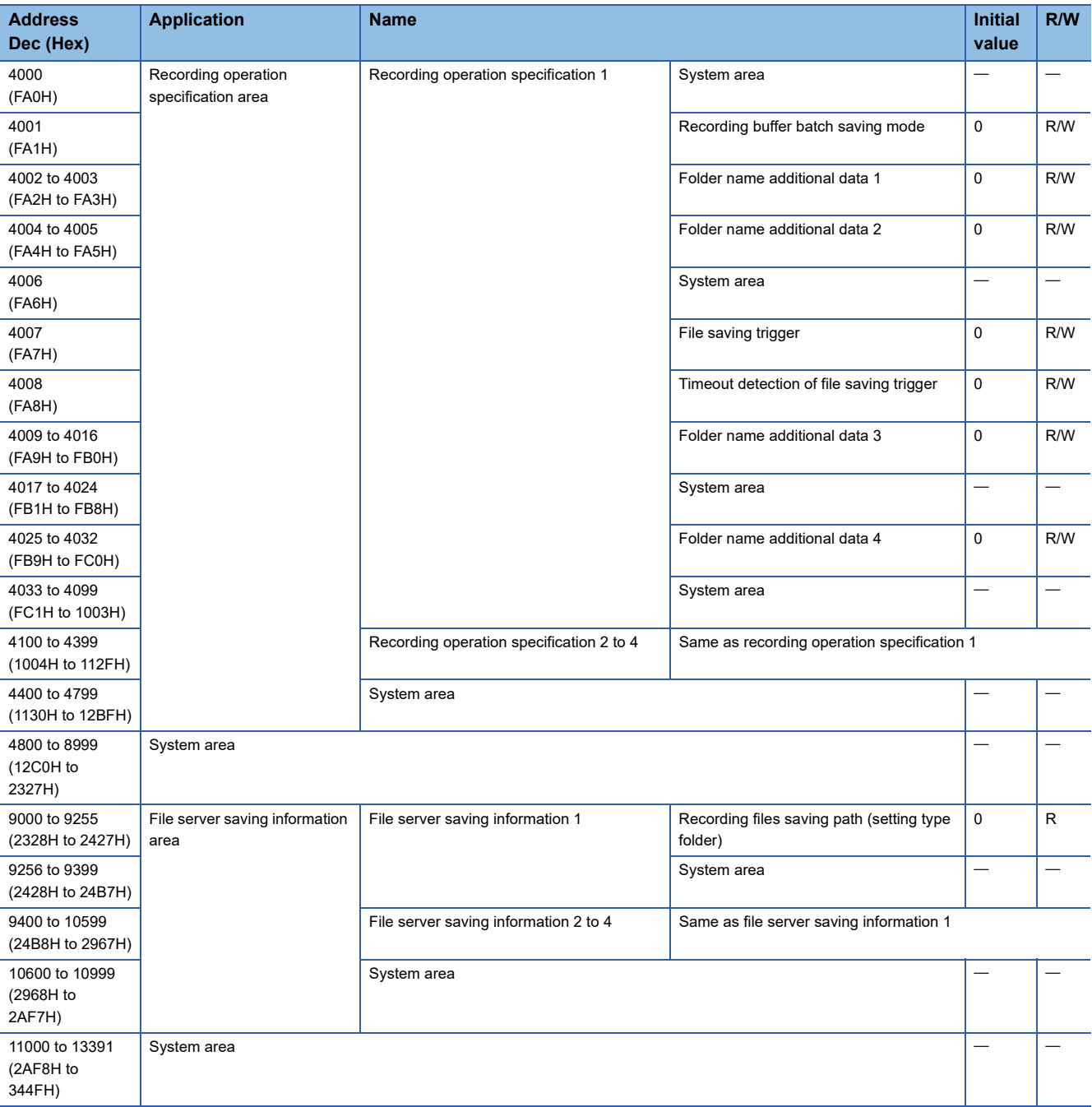

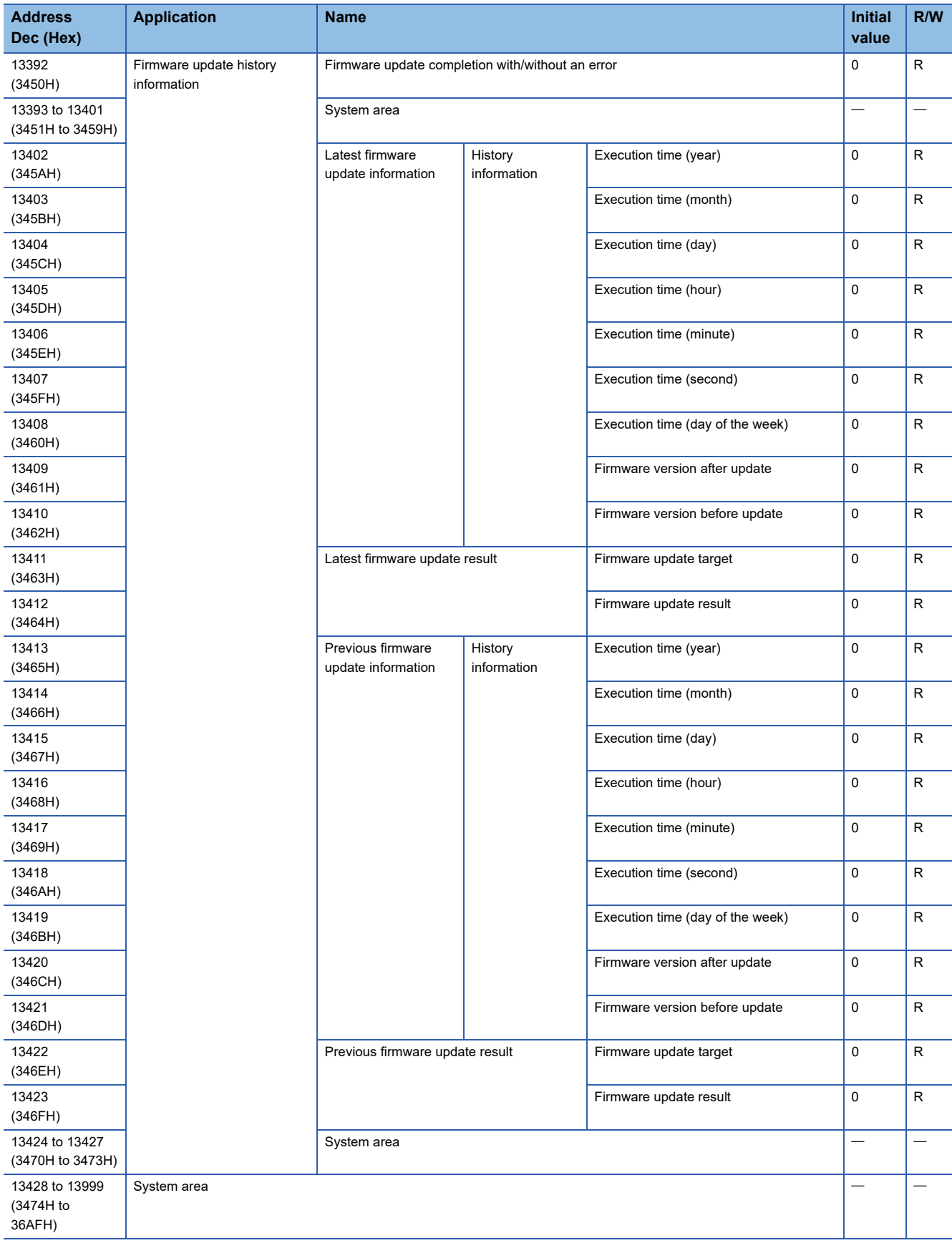

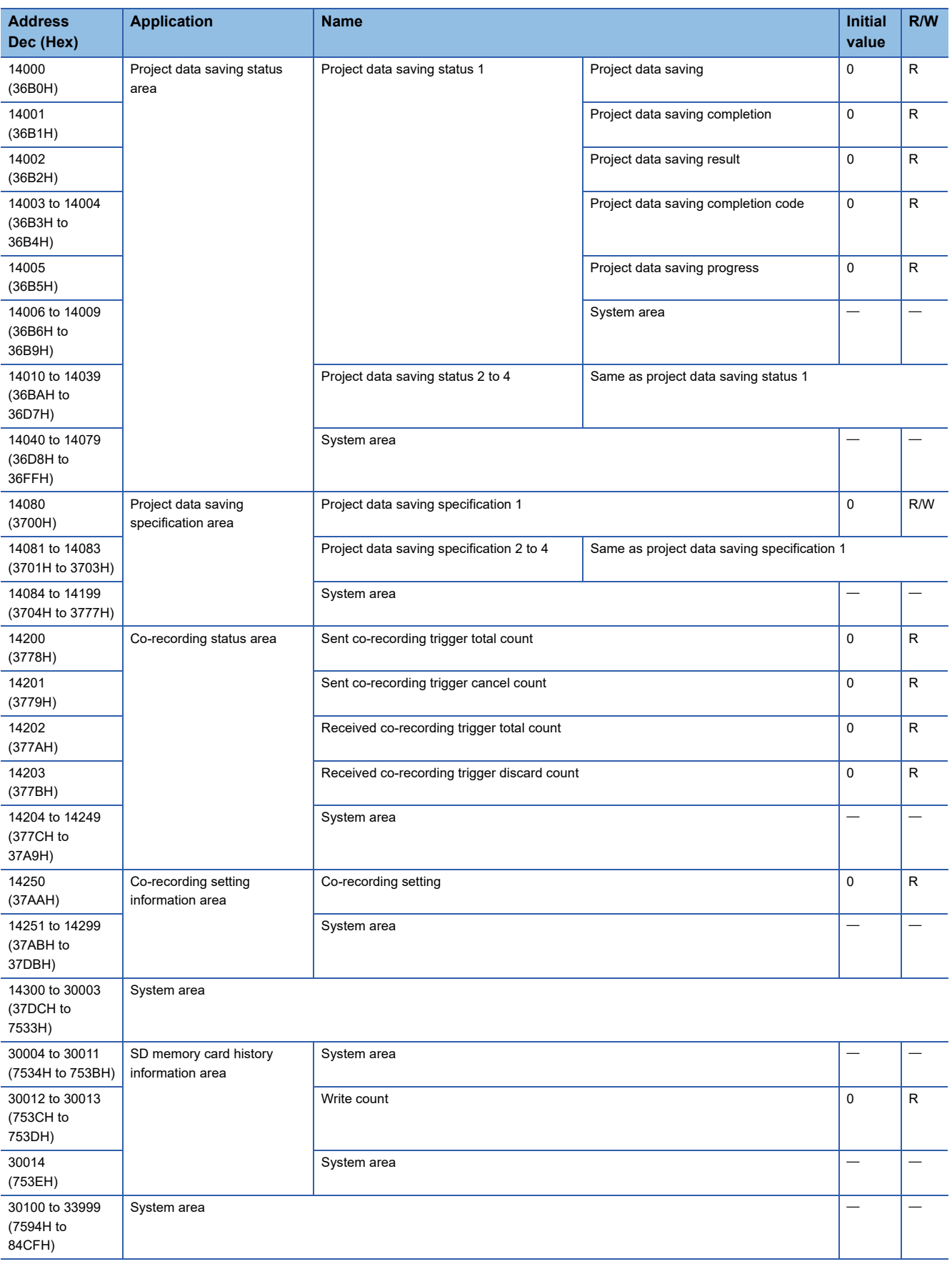

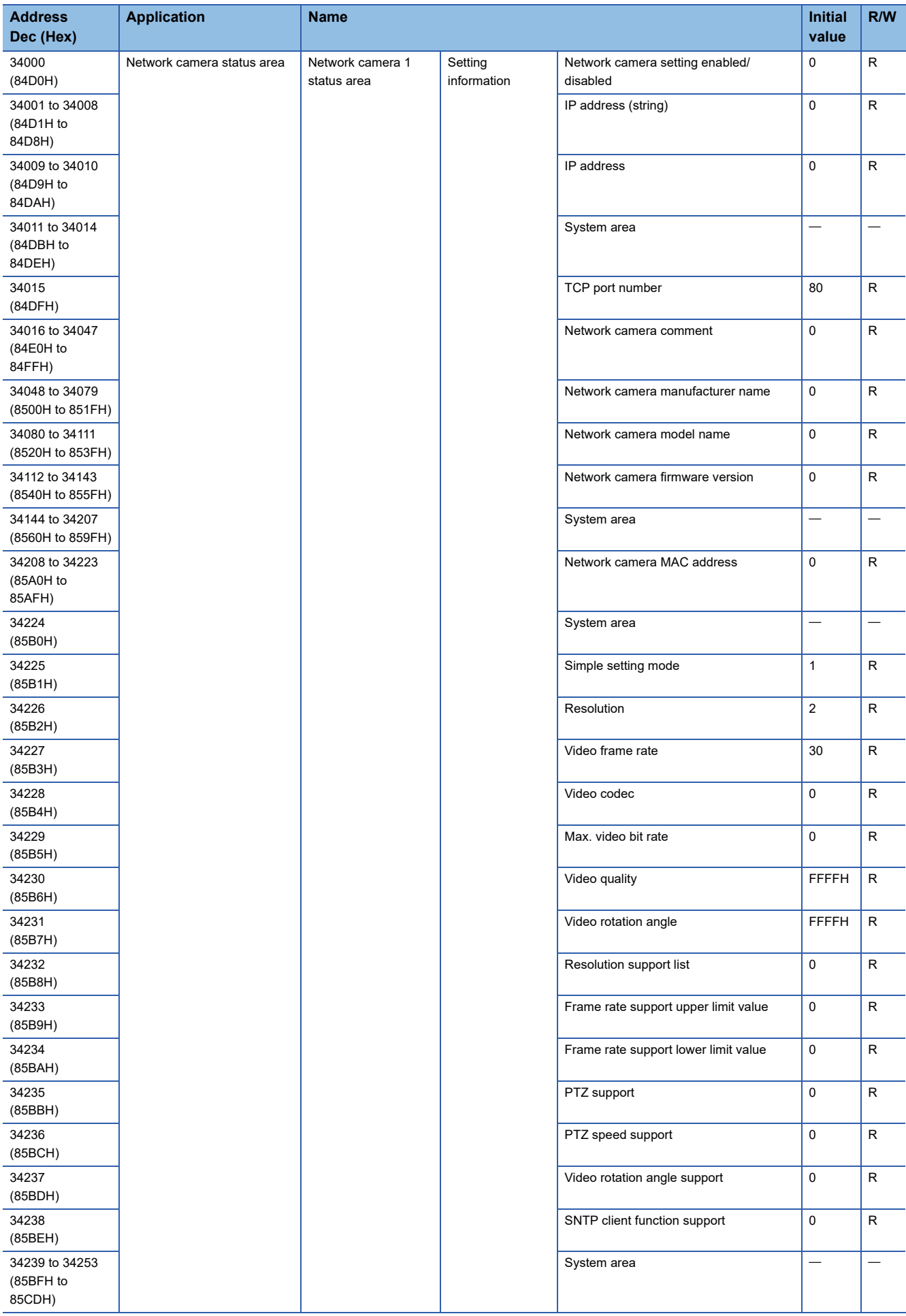

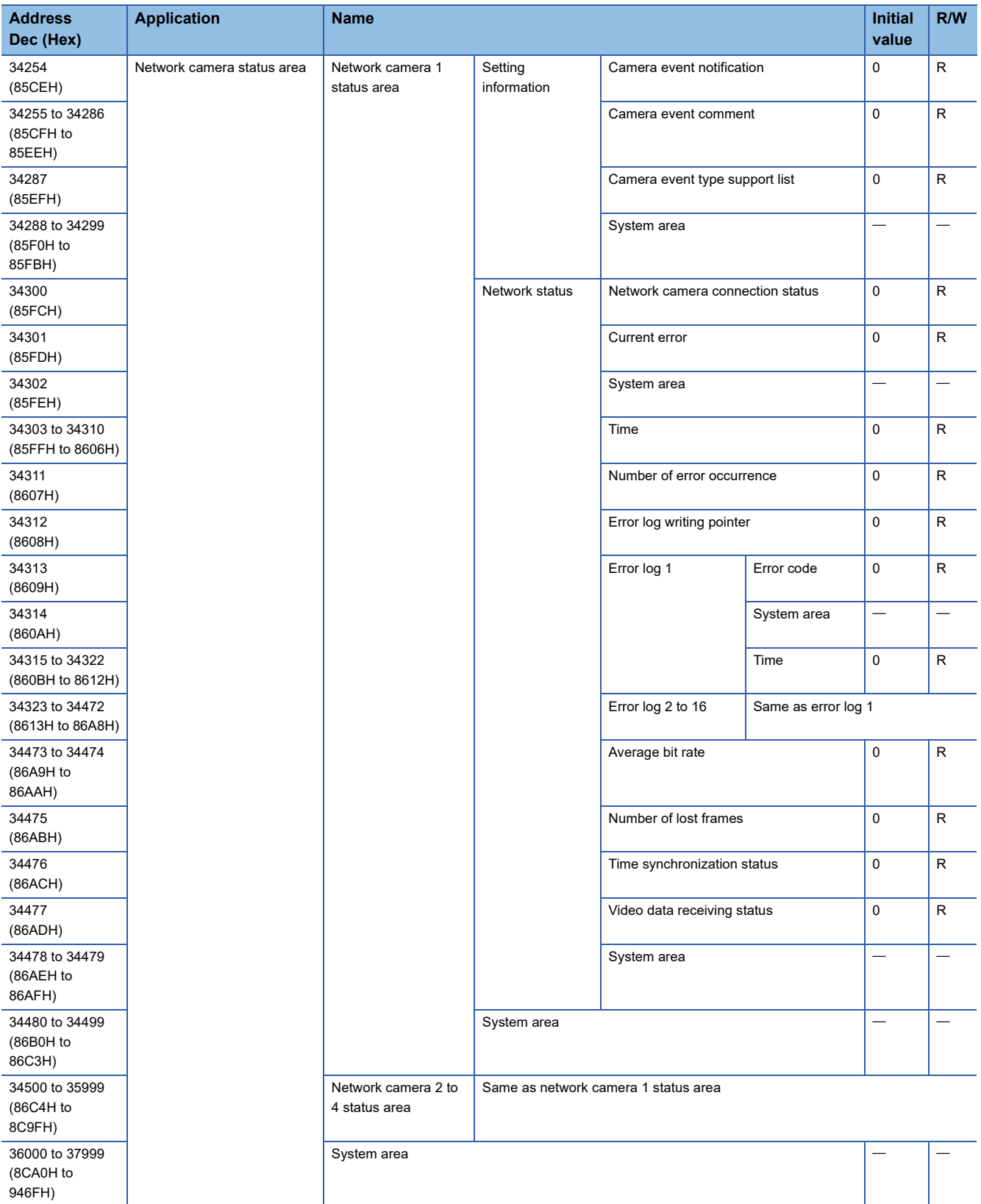

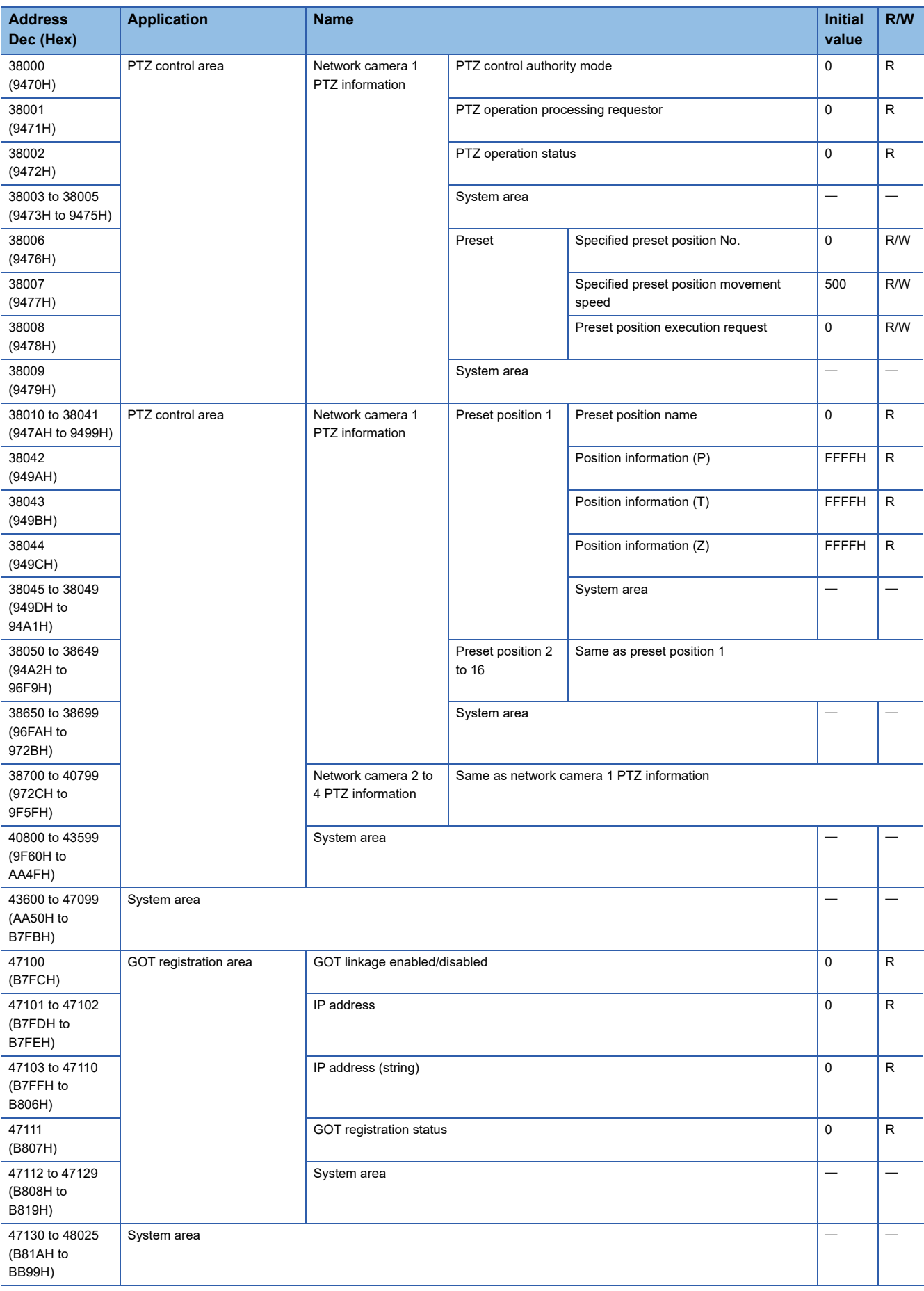

# **Buffer memory details**

The following explains the buffer memory details of a camera recorder module.

## **Module status area (Un\G0 to 20)**

The status of each LED of a camera recorder module can be checked.

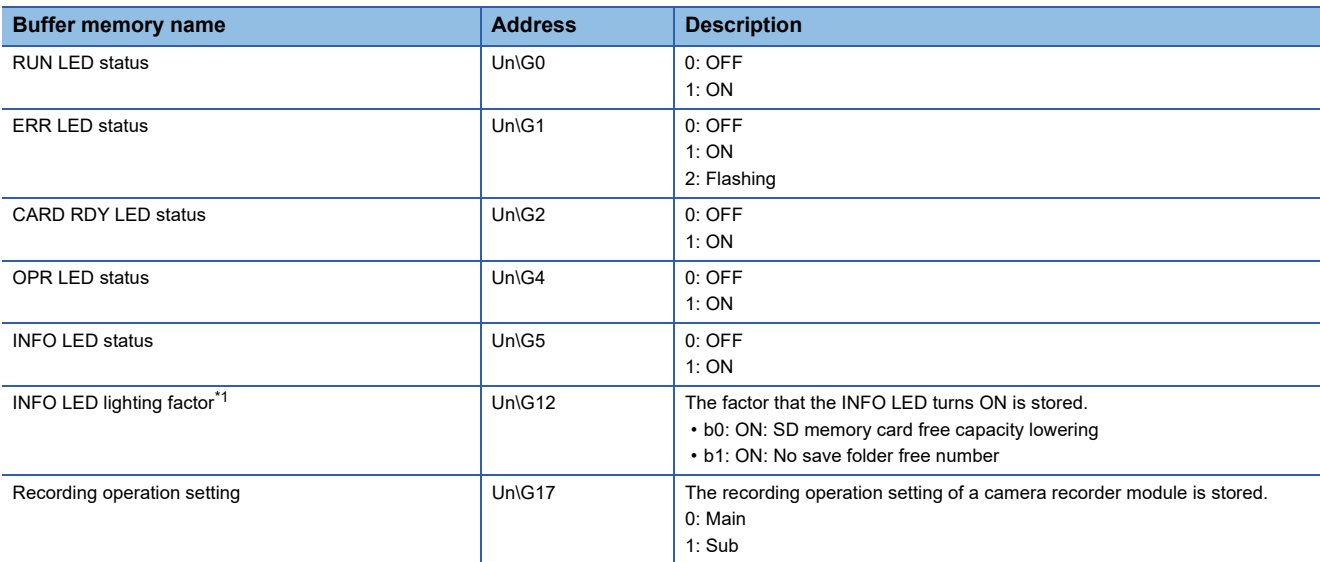

<span id="page-270-0"></span>\*1 Check the INFO LED lighting factor, and take a corrective action shown in the following table:

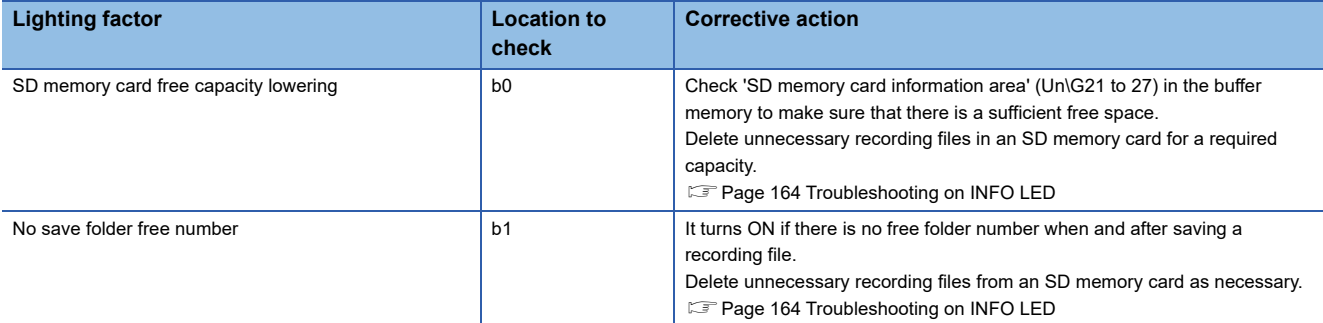

#### **SD memory card information area (Un\G21 to 27)**

This area is the same as a recorder module.

[Page 217 SD memory card information area \(Un\G21 to 27\)](#page-218-0)

#### **Network connection status area (Un\G47 to 69)**

This area is the same as a recorder module.

Fage 217 Network connection status area (Un\G47 to 69)

## **Common setting status area (Un\G70 to 86)**

This area is the same as a recorder module.

[Page 217 Common setting status area \(Un\G70 to 86\)](#page-218-2)

#### **Current error area (Un\G140 to 149)**

This area is the same as a recorder module.

[Page 218 Current error area \(Un\G140 to 149\)](#page-219-0)

**7**

# **Error log area (Un\G150 to 311)**

This area is the same as a recorder module.

[Page 219 Error log area \(Un\G150 to 311\)](#page-220-0)

# Point $\ell^\circ$

If multiple errors with the same error code occur, only the log of the first error is stored in this area. Logs of errors with the same error code occurred in each network camera can be checked in the following buffer memories:

• 'Current error' (Un\G34301, Un\G34801, Un\G35301, Un\G35801)

 • 'Error log 1 to 16' (Un\G34313 to 34470, Un\G34813 to 34970, Un\G35313 to 35470, Un\G35813 to 35970) For details, refer to the following:

Fage 282 Network camera status area (Un\G34000 to 37999)

# **Operation setting at event detection area (Un\G810 to 841)**

The operation setting at event detection can be checked.

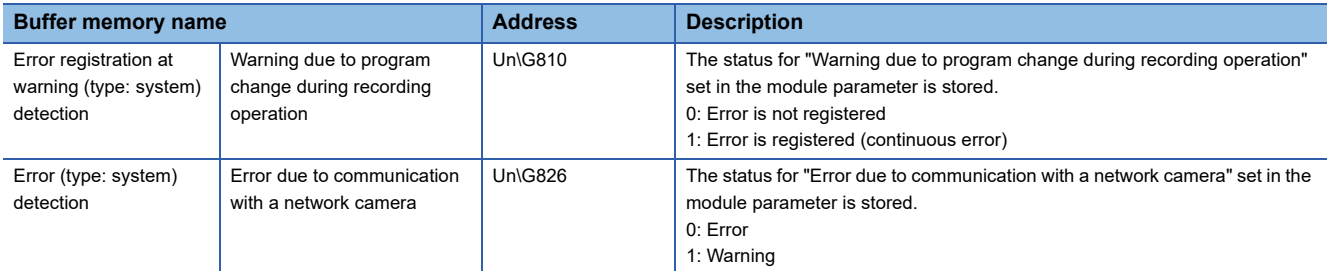

# **Operation setting at video data saving area (Un\G860)**

The operation setting at video data saving can be checked.

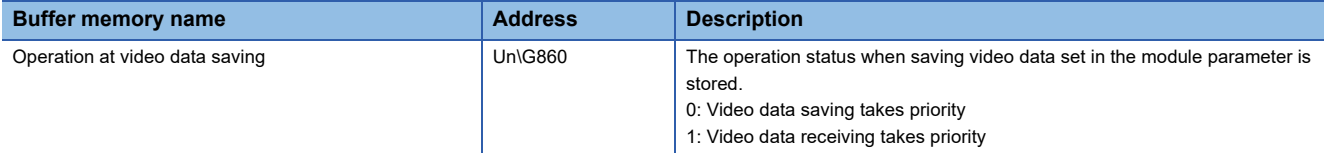

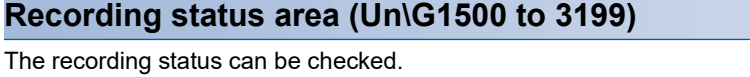

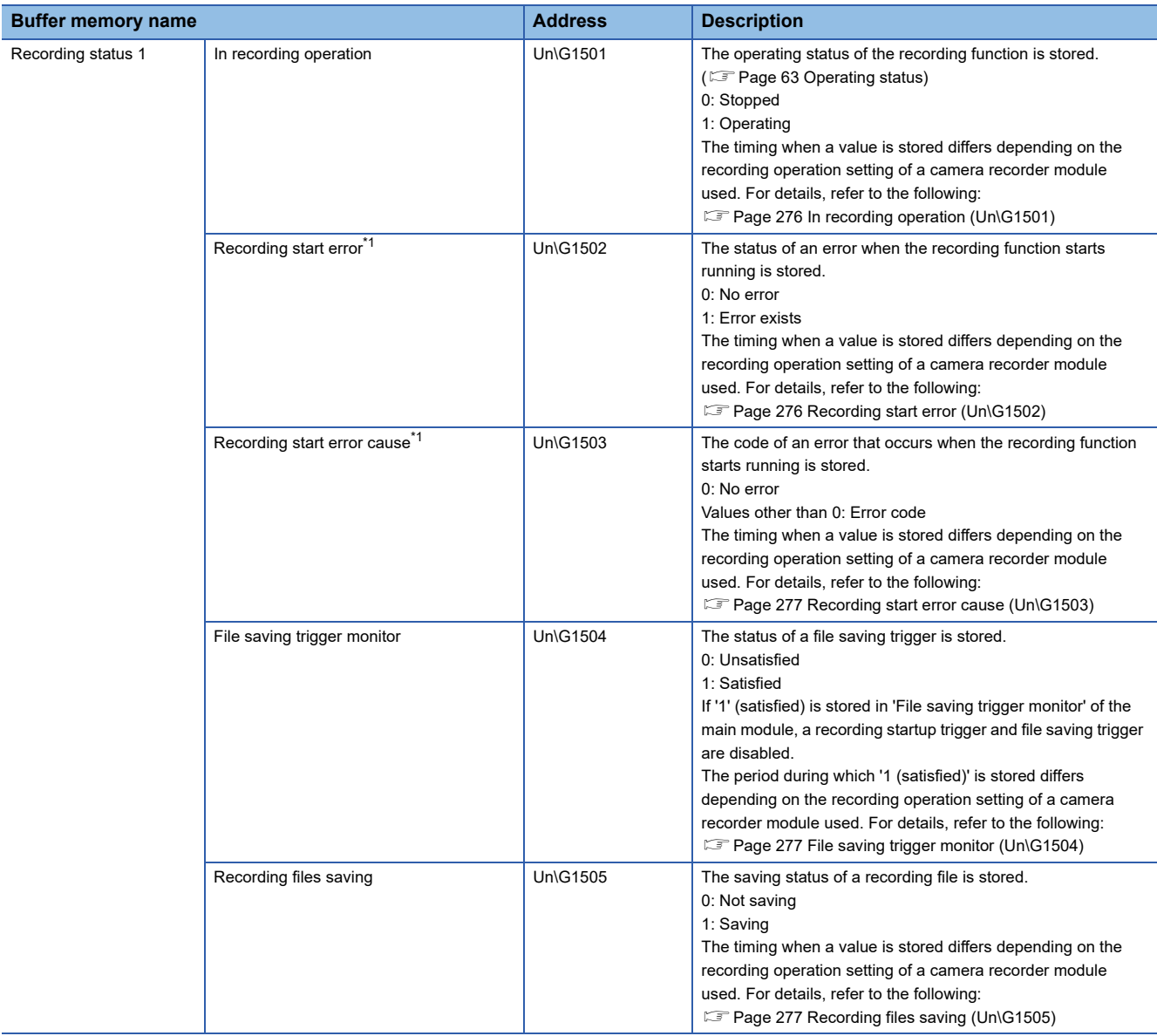

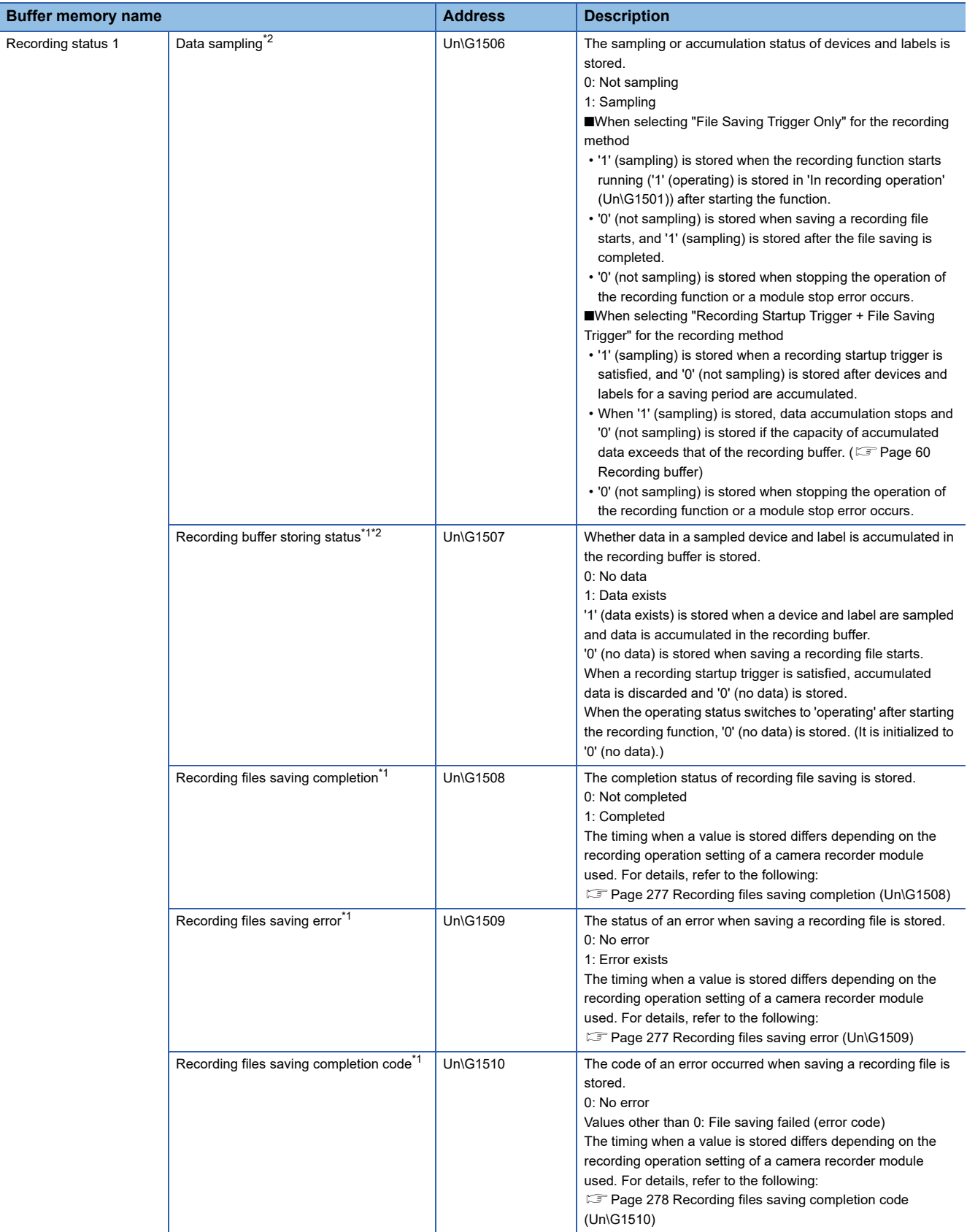

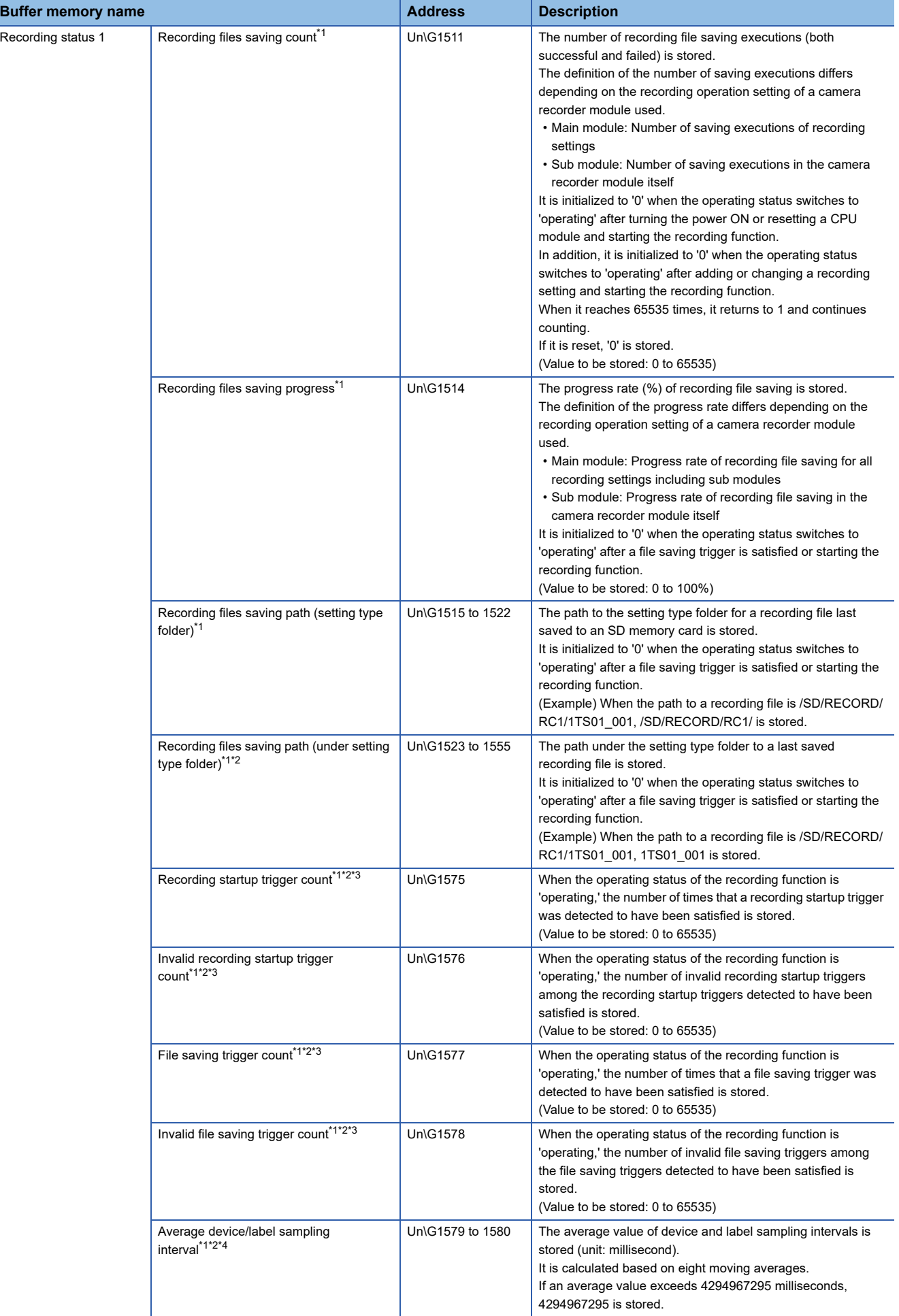

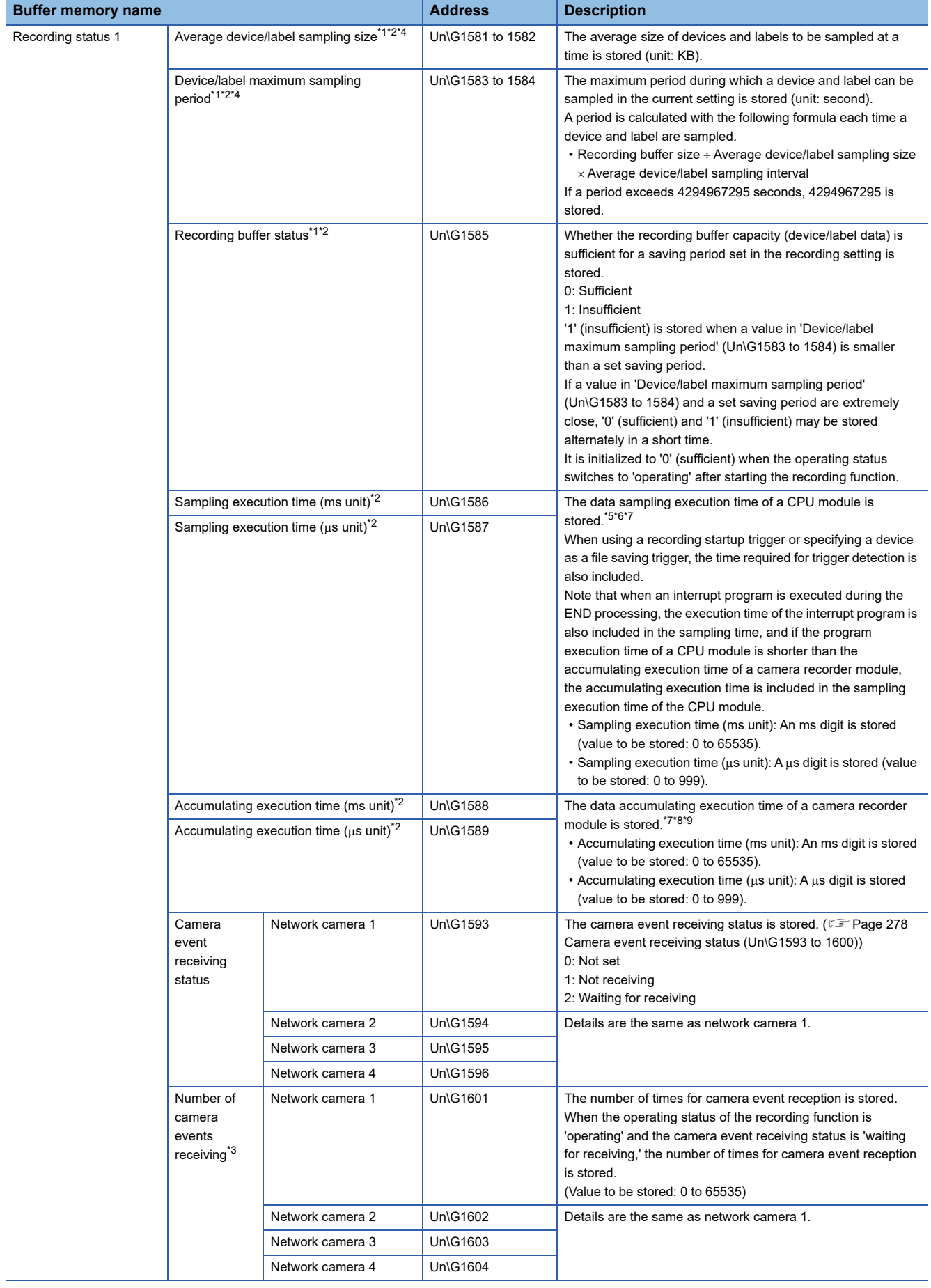

ı

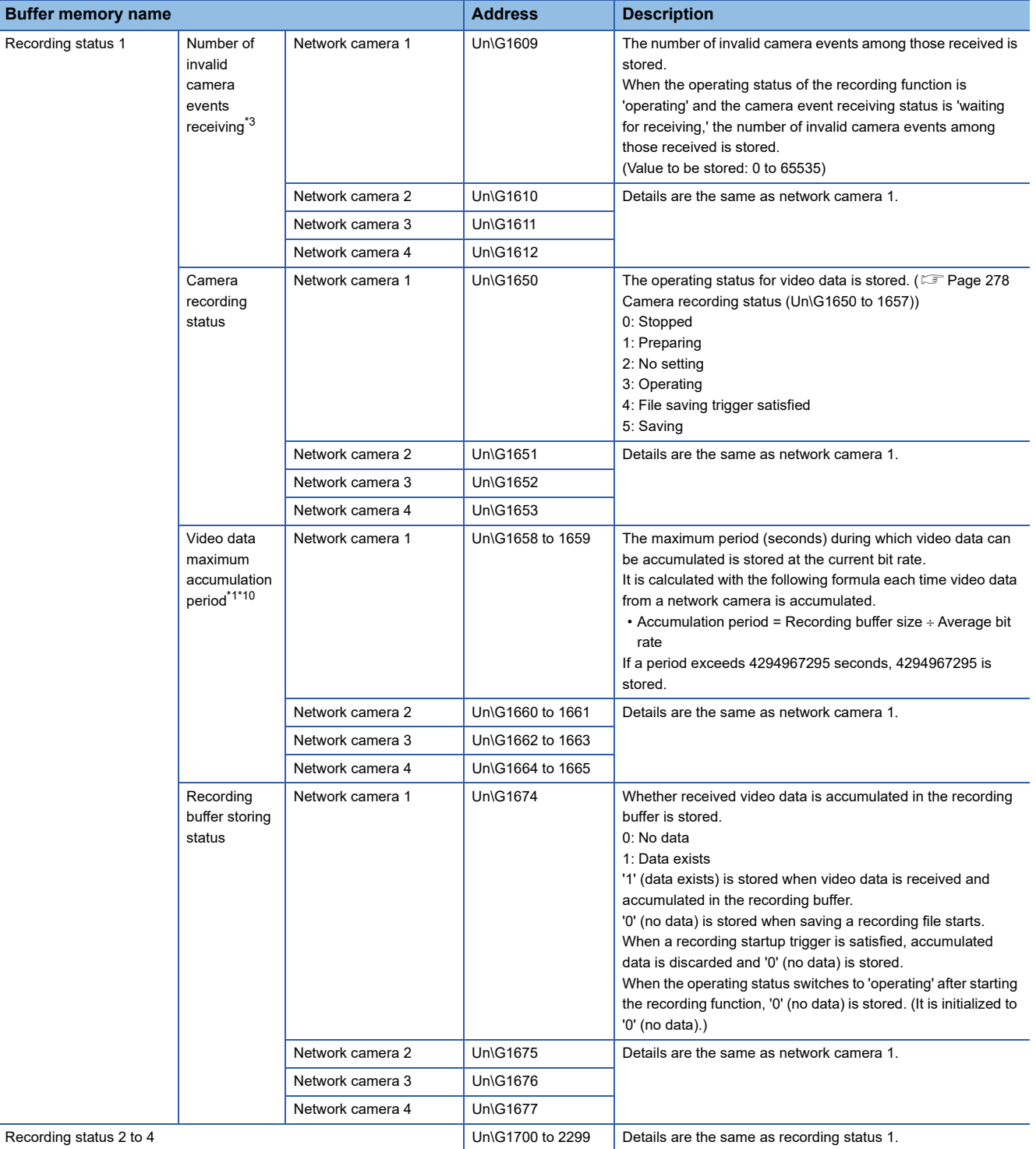

- <span id="page-277-1"></span>\*1 A value is not updated when the operating status is 'stopped.'
- <span id="page-277-3"></span>\*2 Available only for a camera recorder module with "Main" selected for the recording operation setting.
- <span id="page-277-4"></span>\*3 '0' is stored when powering ON or resetting a CPU module.
- It starts from '0' when the operating status switches to 'operating' after adding or changing a recording setting and starting the recording function. When it reaches 65535 times, it returns to 1 and continues counting.
- <span id="page-277-5"></span>\*4 If the number of times for data sampling is not sufficient for calculation after data sampling starts, an error occurs. It is cleared to the initial value (0) when the operating status switches to 'operating' after starting the recording function.
- <span id="page-277-6"></span>\*5 A value is updated when data in a CPU module is sampled.
- <span id="page-277-7"></span>\*6 When the sampling execution time is 23.6 ms, it is stored as follows: Sampling execution time (ms unit): 23 Sampling execution time ( $\mu$ s unit): 600
- <span id="page-277-8"></span>\*7 Initialized to '0' in any of the following cases: The power is turned ON. A CPU module is reset.

The recording function is started.

- <span id="page-277-9"></span>\*8 A value is updated when data accumulation for a camera recorder module is completed.
- <span id="page-277-10"></span>\*9 When the accumulating execution time is 23.6 ms, it is stored as follows:
	- Accumulating execution time (ms unit): 23 Accumulating execution time ( $\mu$ s unit): 600

<span id="page-277-11"></span>\*10 A value is not stored before the number of average bit rates required for calculation is sampled after data accumulation starts. It is cleared to the initial value (0) when the operating status switches to 'operating' after starting the recording function. For details on 'Average bit rate' (Un\G34473 to 34474), refer to the following:

[Page 282 Network camera status area \(Un\G34000 to 37999\)](#page-283-0)

#### <span id="page-277-0"></span>**In recording operation (Un\G1501)**

Each value is stored at each timing as follows:

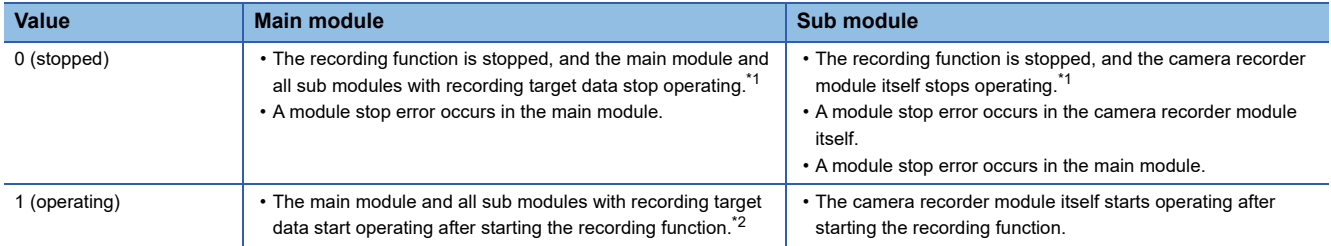

<span id="page-277-12"></span>\*1 When the operating status is 'saving trigger establishment' or 'saving,' a value is stored at either of the following timings: Main module: After saving is completed in the main module and all sub modules with recording target data Sub module: After saving is completed

<span id="page-277-13"></span>\*2 If there is any sub module that cannot start operating, a value is stored when the other sub modules and main module start operating.

#### <span id="page-277-2"></span>■Recording start error (Un\G1502)

#### Each value is stored at each timing as follows:

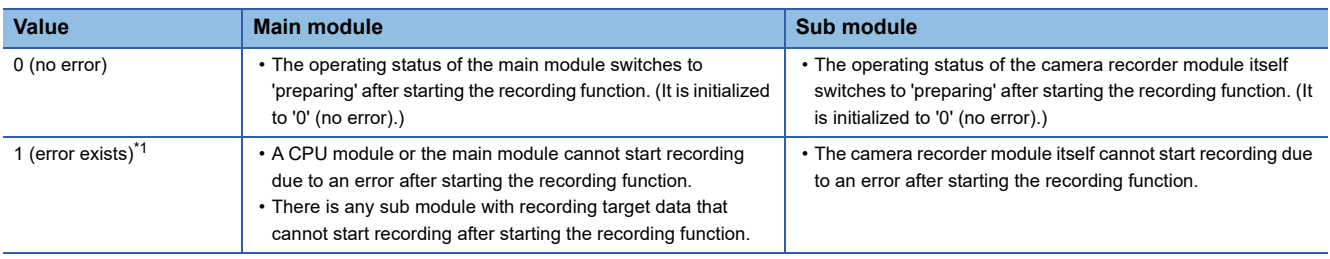

<span id="page-277-14"></span>\*1 An error cause can be checked in 'Recording start error cause' (Un\G1503).

# <span id="page-278-0"></span>**Recording start error cause (Un\G1503)**

Each value is stored at each timing as follows:

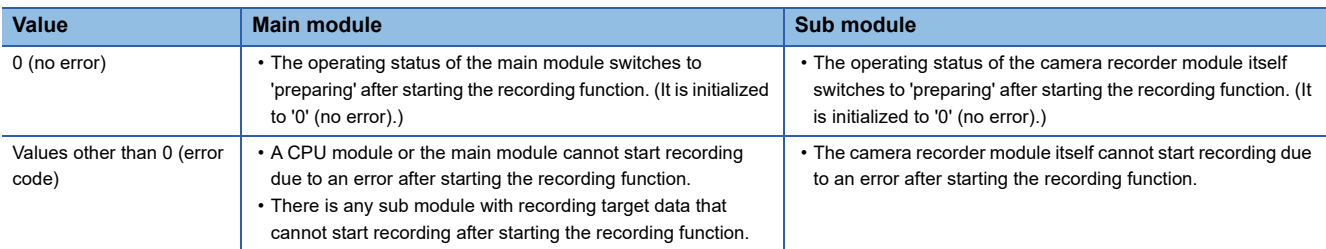

#### <span id="page-278-1"></span>**File saving trigger monitor (Un\G1504)**

'1 (satisfied)' is stored during either of the following periods:

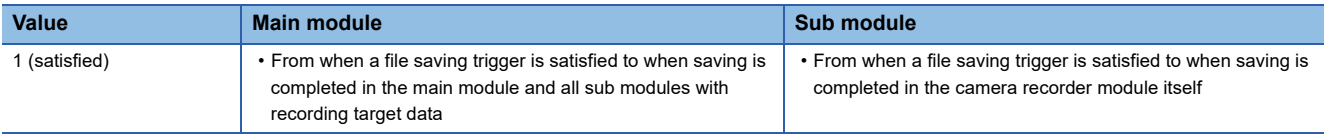

#### <span id="page-278-2"></span>■Recording files saving (Un\G1505)

Each value is stored at each timing as follows:

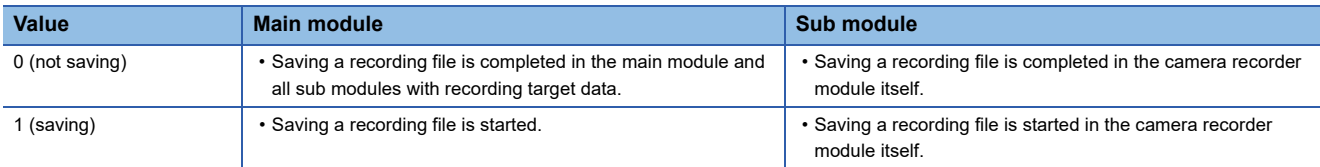

# <span id="page-278-3"></span>■Recording files saving completion (Un\G1508)

Each value is stored at each timing as follows:

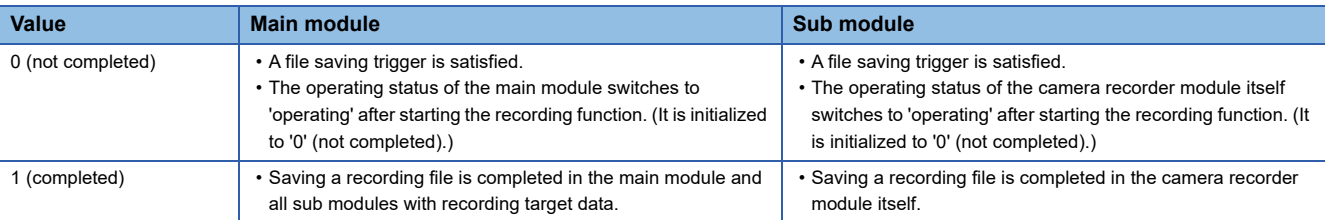

# <span id="page-278-4"></span>■Recording files saving error (Un\G1509)

Each value is stored at each timing as follows:

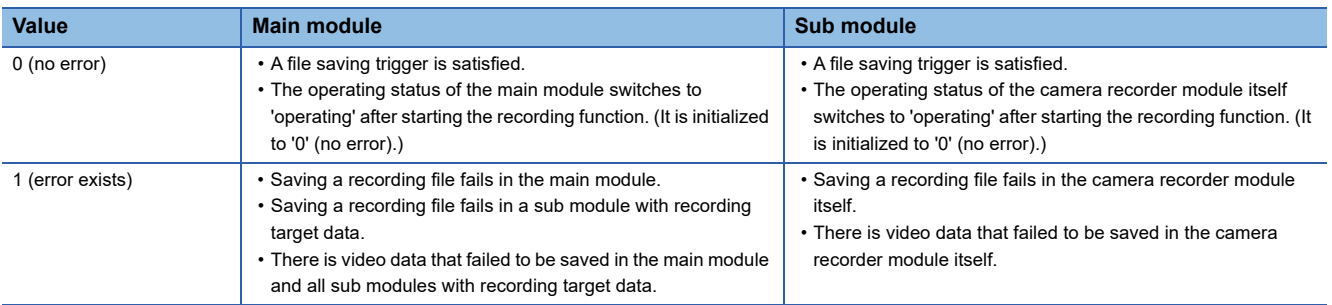

# <span id="page-279-0"></span>■Recording files saving completion code (Un\G1510)

Each value is stored at each timing as follows:

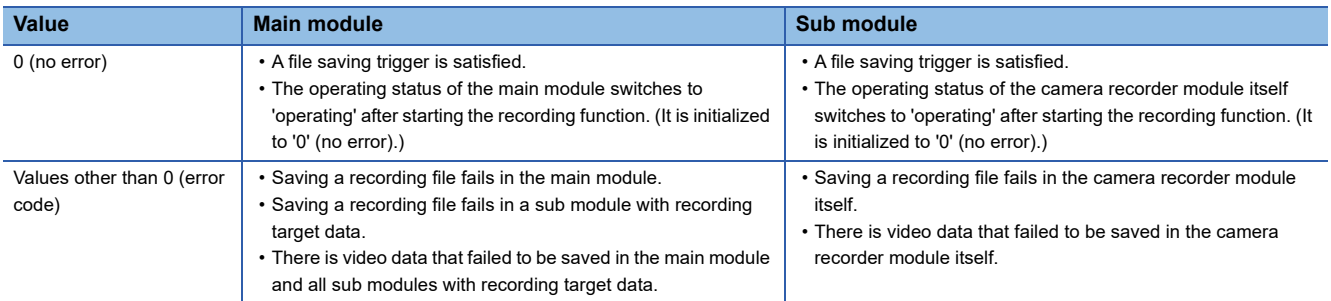

#### <span id="page-279-1"></span>**Camera event receiving status (Un\G1593 to 1600)**

The camera event receiving status is stored.

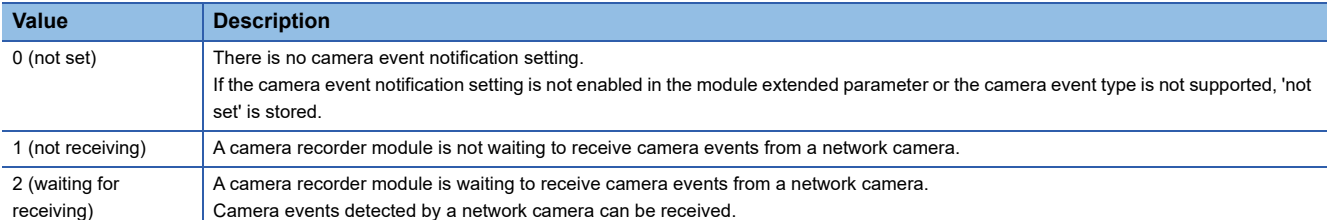

## <span id="page-279-2"></span>**Camera recording status (Un\G1650 to 1657)**

The operating status for video data is stored.

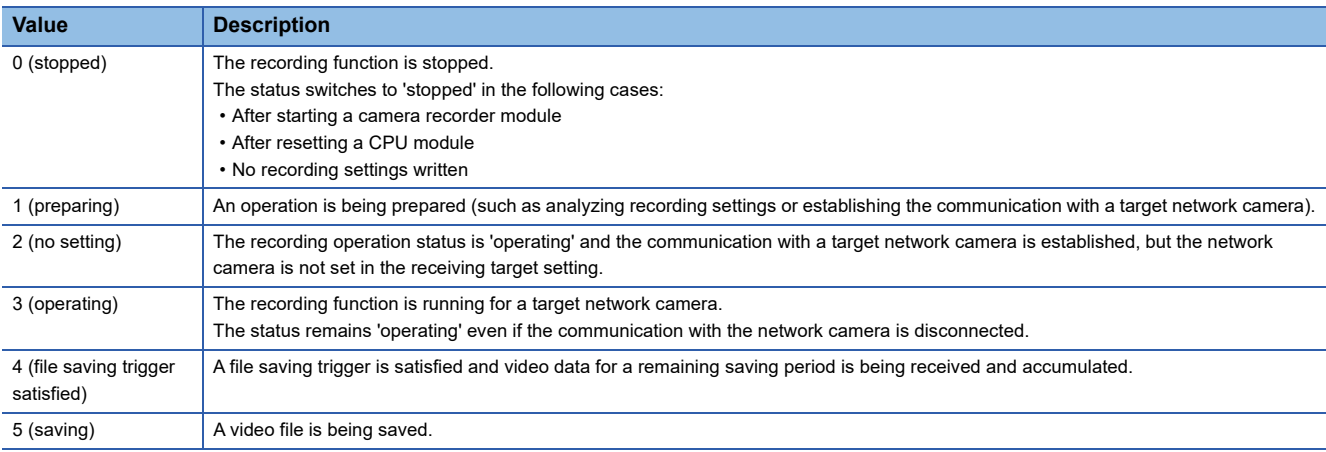

# **Recording setting information area (Un\G3200 to 3999)**

Setting information of recording settings can be checked.

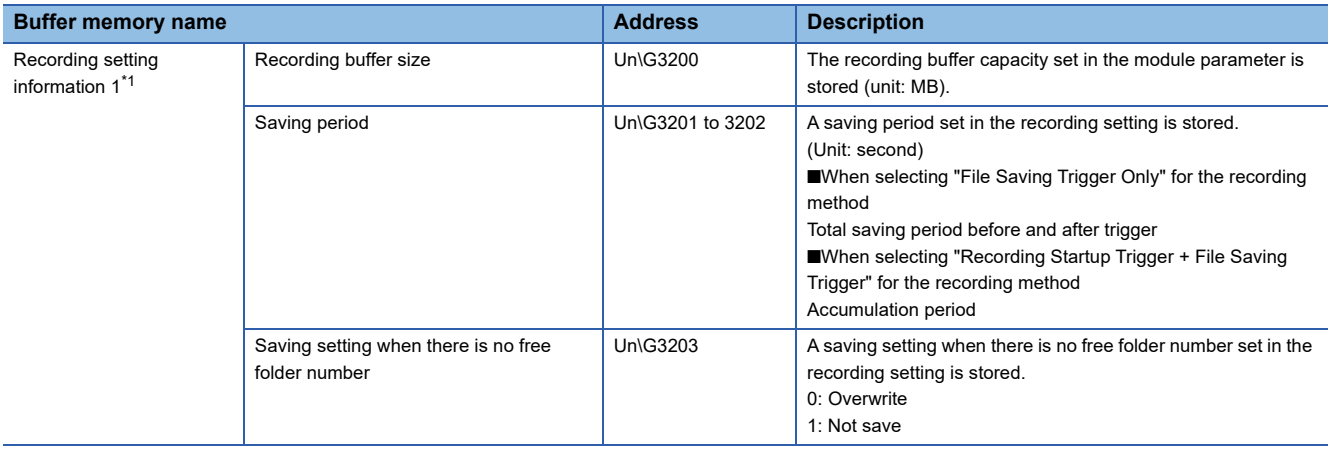

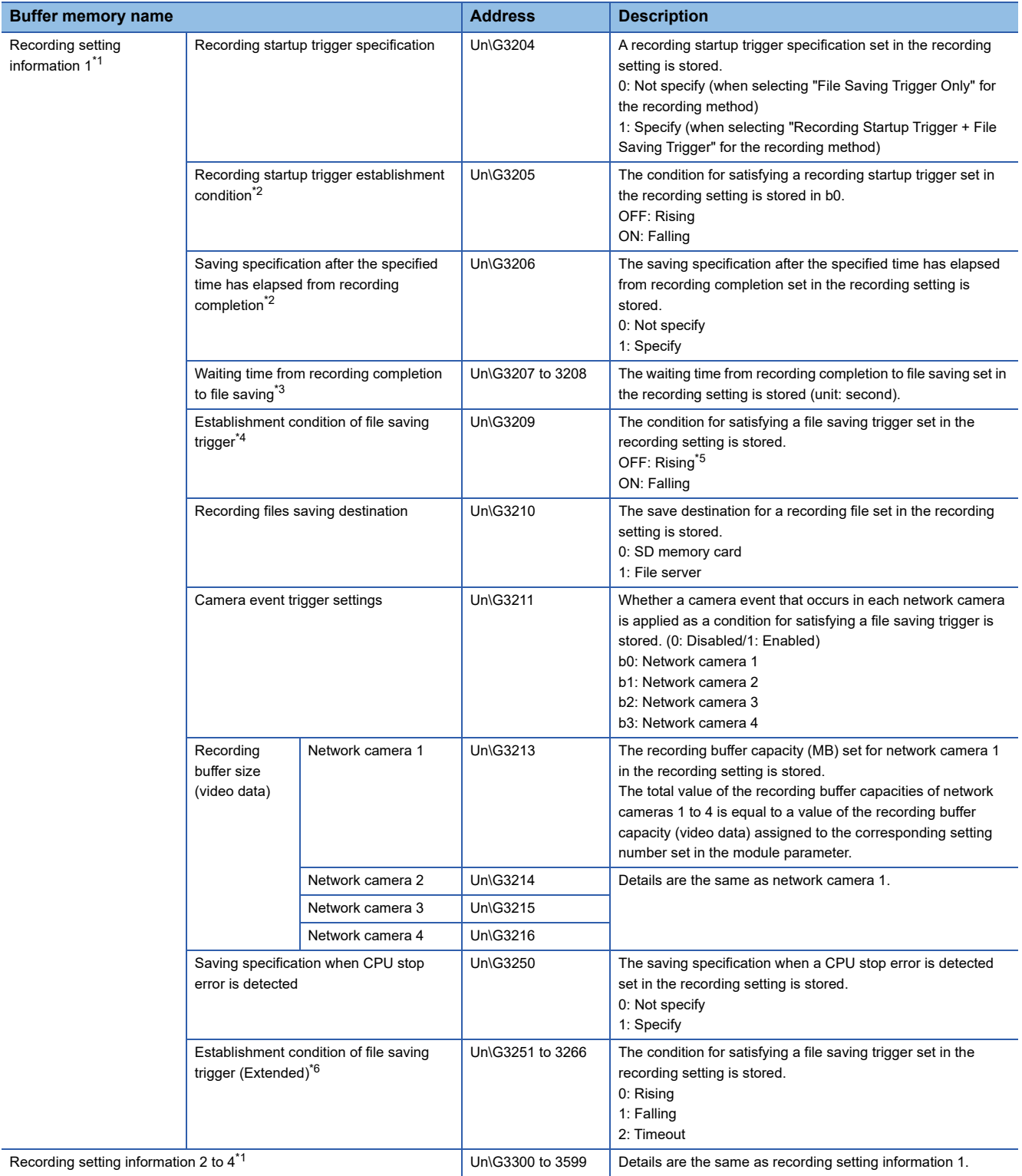

- <span id="page-281-0"></span>\*1 A value is updated when the operating status switches to 'operating.'
- <span id="page-281-1"></span>\*2 Enabled only when specifying a recording startup trigger.
- <span id="page-281-2"></span>\*3 Enabled only when specifying a recording startup trigger and selecting the checkbox of "Save after specified time elapses from recording completion."
- <span id="page-281-3"></span>\*4 Check the set condition in each of the following buffer memories:

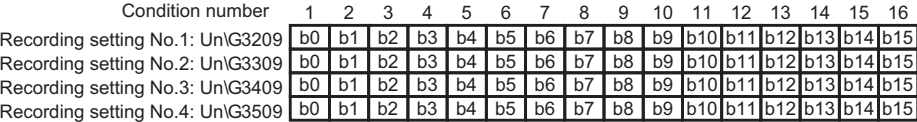

- <span id="page-281-4"></span>\*5 'OFF' is stored even when specifying a timeout as the condition. Check the condition in 'Establishment condition of file saving trigger (Extended)' (Un\G3251 to 3266).
- <span id="page-281-5"></span>\*6 Check the set condition in each of the following buffer memories:

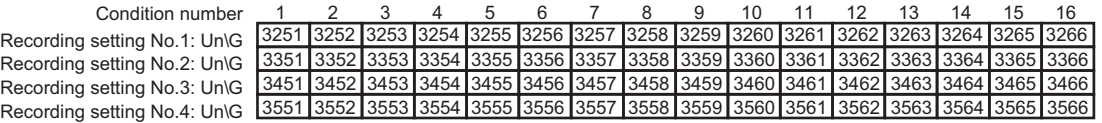

# **Recording operation specification area (Un\G4000 to 4799)**

This area is the same as a recorder module.

It is available only for a camera recorder module with "Main" selected for the recording operation setting.

**F** [Page 228 Recording operation specification area \(Un\G4000 to 4799\)](#page-229-0)

#### **File server saving information area (Un\G9000 to 10999)**

This area is the same as a recorder module.

It is available only for a camera recorder module with "Main" selected for the recording operation setting.

Fage 229 File server saving information area (Un\G9000 to 10999)

#### **Firmware update history information area (Un\G13392 to 13427)**

This area is the same as a recorder module.

[Page 229 Firmware update history information area \(Un\G13392 to 13427\)](#page-230-1)

#### **Project data saving status area (Un\G14000 to 14079)**

This area is the same as a recorder module.

It is available only for a camera recorder module with "Main" selected for the recording operation setting.

Fage 230 Project data saving status area (Un\G14000 to 14079)

#### **Project data saving specification area (Un\G14080 to 14199)**

This area is the same as a recorder module.

It is available only for a camera recorder module with "Main" selected for the recording operation setting.

[Page 232 Project data saving specification area \(Un\G14080 to 14199\)](#page-233-0)

#### **Co-recording status area (Un\G14200 to 14249)**

This area is the same as a recorder module.

It is available only for a camera recorder module with "Main" selected for the recording operation setting.

Fage 232 Co-recording status area (Un\G14200 to 14249)

# **Co-recording setting information area (Un\G14250 to 14299)**

This area is the same as a recorder module.

It is available only for a camera recorder module with "Main" selected for the recording operation setting.

[Page 232 Co-recording setting information area \(Un\G14250 to 14299\)](#page-233-2)

#### **SD memory card history information area (Un\G30004 to 30014)**

This area is the same as a recorder module.

 $\square$  [Page 233 SD memory card history information area \(Un\G30004 to 30014\)](#page-234-0)

# <span id="page-283-0"></span>**Network camera status area (Un\G34000 to 37999)**

The operating status of a network camera can be checked.

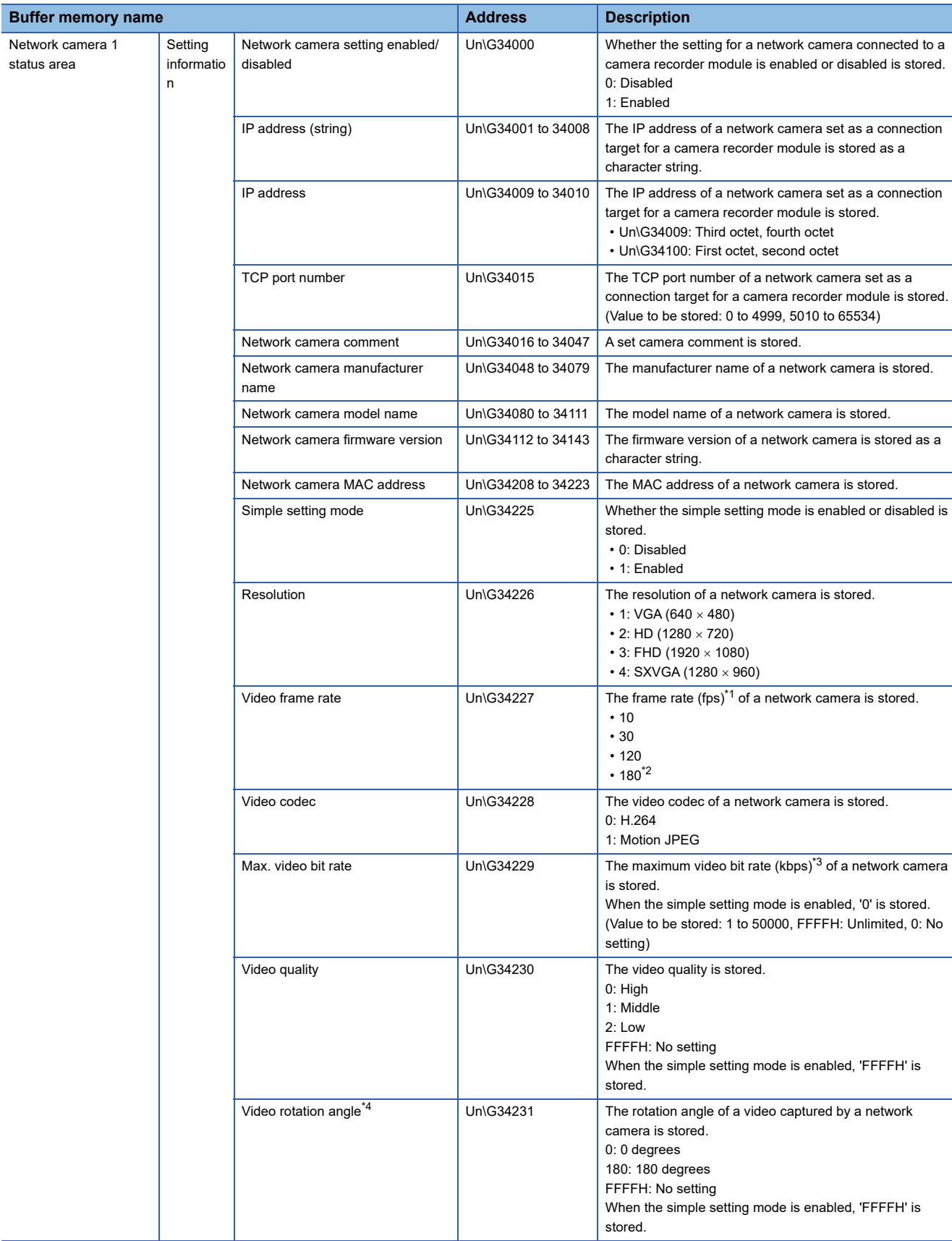

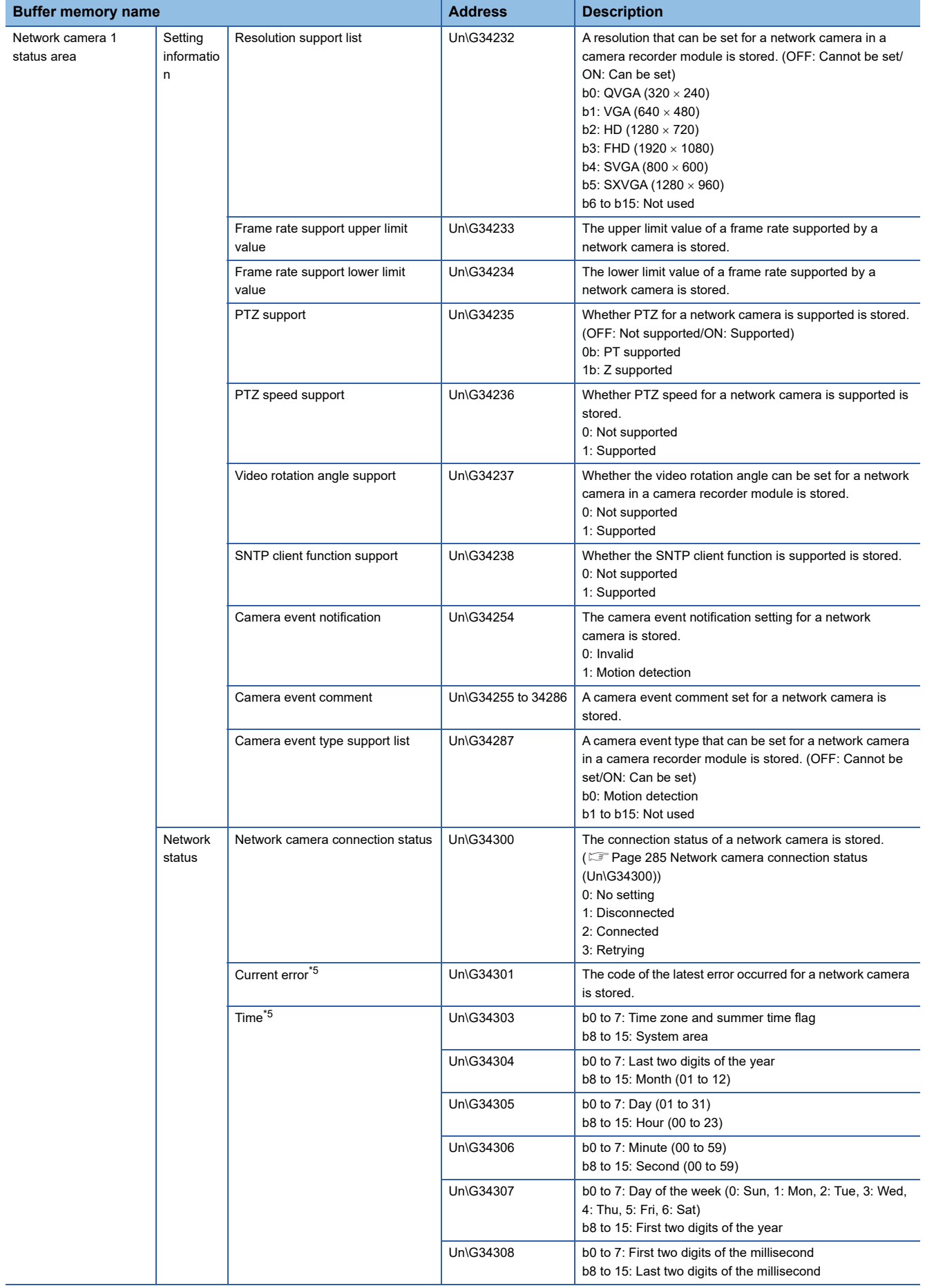

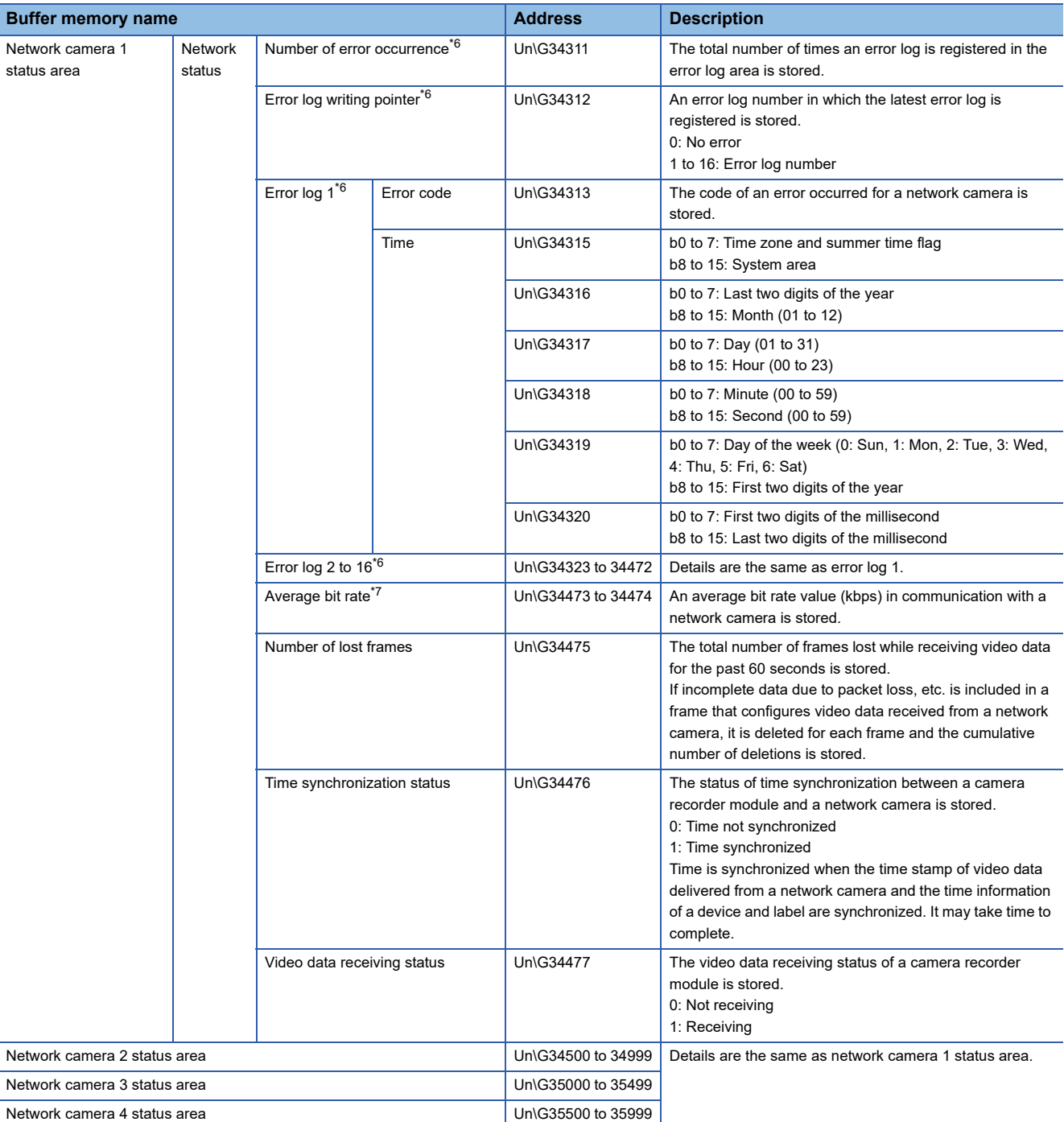

<span id="page-285-0"></span>\*1 A unit that indicates the maximum number of frames delivered from a network camera per second.

<span id="page-285-1"></span>\*2 Supported for ONVIF supported network cameras only.

<span id="page-285-2"></span>\*3 The maximum bit rate depends on the performance of a network camera used; therefore, a setting value and an actual bit rate may differ.

For details, refer to the manual for a network camera used.

<span id="page-285-3"></span>\*4 The setting is applied when '1: supported' is stored in 'Video rotation angle support' (Un\G34237).

<span id="page-285-4"></span>\*5 For details, refer to the following:

[Page 285 Current error area \(Un\G34301 to 34310\)](#page-286-1)

<span id="page-285-5"></span>\*6 For details, refer to the following:

[Page 286 Error log area \(Un\G34311 to 34472\)](#page-287-0)

<span id="page-285-6"></span>\*7 An average value calculated based on eight moving averages is stored. It is not stored in the buffer memory before eight values are sampled.

# <span id="page-286-0"></span>■Network camera connection status (Un\G34300)

The connection status of a network camera is stored.

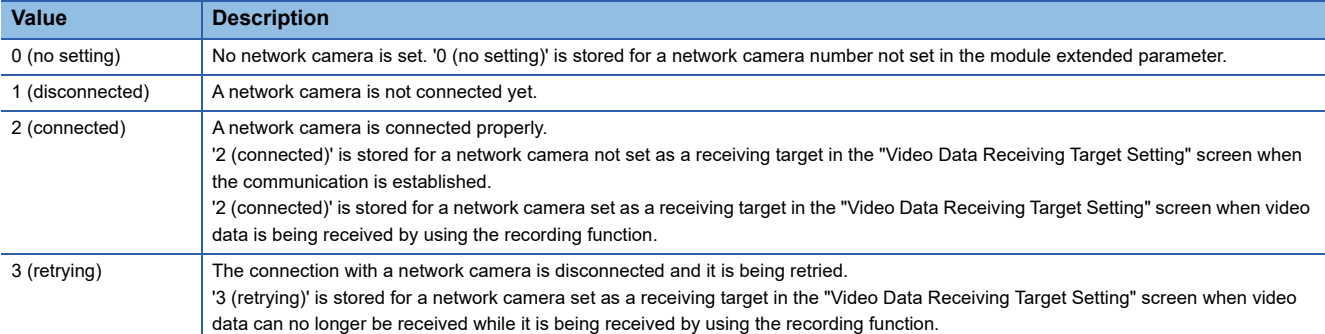

## <span id="page-286-1"></span>**Current error area (Un\G34301 to 34310)**

The code of the latest error occurred for a network camera is stored.

• Current error (Un\G34301)

#### An error code is stored.

• Time (Un\G34303 to 34310)

#### The time when an error occurred is stored as a BCD code.

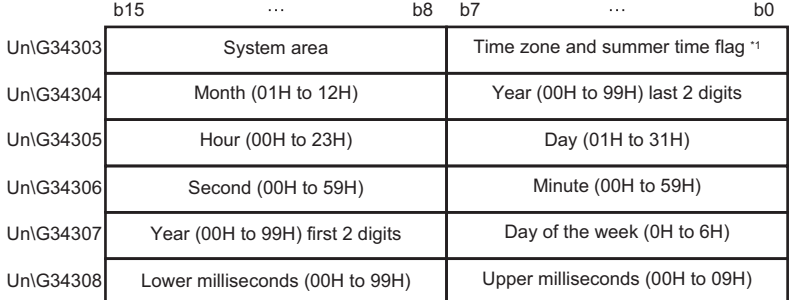

\*1 Time zone and summer time flag details are as follows:

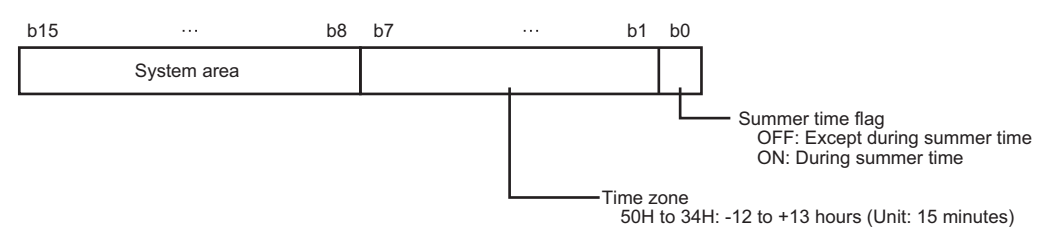

# <span id="page-287-0"></span>■**Error log area (Un\G34311 to 34472)**

The history of an error occurred for a network camera is stored.

• Number of error occurrence (Un\G34311)

The total number of times an error log is registered in the error log area is stored.

• Error log writing pointer (Un\G34312)

An error log number in which the latest error log is registered is stored. (When '16' is stored, the latest error log is registered in the area of error log 16.)

Up to 16 minor errors are registered.

If 16 minor errors are displayed, new minor errors will not be registered. If the new error has the same error code as the already registered error, the error occurrence date/time and its detailed information will not be updated.

Even if a new error occurs after a stop error occurs, the new one is not registered.

• Error log (Un\G34313 to 34472)

The history of an error occurred for a network camera is stored.

The error log area consists of 16 error logs with the same data configuration.

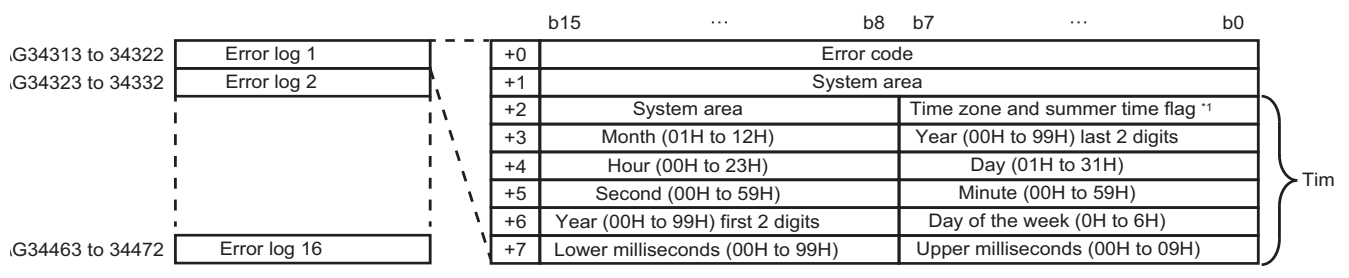

\*1 Time zone and summer time flag details are as follows:

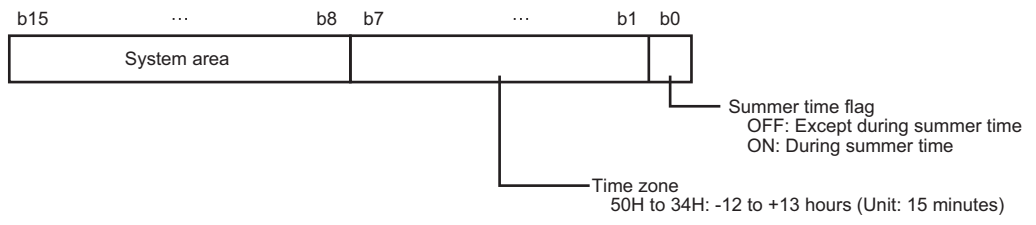

● Error code

An error code is stored.

#### **O** Time

The time when an error occurred is stored as a BCD code.
### **PTZ control area (Un\G38000 to 43599)**

Information on PTZ control can be checked.

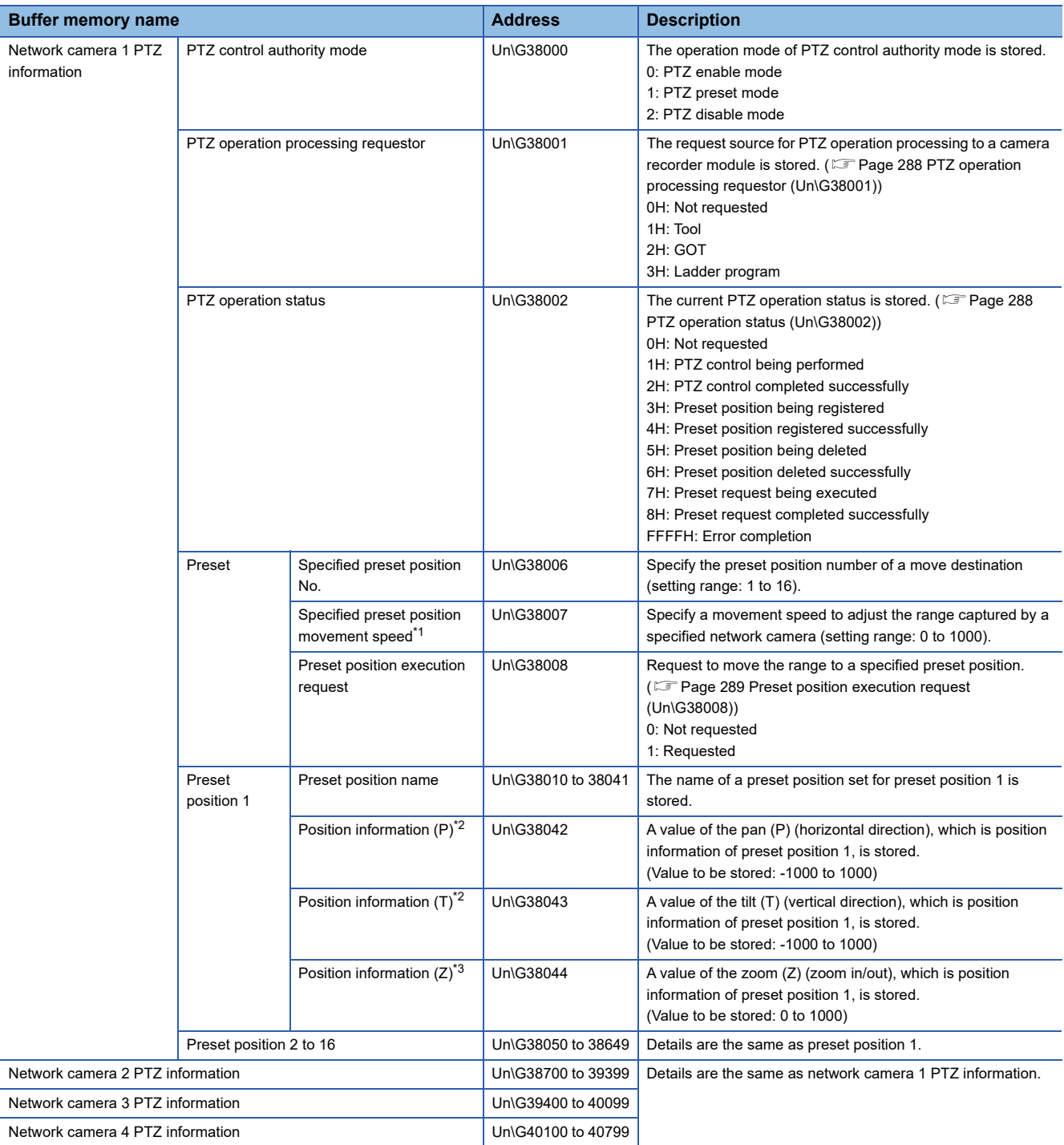

- <span id="page-289-2"></span>\*1 The setting is applied when '1: supported' is stored in 'PTZ speed support' (Un\G34236). When '0: not supported' is stored in 'PTZ speed support,' a set value is ignored.
- <span id="page-289-3"></span>\*2 A value stored in this area is converted to a relative value in the range of -1000 to 1000 for an actual position (coordinate) captured by a network camera.
- <span id="page-289-4"></span>\*3 A value stored in this area is converted to a relative value in the range of 0 to 1000 for an actual position (coordinate) captured by a network camera.

#### <span id="page-289-0"></span>**PTZ operation processing requestor (Un\G38001)**

The request source for PTZ operation processing to a camera recorder module is stored.

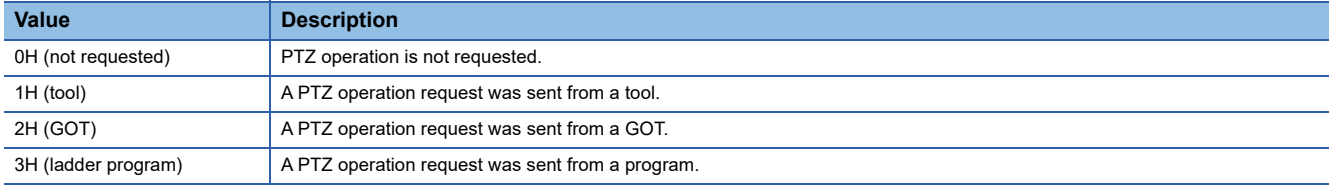

#### <span id="page-289-1"></span>**PTZ operation status (Un\G38002)**

The current PTZ operation status is stored.

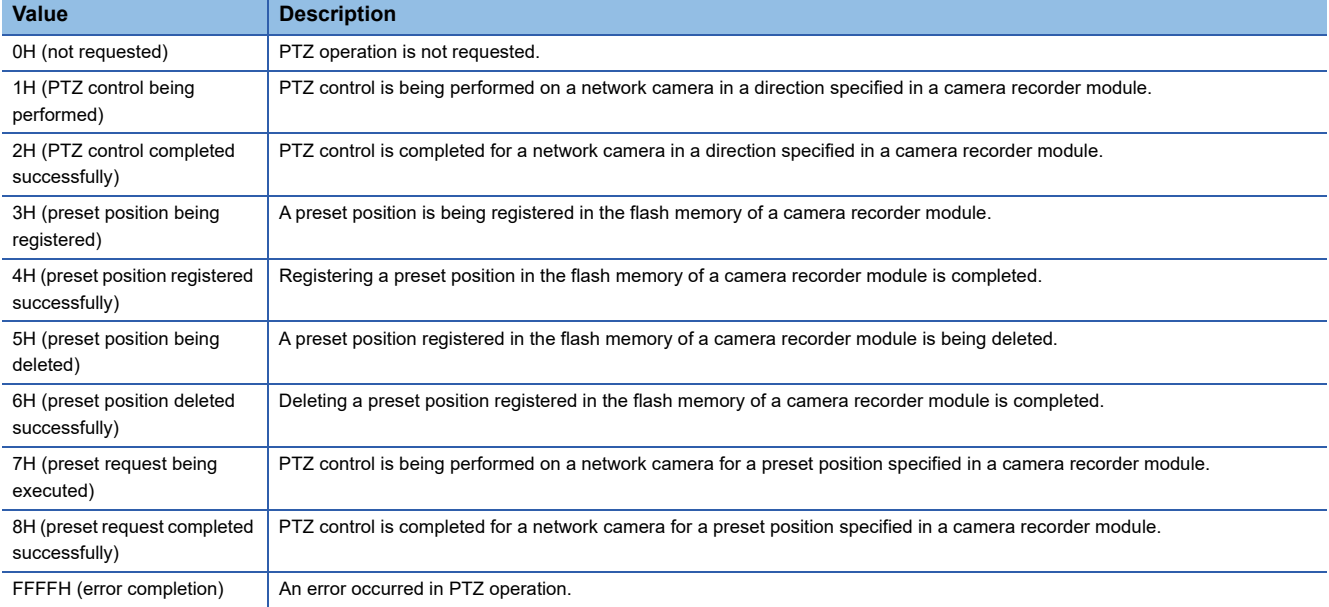

#### <span id="page-290-0"></span>**Preset position execution request (Un\G38008)**

Adjusting the range to a specified preset position number can be requested.

When adjusting the range of data captured by a network camera, change the value in 'Preset position execution request' (Un\G38008) to '1: requested.' For details on the procedure, refer to the following:

**Fage 247 Moving to a preset position** 

Return the value in 'Preset position execution request' (Un\G38008) from '1H: requested' to '0H: not requested' after '8H: preset request completed successfully' is stored in 'PTZ operation status' (Un\G38002). The value in 'PTZ operation status' returns to '0H: not requested.'

Even if the value in 'Preset position execution request' (Un\G38008) is not returned to '0H: not requested,' the value in 'PTZ operation status' (Un\G38002) automatically returns to '0H: not requested' when 30 seconds elapses after '8H: preset request completed successfully' is stored.

• Timing chart

The following shows a timing chart for moving to the PTZ values of preset position number 1 for network camera 1 by using a program.

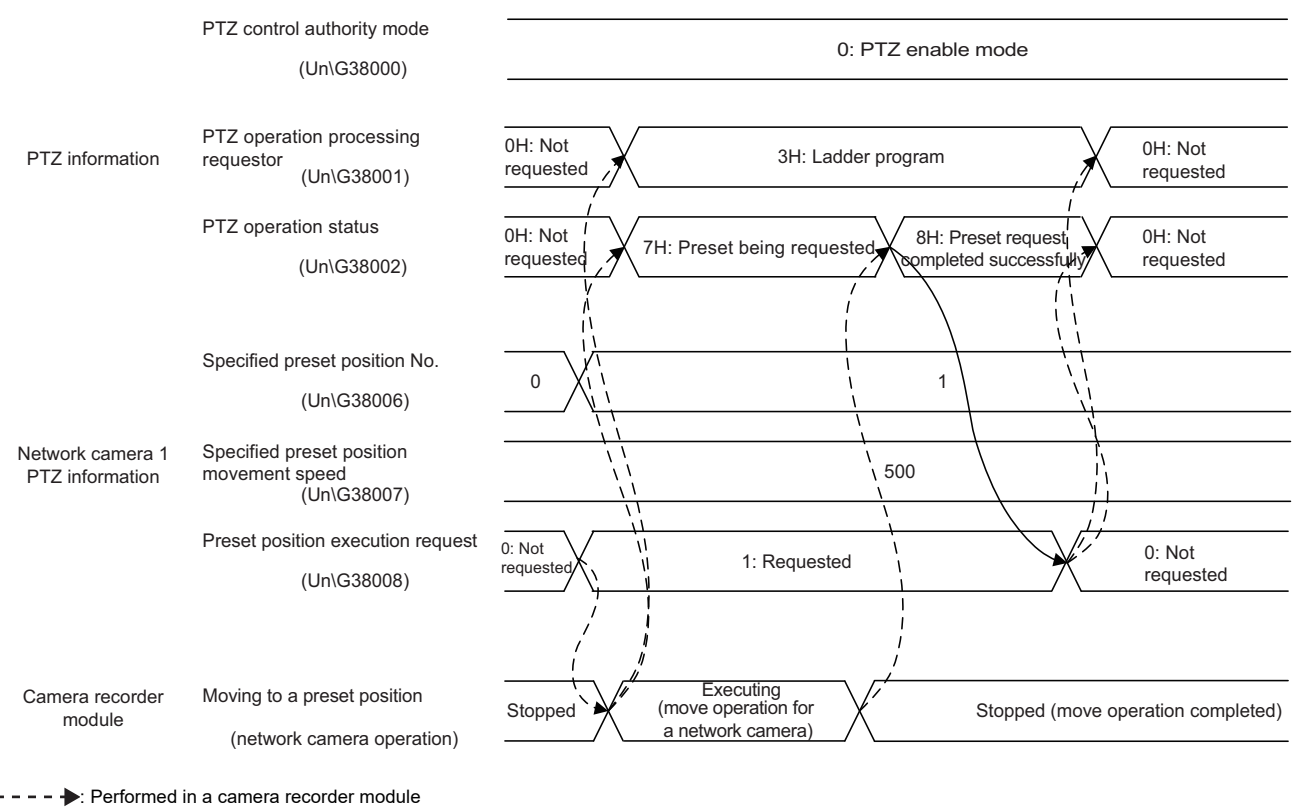

: Performed in a program

#### **Precautions**

A preset position execution request is not accepted in the following cases:

- 'PTZ control authority mode' (Un\G38000) is set to '2: PTZ disable mode.'
- 'PTZ operation status' (Un\G38002) is set to a value other than '0H: not requested.'

7.4 Buffer Memory **289**

### **GOT registration area (Un\G47100 to 47129)**

Information on the GOT linkage function of a camera recorder module can be checked.

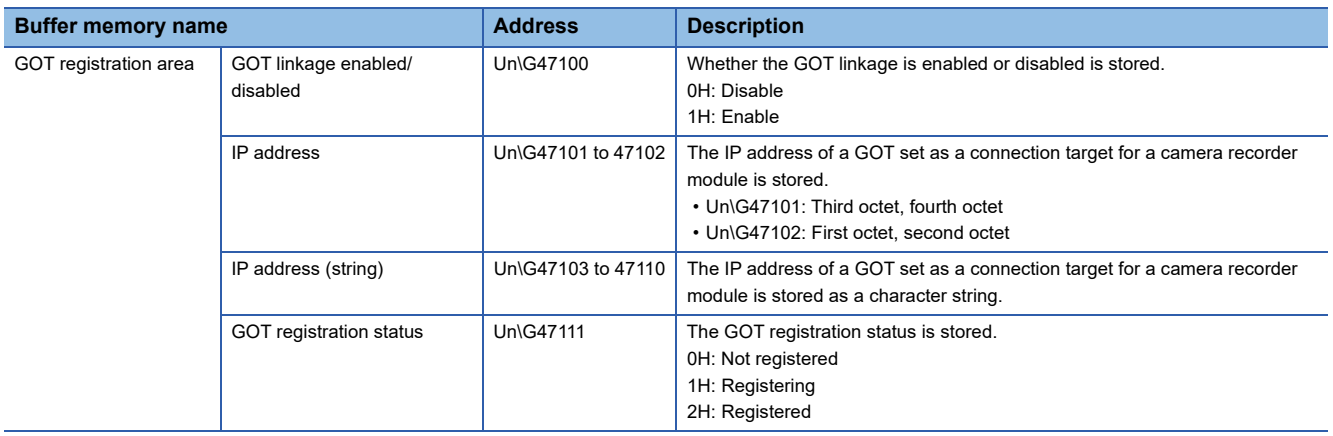

# **APPENDIX**

### **Appendix 1 Available Characters in the Recording Setting**

This section shows the characters that can be used for each setting item in the recording setting.

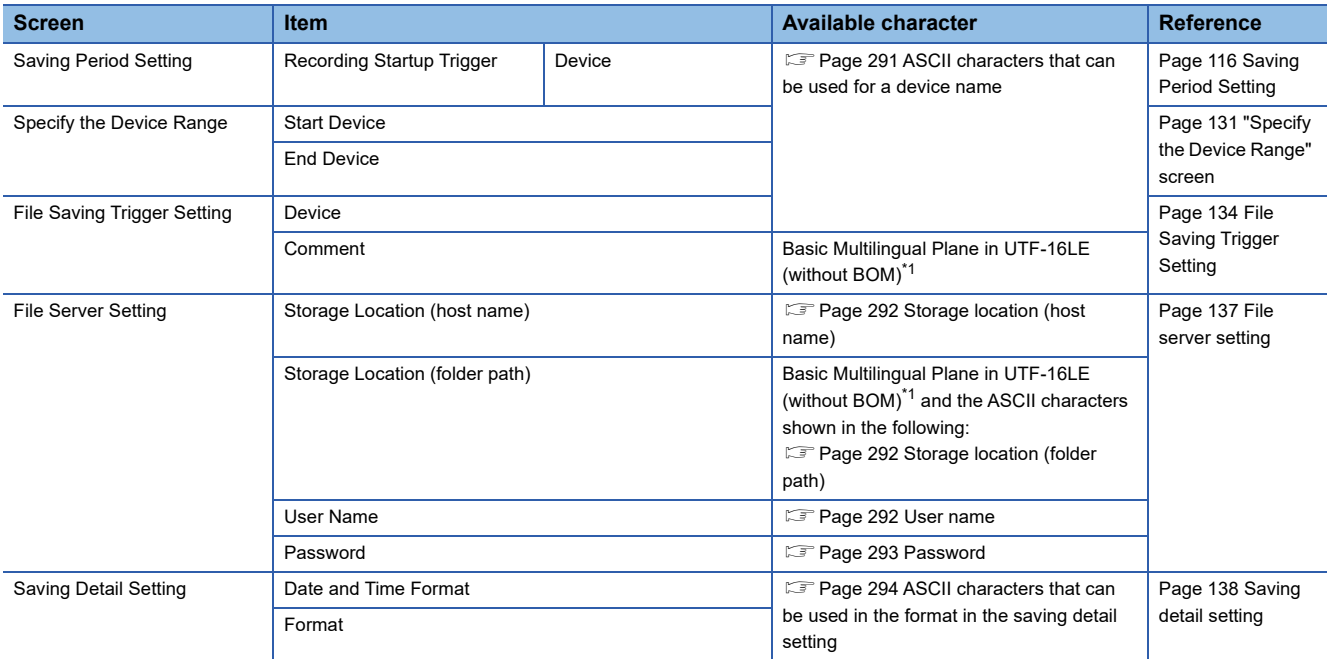

<span id="page-292-1"></span>\*1 The following cannot be used. (Note that no error message is output when entering surrogate pair characters and combining characters.)

Characters other than ones in the Basic Multilingual Plane (U+10000 to U+10FFFF)

Line feed codes (U+2028, U+2029)

Surrogate pairs (0xD800 to 0xDBFF, 0xDC00 to 0xDFFF)

Control codes (U+0000 to U+001F, U+0080 to U+009F, U+00A0 to U+00BF, U+FFFE, U+FFFF) Combining characters

#### <span id="page-292-0"></span>**ASCII characters that can be used for a device name**

Characters in the shaded area can be used.

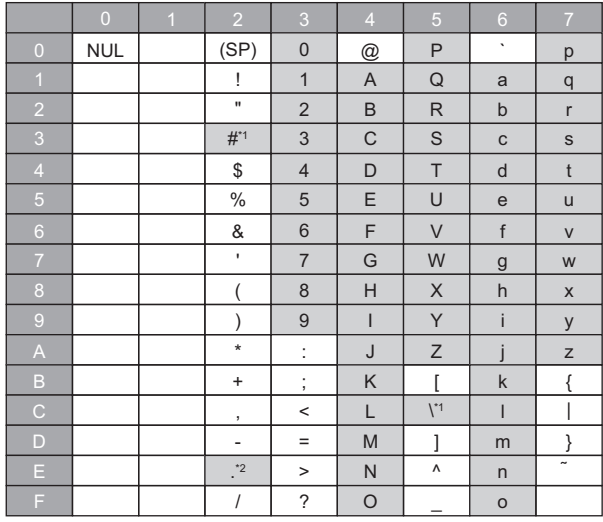

\*1 Cannot be used for "Device" in the "Saving Period Setting" and "File Saving Trigger Setting" screens.

\*2 Cannot be used for "Start Device" and "End Device" in the "Specify the Device Range" screen.

### **ASCII characters that can be used in the file server setting**

#### <span id="page-293-0"></span>**Storage location (host name)**

Characters in the shaded area can be used.

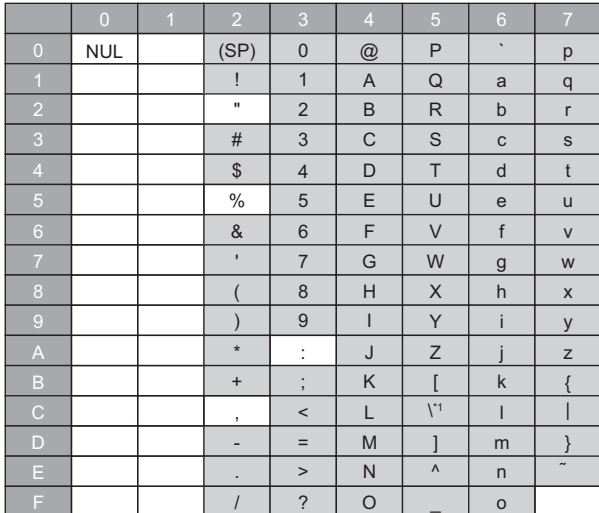

#### <span id="page-293-1"></span>**Storage location (folder path)**

Characters in the shaded area can be used.

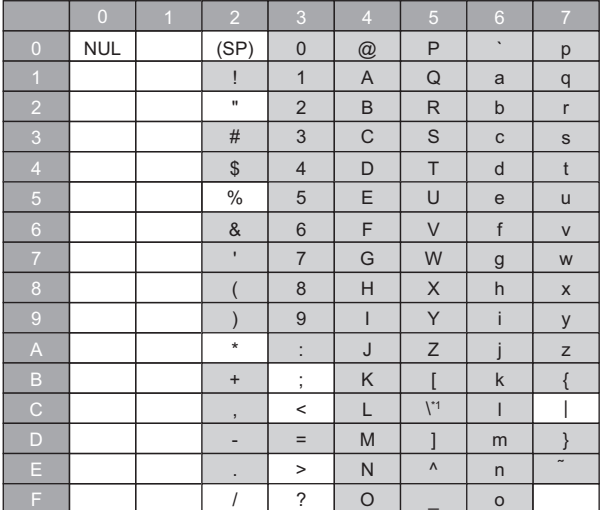

#### <span id="page-293-2"></span>**User name**

Characters in the shaded area can be used.

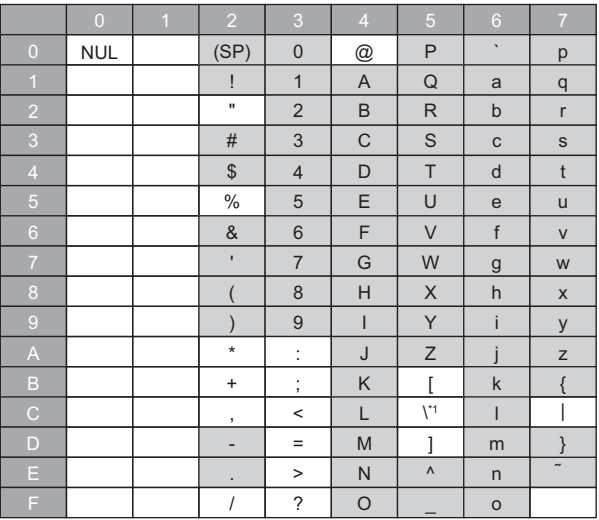

#### <span id="page-294-0"></span>**Password**

Characters in the shaded area can be used.

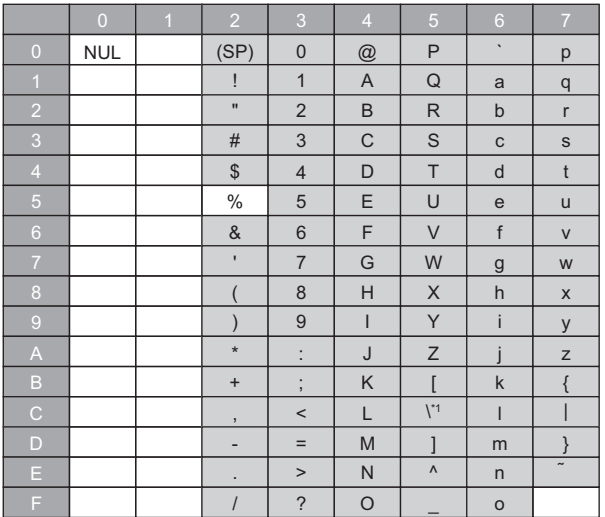

**A**

### <span id="page-295-0"></span>**ASCII characters that can be used in the format in the saving detail setting**

Characters in the shaded area can be used.

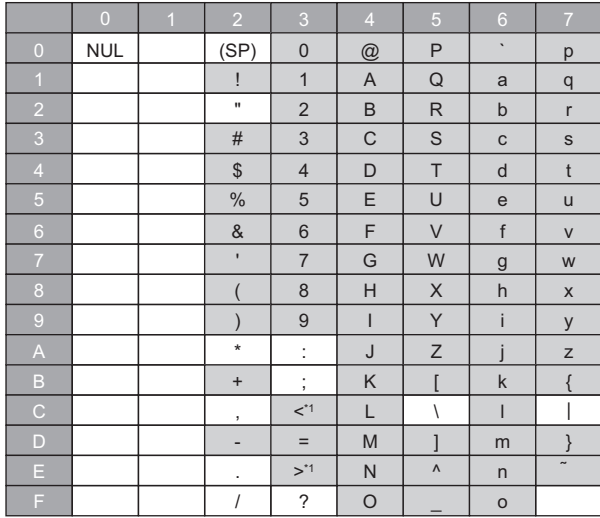

\*1 Can be used when entering the following keywords in "Format" (cannot be used for "Date and Time Format"). <DATETIME>, <DATA1>, <DATA2>, <DATA3>, <DATA4>, <TCOMMENT>

## **Appendix 2 Available Characters in the Camera Setting**

This section shows the characters that can be used for each setting item in the camera setting (module extended parameter and preset position setting).

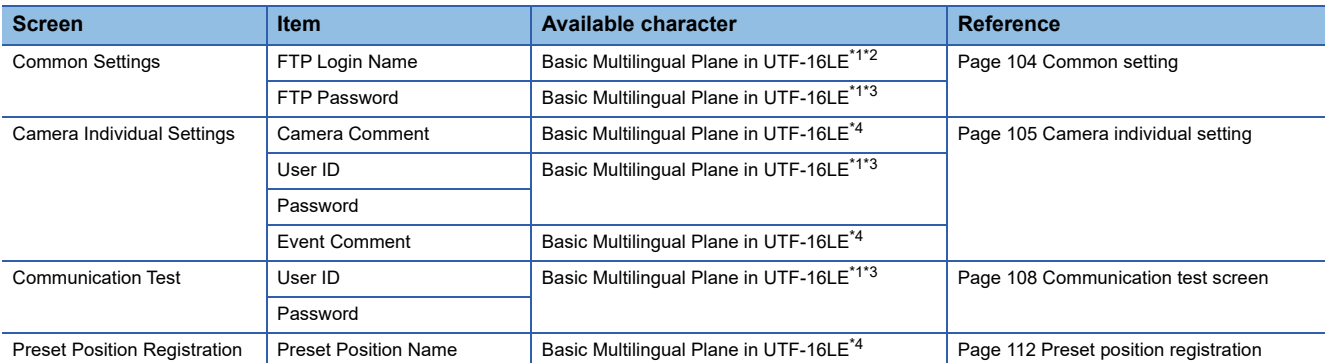

<span id="page-296-0"></span>\*1 Available characters are also compliant with the specifications of a network camera. Refer to the manual for a network camera used.

<span id="page-296-1"></span>\*2 Alphanumeric characters can be used.

<span id="page-296-2"></span>\*3 The following characters can be used: Alphanumeric characters Space

!, ", #, \$, %, &, ', (, ), \*, +, ,, -, ., /, :, ;, <, =, >, ?, @, [, \, ], ^, \_, `, {, |, }, ~

<span id="page-296-3"></span>\*4 The following cannot be used. (Note that no error message is output when entering surrogate pair characters and combining characters.)

Characters other than ones in the Basic Multilingual Plane (U+10000 to U+10FFFF)

Line feed codes (U+2028, U+2029)

Surrogate pairs (0xD800 to 0xDBFF, 0xDC00 to 0xDFFF)

Control codes (U+0000 to U+001F, U+0080 to U+009F, U+00A0 to U+00BF, U+FFFE, U+FFFF)

Combining characters

# **Appendix 3 Processing Time**

This section shows the processing time of the recording function.

#### **Sampling time**

The following shows the processing time of a CPU module required to sample a device and label.

It is added to the END processing when selecting "Each Scan" or "Time Specification" for the sampling method and to the program execution time when selecting "Trigger Instruction" (processing time for the DATATRG instruction). (Came Page 44 [Sampling methods of devices and labels\)](#page-45-0)

In addition, when selecting "Safety Cycle Time" for the sampling method, the processing time of a CPU module (sampling time) is included in the safety cycle time. ( $\Box$  [Page 44 Sampling methods of devices and labels\)](#page-45-0)

When an interrupt program is executed during the END processing, the execution time of the interrupt program is included in the sampling time.

In addition, if the program execution time of a CPU module is shorter than the accumulating execution time of a recorder module/camera recorder module, the accumulating execution time is also included in the sampling time.

Note that the time required for data sampling differs depending on the CPU module type, device number of a sampling target, type, and memory of a module (buffer memory, link device).

The sampling time is calculated with the following formula:

Sampling time (us unit) =  $25 + (1) + (2) + (3) + (4) + (5) + (6) + (7) + (8) + (9) + (10) + (11)$ 

The following table shows the details of each variable in the calculation formula.

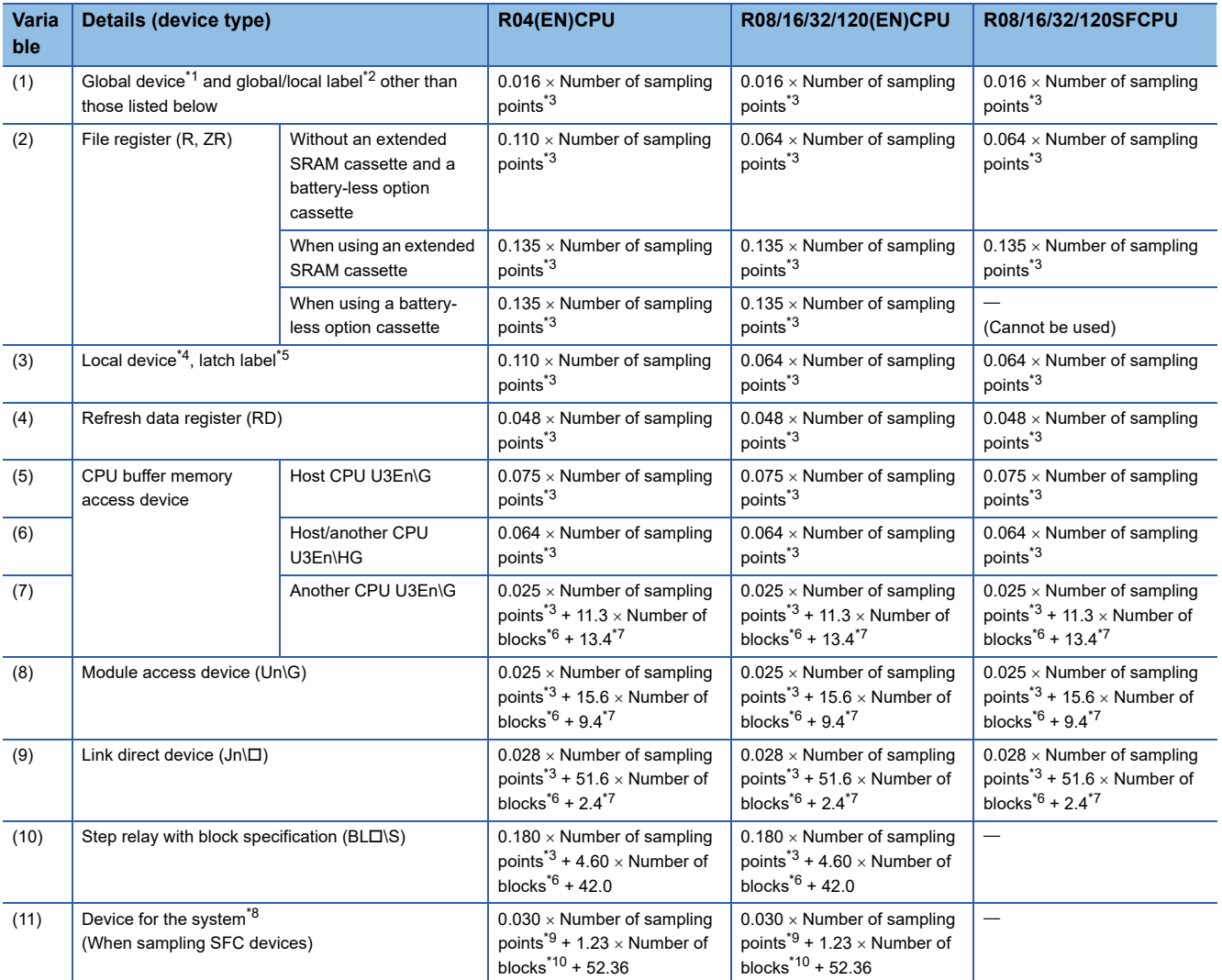

<span id="page-297-0"></span>\*1 A standard global device including a safety global device and safety local device when using a safety CPU

<span id="page-297-1"></span>\*2 A standard global label and standard local label including a safety global label, safety local label, and standard/safety shared label when using a safety CPU

- <span id="page-298-0"></span>\*3 Total number of sampling points in word conversion
- <span id="page-298-1"></span>\*4 A standard local device when using a safety CPU
- <span id="page-298-2"></span>\*5 A standard latch label when using a safety CPU
- <span id="page-298-3"></span>\*6 The number of settings (number of No.s) in GX Works3
- <span id="page-298-4"></span>\*7 '0' if the corresponding device is not set
- <span id="page-298-5"></span>\*8 Set as a sampling target when using 'include SFC device' of 'device/label batch specification'
- <span id="page-298-6"></span>\*9 Same as a step relay with block specification (BLO\S)
- <span id="page-298-7"></span>\*10 Same as a step relay with block specification (BLD\S)

#### **Period during which devices and labels can be saved**

A period during which devices and labels can be saved is calculated with the following formula:

Saving possible period (second) = 
$$
\mathbf{0} \div (\mathbf{\Theta} \times \mathbf{\Theta}) \times \mathbf{\Theta} \times 471,859.2
$$

A saving possible period calculated with this formula is an approximate value because the rate of change and sampling interval vary depending on the program and operating status.

The following table shows the details of each variable in the calculation formula.

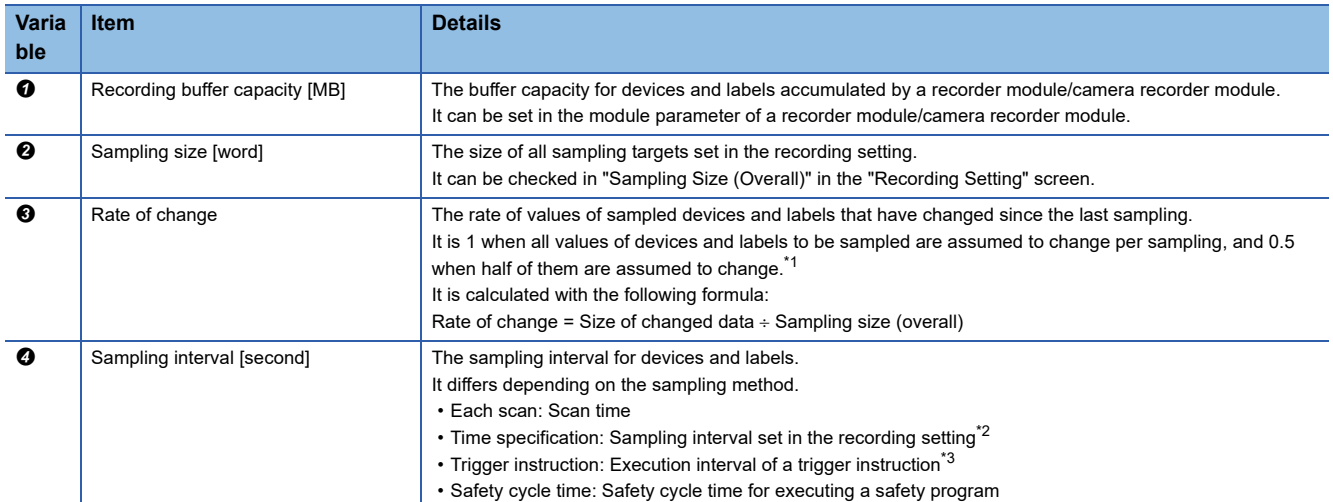

<span id="page-299-0"></span>\*1 The minimum saving possible period (approximate value) can be calculated by calculating the rate of change as 1.

<span id="page-299-1"></span>\*2 When selecting "Time Specification" for the sampling method, the sampling interval for devices and labels will not be shorter than the scan time. Set a value greater than or equal to the scan time for the sampling interval for calculation.

<span id="page-299-2"></span>\*3 When selecting "Trigger Instruction" for the sampling method and executing a trigger instruction once per program execution, the saving possible period (approximate value) can be calculated by calculating the sampling interval as the scan time.

For calculating the saving possible period under the following conditions:

**O** Recording buffer capacity: 400 MB

<sup>3</sup> Sampling size (overall): 10,000 words

**8** Rate of change: 0.3

**Ex.**

**3** Sampling interval: 100 ms

Saving possible period (second):<br> **0** 0 0 0

$$
①
$$
\n
$$
400 \div (\boxed{10,000} \times \boxed{0.3}) \times (\boxed{100 \times 0.001} \times 471,859.2 \approx 6,291.5(\text{seconds})
$$

#### **Period during which video data can be saved**

The following table shows periods during which video data can be saved.

### $Point$

- These periods are applied in the following cases:
	- One network camera is connected to one camera recorder module.
	- The upper limit of the recording buffer capacity (800 MB) is all assigned to video data.
- An actual period differs depending on each condition and environment and others for capturing data.

#### **ONVIF supported network camera**

When the simple setting mode is enabled, the video quality is regarded as middle equivalent.

#### • When using H.264 codec

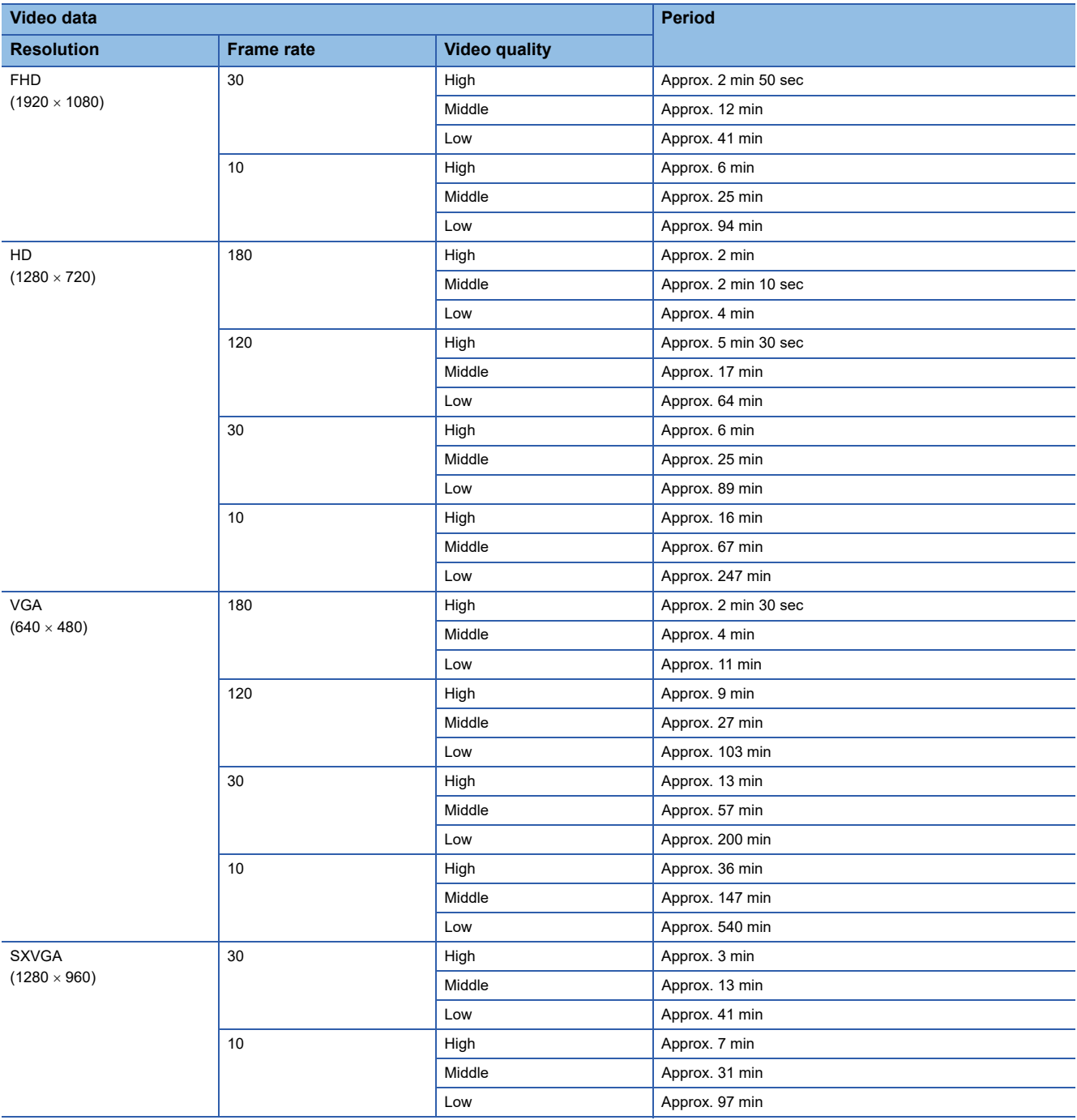

# **Appendix 4 Instruction List**

The following table shows the instructions that can determine the range of devices and labels to be used when the instructions are specified.

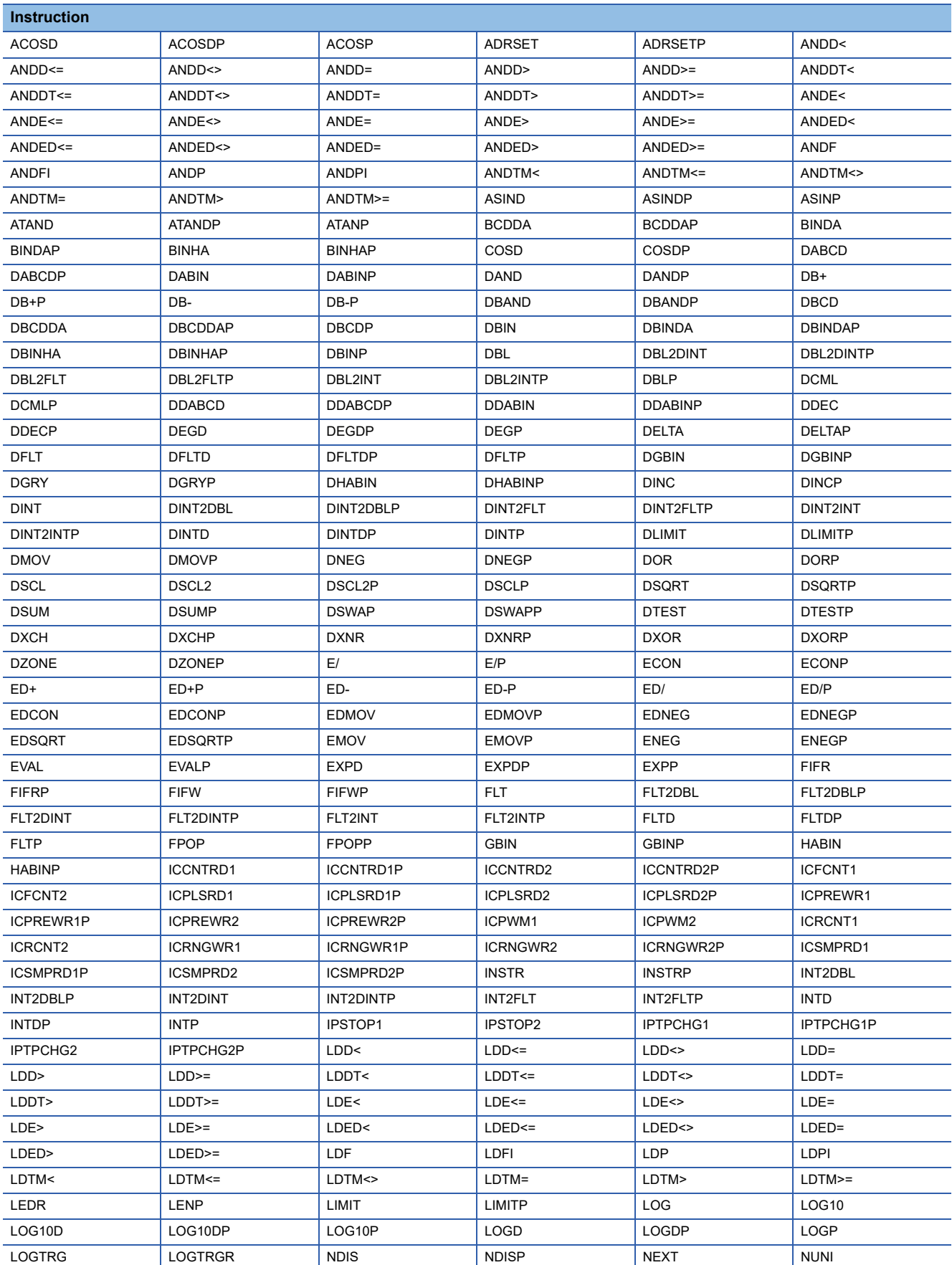

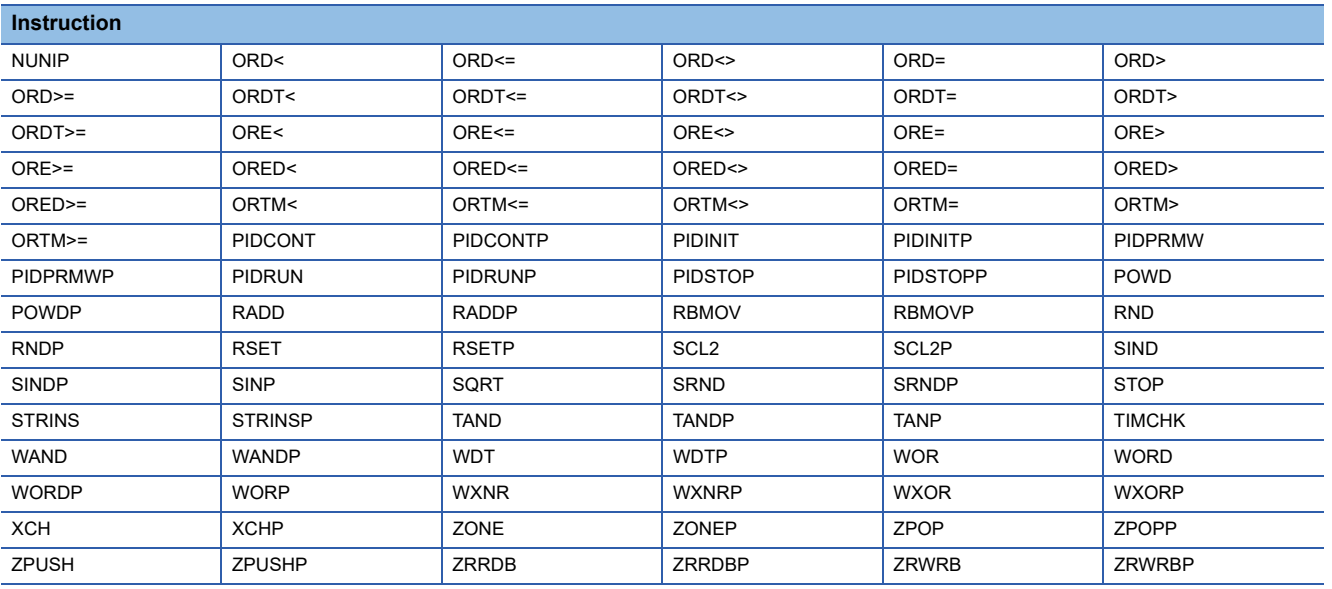

# **Appendix 5 Number of Connected Network Cameras and Module Configuration**

This section shows the number of connected network cameras and module configuration.

### **Number of network cameras and module configuration list**

The following table shows the number of modules (recorder module/camera recorder module per CPU module) required for each number of connected network cameras.

Up to 16 network cameras can be set in the recording setting.

Note that the numbers shown in the following table are minimum required ones because the number of required modules differs depending on the type, frame rate, and resolution of a network camera used.

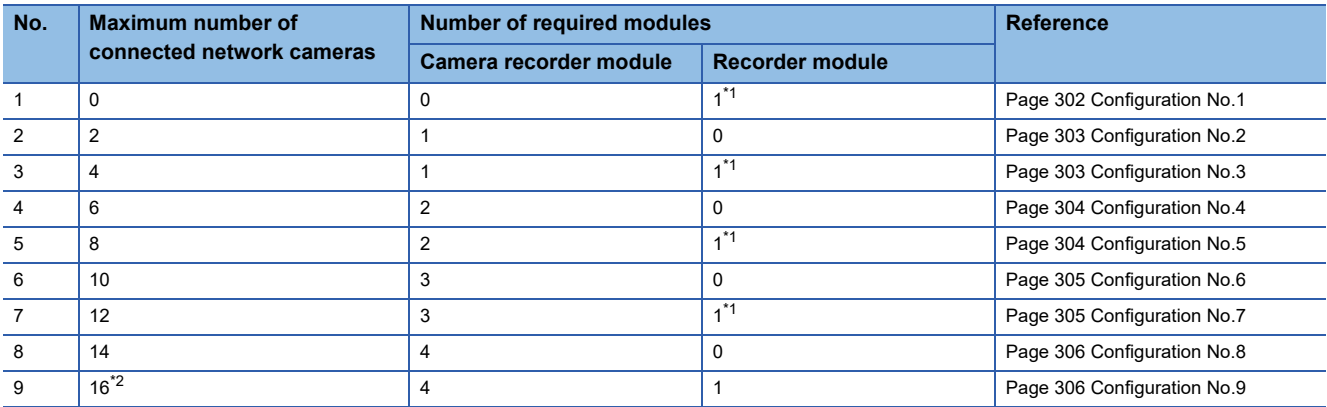

<span id="page-303-0"></span>\*1 A camera recorder module can be used instead.

<span id="page-303-2"></span>\*2 Only when the frame rate of a network camera is 30 fps or lower.

#### **Number of connectable network cameras for each module configuration**

#### <span id="page-303-1"></span>**Configuration No.1**

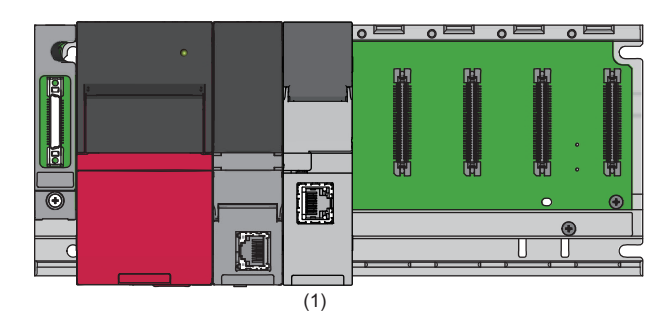

 $-$ : N/A

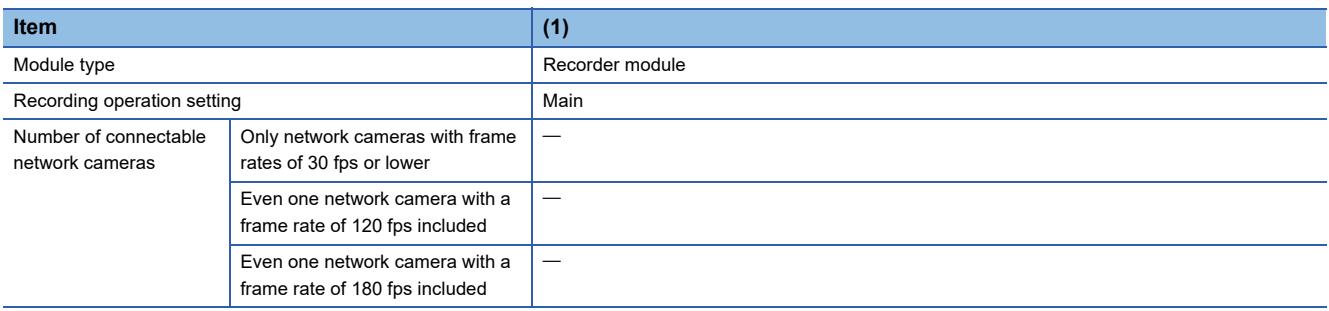

<span id="page-304-0"></span>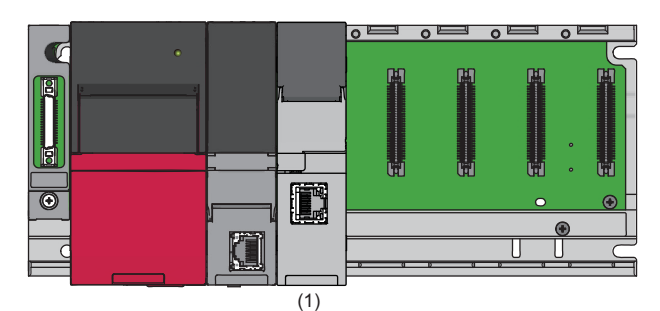

**Item (1)** Module type **Camera recorder module** Recording operation setting Main Number of connectable network cameras Only network cameras with frame rates of 30 fps or lower  $\overline{2}$ Even one network camera with a frame rate of 120 fps included  $\overline{2^{*1}}$ Even one network camera with a frame rate of 180 fps included 1

<span id="page-304-2"></span>\*1 For ONVIF supported network cameras with VGA resolution. 1 for ONVIF supported network cameras with HD resolution.

#### <span id="page-304-1"></span>**Configuration No.3**

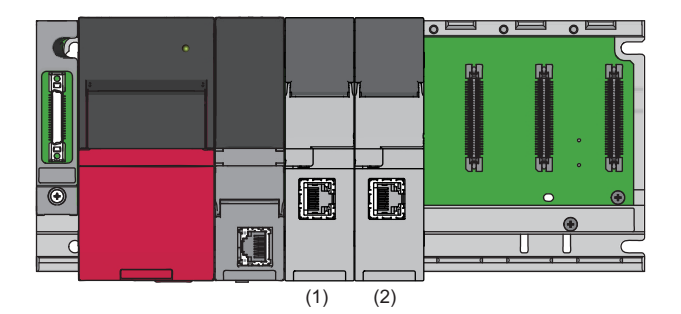

#### $\overline{\phantom{a}}$ : N/A

<span id="page-304-3"></span>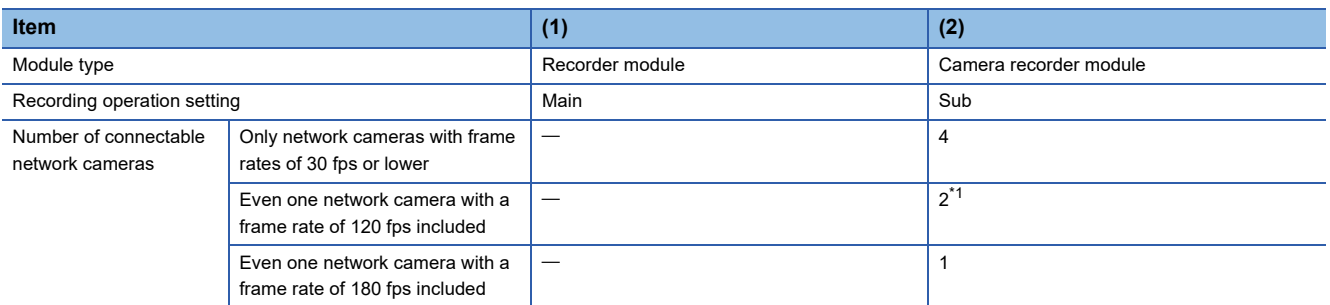

<span id="page-305-0"></span>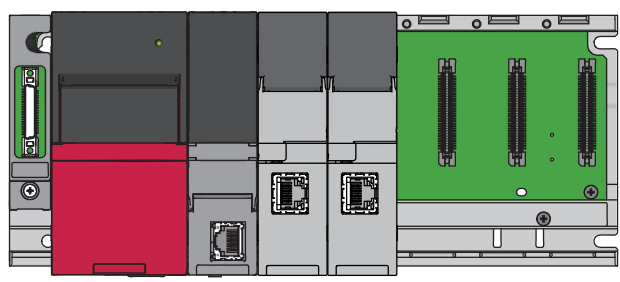

 $(1)$   $(2)$ 

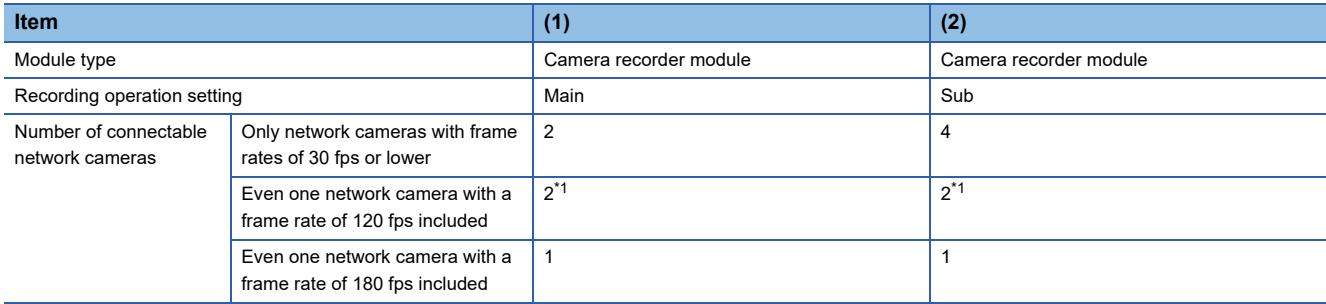

<span id="page-305-2"></span>\*1 For ONVIF supported network cameras with VGA resolution. 1 for ONVIF supported network cameras with HD resolution.

#### <span id="page-305-1"></span>**Configuration No.5**

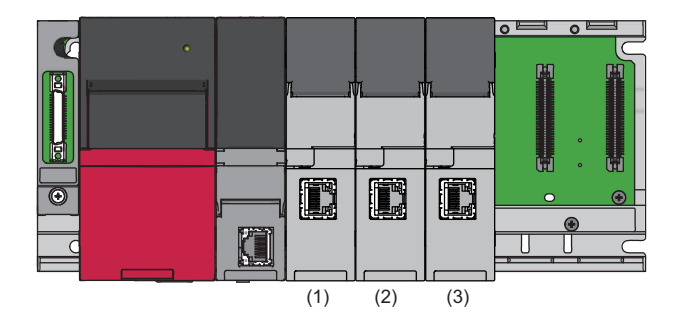

#### $\overline{\phantom{a}}$ : N/A

<span id="page-305-3"></span>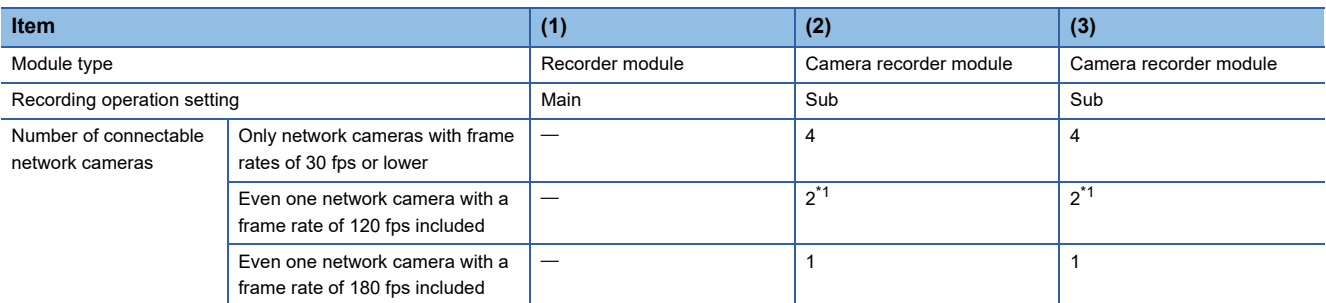

<span id="page-306-0"></span>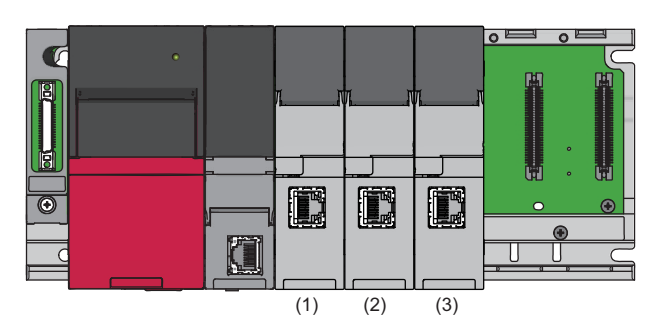

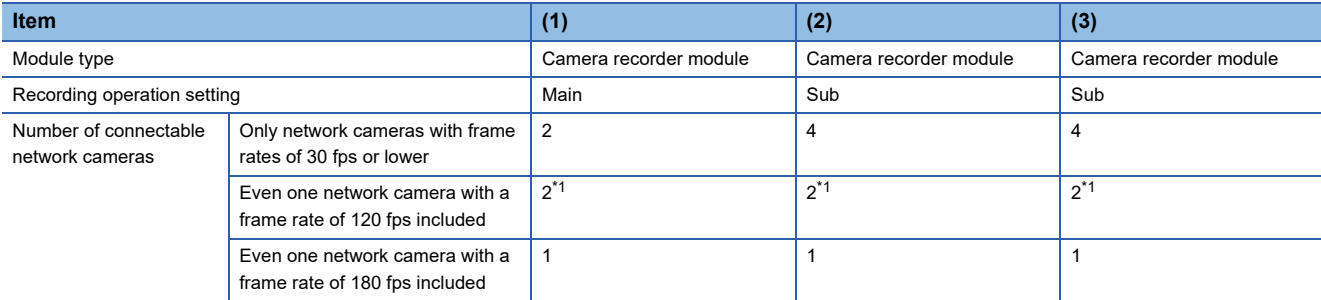

<span id="page-306-2"></span>\*1 For ONVIF supported network cameras with VGA resolution. 1 for ONVIF supported network cameras with HD resolution.

#### <span id="page-306-1"></span>**Configuration No.7**

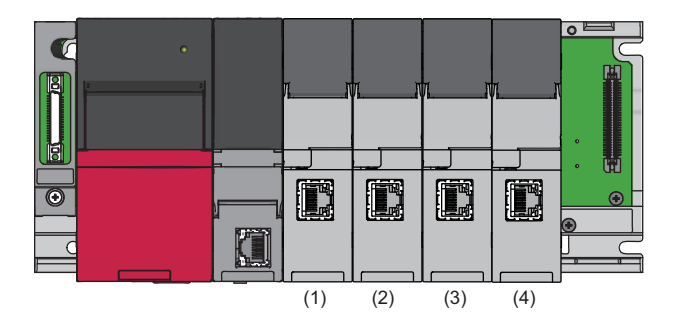

#### $\overline{\phantom{a}}$ : N/A

<span id="page-306-3"></span>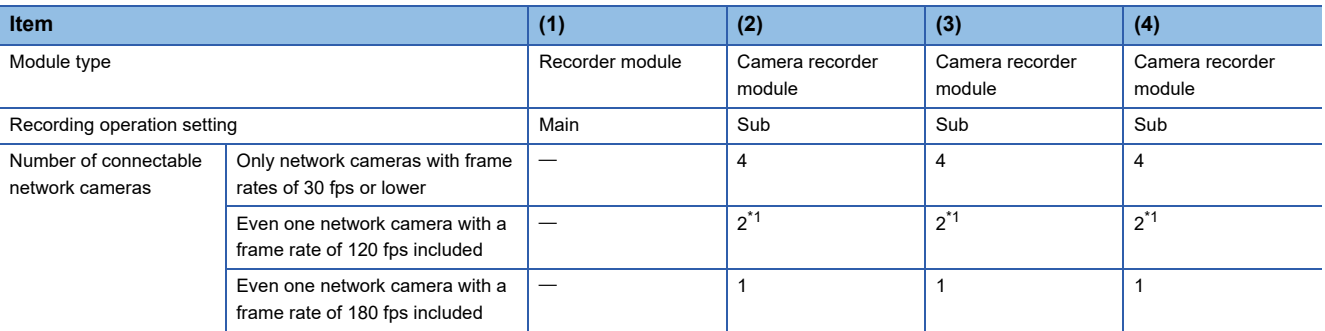

<span id="page-307-0"></span>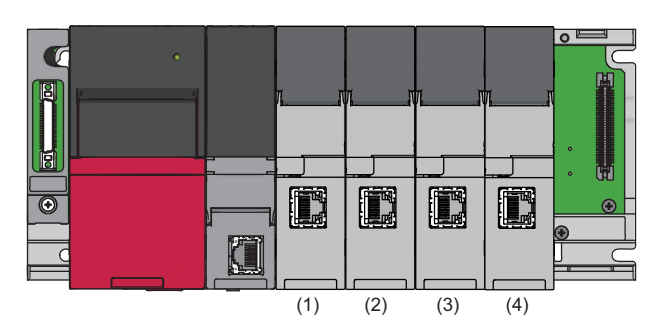

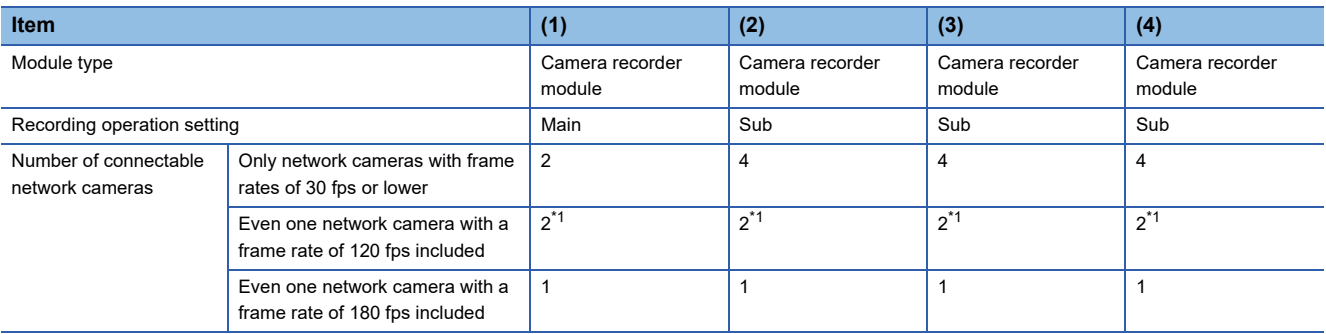

<span id="page-307-2"></span>\*1 For ONVIF supported network cameras with VGA resolution. 1 for ONVIF supported network cameras with HD resolution.

#### <span id="page-307-1"></span>**Configuration No.9**

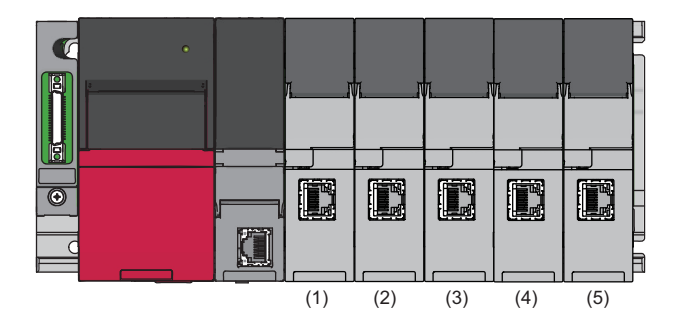

#### $-$ : N/A

<span id="page-307-3"></span>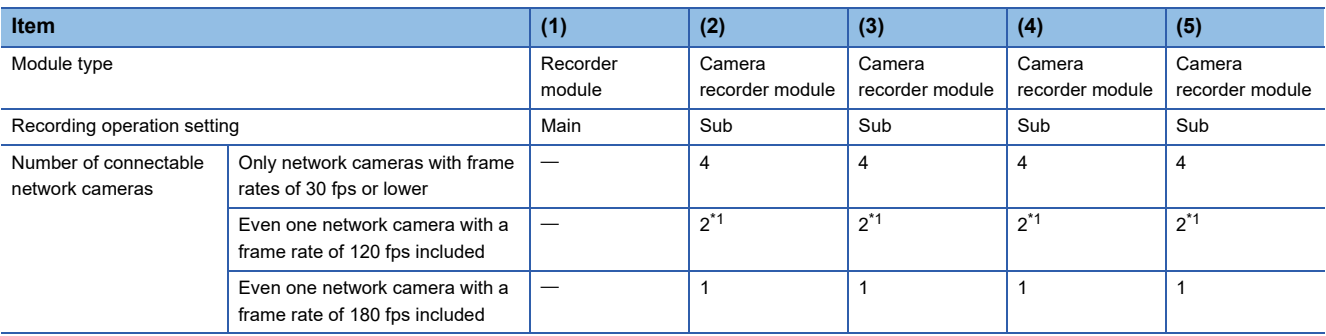

# **Appendix 6 Added and Changed Functions**

This section shows the added and changed functions of System Recorder.

#### **Recording function**

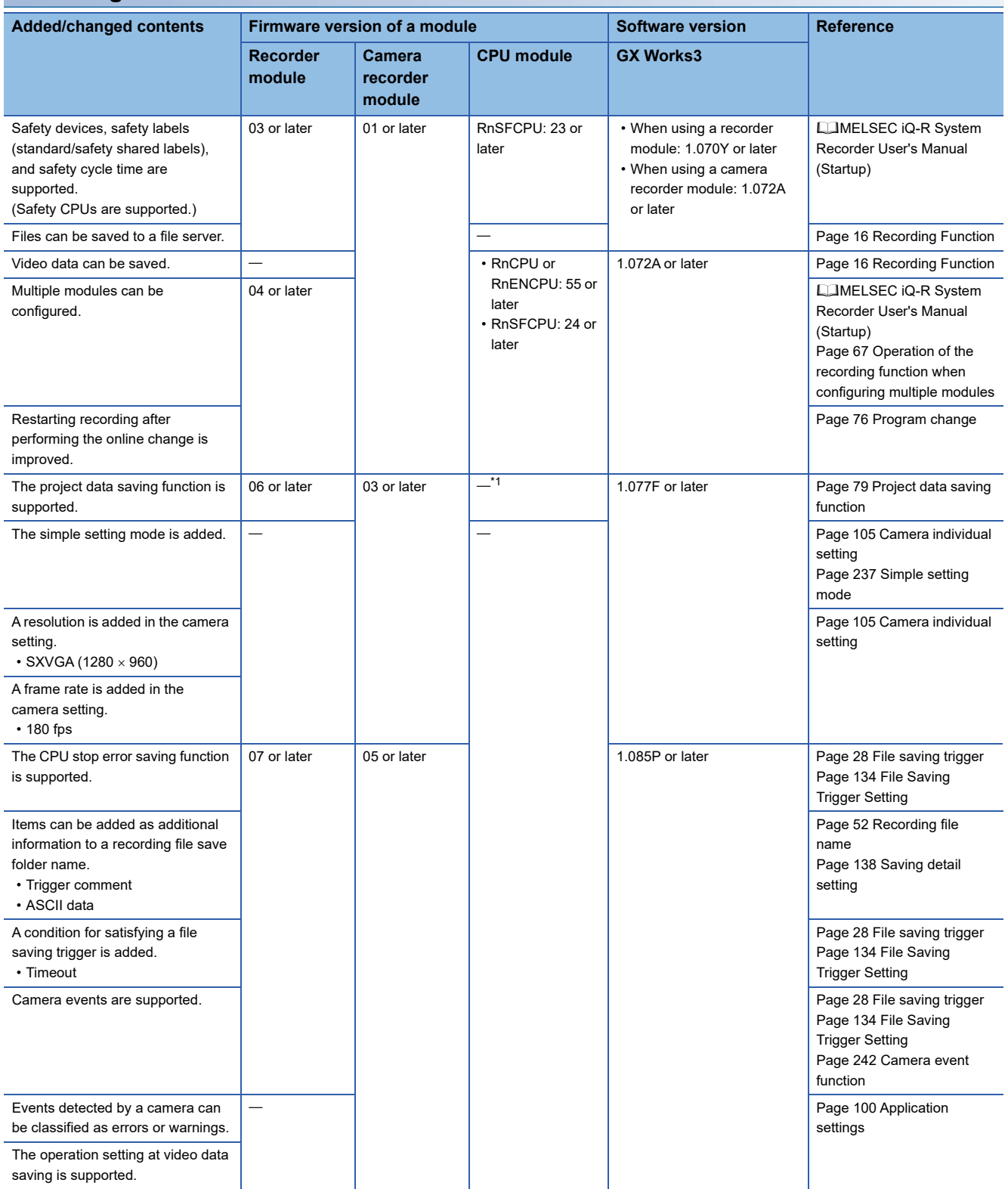

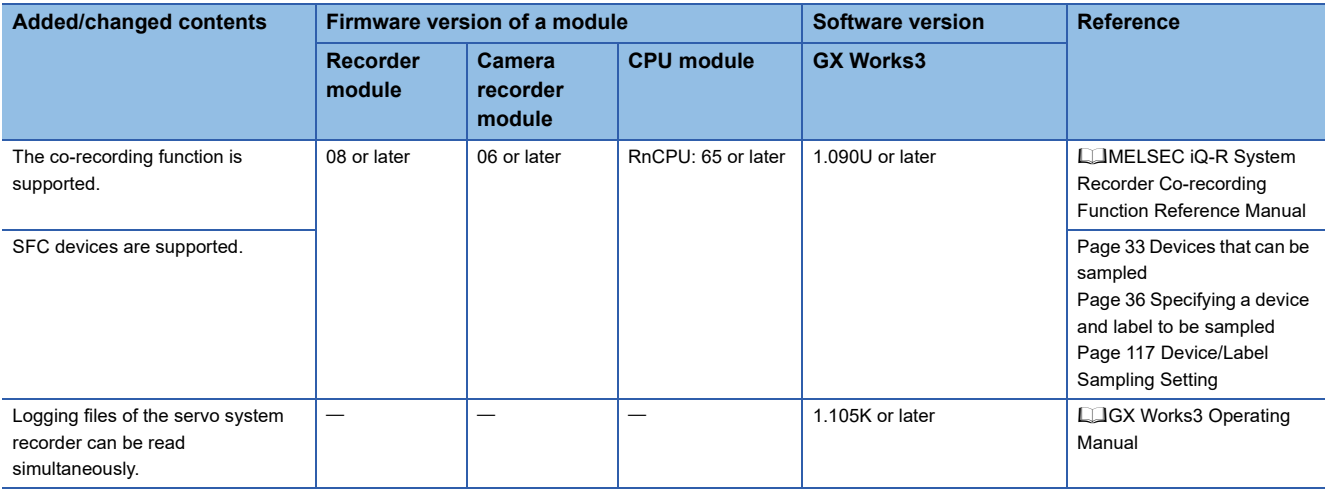

<span id="page-309-0"></span>\*1 Excluding RnSFCPUs.

# **INDEX**

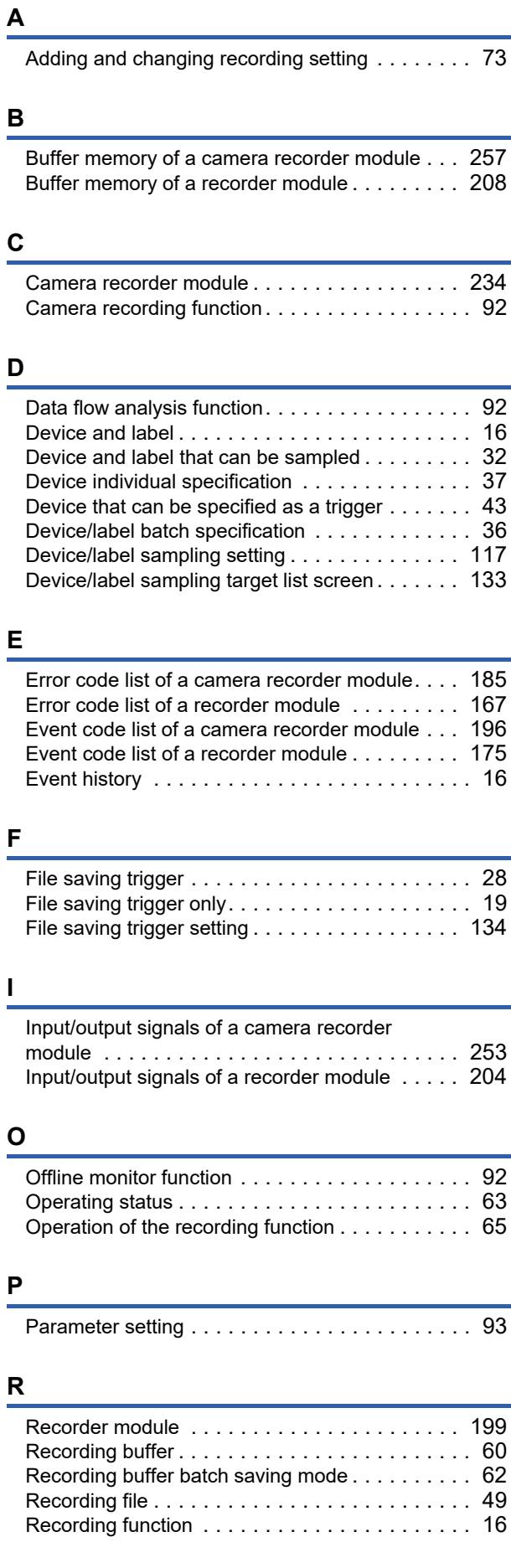

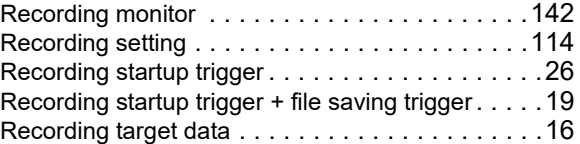

### **S**

÷

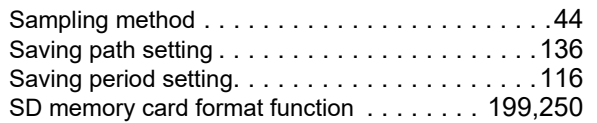

### **T**

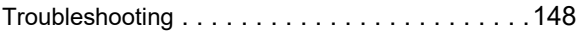

### **V**

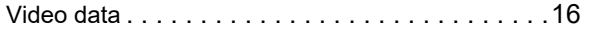

# **REVISIONS**

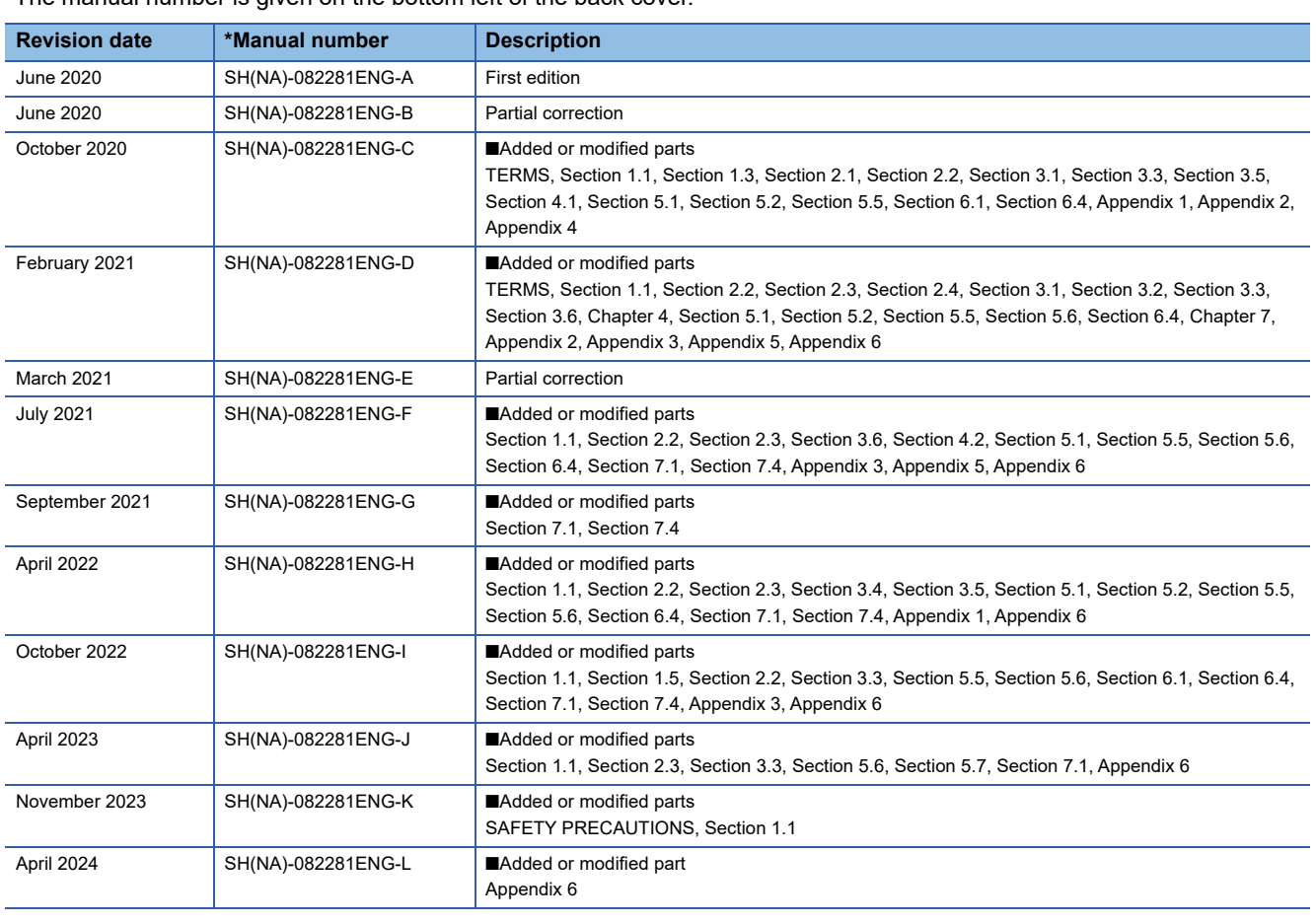

\*The manual number is given on the bottom left of the back cover.

Japanese manual number: SH-082280-L

This manual confers no industrial property rights or any rights of any other kind, nor does it confer any patent licenses. Mitsubishi Electric Corporation cannot be held responsible for any problems involving industrial property rights which may occur as a result of using the contents noted in this manual.

2020 MITSUBISHI ELECTRIC CORPORATION

# **WARRANTY**

Please confirm the following product warranty details before using this product.

#### **1. Gratis Warranty Term and Gratis Warranty Range**

If any faults or defects (hereinafter "Failure") found to be the responsibility of Mitsubishi occurs during use of the product within the gratis warranty term, the product shall be repaired at no cost via the sales representative or Mitsubishi Service Company.

However, if repairs are required onsite at domestic or overseas location, expenses to send an engineer will be solely at the customer's discretion. Mitsubishi shall not be held responsible for any re-commissioning, maintenance, or testing on-site that involves replacement of the failed module.

#### [Gratis Warranty Term]

The gratis warranty term of the product shall be for one year after the date of purchase or delivery to a designated place. Note that after manufacture and shipment from Mitsubishi, the maximum distribution period shall be six (6) months, and the longest gratis warranty term after manufacturing shall be eighteen (18) months. The gratis warranty term of repair parts shall not exceed the gratis warranty term before repairs.

[Gratis Warranty Range]

- (1) The range shall be limited to normal use within the usage state, usage methods and usage environment, etc., which follow the conditions and precautions, etc., given in the instruction manual, user's manual and caution labels on the product.
- (2) Even within the gratis warranty term, repairs shall be charged for in the following cases.
	- 1. Failure occurring from inappropriate storage or handling, carelessness or negligence by the user. Failure caused by the user's hardware or software design.
	- 2. Failure caused by unapproved modifications, etc., to the product by the user.
	- 3. When the Mitsubishi product is assembled into a user's device, Failure that could have been avoided if functions or structures, judged as necessary in the legal safety measures the user's device is subject to or as necessary by industry standards, had been provided.
	- 4. Failure that could have been avoided if consumable parts (battery, backlight, fuse, etc.) designated in the instruction manual had been correctly serviced or replaced.
	- 5. Failure caused by external irresistible forces such as fires or abnormal voltages, and Failure caused by force majeure such as earthquakes, lightning, wind and water damage.
	- 6. Failure caused by reasons unpredictable by scientific technology standards at time of shipment from Mitsubishi.
	- 7. Any other failure found not to be the responsibility of Mitsubishi or that admitted not to be so by the user.

#### **2. Onerous repair term after discontinuation of production**

- (1) Mitsubishi shall accept onerous product repairs for seven (7) years after production of the product is discontinued. Discontinuation of production shall be notified with Mitsubishi Technical Bulletins, etc.
- (2) Product supply (including repair parts) is not available after production is discontinued.

#### **3. Overseas service**

Overseas, repairs shall be accepted by Mitsubishi's local overseas FA Center. Note that the repair conditions at each FA Center may differ.

#### **4. Exclusion of loss in opportunity and secondary loss from warranty liability**

Regardless of the gratis warranty term, Mitsubishi shall not be liable for compensation to:

- (1) Damages caused by any cause found not to be the responsibility of Mitsubishi.
- (2) Loss in opportunity, lost profits incurred to the user by Failures of Mitsubishi products.
- (3) Special damages and secondary damages whether foreseeable or not, compensation for accidents, and compensation for damages to products other than Mitsubishi products.
- (4) Replacement by the user, maintenance of on-site equipment, start-up test run and other tasks.

#### **5. Changes in product specifications**

The specifications given in the catalogs, manuals or technical documents are subject to change without prior notice.

# **INFORMATION AND SERVICES**

For further information and services, please contact your local Mitsubishi Electric sales office or representative. Visit our website to find our locations worldwide.

MITSUBISHI ELECTRIC Factory Automation Global Website Locations Worldwide www.MitsubishiElectric.com/fa/about-us/overseas/

# **TRADEMARKS**

ONVIF is a trademark of Onvif, Inc.

The company names, system names and product names mentioned in this manual are either registered trademarks or trademarks of their respective companies.

In some cases, trademark symbols such as  $I^{\text{m}}$  or  $I^{\text{(8)}}$  are not specified in this manual.

SH(NA)-082281ENG-L(2404)KWIX MODEL: SYSRECORDER-U-OU-E MODEL CODE: 13JX3B

### **MITSUBISHI ELECTRIC CORPORATION**

HEAD OFFICE: TOKYO BLDG., 2-7-3, MARUNOUCHI, CHIYODA-KU, TOKYO 100-8310, JAPAN NAGOYA WORKS: 1-14, YADA-MINAMI 5-CHOME, HIGASHI-KU, NAGOYA 461-8670, JAPAN

When exported from Japan, this manual does not require application to the Ministry of Economy, Trade and Industry for service transaction permission.

Specifications subject to change without notice.